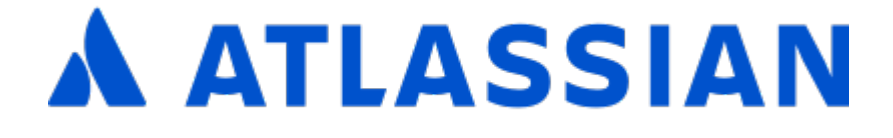

# Documentation for Confluence 6.9

# **Contents**

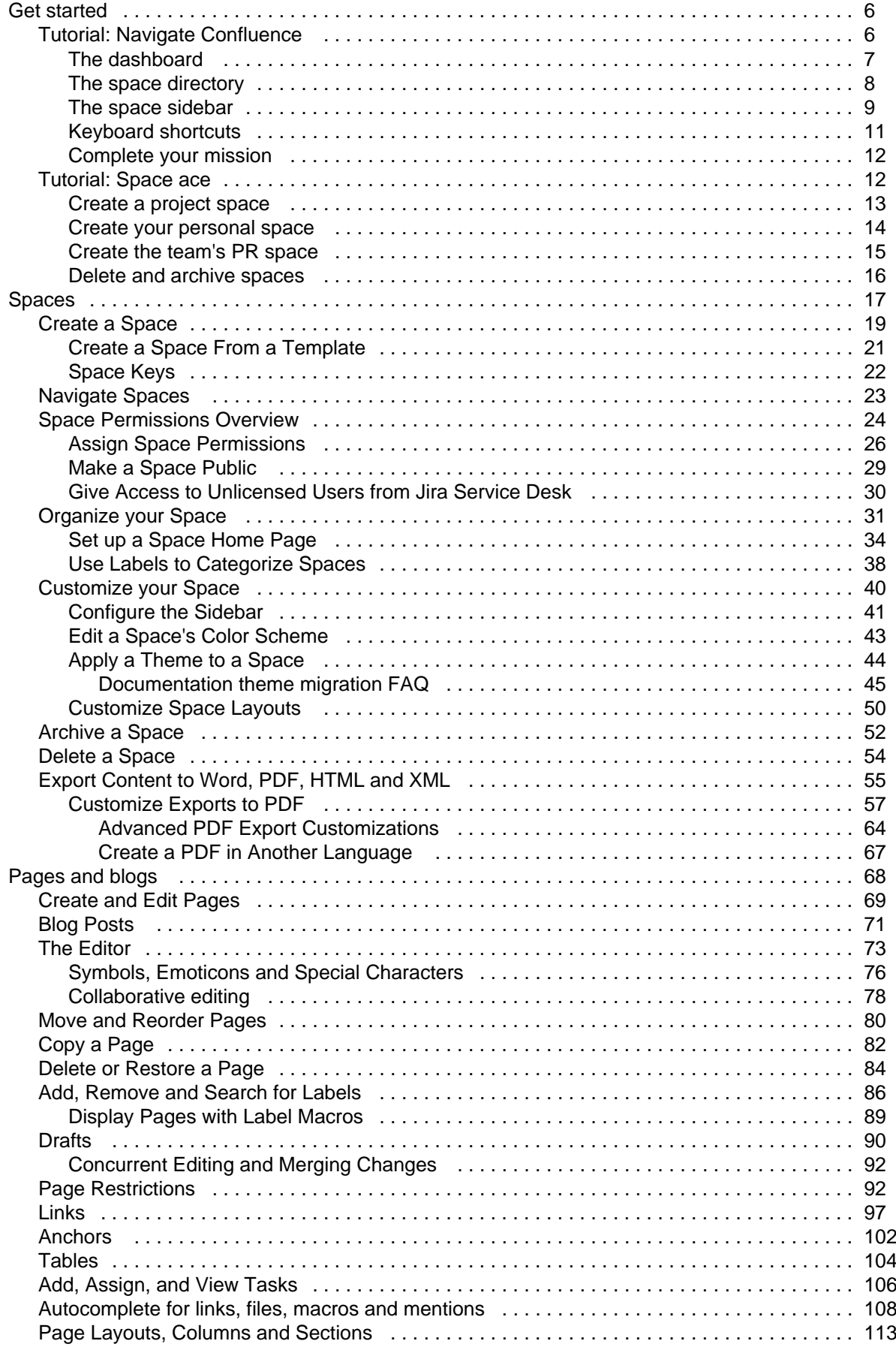

Created in 2018 by Atlassian. Licensed under a [Creative Commons Attribution 2.5 Australia License.](http://creativecommons.org/licenses/by/2.5/au/)

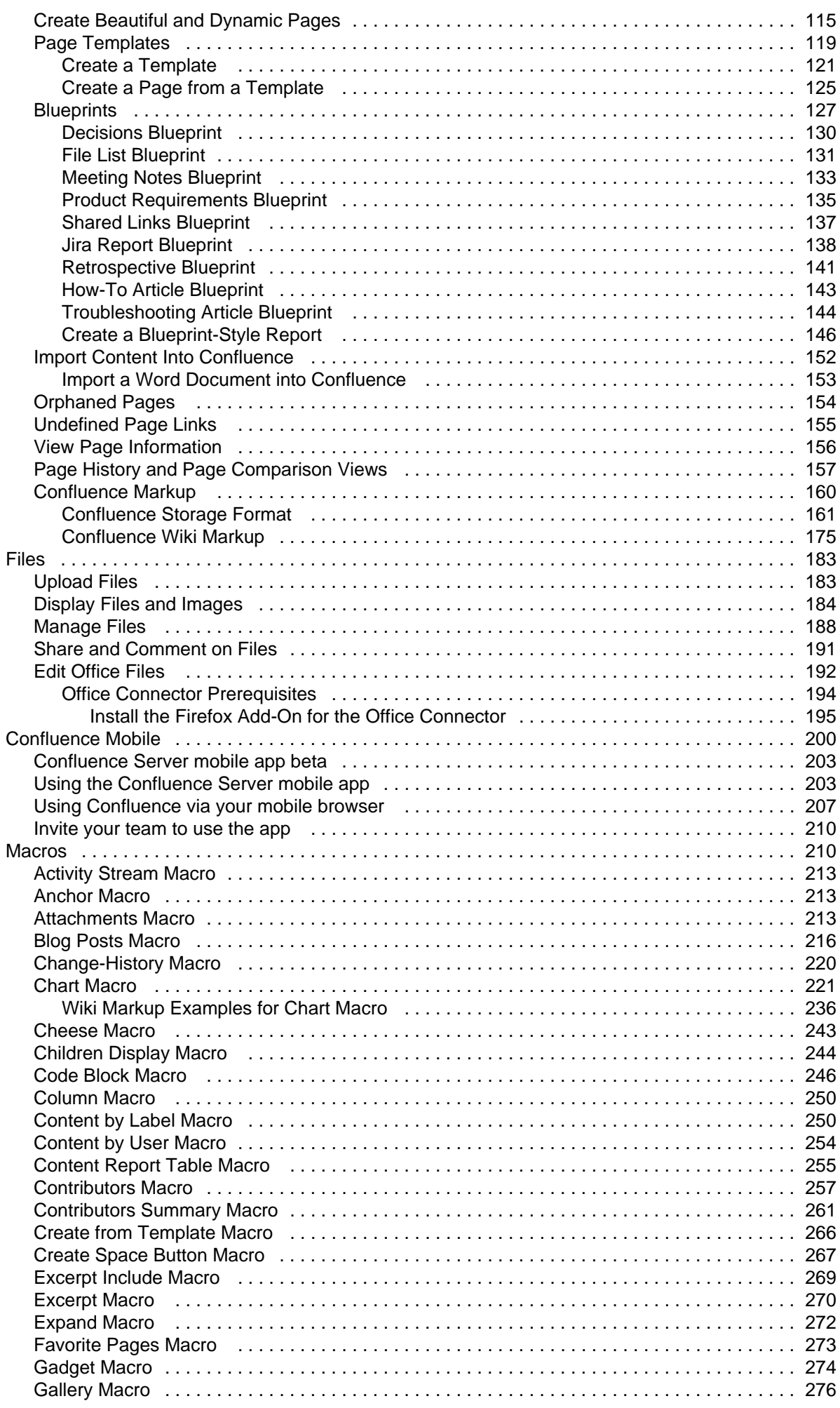

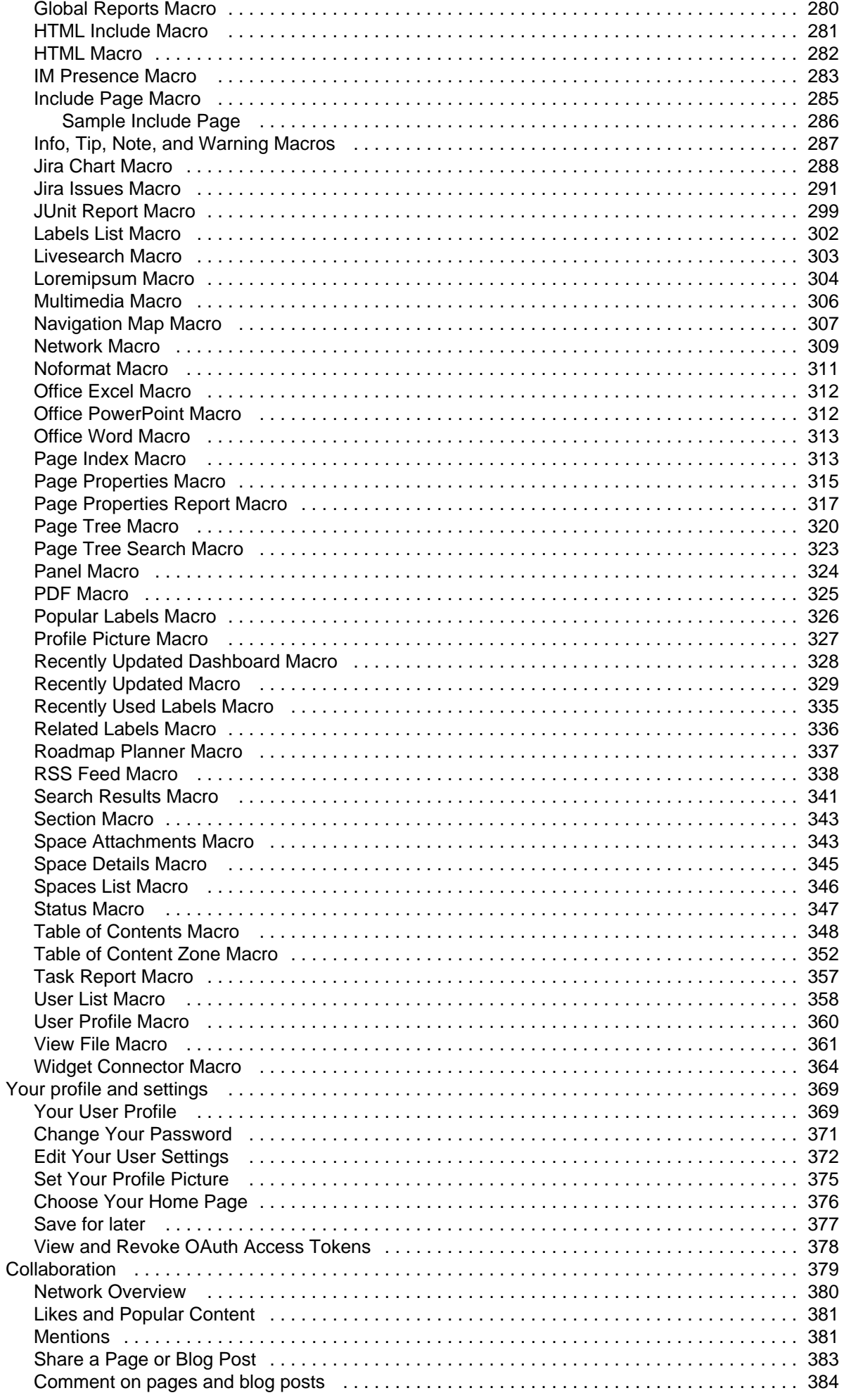

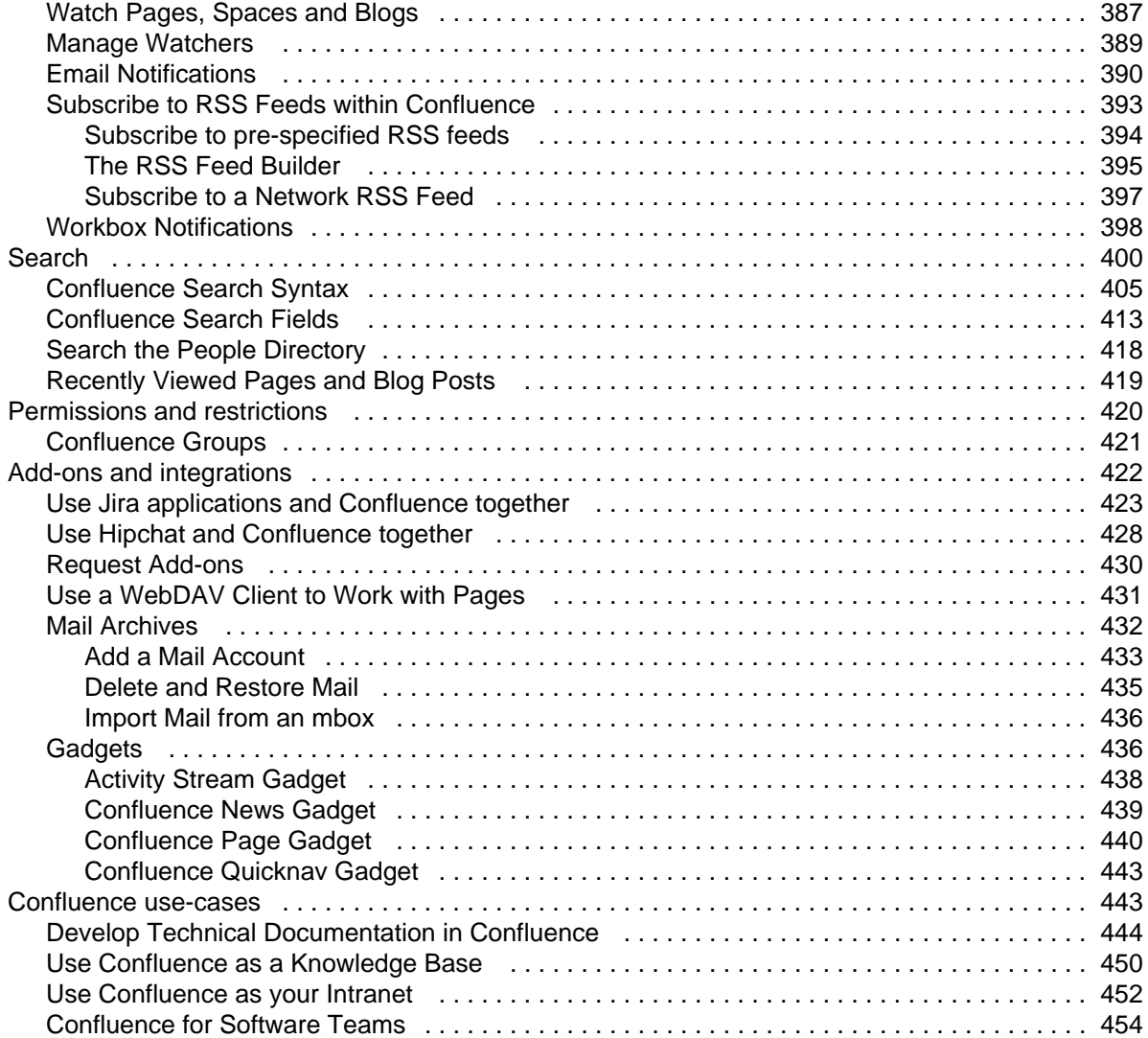

# <span id="page-5-0"></span>Get started

Welcome to the Confluence getting started documentation. In this section, you'll find tutorials and other information that'll be useful for evaluating Confluence, and getting to know it when you're starting out.

# **Teams in Space**

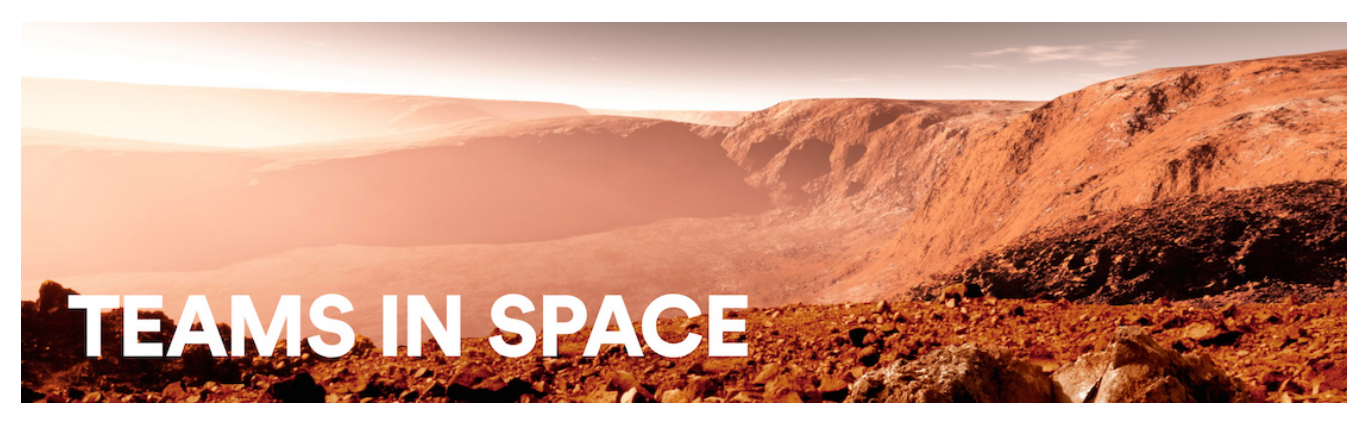

For each tutorial in this section, we'll use a fictional organization known as 'Teams in Space'. Their mission is to:

"Perform flight research and technology integration to revolutionize aviation and pioneer aerospace technology. Also, land the first humans on Mars by 2020."

You're an astronaut in the 'See Space EZ' team, which is working on the upcoming colonization of Mars.

Go ahead – dive into the tutorials, and let us show you around Confluence and some of its handy features.

- [Tutorial: Navigate Confluence](#page-5-1)
	- [The dashboard](#page-6-0)
		- [The space directory](#page-7-0)
		- [The space sidebar](#page-8-0)
		- [Keyboard shortcuts](#page-10-0)
		- [Complete your mission](#page-11-0)
- [Tutorial: Space ace](#page-11-1)
	- [Create a project space](#page-12-0)
	- [Create your personal space](#page-13-0)
	- [Create the team's PR space](#page-14-0)
	- [Delete and archive spaces](#page-15-0)

# <span id="page-5-1"></span>Tutorial: Navigate Confluence

Confluence is pretty simple to use, once you get to know it. This tutorial aims to get you acquainted with the Confluence user interface, and show you how and where to perform some common tasks.

# **Teams in Space**

In this tutorial,you'll be working with some new Teams in Space recruits. Let's get to know them.

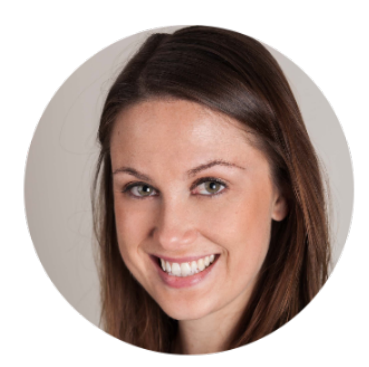

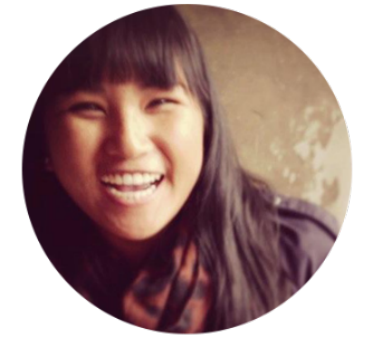

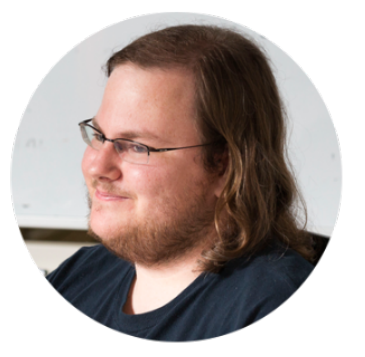

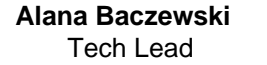

**Emma Silvetti** Launch Specialist

**William Vladinov** Aerospace Engineer

Now that you've met your team, let's take a look at your mission.

### **Mission brief**

Your mission commander has thrown you a curveball: this week you'll be training new recruits at Teams in Space HQ on your collaboration tool – Confluence. You just need to know the basics, so we'll go through the main things you need to know to complete your mission.

Your mission is broken up into the following components:

- Get to know the dashboard
- Find your way in the space directory
- Master the space sidebar
- Impress everyone with keyboard shortcuts

Those new recruits will be here tomorrow; we better get started!

[Let's go!](#page-6-0)

# <span id="page-6-0"></span>**The dashboard**

- 1. The dashboard
- 2. The space directory
- 3. The space sidebar
- 4. Keyboard shortcuts
- 5. Complete your mission

The dashboard is the hub of your Confluence site, providing you with access to information and updates that are important to you. It's also the first thing your new recruits will see, so you need to make a good impression on this one.

You can get to the dashboard from anywhere in Confluence by choosing the **site logo** at the left of the Confluence header.

The dashboard has a collapsible sidebar that helps you get around:

### **Discover**

Watch the action unfold in real time with **All updates or** check out pages with lots of likes and activity in the **Popular** feed.

**My Work**

Get lightning fast access to your recently created and edited pages in **Recently worked on**, get back to that page you stumbled across yesterday in **Recently viewed**, and have mission critical pages on speed dial under **Saved for later**.

**My Spaces**

This is where you can keep links to the spaces that you hop in and out of several times a day.

If you're a Confluence admin you can give the dashboard some personality by adding useful announcements, links, or a photo from your last mission (or office party). The whole right hand column is ready and waiting for you to customize.

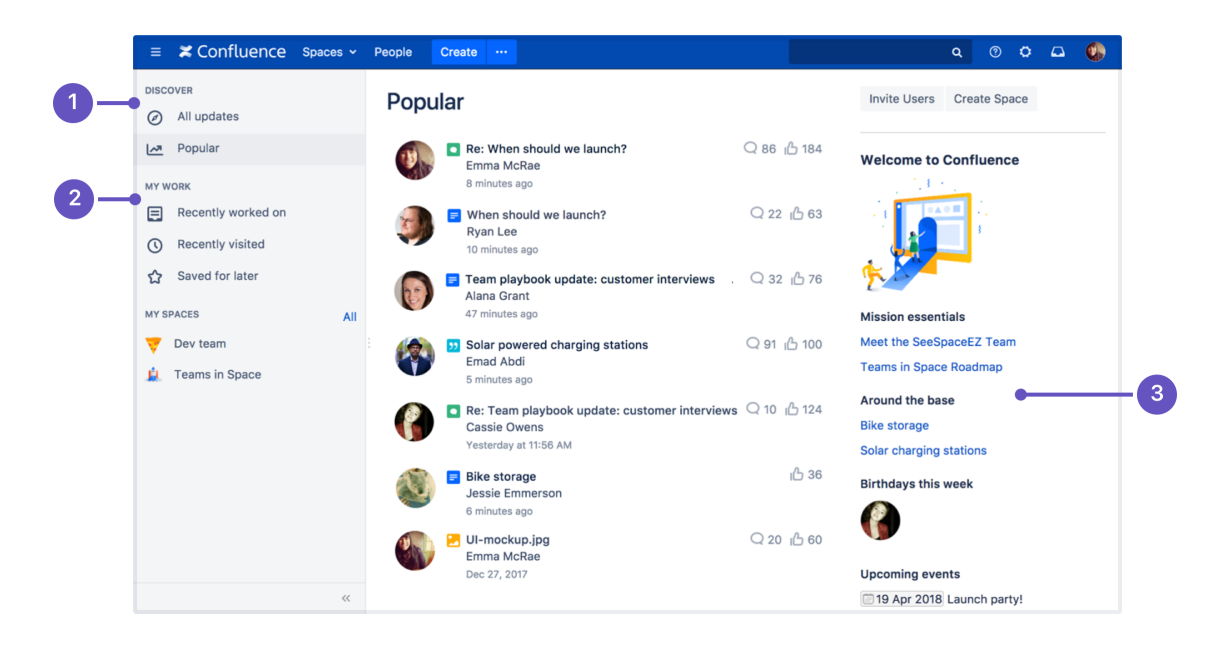

- 1. **Discover:** see what's happening in your site.
- 2. **Your work:** get work done with recent and useful pages at your fingertips.
- 3. **Customize:** admins can add useful content to welcome people to the site.

Try clicking one of the spaces on the sidebar, then return to the dashboard by clicking the **site logo**. Even when your shuttle is spinning out of control, the dashboard is there to orient you.

You'll discover more about the dashboard as you get to know Confluence, but, for now, let's move on to the space directory.

### **Pro tips**

- You can choose to [set any page as your personal home page](#page-375-0)
- You can always get to the dashboard at https://yoursite.com/wiki/dashboard.ac tion
- Your Confluence admin can [customize the global dashboard](https://confluence.atlassian.com/display/CONF69/Customizing+the+Confluence+Dashboard) that all users see

### <span id="page-7-0"></span>**The space directory**

- 1. [The dashboard](#page-6-0)
- 2. The space directory
- 3. The space sidebar
- 4. Keyboard shortcuts
- 5. Complete your mission

The space directory won't let you look up ET in the intergalactic phone book, but it will let you see and filter all the spaces in your Confluence site. Spaces are places to collect pages with a common theme – you can create as many spaces as you like – and you can find them all in the space directory.

Here are some tasks to get you comfortable using the space directory:

- 1. **Visit the space directory** To get to the space directory, choose **Spaces** > **Space directory** in the Confluence header.
- 2. **Choose the spaces you'll use the most** No doubt there'll be a space or two that you'll use on a regular basis. Click the star to the right of a space to make it appear under **My Spaces** on the dashboard.
- 3. **Choose space categories** Once you're there, you'll see a list of all the spaces in your Confluence site. Choose the 'My Spaces' category on the left to see only the spaces you marked with a star. Then choose all spaces again.

**[Next](#page-7-0)**

4. **Filter the list of spaces** – Type part of a space name in the **Filter** field at the top right. That'll quickly narrow down the list of spaces if there are a lot of them.

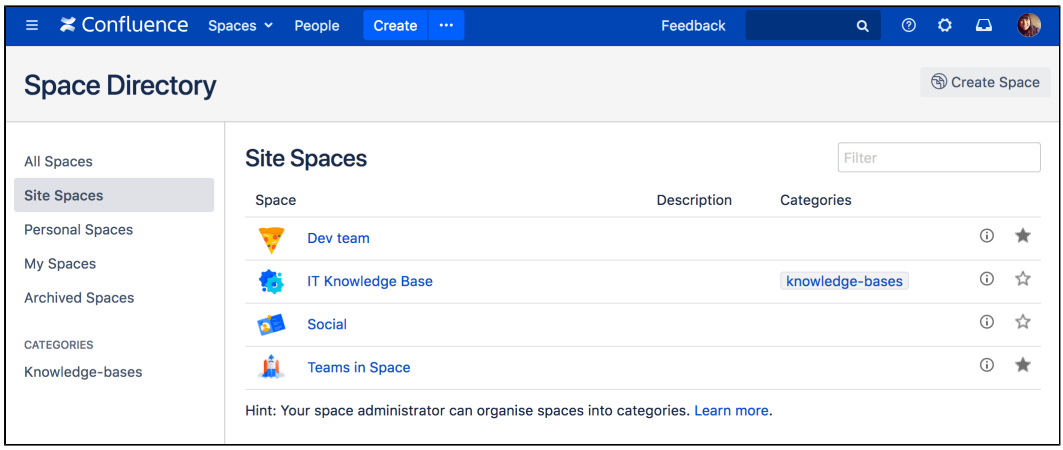

You can also categorize spaces with labels you create yourself. We're not going to cover that here, but, if you'd like to know more, you can check out [Use Labels to Categorize Spaces.](#page-37-0)

Understanding and using the space directory will make it much easier to find pages and blog posts that are relevant to you.

You're ready to impress those new recruits with your knowledge of Confluence's space directory; now it's time to sneak a peek at the space sidebar.

**[Next](#page-8-0)**

# <span id="page-8-0"></span>**The space sidebar**

- 1. [The dashboard](#page-6-0)
- 2. [The space directory](#page-7-0)
- 3. The space sidebar
- 4. Keyboard shortcuts
- 5. Complete your mission

**What's in the sidebar?**

The sidebar is a feature of every Confluence space; it's where you'll find the page tree (a hierarchical list of pages in the space), customizable space shortcuts, and a link to the space's blog.

The See Space EZ team will find their meeting notes, decisions, requirements, and other pages in the sidebar. Basically any page you create in the space will appear in the sidebar by default.

When you use certain page templates, like meeting notes, Confluence will automatically add an index page to your space shortcuts. The index page is just a place where you can view all pages of the same type – meeting notes in this example – in one place.

The space's blog is great for announcements and what's new-type updates.

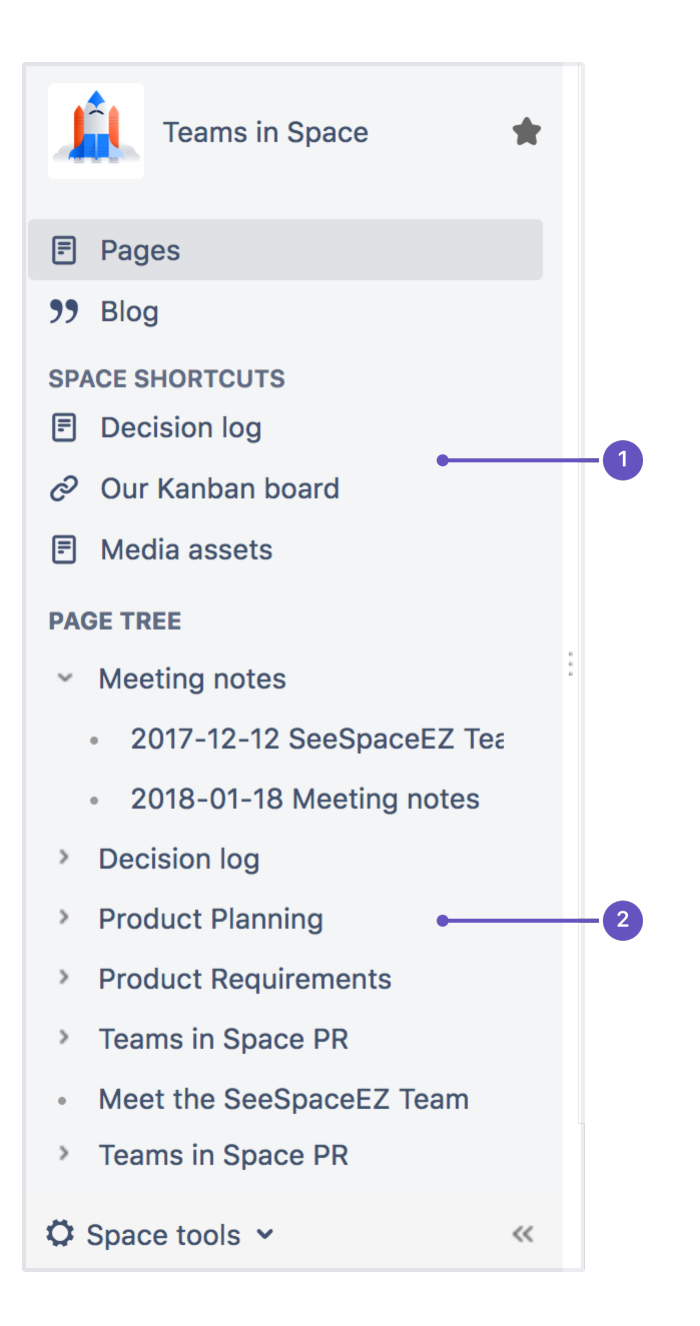

- 1. **Space shortcuts**: link to Confluence pages or other pages on the web
- 2. **Page tree**: hierarchical view of pages in this space.

**Configure the sidebar**

You can expand or collapse the sidebar using the left square bracket ( **[** ) on your keyboard, or by dragging it with your mouse.

There are lots of things you can change in the sidebar, but we'll stick to the basics – just enough to train your new recruits.

You need to be a space admin to complete this task. Take a look, but feel free to skip it if you're not an admin of any space.

Try this out:

- 1. Choose **Space tools** > **Configure sidebar** from the bottom of the sidebar (or the cog menu if your sidebar is collapsed)
- 2. Add a space shortcut by clicking **+Add link** Shortcuts can be to Confluence pages or spaces, or to any other content on the web. Try linking to [thi](http://blogs.atlassian.com/2014/05/yes-virginia-even-agile-teams-roadmap/) [s blog post,](http://blogs.atlassian.com/2014/05/yes-virginia-even-agile-teams-roadmap/) which mentions Teams in Space (we're always after a plug at Teams in Space HQ!)

You can also hide things – like the space's blog – in the sidebar, if they're of no use in the space.

The sidebar is pretty easy, right? You'll be schooling those recruits in no time. Next up: Impress them with your knowledge of keyboard shortcuts.

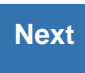

# <span id="page-10-0"></span>**Keyboard shortcuts**

- 1. [The dashboard](#page-6-0)
- 2. [The space directory](#page-7-0)
- 3. [The space sidebar](#page-8-0)
- 4. Keyboard shortcuts
- 5. Complete your mission

Give a person some space food, and they'll eat for a day; teach a person to rehydrate their own space food, and they're set for the whole mission. Or something like that. Keyboard shortcuts fall into this basket. We could give you a list here, but then you'd need to keep referring to this page. The best way to go is to show you how to find the list of keyboard shortcuts within Confluence.

Your recruits also need to work fast, so you'll need to pass this wisdom on to them.

### **Find the keyboard shortcuts**

To open the list of keyboard shortcuts in Confluence, do any of the following:

• Choose the help icon  $\odot$ 

at top right of the screen, then choose **Keyboard Shortcuts**

- When viewing a page, press **Shift**+**?**
- While editing a page, choose the question mark icon
	- ?
	- in the editor toolbar

What you'll see is a dialog listing the available keyboard shortcuts, for your operating system, in Confluence.

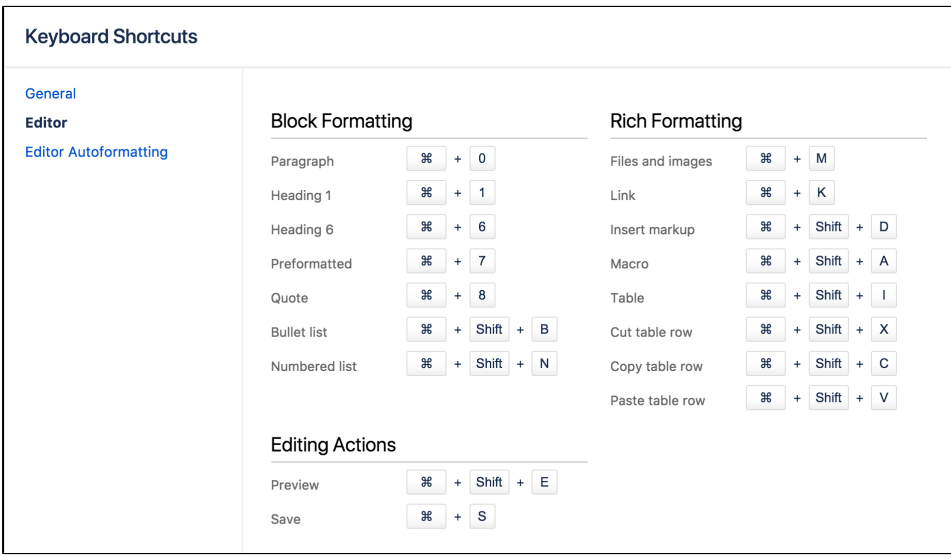

The keyboard shortcuts are broken up into 3 categories:

- **General** Global, page and blog post shortcuts.
- **Editor** Text editing and formatting shortcuts.
- **Editor Autoformatting** Wiki markup and autoformatting shortcuts.

You can turn the 'General' keyboard shortcuts off when you visit the **General** tab in the keyboard shortcuts dialog.

Take some time to open the dialog and take a look at the shortcuts, and maybe find some you'll use a lot. Then, start practising!

Want a printable sheet of keyboard shortcuts? [Keyboard shortcuts infographic](https://atlassianblog.wpengine.com/wp-content/uploads/2018/01/keyboard-shortcuts-infographics.pdf) - you're welcome.

Next, we'll wrap up this mission and give you some ideas about where to head from here.

# <span id="page-11-0"></span>**Complete your mission**

- 1. [The dashboard](#page-6-0)
- 2. [The space directory](#page-7-0)
- 3. [The space sidebar](#page-8-0)
- 4. [Keyboard shortcuts](#page-10-0)
- 5. Complete your
- mission

Well done, astronaut, you've acquitted yourself admirably. I'm sure those new recruits will be mightily impressed with your knowledge of Confluence.

In this tutorial, we've:

- Explored the anatomy of the dashboard
- Navigated using the space directory and favorited a space
- Taken a look at and customized the space sidebar
- Found a handy list of keyboard shortcuts to help you work faster

Just look at your team's adoring faces...

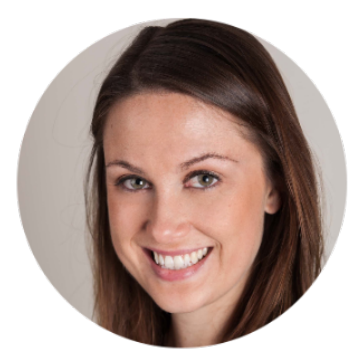

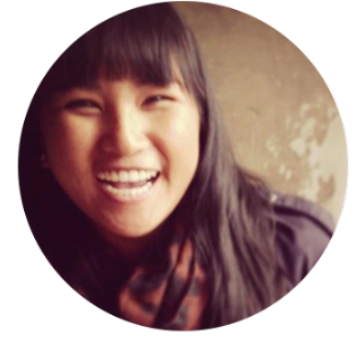

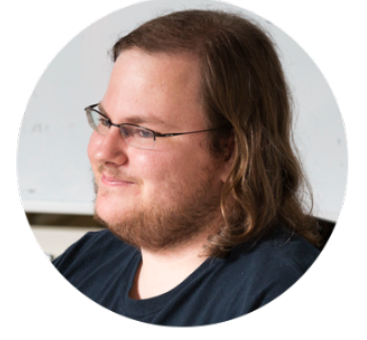

If you'd like to take things to the next level, check out our tutorial on becoming a [space ace](#page-11-1).

# <span id="page-11-1"></span>Tutorial: Space ace

This tutorial will take you on a journey through Confluence to create and customize spaces, and delete them if you want to, so you can achieve the rank of 'Space Ace'!

You'll need to have the 'Create space' and 'Create personal space' permission to complete this tutorial. If you've just set up Confluence, you won't have any trouble; if you're using an existing instance and you're not an admin, speak to your Confluence admin to make sure you have the right permissions.

**[Next](#page-11-0)**

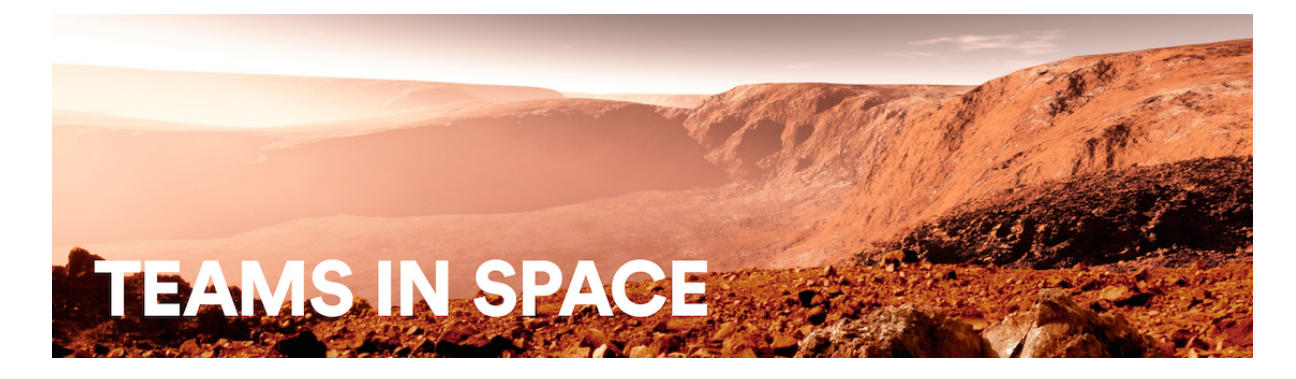

### **Teams in Space**

In this tutorial you're a new recruit on the Teams in Space crew, but, even though you're new, you'll be given a lot of responsibility. You need the power to go with it.

### **Mission brief**

You're in charge of organizing information and resources for the planned mission to Mars. There's going to be plenty of important information, and it must be readily available to the people who need it. Some information, though, will be sensitive, and may be 'for your eyes only.' You'll use the power and flexibility of Confluence spaces to organize information, and make sure it's visible to the right people.

Your mission is broken up into the following components:

- Create a space to house all of the important information related to the mission
- Create your own space to keep yourself organized
- Create a public relations space, where you'll introduce your team the world

### **What's a space?**

Well, being an astronaut, I hope you know what space is, but what's a Confluence space all about? It's really just a place to put related things, like information pages and files. But spaces also give you a place to collaborate with groups of people, whether that's your team, people working on a common project, or the whole world.

Every space has its own permissions, allowing you to grant access and other privileges to the right people. They also have a blog, so you can post important messages and updates to whoever can see the space. You can have as many Confluence spaces as you like, and you can archive or delete spaces when you no longer need them.

Enough about that; let's begin.

[Start the mission!](#page-12-0)

### <span id="page-12-0"></span>**Create a project space**

- 1. Create a project space
- 2. Create your personal
	- space
- 3. Create the team's PR space
- 4. Delete and archive spaces

The Mars colonization crew needs a place to put all their mission-critical information and resources, and you're charged with setting it up. This part is going to be easy, because the information needs to be viewable by the entire Teams in Space organization. That means we can set up the project space without any special permissions.

If you haven't done so already, open up Confluence and log in so we can get started.

### **Create the space**

- 1. Choose **Spaces** > **Create space** from the Confluence header
- 2. Select the **Blank space** option and choose **Next**
- 3. Enter a **Space name** for this space, we'll call it 'Mars Colony', as it's being used for the Mars colonization project.
- 4. Change the **Space key** to 'MARS' this step isn't absolutely necessary, but it helps people if they're navigating to this space by name. The space key forms part of the URL, so making it a word or name makes it much easier to associate with your project.
- 5. Click **Create**

You now have a space set up for the Mars colonization project. Because everyone at Teams in Space HQ needs access to the information in this space, you don't need to do anything with the space's default permissions. It's visible to everyone in your organization, but not to the general public.

Every space has a default home page, which you can customize to suit your needs. Add the following image and text to your space's home page to get things started. Just click **Edit** (or press **E** on your keyboard) to edit the home page, and copy and paste the text. For the image it's best to drag it to your desktop and save it there, then drag it into your page. That'll make sure the image is attached directly to the page.

Hit **Save** when you're happy with the home page.

A **human mission to Mars** ha s been the subject of [science](https://en.wikipedia.org/wiki/Science_fiction) [fiction,](https://en.wikipedia.org/wiki/Science_fiction) [engineering,](https://en.wikipedia.org/wiki/Engineering) and scientific proposals throughout the 20th century and into the 21st century. The plans comprise proposals to land on [Mars,](https://en.wikipedia.org/wiki/Mars) eventually [settling on](https://en.wikipedia.org/wiki/Colonization_of_Mars) an d [terraforming the planet,](https://en.wikipedia.org/wiki/Terraforming_of_Mars) while exploiting its moons, [Phobos](https://en.wikipedia.org/wiki/Phobos_(moon)) a nd [Deimos](https://en.wikipedia.org/wiki/Deimos_(moon)).

[Exploration of Mars](https://en.wikipedia.org/wiki/Exploration_of_Mars) has been a goal of national space programs for decades. Preliminary work for missions that would involve human

explorers has been undertaken since the 1950s, with planned missions typically being cited as taking place 10 to 30 years in the future when they are drafted. The [list of manned Mars mission plans in the 20th century](https://en.wikipedia.org/wiki/List_of_manned_Mars_mission_plans_in_the_20th_century) shows the various mission proposals that have been put forth by multiple organizations and [space agencies](https://en.wikipedia.org/wiki/Space_agency) i n this field of [space exploration](https://en.wikipedia.org/wiki/Space_exploration).

Your 'Mars colony' space is ready for your team to add pages to. If you want to find it again, choose **Spaces** i n the Confluence header, and select it from the list; to add a page to it, navigate to the space and hit **Create** i n the header.

Now it's on to your personal space; a place where you can work in peace, and be sure that no one's looking over your shoulder.

**[Next](#page-13-0)**

# <span id="page-13-0"></span>**Create your personal space**

- 1. [Create a project space](#page-12-0)
- 2. Create your personal space
- 3. Create the team's PR space
- 4. Delete and archive

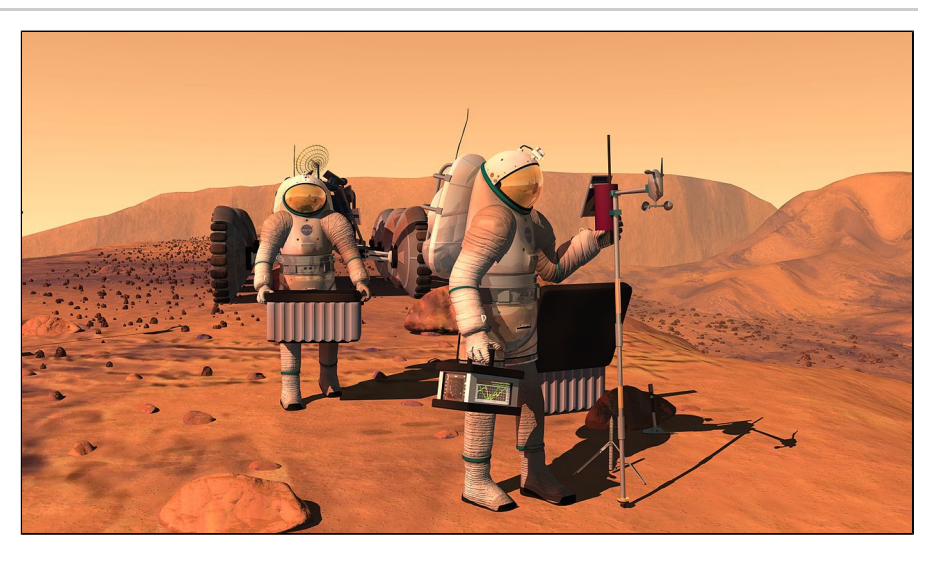

### spaces

As a newbie on the team, you might want to keep some work to yourself until you're ready to present it. There's always the chance your mission commander will also send you some information that's 'for your eyes only,' and you'll need to keep that in a safe place.

For this part of the mission, we'll be creating a special type of space: a personal space. We'll be using your personal space like a sandbox, at least to start with – somewhere you can play around, draft pages, try out features, and generally see what spaces are capable of.

**Create your personal space**

- 1. Choose your profile picture at the right side of the Confluence header
- 2. Select **Add Personal Space...**
- 3. Hit **Create**

You've now got a space that you can call your own. But we still need to lock it down to make sure it's only visible to you.

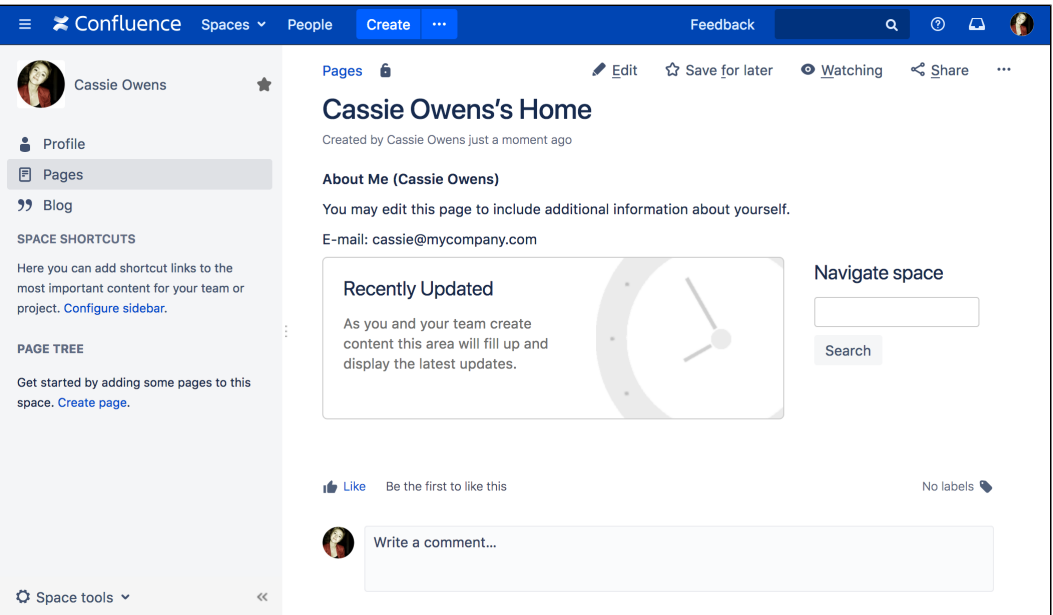

- 4. Choose **Space tools** > **Permissions** from the bottom of the siderbar
- 5. Hit **Edit Permissions** (enter your password if prompted)

You should see the confluence-users group listed under **Groups**. To the left of the list of permissions is the **View** permission, which determines whether everyone in that group can see your space.

6. Uncheck **View** and hit **Save all** at the bottom of the page

You're now the only one that can view this space. Feel free to try anything in this space, and store super secret stuff here.

### **[Next](#page-14-0)**

# <span id="page-14-0"></span>**Create the team's PR space**

- 1. [Create a project space](#page-12-0)
- 2. [Create your personal](#page-13-0) [space](#page-13-0)
- 3. Create the team's PR space
- 4. Delete and archive
	- spaces

Now it's time to go public; the world needs to know about the mission and its brave participants.

In this step, we'll create a team space and open it up to everyone. That's right – you can open Confluence spaces up to anonymous (not logged in) users.

In order to allow anonymous access to your Confluence site, a site admin needs to grant anonymous users the 'Use Confluence' permission. Don't worry if you can't do that, or if it's not done; it's just something to note if you're opening up your Confluence site for real.

**Create a Team space**

- 1. Choose **Spaces** > **Create space** from the header
- 2. Select **Team Space** and hit **Next**
- 3. Enter a **Space name** (let's call it 'Mars PR')
- 4. Change the **Space key** to 'MarsPR'
- 5. If there are other people using Confluence with you, feel free to add them as **Team members** (you can remove them later), or just stick with yourself for now
- 6. Paste this in as the **Description:** Follow the progress of the brave Teams in Space astronauts as they embark on their mission to colonize Mars.

Great! You now have a team space, again with its own home page. This home page is a little different to the project space and your personal space – you'll see any team members you added, listed on the home page.

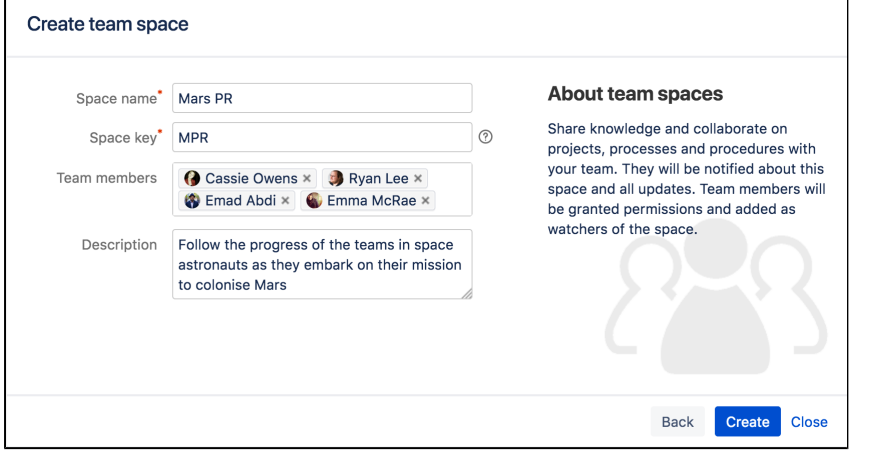

Each space you create also has its own blog, so your social media team will be able to create posts in this space and speak directly to all those adoring fans. But none of those fans can see this space. Yet.

### **Allow anonymous access**

It's time to let the world in by changing the permissions on this space.

- 1. Choose **Space tools** > **Permissions** from the bottom of the sidebar
- 2. Scroll down until you see **Anonymous**, then hit **Edit Permissions**
- 3. Tick the **View** permission for anonymous users and hit **Save all**

That's it. You can now share the space's URL, which will be

http(s)://<your\_confluence\_site>/display/MarsPR. Visitors to that space don't need to log in, or have a license for Confluence.

**[Next](#page-15-0)**

# <span id="page-15-0"></span>**Delete and archive spaces**

- 1. [Create a project space](#page-12-0)
- 2. [Create your personal](#page-13-0) [space](#page-13-0)
- 3. [Create the team's PR](#page-14-0) [space](#page-14-0)
- 4. Delete and archive spaces

We hope you've had a successful mission, and learned a bit about the power and versatility of Confluence spaces. Flash forward 18 months, and just look how well the colony is coming along!

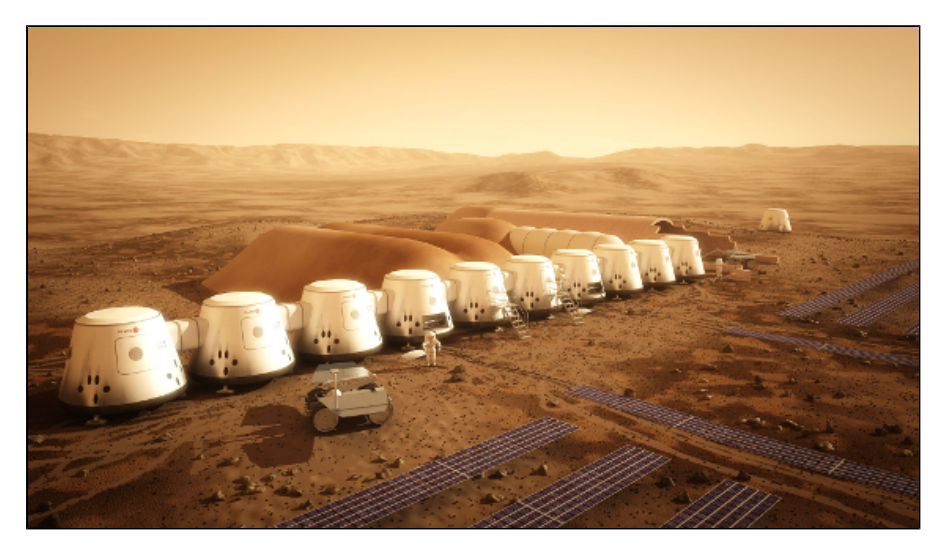

If you need to clean up old spaces (or destroy the evidence of a failed mission!), you can either archive or delete a space. Archiving just means it won't show up in the regular search, whereas deleting is obviously a lot more permanent.

### **To archive a space:**

- 1. Choose **Space tools** > **Overview** from the bottom of the sidebar
- 2. Click **Edit Space Details**
- 3. Change the **Status** from 'Current' to 'Archived' and hit **Save**

### **To delete a space:**

- 1. Choose **Space tools** > **Overview** from the bottom of the sidebar
- 2. Select the **Delete Space** tab

### **What next?**

If you'd like to know more about spaces and the permissions that govern them, check out [Spaces](#page-16-0) and [Permissio](#page-419-0) [ns and restrictions](#page-419-0) in the Confluence documentation.

<span id="page-16-0"></span>Teams in Space HQ, signing off.

# <span id="page-16-1"></span>Spaces

# **What is a space?**

Spaces are Confluence's way of organizing content into meaningful categories. Think of it like having different folders into which you can put your work.

Spaces come in two main varieties:

**Site spaces** – These spaces are found in the **[Space Directory](#page-7-0)** and are the areas where

you create content and collaborate with others. They are sometimes called global spaces.

**Personal spaces** – Every Confluence user can set up a personal space which they can keep private or make public so others can view and edit. Personal spaces are listed in the **[People Directory](#page-417-0)** and found under your personal profile.

<span id="page-17-0"></span>**How do I use a space?**

### **On this page:**

- [What is a space?](#page-16-1)
- [How do I use a space?](#page-17-0)

### **Related pages:**

- [Create a Space](#page-18-0)
- [Space Permissions Overview](#page-23-0)
- [Navigate Spaces](#page-22-0)
- [Organize your Space](#page-30-0)
- [Customize your Space](#page-39-0)
- [Archive a Space](#page-51-0)
- [Export Content to Word, PDF,](#page-54-0) [HTML and XML](#page-54-0)
- [Delete a Space](#page-53-0)

### **[Create](#page-18-0) as many spaces as you need to get things done:**

- **Team spaces** Give each team (QA, HR, Engineering, Support, ...) their own space so they can focus and make their information easier for everyone to find.
- **Project spaces** Put all the information related to your project in one place. This allows everyone to work together in Confluence instead of emailing back and forth.
- **Personal space** Store everything you're working on individually, keep your to-do lists, and polish any content before you move it into another shared space.

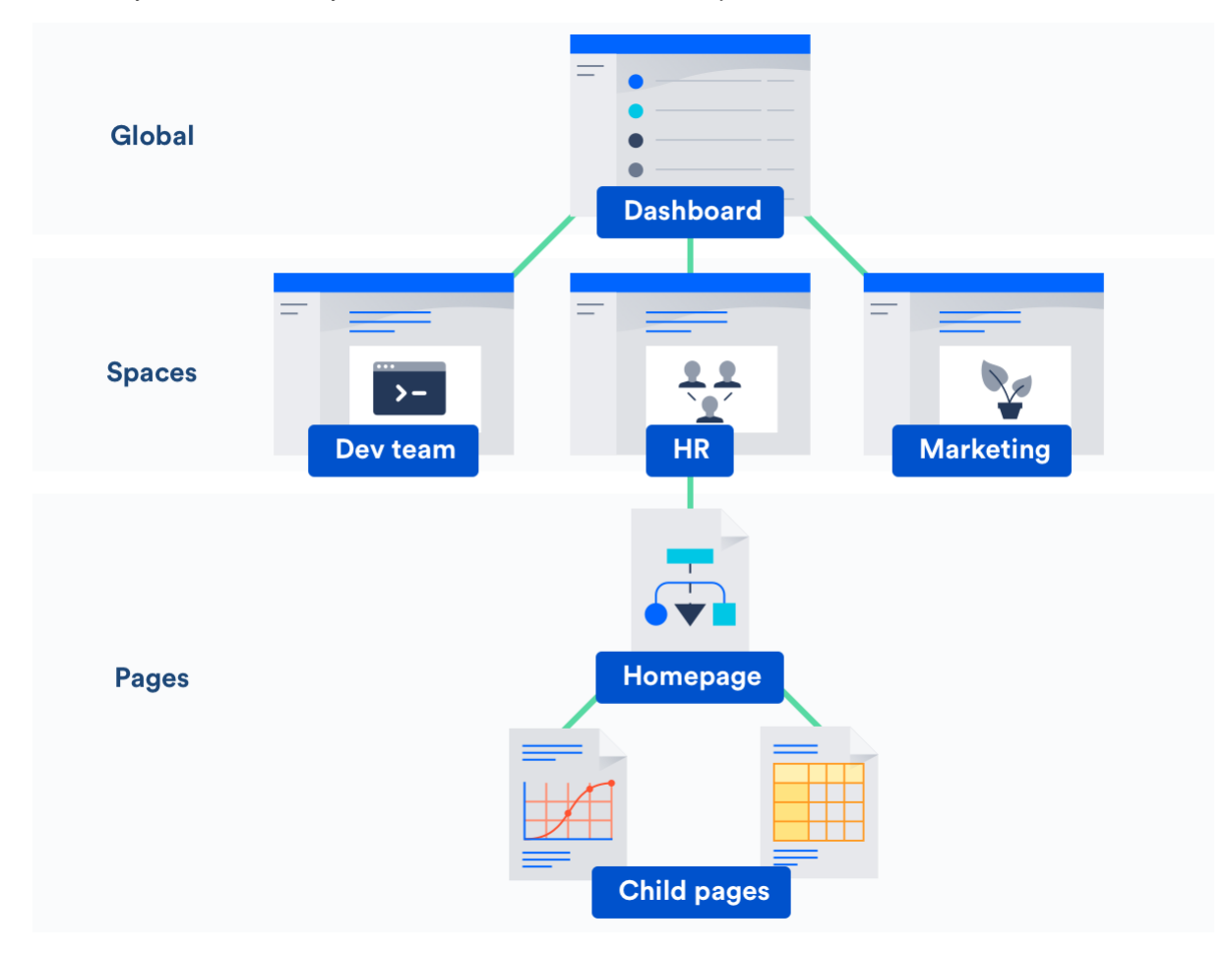

### **Stay up to date with spaces**

- [Watch a space to stay up-to-date with any changes.](#page-386-0)
- [Add important spaces to your dashboard so that they're easy to find again.](https://confluence.atlassian.com/display/CONF69/Organize+your+Space#OrganizeyourSpace-my)

### **Administer spaces**

If you have admin permissions for a space you can:

- [Change the colors, logo, sidebar](#page-39-0) [and homepage](#page-33-0) [of that space.](#page-33-0)
- [Control who can view and edit your space.](#page-23-0)
- [Make your space public to share it with people who don't have access to Confluence](#page-28-0).

### **Space Permissions**

Some things we should make clear about space admin permissions:

- The person who creates a space automatically has admin permissions for that space.
- Space admins can grant admin permissions to others.
- Space admins don't have to be Confluence admins and can have special permissions for a single space. For example, you are the admin for your personal space, no matter what kind of access you have anywhere else.

Want more ideas for using spaces? Check out our kickass guides on how to:

- [Use Confluence as a Knowledge Base](#page-449-0)
- [Develop Technical Documentation in Confluence](#page-443-0)
- [Use Confluence as your Intranet](#page-451-0)
- [Use Confluence for Software Teams](#page-453-0)

# <span id="page-18-0"></span>Create a Space

There's no limit to the number of Spaces you can create on Confluence. You can choose to set up a space for each team, project, or a mix of both depending on your needs.

Each space in Confluence functions autonomously, which means that each space:

- Has its own homepage, blog, pages, comments, files, and RSS feeds.
- Can be customized with different color schemes, logo and sidebar.
- Has its own set of permissions, as set by the space admin.

For example, an IT team can create one overarching space with all their [roa](#page-336-0) [dmaps,](#page-336-0) details of sub-teams, and a list of all the people and roles within that team. They could then create a new space for each sub-team, such as Quality Assurance, Developers, and Documentation, with guidelines, long term plans, and knowledge articles within them. Each project that these teams work on could also have its own space, which could be linked to the team spaces using labels.

### <span id="page-18-1"></span>**Create a personal space**

Your personal space is always owned by you, and you can use it to store your individual work, keep track of tasks, blog about what you've been working on, or just use it to polish your pages before you move them into a site space.

1. Choose your **profile picture** at top right of the screen, then choose **Add Personal Space..**

2. Choose **Create**.

You can change the permissions for your space at any time to determine who can and can't access the content. So if you want it to be a private sanctuary, that's no problem.

To create a personal space you need the 'Personal Space' global permission.

### **On this page:**

- [Create a](#page-18-1) [personal](#page-18-1) [space](#page-18-1)
- [Create a](#page-19-0) [site space](#page-19-0)
- [Space](#page-19-1) [permission](#page-19-1)
	- [s](#page-19-1)
- [Linking](#page-19-2) [related](#page-19-2) [spaces](#page-19-2)
- [Tips](#page-20-1)

### **Related pages:**

- [Spaces](#page-16-0)
- [Space](#page-21-0) [Keys](#page-21-0)
- [Create a](#page-20-0) [Space](#page-20-0)
	- [From a](#page-20-0)

**[Template](#page-20-0)** 

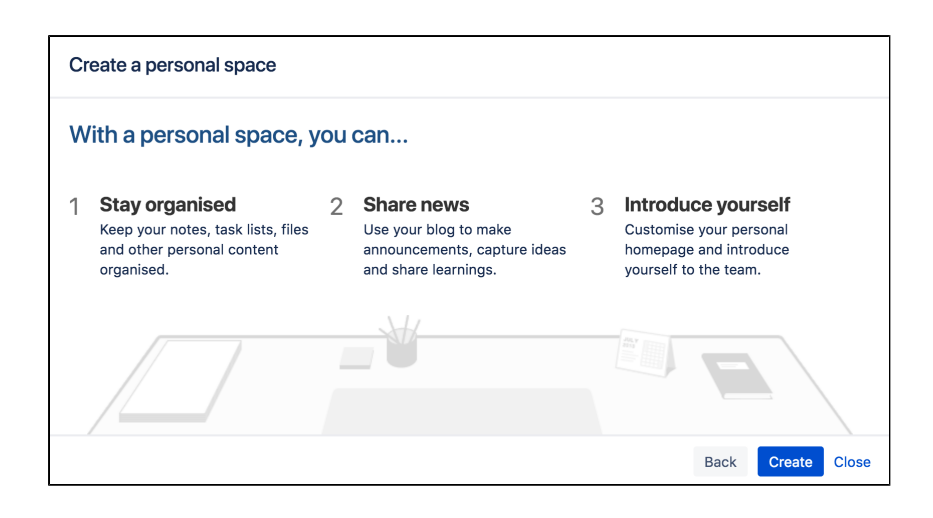

### <span id="page-19-0"></span>**Create a site space**

You can create a site space for any team or project that would benefit from having a place where people can work together and store related files. You can create these as blank spaces, or use templates, called [space](#page-20-0) [blueprints](#page-20-0) , to help you create Team spaces, Knowledge Bases spaces, or Documentation spaces quickly and easily.

- 1. Hit **Spaces** > **Create space** in the header.
- 2. Pick a type of space.
- 3. Enter the required details and create your space.

Choose your space key carefully as you can't change this later.

Each space you create will automatically have a home page that you can customize to display relevant information for people viewing the space. If you use a space blueprint when creating a space, it will customize your home page for you.

**T** To create a site space you need the 'Create Space' global permission.

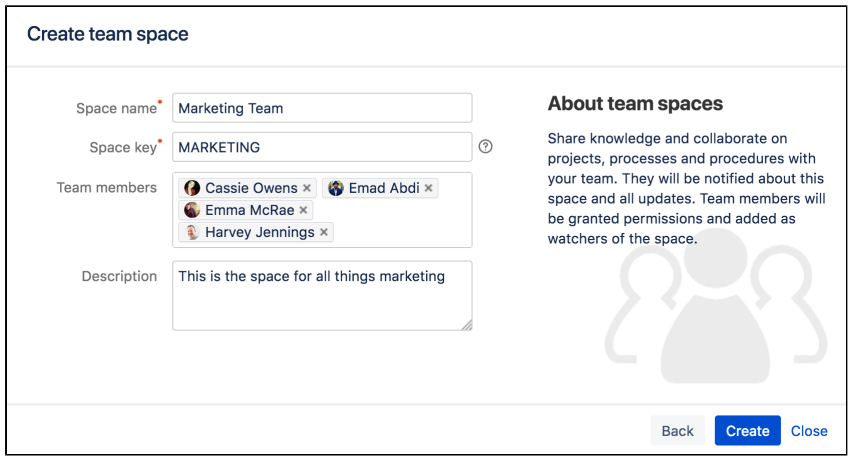

### <span id="page-19-1"></span>**Space permissions**

Each space is created with a set of default permissions. The user who created a site space is automatically granted 'space admin' permissions for that space, which means that they can then grant permissions to other users and groups. See Space Permissions Overview for more information.

**i** System Administrators can edit the permissions of spaces in their Confluence site at any time.

#### <span id="page-19-2"></span>**Linking related spaces**

You can link related spaces together using labels. This will create categories in the space directory for each label, grouping all spaces with that label together.

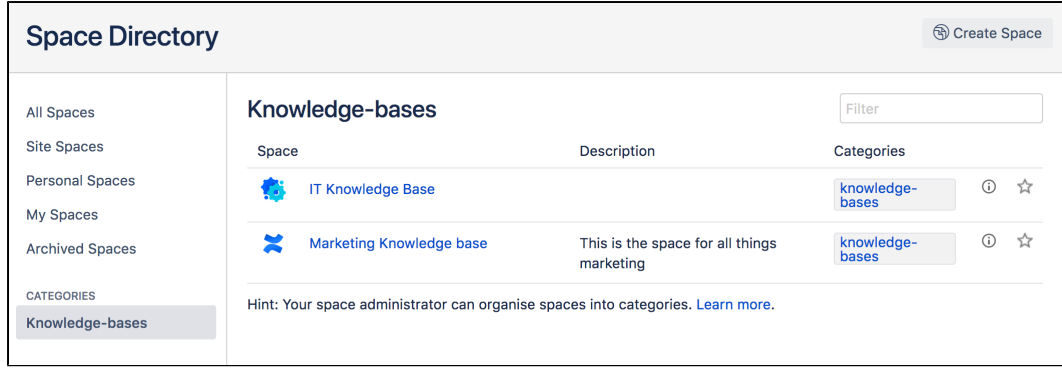

- You can also add a [space description](https://confluence.atlassian.com/display/CONF69/Use+Labels+to+Categorize+Spaces#UseLabelstoCategorizeSpaces-spacedes) to make it easier for visitors to find the right space within each category.
- To help navigate between related spaces, you can use the [Spaces List Macro](#page-345-0) on a page and filter by category. This will let you insert a list of all the other spaces in a certain category into your space. You can use this, for example, to keep a list in your team space of all the project spaces your team is working on.
- If you want to link to only certain pages of related content, rather than whole spaces, you can use the [Content Report Table Macro.](#page-254-0) You can use this, for example, in a space that functions as a workplace directory, to create a list of all the team pages with everyone's roles and contact details across your organization.

### <span id="page-20-1"></span>**Tips**

- If your needs change, or your spaces grow too big, it's easy to [copy](#page-81-0) or [move](#page-79-0) content from one space to another.
- If the content or purpose of your space changes, you can update the [space name, logo](#page-40-0), [colors](#page-42-0) and [de](https://confluence.atlassian.com/display/CONF69/Use+Labels+to+Categorize+Spaces#UseLabelstoCategorizeSpaces-spacedescription) [scription](https://confluence.atlassian.com/display/CONF69/Use+Labels+to+Categorize+Spaces#UseLabelstoCategorizeSpaces-spacedescription) to reflect those changes.
- If you no longer need a space, such as when a project has been completed, you can [archive](#page-51-0) it, which makes it less visible but retains the content on your site so that you can still refer back to it later.

# <span id="page-20-0"></span>**Create a Space From a Template**

Confluence comes with a number of templates, known as **space blueprints**, which have a customized homepage and sidebar, and may contain page blueprints or sample content to help you get started.

**Related pages:** [Create a](#page-18-0)

[Space](#page-18-0)

This page is about space blueprints. You can also use [Blueprints](#page-126-0) to create individual pages.

**T** Your Confluence administrator can customize or disable particular blueprint templates, so they may be different to the examples shown here.

**Types of space blueprints**

**Team space**

A great building block if you are using Confluence as an intranet or to manage teams. Team spaces highlight the members of the team, and grants permissions to those users accordingly.

**Knowledge base space**

This space blueprint uses search and page labels to make content easier to find, right from the space homepage. It also contains two page blueprints for creating how-to and troubleshooting articles. The templates used in these page blueprints are completely customizable. The Knowledge Base space blueprint also [Use Jira applications and Confluence together.](#page-422-0)

**Documentation space**

This space blueprint displays the full page tree in the sidebar and hides other sidebar features including blogs and shared links. The homepage uses search and page labels to make content easy to find. Add the 'featured' label to any page you want to highlight on the homepage. This space does not include any page blueprints but you can create and promote templates for your documentation authors to use.

#### **Software project space**

This space is designed to help you organize your software project. The purpose-built space home page lets you view and edit your roadmap, see team members, and [Use Jira applications and Confluence](https://confluence.atlassian.com/display/CONF69/Use+Jira+applications+and+Confluence+together#UseJiraapplicationsandConfluencetogether-JIRASoftware) [together#JIRA Software.](https://confluence.atlassian.com/display/CONF69/Use+Jira+applications+and+Confluence+together#UseJiraapplicationsandConfluencetogether-JIRASoftware) Create pages in this space for requirements, meeting notes, decisions, retros, and more.

**The software project space blueprint will only appear if you have linked Confluence to your Jira Software** instance.

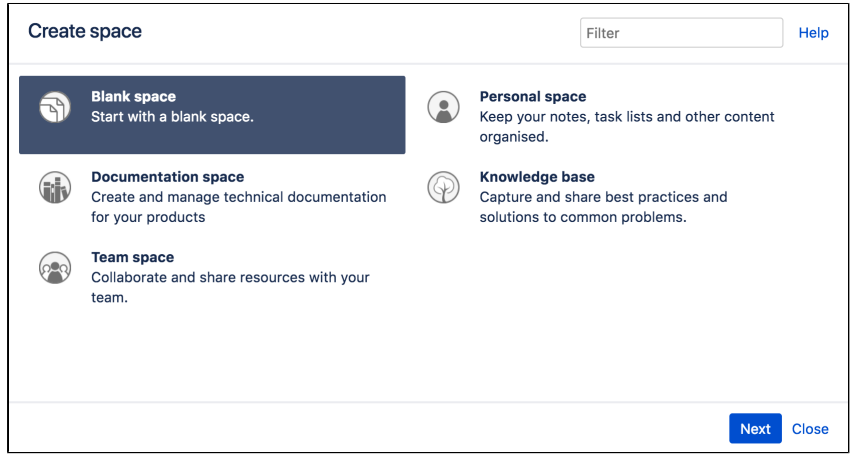

Check out our guides for some more tips on how to:

- [Use Confluence as a Knowledge Base](#page-449-0)
- [Develop Technical Documentation in Confluence](#page-443-0)
- [Use Confluence as your Intranet](#page-451-0)
- [Confluence for Software Teams](#page-453-0)

# <span id="page-21-0"></span>**Space Keys**

Each Confluence space has a **space key**, which is a short, unique identifier that forms part of the URL for that space. **Related pages:**

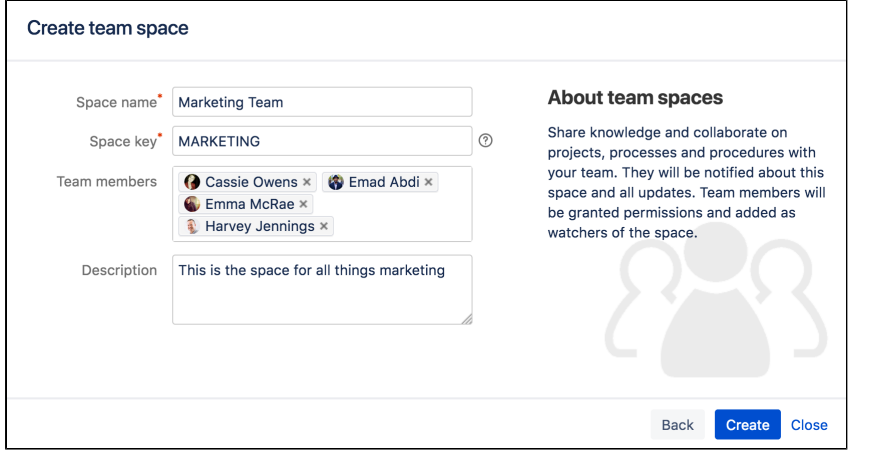

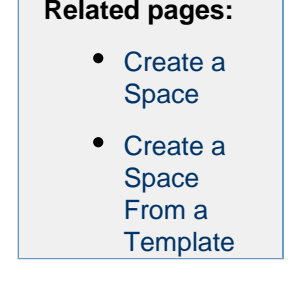

When you create a site space, Confluence will suggest a space key or you can enter your own key to make it more memorable.

For example, you might give your marketing team's space a key of MARKETING. You can then navigate directly to the space using a URL like this - http://<yoursite>/display/marketing

**Personal spaces always use your username as the space key.** 

**Choosing a space key**

Each space key:

- Must be unique.
- Can contain any alphanumeric character (a-z, 0-9).
- Can be up to 255 characters long.

You can't change the space key after you create your space, so choose your space key carefully!

# <span id="page-22-1"></span><span id="page-22-0"></span>Navigate Spaces

### **How is content arranged in spaces?**

Think of a space as the container that holds all the important stuff a team, group, or project needs to work. These are autonomous – that means that each space has its own pages, blogs, files, comments and RSS feeds.

Each space is automatically created with a homepage - the first page you'll see when you navigate to the space. You can edit your homepage and your sidebar to help people navigate their way around your space.

Spaces can't be nested – you can't have a space within a space – but you can [Use Labels to Categorize Spaces](#page-37-0). Spaces with the same label will appear together in the the space directory and in the recent activity area of the dashboard.

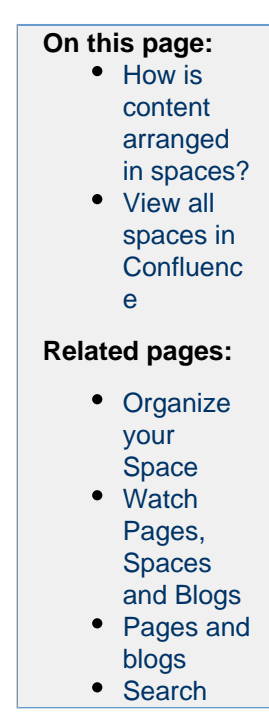

Inside the space, you can nest your pages, and you can create as many levels of hierarchy as you need. Each space also has its own blog, which lets you share news and make announcements. Blog posts are a great way to keep people involved in what's going on in your team or project.

You can set different levels of access for each space, and the pages and blogs within it, using [Space](#page-23-0) [Permissions Overview.](#page-23-0)

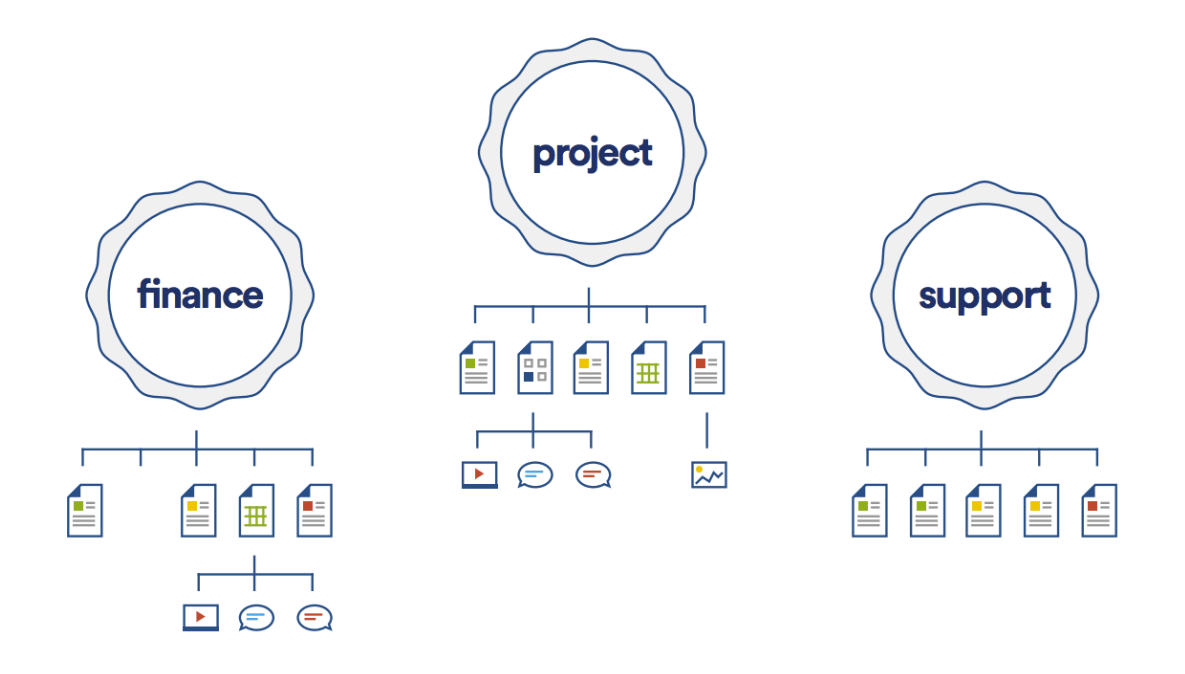

### <span id="page-23-1"></span>**View all spaces in Confluence**

There are two main ways to view spaces in Confluence:

- **The space directory** choose **Spaces > Space directory** in the Confluence header for a list of all the site and personal spaces you have permission to see. Filter the list of spaces by selecting from the categories on the left of the space directory.
- **The dashboard** you can make your most useful spaces appear under **My spaces** on the dashboard. Choose the star icon in the space sidebar or space directory to add a space to **My spaces**

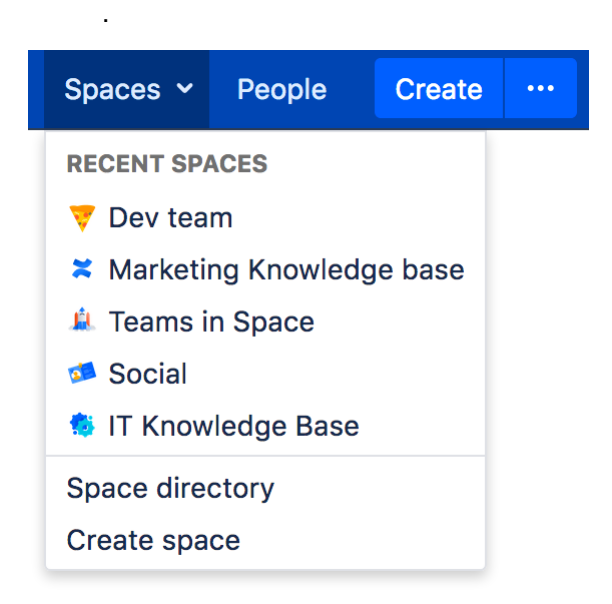

The **spaces menu** in the header also displays a list of your recently viewed spaces, allowing you to quickly navigate to the things you view most often.

The [Spaces List Macro](#page-345-0) allows you to display a list of spaces on a Confluence page, and lets you filter them by category.

# <span id="page-23-0"></span>Space Permissions Overview

Each space in Confluence has its own set of permissions, which can be granted and revoked by a space administrator. The user that creates a space, like when you create your personal space, is automatically an administrator of that space, and they can add other space admins if they want to by adding the **Space Admin** permission to another user or group. How do you find out who the space admin is for a particular space? Choose **Spaces** > **Space directory** in the Confluence header, then choose the **Space Details** icon beside a space.

If you're one of those lucky space admins, you can assign permissions for the space to individual users, groups, or anonymous users. To change permissions for a space, choose **Space tools** > **Permissions** from the bottom of the sidebar, then choose **Edit Permissions** to change permission settings.

### **Related pages:**

- [Confluenc](#page-420-0) [e Groups](#page-420-0)
- [Assign](#page-25-0) [Space](#page-25-0) **[Permission](#page-25-0)** 
	- [s](#page-25-0)
- [Page](#page-91-1) **[Restriction](#page-91-1)** [s](#page-91-1)
- [Global](https://confluence.atlassian.com/display/CONF69/Global+Permissions+Overview) [Permission](https://confluence.atlassian.com/display/CONF69/Global+Permissions+Overview) [s Overview](https://confluence.atlassian.com/display/CONF69/Global+Permissions+Overview)

Space admins can also manage watchers for that space by choosing **Watch** > **Manage Watchers** at the top-right of any page in the space.

If you accidentally deny all admin access to a space so that nobody has access to administer the space any more, you can ask someone with Confluence Administrator global permission to recover [Space Permissions.](#page-25-0)

This page is about **Space Permissions**. Confluence also lets you set [Page Restrictions](#page-91-1).

### **Permissions Summary**

The following permissions can be assigned for each space:

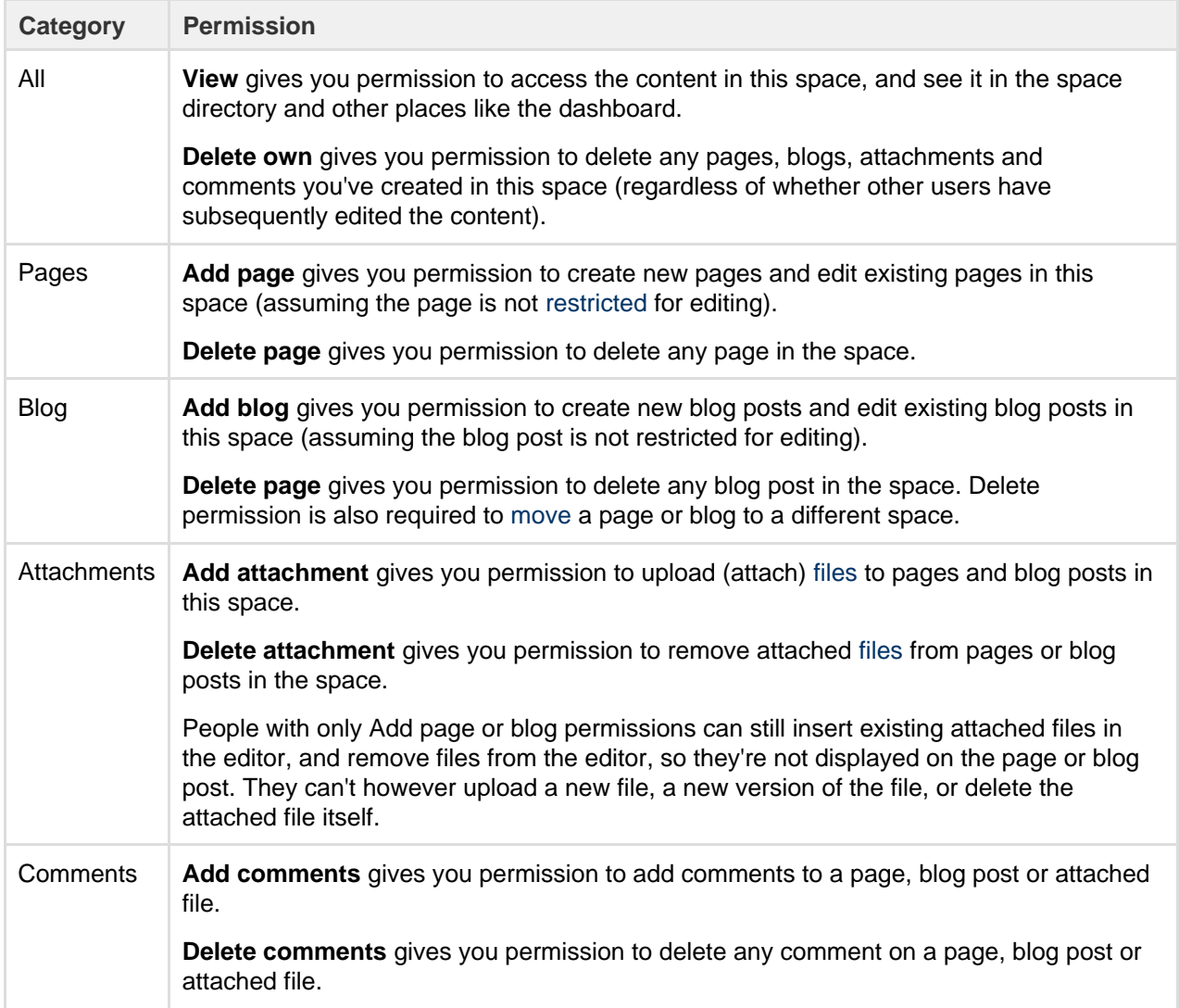

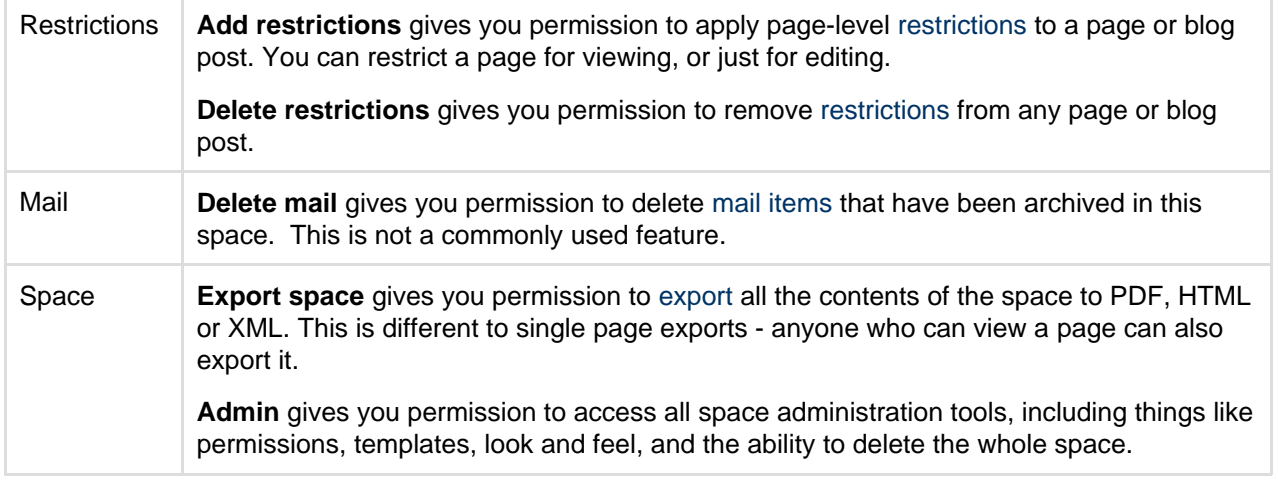

Here's how it looks on the **Permissions** screen:

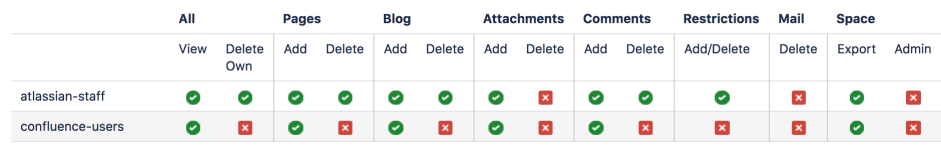

 Confluence administrators aren't necessarily space administrators. In order for them to be a space admin, they must belong to a group which has space admin and view permission for the space, or their username must be specifically granted space admin and view permission for the space.

People with the System Administrator global permission can choose to grant themselves space admin permissions for any space.

### **Space permissions are additive**

Space permissions are additive. If a user is granted permissions as an individual or as a member of one or more groups, Confluence will combine these permissions together.

### Here's an example...

Sasha is a member of the confluence-users group and the developers group. The confluence-u sers group has 'export' permission, but does not have 'restrict' permission. The developers group has 'restrict' permission but does not have 'export' permission.

By being a member of these two groups, Sasha can restrict and export content. The permissions do not conflict, they combine to determine what Sasha is allowed to do in this space.

# <span id="page-25-0"></span>**Assign Space Permissions**

If you are the administrator of a space, you control the permissions for it. You can choose to assign/revoke permissions on either an individual user basis, or by [Confluence Groups.](#page-420-0)

Confluence Administrators can put users into groups to make it easier to manage permissions. If you are not an administrator and want to know if someone belongs to a group, ask your administrator to check for you.

**Permissions in Confluence are additive, so if you belong to different** groups with different permissions, you will have the combined permissions of those groups.

### **To access the permissions for a space:**

1. Go to the space and choose **Space tools** > **Permissions** from the bottom of the sidebar

### 2. Choose **Edit Permissions**.

The Edit Space Permissions page is divided into the following sections:

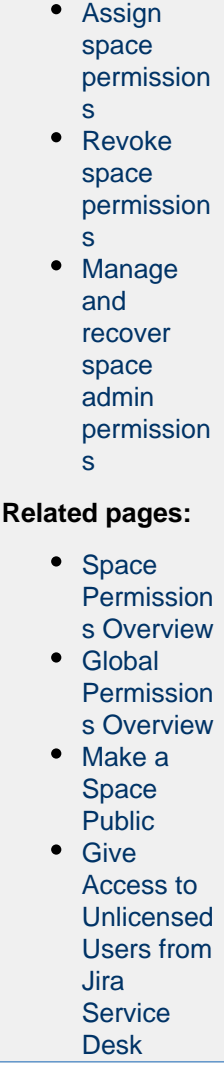

**On this page:**

- **Licensed Users** this is where you grant permissions to groups and individual users.
- **Anonymous Access** this is where you grant permissions to users who are not logged in (essentially making the space public). Note: allowing anonymous access in a space will allow all logged in users to see that space, even if your site is not [Public](#page-28-0).

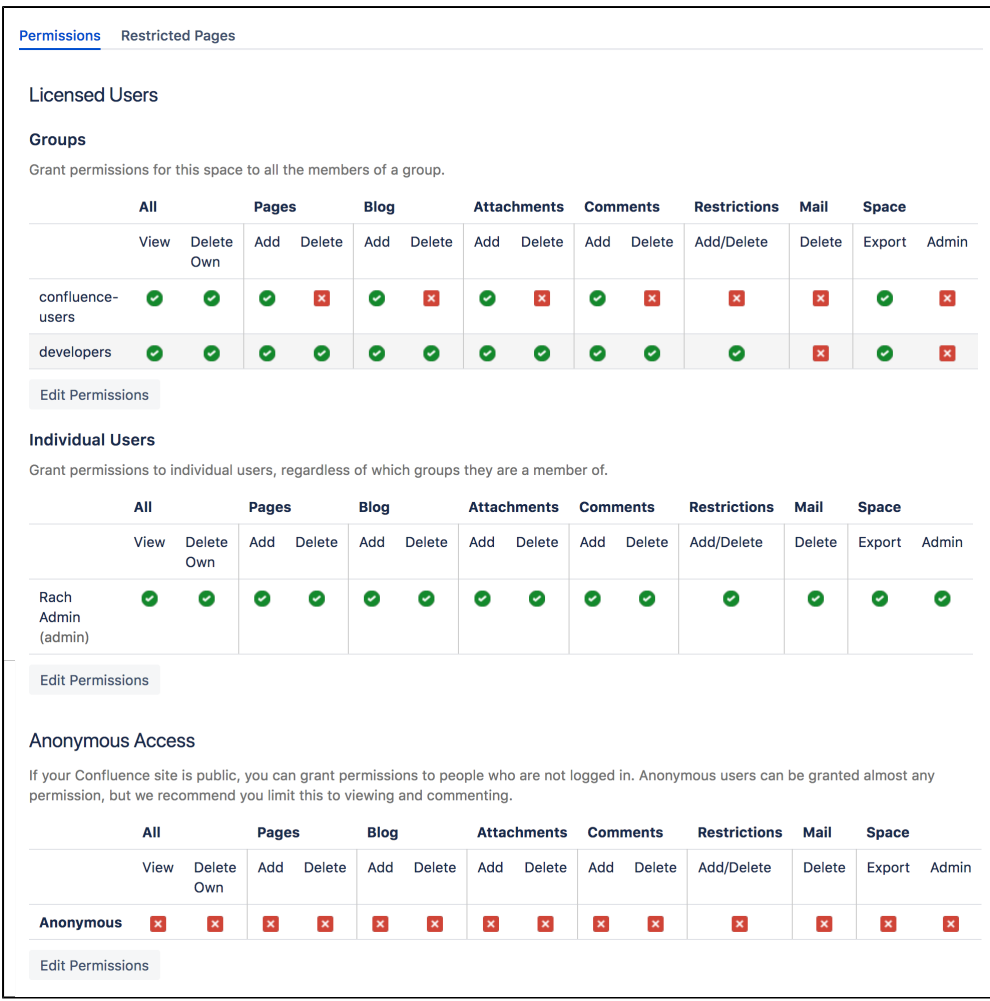

### <span id="page-27-0"></span>**Assign space permissions**

To add a new user or group to the permissions list, search for either a group or user in their respective sections and choose **Add**. The group or user will appear in the list of groups; select the specific permissions you'd like to apply then choose **Save all**. You can bulk assign or revoke permissions by selecting **Select All** or **Deselect All**.

**There is no way to change permissions for multiple spaces at once. Permissions are managed on a space** by space basis. However, your Confluence Administrator is able to set default space permissions, which will apply to any new spaces.

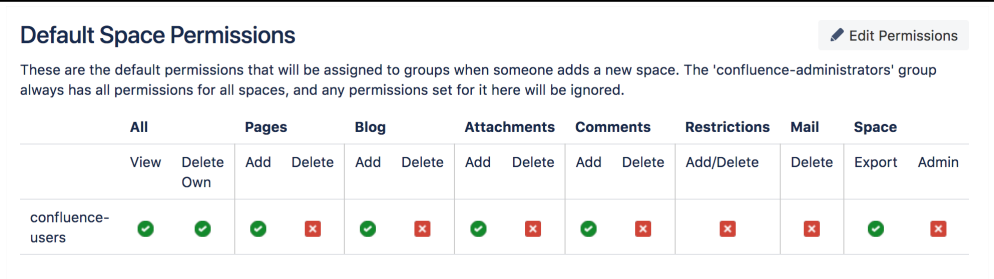

**To set the default space permissions:**

- 1. Go to  $\ddot{\mathbf{C}}$ > **General Configuration** > **Space Permissions**.
- 2. Choose **Edit Permissions**.

<span id="page-27-1"></span>Default permissions are configurable for groups only, not for individual or anonymous users.

### **Revoke space permissions**

To remove a user or group from the space permissions list, deselect all the checkboxes for that user or group and save the changes. The user or group won't appear in the list once you save.

<span id="page-28-1"></span>**Manage and recover space admin permissions**

If you're a Confluence Administrator and a space admin accidentally denies all admin access to a space, so that nobody has access to administer that space any more, you are able to recover those permissions for them.

**To recover Space Admin permissions:**

- 1. Go to
- $\circ$ 
	- > **General Configuration** > **Space Permissions**.
- 2. Locate the space in the Individual Spaces list and choose **Recover Permissions**.

You can then choose **Manage Permissions**, and add any other appropriate permissions to the space. Requests to recover permissions are recorded in the Confluence audit log.

Users with System Administrator permissions are able to manage permissions for all spaces, they do not need to first recover permissions.

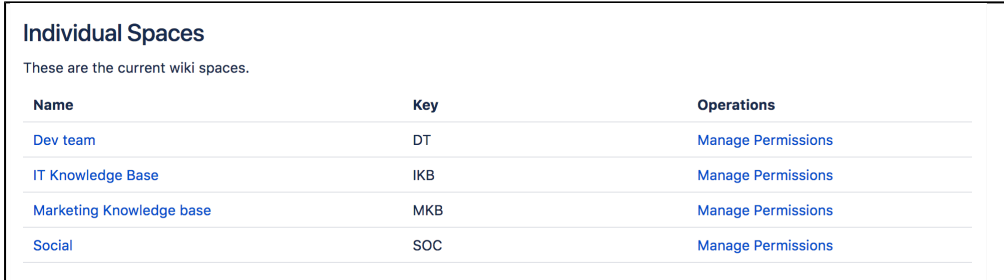

# <span id="page-28-0"></span>**Make a Space Public**

If you want to share your space with people who are not logged in to Confluence (anonymous users), you can make your space public.

**T** Making a space public does not let you choose who you want to share it with – a public space can be viewed by anyone inside or outside of your organization.

**Related pages:**

• [Give](#page-29-0) [Access to](#page-29-0) [Unlicensed](#page-29-0) [Users from](#page-29-0) **[Jira](#page-29-0) [Service](#page-29-0) [Desk](#page-29-0)** 

In order to make a space public, your administrator must first turn on the global permission for anonymous access.

This permission doesn't automatically grant anonymous users permission to see any of the content on your site, but it does need to be turned on to give space admins the option of granting anonymous users access to their space.

### **To make your space public:**

- 1. Go to the space and choose **Space tools** > **Permissions** from the bottom of the sidebar.
- 2. Choose **Edit Permissions**.
- 3. Scroll down to the **Anonymous Access** section and select the specific permissions you'd like anonymous users to have.
- 4. **Save All** to apply the changes.

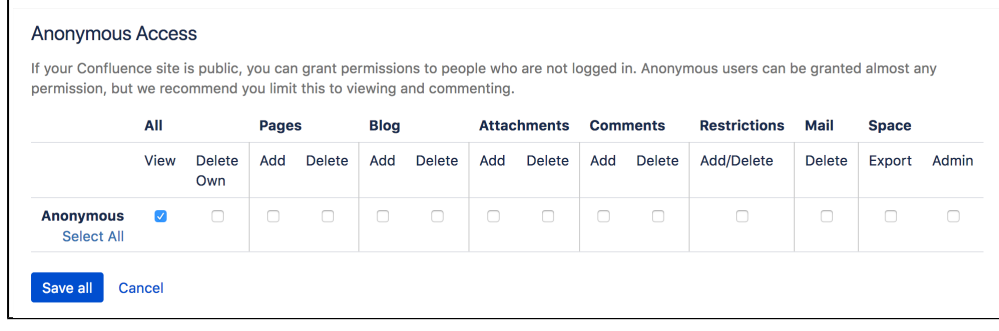

You can't grant space administration or page restriction rights to anonymous users.

 If your Confluence administrator turns off anonymous access to your site, users who are not logged in will no longer be able to see any spaces. However, all logged in users (regardless of their group membership) will be able to see all spaces that have granted space permissions to anonymous users.

#### **Auditing considerations**

There are some additional things to be aware of if you grant the **Add** page permission to anonymous users.

You won't be alerted, when closing the editor or publishing a page, if the only unpublished changes on the page were made by anonymous users. This means a logged in user may inadvertently publish changes they were not aware had been made to the page.

The changes themselves are visible in the page, but the usual warning dialog will not appear if the only people to have made changes were not logged in.

If there are unpublished changes from both logged in users and anonymous users, the warning dialog will appear, but only the logged in users will be listed in the dialog. Changes made by all users (including anonymous) will be included if you view the changes from that dialog.

### <span id="page-29-0"></span>**Give Access to Unlicensed Users from Jira Service Desk**

If you're using Confluence as a knowledge base for Jira Service Desk, you can choose to allow all active users and customers (that is, logged in users who do not have a Confluence license) to view specific spaces. This can only be [turned on via JIRA Service Desk.](https://confluence.atlassian.com/display/SERVICEDESKCLOUD/Serving+customers+with+a+knowledge+base)

**Related pages:** • [Make a](#page-28-0) [Space](#page-28-0) [Public](#page-28-0)

When a space is accessible to all active users, you'll see the following message in the space permission screen.

Permissions **Restricted Pages** Any active user can view this space Any active user can view pages in this space, including users who don't have a Confluence license. The enabled through JIRA Service Desk so people can view knowledge articles when raising a help reques **Edit this permission** 

 This permission overrides all existing space permissions, so any logged in Confluence user will also be able to see the space (regardless of their group membership).

You can edit this permission at any time to revoke access to a space, but it can only be re-enabled from Jira Service Desk.

Active users who don't hold a Confluence license have very limited access to Confluence. They can view pages, but can't like, comment, edit, view the dashboard, use the space directory, see user profiles or search your full site.

See [Use Jira applications and Confluence together](#page-422-0) for more information about Jira Service Desk integration.

# <span id="page-30-0"></span>Organize your Space

Here's a few tips that'll help you organize your space so that everyone can find what they're looking for and stay on top of what's important to them.

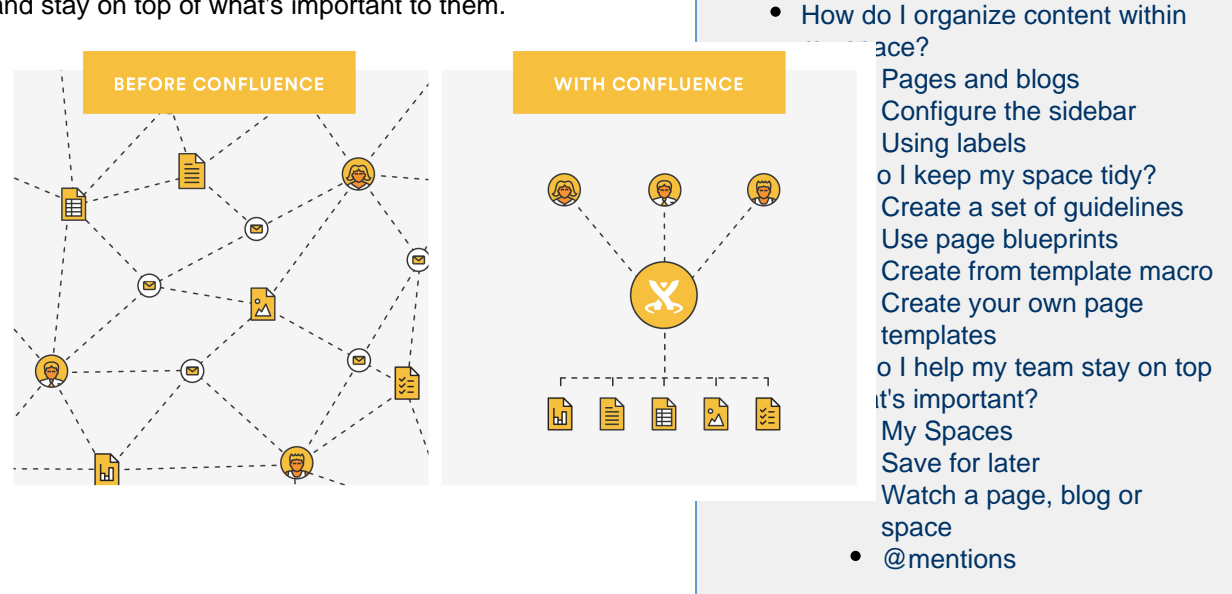

**On this page:**

### <span id="page-30-1"></span>**How do I organize content within my space?**

### <span id="page-30-2"></span>**Pages and blogs**

Everything you create in Confluence, from meeting notes to retrospectives and everything in between, takes the form of either pages or blogs.

- Your homepage will be the first thing that visitors to your site see, so to help them find relevant content, start by curating your homepage with useful macros and including information about what is in your space. See [Set up a Space Home Page](#page-33-0) for more information.
- If you're creating content that is specific mainly to the current time-frame, and isn't going to change over time, create it as a blog post. Your blog displays as an infinite scroll, so it surfaces the latest news and visitors just need to scroll down if they're interested in older content.
- If you're creating content that you want to last, and possibly evolve over time, then create it as a page. Pages nest, so every page can have its own child pages, which lets you organize your content into categories and subcategories.

### <span id="page-30-3"></span>**Configure the sidebar**

You can [Configure the Sidebar](#page-40-0) to make it easier to navigate through your space.

The space shortcuts section of the sidebar lets you link to important content. You can use this to highlight pertinent pages within your space, related content from other spaces, or to external content that is relevant to your space.

The navigation display lists all of the pages in your space in either a page tree or child pages format. If you only want some content to be visible in the sidebar, you can hide the navigation display and put the pages you want to remain visible under Space shortcuts instead.

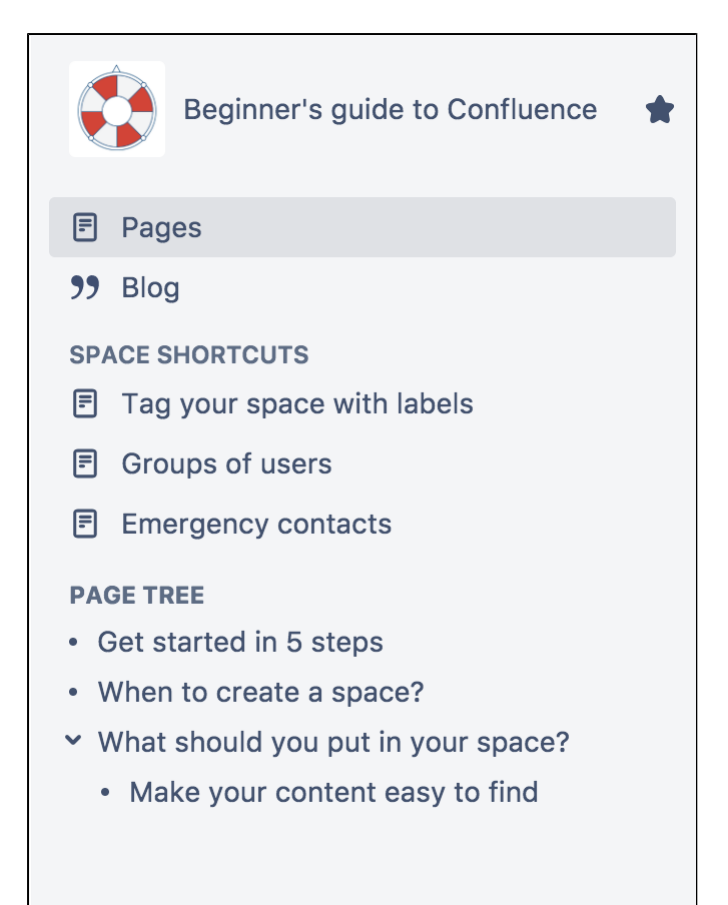

### <span id="page-31-0"></span>**Using labels**

Labels are keywords or tags that you can add to pages, blog posts, and attachments.

- Define your own labels and use them to categorize, identify, or bookmark content in Confluence. For example, if you assign the label 'accounting' to all accounts -related pages on your site, you'll then be able to:
	- Browse all pages with that label in a single space or across the site.
	- Display a list of pages with that label.
	- [Search based on that label.](https://confluence.atlassian.com/display/CONF69/Add%2C+Remove+and+Search+for+Labels#Add,RemoveandSearchforLabels-searchbylabel)
- Use the[Content by Label Macro](#page-249-1) to create a table of contents for your space that is organized by label categories.
- Labels aren't exclusive, so you can have as many labels as you want on a page. The page will then appear under each of those categories. See [Use Labels to Categorize Spaces](#page-37-0) for more information.

### <span id="page-31-1"></span>**How do I keep my space tidy?**

If you have lots of people creating in the same space, things can get messy fast. You can prevent this by taking a few easy steps.

### <span id="page-31-2"></span>**Create a set of guidelines**

- Let your collaborators know about what parent pages to create their child pages under, so no content gets lost or misplaced.
- Decide on standard labels to add to pages, blogs, and attachments so all content gets neatly categorized.
- Add a link to this in the **Space Shortcuts** section of the sidebar so that it's easy to find.

### <span id="page-31-3"></span>**Use page blueprints**

[Blueprints](#page-126-0) are templates that come with formatting, macros and sample content. You can [customize these](https://confluence.atlassian.com/display/CONF69/Blueprints#Blueprints-CustomiseTemplate) [Blueprints](https://confluence.atlassian.com/display/CONF69/Blueprints#Blueprints-CustomiseTemplate) for each space. Everything created from a Blueprint will have it's own index in the sidebar, so for example if you use the [Meeting Notes Blueprint](#page-132-0), you can select 'Meeting Notes' in the sidebar to see a list of all the meeting notes in your space.

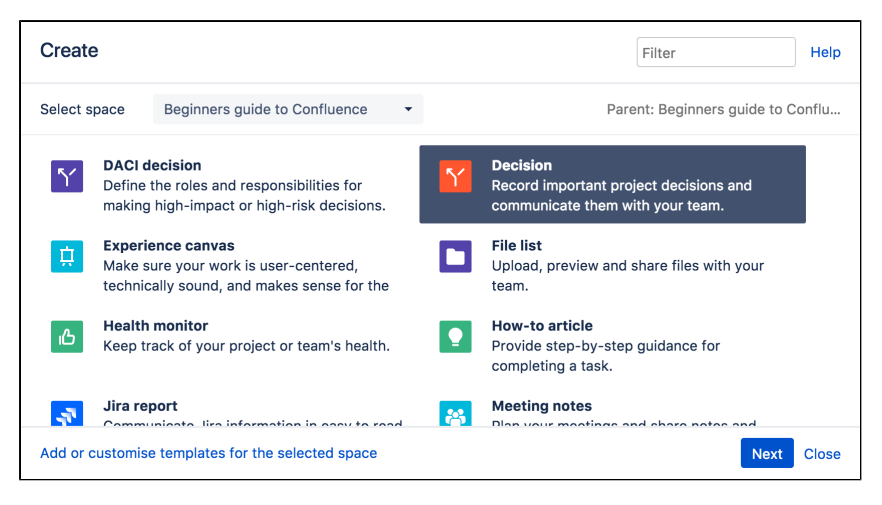

### <span id="page-32-0"></span>**Create from template macro**

Make things simpler for other contributors by using the [Create from Template Macro.](#page-265-0) The Create from Template Macro lets you put a button on a page that links to a specific template of your choice. When the button is clicked, the macro opens the editor, ready to add a new page, and adds content to that page based on the given template.

### <span id="page-32-1"></span>**Create your own page templates**

[Create your own templates](#page-120-0) for any content that you want formatted the same way every time. For example, if you have to create a regular report tracking the same criteria, create a template with headings, variable dates, tables, and spaces for any graphics, so that each time all you have to do is input the new data instead of creating the whole report from scratch.

### <span id="page-32-2"></span>**How do I help my team stay on top of what's important?**

If you've got a lot of content on Confluence, staying on top of everything may seem a little daunting – but these features will help your team save and track all the content they care about.

#### <span id="page-32-3"></span>**My Spaces**

Add any spaces that you want to be able to navigate to easily to your list of 'My Spaces'. This list can be found under your dashboard and in the Space Directory, and you can also use the [Spaces List Macro](#page-345-0) to display it on a page or blog.

To add a space to your list of 'My Spaces', either navigate to that space or find it under the Space Directory, and select the star icon next to the Space Name. To remove it from the list, just select the star icon again.

<span id="page-32-4"></span>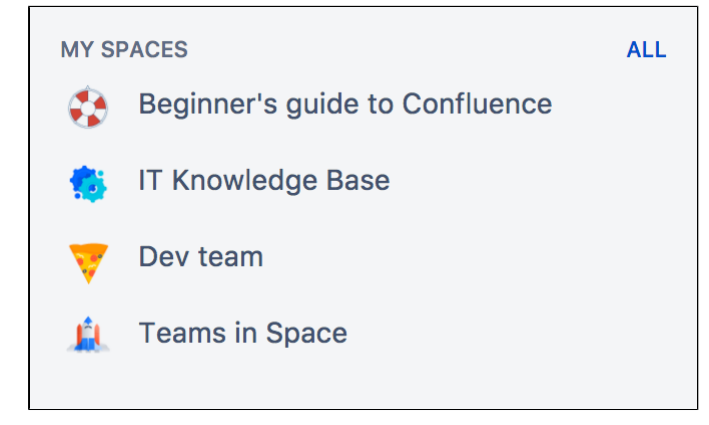

### **Save for later**

If you only want links to certain pages or blogs rather than a whole space, you can choose Save for later and these will appear on your dashboard and under your profile. You can use the [Favorite Pages Macro](#page-272-0) to display a list of all of everything you've saved for later.

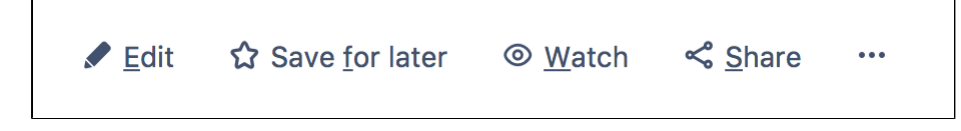

<span id="page-33-1"></span>**Watch a page, blog or space**

If you want to keep track of all the changes made to a page, blog, or space, you can also [watch](#page-386-0) them. Watching any content means that you will receive email notifications for all edits, deletions, attachments or comments made to that content.

- To watch a page, navigate to the page you want to watch, then choose **Watch** > **Watch page** , or if you want to watch the whole space, select **Watch all content in this space**.
- To watch a blog, navigate to that blog and choose **Watch this blog**.
- To stop watching something, deselect the relevant checkbox.

You can also manage watchers for your own space. This is useful when, for example, you're creating a new project, and want the team members on that project to stay notified of its progress. Go to any page in that space and choose **Watch** > **Manage Watchers**, then add or delete any names under 'Watching this space'.

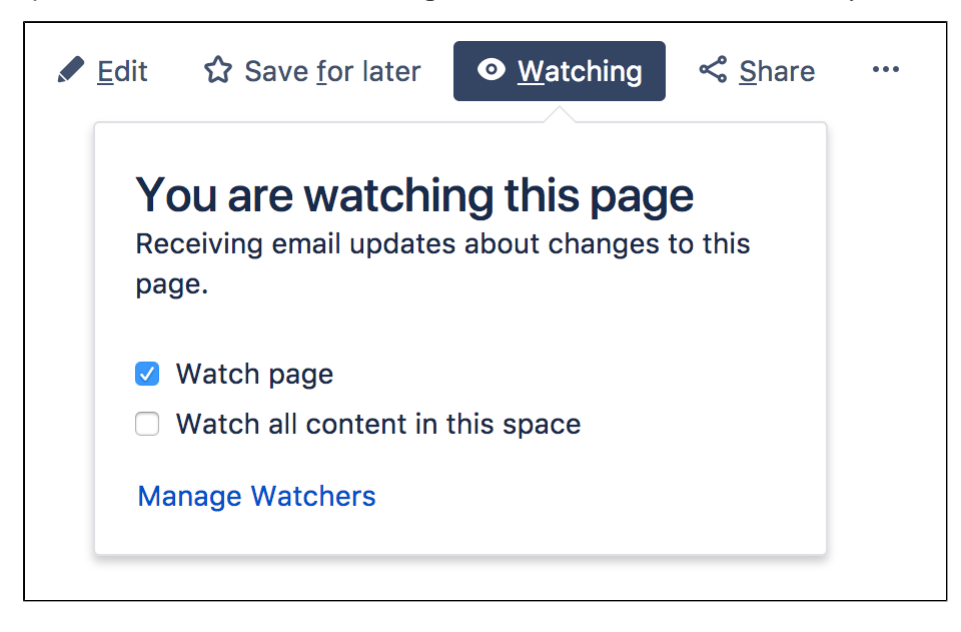

### <span id="page-33-2"></span>**@mentions**

Use @mentions for any work where you need someone else's input or want to assign someone a task. Mentioning someone works like a tag; they'll immediately receive a notification that they've been mentioned, and can click through to that page or blog. If you mention someone when [creating a task,](#page-105-0) it'll assign that task to them and they'll also be able to find it under their profile.

You can use this in place of emails – if you want someone to look something over, add in additional information, or approve anything, simply put that work on Confluence and assign it to them as a task. They'll be able to make any changes or comments within Confluence and let you know when they're done by mentioning you back.

# <span id="page-33-0"></span>**Set up a Space Home Page**

When you create a space, Confluence automatically creates a home page for that space. Spaces created with a blueprint come with a ready-made home page populated with useful macros and sample content specific to the blueprint's use case.

However, even if you've started with a blank space, you can still customize your home page to make it easier for everyone using that space to navigate their way around and find useful content.

### **On this page:**

- [Create a kick-ass home page](#page-34-0)
- [Top macros for common types of](#page-35-0) [spaces](#page-35-0)
- [Set up your personal space home](#page-36-0) [page](#page-36-0)
- [Set another page as your home](#page-36-1) [page](#page-36-1)

### **Related pages:**

• [Organize your Space](#page-30-0)

<span id="page-34-0"></span>**Create a kick-ass home page**

### **What is this space about?**

Your home page is the first page visitors will see when they visit your space, so it helps to include some information about what the space is about, and what you're working on. You can use the [Info,](#page-286-0) [Tip, Note, and Warning Macros](#page-286-0) to create a colored box in which to put this information.

### **What is in this space?**

You can use the [Content Report Table Macro](#page-254-0) to create a table of contents for your space. You can also set this macro to only display content with a particular label, so if you would like only some content to display, you can do this by adding that label to only those pages and blogs you want listed on your home page.

### **Organize your space with labels**

You can organize content in your space with labels, so that for example, if you have a Learning and Development space, you can create different labels for online learning resources, upcoming workshops, and training strategy. You can then use the [Labels List Macro](#page-301-0) to create a list of those labels to make it easy for visitors to your space to find the content relating to each of those topics.

### **Add a search box so that it's easy to find content within your space**

The [Livesearch Macro](#page-302-0) allows you to add a search box to a Confluence page, and you can set it to only find content within your space.

### **Keep everyone updated about the latest changes within your space**

If it's important for your visitors to know about the latest changes to your space, you can use the [Rece](#page-328-0) [ntly Updated Macro](#page-328-0) to display a list of the most recently updated content. You can set the space parameter to show this for just your space, or, if you have related spaces, to show the most recently updated content across all of those spaces as well.

### **Using Jira? Create and display your Jira issues on Confluence**

If your Confluence site is connected to a Jira application, you can both create and display your Jira issues without having to leave Confluence using the [Jira Issues Macro.](#page-290-0) You can connect Confluence to any Jira application, including Jira Software and Jira Service Desk.

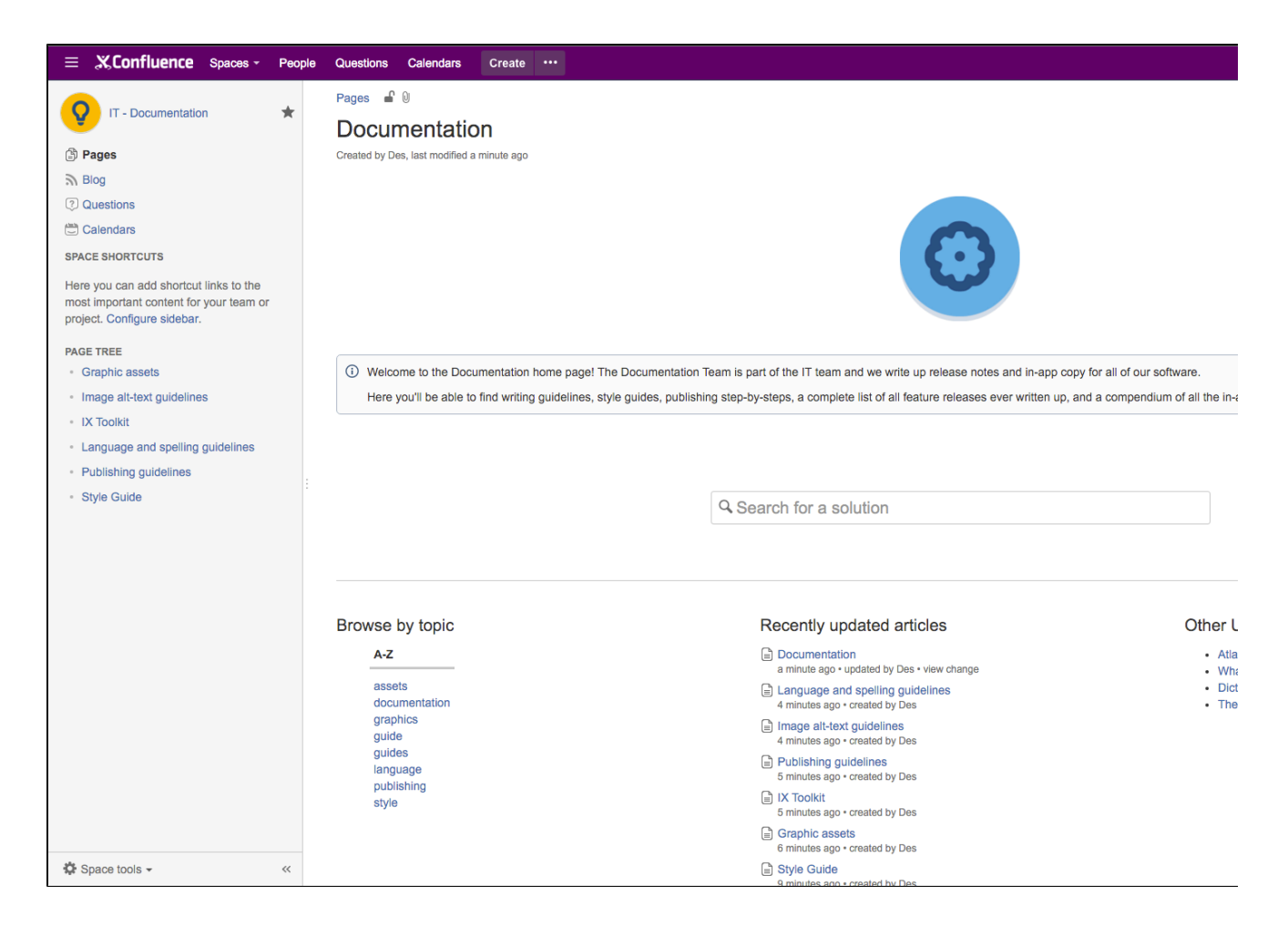

<span id="page-35-0"></span>**Top macros for common types of spaces**

**Team Spaces:**

- **Introduce the team:** The [User Profile Macro](#page-359-0) displays a short summary of a given Confluence user's profile with their role, profile photo and contact details.
- **Share news and announcements with your team:** The [Blog Posts Macro](#page-215-0) displays a stream of your latest blog posts so your team can easily see what's been going on.

**Knowledge Base:**

- **Have external content that you need on your page?** Embed online videos, slideshows, photo streams, and more, directly into your page with the [Widget Connector Macro](#page-363-0).
- **Put your own multimedia content onto the page:** The [Multimedia Macro](#page-305-0) embeds attached video, animation, and other multimedia files on a Confluence page.
- **Create an index of all your content:** The [Page Index Macro](#page-312-1) creates a hyperlinked alphabetical index of all page titles within the current space.

#### **Planning/Project:**

- **Keep track of everyone's tasks:** Use the [Task Report Macro](#page-356-0) to display a list of tasks on a page. Filter the tasks by space, page, user, label, created date and more.
- **Is your project on track?** The [Status Macro](#page-346-0) displays a colored lozenge (a rounded box) that is useful for reporting project status. You can choose the color of the lozenge and the text that appears inside the lozenge.
- **Let everyone see where you're going:** The [Roadmap Planner Macro](#page-336-0) creates simple, visual timelines that are useful for planning projects, software releases and much more.
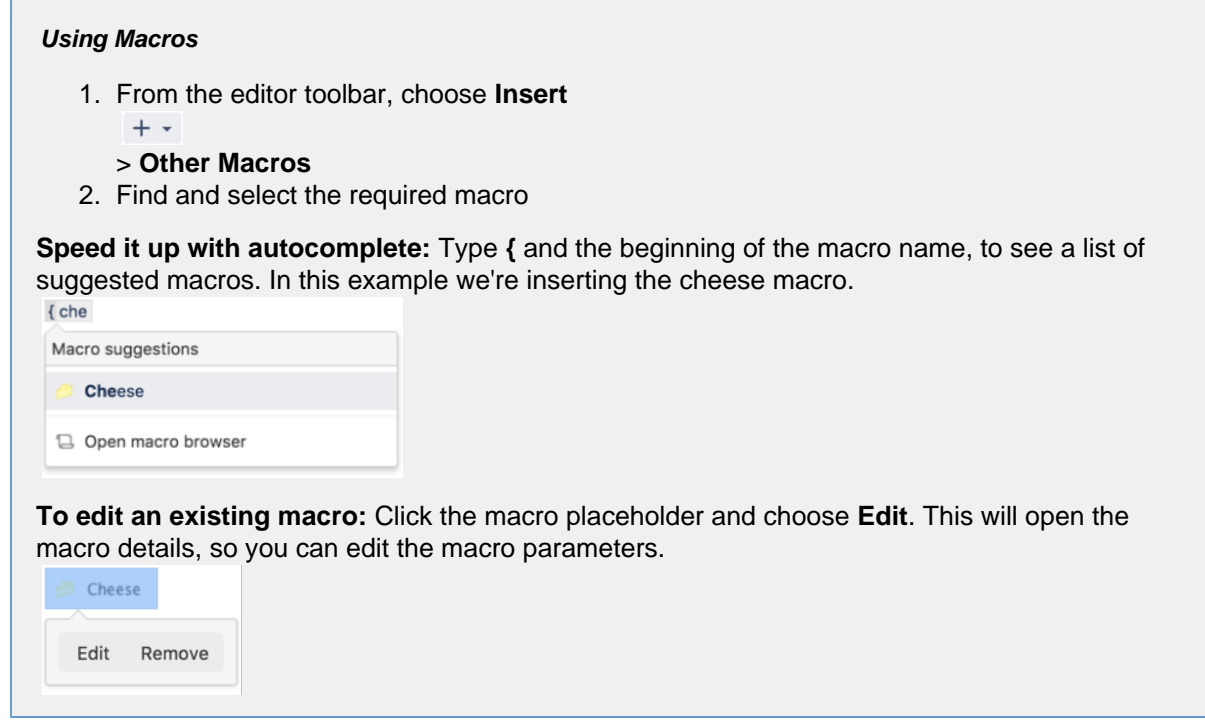

**Set up your personal space home page**

Whether you're using your personal space as a sandbox to draft and test content, a portfolio to show off what you're working on, a home base to navigate to your content in other spaces, or something completely different, these are some macros that should help you use your space more effectively.

- Use the [Favorite Pages Macro](#page-272-0) to create a list on your home page of all the pages you've saved for later, so you can easily navigate back to any of them.
- Use the [Content by User Macro](#page-253-0) to keep track of all the current pages, comments and spaces you've created so you can find everything you've been working on in one place.
- Use the [Task Report Macro](#page-356-0) to keep track of all tasks assigned to you, and tick them off as you finish them.
- Use the [Recently Updated Dashboard Macro](#page-327-0) to keep track of all the content across your Confluence site that you're interested in - the Dashboard lets you choose which spaces, users, blogs, pages or files you would like to keep updated about.

## **Set another page as your home page**

If at any point you decide that you would like another page within your space to be your home page, you can easily change this from the Edit Space Details tab.

To edit a space's details:

- 1. Go to the space and choose **Space tools** > **Overview** from the bottom of the sidebar.
- 2. Choose **Edit Space Details**.
- 3. Enter the page you want use in the **Home page** field then choose **Save**.

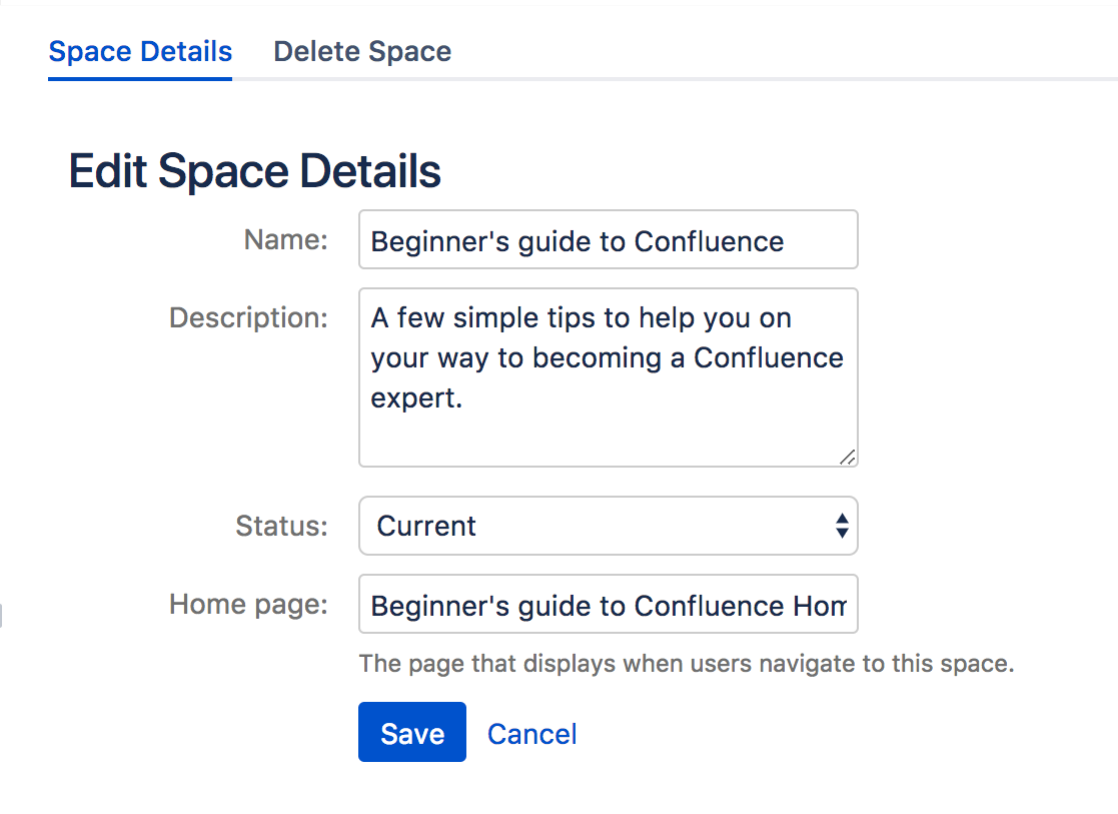

You can change the home page, name and description of your space, but you are not able to change the space key.

# **Use Labels to Categorize Spaces**

If you've got lots of related spaces, you can use labels to group them together into categories in the **Space Directory**.

For example, if you're in an IT team who work on a number of projects, each in a different space, you could label each space 'IT-projects-open'. Then in the Space Directory you could select IT-projects-open to see all your current IT project spaces.

You can add as many space categories to a space as you need, so that if, for example, two different teams are working on a project together, you can add labels for both teams and space will appear under both categories.

Labels are easy to add or remove, so if your needs change, you can always recategorize your spaces.

## **On this page:**

- [Categorize](#page-37-0) [a space](#page-37-0)
- **[View](#page-38-0)** [spaces in](#page-38-0)
- [a category](#page-38-0)
- [Remove a](#page-38-1) [space from](#page-38-1) [a category](#page-38-1)

# **Related pages:**

 $\bullet$  [Add,](#page-85-0) [Remove](#page-85-0) [and](#page-85-0) [Search for](#page-85-0) [Labels](#page-85-0)

## <span id="page-37-0"></span>**Categorize a space**

You need space administrator permissions to add categories to a space.

- 1. Go to the space and choose **Space tools** > **Overview** from the bottom of the sidebar
- 2. Choose **Edit** next to **Space Categories**.
- 3. Under **Space Categories**, enter your category name and choose **Add**. Alternatively, choose a category in the list of **Suggested Space Categories**.
- 4. Choose **Done**.

#### **Add a space description**

Help make it easier to find the right space within a category by adding a description to your space:

- 1. Go to the space and choose **Space tools** > **Overview** from the bottom of the sidebar.
- 2. Choose **Edit Space Details**.
- 3. Under the **Description** field, type a short description to tell visitors what your space is about, then choose **Save**.

<span id="page-38-0"></span>**View spaces in a category**

To see what spaces are in a category, choose **Spaces** > **Space directory** in the Confluence header, then select one of the categories from the list.

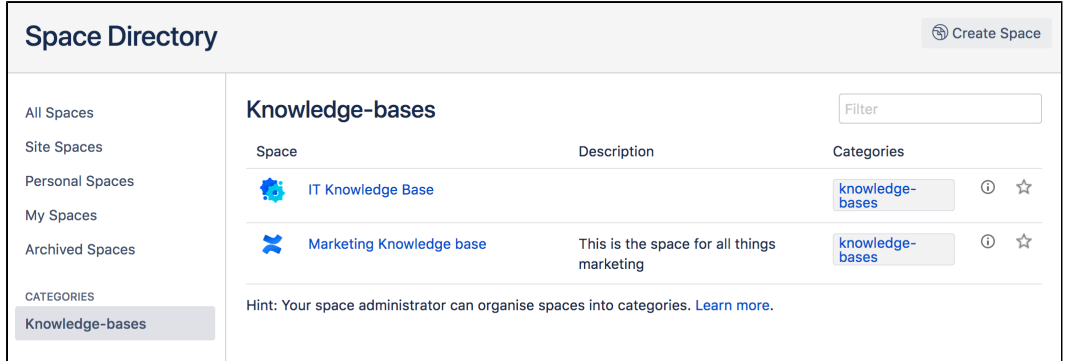

You can also view spaces by category by using the [Spaces List Macro](#page-345-0) and filtering by category.

Head to **My Spaces** in the **Space Directory** to see all your favorite spaces. When viewing a space, you can choose the star icon next to the space title in the sidebar to add it to **My Spaces** so that it's easier to find later.

<span id="page-38-1"></span>**Remove a space from a category**

- 1. Go to the space and choose **Space tools** > **Overview** from the bottom of the sidebar
- 2. Choose **Edit** next to **Space Categories**.
- 3. Under **Space Categories**, choose the x icon next to each category that you want to remove.

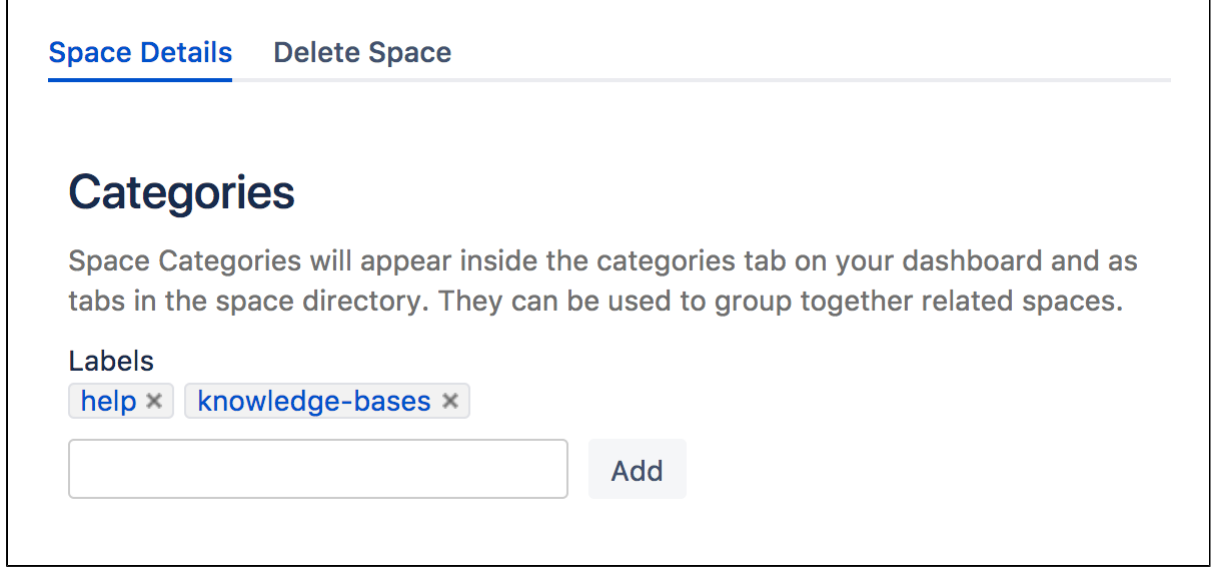

**If** If you remove all spaces from a category, the category will no longer appear in the Space Directory.

There's no way to bulk remove a category, but you can choose the category in the Space Directory to find all the spaces it appears on, and then remove it from each space.

# <span id="page-39-0"></span>Customize your Space

Make your space stand out from the crowd by customizing its appearance.

If you have space admin privileges, you can change the color scheme for your space, add your own space logo, choose what shows up in your space's sidebar, or use Atlassian Marketplace themes to change the whole look of your space.

- [Configure the Sidebar](#page-40-0)
- [Edit a Space's Color Scheme](#page-42-0)
- [Apply a Theme to a Space](#page-43-0)
- [Customize Space Layouts](#page-49-0)

# **Related pages:**

- [Changing the Look and Feel of](https://confluence.atlassian.com/display/CONF69/Changing+the+Look+and+Feel+of+Confluence) **[Confluence](https://confluence.atlassian.com/display/CONF69/Changing+the+Look+and+Feel+of+Confluence)**
- [Styling Confluence with CSS](https://confluence.atlassian.com/display/CONF69/Styling+Confluence+with+CSS)

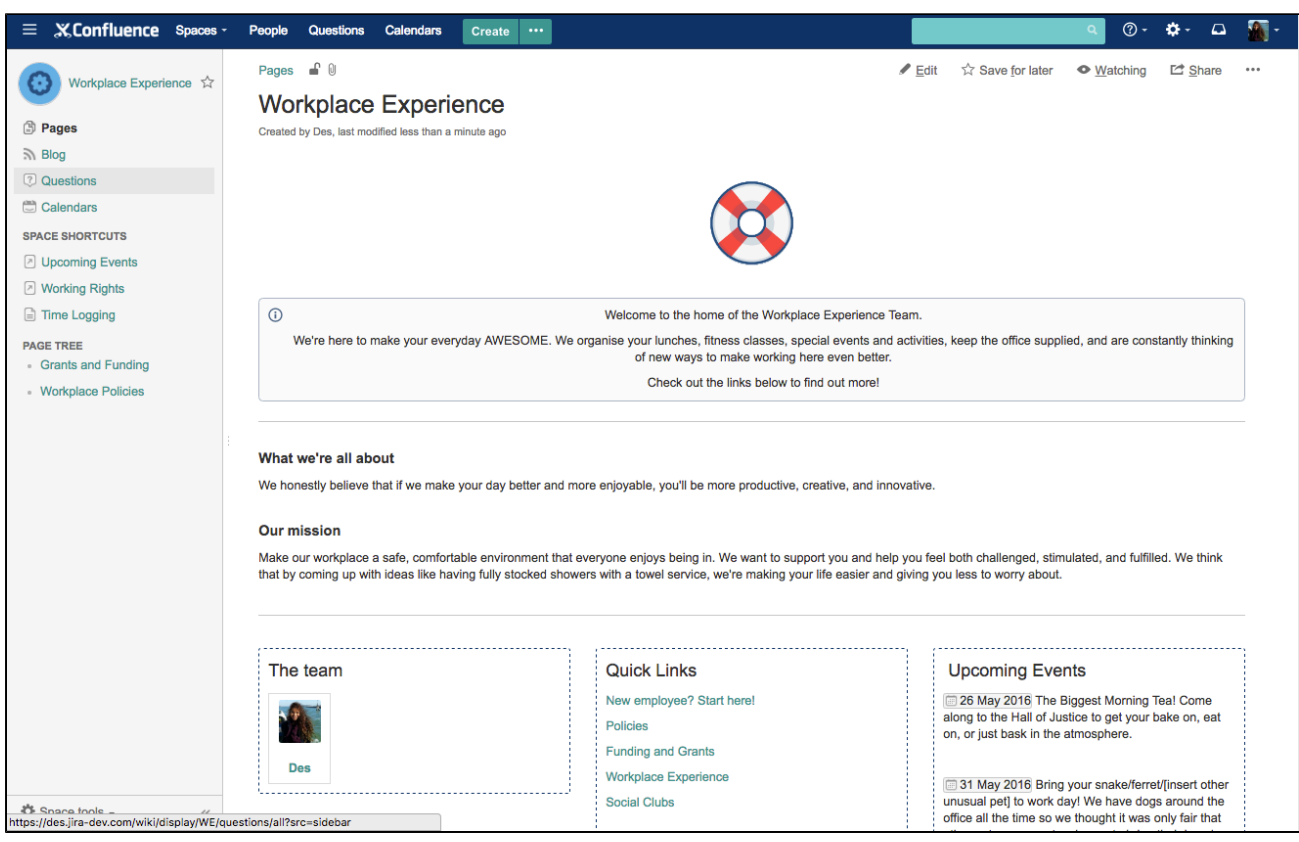

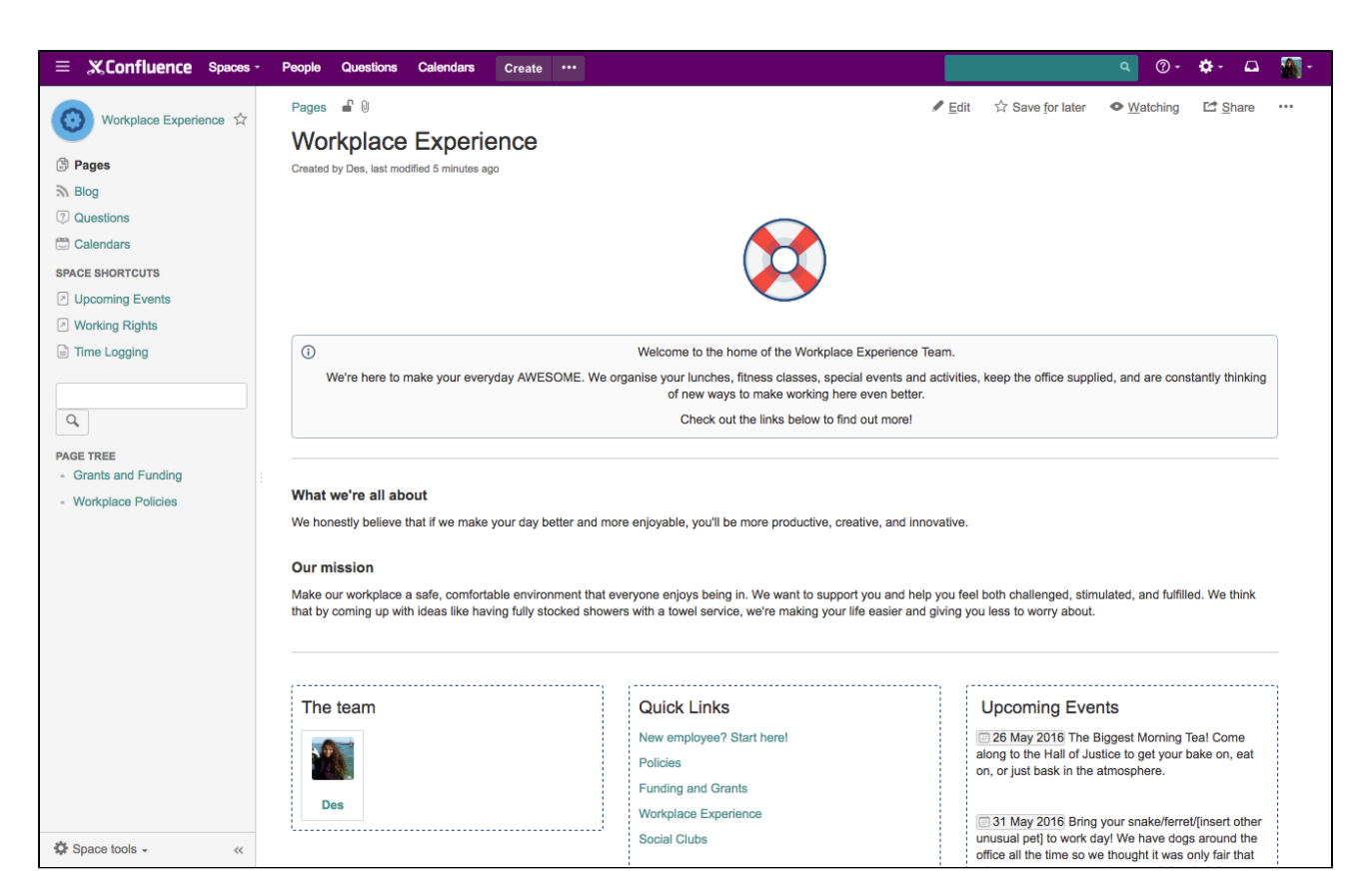

# <span id="page-40-0"></span>**Configure the Sidebar**

If you have administration permissions for a space, you can customize the space's sidebar to have its own logo, change the way the hierarchy is displayed, and add shortcut links to help navigate to important content quickly.

To start configuring the sidebar, choose **Space tools** > **Configure sidebar**.

<span id="page-40-1"></span>**Change the space name and logo**

## **To change the space name:**

- 1. Choose
	-

next to the space name.

2. Type in a new space name and **Save**.

## **On this page:**

- [Change the space name and logo](#page-40-1)
- [Configure the sidebar links](#page-41-0)
- [Change the navigation display](#page-41-1) [options](#page-41-1)
- [Adding custom content to a](#page-41-2) [sidebar](#page-41-2)

## **Related pages:**

- [Edit a Space's Color Scheme](#page-42-0)
- [Organize your Space](#page-30-0)

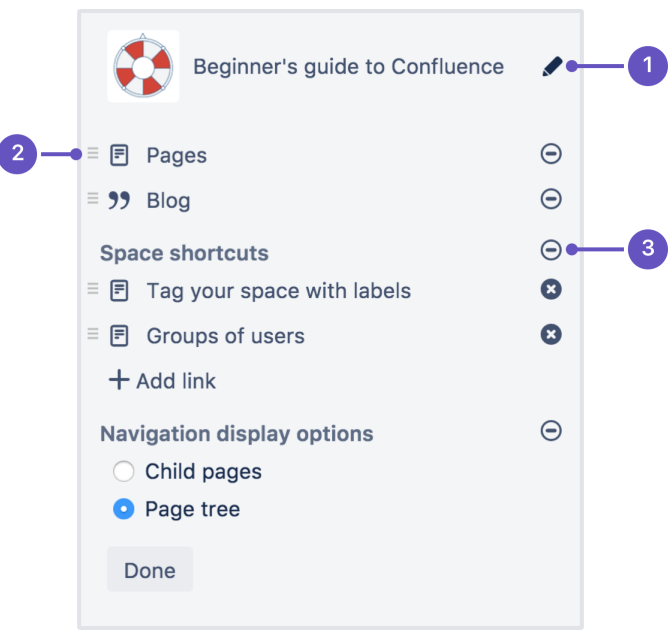

- 1. **Logo** change the space name and logo
- 2. **Reorder** drag to reorder shortcuts
- 3. **Hide** hide or show pages, blogs, shortcuts or navigation display options.

## **To change the space logo:**

1. Choose the

next to the space name.

- 2. Choose **Upload an image**.
- 3. Select an image from your computer.
- 4. Adjust the size of the image to fit within the highlighted circle.
- 5. Choose **Save**.

## **Things you should know:**

- Space logos are 48px x 48px. Logos smaller than these dimensions will be centred with whitespace around them.
- You can only change the space logo for a site space. For your personal space, your profile picture is used as the space icon.

## <span id="page-41-0"></span>**Configure the sidebar links**

- Choose the icons to show or hide **pages**, **blogs**, **shortcuts** or **navigation options**. For example, if you want your space to be used primarily as a blog you can hide the 'Pages' link.
- Add--ons such a[s Team Calendars for Confluence Server](https://confluence.atlassian.com/display/TEAMCAL) may add other links in this section of the sidebar and you can also show or hide these.
- Choose **Add link** to add a shortcut link to the sidebar. This could be a link to an important page for your team, or to an external site.
- Drag links to reorder them within each section (you can't move a link from one section to another).

## <span id="page-41-1"></span>**Change the navigation display options**

- Choose **Child pages** to see the current page and its children in the sidebar.
- Choose **Page tree** to see the page tree for the entire space, expanded to the current page.
- You can also choose to completely hide the navigation display options and instead add the pages you want to be visible as shortcut links. Alternatively, you can remove the sidebar navigation altogether and use a [Page Tree Macro](#page-319-0) or [Children Display Macro](#page-243-0) on your homepage for navigation instead.

#### <span id="page-41-2"></span>**Adding custom content to a sidebar**

You can further customize a sidebar using wiki markup to add custom content.

# **To add custom content to your sidebar:**

- 1. Go to the space and choose **Space tools** > **Look and Feel** from the bottom of the sidebar.
- 2. Choose **Sidebar, Header and Footer**.
- 3. Enter your custom content in the **Sidebar** field.

The sidebar, header and footer fields all use wiki markup, check our [guide to wiki markup](#page-174-0) for help, or check out some common customizations below.

Add a search field to your sidebar...

To add a search field to the sidebar add the following wiki markup for a search macro in the **Sidebar** field.

For the [Livesearch Macro](#page-302-0) macro:

{livesearch}

For the [Page Tree Search Macro](#page-322-0) macro:

{pagetreesearch}

Add a panel with some content...

To add a panel with some custom content to the sidebar add the following wiki markup for the [Panel](#page-323-0) [Macro](#page-323-0) in the **Sidebar** field:

 ${panel}$ This is some custom content to appear in the sidebar ${panel}$ 

Add your own page tree to replace the default page tree...

To hide the default page tree and add your own, with additional parameters:

1. Add the wiki markup for the [Page Tree Macro](#page-319-0) in the **Sidebar** field. The following example includes parameters to expand the top three levels of the page tree by default and include an **Expand All** and **Collapse All** link above the tree.

```
{pagetree:root=Page Name|startDepth=3|expandCollapseAll=true}
```
- 2. Go to **Space Tools** > **Configure sidebar**.
- 3. Use the **Show** and **Hide** icons to hide the default page tree from the sidebar.

# <span id="page-42-0"></span>**Edit a Space's Color Scheme**

Spaces inherit the global color scheme by default, but if you have admin permissions for a space, you can jazz it up with your very own customizable color scheme.

# **To change the color scheme for a space:**

- 1. Go to the space and choose **Space tools** > **Look and Feel** from the bottom of the sidebar
- 2. Choose **Color Scheme**
- 3. Choose **Select** next to a scheme listed under **Custom Color Scheme** (if not already selected)
- 4. Choose **Edit**
- 5. Enter standard HTML/CSS2 color codes or use the color-picker **BH**

to choose a new color from the palette provided

**Customizable Elements**

## **Related pages:**

- [Configure](#page-40-0) [the](#page-40-0) [Sidebar](#page-40-0)
- [Apply a](#page-43-0)
- [Theme to](#page-43-0) [a Space](#page-43-0)

The color scheme allows you to edit the colors of UI elements including the top bar, tabs and backgrounds.

Some UI elements below are for specific themes, and color changes may not take effect for other themes.

- **Top Bar** the top navigation bar background
- **Top Bar Text** the text on the top navigation bar
- **Header Button Background** buttons on the top navigation bar (e.g. Create button)
- **Header Button Text** the text on buttons on the top navigation bar
- **Top Bar Menu Selected Background** background color of top navigation bar menu items when selected (e.g. spaces)
- **Top Bar Menu Selected Text** text color of top navigation bar menu items when selected
- **Top Bar Menu Item Text** text on top navigation bar drop down menus (e.g. help or cog)
- **Menu Item Selected Background** highlight color on top navigation bar drop down menu items
- **Menu Item Selected Text** text color on highlighted top navigation bar drop down menu items
- **Search Field Background** the background color of the search field on the header
- **Search Field Text** the color of the text in the search field on the header
- **Page Menu Selected Background** the background color of the drop down page menu when selected
- **Page Menu Item Text** the text of the menu items in the drop down page menu
- **Heading Text** all heading tags throughout the space
- **Links** all links throughout the space
- **Borders and Dividers** table borders and dividing lines

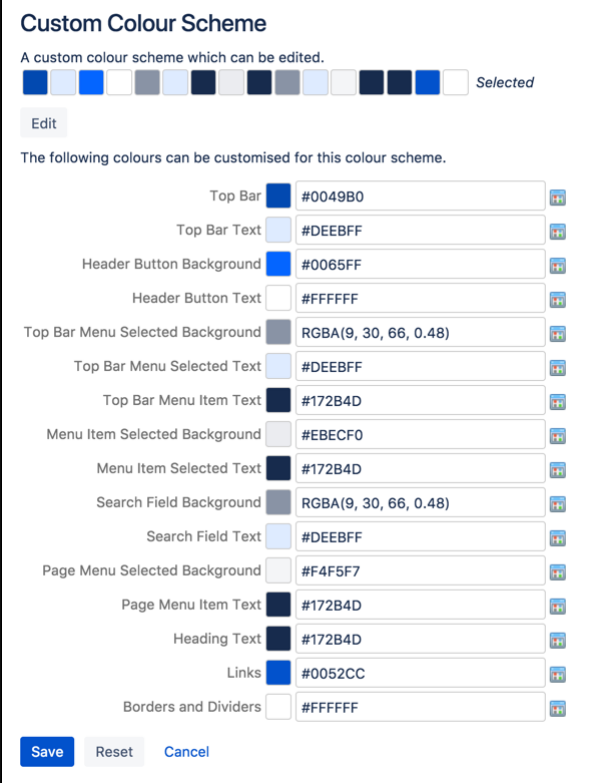

#### **Handy Hint**

If you mess things up, just choose **Reset** then try again.

# <span id="page-43-0"></span>**Apply a Theme to a Space**

Themes are used to change the appearance of your space. Your Administrator can download and install themes from [The Atlassian](https://marketplace.atlassian.com/) [Marketplace](https://marketplace.atlassian.com/).

Once a theme is installed it can be applied to the whole site or to individual spaces.

## **To apply a theme to a space:**

- 1. Go to the space and choose **Space tools** > **Look and Feel** from the bottom of the sidebar
	- You'll need [Space Admin permissions](#page-23-0) to do this.
- 2. Choose **Themes** and select a theme option.
- 3. Choose **Confirm**.

# **Related pages:**

- [Applying a](https://confluence.atlassian.com/display/CONF69/Applying+a+Theme+to+a+Site) [Theme to](https://confluence.atlassian.com/display/CONF69/Applying+a+Theme+to+a+Site) [a Site](https://confluence.atlassian.com/display/CONF69/Applying+a+Theme+to+a+Site)
- [Customize](#page-39-0) [your](#page-39-0) [Space](#page-39-0)
- [Edit a](#page-42-0) [Space's](#page-42-0) **[Color](#page-42-0)** [Scheme](#page-42-0)
- [Configure](#page-40-0) [the](#page-40-0) [Sidebar](#page-40-0)

**What is the global look and feel?**

When a new space is created, whichever theme is applied to the whole site will be applied by default to the new space. This is the global look and feel, and any changes made globally will flow through to all spaces that inherit the global look and feel.

If a space has its own theme applied, or if changes have been made to customize the look and feel of the space, it will no longer inherit changes from the global look and feel.

If you want to go back to inheriting the global look and feel choose **Global look and feel** from the **Themes** p age.

# **Documentation theme migration FAQ**

As [previously announced,](https://confluence.atlassian.com/display/CONF69/End+of+Support+Announcements+for+Confluence) the documentation theme is not available in Confluence 6.0. We know you'll have a lot of specific questions, so we've created this FAQ to help you prepare for upgrading to Confluence 6.0.

If you have further questions, you can ask them at the bottom of the page and we'll do our best to provide an answer.

- [What does the default theme look like?](#page-44-0)
- How can I check if I am using the documentation theme in my space?
- [How can I check if the documentation theme is being used anywhere in my site?](#page-45-1)
- [What will happen to my theme customizations during the upgrade?](#page-45-2)
- [Will my space break after the upgrade?](#page-45-3)
- [Can I add custom content to the sidebar, header and footer globally?](#page-46-0)
- [Can I still use macros in my sidebar, header or footer?](#page-46-1)
- [Where should I add custom content to the sidebar, header or footer?](#page-46-2)
- [How do I turn off the Pages and Blogs shortcuts at the top of the sidebar?](#page-47-0)
- [Can I edit the default theme's sidebar globally?](#page-47-1)
- [I want to see the page tree, not child pages. how do I do this?](#page-47-2)
- [Where is Space Administration and Space Operations?](#page-47-3)
- [Do I have to use wiki markup in the sidebar, header, and footer?](#page-48-0)
- [Can I hide or change the space logo appearance?](#page-48-1)
- Can I hide the built in page tree and insert my own?
- [How can I make my page titles wrap in the sidebar?](#page-49-2)
- [Can I change the order in which things appear in the sidebar?](#page-49-3)
- Can I still use the space jump macro?
- [Why don't child pages appear below the page?](#page-49-5)
- [Can I restrict search to just this space?](#page-49-6)
- [How do I view the pages in my space alphabetically?](#page-49-7)
- <span id="page-44-0"></span>[What will happen if I import a space that uses the documentation theme?](#page-49-8)

**What does the default theme look like?**

Here's an example of the documentation theme, and default theme with the same custom content side by side:

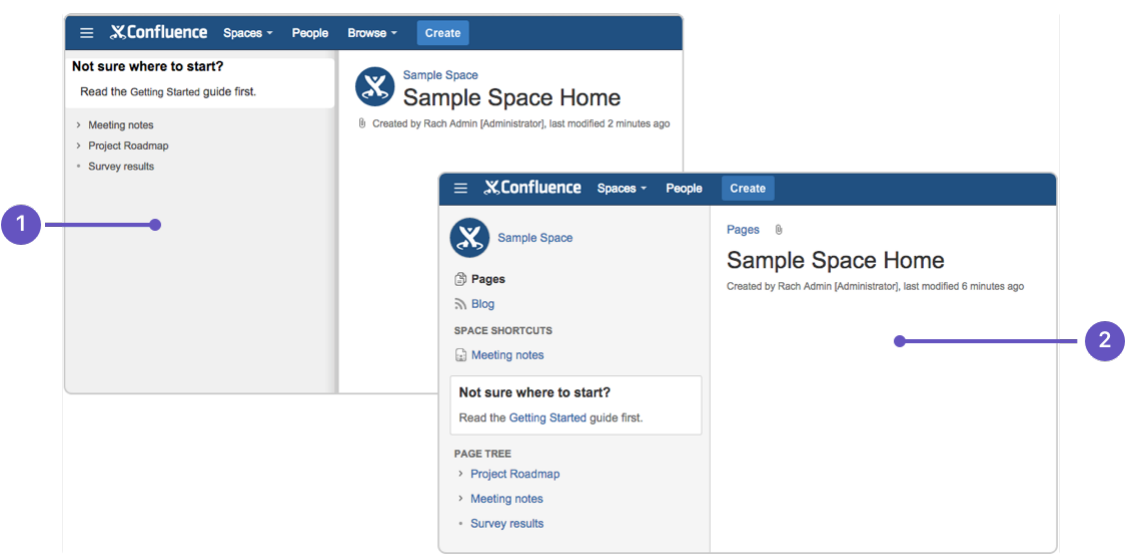

- 1. **Documentation theme**: with custom sidebar content.
- 2. **Default theme**: with the same custom content in the sidebar.

<span id="page-45-0"></span>**How can I check if I am using the documentation theme in my space?** 

The easiest way to check whether your space is using the documentation theme is to look for a **Browse** menu in the header, near the **Create** button. (If you're using the default theme already, you'll see a Space Tools menu at the bottom of the sidebar instead.)

<span id="page-45-1"></span>**How can I check if the documentation theme is being used anywhere in my site?**

There's no simple way to see a list of spaces using the Documentation theme in Confluence itself, however if you have a very large site, your Confluence Administrator can use the following query to get a list of spaces directly from the database.

SELECT \* FROM BANDANA B, SPACES S WHERE B.BANDANAKEY='atlassian.confluence.theme.settings' AND S.SPACEKEY=B.BANDANACONTEXT AND B.BANDANAVALUE LIKE ('%documentation%') ORDER BY S.SPACENAME;

This query will only find spaces that are explicitly using the documentation theme. It doesn't include spaces using the global look and feel (these spaces automatically change when you change the Site Theme, you wont need to change the theme space by space).

<span id="page-45-2"></span>**What will happen to my theme customizations during the upgrade?** 

During the upgrade we'll automatically turn on the default theme for any spaces that currently use the documentation theme. If you've customized the documentation theme (by adding wiki markup to the sidebar, header or footer) we'll take this wiki markup and drop it into the sidebar, header and footer in the default theme.

The default theme adds some new sections to the sidebar, such as links to pages, blogs and space shortcuts. You can choose to hide these - head to **Space Tools** > **Configure Sidebar** and use the

button to hide any items you don't want to see.

<span id="page-45-3"></span>**Will my space break after the upgrade?**

This depends on the amount of customization you have. In most cases your space sidebar may look a little different but the changes shouldn't be dramatic.

If you've used CSS to change the appearance of your space (either in the space stylesheet or by using the Adaptavist Content Formatting macros like {style} and {div} in the sidebar, header, or footer of the documentation theme), you may need to make a few changes to some class names in your CSS to get your space looking right. For example, if you specified #splitter-sidebar in the doc theme, you'll need to use. acs-side-bar for the default theme.

If you have customized default theme layouts through the Confluence UI, you may find that your space looks strange or broken when the default theme is re-applied to spaces previously using the documentation theme.

If you experience problems, you'll need to reset the broken layouts.

Reset customized layouts through the UI...

This method will only work if you have more than one theme available in your site. You'll need System Administrator global permission to do this.

1. Switch to another theme temporarily. If you're unable to use the space navigation, use this URL, replacing YOURSPACEKEY with the space key for the space.

http://<yoursite>/spaces/choosetheme.action?key=YOURSPACEKEY

2. In the space administration options go to **Layouts** (if available) or use the following link, replacing YO URSPACEKEY with the space key for the space.

http://<yoursite>/spaces/listdecorators.action?key=YOURSPACEKEY

- 3. Choose **Reset Default** next to any template that have been customized.
- 4. Return to the **Themes** page and try applying the default theme again.

Layouts can also be customized for the entire site - head to  $\bullet$ 

> **General Configuration** > **Layouts** if you need to reset the layout for the entire site.

Remove customized layouts in the database...

If you're unable to reset the layouts via the Confluence UI, you can remove the affected layouts directly in the database. Be sure to take a full database backup before you try this.

First, use the following query to identify customized layouts:

Select \* FROM DECORATOR ORDER BY SPACEKEY

Then, you can selectively remove records for spaces that are affected.

<span id="page-46-0"></span>**Can I add custom content to the sidebar, header and footer globally?**

Yes. Head to

 $\bullet$ 

 > **General Configuration** > **Sidebar, Header and Footer**. All spaces that use the global look and feel will inherit your custom content. Any custom content added to the sidebar, header and footer in a particular space will override any custom content added globally.

<span id="page-46-1"></span>**Can I still use macros in my sidebar, header or footer?**

<span id="page-46-2"></span>Yes! If a macro worked correctly in the documentation theme it'll work in the default theme too.

**Where should I add custom content to the sidebar, header or footer?**

You can add custom content to the sidebar, header and footer in each space individually (**Space Tools** > **Look and Feel** > **Sidebar, Header and Footer**) or globally (

# $\circ$

# > **General Configuration** > **Sidebar, Header and Footer**).

Confluence displays global custom content in all spaces, except where a space has its own custom content defined (space custom content overrides global custom content). This behavior applies field by field, so a space can display a combination of custom content. For example you could define the content of a footer globally, and content of a header in each space individually, or only in some spaces.

<span id="page-47-0"></span>**How do I turn off the Pages and Blogs shortcuts at the top of the sidebar?**

# Go to **Space Tools** > **Configure Sidebar** and use the

icons to hide any items you don't want to see.

<span id="page-47-1"></span>**Can I edit the default theme's sidebar globally?**

No. You can add custom content to the sidebar globally, but showing and hiding sections of the sidebar, setting space logos, and adding shortcut links are done on a space by space basis.

<span id="page-47-2"></span>**I want to see the page tree, not child pages. how do I do this?**

Head to **Space Tools** > **Configure Sidebar** and select **Page Tree** in the navigation options. The default for all new spaces is Page Tree.

<span id="page-47-3"></span>**Where is Space Administration and Space Operations?**

Instead of choosing between Space Operations and Space Administration, the documentation theme has a single **Space Tools** menu that lets you jump right to Permissions, Content Tools, Look and Feel, or Integrations.

# Here's a handy table of where to find everything in your new theme...

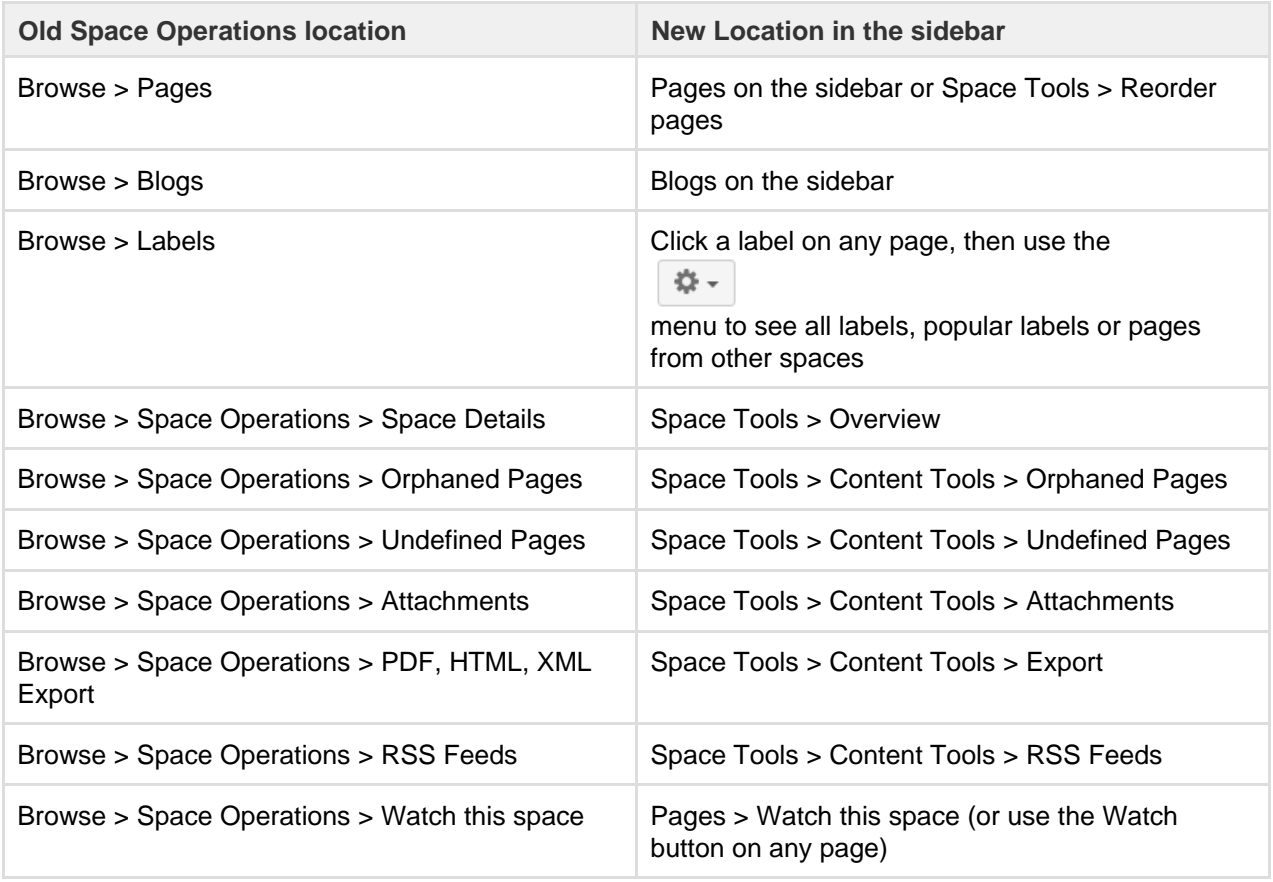

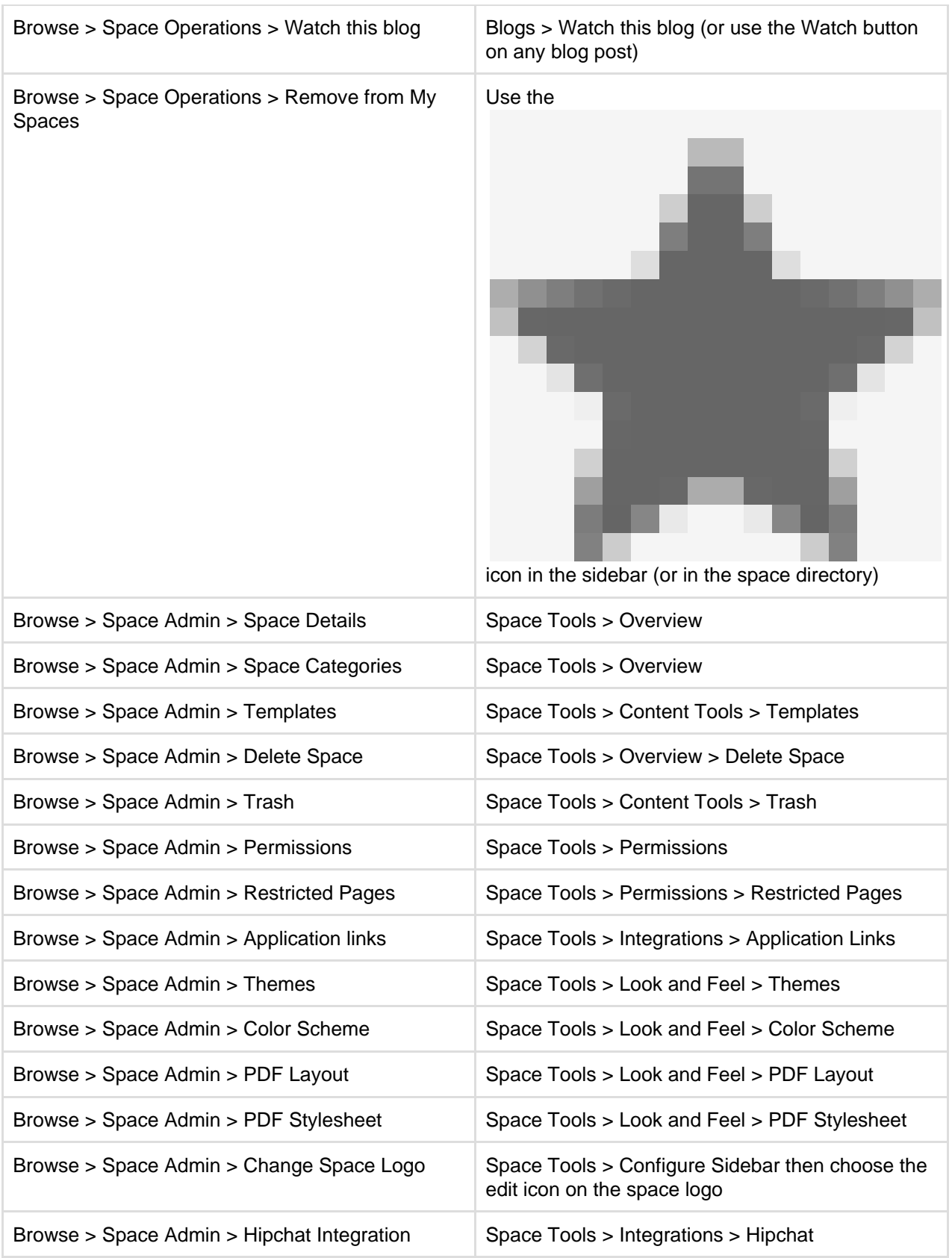

<span id="page-48-0"></span>**Do I have to use wiki markup in the sidebar, header, and footer?**

Yes. Our main focus when adding this feature was to help people move from the documentation theme to the default theme with a minimum of effort. Keeping these fields as wiki markup means that your existing customizations can be pasted straight in.

<span id="page-48-1"></span>**Can I hide or change the space logo appearance?**

You can upload any image to use as your space logo, but you can't change how it appears in the sidebar (it's

always round and always at the top).

<span id="page-49-1"></span>**Can I hide the built in page tree and insert my own?** 

Yes! If you want to have complete control over how the page tree appears in your sidebar you can hide the built in page tree, and then add a [Page Tree macro](#page-319-0) {pagetree} in the sidebar custom content.

<span id="page-49-2"></span>**How can I make my page titles wrap in the sidebar?**

Page titles do not wrap in the sidebar of the default theme (regardless of whether you're using the built in page tree or have added a { {pagetree}} macro as custom content). There's no way to change this.

<span id="page-49-3"></span>**Can I change the order in which things appear in the sidebar?**

You can change the order of some items in the sidebar, such as the shortcuts, but the order of the sections themselves can't be changed. Anything that has a

icon can be moved.

 $\equiv$ 

Custom content appears above the page tree. You have the option to hide the built in page tree, and then add it back in the custom content area using wiki markup. This can be useful if you want more control over the order of the page tree and your custom content.

<span id="page-49-4"></span>**Can I still use the space jump macro?** 

No, the space jump macro was provided by the documentation theme and will not be available once the documentation theme is removed. If you've used this macro on a page or in the header or footer of a space, it will show the following error after the upgrade unknown macro:  $\{space\}$  spacejump.

To find out whether the Space Jump macro is used on any pages in your site, enter macroName:spacejump int o the search bar. All pages containing the macro will be returned (it won't search the sidebar, header or footer unfortunately).

<span id="page-49-5"></span>**Why don't child pages appear below the page?** 

The default theme does not list child pages below the sidebar, but you can achieve a similar result by adding a [C](#page-243-0) [hildren Display macro](#page-243-0) to the footer.

<span id="page-49-6"></span>**Can I restrict search to just this space?**

No, that is one of the features we removed with the documentation theme.

One workaround is to add a [Livesearch macro](#page-302-0) to the sidebar or space homepage. Use @self in the spaces parameter to restrict the search to the current space.

<span id="page-49-7"></span>**How do I view the pages in my space alphabetically?**

The default theme does not have an option to view all pages in your space alphabetically.

<span id="page-49-8"></span>**What will happen if I import a space that uses the documentation theme?**

You should have no problems importing the space, but it will have the default theme applied and any wiki markup customization in the theme will not be automatically migrated to the default theme. Before exporting the space you should copy the wiki markup contents of the sidebar, header, and footer fields and keep it so that you can add it back in manually after you've successfully imported your space.

# <span id="page-49-0"></span>**Customize Space Layouts**

You can modify Confluence's look and feel by editing the layout files. This page tells you how to customize the layout files for a space. You'll need the system administrator [global permission](https://confluence.atlassian.com/display/CONF69/Global+Permissions+Overview) plus [spa](#page-23-0) [ce administrator](#page-23-0) permission for that space.

People with system administrator permissions can also customize the layout of the entire Confluence site. For more information, see [Customizing Site and](https://confluence.atlassian.com/display/CONF69/Customizing+Site+and+Space+Layouts) [Space Layouts.](https://confluence.atlassian.com/display/CONF69/Customizing+Site+and+Space+Layouts) Site layout customizations modify

# **Related pages:**

- [Customize your Space](#page-39-0)
- [Apply a Theme to a Space](#page-43-0)
- [Styling Confluence with CSS](https://confluence.atlassian.com/display/CONF69/Styling+Confluence+with+CSS)

the default layout of all spaces in the Confluence site.

Any space layout customizations will override the equivalent site customizations.

> If you modify the look and feel of Confluence by following these instructions, you'll need to update your customizations when you upgrade Confluence. The more dramatic the customizations are, the harder it'll be to reapply your changes when upgrading. Please take this into account before proceeding with any customizations.

For more information on updating your customizations, please refer to [Upgrading Customized Site](https://confluence.atlassian.com/display/CONF69/Upgrading+Customized+Site+and+Space+Layouts) [and Space Layouts](https://confluence.atlassian.com/display/CONF69/Upgrading+Customized+Site+and+Space+Layouts) .

Confluence is built on top of the Open Source SiteMesh library, a web-page layout system that provides a consistent look and feel across a site. SiteMesh works through 'decorators' that define a page's layout and structure.

To edit the layout of Confluence, you will need to modify these decorator files. A decorator file is a .vmd file and is written in a very simple programming language called **Velocity**. Learn [more about Velocity](http://velocity.apache.org/). Once you become familiar with Velocity, you can edit the decorator files to personalize the appearance of Confluence.

The decorator files in Confluence are grouped into the following categories:

- **Site layouts**: These are used to define the controls that surround each page in the site. For example, if you want to make changes to the header and the footer, you will need to modify these layouts.
- **Content layouts**: These control the appearance of content such as pages and blog posts. They do not change the way the pages themselves are displayed, but they allow you to alter the way the surrounding comments or attachments are shown.
- **Export layouts**: These control the appearance of spaces and pages when they are exported to HTML. If you are using Confluence to generate a static website, for example, you will need to modify these layouts.

Learn more about using [decorators](http://wiki.sitemesh.org/wiki/display/sitemesh/Home).

# **To edit a decorator file**:

- 1. Go to the space and choose **Space tools** > **Look and Feel** from the bottom of the sidebar
- 2. Choose **Layout** (**Layout** is displayed only if you are a Confluence system administrator.) You'll see a list of the layouts for the space
- 3. Click **Create Custom** to edit the default vmd file This will open up the vmd file in edit mode. If you only want to view the vmd file, click **View Default**.
- 4. Make any changes and click **Update**

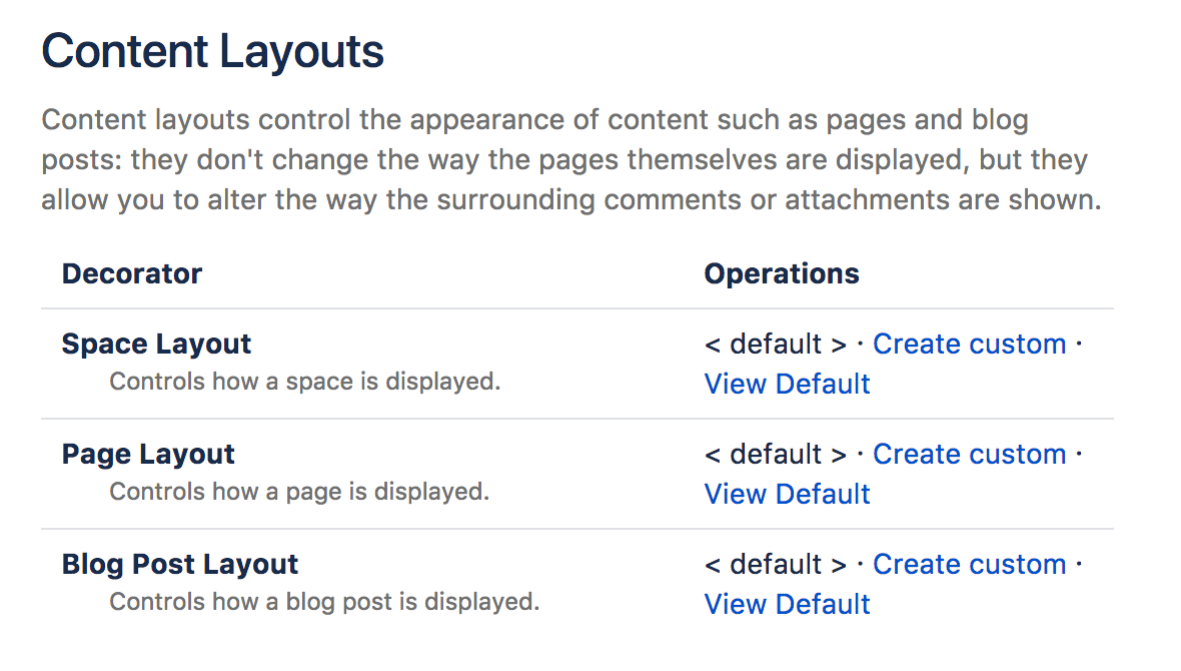

# <span id="page-51-2"></span>Archive a Space

Archiving a space is useful when you have content that is no longer relevant, but you still want the option of accessing it at a later date. Archived spaces are less visible, but still available on your site. Archiving a space is easy to undo - you can make a space current again at any time.

# <span id="page-51-0"></span>**Archive a space**

- 1. Go to the space and choose **Space tools** > **Overview** from the bottom of the sidebar
- 2. Choose **Edit Space Details**.
- 3. Select **Archived** in the **Status** dropdown menu.
- 4. Choose **Save**.

# **On this page:**

- [Archive a](#page-51-0) [space](#page-51-0)
- [The effect](#page-51-1) [of](#page-51-1)
- [archiving a](#page-51-1) [space](#page-51-1)
- [Change a](#page-52-0) [space from](#page-52-0) [archived to](#page-52-0) [current](#page-52-0)

# **Related pages:**

- [Delete a](#page-53-0) [Space](#page-53-0)
- [Export](#page-54-0) [Content to](#page-54-0) [Word,](#page-54-0) [PDF,](#page-54-0) [HTML and](#page-54-0) [XML](#page-54-0)

# <span id="page-51-1"></span>**The effect of archiving a space**

# **If a space is archived, that space and its contents:**

- Won't appear in the Confluence search results unless you select **Search archived spaces**. This option is hidden if there are no archived spaces.
- Won't appear on any dropdown menus, including the Confluence quick navigation, which drops down when you enter text in the search box.
- Won't appear in the general spaces lists in the **Space Directory**, but will instead appear under the **Arc hived Spaces** list. It will, however, still appear under any categories it was labeled with.
- Won't show up in activity streams when updated.
- Won't appear on your dashboard.

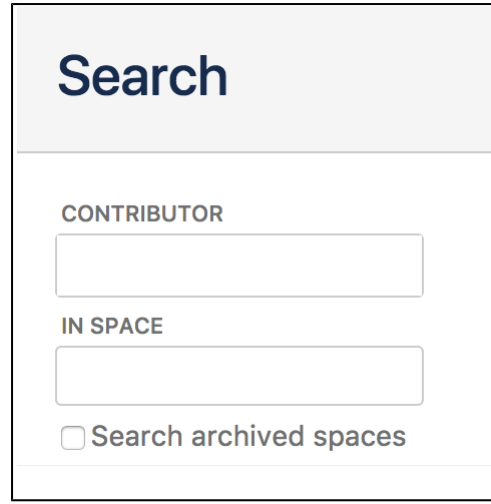

## **These functions remain available for archived spaces:**

- You can view the content as usual, by following a link or typing in a URL belonging to the archived space.
- You can edit the content as usual, as determined by the [space permissions.](#page-23-0)
- [RSS feeds](#page-392-0), [watches](#page-386-0) and [notifications](#page-389-0) remain active.

 Archiving a space has no effect on search results of external search engines. For example, a public space will still appear in Google search results.

# <span id="page-52-0"></span>**Change a space from archived to current**

# **Through the space directory:**

- 1. Go to **Spaces** > **Space directory** in the header.
- 2. Choose **Archived Spaces** on the left.
- 3. Find your space and click the  $\Box$  on the right.
- 4. Choose **Edit Space Details**.
- 5. Change the **Status** from 'Archived' to 'Current' and hit **Save**.

## **Through the archived space:**

- 1. If you know the **space key**, you can navigate straight to the archived space http://yoursite/di splay/SPACEKEY
- 2. Choose **Space tools** > **Overview** from the bottom of the sidebar.
- 3. Choose **Edit Space Details**.
- 4. Change the **Status** from 'Archived' to 'Current' and hit **Save**.

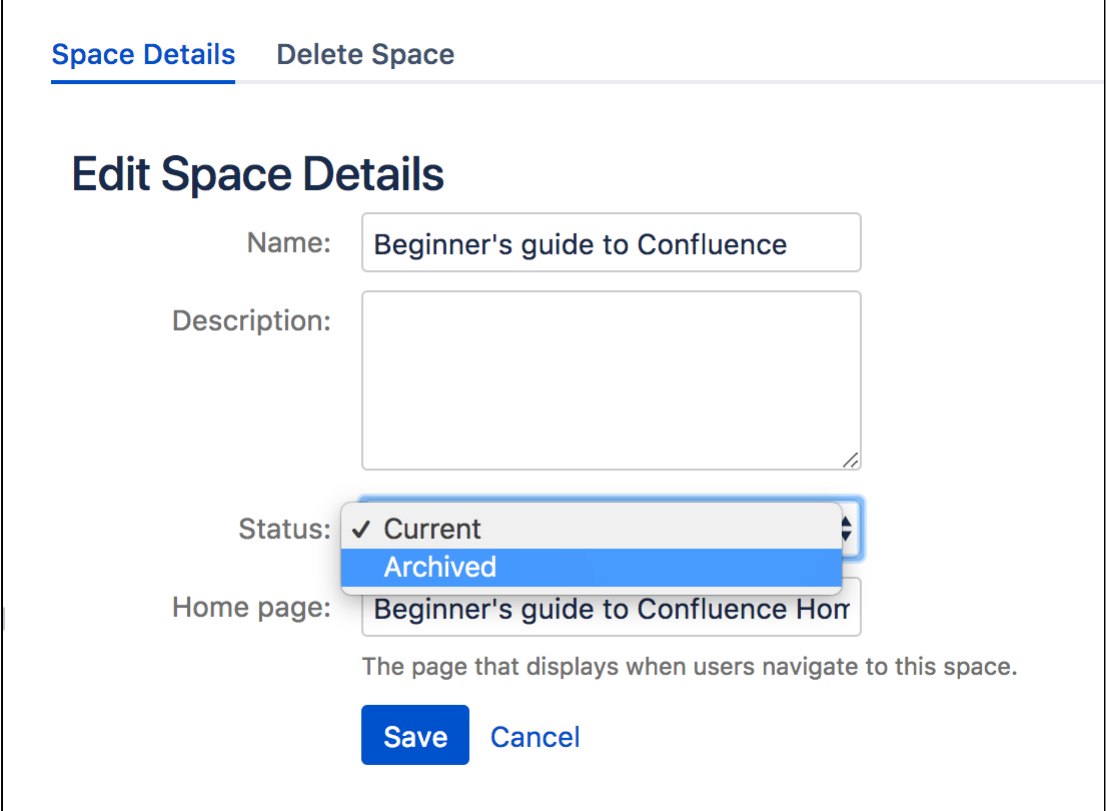

# <span id="page-53-0"></span>Delete a Space

Deleting a space permanently removes the space and all of its contents, including any calendars and questions linked to that space. Only someone with space admin permissions can delete that space.

 Deleting a space is permanent – it does not go to the trash and cannot be undone.

If you're unsure about deleting a space, [create an XML export of the space](#page-54-0) [as a backup](#page-54-0) before proceeding. You can then restore the space from the XML export file if you need to.

# **To delete a space:**

- 1. Go to the space and choose **Space Tools** > **Overview** from the bottom of the sidebar.
- 2. Choose **Delete Space**.
- 3. Choose **OK**.

#### **Related pages:**

- [Archive a](#page-51-2) [Space](#page-51-2)
- [Export](#page-54-0)
- [Content to](#page-54-0) [Word,](#page-54-0) [PDF,](#page-54-0)
	- [HTML and](#page-54-0) [XML](#page-54-0)

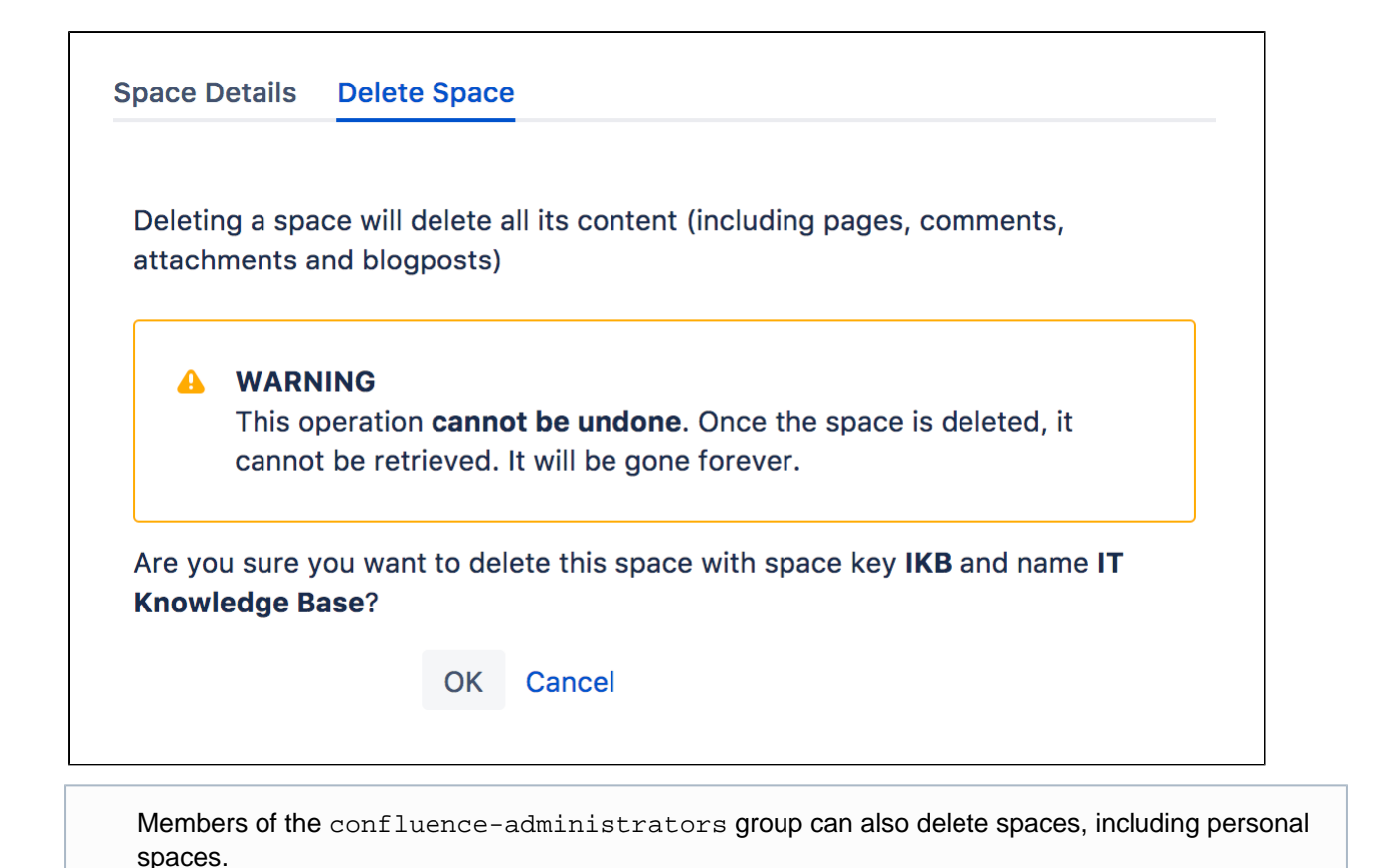

<span id="page-54-0"></span>Export Content to Word, PDF, HTML and XML

You can export all or part of a Confluence space to various formats, including Microsoft Word, HTML, PDF and XML.

To use the space export functionality, you need the 'Export Space' permission. See the guide to [space permissions](#page-23-0).

# <span id="page-54-1"></span>**Export single pages to PDF**

If you need to send content to people who don't have access to Confluence, you can export a single page or blog post as a PDF.

If you've got permission to view the page in Confluence, you'll be able to export it in this way; go to the page and choose

# **(Tools)** > **Export to PDF**.

Only published content is exported. This means you can create PDF exports even while people are still working on the page.

When you export a single page to PDF, the PDF stylesheet customizations are applied, but any PDF layout customizations are not. To make your PDF layout customizations apply to a single page exported to PDF, you'll need to use the 'multiple page' method described below to export the single page. See [Customize Exports to PDF](#page-56-0).

# **On this page:**

- [Export](#page-54-1) [single](#page-54-1) [pages to](#page-54-1) [PDF](#page-54-1)
- [Export](#page-54-2) [single](#page-54-2) [pages to](#page-54-2) **[Word](#page-54-2)**
- [Export](#page-55-0) [multiple](#page-55-0) [pages to](#page-55-0) [HTML,](#page-55-0) [XML, or](#page-55-0) [PDF](#page-55-0)
- [Customizin](#page-55-1) [g the](#page-55-1) [appearanc](#page-55-1) [e of PDF](#page-55-1) [exports](#page-55-1)

# **Related pages:**

- [Customize](#page-56-0) [Exports to](#page-56-0) [PDF](#page-56-0)
- [Restoring](https://confluence.atlassian.com/display/CONF69/Restoring+a+Space) [a Space](https://confluence.atlassian.com/display/CONF69/Restoring+a+Space)

# <span id="page-54-2"></span>**Export single pages to Word**

You can also choose to export single pages to a .doc file that can be opened in Microsoft Word.

If you've got permission to view the page in Confluence, you'll be able to export it in this way; go to the page and choose **Tools** > **Export to Word**.

Only published content is exported. This means you can create Word exports even while people are still working on the page. Also, only the first 50 attached images will be included in the export. See the notes below for more information.

Note that due to the format of this file, it can only be opened in Microsoft Word and is not compatible with other applications such as Open Office, Libre Office or Google Docs.

# <span id="page-55-0"></span>**Export multiple pages to HTML, XML, or PDF**

If you want to export a space – or selected pages in a space – to HTML, XML, or PDF, Confluence can create a zipped archive of the HTML or XML files, or a single, downloadable PDF file.

PDF export is useful you're producing a printable user manual from your documentation space for example. The HTML export can be used to convert your site content to a static website, and finally the XML export can be used to import your space content into another Confluence space (running the same or later version of Confluence).

# **To export pages to HTML, XML, or PDF:**

- 1. Go to the space and choose **Space tools** > **Content Tools** from the bottom of the sidebar
- 2. Choose **Export**
- 3. Select either **HTML**, **XML**, or **PDF**, then choose **Next**
- 4. Select either a normal or custom export for HTML or PDF, or a Full or Custom XML export:
	- **Normal Export (HTML and PDF)** to produce an HTML file containing all the pages that you have permission to view.
		- **Full Export (XML)** to produce an XML file containing all the pages in the space, including those that you do not have permission to view.
		- **Custom Export** if you want to export selected pages only, or if you want to exclude comments from the export.

## 5. Choose **Export**

When the export process has finished, you can download the zipped archive or PDF.

**What's included in the export?**

The following content is included in space exports.

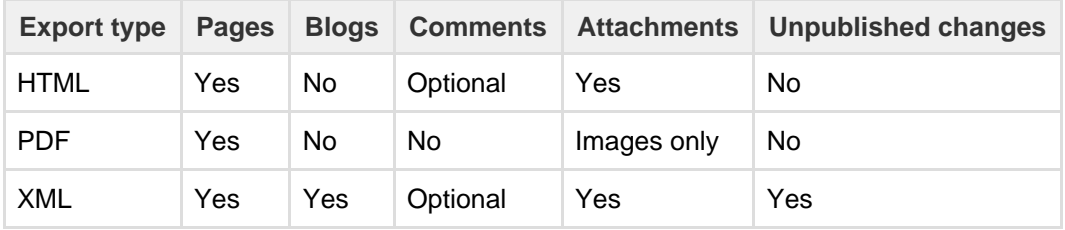

# <span id="page-55-1"></span>**Customizing the appearance of PDF exports**

You can add a title page, table of contents, and customized headers and footers to the PDF output. For more advanced customizations, you can apply Cascading Style Sheet (CSS) modifications. These customizations are specific to each space, and you need the 'Space Administrator' permission to apply these customizations. For more information, see [Customize Exports to PDF](#page-56-0).

## **Notes on PDF exporting**

- To export a PDF containing international text, see [Create a PDF in Another Language](#page-66-0)
- Confluence's PDF export feature is designed to handle a wide variety of content, but on rare occasions the PDF Export process may fail due to an unrecognized customization. If that happens, the PDF export screen will indicate the title of the page in which the problem occurred, to help you

f

diagnose the cause of the failure.

**Notes on Word exporting**

Only the first 50 images attached to the page are exported to your Word document. This is to prevent out of memory errors affecting your whole Confluence site. See

```
CONFSERVER-34211 - If a page with big number of images Exported to Word, some images are invisible
OPEN
```
or more information, and to find out how you can temporarily increase this limit using a [system](https://confluence.atlassian.com/display/CONF69/Recognized+System+Properties) [property](https://confluence.atlassian.com/display/CONF69/Recognized+System+Properties).

**Notes on HTML exporting**

- In the zip file, page attachments are placed in individual folders with names in the following format: ...\download\attachments\xxxxxx where 'xxxxxx' is the page ID of the page containing the attachments.
- $\bullet$  To customize the HTML output, you'll need to modify the file confluence-x.y.z-jar/com/atlas sian/confluence/pages/Page.htmlexport.vm. To learn how to repackage this file, see [How to](https://confluence.atlassian.com/display/CONFKB/How+to+Edit+Files+in+Confluence+JAR+Files) [Edit Files in Confluence JAR Files](https://confluence.atlassian.com/display/CONFKB/How+to+Edit+Files+in+Confluence+JAR+Files)

**Notes on XML exporting**

- You can only import a space into the same or later Confluence version. You **can't import a space into an earlier** version.
- **Team Calendars** aren't included in XML exports.
- If you're doing the export for backup purposes, consider another means of backup. See [Production](https://confluence.atlassian.com/display/CONF69/Production+Backup+Strategy) [Backup Strategy](https://confluence.atlassian.com/display/CONF69/Production+Backup+Strategy).
- If you are running Confluence behind Apache HTTP Server and are facing timeout errors, please consider creating the export directly from Tomcat, instead of going through Apache. This will speed up the process and prevent timeouts.
- See [Restoring a Space](https://confluence.atlassian.com/display/CONF69/Restoring+a+Space) for notes on restrictions when importing a space into Confluence Server.

# <span id="page-56-0"></span>**Customize Exports to PDF**

Confluence administrators and space administrators can customize the PDF exports for individual spaces.

Please note:

- PDF customizations are unique to each space.
- PDF customization only applies to space exports (not single page exports via **Tools** > **Export to PDF**, there is no way to style these exports)
- Confluence's PDF customizations use a combination of HTML and CSS (Cascading Style Sheets).
- To achieve a particular requirement in the exported PDF file, you make changes in one or both of the following:
	- The **PDF Layout**, where HTML is used to define the structure of the exported content, including features such as the title page, headers and footers.
	- The **PDF Stylesheet**, where CSS is used to define the style of elements in

the exported content, such as page size and margins, font, color, and list numbering.

For further customizations, see the [Advanced PDF](#page-63-0) [Export Customizations](#page-63-0) page.

## **On this page:**

- [Customizing the PDF Layout](#page-57-0)
	- [Setting a global PDF layout](#page-57-1) • [Setting the PDF layout at](#page-57-2)
- [space level](#page-57-2) [Customizing the PDF Stylesheet](#page-57-3)
	- [Setting a global PDF](#page-58-0) **Stylesheet**
	- [Setting a space PDF](#page-58-1) [stylesheet](#page-58-1)
- [Example Customizations](#page-58-2)
	- [Page Size](#page-58-3)
	- [Page Orientation:](#page-58-4) [Landscape or Portrait](#page-58-4)
	- [Page Margins](#page-59-0)
	- [Page Breaks](#page-60-0)
	- [Title Page](#page-60-1)
	- [Table of Contents](#page-61-0)
	- [Headers and Footers](#page-62-0)
	- [Page Numbering](#page-62-1)
	- [Wrapping Long Words](#page-62-2)
	- [General Formatting](#page-63-1)
- [Notes](#page-63-2)

# **Related pages:**

[Advanced PDF Export](#page-63-0) **[Customizations](#page-63-0)** 

<span id="page-57-0"></span>**Customizing the PDF Layout**

You can add your own HTML to customize the title page, page headers and page footers in the PDF output.

<span id="page-57-1"></span>**Setting a global PDF layout**

1. Choose the **cog icon**  $\bullet$ 

, then choose **General Configuration**

2. Choose **PDF Layout**. You can enter HTML and CSS that will be rendered on the PDF title page, as well as page headers and footers.

<span id="page-57-2"></span>**Setting the PDF layout at space level**

- 1. Go to the space and choose **Space tools** > **Look and Feel** from the bottom of the sidebar You'll need [Space Admin permissions](#page-23-0) to do this.
- 2. Choose **PDF Layout**.
- 3. Choose **Edit**.

You can customize the HTML that is generated for the following areas when the space is exported to PDF:

- **PDF Space Export Title Page** title page.
- **PDF Space Export Header** page headers.
- **PDF Space Export Footer** page footers.

Enter your customizations into each text box as required. The PDF layout section accepts HTML code. You can include inline CSS in the HTML too.

## <span id="page-57-3"></span>**Customizing the PDF Stylesheet**

You can adjust the appearance of the PDF pages by customizing the CSS in the PDF Stylesheet screen.

To get started, download the default CSS rules for the PDF stylesheet - [confluencedefaultpdf.css](https://confluence.atlassian.com/download/attachments/950284429/confluencedefaultpdf.css?version=1&modificationDate=1525747670705&api=v2).

Any rule defined in this file can be customized and added to the PDF Export Stylesheet section. Your customizations override any default CSS rule. If no customizations are defined, the default CSS rules will be applied.

By default, the export does not include a title page, headers or footers. You can define these in the PDF layout.

# **To customize the PDF Stylesheet:**

<span id="page-58-0"></span>**Setting a global PDF Stylesheet** 

- 1. Choose the **cog icon**  $\circ$ 
	- , then choose **General Configuration**
- 2. Choose **Look and Feel** > **PDF Stylesheet**. The following screen allows you to enter and save CSS code that will render content on each page.

<span id="page-58-1"></span>**Setting a space PDF stylesheet**

- 1. Go to the space and choose **Space tools** > **Look and Feel** from the bottom of the sidebar You'll need [Space Admin permissions](#page-23-0) to do this.
- 2. Choose **PDF Stylesheet**.
- 3. Choose **Edit**.
- 4. Enter your customizations.

The PDF Export Stylesheet field accepts Cascading Style Sheets (CSS) rules. The 'PDF Export Stylesheet' page shows the current (e.g. customized) contents of your PDF stylesheet.

# <span id="page-58-2"></span>**Example Customizations**

This section provides examples of typical customizations that you can add. See also [Advanced PDF](#page-63-0) [Customizations.](#page-63-0)

<span id="page-58-3"></span>**Page Size**

@page

The default page size is based on the location of your Confluence server. For example, if this server is located in the US then the default paper size of your PDF export will be US Letter (8.5 inches wide by 11 inches long). If the server is located in Australia, the default paper size will be A4 (210 mm wide by 297 mm long). More information about paper sizes can be found on [Wikipedia](http://en.wikipedia.org/wiki/Paper_size).

To modify the page size to A4, edit the PDF Stylesheet to add a size property to the CSS@page rule, like this:

# **CSS - PDF Stylesheet**

{ /\*The A4 paper size is 210 mm wide by 297 mm long\*/ size: 210mm 297mm; }

<span id="page-58-4"></span>**Page Orientation: Landscape or Portrait**

To change the page orientation of your PDF document, simply reverse the order of the values declared in the @page rule's size property. The first and second values of this property represent the width and height of the page, respectively.

For example, to generate PDF space exports in A4-sized landscape orientation, your @page rule might look like this:

```
CSS - PDF Stylesheet
@page
{
/*A4-sized pages in landscape orientation are 297 mm wide by 210 mm
long*/
size: 297mm 210mm;
}
```
<span id="page-59-0"></span>**Page Margins**

To set all margins to 15 mm, with a paper size of A4, edit the CSS @page rule in the PDF Stylesheet, like this:

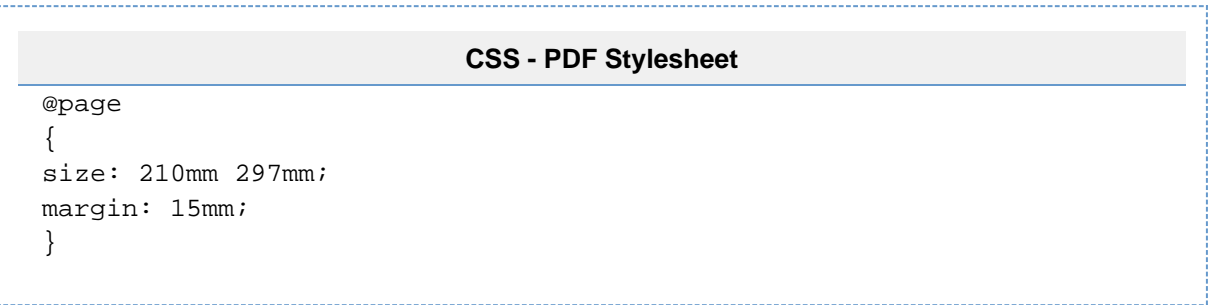

To set the margins independently, edit the @page rule as follows:

**CSS - PDF Stylesheet** @page { margin-top: 2.54cm; margin-bottom: 2.54cm; margin-left: 1.27cm; margin-right: 1.27cm; }

To set margins to provide a gutter for binding a printed document, use the : left and : right pseudo-class es, as follows:

# **CSS - PDF Stylesheet**

```
@page :left 
{ 
margin-left: 4cm; 
margin-right: 3cm; 
} 
@page :right 
{ 
margin-left: 3cm; 
margin-right: 4cm; 
}
@page :first 
{ 
margin-top: 10cm /* Top margin on first page 10cm */ 
}
```
Note the use of the : first pseudo-class in the example above to define distinct margins for a cover or title page.

<span id="page-60-0"></span>**Page Breaks**

By default, Confluence pages are exported without page breaks, so that shorter pages will appear on the same PDF page.

To make each Confluence page appear on a separate page in the PDF file, add the following rule in the PDF Stylesheet:

```
CSS - PDF Stylesheet
.pagetitle
{
page-break-before: always;
}
```
<span id="page-60-1"></span>**Title Page**

You can add a title page to your PDF document by adding HTML to the Title Page section of the PDF Layout screen. The following example creates the title page and adds a title:

**HTML - PDF Layout: Title Page Section**

```
<div class="fsTitlePage">
  <img src="/download/attachments/590719/titlepage.png" />
<div class="fsTitle">Planning for Confluence 4.0</div>
</div>
```
Use CSS rules in the PDF Stylesheet to control the appearance of the title page and the title text:

Created in 2018 by Atlassian. Licensed under a [Creative Commons Attribution 2.5 Australia License.](http://creativecommons.org/licenses/by/2.5/au/)

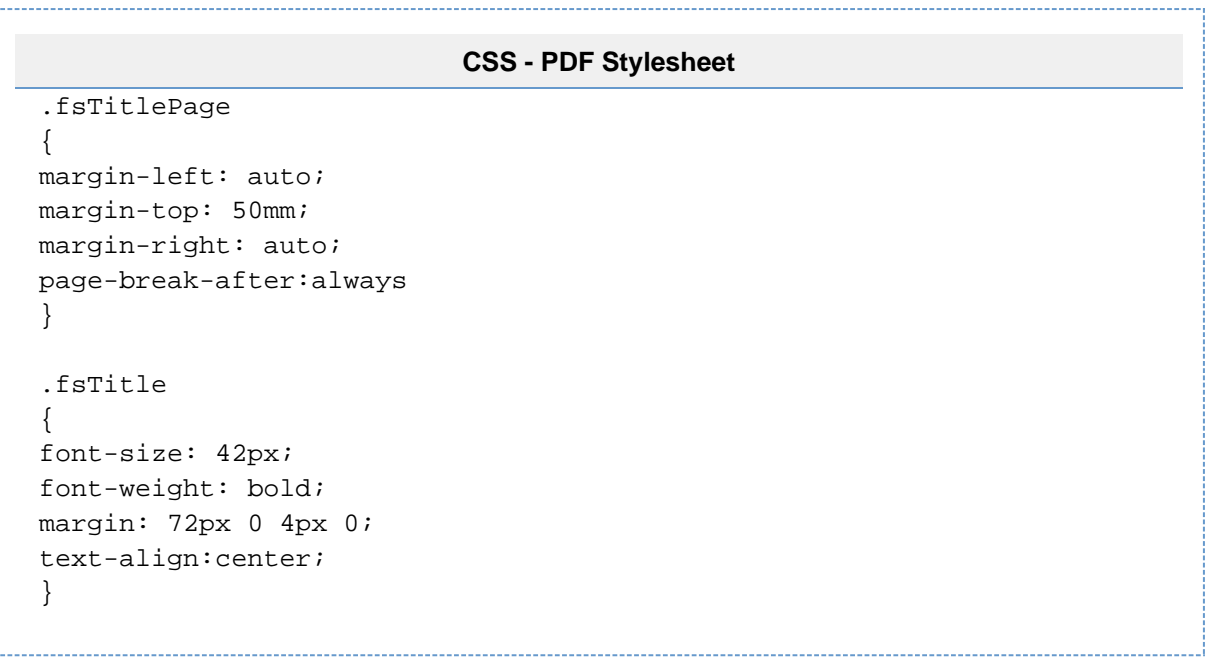

**Adding an Image to the Title Page**

In the example above, the title page includes an image called 'titlepage.png', centred in the middle of the page. The "590719" in the src attribute is the ID number of the page to which the image is attached.

Follow these instructions to include an image on your title page:

- 1. Attach the image to a Confluence page.
- 2. View the list of attachments on that page, then right-click the image and copy its location.
- 3. Paste the link into the appropriate src="" attribute in your PDF Stylesheet, as shown above.
- 4. Edit the image URL so that it is relative, by removing the first part of the URL before /download/....

#### <span id="page-61-0"></span>**Table of Contents**

By default, a table of contents will be generated after the title page, or at the beginning of the PDF document if no title page is defined in the PDF Layout. To see the default CSS rules applied to the table of contents, download the default CSS rules ([confluencedefaultpdf.css](https://confluence.atlassian.com/download/attachments/950284429/confluencedefaultpdf.css?version=1&modificationDate=1525747670705&api=v2)) and examine the specific rules with toc in their name.

To make changes to the appearance of the table of contents, define CSS rules in the PDF Stylesheet.

#### **Disabling the Table of Contents**

To prevent the table of contents from being generated in your PDF document, add the div.toc-macro rule to the PDF Stylesheet and set its display property to none:

**CSS - PDF Stylesheet** div.toc

```
{
display: none;
}
```
#### **Changing the Leader Character in the Table of Contents**

The leader character is used to link a heading in the table of contents with its page number. By default, the leader character is the '.' (dot) character. Leader values of dotted, solid and space are allowed. You can also use a string, for example  $\text{leader}$ ("...").

To change the leader character to a solid line, modify the leader() value on the content property of the

# CSS rule as follows:

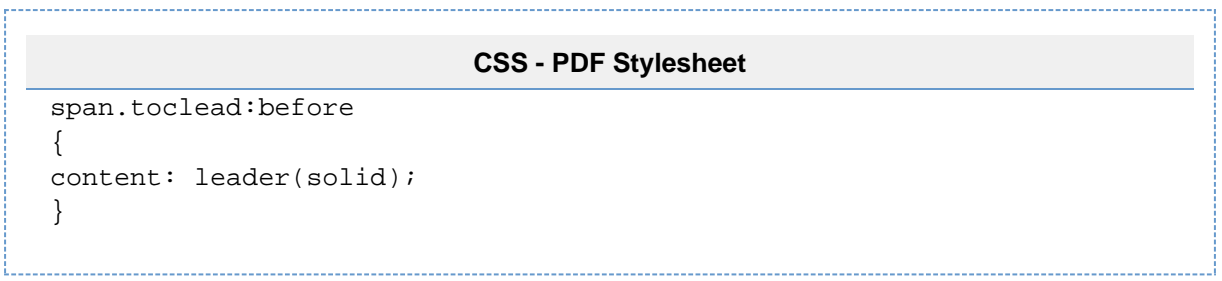

<span id="page-62-0"></span>**Headers and Footers**

You can add headers and footers to your PDF pages using the 'Header' and 'Footer' sections of the PDF Layout screen. By default, headers and footers only apply to a space export and not to exports of single pages (however, see [Advanced PDF Export Customizations](https://confluence.atlassian.com/display/CONF69/Advanced+PDF+Export+Customizations#AdvancedPDFExportCustomizations-headerfooter) ). The following example adds a simple copyright notice. 

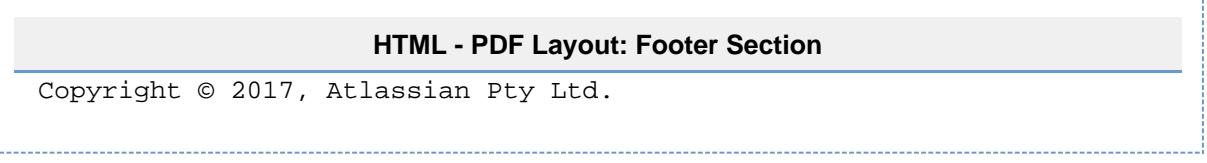

<span id="page-62-1"></span>**Page Numbering**

To add page numbering, you need to combine customized HTML in the PDF Layout with customized CSS in the PDF Stylesheet.

1. PDF Layout HTML: In the Footer section (or the Header section), use an empty span element with a unique ID, for example pageNum, to act as a place holder for the page number.

**HTML - PDF Layout: Footer Section** <span id="pageNum"/> 

2. PDF Stylesheet CSS: Create the following CSS selector rule for the empty span:

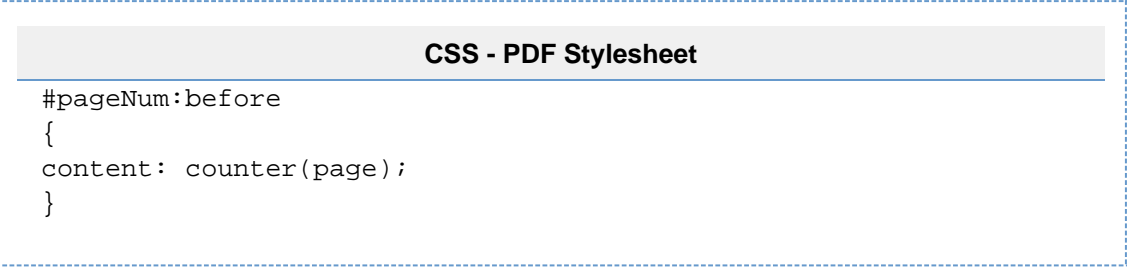

Analyzing the above CSS selector rule in more detail:

- The #pageNum rule selects the HTML element with the specified ID of "pageNum", which is the span element we created for the header or footer.
- The : before part of the selector is a pseudo class that allows the insertion of content before the spa n element is processed.
- The counter (page) is a function that returns the current page number as its content.
- The content property tells the CSS processor that dynamic content (that is, an incrementing page number) is to be inserted at the span tag.

<span id="page-62-2"></span>**Wrapping Long Words**

In order to break long words or words that are not separated by whitespace, add a selector to the PDF stylesheet containing the word-wrap property with a value of break-word:

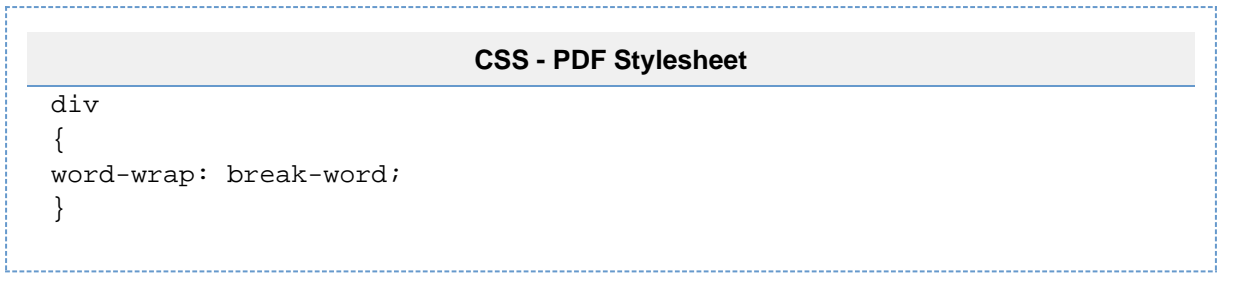

## <span id="page-63-1"></span>**General Formatting**

You can use the stylesheet to customize the output of just about anything else that will influence the look and feel of the final document. This includes fonts, tables, line spacing, macros, etc. The export engine works directly from the HTML output produced by Confluence. Therefore, the first step in customizing something is to find a selector for the HTML element produced by Confluence or the Confluence macro. Then add a CSS rule to the PDF stylesheet. Your customization will appear in the PDF export.

<span id="page-63-2"></span>**Notes**

- **Demotion of heading elements: h1, h2, and so on.** Due to the hierarchical manner in which a space is exported, Confluence will modify the heading elements to generate a uniform appearance for the entire space export. This means that headings will be demoted. This will affect the application of custom PDF Stylesheets. It is possible to calculate the amount by which a heading will be demoted in order to have the correct CSS styling applied. A heading will be demoted by the value of its depth in the export tree. A page at the first level will be demoted by 1 (all <h1> elements will become <h2> ele ments, and so on). A page at the second level will be demoted by 2, and so on.
- **Atlassian support for PDF customization is limited.** We support the mechanism for customizing the PDF layout with HTML and CSS, and we will help if the mechanism is broken or does not work as we say it should in our published examples. But, since custom HTML and CSS offer potentially limitless possibilities, Atlassian will not support issues that are caused by or related to PDF customizations.

## <span id="page-63-0"></span>**Advanced PDF Export Customizations**

This page provides information about 'advanced' PDF export customizations. These expand upon the regular customizations described in [Customize](#page-56-0) [Exports to PDF](#page-56-0).

**The information below is for advanced users. Be** aware that the advanced customizations described below require knowledge of certain parts of Confluence, and of CSS and HTML. Customizations are not supported by Atlassian, so our support engineers won't be able to help you with these modifications.

#### **On this page:**

- [Header and Footer](#page-63-3)
	- [Adding Headers and](#page-63-4) [Footers to Single Page](#page-63-4) **[Exports](#page-63-4)**
	- [Adding Images to Headers](#page-64-0) [and Footers](#page-64-0)
	- [Incorporating Other Fonts](#page-65-0)
	- [Adding a Dynamic Title to the Title](#page-65-1) [Page](#page-65-1)
	- [Hiding Text from the PDF Output](#page-66-1)
	- [Indexing](#page-66-2)
	- [Notes](#page-66-3)

## **Related pages:**

- [Customize Exports to PDF](#page-56-0)
- [Create a PDF in Another](#page-66-0) [Language](#page-66-0)

<span id="page-63-3"></span>**Header and Footer**

<span id="page-63-4"></span>**Adding Headers and Footers to Single Page Exports**

Single page exports don't support [adding HTML headers and footers via the PDF Layout page](https://confluence.atlassian.com/display/CONF69/Customize+Exports+to+PDF#CustomizeExportstoPDF-HeadersandFooters), but you can

use CSS rules in the PDF Stylesheet page (**Space tools** > **Look and Feel** > **PDF Stylesheet**) to produce headers and/or footers for a single page export.

For custom headers, define any of the following rules within your @page rule: @top-left, @top-center, a nd @top-right. These rules allow you to define the content of the left-hand side, centre and right-hand side of your page's header area, respectively.

For custom footers, define @bottom-left, @bottom-center and @bottom-right rules within your @pag e rule.

For example, the following rules add a document title at the centre of the header and a page number at the centre of the footer:

```
CSS - PDF Stylesheet
@page
{
     @top-center
     {
         content: "Document Title Goes Here"; /* This is the content
that will appear in the header */
         font-family: ConfluenceInstalledFont, Helvetica, Arial,
sans-serif;
         font-size: 8pt;
     }
     @bottom-center
     {
         content: "Page " counter(page); /* This is the content that
will appear in the footer */
         font-family: ConfluenceInstalledFont, Helvetica, Arial,
sans-serif;
         font-size: 8pt;
     }
     /* Any other page-specific rules */
}
```
Notes:

- The font-family and font-size properties ensure that the header and footer text is rendered in the same default font style used for the body text, based on the default CSS rules.
- It is not possible to use this method to insert images (stored as attachments within your Confluence instance) into the headers and footers of single page exports.

# <span id="page-64-0"></span>**Adding Images to Headers and Footers**

To insert an image into the header or footer, add HTML to the Header or Footer section of the PDF Layout screen.

The following example uses an HTML  $\text{img}$  element with  $\text{src}$  attribute to add an image to the left of the header. The src attribute refers to an image attached to a Confluence page. The image element is usually placed within a div element container.

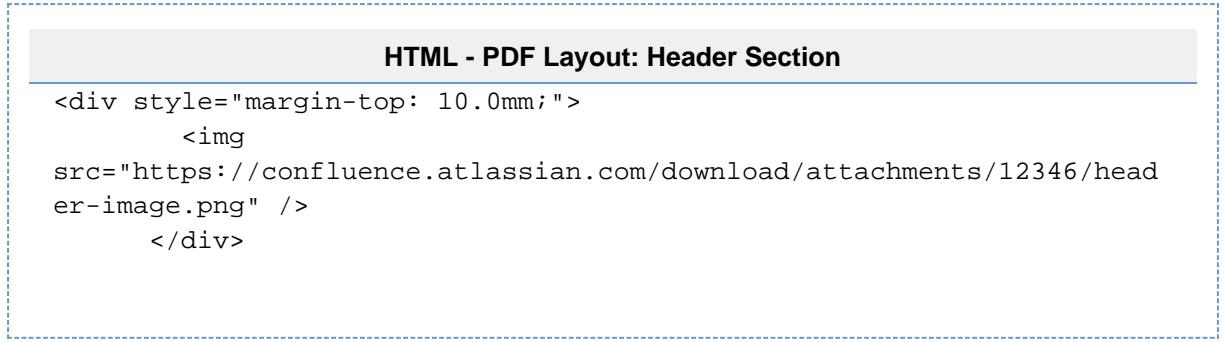

In the example above, the header includes an image called 'header-image.png'. The "12346" in the src attrib ute is the ID number of the page to which the image is attached.

Follow these instructions to include an image on your page:

- 1. Attach the image to a Confluence page.
- 2. View the list of attachments on that page, then right-click the image and copy its location.
- 3. Paste the link into the appropriate src="" attribute in your PDF Stylesheet, as shown above.
- 4. Edit the image URL so that it is relative, by removing the first part of the URL before /download/....

Notes:

- This example uses an inline CSS property margin-top in the style attribute to force the image away from the top of the page by 10mm. This comes in handy when your header image is large enough to touch or spill over the top of the page.
- Likewise, for footers, you can use the margin-bottom: XXmm property to force an image away from the bottom of the page by 'XX' mm.
- Very large images can spill over into the body of a page or alter the position of text or other elements used within a header or footer. In such situations, it is recommended that you reduce the size of the image and then attach it to your Confluence page again. If you prefer to keep the image size and want to move the content lower instead, you can do so by configuring the margin-top properties in the @p age CSS rule.
- By default, a header or footer image is aligned to the left-hand side of the page. However, you can align this image to the centre or right-hand side of a page by adding either the text-align: center or  $text_{ext-align:right}$  properties to your  $style$ . The attribute. For example, to align the header image to the right-hand side of the page, your style attribute would look similar to this: style="margin-top :10mm; text-align:right".

<span id="page-65-0"></span>**Incorporating Other Fonts**

By default, Confluence provides Times New Roman, Helvetica or Courier fonts for use in PDF exports. You can use your own fonts for PDF exports by declaring them in a @font-face CSS rule in your PDF Stylesheet.

The following CSS rule example shows how to declare the Consolas font and apply it to some elements for your PDF export:

# **CSS - PDF Stylesheet**

@font-face { src: url(file:///usr/share/fonts/Consolas.ttf); -fs-pdf-font-embed: embed; } .code pre, .preformatted pre, tt, kbd, code, samp { font-family: Consolas, monospace; font-size: 9pt; }

The font path specified in the CSS must be the path to the font on the Confluence server.

<span id="page-65-1"></span>**Adding a Dynamic Title to the Title Page**

When you export an arbitrary set of pages from Confluence, you may like to have a corresponding title added to the cover (or title) page automatically. This can be done (in a somewhat irregular way) by using the top

level item from the default table of contents as the title. This method relies on having the exported pages structured as sub-pages of the top-level page. In other words, the pages to be exported should consist of a page (at the top-level) and all of its child pages. The result is that the title that appears on the cover page changes depending on the top-level page that is used for the export.

The CSS below moves, and styles, the top-level TOC item for use as the title on the cover page, and turns off the leader and page number normally associated with this item in the TOC.

# **CSS - PDF Stylesheet** .fsTitlePage { position:relative; left:0px; } /\* Turn off the default section numbering for this TOC item \*/ .toclvl0:before { content:  $\alpha$ quot;  $\alpha$ quot;; counter-reset: chapter 0;  $\}$  /\* Hide the default page numbering for this TOC item \*/ .toclvl0 .tocnum { display: none; } /\* Move and style this TOC item \*/ .toclvl0 { position:absolute; top:250px; font-size: 42px; font-weight: bold; margin: 72px 0 4px 0; text-align:center; }

<span id="page-66-1"></span>**Hiding Text from the PDF Output**

This section describes a way to hide text from your PDF export. In other words, you can have text on the Confluence page that will not appear in the PDF export.

There are three steps:

- 1. Follow the instructions to [define the NoPrint user macro.](https://confluence.atlassian.com/display/CONF69/Writing+User+Macros#WritingUserMacros-examples)
- 2. Use the NoPrint macro to mark some text on a Confluence page.
- 3. Add the following CSS to your PDF stylesheet to make the PDF export recognize the NoPrint macro:
- 

**CSS - PDF Stylesheet** .noprint { display: none ; }

#### <span id="page-66-2"></span>**Indexing**

To obtain an index at the end of the exported PDF file, consider using the [Scroll Wiki PDF Exporter plugin](https://plugins.atlassian.com/plugin/details/7019) tha t is produced by K15t Software GmbH.

<span id="page-66-3"></span>**Notes**

If styling is not working as expected, it is useful to look at the intermediary HTML source to which the CSS is applied. This intermediary HTML is created whenever you create an [HTML export](#page-54-0) that contains **multiple pages**, and is stored in the temp directory in Confluence's home directory. For example:

/temp/htmlexport-20110308-154047-1/export-intermediate-154047-2.html

## <span id="page-66-0"></span>**Create a PDF in Another Language**

To export a Confluence page written in a language other than English, you'll need the necessary font for that language.

**Related pages:**

[Export Content to Word, PDF,](#page-54-0) [HTML and XML](#page-54-0)

**Upload a Font File to Confluence**

- 1. Find the appropriate font file:
	- **Windows users:**All font files in Windows are stored in a directory called:

C:\WINDOWS\Fonts

**Unix users:**All font files in Unix are stored in:

/usr/share/fonts

- Microsoft True Type core fonts such as Verdana can be downloaded from this page: [http://coref](http://corefonts.sourceforge.net/) [onts.sourceforge.net/](http://corefonts.sourceforge.net/)
- 2. Copy the font file into a temporary folder, for example a folder on your desktop.
- 3. Choose the **cog icon**

 $\circ$ 

, then choose **General Configuration** then choose **PDF Export Language Support**.

- 4. Upload the file you copied in step 2.
- 5. Choose **Install**.

**Notes**

- The only font files supported are *true type fonts* and *true type collections*. The accepted file extensions are \*.ttf and \*.ttc.
- Confluence can only store **one** font file at any one time. Please [create a collection](https://confluence.atlassian.com/display/CONFKB/How+to+Create+.ttc+Family+Font+File) to install more than one \*.ttf files.
- We recommend that you use Unicode font Verdana for correct character encoding and exporting to PDF.
- If the font file size is bigger than your [current attachment size limit](https://confluence.atlassian.com/display/CONF69/Configuring+Attachment+Size), you will not be able to upload it. Please increase the [attachment size limit](https://confluence.atlassian.com/display/CONF69/Configuring+Attachment+Size) temporarily and re-upload again. An improvement of the **[CONFSERVER-24706](https://jira.atlassian.com/browse/CONF-24706?src=confmacro)**

error messaging is tracked at **RESOLVED**

• To make use of an installed font in your [PDF Export style sheet \(CSS\)](#page-56-0) refer to it by the font-family ConfluenceInstalledFont.

# Pages and blogs

Pages and blog posts allow you to capture and share information in Confluence.

Whether it's taking down some quick [notes from a meeting,](#page-132-0) writing a [require](#page-134-0) [ments page,](#page-134-0) or letting your teammates know about the company's latest marketing push – you can create it as a Confluence page or blog post.

[Pages](#page-68-0) are great for when you want the information to last and evolve over time. If it's a point-in-time update or one-time communication then a [blog](#page-70-0) [post](#page-70-0) is the way to go. These aren't hard-and-fast rules; they're just pointers to give you a place to start.

Each Confluence space, including your personal space, allows you to create pages in it, and has its own blog where you can create posts. If you're not sure what a space is, or what you can do with spaces, check out our page on [Spaces.](#page-16-0)

Take a look at the below pages to learn more about pages and blog posts in Confluence.

- [Create and Edit Pages](#page-68-0)
- [Blog Posts](#page-70-0)
- [The Editor](#page-72-0)
- **Related pages:**
	- [Create and](#page-68-0) [Edit Pages](#page-68-0)
	- [Blog Posts](#page-70-0)
	- [The Editor](#page-72-0)
	- [Page](#page-118-0)
	- **[Templates](#page-118-0)** • [Delete or](#page-83-0) [Restore a](#page-83-0) [Page](#page-83-0)
	- [Spaces](#page-16-0)
- [Move and Reorder Pages](#page-79-0)
- [Copy a Page](#page-81-0)
- [Delete or Restore a Page](#page-83-0)
- [Add, Remove and Search for Labels](#page-85-0)
- [Drafts](#page-89-0)
- [Page Restrictions](#page-91-0)
- [Links](#page-96-0)
- [Anchors](#page-101-0)
- [Tables](#page-103-0)
- [Add, Assign, and View Tasks](#page-105-0)
- [Autocomplete for links, files, macros and mentions](#page-107-0)
- [Page Layouts, Columns and Sections](#page-112-0)
- [Create Beautiful and Dynamic Pages](#page-114-0)
- [Page Templates](#page-118-0)
- [Blueprints](#page-126-0)
- [Import Content Into Confluence](#page-151-0)
- [Orphaned Pages](#page-153-0)
- [Undefined Page Links](#page-154-0)
- [View Page Information](#page-155-0)
- [Page History and Page Comparison Views](#page-156-0)
- [Confluence Markup](#page-159-0)

# <span id="page-68-1"></span><span id="page-68-0"></span>Create and Edit Pages

# **Create a page**

You can create a page from anywhere in Confluence; just choose **Create** in the header and you're ready to go. Pages are the place to capture all your important (and unimportant) information; start with a blank page and add rich text, [tasks,](#page-105-0) [images](#page-183-0), [macros](#page-209-0) and [links](#page-96-0), or use one of the useful [blueprints](#page-126-0) to capture [meeting notes,](#page-132-0) [decisions,](#page-129-0) and more.

#### **On this page:**

- [Create a](#page-68-1) [page](#page-68-1)
- [Edit](#page-69-0)
- [together](#page-69-0) [Collaborat](#page-70-1)
- [e or restrict](#page-70-1)
- [Organize](#page-70-2) [and move](#page-70-2)
- [Other page](#page-70-3) [actions](#page-70-3)
	- [Not](#page-70-4) [es](#page-70-4)

If you want to quickly create a blank page, hit the **Create** button in the header; if you want to create a page from a template, hit the **Create from template** button.

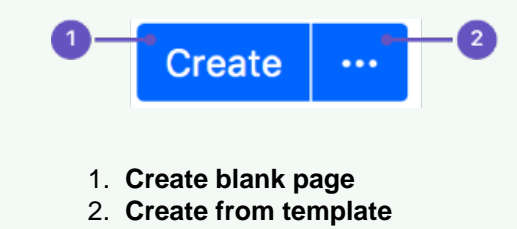

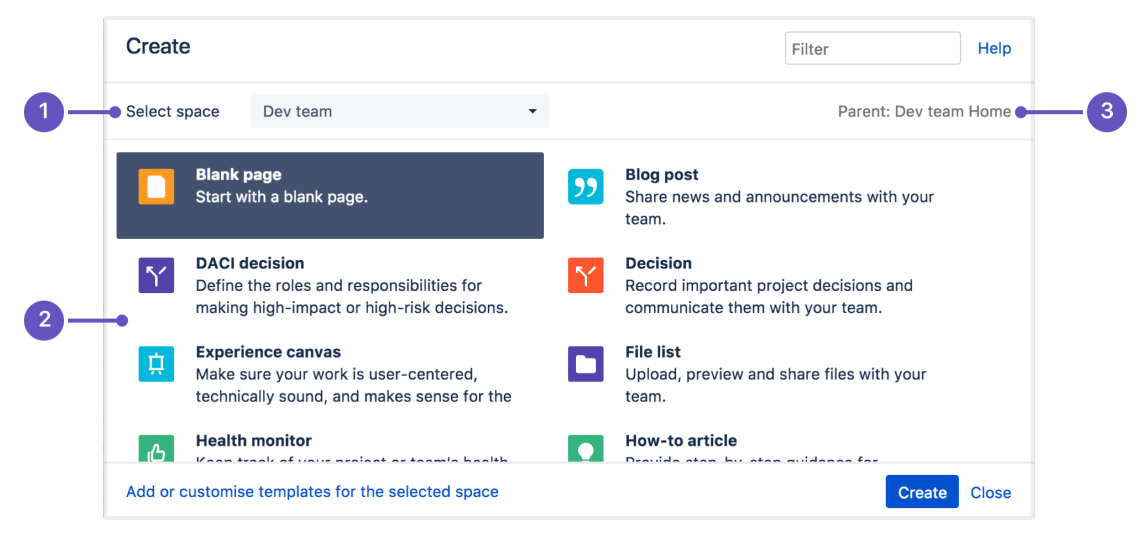

- 1. **Select space**: choose the space where you'll create the content.
- 2. **Page templates**: create a page from a template or create other types of content.
- 3. **Parent page**: your page will be a child of this page.

Once you decide on a blank page or blueprint, you'll be taken straight into the [Confluence editor.](#page-72-0) The editor is where you'll name or [rename](#page-70-5) your page, add the content, and format it to look great. When you've added some content, choose > **Preview** to take a peek at what your finished page will look like, and **Publish** when you're ready to make it appear in the space.

After you save you'll see the page in 'view' mode. You can re-enter the editor any time by choosing **Edit** or pressing **E** on your keyboard.

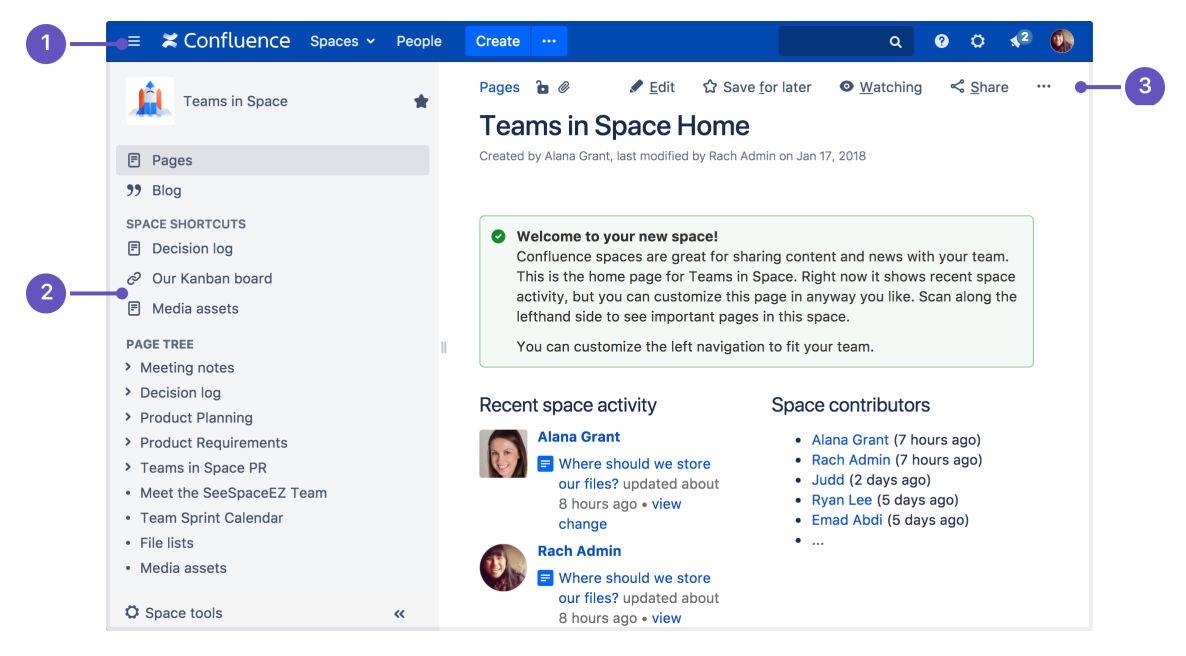

- 1. **Confluence header**: create blank pages, pages from templates and visit spaces or your profile.
- 2. **Space sidebar**: access pages, blogs and administer the space.
- 3. **Page tools**: edit or share the page, watch it to get updates and perform more actions.

Another useful way to create a page is to use the [Create from Template Macro](https://confluence.atlassian.com/display/DOCM/.Create+from+Template+Macro+vMacroCleanup). This macro allows you to choose a page template, and adds a button to the page allowing one-click page creation. If you want others to create pages using this template, this is a great option.

## <span id="page-69-0"></span>**Edit together**

Need input from your team members? Multiple people can edit your page at the same time.

Hit the **Invite** button in the editor and either grab the link, or enter some people or groups to invite by email (t

hey need the appropriate Confluence and space permissions of course).

See [Collaborative editing](#page-77-0) for all the ins and outs.

# <span id="page-70-1"></span>**Collaborate or restrict**

Once you've created a page, you can decide if you want to keep it private, using [restrictions](#page-91-0), or collaborate on it with others using [@mentions,](#page-380-0) [sharing](#page-382-0), and [comments.](#page-383-0)

# <span id="page-70-2"></span>**Organize and move**

You can also organize pages in a hierarchy, with child and/or parent pages for closely related content. When you navigate to a Confluence page and choose the **Create** button in the header, the page you're creating will by default be a child of the page you're viewing. Have as many child pages and levels in the hierarchy as you need to, and [move pages](#page-79-0) if you want to change their location.

If you want to view all pages in a Confluence space, choose **Pages** in the sidebar.

Each time you create a page, you're creating it in a [space](#page-16-0) . Spaces are containers used to contain pages with related content, so you can set them up for each team in your organization, for projects, a combination of both, or for any reason you want to group pages together. See [Spaces](#page-16-0) for more information.

## <span id="page-70-3"></span>**Other page actions**

- [Copy](#page-81-0) a page and its child pages
- [Delete](#page-83-0) a page or remove a specific version of a page
- Monitor page updates and other activity through [page notifications](#page-386-0)
- View [page history,](#page-156-0) and manage and compare versions of a page
- [Search](#page-399-0) page content, including attachments
- Export pages to [Word, PDF, HTML or XML](#page-54-0)
- [Like](#page-380-1) a page

<span id="page-70-5"></span> We recommend you don't use special characters in page or attachment names, as the page or attachment may not be found by Confluence search, and may cause some Confluence functions to behave unexpectedly.

If you rename a page, Confluence will automatically update all relative links to the page, except in some [macros](#page-209-0). Links from external sites will be broken, unless they use the permanent URL. See [Wo](https://confluence.atlassian.com/display/DOC/Working+with+Links) [rking with Links](https://confluence.atlassian.com/display/DOC/Working+with+Links) for more information.

#### <span id="page-70-4"></span>**Notes**

You may experience problems saving extremely large pages. Confluence can accept approximately 5mb of content (not including attached files) which is roughly equivalent to 800,000 words. If you do experience errors that indicate the page is too large to save, you should break up the page into several smaller pages.

# <span id="page-70-0"></span>Blog Posts

Blog posts are an easy way to share announcements, journal entries, status reports, or any other timely information. Others can join in by [commenting](#page-383-0) [on](#page-383-0) and/or [liking](#page-380-1) your blog post and, if you get enough of either, your post might make it to the popular feed on the [dashboard](#page-6-0)!

<span id="page-70-6"></span>Each [space](#page-16-0) in Confluence, including your [personal space,](https://confluence.atlassian.com/display/CONF69/Create+a+Space#CreateaSpace-personalspace) has it's own blog. To view a space's blog, go to a space and choose **Blog** in the sidebar. You'll see a list of the latest blog posts, and you can click through to earlier posts via the navigation area in the sidebar.

# **Create a blog post**

You can follow the same process to create a blog post as when you create a Confluence page.

- 1. Navigate to the space where you want to create your blog post
- 2. Choose **Create** in the Confluence header and select **Blog post**
- 3. Add your content and choose **Publish**

You can create blog posts from the Dashboard, but you'll need to make sure you choose the space it's going to appear in in the create dialog.

#### **On this page:**

- [Create a](#page-70-6) [blog post](#page-70-6)
- [Move a](#page-71-0) [blog post](#page-71-0)
- [Restrict a](#page-71-1) [blog post](#page-71-1)
- [Delete a](#page-72-1)
- [blog post](#page-72-1) [Export a](#page-72-2) [blog post](#page-72-2)

#### **Related pages:**

- [Subscribe](#page-392-0) [to RSS](#page-392-0) [Feeds](#page-392-0) [within](#page-392-0) **[Confluenc](#page-392-0)** [e](#page-392-0)
- [Blog Posts](#page-215-0) [Macro](#page-215-0)
- [Collaborati](#page-378-0) [on](#page-378-0)
- [Export](#page-54-0) [Content to](#page-54-0) [Word,](#page-54-0) [PDF,](#page-54-0) [HTML and](#page-54-0) [XML](#page-54-0)

Blog posts can be attractive and engaging in the same way a page can be, so go ahead and add images, YouTube clips (preferably of cats), and tables to your post to really grab your audience.

To create a blog post, you need the 'Add Blog' permission. See [Space Permissions.](#page-23-0)

## <span id="page-71-0"></span>**Move a blog post**

If you create a blog post in the wrong space, or want to reorganize your spaces, you can move an individual blog post to another space.

To move a blog post, go to the post and choose

 $\bullet\bullet\bullet$ 

> **Move** and select the new destination space.

You'll need the 'Delete blog' permission in the current space, and 'Add blog' permission in the new (destination) space to do this.

## <span id="page-71-1"></span>**Restrict a blog post**

You can restrict a blog post so that it is only available to specific users or groups. Blog post restrictions work in the same way as [page restrictions.](#page-91-0)

To restrict a blog post prior to publishing it, choose the **Unrestricted** button in the footer and apply your restrictions. To restrict a blog post after publishing, choose  $\bullet\bullet\bullet$ 

> **Restrictions** and apply your restrictions.

**Notes:** 

Notifications are sent at the point a blog post is created - removing restrictions **does not** trigger a new notification.
As a blog post has no parent, restrictions aren't inherited.

# **Delete a blog post**

 $\bullet$   $\bullet$ 

To delete a blog post, choose

> **Delete**. Deleting a blog post follows the same rules as [deleting a page.](#page-83-0)

# **Export a blog post**

You can export individual blog posts to PDF. This is useful, for example, if you want to email an internal blog post to people outside your organization.

See [Export Content to Word, PDF, HTML and XML](#page-54-0) for more information on exporting blog pages to PDF.

# <span id="page-72-1"></span>The Editor

The Confluence editor is what you'll use to create and edit Confluence pages, blog posts, and comments. You can enter content as you would in a Word document, apply formatting, and embed other content and files on the page.

**Note:** To edit a page, you need the 'Add Pages' permission for the space. See [space permissions](#page-23-0). Someone may also apply [page restrictions](#page-91-0) that prevent you from editing the page.

# <span id="page-72-0"></span>**Edit a page or blog post**

You'll be taken to the editor whenever you create a new [page or blog post](#page-67-0), or add a [comment](#page-383-0). To edit an existing page or blog post, choose **Edit** at the top of a page or press **E** on your keyboard.

Confluence automatically saves changes as you type. Changes are only visible when viewing the page after you publish or update. See [Collaborative](#page-77-0) [editing](#page-77-0) for more information on how this works.

## **On this page:**

- [Edit a](#page-72-0) [page or](#page-72-0) [blog post](#page-72-0)
- The editor • [Editor](#page-73-1)
- [toolbar](#page-73-1)
- [Restriction](#page-74-0) [s, labels,](#page-74-0) [and](#page-74-0) [notification](#page-74-0) [s](#page-74-0)
- [Things to](#page-74-1) [help you](#page-74-1)
- [work faster](#page-74-1) • [Find and](#page-75-0) [replace](#page-75-0)
- [text](#page-75-0) • [Invite](#page-75-1) [people to](#page-75-1) [edit with](#page-75-1) [you](#page-75-1)
- [Record](#page-75-2) [change](#page-75-2) [comments](#page-75-2) [and notify](#page-75-2) [watchers](#page-75-2)

## **Related pages:**

- [Tables](#page-103-0)
- [Page](#page-112-0)
- [Layouts,](#page-112-0) [Columns](#page-112-0) [and](#page-112-0) **[Sections](#page-112-0)**
- [Display](#page-183-0) [Files and](#page-183-0) **[Images](#page-183-0)**
- [Links](#page-96-0)
- [Symbols,](#page-75-3) **[Emoticons](#page-75-3)** [and](#page-75-3) [Special](#page-75-3) **[Characters](#page-75-3)**

# <span id="page-73-0"></span>**The editor**

The editor allows you to enter or change the title of your page; insert content including text, images, and links; and format your content using the toolbar.

If you're renaming your page, there are [some things you should take into account.](https://confluence.atlassian.com/display/CONF69/Create+and+Edit+Pages#CreateandEditPages-rename)

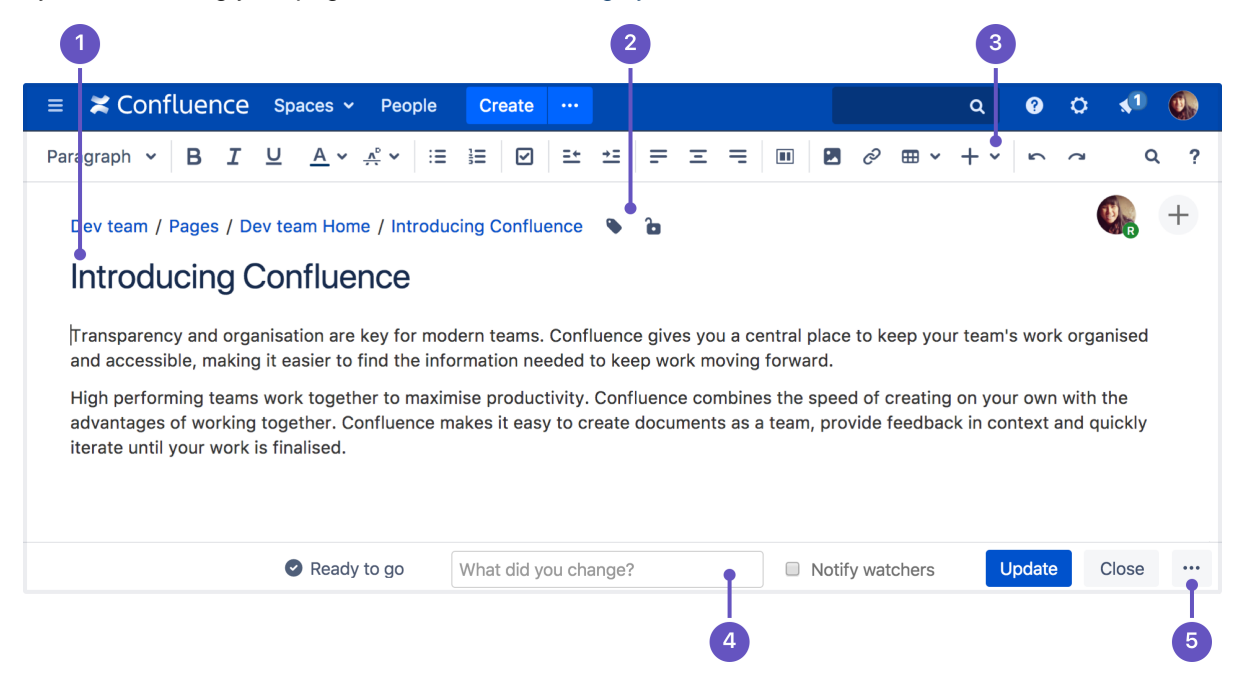

- 1. **Page content**: add your page title and body text.
- 2. **Page tools**: add labels or restrict the page.
- 3. **Insert**: add files, links, images, tables and macros
- 4. **Notify**: notify others and leave a comment when you change a page.
- 5. **Preview or revert**: preview your page, view changes since last published, or revert back to last published version (or delete the draft page, if it has never been published).

# <span id="page-73-1"></span>**Editor toolbar**

.

The editor toolbar is where you format your [page layout](#page-112-0) and text, and add [links](#page-96-0), [tables](#page-103-0), [images](#page-183-0), [attachments](#page-182-0) and [macros.](#page-209-0) You can also perform a [find and replace](#page-75-4), or get help using the editor by choosing the help icon  $\overline{?}$ 

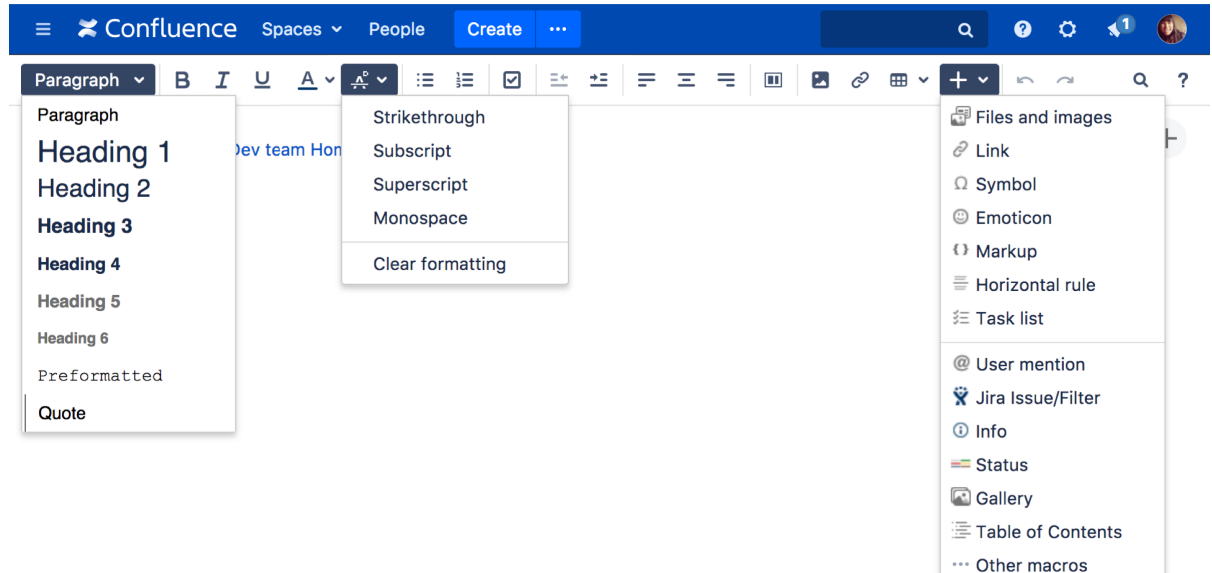

# The Insert menu

The **Insert** menu is particularly useful. Use the **Insert** menu to include any of the following content types on your page:

- An [image](#page-183-0)
- A link to another Confluence page or external URL, or a [link to an attachment or image](#page-96-0)
- An [emoticon or symbol](#page-75-3), or a horizontal line
- A [macro](#page-209-0) (choose a specific macro, or **Other Macros**, from the **Insert** menu)

You can also use keyboard shortcuts to insert links, images, and macros. Try out the shortcuts listed below:

- Type **[** (square bracket) to insert a link.
- Type **!** (exclamation mark) to insert an image or other media.
- Type **{** (curly bracket) to insert a macro.

Typing any of the above shortcuts will trigger the autocomplete functionality, prompting you with a list of suggestions to finish off the entry. For more shortcuts, click the help icon

2

on the editor toolbar.

# <span id="page-74-0"></span>**Restrictions, labels, and notifications**

When editing a page, you may want to set [restrictions](#page-91-0) on who can view or edit the page, or add [labels](#page-85-0) to the page to make it easily searchable.

Once you're ready to save, you can enter [change comments](#page-75-5) to let others know what you've changed, and, if you like, [send an email notification](#page-386-0) to anyone watching the page.

# <span id="page-74-1"></span>**Things to help you work faster**

## **Auto-formatting**

You can type [Confluence wiki markup](#page-174-0) directly into the editor to have Confluence auto-format your text as you type. To learn more, choose help icon

 $\overline{\phantom{a}}$ 

in the toolbar, then choose **Editor Autoformatting**.

## **Autoconvert for pasted links**

When you paste certain URLs into Confluence, the editor will analyze what you're pasting and automatically convert it into something that will display well in Confluence. Examples include:

- YouTube videos
- Jira issue queries
- Google Maps
- Confluence pages, blog posts, comments, user statuses, user profiles.
- Shared screenshot links from Skitch
- And more

**Drag-and-drop for external images and files**

You can drag files, like images, multimedia, Office files and PDFs, from your computer and drop them directly into the editor. The contents of the file will be embedded into the page or blog post.

## **Drag-and-drop within the editor**

In the editor panel, you can drag an image or a macro from one location to another on the page. Hover your

cursor over the image or the macro placeholder and your cursor changes to a drag-and-drop icon 咪

. Click the image or macro and drag it to a new location.

## **Keyboard shortcuts**

To view the available [keyboard shortcuts,](#page-10-0) choose the help icon

2

in the editor toolbar.

## <span id="page-75-4"></span><span id="page-75-0"></span>**Find and replace text**

Click the

 $\Omega$ 

icon on the toolbar, or use the keyboard shortcut **Ctrl+F** (Windows) or **Cmd+F** (Mac OS).

Search matches are highlighted in yellow. You can step through the results one by one, replace the matching text strings one by one, or replace all matching strings at once. Find and replace works only within the current page.

## <span id="page-75-1"></span>**Invite people to edit with you**

Speed up your draft and review cycles and get input from the right people by inviting them to edit the page with you. The page does not need to be published.

Hit the

 $+$ 

 button in the editor and either grab the link, or add people, groups or email addresses to invite, just like [shari](#page-382-0) [ng a page](#page-382-0).

Sharing or inviting someone to edit a page or blog post does not automatically grant any permissions - they will still need the appropriate Confluence permissions to access Confluence and view or edit the page.

Up to 12 people can edit the same page at the same time (your administrator can change this limit).

## <span id="page-75-5"></span><span id="page-75-2"></span>**Record change comments and notify watchers**

When you finish editing a page, you can add a comment to let others know what you changed. Type a short message in the change comments field in the footer. The comment will be visible in the [page history.](#page-156-0)

If you want to send a notification to people [watching the page,](#page-386-0) select **Notify watchers**. The change comment will be included in the notification email.

The **Notify watchers** checkbox remembers your last selection for each page, so if you choose not to notify people, the checkbox will be deselected for you next time you edit that page.

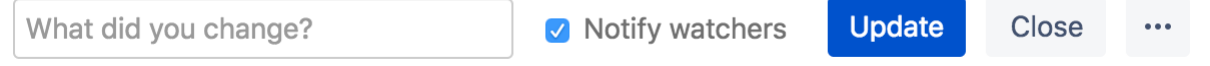

# <span id="page-75-3"></span>**Symbols, Emoticons and Special Characters**

You can add various symbols and special characters to Confluence pages. You can also use them in other places that display content, such as blog posts, comments, and the dashboard welcome message.

<span id="page-75-6"></span>**Insert symbols and special characters**

- 1. Edit the page (if you're viewing the page, press **E** on your keyboard)
- 2. Choose **Insert** > **Symbol**

3. Choose a symbol to insert it **On this page: On this page: On this page:** 

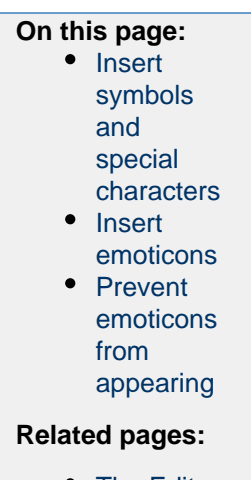

• [The Editor](#page-72-1)

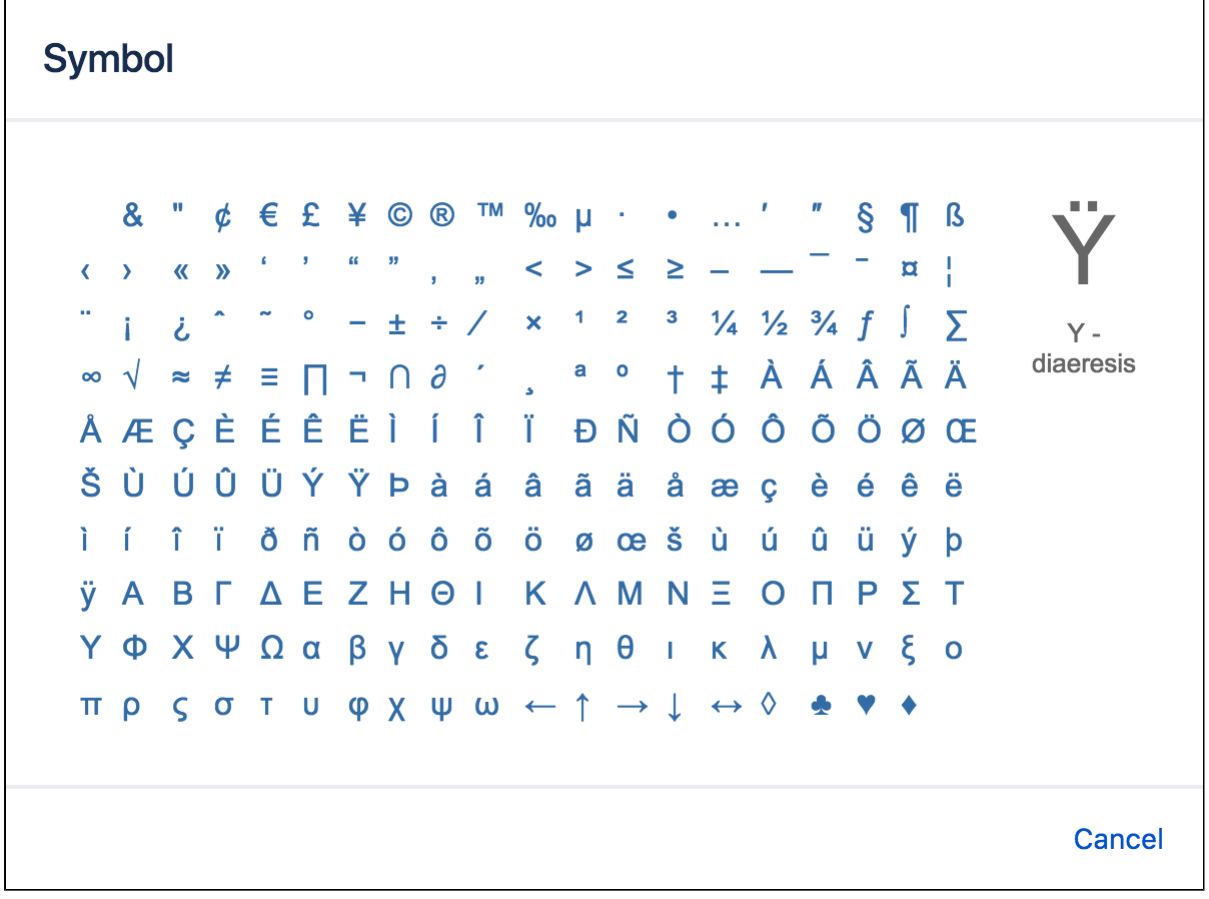

# <span id="page-76-0"></span>**Insert emoticons**

There are two ways to add an emoticon, or smiley, to your page.

## **By choosing an emoticon from those available:**

- 1. Choose **Insert** > **Emoticon**
- 2. Choose an emoticon to insert it

#### **By typing a character combination:**

You can also type the following characters to insert emoticons. This can be useful when the Insert menu is not available, for example in an inline comment.

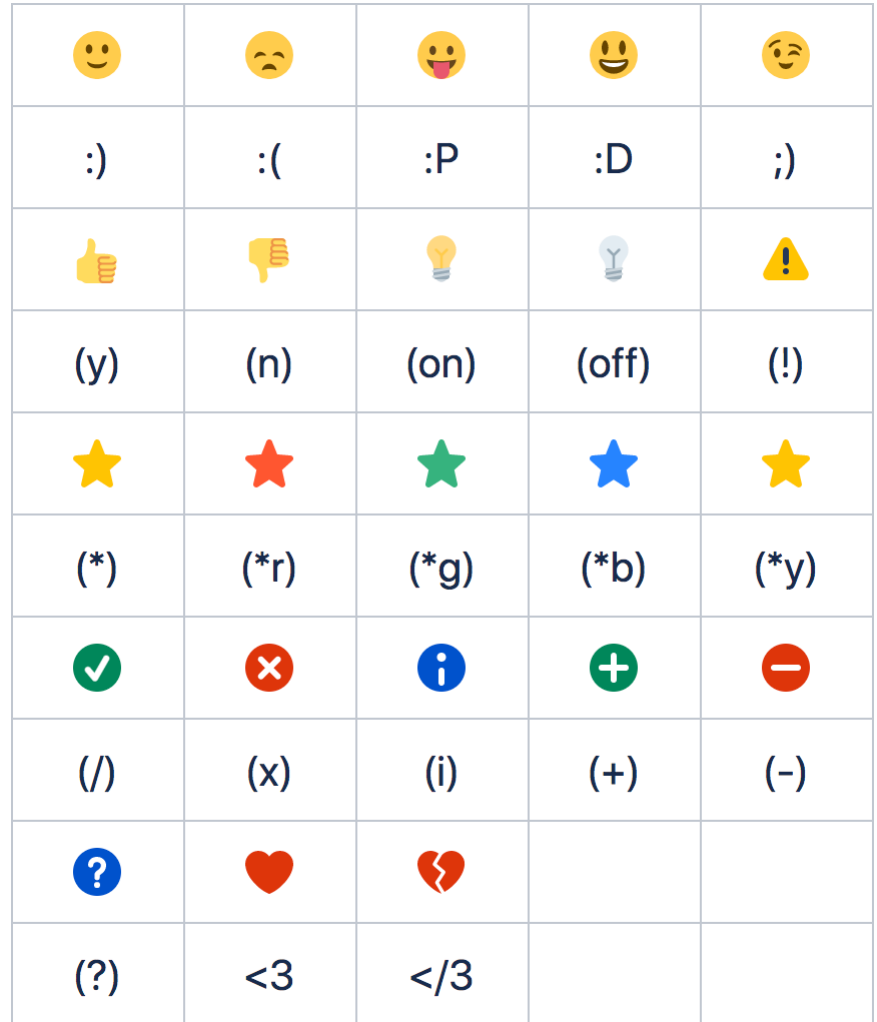

<span id="page-77-1"></span>**Prevent emoticons from appearing**

To undo the conversion of a character combination into an emoticon, press **Ctrl+Z** (Windows) or **Cmd+Z** (Ma c).

To prevent Confluence from converting text to emoticons automatically, disable 'Autoformatting' in your user profile. See [Edit Your User Settings](#page-371-0).

# <span id="page-77-0"></span>**Collaborative editing**

Collaborative editing takes teamwork to the next level by letting you and your team work together in real time on software requirements, meeting notes, retros, and any other Confluence page. See who's editing the page with you, and see changes as they happen. Hit

 $+$ 

to invite more people to edit with you.

Changes save and sync automatically, so everyone editing sees the same thing. And, because we're saving all the time, there's no need to manually save. Publish now or keep the draft and publish it later—you're in control.

Up to 12 people can edit the same page at the same time. Your administrator can change this limit using a [system property.](https://confluence.atlassian.com/display/CONF69/Configuring+System+Properties) 

Once you and your team are done editing you can:

## **On this page:**

- [Drafts and unpublished changes](#page-78-0)
- [Things you should know](#page-78-1)
- **publish** (or update if the page has previously been published) to make everyone's changes visible
- close the editor and **keep** everyone's work to finish later
- **revert** to the published version of the page, discarding everyone's unpublished changes
- **delete** the draft page entirely, if it has never been published.

We'll warn you if you're about to publish (or discard) other peoples' changes along with your own.

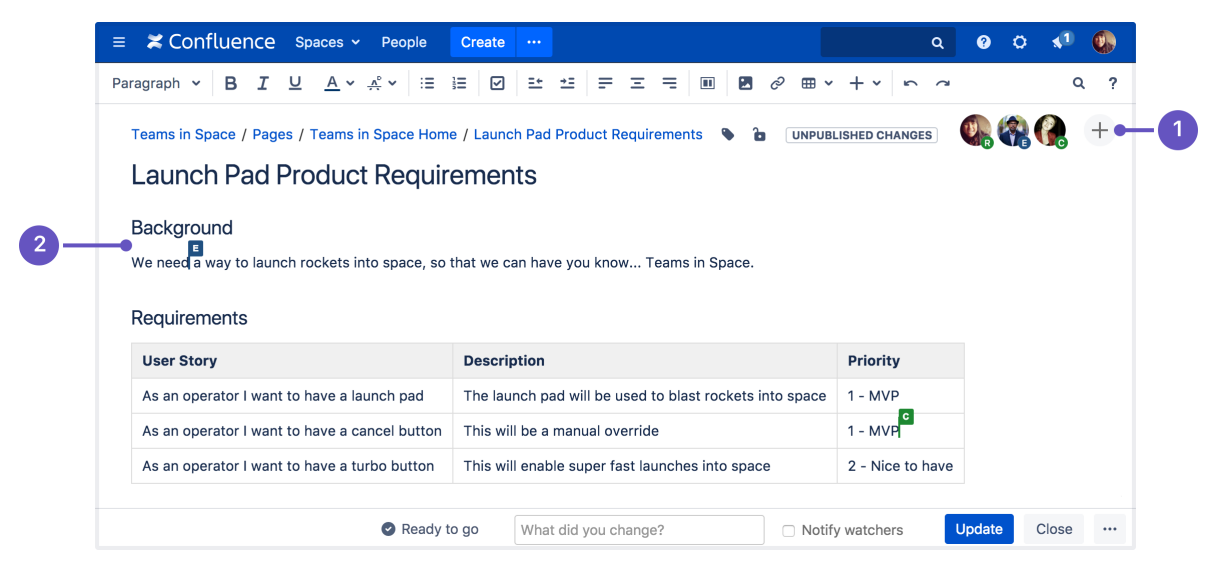

- 1. **Invite more people:** see who is editing the page and invite others to edit with you.
- 2. **See what they're doing:** watch others edit the page in real time.

<span id="page-78-0"></span>**Drafts and unpublished changes**

#### **What is a draft?**

A draft is a page that has **never** been published before. Draft pages have a lozenge that says **draft**, and are only visible to their author, and to anyone that author shares their draft with. Nobody else will be able to see your draft, as it is only accessible from the **Recently worked on** list of each of the people who've contributed to it.

#### **What are unpublished changes?**

A page with **unpublished changes** is a page that has been published, and has then had edits made to it, but which has not yet been republished. Anyone who has unpublished edits will see the page in their **Recently worked on** list, with a lozenge saying **unpublished changes**. People who haven't contributed to the unpublished changes won't see this lozenge.

Those unpublished changes, however, are visible in the editor, and anyone can access them by editing that page. Therefore, if you have unpublished changes and do not want someone else making additional changes before they can be published, you might want to temporarily restrict editing on that page (leaving the published version of the page visible).

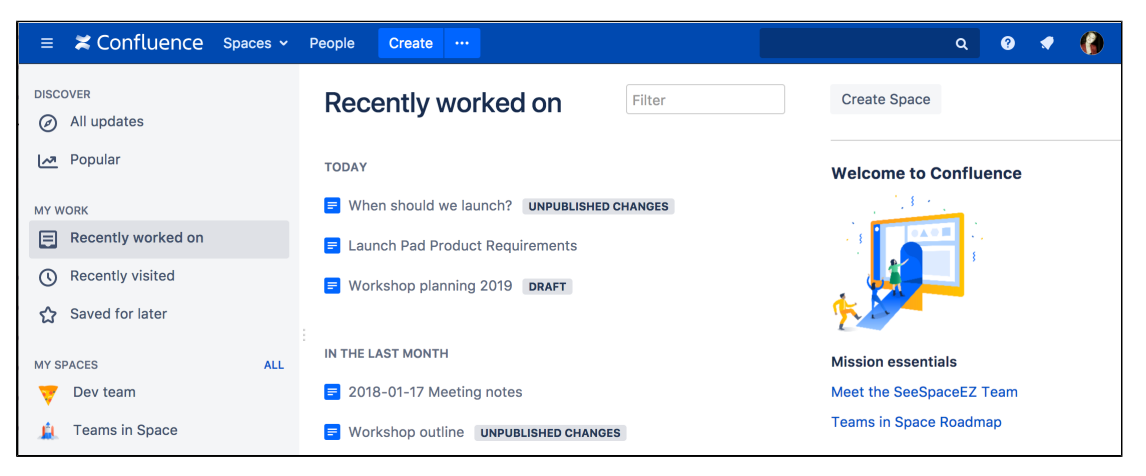

<span id="page-78-1"></span>Created in 2018 by Atlassian. Licensed under a [Creative Commons Attribution 2.5 Australia License.](http://creativecommons.org/licenses/by/2.5/au/)

# **Things you should know**

**Limited content auditing**

We don't yet have the same auditing capabilities with collaborative editing. All page changes are currently attributed to the person that publishes the page, rather than the person who made each specific change.

**Changes in drafts aren't versioned**

We're saving all the time in collaborative editing, but we don't save versions in a draft. When restoring an earlier page version, you can only roll back to published versions (the page draft is deleted when you restore a previous version)

#### **No more personal drafts**

Collaborative editing introduces a new type of draft, a shared draft. Previously, when you edited a page but didn't save it, Confluence would create a draft that was only visible to you (a personal draft). Now, Confluence creates a shared draft whenever anyone edits a page. All page editors work on this same shared draft, and it exists until someone publishes the page.

When you publish a shared draft, you're publishing all the changes you have made and changes made by others. Publishing creates a version in the page history.

If you discard a shared draft, you're discarding all changes, including changes made by others. Because shared drafts aren't versioned, there's no way to get a discarded draft back.

Any existing personal drafts are still available, but are no longer editable. If you edit a page, you'll see the shared draft of the page, not your personal draft (if one exists).

If you need to get content out of your previous personal drafts head to **Profile** > **Drafts**, locate your page and copy the contents.

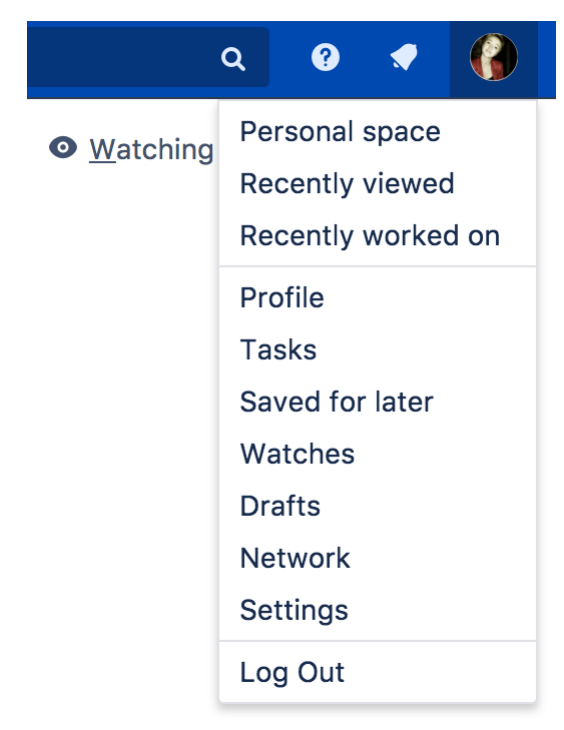

# <span id="page-79-0"></span>Move and Reorder Pages

The easiest way to set a page's location in Confluence is to navigate to the space where you want the page to live and, if necessary, find its parent page and choose **Create**. Sometimes though, you'll want to change a page's location either while you're creating it, or after it's been created.

You can also move and [reorder pages](#page-80-0) in the page tree (hierarchy).

# <span id="page-80-1"></span>**Set page location or move a page**

- 1. Do either of the following:
	- **While creating a page** choose the location icon 며
		- at the top of the page
	- **Once a page is created** choose
		- $\bullet\bullet\bullet$ > **Move**
- 2. Use the tabs on the left of the 'Set Page Location' dialog to help you find the new space and/or parent page for your page (the **Current location** and **New location** breadcrumbs at the bottom of the dialog indicate the current parent page and new parent page)
- 3. Select **Reorder** if you want to move the page to a different position amongst the child pages (when you choose **Move** in the next step, you'll be able to reorder the page)
- 4. Choose **Move** (If you're reordering the child pages, choose the new position for the page and choose **Reorder**)

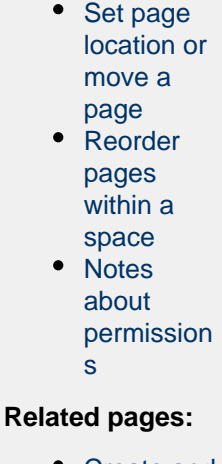

**On this page:**

- [Create and](#page-68-0) [Edit Pages](#page-68-0)
- [Copy a](#page-81-1) [Page](#page-81-1)
- [Delete or](#page-83-0) [Restore a](#page-83-0) [Page](#page-83-0)
- [Orphaned](#page-153-0) [Pages](#page-153-0)

The page – along with any attachments, comments, and child pages – is moved to your chosen location. Confluence will automatically adjust all links to the moved pages, to point to the page(s) in its new location.

When completing the **New parent page** field, you need to select the page suggested by Confluence's autocomplete. Typing or pasting the page name (or using your browser's autocomplete) won't work.

Screenshot: Setting the location or moving a page

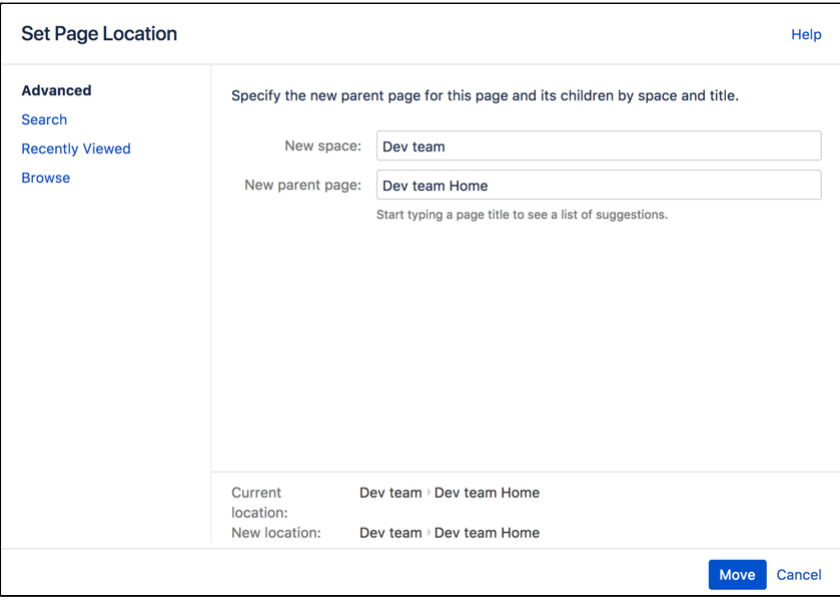

# <span id="page-80-2"></span><span id="page-80-0"></span>**Reorder pages within a space**

You can change the location of a page within its space, and reorder pages in the hierarchy. This allows you to:

- Move a single page, or a family of pages, to a different parent within the space.
- Reorder pages that are children of the same parent.

All links to the page are maintained. When you move a parent page, the entire hierarchy of child pages will move too.

#### **To move or reorder a page:**

- 1. Go to the space and choose **Space tools** > **Reorder pages** from the bottom of the sidebar
- 2. Expand the branches to locate the page you want to move.
- 3. Drag the page to a new position in the tree.

Alternatively, you can choose to order a group of child pages alphabetically by choosing the **Sort Alphabetically (A-Z)** icon. The **Sort Alphabetically** (A-Z) icon only appears next to the parent page if the page family is currently sorted manually.

If you change your mind, you can use the **Undo Sorting** icon to revert back to the previous manual page order. This option is only available immediately after sorting the page, while you're still on the **Reorder Pages** tab, and haven't performed any other action.

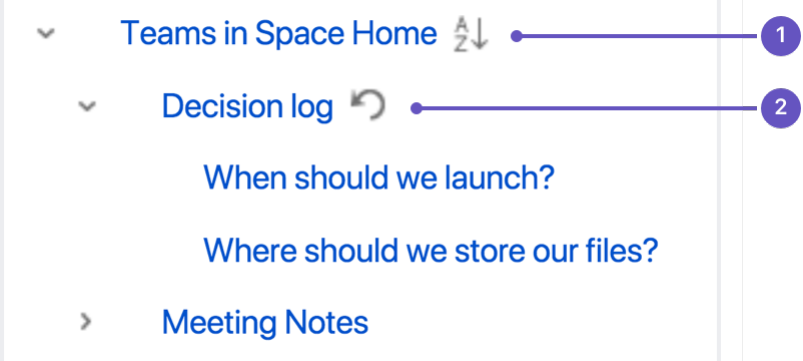

- 1. **Alphabetical**: sort all child pages alphabetically.
- 2. **Undo**: undo sorting.

## <span id="page-81-0"></span>**Notes about permissions**

To move a page, you need the following permissions:

- 'Add' permission on the page you're moving, and
- 'View' permission on the page's parent page. If you're moving the page to a different parent, you need 'View' permission on the new parent.

To move a page into a different space, you also need:

- 'Delete' permission on the space you're moving from, and
- 'Add' permission on the space you're moving to.

If the page has restrictions, and you want to keep the page restrictions in the new location, you'll also need 'Restrict' permission on the space you're moving to. Alternatively, remove the page restrictions before performing the move.

# <span id="page-81-1"></span>Copy a Page

If you need to duplicate the contents of a page, the easiest way is to copy the page. You can copy pages into the same space or to a different space.

When you copy pages into the same space, you'll need to rename them, as two pages with the same name can't live in the same space. We give you some handy tools to help rename your pages during the copy process.

**T** You need the 'Create Page' permission to copy pages. See [space](#page-23-0) [permissions](#page-23-0) for more information.

# <span id="page-81-2"></span>**Copy pages**

# **To copy a single page:**

- 1. Go to the page and choose
	- $\ddot{\bullet}$
	- > **Copy**.
- 2. Choose a **Location** for the new page.
- 3. Hit **Copy**.

# **On this page:** • [Copy](#page-81-2) [pages](#page-81-2) • [Copy the](#page-83-1) [contents of](#page-83-1) [an entire](#page-83-1) [space](#page-83-1) **Related pages:** [Create and](#page-68-0) [Edit Pages](#page-68-0) • [Move and](#page-79-0) [Reorder](#page-79-0) [Pages](#page-79-0)

Confluence will open the copy of the page in the editor and name it 'Copy of [original page title]'. You can then rename the page and work in the editor like any ordinary page.

# **To copy a page and all its child pages:**

- 1. Go to the page and choose
	- $\bullet\bullet\bullet$
	- > **Copy**.
- 2. Choose a **Location** for the new pages.
- 3. Select **Include child pages**.
- 4. Use the options provided to customize your new page titles. You can add a prefix, replace a keyword or phrase in existing titles, or both. The preview will give you a good idea of what your new page hierarchy will look like, and warn you if there are any problems.
- 5. Deselect any items you do not want to copy over (attached files, labels, restrictions)
- 6. Hit **Copy**.

You'll find a link to your newly copied pages in the copy complete message.

A. Note: It's not possible to selectively copy multiple pages. You will be copying the entire hierarchy.

# **What's included when you copy a page?**

Here's some more info on what's included when you copy a page.

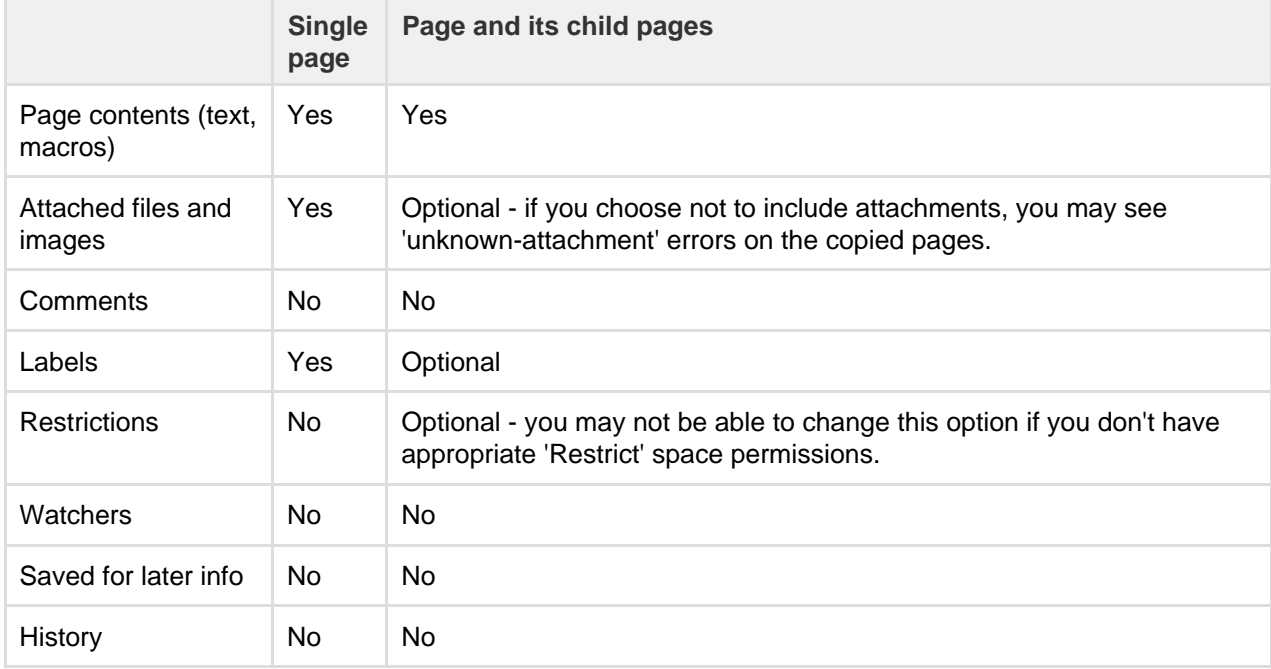

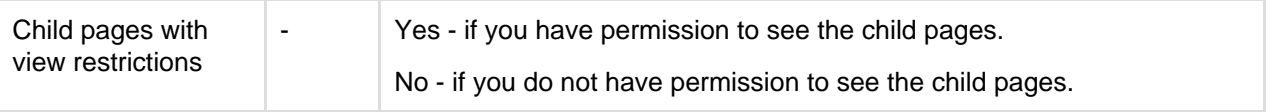

**Space permissions and page restrictions**

Your space permissions and any existing page restrictions have an impact on what you can copy:

- To copy pages you need the 'Create' page permission in the destination space.
- To copy pages with restrictions intact, you need the 'Restrict' page permission in the destination space.

When copying a page and its child pages, you also have a choice to copy over any existing page restrictions. This is useful if you need to maintain the current view or edit restrictions. If you don't have 'Restrict' page permission in the destination space, you won't be able to choose this option.

# <span id="page-83-1"></span>**Copy the contents of an entire space**

Confluence does not provide an option to copy a space, however if your space has less than 1000 pages, you can use copy page to copy all the pages in an existing space to a new space.

# **To copy the contents of a space to a new space:**

- 1. Create a new space.
- 2. Go the homepage of the space you want to copy, and choose
	- $\bullet\bullet\bullet$ > **Copy**.
- 3. Set your new space as the **Location**.
- 4. Select **Copy child pages** then hit **Copy**.
- 5. In the new space, go to **Space Tools** > **Reorder pages** and drag your copied homepage to the root of the space (so it is no longer a child of the current space homepage).
- 6. Go to **Space tools** > **Overview** > **Edit space details**.
- 7. Enter the copied space homepage title in the **Home page** field and **Save**.

That's it. You can now delete the homepage that was automatically added when you created the space.

Note that this is a new space, and no space settings (permissions, color schemes, templates etc) will be copied. See [these instructions on copying a space](https://confluence.atlassian.com/display/CONFKB/How+to+copy+or+rename+a+space+in+Confluence) for some other workarounds.

# <span id="page-83-0"></span>Delete or Restore a Page

When you delete a Confluence page, we'll move it to the space's trash. It's not permanently deleted, and can be restored by a space admin, until the page is [permanently deleted from the trash.](#page-85-1)

**Don't see a delete option?** Delete only appears if you are allowed to delete the page. Both [space permissions](#page-23-0) and [page restrictions](#page-91-0) can prevent you from deleting.

# <span id="page-83-2"></span>**Delete a single page**

When you delete a page in Confluence, you're deleting its page history too. If you only want to delete a specific version of a page, take a look at the instructions below for [deleting a specific version](#page-84-0).

## **To delete a page:**

- 1. Go to the page and choose
	- $\ddot{\bullet}$
	- > **Delete**.
- 2. We'll warn you of any issues, such as incoming links that will break. Choose **Delete** to proceed.

The page will be sent to the trash, where it can be restored by a space admin.

Any child pages (including any restricted pages that you are not allowed to see) will move up to the nearest parent page.

# **On this page:** • [Delete a](#page-83-2) [single](#page-83-2) [page](#page-83-2) • [Delete a](#page-84-1) [page](#page-84-1) [hierarchy](#page-84-1) [Delete an](#page-84-2) [unpublishe](#page-84-2) [d page](#page-84-2) [Delete a](#page-84-3) [page](#page-84-3) [version](#page-84-3) • [Restore](#page-85-2) [deleted](#page-85-2) [pages](#page-85-2) • [Empty the](#page-85-3) [trash](#page-85-3) [or perman](#page-85-3) [ently](#page-85-3) [delete a](#page-85-3) [page](#page-85-3) **Related pages:** • [Editing or](https://confluence.atlassian.com/display/CONFKB/Editing+or+Deleting+a+Page+That+Won%27t+Render) [Deleting a](https://confluence.atlassian.com/display/CONFKB/Editing+or+Deleting+a+Page+That+Won%27t+Render) [Page That](https://confluence.atlassian.com/display/CONFKB/Editing+or+Deleting+a+Page+That+Won%27t+Render) [Won't](https://confluence.atlassian.com/display/CONFKB/Editing+or+Deleting+a+Page+That+Won%27t+Render) [Render](https://confluence.atlassian.com/display/CONFKB/Editing+or+Deleting+a+Page+That+Won%27t+Render) • [Copy a](#page-81-1) [Page](#page-81-1)

# <span id="page-84-1"></span>**Delete a page hierarchy**

When deleting a page that has child pages you have the option to delete the entire page hierarchy.

## **To delete a page hierarchy:**

- 1. Navigate to the parent page and choose
	- > **Delete**.
- 2. Choose **Also delete child pages** then hit **Next**.
- 3. We'll warn you of any issues, such as incoming links that will break. Choose **Delete** to proceed.

The pages will be sent to the trash, where they can be restored by a space admin.

Any pages that are restricted (that you are not allowed to see or delete) will not be deleted and will move up to the nearest parent page.

## <span id="page-84-2"></span>**Delete an unpublished page**

To delete a page that has never been published (a draft), in the editor go to

# > **Delete unpublished page**.

 $\bullet$ 

Deleted drafts are not sent to the trash, so cannot be restored. If other people have contributed to the draft, you will be deleting their work as well as your own.

## <span id="page-84-3"></span><span id="page-84-0"></span>**Delete a page version**

[Space admins](#page-23-0) can delete specific versions from the page history. This is useful if you need to prevent older versions of a page being restored in future. Deleting a page version is permanent and cannot be undone.

# **To delete a specific version of a page:**

- 1. Go to the page and choose
	-
	- > **Page History**
- 2. Choose **Delete** next to the version you want to delete.

Once you've deleted a version, the other versions are re-numbered where necessary.

# <span id="page-85-2"></span>**Restore deleted pages**

If you're a [space admin](#page-23-0) you can restore deleted pages back into a space. This is useful if someone accidentally deletes a page and needs to get it back.

# **To restore a deleted page:**

- 1. Go to the space and choose **Space tools** > **Content Tools** from the bottom of the sidebar
- 2. Choose **Trash**.
- 3. Choose  $...$ 
	- > **Restore** next to the page you wish to restore.

Pages are restored to the root of the space. Head to Space Tools > Reorder Pages to drag your restored page back into the page hierarchy.

# <span id="page-85-3"></span><span id="page-85-1"></span>**Empty the trash or permanently delete a page**

If you're a [space admin](#page-23-0) you can permanently delete a page (and all its attached files) by purging it from the trash. Once purged, the page and all its versions and attached files will be gone for good.

## **To purge deleted pages:**

- 1. Go to the space and choose **Space tools** > **Content Tools** from the bottom of the sidebar
- 2. Choose **Trash**.
- 3. Choose
	- $\bullet\bullet\bullet$

> **Purge** next to a specific page or you can **Purge all** to completley empty the trash.

# <span id="page-85-0"></span>Add, Remove and Search for Labels

Labels are key words or tags that you can add to pages, blog posts and attachments. You can define your own labels and use them to categorize, identify or bookmark content in Confluence.

For example, you could assign the label 'accounting' to all accounts-related pages on your site. You can then browse all pages with that label in a single space or across the site, display a list of pages with that label, or [search](#page-87-0) [based on the label](#page-87-0).

Because labels are user-defined, you can add any word that helps you identify the content in your site.

You can also apply labels (known as categories) to spaces, to help organize your Confluence spaces. See [Use Labels to Categorize Spaces.](#page-37-0)

## <span id="page-85-4"></span>**Label a page or blog post**

Any user with permission to edit a page can add labels to it. Any existing labels appear at the bottom-right of the page, below the page content.

## **To add a label to a page or blog post:**

# **On this page:**

- [Label a](#page-85-4) [page or](#page-85-4) [blog post](#page-85-4)
- [Label an](#page-86-0) [attachment](#page-86-0)
- [The](#page-87-1) [Labeled](#page-87-1) [content](#page-87-1) [page](#page-87-1)
- [Search by](#page-87-2) [label](#page-87-2)
- [Search for](#page-87-3) [labeled](#page-87-3) [pages](#page-87-3) [using a](#page-87-3) [URL](#page-87-3)
- [Remove](#page-88-0) [labels](#page-88-0)

# **Related pages:**

- [Use Labels](#page-37-0) [to](#page-37-0) **[Categorize](#page-37-0)** [Spaces](#page-37-0)
- [Display](#page-88-1) [Pages with](#page-88-1) [Label](#page-88-1) **[Macros](#page-88-1)**

1. At the bottom of the page, choose **Edit labels**

or hit **L** on your keyboard

2. Type in a new label (existing labels are suggested as you type)

3. Choose **Add**

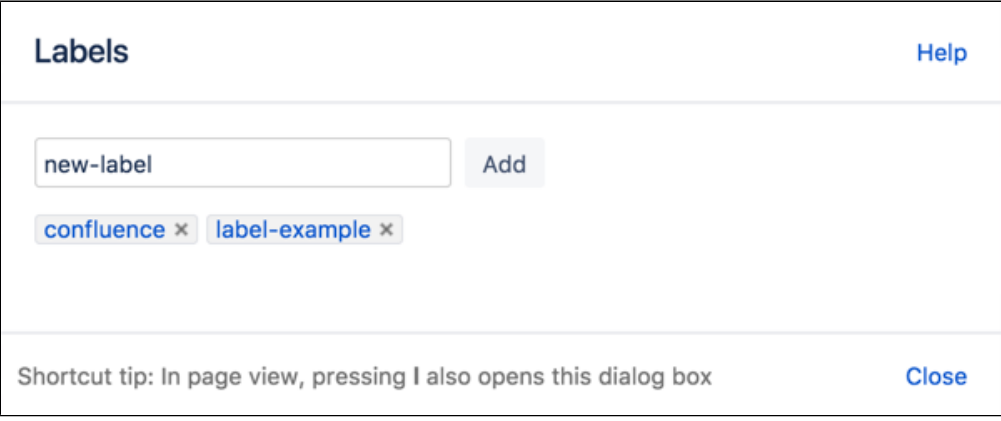

If you're editing or creating a page, and you want to add labels, choose the **Edit label** icon at the top of the page.

# <span id="page-86-0"></span>**Label an attachment**

- 1. Do either of the following:
	- Go to the page that contains the attachment and choose Go to

 $\ddot{\bullet}$ 

- > **Attachments**
- Go to the space and choose **Space tools** > **Content Tools** from the bottom of the sidebar, then choose **Attachments**
- You'll see a list of attachments, with any existing labels listed in the **Labels** column.
- 2. Choose the **Edit label** icon

 $\bullet$ 

- beside the list of labels and type in a new label (existing labels are suggested as you type)
- 3. Choose **Add**

You can also add labels in a list of attachments displayed by the [Attachments macro,](https://confluence.atlassian.com/display/DOCM/Attachments+Macro) by choosing the edit icon  $\bullet$ 

beside each label.

**If** if you add one or more labels to a template, that label will be copied to the page when someone adds a page based on that template. See [Creating a Template](https://confluence.atlassian.com/display/DOCM/Creating+a+Template).

# <span id="page-87-1"></span>**The Labeled content page**

If you're viewing a page or post that has labels or displays the [Attachments macro,](https://confluence.atlassian.com/display/DOCM/Attachments+Macro) you can choose any label to go to the **Labeled content** page for the space. Choose **Popular Labels** or **All Labels** from the cog at the top-right – to view the most-used labels or all labels in the space – or choose **See content from all spaces** fr om the cog to view labeled content from all spaces in your Confluence site.

Screenshot: The Labeled content page

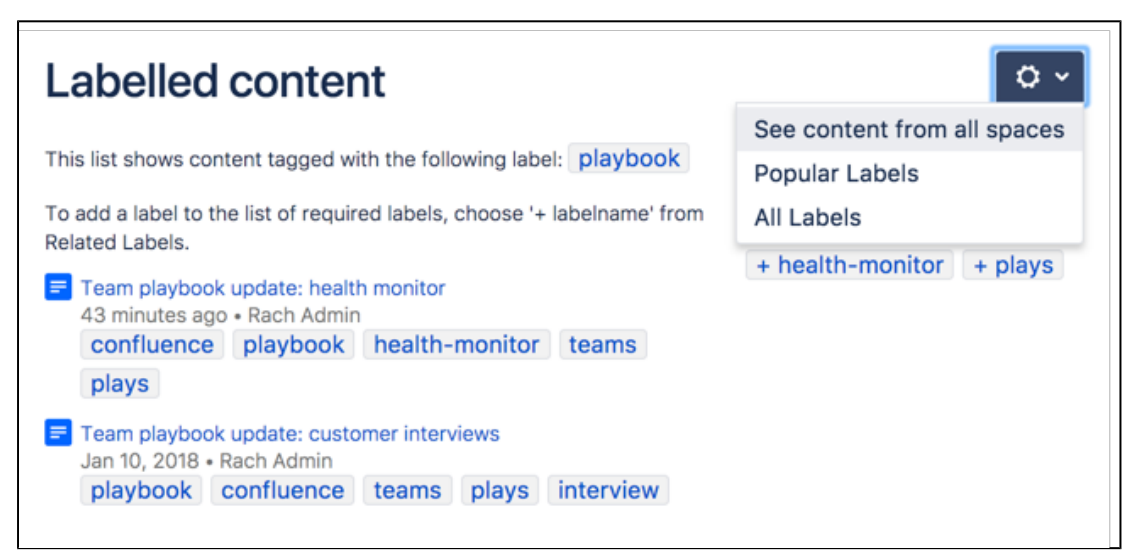

The **Popular Labels** option displays a word cloud, where the bigger a label is displayed, the more popular it is. Choose any label to view content tagged with that label.

You can also navigate to the labels view for a space by entering the following URL (replace SPACEKEY with the space's key):

<your.Confluence.site>/labels/listlabels-alphaview.action?key=SPACEKE Y

# <span id="page-87-2"></span><span id="page-87-0"></span>**Search by label**

<span id="page-87-3"></span>You can use the ' labelText**:** ' prefix to search specifically for content that has a specific label. For example, if you're looking for pages with the label 'chocolate', type labelText: chocolate into the search field in the Confluence header. For more examples of searching by label, see [Confluence Search Syntax](https://confluence.atlassian.com/display/CONF69/Confluence+Search+Syntax#ConfluenceSearchSyntax-searchbylabel).

# **Search for labeled pages using a URL**

Entering a URL with an appended label or labels is another way to search for pages with particular labels.

In your browser's address bar, enter the following URL and press enter: http://<your.Confluence.sit e>/label/foo+bar

The **Labeled content** page will load, showing search results for pages with the **both** labels, 'foo' and 'bar'. Replace 'foo' and 'bar' with the label(s) you want to search for, and separate multiple labels with  $a + symbol$ .

# **Adding a label to your results:**

Once you're on the **Labeled content** page, you can add more labels to your search by choosing them from the **Related Labels** list at the top-right of the page. Each label is listed with a plus (+) sign.

If you want to remove labels from your search, locate the included labels at the top of the page and choose the label(s) you want to remove. Each included label will be listed with a minus (–) sign.

# <span id="page-88-0"></span>**Remove labels**

When viewing page, blog post, or attachment labels, an **x** appears alongside each label. Choose the **x** to remove the label.

You can't remove, consolidate or manage labels directly. A label is created by adding it to a page for the first time, and ceases to exist once its been removed from all pages it was added to.

If you have deleted pages that contain a label, you may need to [purge](https://confluence.atlassian.com/display/DOCM/Purging+Deleted+Pages) the deleted pages from the space's trash to ensure that the label disappears too.

# <span id="page-88-1"></span>**Display Pages with Label Macros**

Using labels and macros, you can categorize pages and then display them in Confluence in a number of ways.

As an example, you could label all pages relevant to the marketing team with 'marketing', and then add more specific labels like 'online', 'mobile', and 'physical' to different pages where required.

You could then use the [Content by Label Macro](#page-249-0) to display different combinations of pages with the marketing label. Some combinations you could use would be:

- All pages with the label 'marketing'.
- Pages with all of the following labels: 'marketing', 'mobile', and 'online'.
- Pages with either the 'mobile' or 'online' labels, in the Marketing space.

There are a lot of ways you can filter the content, making it easier for you to find content that's relevant to you.

**Other label macros**

Here are some other macros that use labels, and can help you categorize and display your content.

**Navigation Map macro**

The [Navigation Map macro](#page-306-0) renders the list of pages associated with a specified label as a navigation map.

**Related Labels macro**

The [Related Labels macro](#page-335-0) lists labels commonly associated with the current page's labels.

**Related pages:**  $A$ dd, [Remove](#page-85-0) [and](#page-85-0) [Search for](#page-85-0) [Labels](#page-85-0)

- [Macros](#page-209-0) • [Use Labels](#page-37-0)
	- [to](#page-37-0) **[Categorize](#page-37-0)** [Spaces](#page-37-0)

Created in 2018 by Atlassian. Licensed under a [Creative Commons Attribution 2.5 Australia License.](http://creativecommons.org/licenses/by/2.5/au/)

**Content by Label macro**

The [Content by Label macro](#page-249-0) displays a list of content marked with specified labels.

**Content Report Table macro**

The [Content Report Table macro](#page-254-0) displays a set of pages and blog posts in tabular format, based on the specified labels.

**Labels List macro**

The [Labels List macro](#page-301-0) lists all labels of a space, grouped alphabetically.

**Recently Used Labels macro**

The [Recently Used Labels macro](#page-334-0) lists labels most recently used in a specified scope - global (site), space, or personal.

**Popular Labels macro**

The [Popular Labels macro](#page-325-0) displays popular labels in a list or in a heatmap (also called a cloud).

# <span id="page-89-1"></span>**Drafts**

A **draft** is a page you've never published. **Unpublis hed changes** are edits that you've made to a published page, without republishing them.

Confluence autosaves your drafts and unpublished changes as you work, so if you get interrupted and close your tab or navigate away, your content lives on for you to resume editing when you're ready.

If you're creating or editing, but don't want to publish your changes yet, hit **Close** at the bottom-right of the editor. This will save those changes in the editor without publishing, and you can return to them at any point. Closing the editor will land you back on the published version of the page, or, if you're working on a draft, on your **Recently worked on** list.

# <span id="page-89-0"></span>**Find drafts and unpublished changes**

**On this page:**

- [Find drafts and unpublished](#page-89-0) [changes](#page-89-0)
- [Resume editing a draft](#page-90-0)
- [Resume editing a page with](#page-90-1) [unpublished changes](#page-90-1)
- [Discarding unpublished changes](#page-90-2)
- [Delete a draft](#page-90-3)

Drafts and pages with unpublished changes appear in **Recently worked on** in the dashboard. You can easily differentiate between these as they'll have a 'draft' or 'unpublished changes' lozenge next to their titles. The 'unpublished changes' lozenge is only visible to people who have contributed to the draft or unpublished changes, so you don't have to worry about it distracting your viewers.

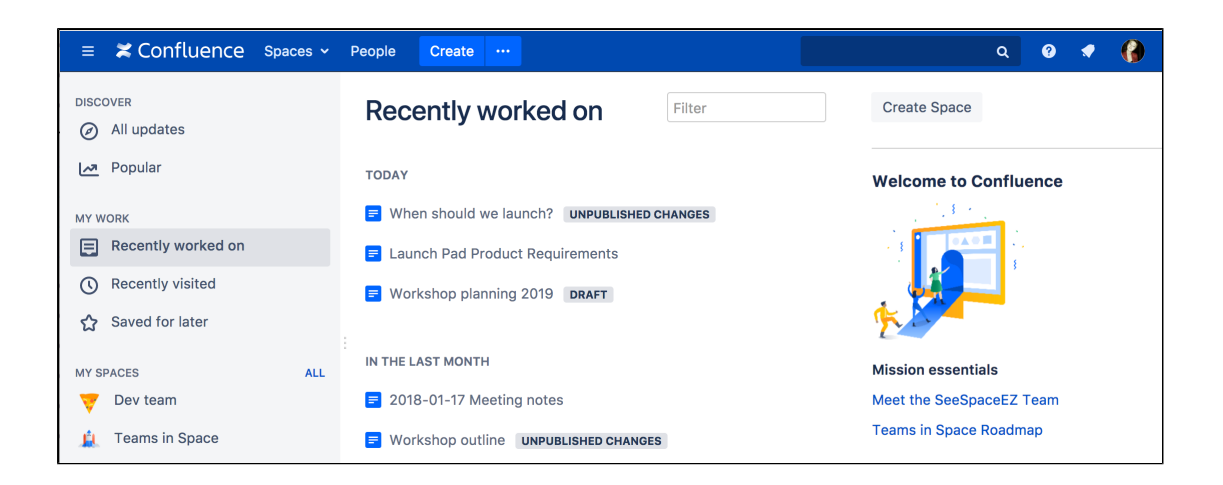

# <span id="page-90-0"></span>**Resume editing a draft**

You can find your drafts under **Recently worked on** or by heading to your profile and clicking on **Drafts** (only drafts that you created show in your profile). Clicking on a draft will drop you straight into the editor so you can keep editing and/or publish.

If you didn't enter a page title, the draft will be called 'Untitled'.

# <span id="page-90-1"></span>**Resume editing a page with unpublished changes**

If you've been editing a page that's already been published, you can find the page again either through the page tree or under your **Recently worked on**. The 'Unpublished changes' lozenge makes them easy to spot.

Edit the page to see the unpublished changes and keep editing, then, when you're ready, hit **Publish**.

# <span id="page-90-2"></span>**Discarding unpublished changes**

If you make changes to a published page, then change your mind, you can discard all changes by reverting to the last published version of the page. This will discard all unpublished changes made by you and any others who have edited the page since the last time it was published.

Before you revert to the last published version you should:

- Check who else has edited the page since last publish their avatars will be shown at the top of the editor.
- In the editor, go to

 > **View changes** to see all changes that have been made since last publish. The changes won't be attributed to individual users.

Once you've checked to make sure you aren't going to inadvertently discard someone else's changes, go to

> **Revert to last published version** to discard all changes.

## <span id="page-90-3"></span>**Delete a draft**

 $-0.0.0$ 

To delete a draft go to

 $\bullet\bullet\bullet$ 

## > **Delete unpublished page**.

Because drafts have never been published, you'll be deleting the entire page or blog post. Discarded drafts are not sent to the trash.

Drafts in Confluence are shared, meaning other people can work on them with you. If you delete a draft that other people have worked on, you're deleting their changes too.

# **Concurrent Editing and Merging Changes**

This page covers the concurrent editing behavior in Confluence 6.0 or later when your administrator has chosen to **disable** [collaborative](#page-77-0) [editing.](#page-77-0)

In most cases, this won't apply to your Confluence site.

Sometimes, another user may edit the same page as you're editing, at the same time you do. When this happens, Confluence will do its best to ensure nobody's changes are lost.

# **How will I know if someone else is editing the same page as I am?**

If another user is editing the same page as you, Confluence will display a message above your edit screen letting you know who the other user is and when the last edit was made.

# Screenshot: Concurrent editing notification

(i) This page is also being edited by Ewan User. Your changes will be merged with theirs when you save.  $\boldsymbol{\times}$ 

# **What happens if two of us are editing the same page and the other user saves before I do?**

If someone else has saved the page before you, when you click **Save**, Confluence will check if there are any conflicts between your changes and theirs. If there are no conflicting changes, Confluence will merge the changes.

If there are conflicts, Confluence will display them for you and give you the option to:

- **Continue editing**  Continue to edit the page; useful if you want to manually merge the changes.
- **Overwrite** Replace the other person's edits with yours (their edits will not be included in the latest version).
- **Cancel** Discard your changes and exit the editor, keeping the other person's edits.

# **Example Scenario**

For example, Alice and Bob both edit the same page at the same time.

If Alice clicks save before Bob, Bob is now effectively editing an out-of-date version of the page. When Bob clicks save, Confluence will examine his changes to see if any overlap with Alice's. If the changes don't overlap (i.e. Alice and Bob edited different parts of the page), Bob's changes will be merged with Alice's automatically.

If Bob's changes overlap with Alice's, Confluence will display an error message to Bob showing where Alice has changed the page, and giving Bob the options to overwrite Alice's changes with his own, to re-edit the document to incorporate Alice's work, or to cancel his own changes entirely, maintaining Alice's changes.

# <span id="page-91-0"></span>Page Restrictions

Page restrictions allow you to control who can view and/or edit individual pages in a space. So, if you're working on a page that shouldn't be viewed by just anybody, it's easy to lock it down to the people who need to know. You can add restrictions for individuals or for [Confluence groups](#page-420-0).

To add or remove page restrictions, you'll need to

# **On this page:**

- [Restrict a page or blog post](#page-92-0)
- [Remove restrictions from a page](#page-93-0)
- [Get access to a restricted page](#page-93-1)
- [View all restricted pages in a](#page-95-0)
- [space](#page-95-0) • [Notes](#page-95-1)

[and Page](#page-156-0) [Compariso](#page-156-0) [n Views](#page-156-0)

# • [Drafts](#page-89-1)

have permissions to edit the page and 'Restrict' or 'Admin' permission in the space.

# <span id="page-92-0"></span>**Restrict a page or blog post**

To restrict who can view or edit a page or blog post:

1. Chose the Restrictions

 $\mathbf{h}$ 

icon at the top of the page.

- 2. Choose whether you just want to limit only who can **Edit**, or who can **View and / or Edit**.
- 3. Enter users or groups then click **Add** to add them to the list. If you chose **Viewing and Editing restricted** you can further specify for each person or group whether they can edit or just view the page.
- 4. **Apply** the restrictions.

You can add as many users and/or groups as you need. You can apply page restrictions to published and unpublished (draft) pages.

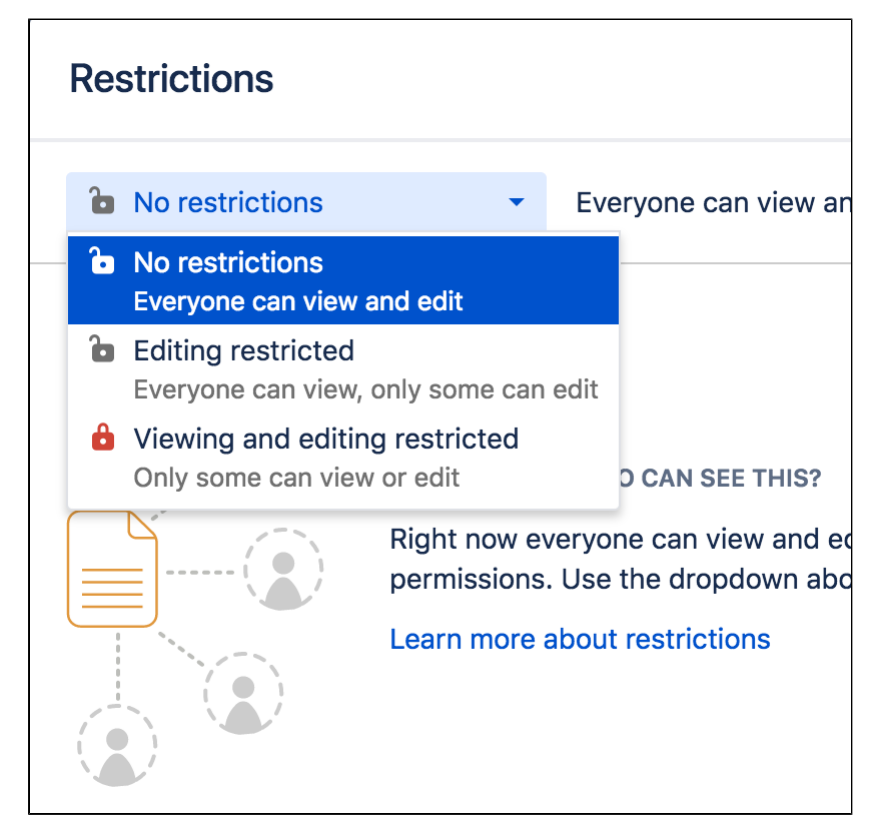

In this example, some users and groups can view only, others can also edit, plus there are inherited restrictions that might impact who can view the page.

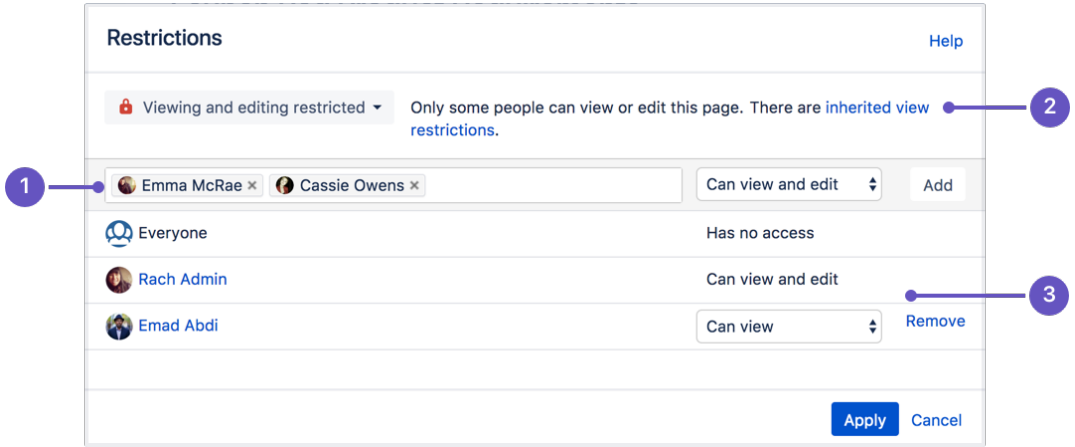

1. **Speed it up**: apply the same restriction to multiple people and groups.

- 2. **Watch out**: restrictions on other pages can affect this one.
- 3. **Be specific**: choose exactly what each group or person can do.

## **Who is 'everyone'?**

When we say "everyone can view this page" everyone means all the people who can view the page by default. There are two things that can affect who can view a page - the space permissions, and view restrictions on any parent pages that are being inherited.

Restrictions don't override a person's space permission. For example, if you say a person 'can view' in the restrictions dialog and they don't have 'view' permissions for the space, they won't be able to see the page.

## **How do inherited restrictions work?**

View restrictions are inherited, which means a restriction applied to one page will cascade down to any child pages. Edit restrictions are not inherited, which means pages need to be restricted individually.

The restrictions dialog will tell you when there are inherited restrictions that might affect who can view your page.

Here's the basics:

- If you restrict **viewing** to a person or group, only they will be able to see that page and all its child pages (unless there are further restrictions on the child pages).
- If you restrict **editing** to a person or group, they'll be able to see and edit that page, plus see its child pages.
- Parent pages (higher up in the page hierarchy) can have their own view restrictions that may prevent people from viewing your page.

If the person you've listed as a viewer or editor can't see the page, check to make sure:

- they have **View** [space permission](#page-23-0) for that space, or
- there's no view restriction on a page higher up the page hierarchy that prevents them seeing any children of that page.

## **View current page restrictions**

The restrictions icon at the top of the page gives you a clue that the page has restrictions:

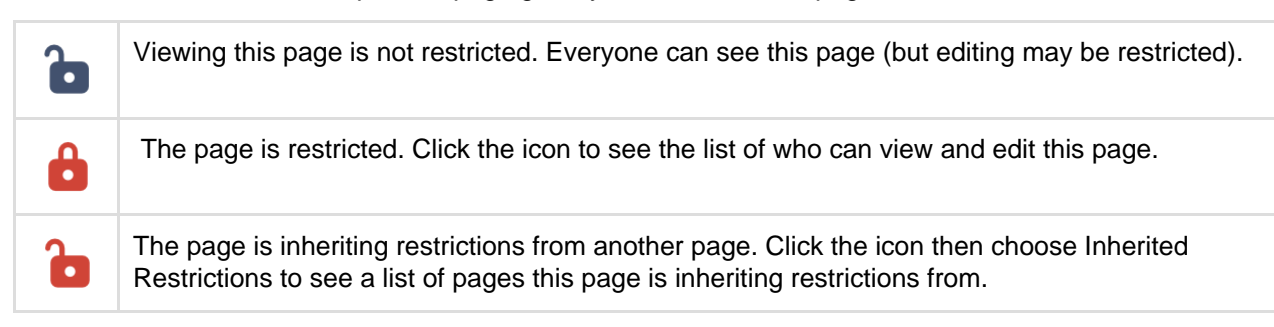

# <span id="page-93-0"></span>**Remove restrictions from a page**

Removing restrictions is easy. Choose **No restrictions** to remove all restrictions, or click **Remove** next to each person or group in the list if you want to change who can view or edit the page.

# <span id="page-93-1"></span>**Get access to a restricted page**

If you navigate to a page that you're not able to view or edit because it has page restrictions applied (for example from a link, an invite, or page URL) you may be able to request access to the page.

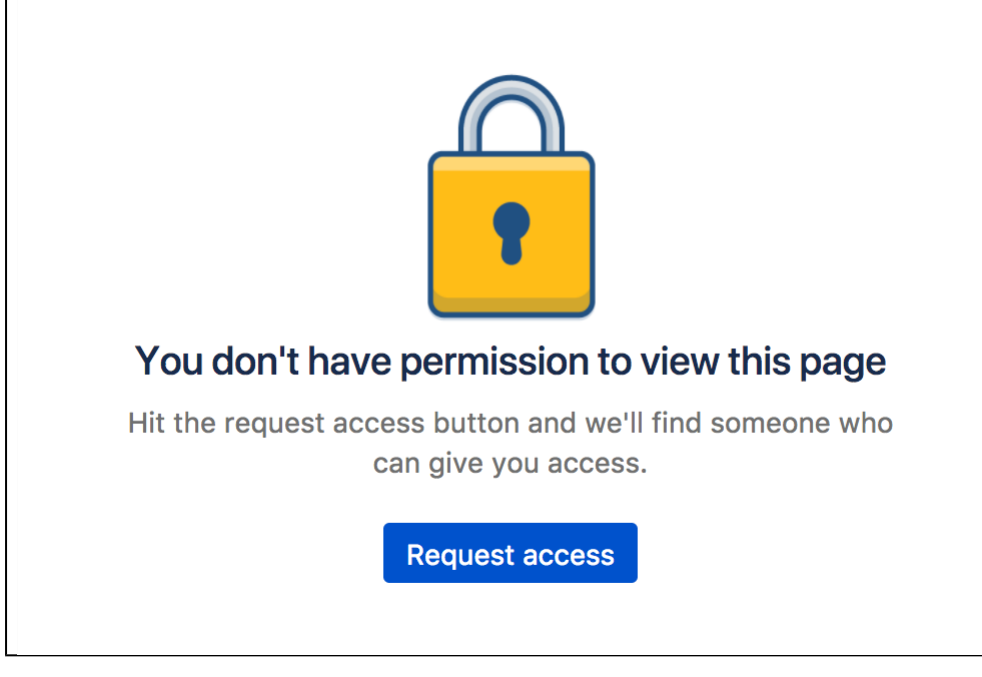

If the request access message above doesn't appear, you're not able to request access for that particular page. This usually is because the page has inherited view restrictions from a parent page, you don't have adequate space permissions, or there is no mail server set up.

## **Request access**

To request access to a restricted page:

- 1. On the restricted page choose **Request access**.
- 2. Confluence will send an email to up to 5 people most likely to be able to grant you access.
- 3. Wait for an email confirming that access has been granted.

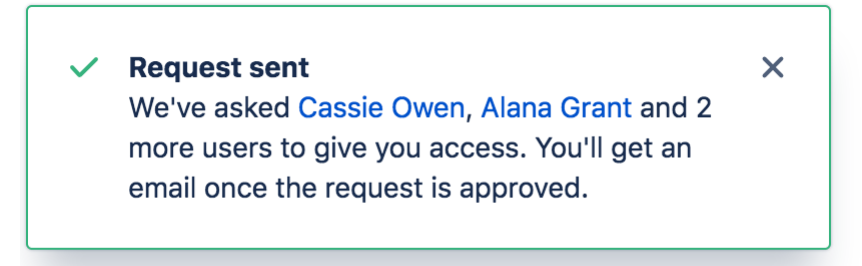

#### **Grant access**

To grant access to a restricted page:

- 1. In the request access email, choose **Grant access**. You'll be taken to the restricted page, and a dialog will appear with the access request.
- 2. Choose **Grant access**. (We'll let you know if someone else got there before you, and has already granted access)

The user will receive an email confirming that access has been granted.

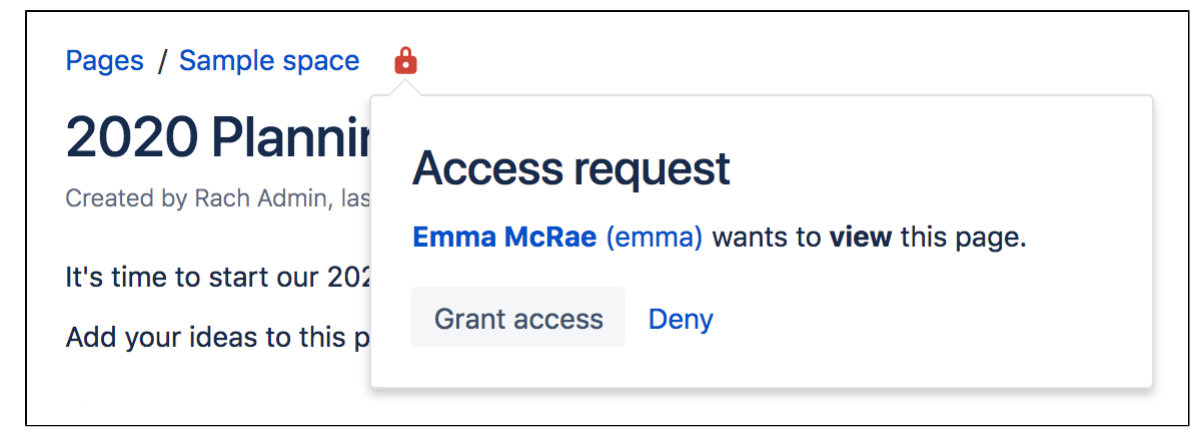

This process is the same as navigating to

> **Restrictions** and adding a 'View' restriction for the user.

## **Who can grant access?**

 $...$ 

When a user requests access to a restricted page, Confluence will send an email to up to 5 people who are most likely to be able to grant access, in the following order:

- 1. people who have contributed to the page in the past, can see the page and have 'Restrict' or 'Admin' space permission (sorted by last edit date)
- 2. space administrators who can see the page (sorted alphabetically).

This means that the request should be actioned quickly, as it prioritizes the people who have been interacting with the page most recently. There's no follow up email if none of the 5 people respond, the user will need to contact a space administrator directly to ask for access.

**Disable the ability to request access**

If you don't want people to be able to request access to restricted pages, for example if you're using Confluence for public documentation, you can disable the Confluence Request Access Plugin. See [Managin](https://confluence.atlassian.com/display/CONF69/Managing+Add-ons+or+Plugins) [g Add-ons or Plugins](https://confluence.atlassian.com/display/CONF69/Managing+Add-ons+or+Plugins).

<span id="page-95-0"></span>**View all restricted pages in a space**

You need space admin permissions to view the list of restricted pages in a space.

## **To view restricted pages:**

- 1. Go to the space and choose **Space tools** > **Permissions** from the bottom of the sidebar
- 2. Choose **Restricted Pages**.

Screenshot: Restricted pages in a space

<span id="page-95-1"></span>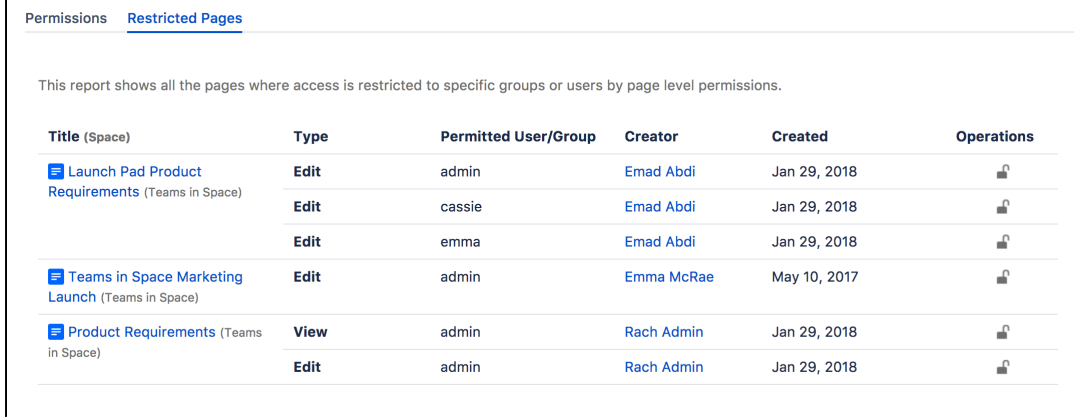

# **Notes**

# **You can't exclude yourself**

When you apply a restriction, Confluence will automatically add you to the list. You can't remove yourself from this list.

**Space Admin and System Administrator access to restricted pages** Users with 'Admin' permissions in a space, or users with the System Administrator global permission can remove restrictions from pages, even if the page restriction prevents them from viewing the page. Go to **Space Administration** > **Restricted Pages**.

# <span id="page-96-0"></span>Links

You can create links to pages, blog posts, anchors, attachments, external websites, Jira issues and more. Links can be text or images, and can be added in many different ways.

Links to pages within your Confluence site are relative, which means that you can move pages and rename pages without breaking links.

This page explains the most common ways to create links.

# <span id="page-96-1"></span>**Insert a text link**

To insert a link on a page:

- 1. Select some text or position your cursor where you want to insert the link
- 2. Choose **Link** on the toolbar or use the [keyboard shortcut](#page-10-0) **Ctrl+K**
- 3. Select a page, blog post or attachment, or enter an external URL (see [below](#page-97-0) for how to link to particular types of content)
- 4. Enter or modify the link text (this is the text that will appear on the page. If this field is left blank, the page name or URL will be used as the link text.)
- 5. Choose **Insert**

## <span id="page-96-2"></span>**Other ways to do this**

There are a few other ways to insert a link:

- Type **[** followed by the page or attachment name. [Autocomplete](#page-107-0) will suggest matching items for you, or
- Paste a URL directly onto your page. Confluence will automatically create the link, and if the URL is for a page in the current site, the page name will be set as the link text.

 $\triangle$  Confluence doesn't provide an option to configure a link to open in a new window or tab. Users can choose to right click / CTRL+click the link if they want to open it in a particular way.

## <span id="page-96-3"></span>**Insert an image link**

- 1. Select an image on your page
- 2. Choose **Link** on the Image Properties toolbar
- 3. Select a page, blog post or attachment, or enter an external URL (see [below](#page-97-0) for how to link to particular types of content)
- 4. Choose **Insert**

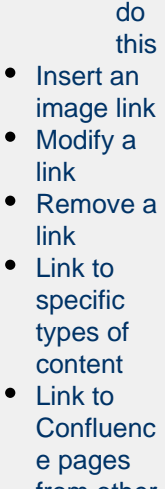

**On this page:** • [Insert a](#page-96-1) [text link](#page-96-1) • [Oth](#page-96-2) [er](#page-96-2) [way](#page-96-2) [s to](#page-96-2)

- [from other](#page-99-0) [websites](#page-99-0)
- [Link to a](#page-100-0) [comment](#page-100-0)
- [Using](#page-100-1) [shortcut](#page-100-1) **[Links](#page-100-1)**
- [Trackback](#page-101-0)

## **Related pages:**

- [Anchors](#page-101-1)
- [Inserting](#page-290-0) **[JIRA](#page-290-0)**
- **[Issues](#page-290-0)**
- [The Editor](#page-72-1)

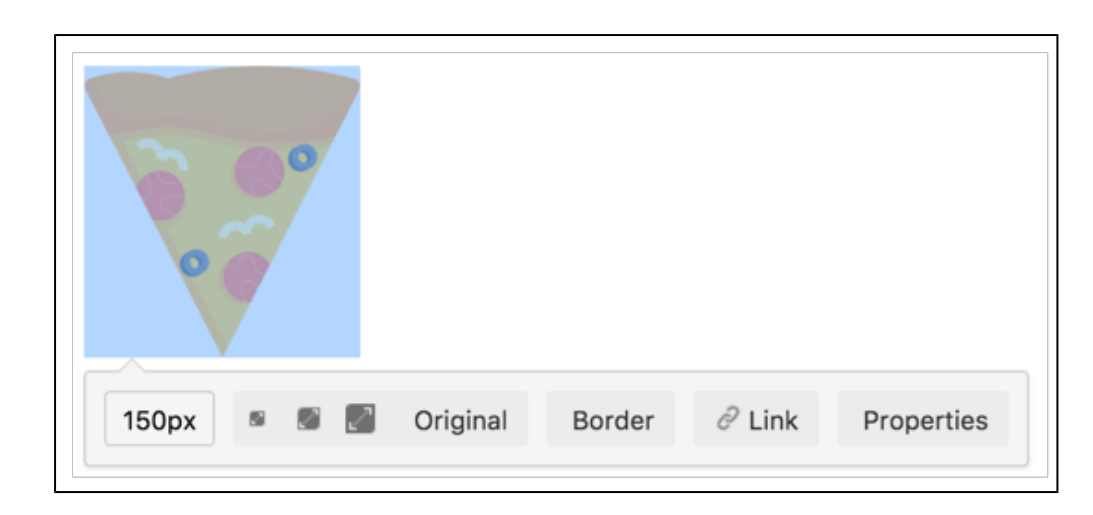

# <span id="page-97-1"></span>**Modify a link**

- 1. Select the link text or image
- 2. Choose **Edit** from the link properties toolbar
- 3. Modify the link and choose **Save**

# <span id="page-97-2"></span>**Remove a link**

- 1. Select the link text or image
- 2. Choose **Unlink** from the properties toolbar

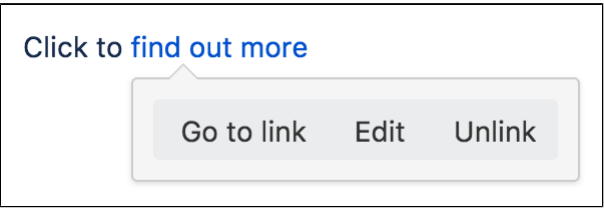

# <span id="page-97-3"></span>**Link to specific types of content**

Confluence supports many methods for creating links. Some of the common ones are listed here.

<span id="page-97-0"></span>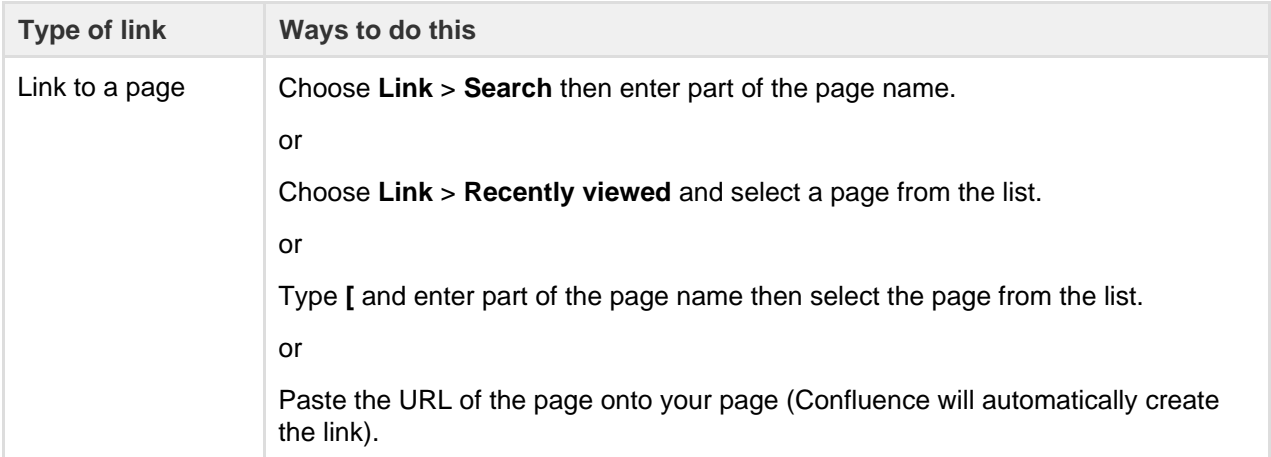

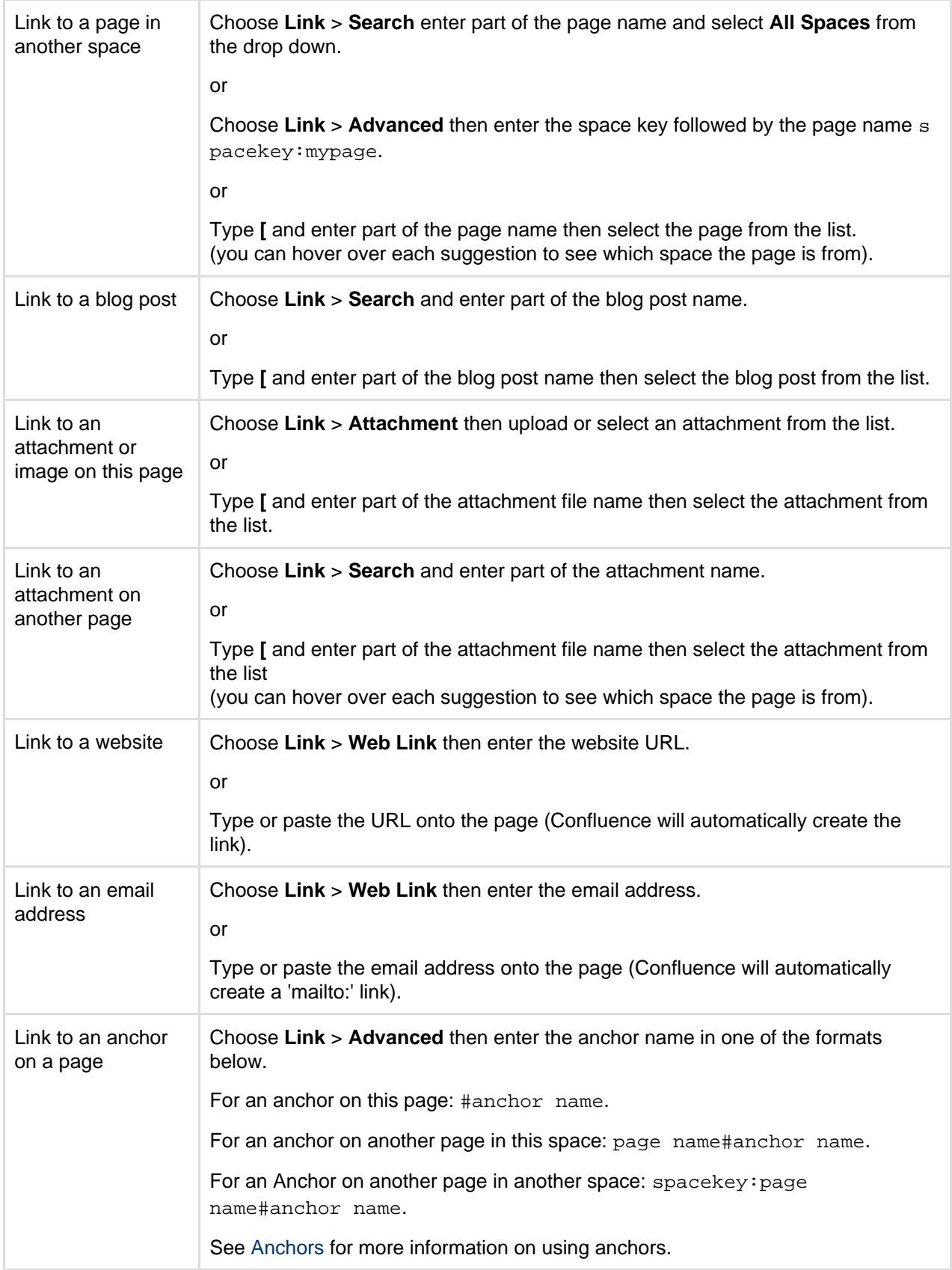

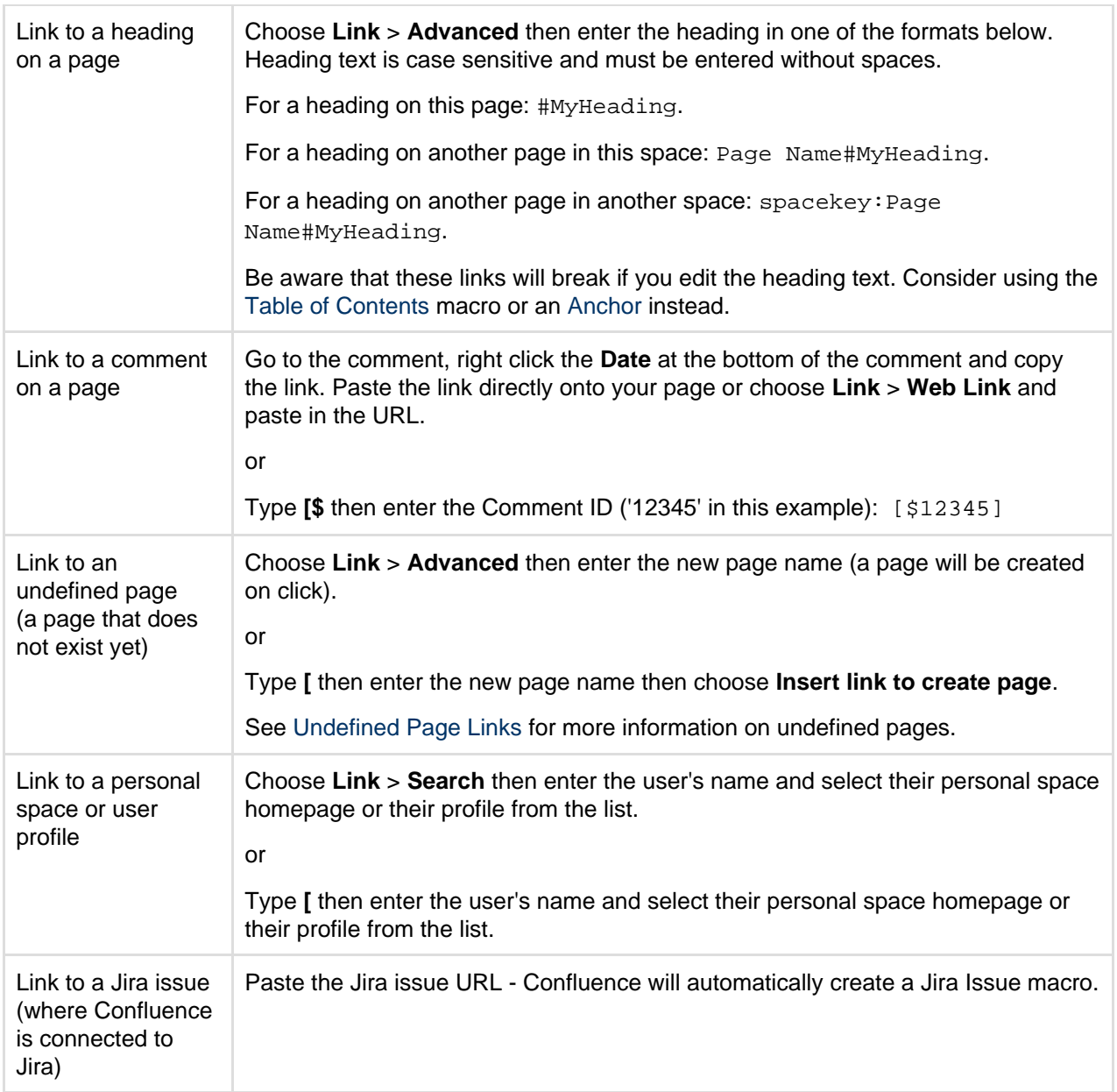

# <span id="page-99-0"></span>**Link to Confluence pages from other websites**

The best way to link to a Confluence page from outside Confluence, for example from another site or in an email, is to use the share link which is a permanent URL. This ensures that the link to the page is not broken if the page name changes.

To access the permanent URL for a page:

- 1. View the page you wish to link to.
- 2. Choose **Share**.
- 3. Copy the **Share link**.

You do not need to use the share link to link to pages within your Confluence site. Confluence automatically updates links when you rename or move a page to another space.

If you want to link to specific content such as anchors, headings or comments you need to use the following link syntax. Note that there are no spaces in the page name, anchor name or heading text.

In the examples below, the anchor name is 'InsertLinkAnchor' and the heading text is 'Insert a link'.

**Purpose Link syntax**

Created in 2018 by Atlassian. Licensed under a [Creative Commons Attribution 2.5 Australia License.](http://creativecommons.org/licenses/by/2.5/au/)

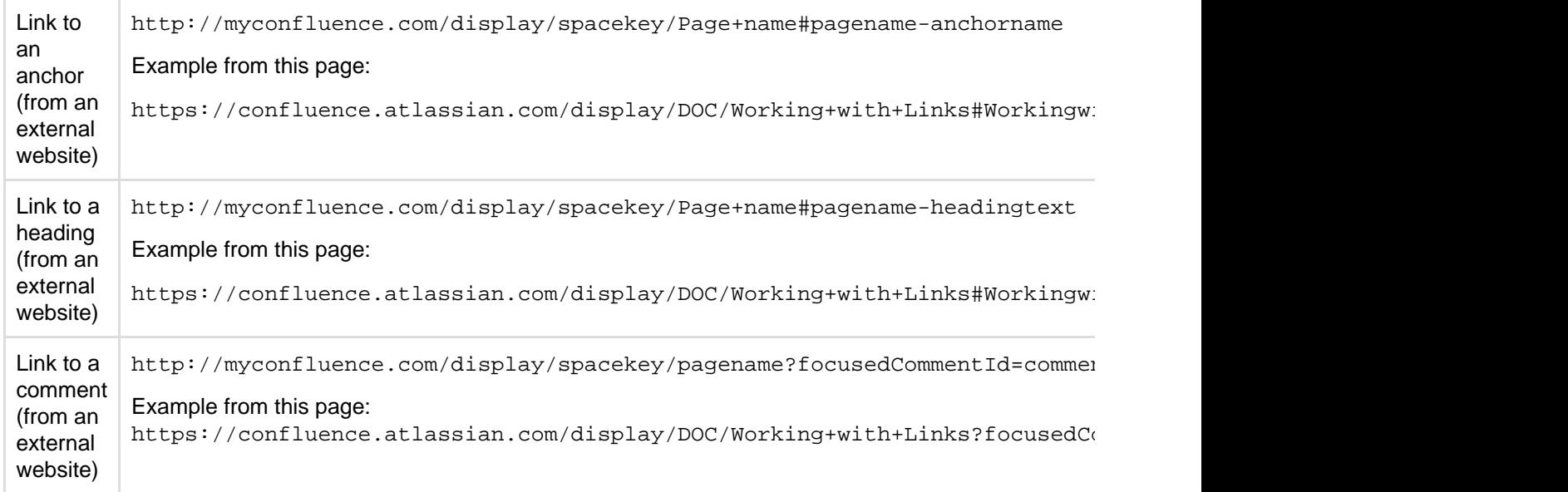

Some things to note when linking to anchors from a website or email message:

- The page name is repeated in the URL, after the # sign. The second occurrence of the page name is concatenated into a single word, with all spaces removed.
- There is a single dash (hyphen) between the concatenated page name and the anchor name.
- The anchor name in the full URL is concatenated into a single word, with all spaces removed.
- The anchor name is case sensitive. You must use the same pattern of upper and lower case letters as you used when creating the [Anchor.](#page-101-1)

# <span id="page-100-0"></span>**Link to a comment**

You can add a link to a comment by using the comment URL (a permanent link), or by using wiki markup to link to the Comment ID.

To find out the comment URL and comment ID:

- 1. Go to the comment you wish to link to
- 2. Choose the **Date** at the bottom of the comment and examine the URL

The number after 'comment-' is the Comment ID. An example is shown here.

```
https://confluence.atlassian.com/display/DOC/Working+with+Links?focus
edCommentId=368640803#comment-368640803
```
You can use wiki markup directly in the editor to link to a comment. Enter **[\$** followed by the Comment ID, for example [\$12345] where '12345' is the Comment ID.

# <span id="page-100-1"></span>**Using shortcut Links**

If you have [configured shortcut links](https://confluence.atlassian.com/display/CONF69/Configuring+Shortcut+Links) on your Confluence site, then you can link to an external site using a shortcut link that looks like this: CONF-17025@jira.

Our Confluence site (where this documentation is housed) is configured to allow shortcut links to our Jira site, using the shortcut @jira. So the shortcut link CONF-17025@jira produces [this link](http://jira.atlassian.com/secure/QuickSearch.jspa?searchString=CONF-17025).

To add a shortcut link using the 'Insert Link' dialog:

- 1. Choose **Link** > **Advanced** and enter or paste the shortcut link into the **Link** field (shortcut links are case-insensitive)
- 2. Modify or enter link text (this is the text that will appear on the page)
- 3. Choose **Insert**

You can also type '[' and choose **Insert Web Link** > **Advanced** to enter a shortcut link.

# <span id="page-101-0"></span>**Trackback**

Trackback enables two sites can stay informed each time one site refers to the other using trackback 'pings'.

In Confluence, Trackback can be enabled by a site administrator in the Administration Console. When Trackback is enabled, any time you link to an external webpage that supports Trackback Autodiscovery, Confluence will send a Trackback ping to that page to inform it that it has been linked to.

Confluence pages also support Trackback Autodiscovery, and when Trackback is enabled, can receive trackback pings sent by other sites.

To see who has sent a Trackback ping to a Confluence page:

- 1. Go to the page
- 2. Choose **Tools** > **Page Information**

Any Trackback pings the page has received will be listed under the page's **Incoming Links**.

Confluence incoming trackback pings only work with referenced pages that are public (anonymously viewable).

# <span id="page-101-1"></span>Anchors

You can use anchors to enable linking to specific locations on a page, and they can be especially useful for allowing your readers to navigate to specific parts of a long document. Anchors are invisible to the reader when the page is displayed.

There are two steps to using an anchor:

[Step 1: Create the anchor](#page-101-2)

[Step 2: Create a link to the anchor](#page-102-0)

<span id="page-101-3"></span><span id="page-101-2"></span>**Step 1: Create the anchor**

## **Add the [Anchor Macro](#page-212-0) to mark the location you want to link to:**

- 1. Do either of the following in the Confluence editor:
	- Choose **Insert** > **Other Macros**, then find and select the Anchor macro
	- Type **{** and the beginning of the macro name, then select the Anchor macro
- 2. Enter the **Anchor Name** (For example, 'bottom' or 'important information')
- 3. Choose **Insert**

**Macro options (parameters)**

Parameters are options that you can set to control the content or format of the macro output. Where the parameter name used in Confluence storage format or wikimarkup is different to the label used in the macro browser, it will be listed below in brackets (example).

<span id="page-101-4"></span>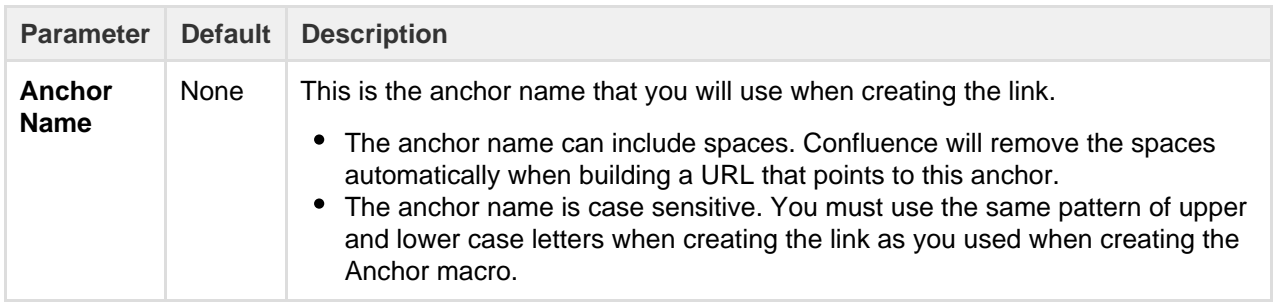

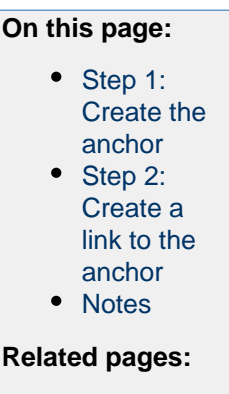

• [Links](#page-96-0)

<span id="page-102-0"></span>You can link to an anchor from:

- A page on the same Confluence site. The link may be on the same page as the anchor, another page in the same space, or a page in another space on the same Confluence site.
- Another web page or another Confluence site, using a specifically formatted URL.

## **Link to an anchor on the same Confluence site:**

- 1. Select some text or position your cursor where you want to insert the link
- 2. Choose **Link** in the toolbar or press **Ctrl+K**
- 3. Choose **Advanced** and enter the anchor name in the **Link** field, following the format below.

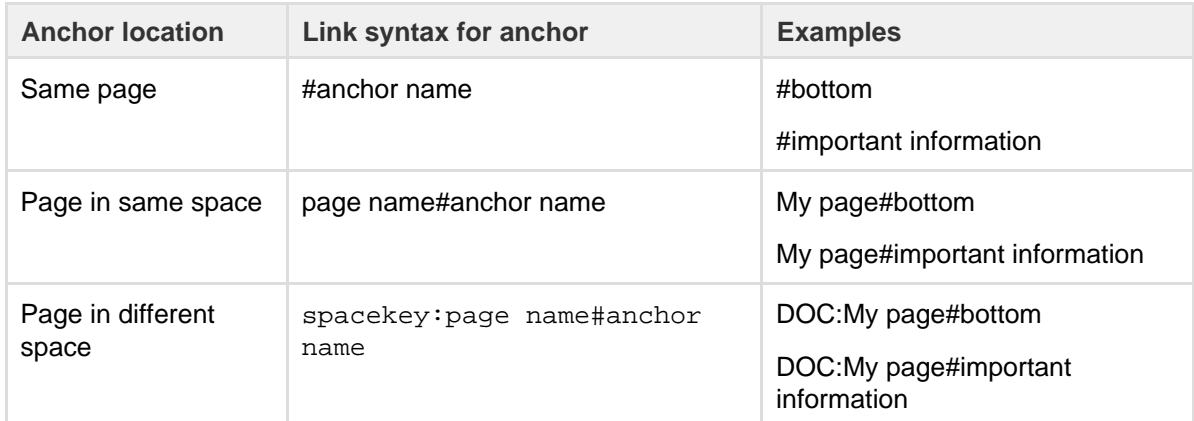

- 4. Enter or modify the **Link Text** (this is the text that will appear on the page. If this field is left blank, the page name or URL will be used as the link text)
- 5. Choose **Save**
	- Anchor names are case sensitive
	- Enter page and anchor names with spaces when you link to them in the same Confluence site
	- If you're linking to an anchor on a different page that has special characters in its name, where the URL displays a page ID rather than a name, you should still enter the page name when linking to it

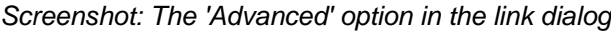

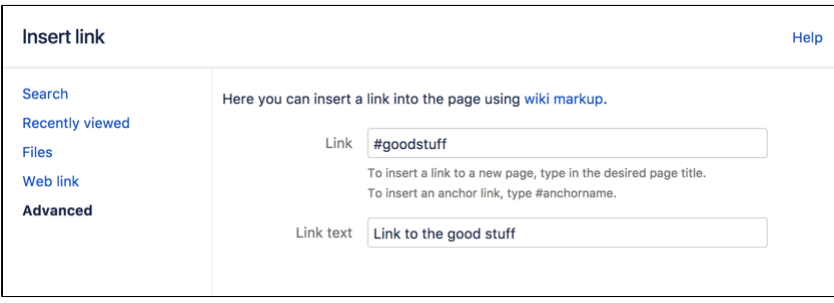

# **Link to an anchor from another web page or another Confluence site:**

Use a full URL in the following format:

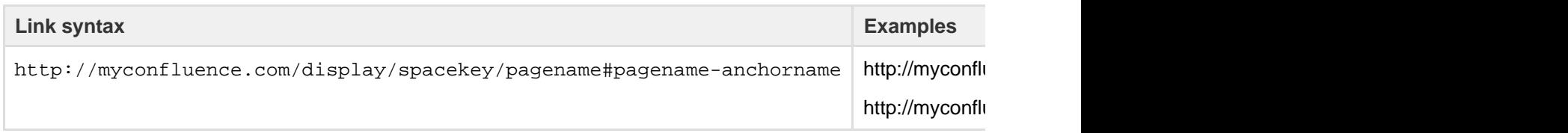

# Notes about the full URL:

• The page name is repeated in the URL, after the # sign. The second occurrence of the page name is

concatenated into a single word, with all spaces removed.

- There is a single dash (hyphen) between the concatenated page name and the anchor name.
- The anchor name in the full URL is concatenated into a single word, with all spaces removed.
- The anchor name is case sensitive.
- If the page name contains special characters, where the URL displays a page ID rather than a name, the link to an anchor will look more like this http://myconfluence.com/pages/viewpage.acti on?pageId=54689987#Test-page1!-anchor In this example the page title is  $Test - Page 1!$  and the anchor name is anchor.

# <span id="page-103-1"></span>**Notes**

- **Table of contents on a page:** Consider using the [Table of Contents Macro](#page-347-0) to generate a list of links pointing to the headings on the page. The list of links will appear on the page, and will be automatically updated each time someone changes the wording of a heading.
- **Linking to headings:** You can link directly to the headings of a page. See [Links.](#page-96-0) However, if someone changes the wording of a heading, those direct links will be broken. Use the Anchor macro to ensure a lasting link within the body of a page.
- **Site welcome message:** If you are adding an anchor to a page that you are using in the site welcome message, you can only link to that anchor from another page. Internal links within that page will not work.
- **Templates:** When you are previewing a template, a link to an anchor is displayed as a 'broken' link. However, when you create a page using the template the resulting page will have the correct link.

# <span id="page-103-0"></span>**Tables**

Confluence tables allow you to present important information and discuss it with your team. Use familiar table formatting options –resizing columns, coloring cells, rows and columns, and sorting the table by clicking the column headers – to view the information the way you like it.

# <span id="page-103-2"></span>**Insert a table**

# **To create a table:**

- 1. Hit the **Table** button in the toolbar
- 2. Click a cell in the drop-down to set the number of columns and rows in your table

Screenshot: Insert a table with 3 rows and 3 columns

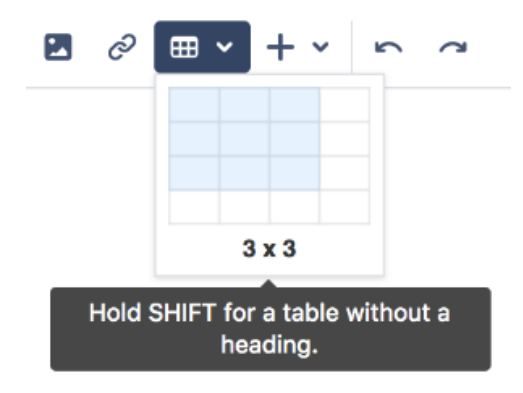

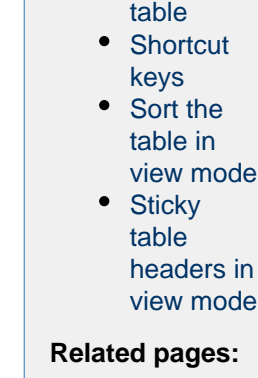

**On this page:** • [Insert a](#page-103-2) [table](#page-103-2) [Edit your](#page-103-3)

> • [Page](#page-112-0) [Layouts,](#page-112-0) **[Columns](#page-112-0)** [and](#page-112-0) **[Sections](#page-112-0)** [The Editor](#page-72-1)

# <span id="page-103-3"></span>**Edit your table**

To resize table columns, just click and drag the column's border. To make other changes to your table, click inside it to reveal the table toolbar.

Here's a summary of the table tools:

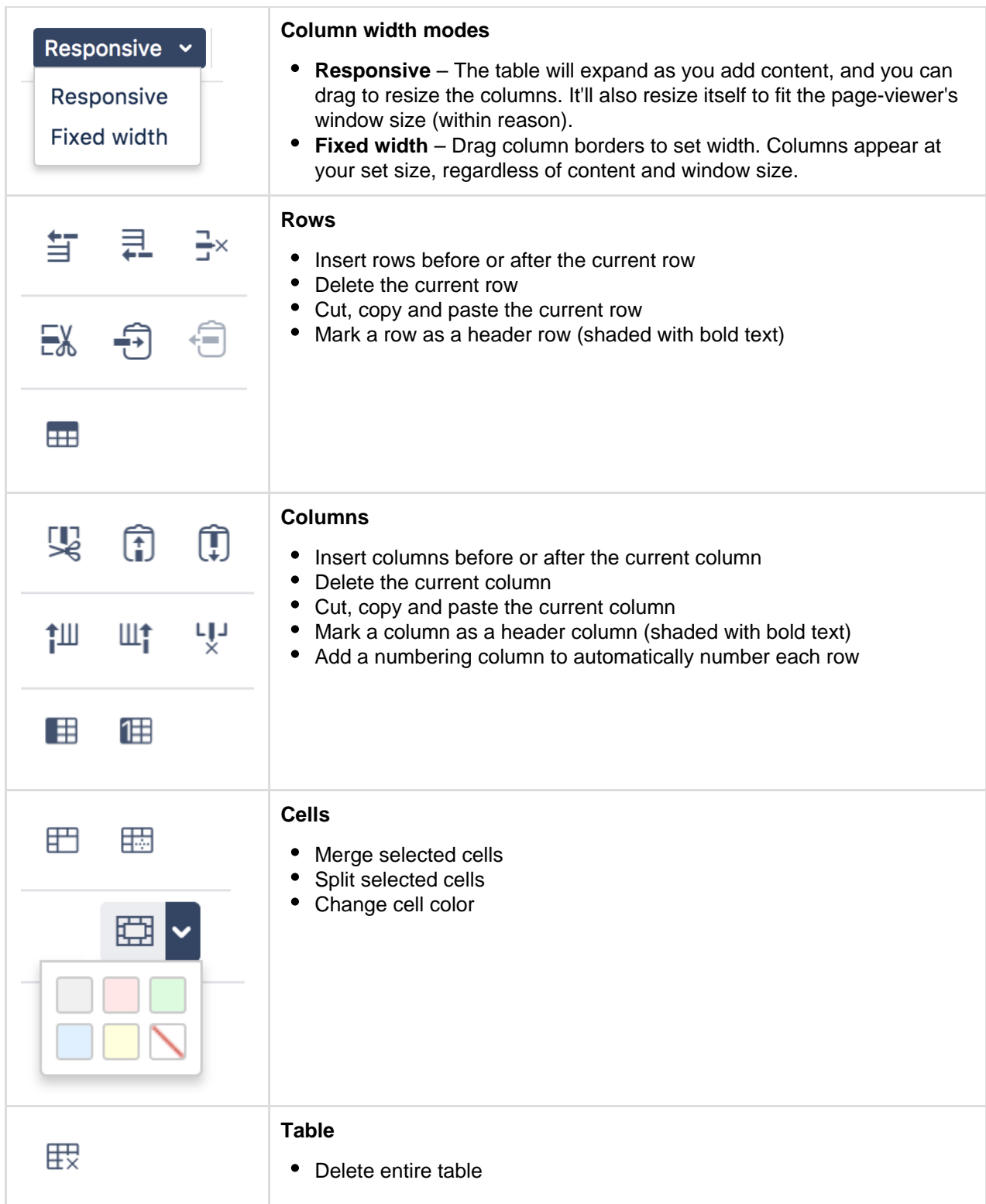

# <span id="page-104-0"></span>**Shortcut keys**

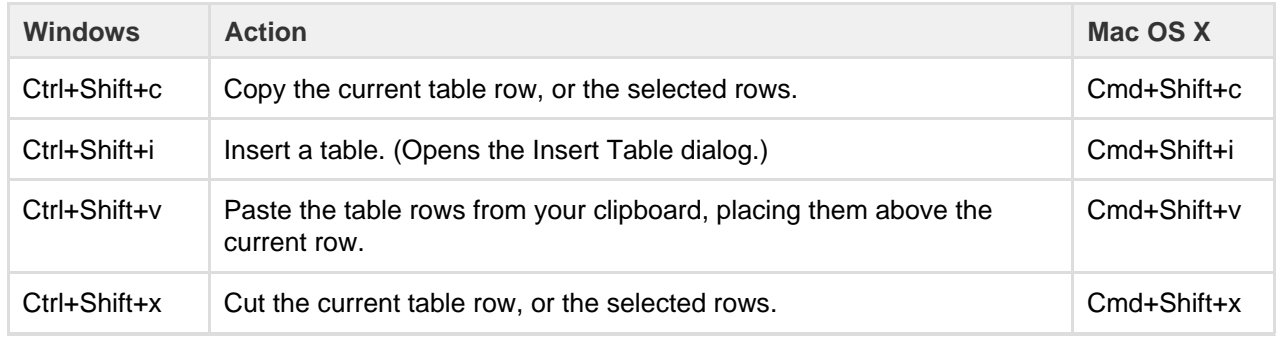

Created in 2018 by Atlassian. Licensed under a [Creative Commons Attribution 2.5 Australia License.](http://creativecommons.org/licenses/by/2.5/au/)

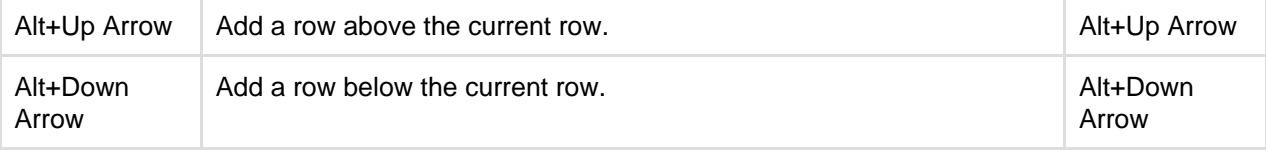

For more editor keyboard shortcuts, see [Keyboard shortcuts](#page-10-0).

# <span id="page-105-0"></span>**Sort the table in view mode**

When viewing a table on a page, you can sort it by clicking the sort icons in the header row.

Screenshot: A colorful, sortable table

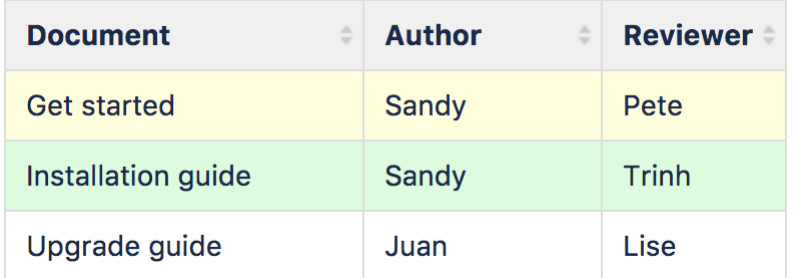

# <span id="page-105-1"></span>**Sticky table headers in view mode**

In some instances table header rows will stick to the top when you're viewing a page, making those really lon g tables easier to read. There are a few exceptions, though. Table headers aren't sticky when your table:

- Is inside a page layout, inside another table, or inside a macro.
- Has no header row or there are cells in the top row that aren't marked as headers.
- Has a header column, instead of a header row, and scrolls horizontally.
- Contains another table, that has its own header row.

# Add, Assign, and View Tasks

Keep track of the things that need to get done with tasks. With the ability to give each task an assignee and due date, and plenty of ways to see your tasks, you can make sure nothing slips through the cracks.

**On this page:** • [Add a task](#page-105-2)

- [View tasks](#page-105-3)
- [Notes](#page-107-1)

# <span id="page-105-2"></span>**Add a task**

You can add tasks on any page in Confluence. For example, you might add tasks under action items on a [meeting notes](#page-132-0) page, or in a [requirements](#page-134-0) pag e – anywhere you need a lightweight task management solution.

To create a task:

- 1. In the editor, choose the **Task list**  ☑
	- button or use the keyboard shortcut **[ ]**
- 2. Start typing your task **@**[mention](#page-380-0) someone to assign the task to them, and type **//** and choose a due date

The first person you mention in a task is the assignee; you can even assign tasks to yourself.

**Note:** If you assign a task to someone who doesn't have permission to view the page or space, they won't see the task.

<span id="page-105-3"></span>**View tasks**

There are a number of ways to keep track of tasks assigned to you, or tasks you've created for others.

# **On a page**

The simplest way to see a task is on the page it was originally created on. It's easy to see if a task is complete, who it's assigned to, and when it's due. If a task is nearing or passed its due date, the color of the date will change (red for overdue, orange for due in the next 7 days).

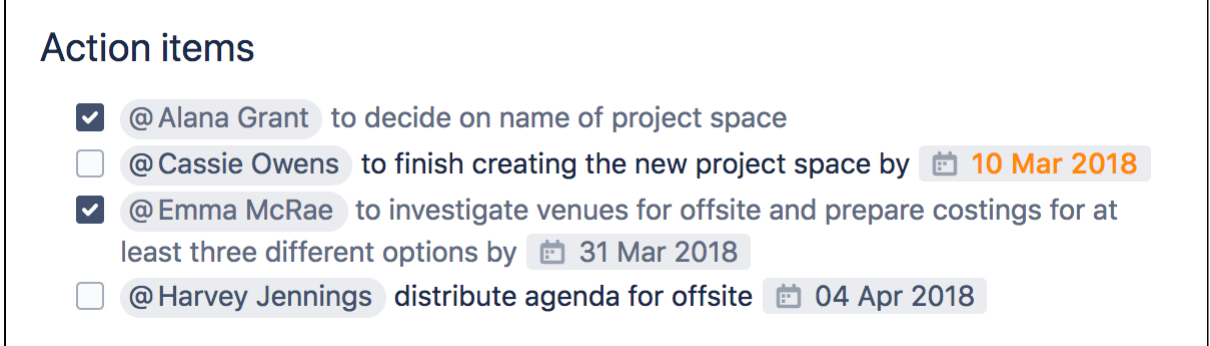

## **In your profile**

The tasks page in your profile gives you a place to see all the tasks relevant to you. Easily keep track of the status of tasks assigned to you, and tasks you've created and assigned to others.

To view the tasks page, go to **Profile** > **Tasks**. Use the filters to show tasks that were assigned to you or created by you in the last 6 months, and toggle between complete or incomplete tasks.

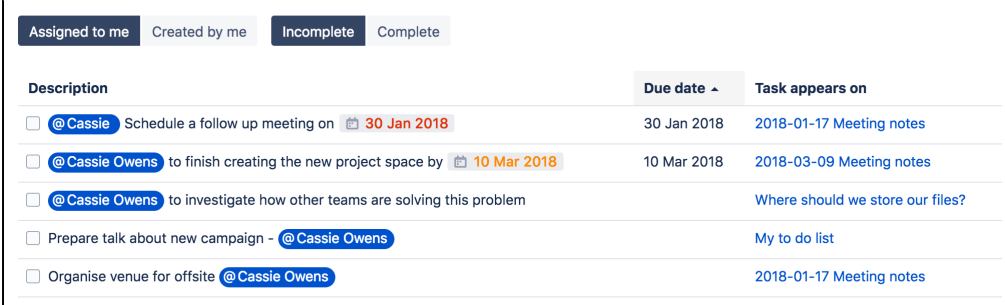

If you need to see more than just your last 6 months of tasks, use a Task Report.

# **In a Task Report**

If you're looking for a more custom view of tasks, the [Task Report blueprint](#page-126-0) is a great way to track tasks assigned to a specific team or project.

To create a task report:

- 1. Choose **Create** > **Task Report**
- 2. Select the type of report:
	- **Assigned to my team** for tasks assigned to particular people.
	- **In my project** for tasks that appear in a specific space or page.
	- **Custom** for a wide range of filtering options, including by date or page label.

3. Follow the prompts to create the report.

This blueprint uses the [Task Report Macro](#page-356-0). You can also choose to use this macro on an existing page, for example, on a project or team space homepage.

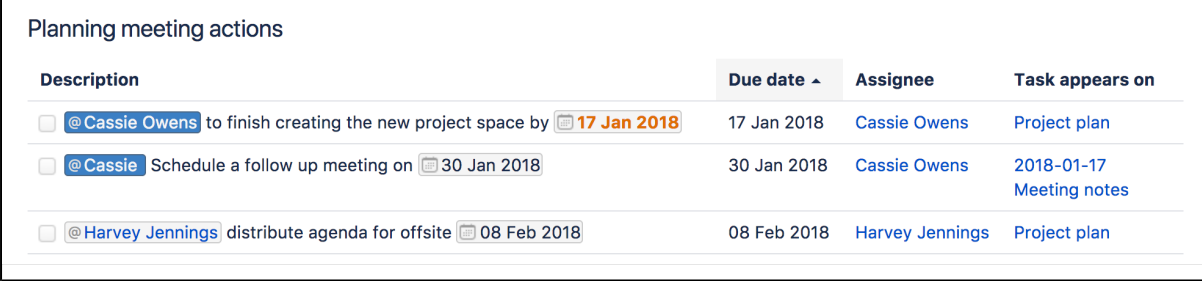

# <span id="page-107-1"></span>**Notes**

- The date picker can be triggered by typing // or by typing a date in the format dd/mm/yyyy or dd-mm-yyyy. Typing other date formats in the editor won't trigger the date picker.
- Personal Tasks (created in the Workbox in older versions of Confluence) don't appear in the Tasks view or Task Report. To migrate any incomplete personal tasks, go to **Workbox** > **Personal Tasks** an d follow the prompts.
- The wiki markup based [Tasklist Macro](https://confluence.atlassian.com/display/CONF54/Tasklist+Macro) has been removed from the macro browser. If you have a Tasklist macro on a page it will continue to work, but you will be unable to add new Tasklists using this macro.

# <span id="page-107-0"></span>Autocomplete for links, files, macros and mentions

When using the Confluence editor, you can type a trigger character or press a [keyboard shortcut](#page-10-0) to see a list of suggested [links,](#page-96-0) [files](#page-182-0) or [macros](#page-209-0) to add to your page, or to [mention another user](#page-380-0) (and automatically notify them of this).

<span id="page-107-2"></span>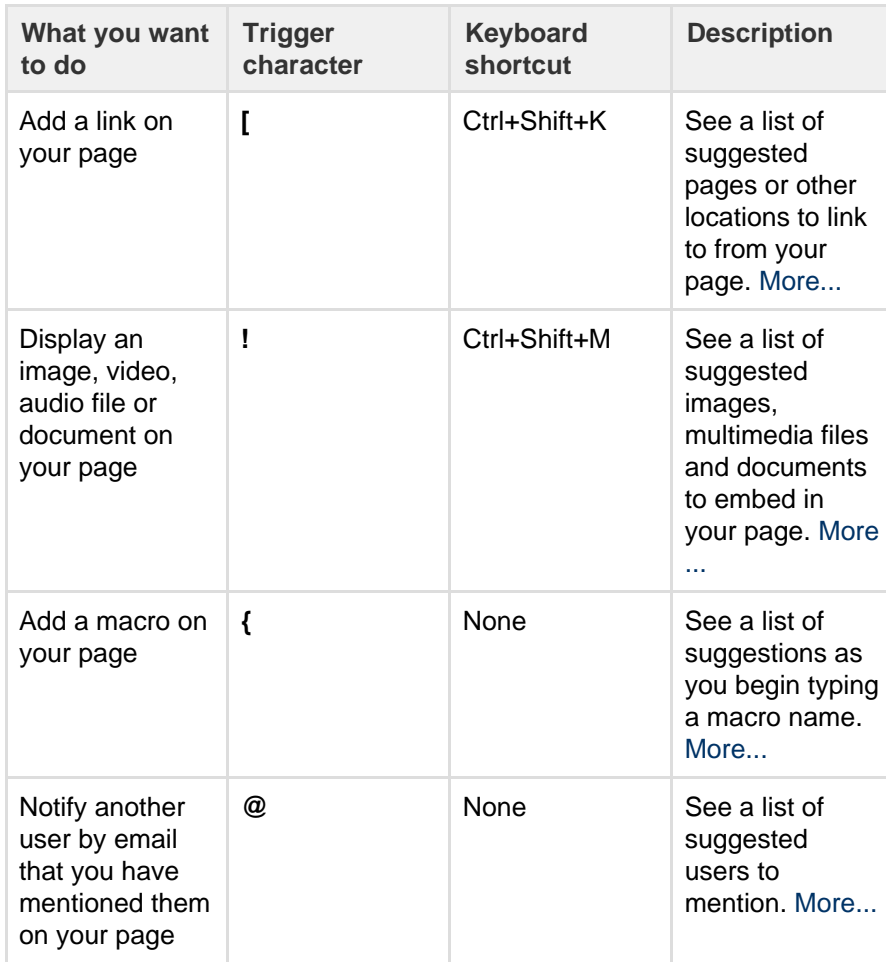

# **Summary of autocomplete**
# **On this page:**

- [Summary](#page-107-0) [of](#page-107-0) [autocompl](#page-107-0) [ete](#page-107-0)
- [Using](#page-108-0) [autocompl](#page-108-0) [ete for](#page-108-0) [links](#page-108-0)
- [Using](#page-109-0) [autocompl](#page-109-0) [ete for](#page-109-0) [images,](#page-109-0) [videos,](#page-109-0) [audio files](#page-109-0) [and](#page-109-0)
- [documents](#page-109-0) • [Using](#page-110-0)
- [autocompl](#page-110-0) [ete for](#page-110-0) [macros](#page-110-0)
- [Using](#page-110-1) [autocompl](#page-110-1) [ete for](#page-110-1) [mentions](#page-110-1)
- [Canceling](#page-111-0) [autocompl](#page-111-0) [ete](#page-111-0)
- [Enabling](#page-111-1) [and](#page-111-1) [disabling](#page-111-1) [autocompl](#page-111-1) [ete](#page-111-1)
- [Ignoring](#page-111-2) [autocompl](#page-111-2) [ete](#page-111-2)

# **Related pages:**

- [Links](#page-96-0)
- [Using](#page-183-0)
- [Images](#page-183-0)
- [Macros](#page-209-0)
- [Keyboard](#page-10-0) [shortcuts](#page-10-0)
- [Your](#page-368-0)
- [profile and](#page-368-0) [settings](#page-368-0)

# <span id="page-108-0"></span>**Using autocomplete for links**

Type '[', or press Ctrl+Shift+K, to see a list of suggested pages or other locations to link to from your page. You can link to pages, user profiles, images, documents and other file attachments.

## **To autocomplete a link**:

- 1. Edit the page.
- 2. Click where you want to insert a link and do one of the following:
	- Type '[' and then the first few characters of the page title, user's name, image name or file name.
	- Type the first few characters of the page title, user's name, image name or file name (or select relevant text) and then press Ctrl+Shift+K.

3. Click the relevant link from the list of suggestions.

If the item you need is not in the list, either:

- Choose **Search for 'xxx'** to continue looking for the page within Confluence, or
- Choose **Insert Web Link** to insert a link to an external web page using the link browser.

Screenshot: Autocomplete for a link

# I want to add a link to [samp]

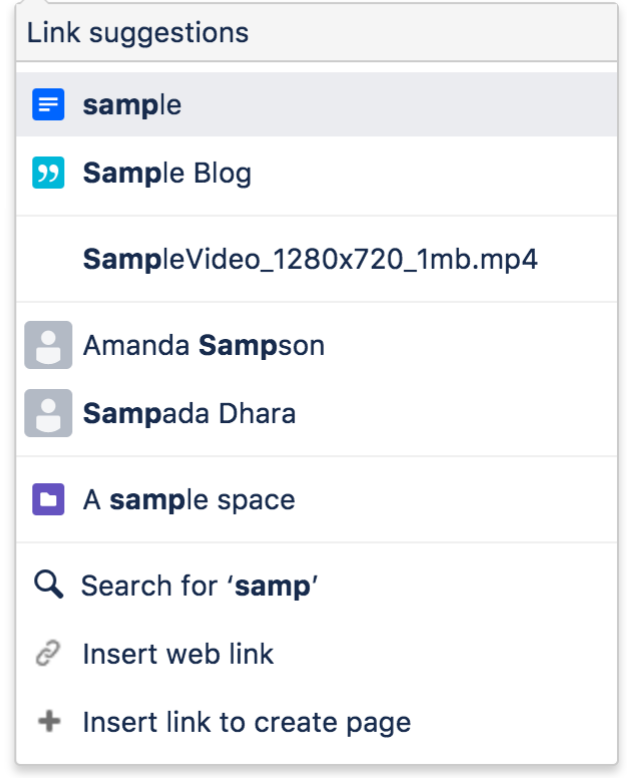

# <span id="page-109-0"></span>**Using autocomplete for images, videos, audio files and documents**

You can use the autocomplete as a fast way of embedding images, videos, audio files and documents into your page. Type an exclamation mark or press Ctrl (or Cmd)+Shift+M to see a list of suggested images, multimedia files and documents to display on your page. You can use autocomplete to embed the following file types:

- Images any format that Confluence supports.
- Videos, audio files and all multimedia formats that Confluence supports.
- Office documents supported by the Confluence Office Connector: Word, Excel and PowerPoint.
- PDF files.

Autocomplete works most efficiently for files that are already attached to the Confluence page.

# **To embed an image, video, audio file or document**:

- 1. Edit the page.
- 2. Click where you want to insert the image, video, audio file or document and do one of the following:
	- Type '!' and then the first few characters of the image, file or document name.
		- Type the first few characters of the name of the image, file or document (or select relevant text) and then press Ctrl (or Cmd)+Shift+M.
- 3. Choose the relevant file from the list of suggestions.

If the item you need is not in the list, either:

- Choose **Open file library** to find images and documents using the image browser, or
- Choose **Insert other media** to embed videos, audio and other multimedia files using the macro

browser.

Screenshot: Autocomplete for an image or file

I want to add an image !

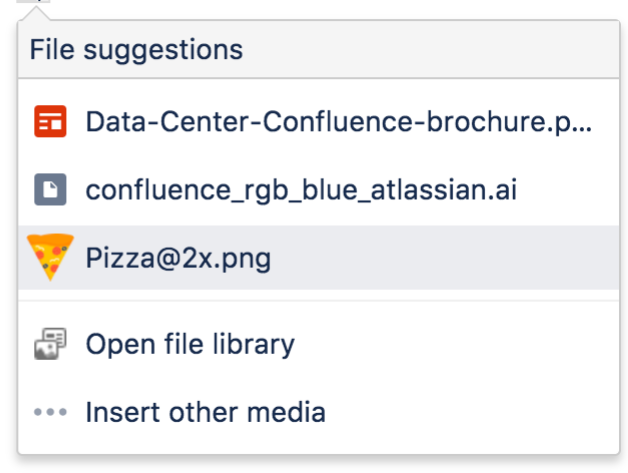

## <span id="page-110-0"></span>**Using autocomplete for macros**

Type '{' to see a list of suggested macros to add to your page.

Autocomplete provides access to all available macros in your Confluence site, including any user macros that your administrator has added and made visible to all.

**T** You need to know the name of macro. Autocomplete for macros will only match the name of the macro, not the description.

## **To autocomplete a macro using '{'**:

- 1. Edit the page.
- 2. Click where you want to insert the macro.
- 3. Type '{' and then the first few characters of the macro name.
- 4. Choose the relevant macro from the list of suggestions.
- 5. Configure the macro by completing the form fields as prompted.

If the macro you need is not in the list, choose **Open Macro Browser** in the list of suggestions to continue looking for the macro in the macro browser. See [Macros](#page-209-0).

Screenshot: Autocomplete for a macro

<span id="page-110-1"></span>I want to add a macro {

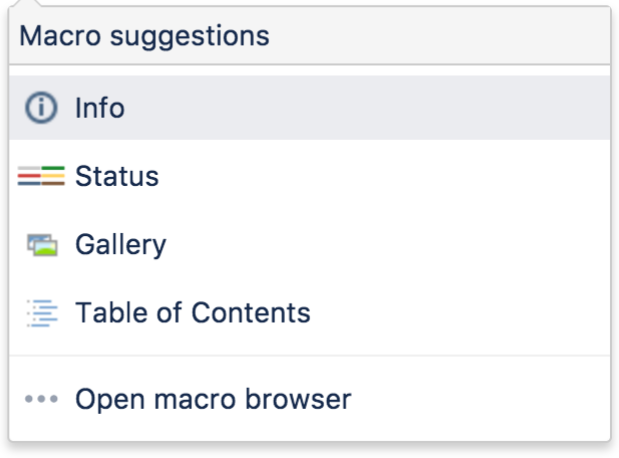

# **Using autocomplete for mentions**

You can use autocomplete to automatically notify another Confluence user that you have mentioned them in a page, blog post, or comment. Type '@' and part of the person's name, to see a list of suggested users.

**Note:** Use the person's full name. Autocomplete will recognize users' full names only, not their usernames.

# <span id="page-111-0"></span>**Canceling autocomplete**

The autocomplete starts automatically when you press the trigger characters. You may want to close the autocomplete menu or escape from autocomplete once it has started.

There are a few different ways to stop the autocomplete once it has started:

- Press the escape key, 'Esc', on your keyboard.
- Click somewhere else in the editor panel.
- Press an arrow key to move out of the autocomplete area.
- For the link autocomplete only: enter a right-hand square bracket, like this: **]**

# <span id="page-111-1"></span>**Enabling and disabling autocomplete**

You can turn off the triggering of autocomplete by the '[' and '!' characters. This will prevent the autocomplete from starting automatically when you press one of the trigger characters. You can also turn it back on again.

Notes:

- This setting does not affect the keyboard shortcuts for autocomplete (Ctrl+Shift+K and Ctrl+Shift+M). Even if the trigger characters are disabled, you can still use the keyboard shortcuts for autocomplete.
- This setting affects only you. Other people using Confluence can enable or disable the setting on their user profiles independently.
- Note that autocomplete is enabled by default.

### **To enable or disable the autocomplete trigger characters:**

- 1. Choose **your profile picture** at top right of the screen, then choose **Settings**
- 2. Choose **Editor** under 'Your Settings' in the left-hand panel.
- 3. Choose **Edit**.
- 4. Either:
	- Disable autocompletion by selecting **Disable Autocomplete**.
	- Enable autocompletion by clearing **Disable Autocomplete**.
- 5. Choose **Submit**.

#### Screenshot: User settings for the editor

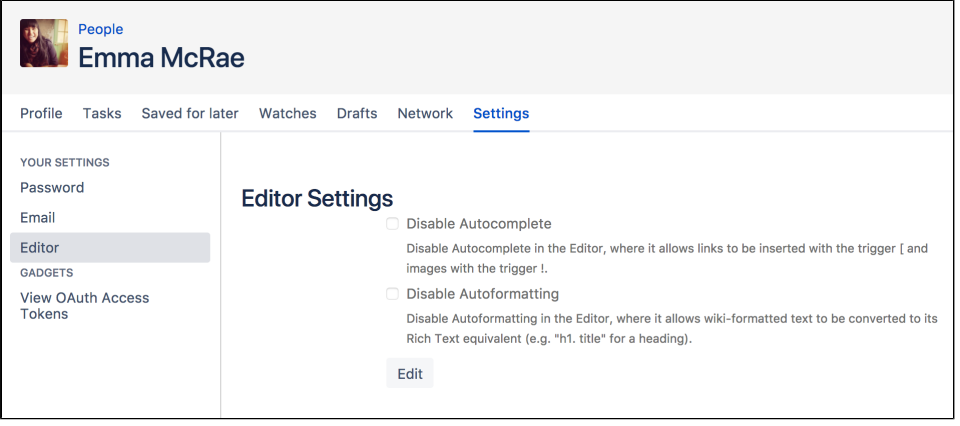

## <span id="page-111-2"></span>**Ignoring autocomplete**

You can add macros, links and images by [wiki markup](#page-174-0) alone. Type the macro, including its parameters and the closing curly bracket. Add a link, such as an anchor link, and end it with a square bracket. Insert an image or other embedded object, enclosed between exclamation marks. As soon as you close the macro,

 $\bullet$ 

link, or embedded image, Confluence will convert it to rich text format and add it to the page.

For more information about mouse-free macros, links and images, choose **Help** 

**> Keyboard Shortcuts** from the Confluence header.

# <span id="page-112-0"></span>Page Layouts, Columns and Sections

The layout of your pages can have a big impact on how they're read, and layouts, used well, allow you to position text, images, macros, charts, and much more, to have the best visual impact.

There are two ways to modify the layout of a Confluence page:

- Use page layouts to add sections and columns
- Use macros to add sections and columns.

Page layouts provide a simple, visual representation of your page layout in the editor, while the macros are more flexible and allow for greater complexity in your layout.

# Use page layouts

The page layouts tool allows you to structure your page using horizontal sections and vertical columns. By adding multiple sections with different column configurations you can build quite complex layouts very easily.

Screenshot: Editor view of a page showing three sections with different column configurations.

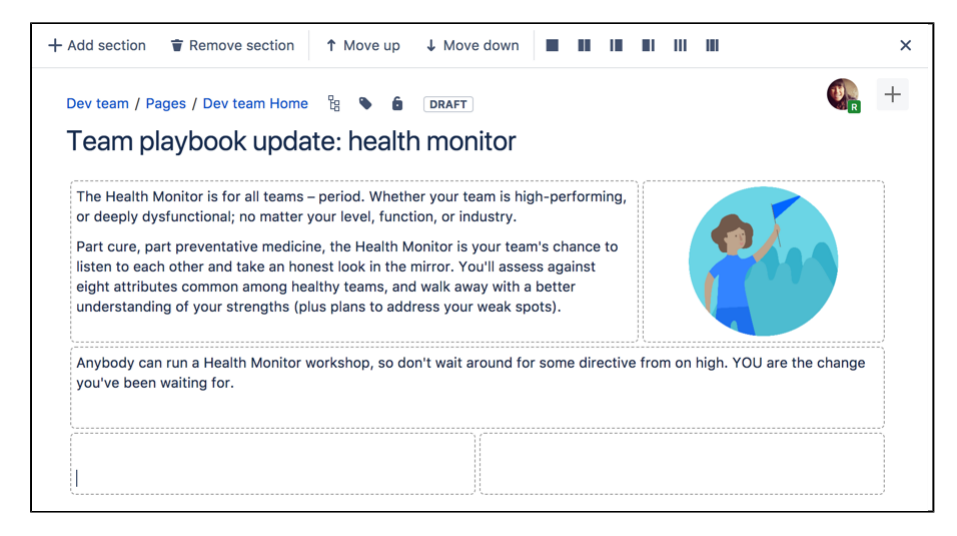

Start by adding a horizontal section to your page.

#### **To add a section:**

1. Choose the **Page Layout** 

```
\Box
```
button in the toolbar

The Page Layout toolbar appears.

2. Choose **Add Section**

The new section appears below your current content, with the boundaries of the section(s) indicated by dotted lines (the dotted lines aren't visible when you view the page).

#### **To change the column layout in a section:**

- 1. Place your cursor in the section you wish to change
- 2. Choose a layout from the page layout toolbar (for example, two columns or three columns)

Any text, images or macros in your section are not lost when you change the column layout. When you decrease the number of columns, Confluence will move your content to the left. When you increase the

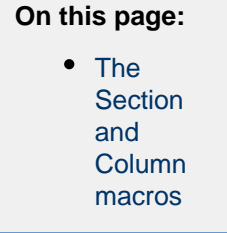

## **To move a section to another part of the page:**

- 1. Place your cursor in the section you wish to move
- 2. Choose the **Move up** or **Move down** buttons

The section and all of its content will be moved above or below other sections on the page.

## **To delete a section:**

- 1. Place your cursor in the section you wish to remove
- 2. Choose **Remove section**

The section and all of its content will be removed.

# **Notes about Page Layouts**

- **Column width** The width of the columns are fixed. If you need more than three columns, or columns of a specific width, you should use the Section and Column macros described below.
- **Very wide tables** The width of each column is set to a percentage of the page width. The icons in the drop-down menu indicate the relative widths for each layout. In most cases, Confluence will adapt the width of the columns to fit the width of the page. If a column includes an item that's too wide for it, you'll see a horizontal scroll bar when viewing the page.

# <span id="page-113-0"></span>**The Section and Column macros**

You can use the Section and Column macros to add a set of columns to the page. The Section macro defines an area that will contain the columns. You can have as many sections as you like. Within each section, you can have as many columns as you like.

The Section and Column macros are useful if you want to define a specific percentage or pixel width for each column.

# **To add a section and some columns to a page:**

- 1. In the Confluence editor, choose **Insert**
	- $+ \cdot$ 
		- > **Other Macros**
- 2. Find the **Section** macro, select it and insert it onto the page
- 3. Choose **Insert** > **Other Macros** again
- 4. Find and insert the **Column** macro
- 5. Add your content to the column

Insert as many columns as you like within the section.

You should always have at least one column macro within a section macro. Using a section macro without any column macros can negatively affect page loading time.

Screenshot: A section and two columns in the editor

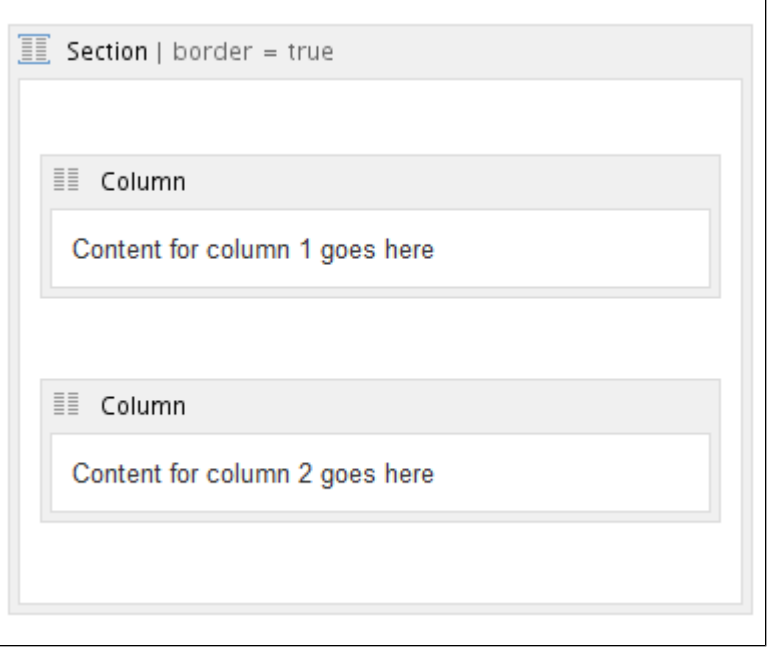

#### **Macro parameters**

 Parameters are options that you can set to control the content or format of the macro output. Where the parameter name used in Confluence storage format or wikimarkup is different to the label used in the macro browser, it will be listed below in brackets (example).

**Parameters of the Section macro**

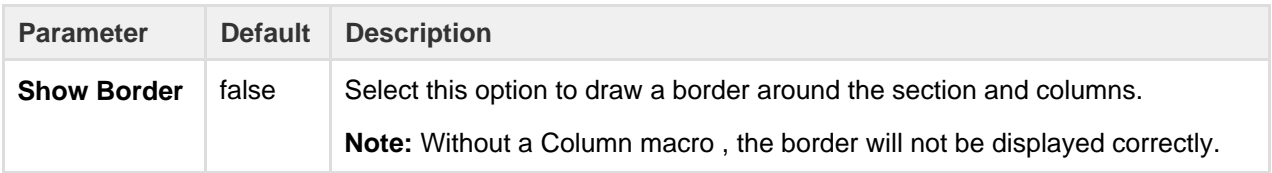

**Parameters of the Column macro**

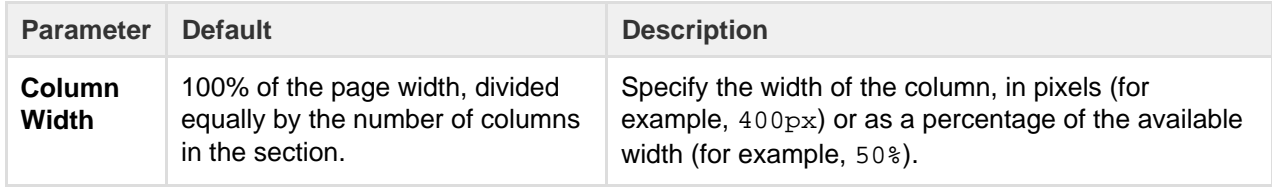

All content within your section must be enclosed within a Column macro, otherwise the section layout will not work as expected.

# Create Beautiful and Dynamic Pages

Confluence has a number of features that help you build attractive pages to engage your readers and give them the opportunity to interact with up-to-date information. This page summarizes those features and provides links to detailed instructions.

#### <span id="page-114-0"></span>**Add visual appeal**

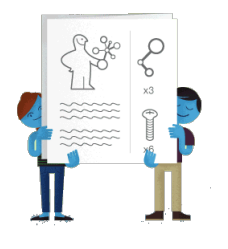

**Pictures, photographs and screenshots.** Confluence pages can display images from your Confluence site and from other websites. To put an image into Confluence, you can upload it and attach it to a page or blog post, then display it on any page, blog post or comment.

Alternatively, display a remote image using its web address (URL). See [Displaying Images.](https://confluence.atlassian.com/display/DOC/Displaying+Images)

**Galleries.** Use the [Gallery Macro](#page-275-0) to display a set of images. When viewing the page, people can click any of the pictures to zoom in and view the images as a slide show.

#### **On this page:**

- [Add visual appeal](#page-114-0)
- [Bring numbers to life](#page-115-0)
- $\bullet$ [Display presentations and](#page-115-1) [documents](#page-115-1)
- [Pull in content from Jira](#page-116-0) [applications](#page-116-0)
- [Tell a story in pictures](#page-116-1)
- [Vary the structure of your pages](#page-117-0)
- [Integrate your content with social](#page-117-1) [media](#page-117-1)
- [Show activity streams](#page-118-0)

#### **Related pages:**

- [Macros](#page-209-0)
- [The Editor](#page-72-0)
- [Create and Edit Pages](#page-68-0)

**People.** Add a [Profile Picture Macro](#page-326-0) to show a picture of a Confluence user, or a [User Profile Macro](#page-359-0) to show a summary of the person's profile as well as their avatar.

**Multimedia.** You can display movies, animations and videos, and embed audio files on your Confluence page. For example, Confluence supports Adobe Flash, MP3, MP4, and various other movie formats. See [Em](https://confluence.atlassian.com/display/DOC/Embedding+Multimedia+Content) [bedding Multimedia Content](https://confluence.atlassian.com/display/DOC/Embedding+Multimedia+Content).

**Social video and image sharing.** The Widget macro displays live content from social sites such as [YouTub](https://confluence.atlassian.com/display/DOC/Widget+Connector+Macro#WidgetConnectorMacro-YouTube) [e](https://confluence.atlassian.com/display/DOC/Widget+Connector+Macro#WidgetConnectorMacro-YouTube) and other video sharing sites, and [Flickr](https://confluence.atlassian.com/display/DOC/Widget+Connector+Macro#WidgetConnectorMacro-Flickr) for shared photographs. See the guide to the [Widget Connector](https://confluence.atlassian.com/display/DOC/Widget+Connector+Macro) [Macro](https://confluence.atlassian.com/display/DOC/Widget+Connector+Macro).

### <span id="page-115-0"></span>**Bring numbers to life**

The [Chart Macro](#page-220-0) offers a variety of graphs and charts that you can use to illustrate statistics and other numerical data.

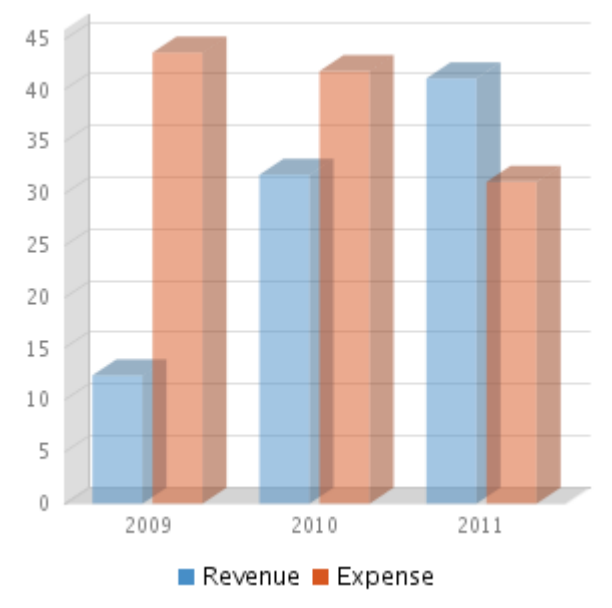

Illustration: A 3-dimensional bar chart produced by the Chart macro

# <span id="page-115-1"></span>**Display presentations and documents**

Display your Office documents and other presentations directly in Confluence.

- Attach your Office documents to a Confluence page then display them on the page, using the [View](#page-360-0) [File Macro](#page-360-0). This works for Excel spreadsheets, PowerPoint presentations and Word documents.
- Display PDF files in Confluence too, also with the [View File Macro.](#page-360-0)

Use the [Widget Connector Macro](#page-363-0) to show slide decks hosted on SlideShare and other online presentation sites.

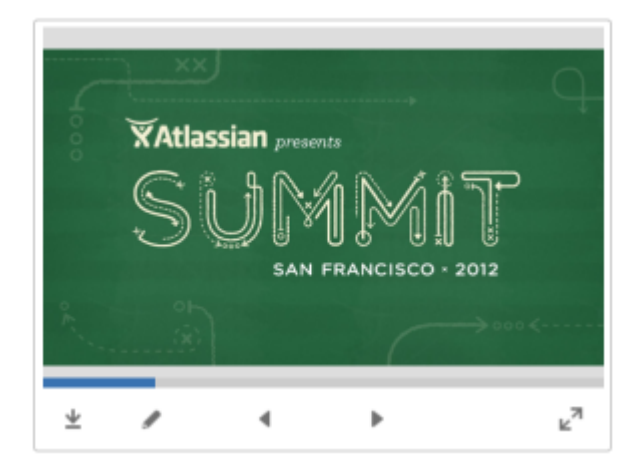

Illustration: A PowerPoint slide deck

# <span id="page-116-0"></span>**Pull in content from Jira applications**

Many project teams and customers also use Jira applications such as Jira Software or Jira Service Desk. Rather than copying and pasting issues onto your Confluence page, you can display it directly from the source, thus ensuring that the information shown in Confluence is always up to date.

Link to a feature request in your issue tracker, or display a list of fixed issues – useful for release notes and project planning. See the [Jira Issues Macro.](#page-290-0)

# <span id="page-116-1"></span>**Tell a story in pictures**

A number of Confluence add-ons provide sophisticated tools for creating diagrams and mockups.

For example:

- [Balsamiq Mockups for Confluence](https://marketplace.atlassian.com/plugins/com.balsamiq.confluence.plugins.mockups)
- [Creately for Confluence](https://marketplace.atlassian.com/plugins/com.cinergix.confluence.plugins.creately.CreatelyConfluence)
- [Gliffy Confluence Plugin](https://marketplace.atlassian.com/plugins/com.gliffy.integration.confluence)
- [Graphviz Plugin for Confluence](https://marketplace.atlassian.com/plugins/com.atlassian.confluence.extra.graphviz)
- [Lucidchart for Confluence](https://marketplace.atlassian.com/plugins/com.lucidchart.confluence.plugins.lucid-confluence)

Search the [Atlassian Marketplace](https://marketplace.atlassian.com/categories/charts-diagrams) for more add-ons.

Before installing an add-on (also called a plugin) into your Confluence site, please check the add-on's information page to see whether it is supported by Atlassian, by another vendor, or not at all. See our guidelines on [add-on support.](https://confluence.atlassian.com/display/Support/Atlassian+Supported+Add-ons)

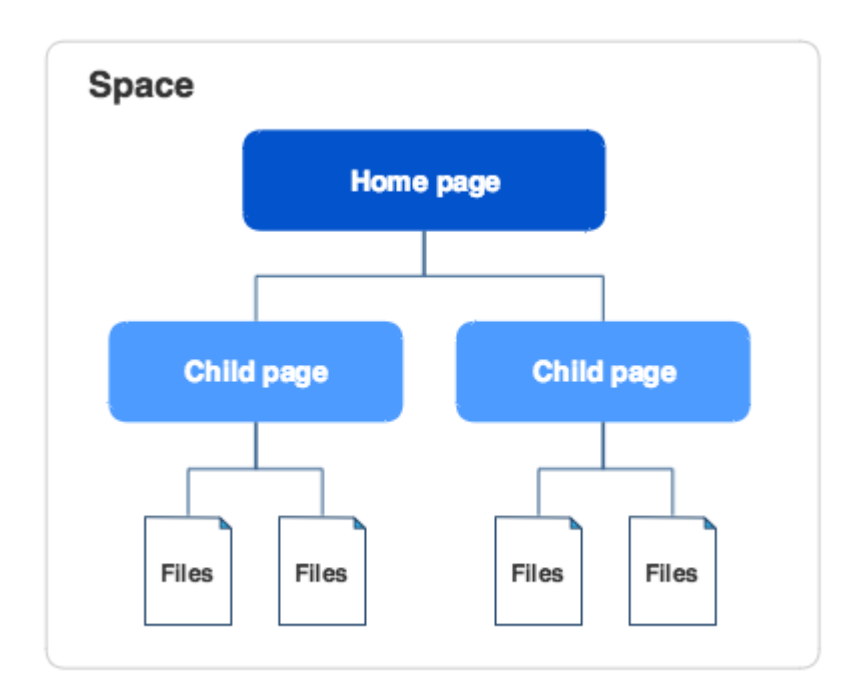

Illustration: A Gliffy diagram

# <span id="page-117-0"></span>**Vary the structure of your pages**

You can build up a custom layout by using the page layout tool to add sections and columns to your page. See the detailed guidelines to [Page Layouts, Columns and Sections.](#page-112-0)

Do you need to display tabular data, which your readers can sort when viewing the page? See [Tables.](#page-103-0)

Use other macros to highlight and format sections of your page:

- [Panel](#page-323-0)
- [Info, Tip, Note, and Warning](#page-286-0)
- [Code block](#page-245-0)
- [Noformat](#page-310-0)

## <span id="page-117-1"></span>**Integrate your content with social media**

People share information on various social sites. You can make Confluence a focal point where people collect their shared information and see what is happening in the areas that matter to them.

Use the [Widget Connector macro:](#page-363-0)

- Show a live stream of tweets from a Twitter user, or tweets matching a Twitter search.
- Display a video from YouTube or other online movie sites.
- Share photographs from Flickr.
- See what else the [Widget Connector macro](#page-363-0) can do.

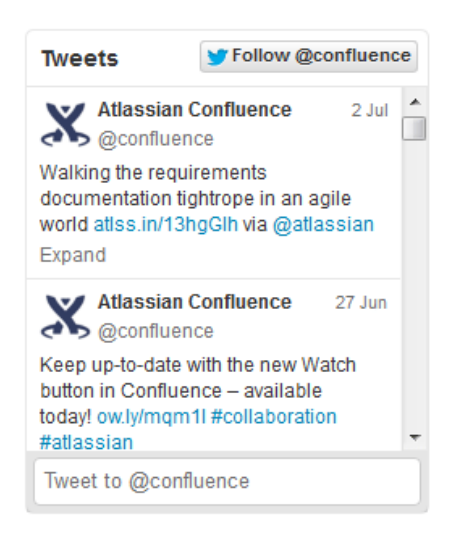

Illustration: Twitter stream via the Widget macro

### <span id="page-118-0"></span>**Show activity streams**

Make your Confluence pages dynamic and interactive with:

- An activity stream showing updates and comments on Confluence and other linked applications. See [Gadgets](#page-435-0).
- An RSS feed from within Confluence or an external site. See [Subscribe to RSS Feeds within](#page-392-0) [Confluence](#page-392-0).
- A list of recent blog posts from within Confluence. See [Blog Posts Macro.](#page-215-0)

# <span id="page-118-2"></span>Page Templates

When you add a new page, you don't have to start from scratch. Instead, you can base your new page on a template – a Confluence page with predefined content. Some templates are provided by blueprints or add-ons, and you can even [create your own templates.](#page-120-0)

Some examples of useful templates are:

- The [meeting notes template](#page-132-0) will help you and your team collaborate on notes and follow-up tasks
- The [requirements template](#page-134-0) allows you to capture your software/hardware product requirements, and create related Jira issues from the page

## <span id="page-118-1"></span>**Global templates and space templates**

In Confluence, there are two categories of page templates:

- **Space templates:** These page templates are available in a specific space only. If you have [space administrator permission](#page-23-0), you can define templates via the space administration screen.
- **Global templates:** These page templates are available in every space on your site. If you have [Confluence Administrator permission,](https://confluence.atlassian.com/display/CONF69/Global+Permissions+Overview) you can define global templates via the Confluence Administration Console.

If you're a system administrator, you can also [download predefined](https://confluence.atlassian.com/display/CONF69/Importing+Templates) [templates.](https://confluence.atlassian.com/display/CONF69/Importing+Templates)

# **On this page:**

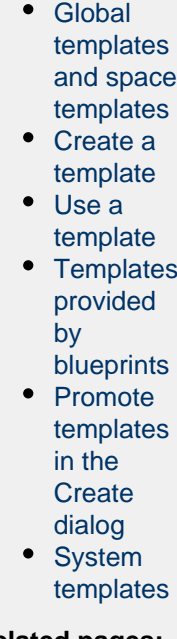

# **Related pages:**

- [Create a](#page-120-0) **[Template](#page-120-0)**
- [Administeri](https://confluence.atlassian.com/display/CONF69/Administering+Site+Templates) [ng Site](https://confluence.atlassian.com/display/CONF69/Administering+Site+Templates) **[Templates](https://confluence.atlassian.com/display/CONF69/Administering+Site+Templates)**
- [Importing](https://confluence.atlassian.com/display/CONF69/Importing+Templates)
- **[Templates](https://confluence.atlassian.com/display/CONF69/Importing+Templates)** [Create a](#page-124-0)
- [Page from](#page-124-0) [a Template](#page-124-0)

## <span id="page-119-0"></span>**Create a template**

You can write your template using the Confluence editor. You can also add special variables to the page, if you want to include fields that the author will complete when adding the page. See [Create a Template](#page-120-0) for more information.

# <span id="page-119-1"></span>**Use a template**

Page templates are used only when adding a page. It is not possible to apply a template to an already-existing page. Once a page has been added using a template, the template is no longer linked to the page. All further editing is performed as if the template was never used. Some plugins provide enhanced template functionality. You can search the [Atlassian Marketplace](https://marketplace.atlassian.com/search?application=confluence&q=template) for template add-ons. See [Create a Page](#page-124-0) [from a Template](#page-124-0) for more information.

# <span id="page-119-2"></span>**Templates provided by blueprints**

A [blueprint](#page-126-0) is a page template with added functionality to help you create, manage and organize content in Confluence, and there's a collection of predefined ones that ship with Confluence. You can also download additional blueprints from the [Atlassian Marketplace](https://marketplace.atlassian.com/search?application=confluence&q=template). You can customize the blueprint templates to suit your individual needs, disable particular blueprints or even develop your own blueprints.

# <span id="page-119-3"></span>**Promote templates in the Create dialog**

If you're a space administrator, you can choose to promote specific templates and blueprints in the Create dialog. Promoting items can help ensure consistency in a space by encouraging users to create particular types of content, instead of blank pages.

The promoted templates or blueprints will appear at the top, with all other content types, including Blank Page and Blog Post collapsed under them. To view the other types of content available choose the **Show more** link.

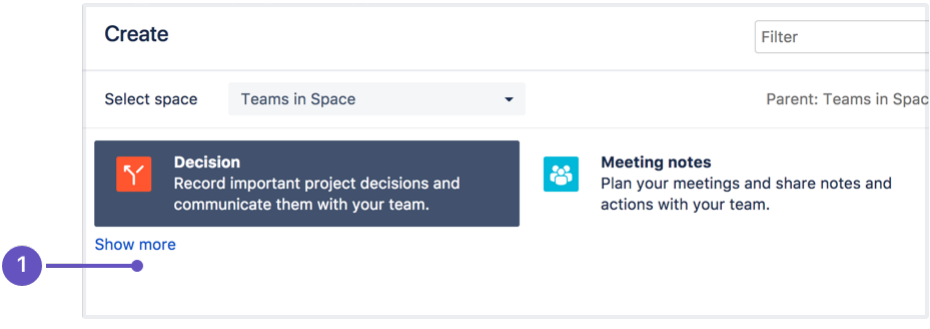

1. **Show more**: see more templates and blueprints.

#### **To promote a template or blueprint:**

- 1. Go to **Space Tools** > **Content Tools**
- 2. Choose **Promote** next to the templates or blueprints you want to appear in the Create dialog. You can only promote templates created in this space.

Remember, by promoting a blueprint or template you'll be hiding all other items, including blank page and blog post, under the **Show more** link.

If you use the **Show more** link in the create dialog more than three times in a single space, the dialog will show you all templates by default from then on.

#### <span id="page-120-1"></span>**System templates**

Confluence also provides 'system templates' containing content like the site welcome message and default space content. See [Administering Site Templates](https://confluence.atlassian.com/display/CONF69/Administering+Site+Templates).

## <span id="page-120-0"></span>**Create a Template**

In Confluence, there are two categories of page templates:

- **Space templates:** These page templates are available in a specific space only. If you have [space administrator permission](#page-23-0), you can define templates via the space administration screen.
- **Global templates:** These page templates are available in every space on your site. If you have [Confluence Administrator permission,](https://confluence.atlassian.com/display/CONF69/Global+Permissions+Overview) you can define global templates via the Confluence Administration Console.

#### <span id="page-120-3"></span><span id="page-120-2"></span>**Add a template**

#### **To create a new space template:**

- 1. Go to the space and choose **Space tools** > **Content Tools** from the bottom of the sidebar
- 2. Choose **Templates** > **Create new template**.

#### **To create a new global template:**

- 1. Go to  $\circ$ 
	- > **General Configuration Global Templates and Blueprints**.
- 2. Choose **Add New Global Template**

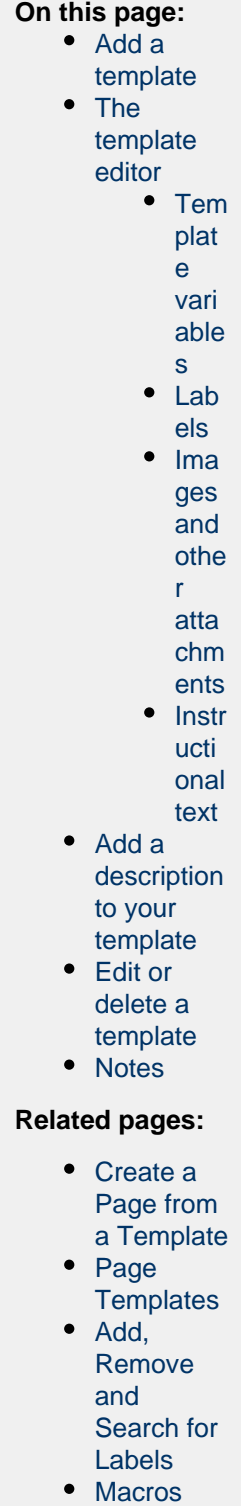

#### • [The Editor](#page-72-0)

Check out the article [How to document releases and share release notes](https://confluence.atlassian.com/display/DOC/2015/10/07/How+to+document+releases+and+share+release+notes) to see how helpful creating templates in Confluence can be.

#### <span id="page-121-0"></span>**The template editor**

When you create or edit a template, you'll be [using the editor](https://confluence.atlassian.com/x/QQz2Dg) in much the same way as when you edit a page or blog post. In addition you can add variables, which will produce a form for data collection when anyone adds a page based on the template.

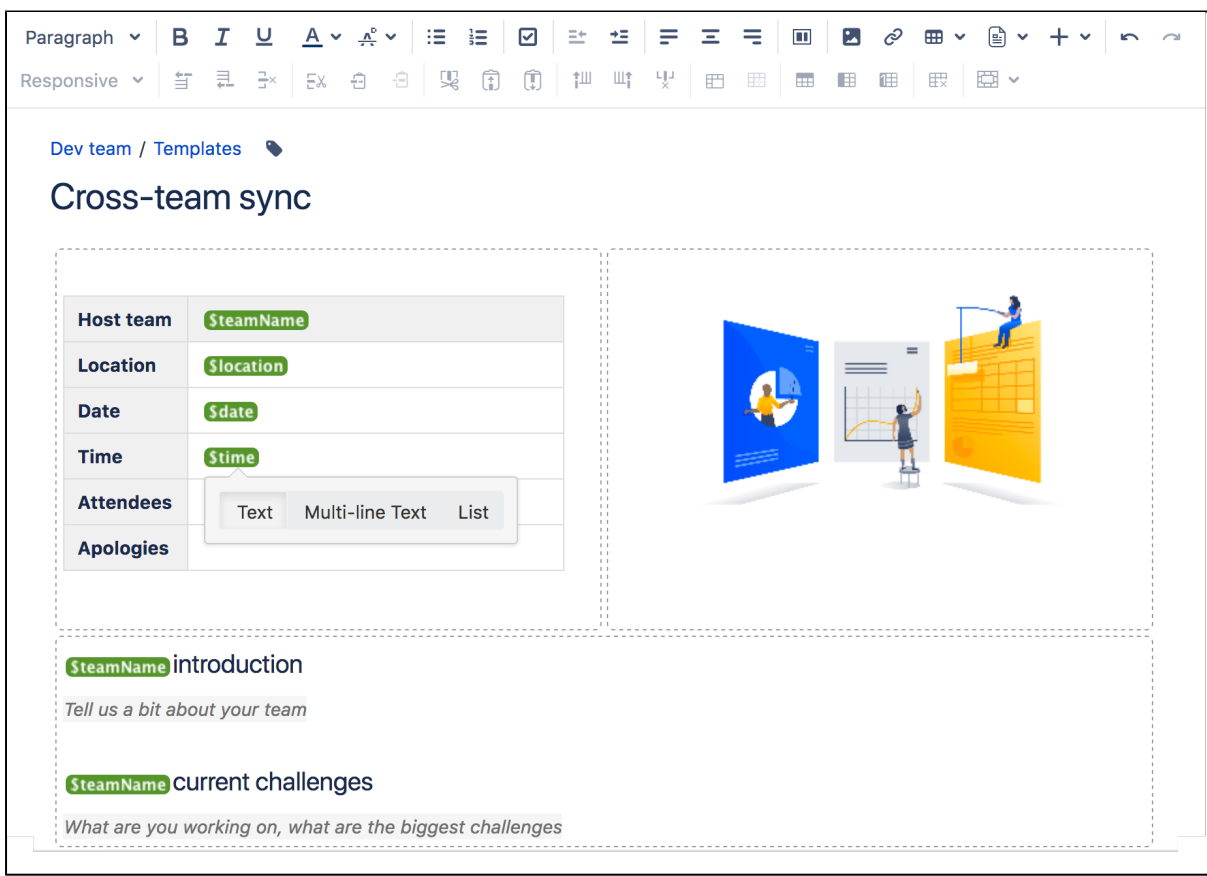

Screenshot: The template editor with an image, table, text, and variables

Screenshot: The form displayed when you create a page based on the template

<span id="page-122-0"></span>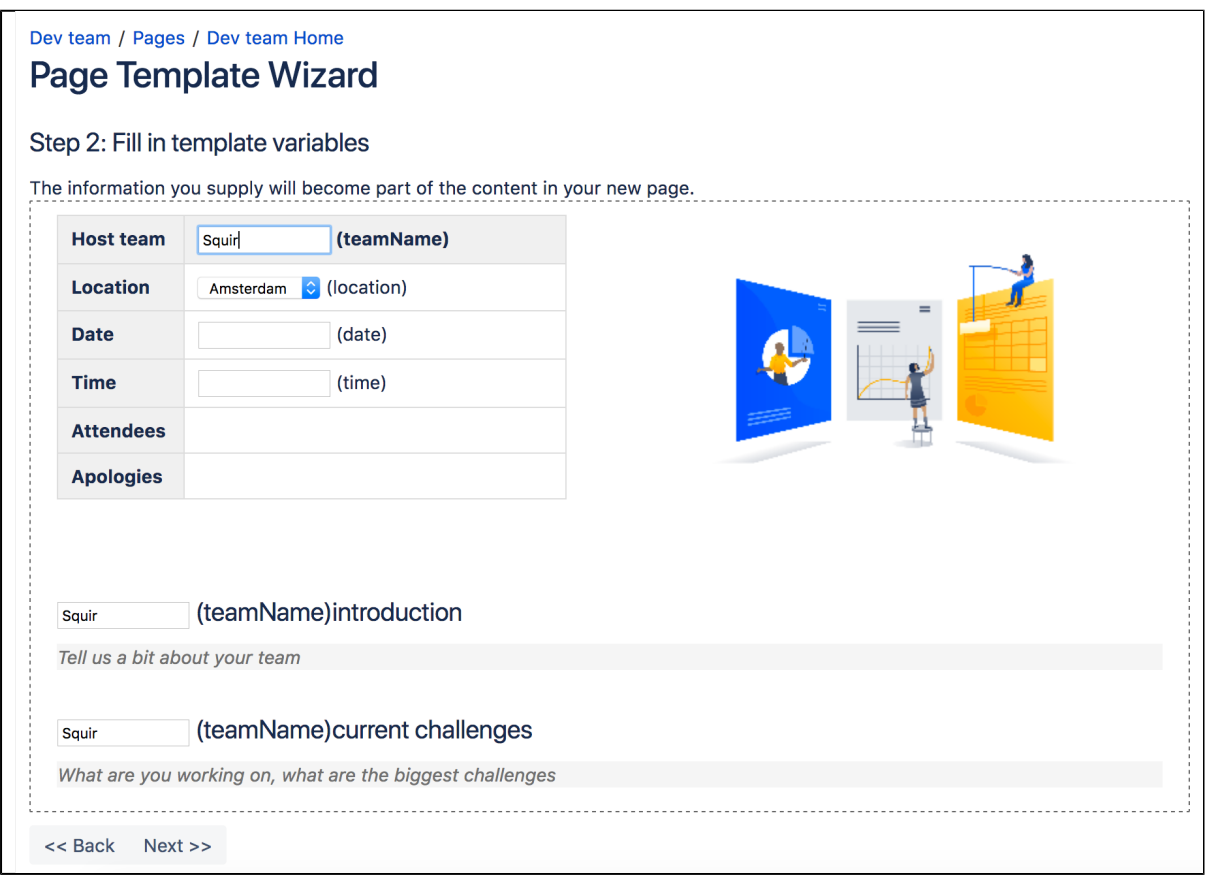

#### **Template variables**

When you add variables to your template, they will act as form fields. When you create a page based on a template, you'll see a text entry box for each field. Enter data into each field, and it'll be added to the page.

You can add the same variable more than once in the same template, which is useful if you need the same information in more than one place on the page.

#### **To insert a variable into a template:**

- 1. Choose **Template** > **New Variable** from the editor toolbar (or choose an existing variable to add it to the page)
- 2. Enter a name for the variable
- 3. Press **Enter** (by default this will create a single-line text input field)

To change the variable type, click the variable placeholder and the variable's property panel will appear. Choose one of the variable types: **Text**, **Multi-line Text**, or **List**.

You can change the number of lines and width in characters of a **Multi-line Text** field. If you choose **List**, enter each of the items in your list, separated by commas.

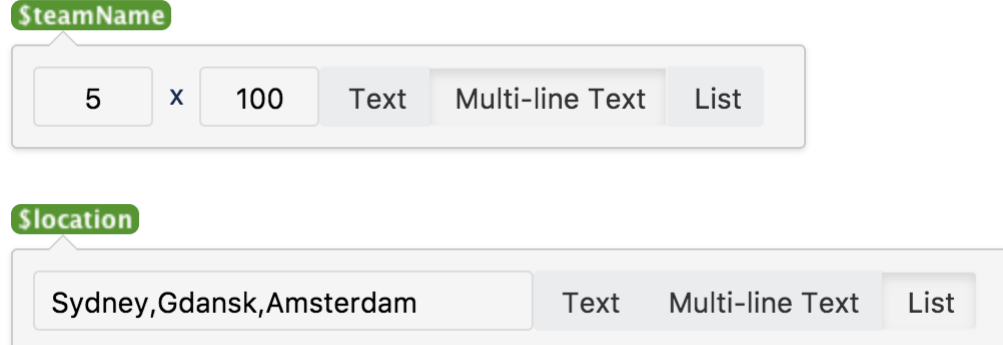

**Hint:** Type **\$** and the variable name, then press **Enter** to add a new variable or to select an existing variable from a list of suggestions. The suggestions dialog shows variables already defined in this template.

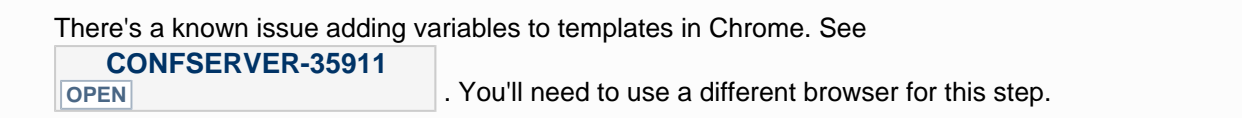

<span id="page-123-0"></span>**Labels**

If you'd like all pages created using this template to have one or more labels, choose the labels icon ۰

next to the breadcrumbs at the top of the page to add them.

<span id="page-123-1"></span>**Images and other attachments**

You can't upload an image or other file into a template directly. First you'll need to upload the file to a page in your site, then in your template, choose **Insert** > **Files** > **Search on other pages** to embed the file or image.

<span id="page-123-2"></span>**Instructional text**

Instructional text is placeholder content in a template, and is only visible while you're editing the page. Use it to give guidance to whoever is creating a page from the template.

# **To insert instructional text:**

- 1. Choose **Template** > **Instructional Text** in the toolbar
- 2. Type in your instructional text (for example, *Insert an image of the interface here.*)

Instructional text appears in italics with a shaded background, to distinguish it from normal paragraph text.

You can also change the placeholder type from **Text** to either:

- **User mention** Opens the user mention dialog.
- **Jira Macro** Opens a dialog that allows you to create a new Jira issue, or search for one or more Jira issues to include on the page.

# <span id="page-124-1"></span>**Add a description to your template**

The template description displays in the 'Create' dialog, and is useful for explaining the purpose of your template to other users.

# **To add a description to a template:**

- Go to the space or global templates page (as described [above\)](#page-120-0)
- Choose the **Edit** icon in the 'Description' column
- Enter your description and choose **Save**

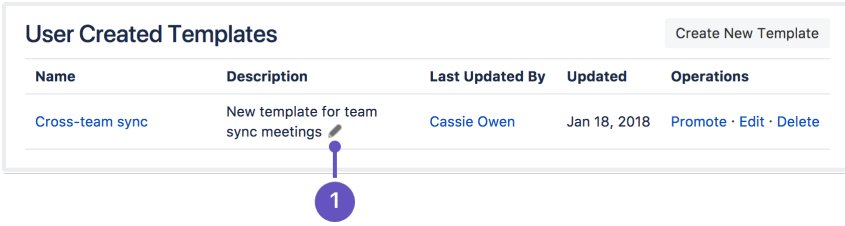

1. **Edit**: use the pencil icon to edit your template's description.

# <span id="page-124-2"></span>**Edit or delete a template**

If you need to change anything about your template, or want to delete it, navigate to either your space or global template (as described [above](#page-120-3)) and choose either **Edit** or **Delete**.

### <span id="page-124-3"></span>**Notes**

- Page templates are used only when adding a page. It is not possible to apply a template to an already-existing page. Once a page has been added using a template, the template is no longer linked to the page. All further editing is performed as if the template was never used. Some plugins provide enhanced template functionality. You can search the [Atlassian Marketplace](https://marketplace.atlassian.com/search?application=confluence&q=template) for template add-ons.
- When you use a [Table of Contents macro](#page-347-0) in a template, you'll see an error when you preview the template, but the Table of Contents macro works on the pages that people create from the template.
- The editor for templates is available only in **Confluence 4.3 and later**. Please refer to the [earlier](https://confluence.atlassian.com/display/CONF42/Adding+a+Template) [documentation](https://confluence.atlassian.com/display/CONF42/Adding+a+Template) for a description of the wiki markup editor templates.
- Confluence also provides 'system templates' containing content like the site welcome message and default space content. See [Administering Site Templates](https://confluence.atlassian.com/display/CONF69/Administering+Site+Templates).

# <span id="page-124-0"></span>**Create a Page from a Template**

You can create a page based on a global template (available to all spaces) or a space template (available only to that space).

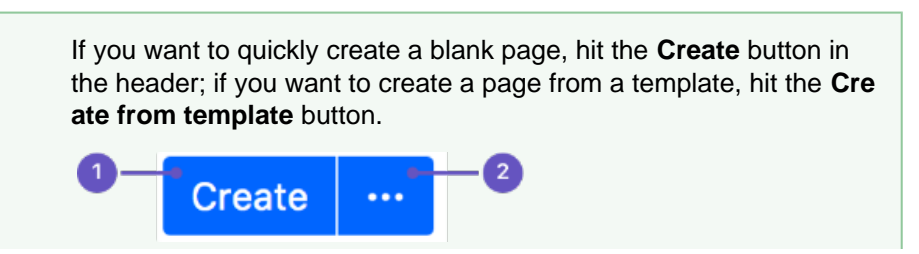

- 1. **Create blank page**
- 2. **Create from template**

<span id="page-125-0"></span>**Information copied from the template to the page**

When you create a page based on a template, Confluence will copy the following content and information from the template to the new page:

- Labels
- Text and styles
- Layouts and formatting
- Macros
- Embedded images and other files. Note that you cannot attach an image or other file to a template. But if the template displays an image or file from another page, the new page will display that image or file too.

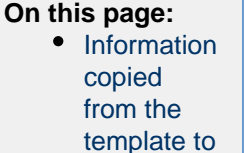

- [Using a](#page-125-2) [template to](#page-125-2) [create a](#page-125-2) [page](#page-125-2)
- [Notes](#page-126-1)

#### **Related pages:**

- [Create a](#page-120-0) **[Template](#page-120-0)**
- [The Editor](#page-72-0)
- $\bullet$  Add. [Remove](#page-85-0) [and](#page-85-0) [Search for](#page-85-0) [Labels](#page-85-0)

<span id="page-125-1"></span>**Form fields displayed by the template**

If the template author included variables in the template, Confluence will display a form prompting you to supply values for the variables when you add the page.

<span id="page-125-2"></span>**Using a template to create a page**

#### **To create a page based on a template:**

1. Choose **Create from template** 

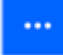

in the Confluence header

- 2. Select a **space** and the **template** you want to use and choose **Next**
- 3. Type the relevant information into the form fields, and choose **Next** If the template contains variables, you'll see a form allowing you to add values for the form variables.
- Now you'll see a new page based on the template. If you added information in the form fields, the page content will include that information.
- 4. Name your page, add content or make any other changes required and hit **Save**

Screenshot: Form showing template variables when creating a page from a template

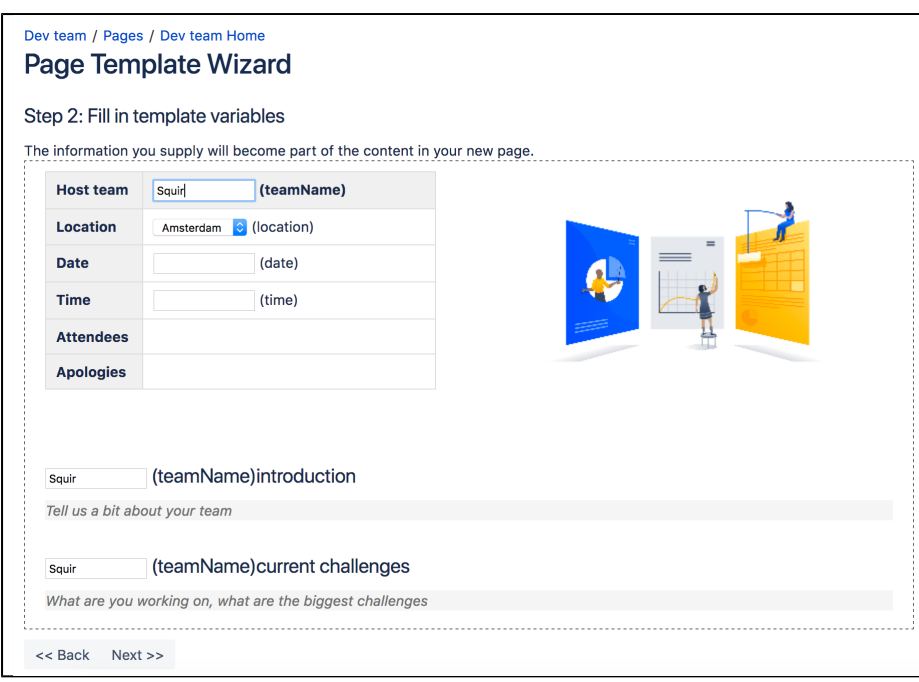

## <span id="page-126-1"></span>**Notes**

Page templates are used only when adding a page. It is not possible to apply a template to an already-existing page. Once a page has been added using a template, the template is no longer linked to the page. All further editing is performed as if the template was never used. Some plugins provide enhanced template functionality. You can search the [Atlassian Marketplace](https://marketplace.atlassian.com/search?application=confluence&q=template) for template add-ons.

# <span id="page-126-2"></span><span id="page-126-0"></span>**Blueprints**

#### **What's a blueprint?**

A blueprint is a set of page templates with added functionality to help you create, manage and organize content in Confluence more easily.

Create meeting notes, shared file lists and requirements documentation out of the box, and [Customize the blueprint templates](#page-127-0) to suit your individual needs.

You can even [develop your own blueprints](https://developer.atlassian.com/display/CONFDEV/Confluence+Blueprints).

#### <span id="page-126-3"></span>**Create content using a blueprint**

1. Choose **Create from template** 

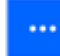

in the Confluence header

- 2. Select a blueprint from the create dialog
- 3. Hit **Create**

The editor will open, and, depending on the blueprint selected, a prompt to enter information or the page will appear. You can now follow the instructions built in to the blueprint to add content.

**On this page:** • [What's a](#page-126-2) [blueprint?](#page-126-2)

- [Create](#page-126-3) [content](#page-126-3) [using a](#page-126-3) [blueprint](#page-126-3)
- [Customize](#page-127-1) [blueprint](#page-127-1) [templates](#page-127-1)
- [Promote](#page-127-2) [blueprints](#page-127-2) [in the](#page-127-2) **[Create](#page-127-2)** [dialog](#page-127-2)
- [Add more](#page-128-0) [blueprints](#page-128-0)
- [Disable a](#page-128-1) [blueprint](#page-128-1)
- [Full list of](#page-128-2) [blueprints](#page-128-2)

#### **Related pages:**

- [Page](#page-118-2)
- **[Templates](#page-118-2)**
- [Request](#page-429-0) [Add-ons](#page-429-0)

The first time a blueprint is used in a space, Confluence creates an index page and adds a shortcut to your

sidebar (if you're using the default theme). The index displays a list of pages made with the blueprint, and information selected from your blueprint pages. For example, the meeting notes index displays a list of all meeting notes pages in the space, who created them, and when they were last modified. Here's the index page for the Meeting Notes blueprint:

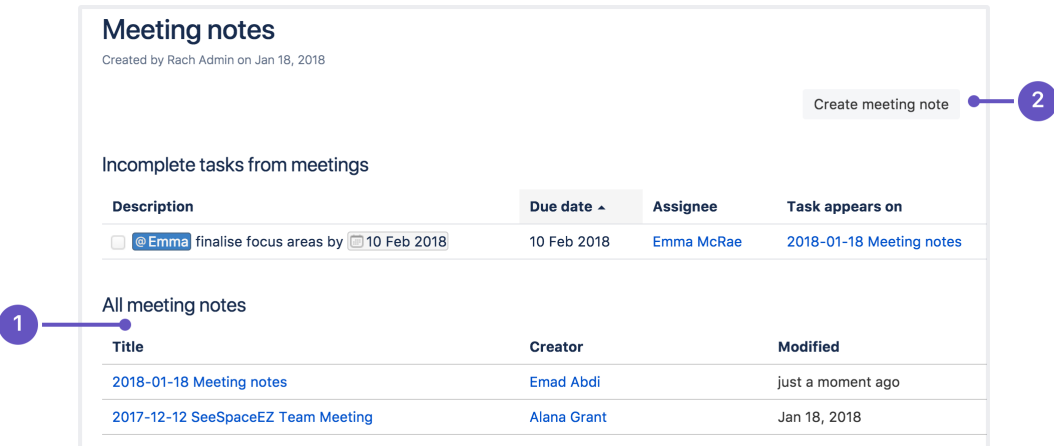

- 1. **Easy to find**: notes from all your meetings are listed here.
- 2. **Start a new meeting**: create a new meeting notes page here.

### <span id="page-127-1"></span><span id="page-127-0"></span>**Customize blueprint templates**

Blueprints are made up of templates that can be customized for an individual space or the whole site. This means you can adapt the content of the blueprint pages to suit your specific needs. For example, you might update the Meeting Notes blueprint templates to include a heading for apologies.

If you have [space administrator permissions,](#page-23-0) you can customize blueprint templates for the spaces you are an administrator of. You must be a Confluence Administrator to customize blueprint templates for a whole site. See [Administering Site Templates](https://confluence.atlassian.com/display/CONF69/Administering+Site+Templates) for more information.

#### **To customize a blueprint template for a space:**

- 1. Go to the space and choose **Space tools** > **Content Tools** from the bottom of the sidebar
- 2. Choose **Edit** beside the blueprint template you wish to edit
- 3. Make your changes to the template and choose **Save**

Editing a blueprint template is very similar to editing a page template, except:

- Be careful not to remove any macros that the blueprint page or index page may use to store and display information
- You can't remove a blueprint template or change the template name

#### **To reset a blueprint template back to the default:**

- 1. Go to the space and choose **Space tools** > **Content Tools** from the bottom of the sidebar
- 2. Choose **Reset to default** beside the blueprint template you wish to reset

See [Working With Templates](#page-118-2) and [Administering Site Templates](https://confluence.atlassian.com/display/CONF69/Administering+Site+Templates) for more information on templates.

As with user created space and site templates, editing a blueprint template will not change existing pages, but any new blueprint pages will be based on the updated template.

#### <span id="page-127-2"></span>**Promote blueprints in the Create dialog**

If you're a space administrator, you can choose to promote specific templates and blueprints in the Create dialog. Promoting items can help ensure consistency in a space by encouraging users to create particular types of content, instead of blank pages.

The promoted templates or blueprints will appear at the top, with all other content types, including Blank Page and Blog Post collapsed under them. To view the other types of content available choose the **Show more** link.

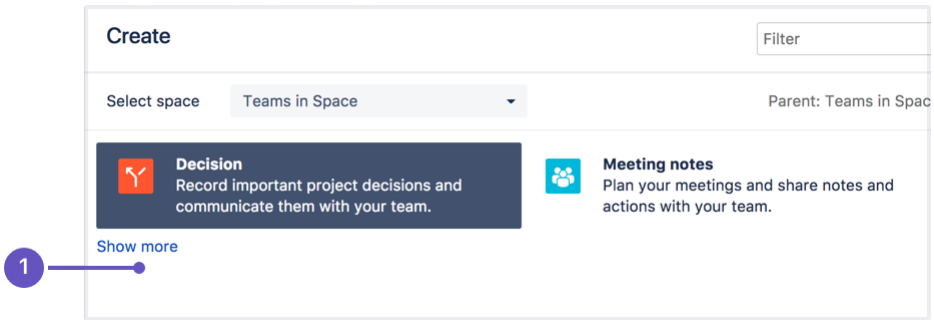

1. **Show more**: see more templates and blueprints.

### **To promote a template or blueprint:**

- 1. Go to **Space Tools** > **Content Tools**
- 2. Choose **Promote** next to the templates or blueprints you want to appear in the Create dialog. You can only promote templates created in this space.

Remember, by promoting a blueprint or template you'll be hiding all other items, including blank page and blog post, under the **Show more** link.

If you use the **Show more** link in the create dialog more than three times in a single space, the dialog will show you all templates by default from then on.

## <span id="page-128-0"></span>**Add more blueprints**

You can find more blueprints for Confluence in the [Atlassian Marketplace.](https://marketplace.atlassian.com/) Blueprints are managed using add-ons (also known as plugins).

See [Request Add-ons](#page-429-0) for information on how you can search for new blueprint add-ons and send a request to your System Administrator.

If you are a System Administrator, see [Managing Add-ons or Plugins](https://confluence.atlassian.com/display/CONF69/Managing+Add-ons+or+Plugins) for information on how to install new blueprint add-ons.

You can also develop your own blueprints. See our developer documentation on [Writing a Blueprint](https://developer.atlassian.com/display/CONFDEV/Write+an+intermediate+blueprint+plugin)[.](https://developer.atlassian.com/display/CONFDEV/Writing+a+Blueprint)

## <span id="page-128-1"></span>**Disable a blueprint**

You may want to disable particular blueprints. For example, you may not want to see the Product Requirements blueprint in the create dialog in an HR or Social space. If you are a Confluence Administrator you can also disable particular page and space blueprints for the whole site.

#### **To disable a blueprint in a space:**

- Go to the space and choose **Space tools** > **Content Tools** from the bottom of the sidebar
- Choose **Disable** next to the blueprint you wish to disable in that space

You can re-enable the blueprint at any time.

#### **To disable a blueprint across a whole site:**

Choose the **cog icon**  $\circ$ 

, then choose **General Configuration** (You need Confluence Administrator permissions to do this)

- Choose **Global Templates and Blueprints**
- Choose **Disable** next to the page or space blueprint you wish to disable

The blueprint will not appear in the 'Create' or 'Create Space' dialogs.

## <span id="page-128-2"></span>**Full list of blueprints**

Here's the full list of blueprints bundled with Confluence.

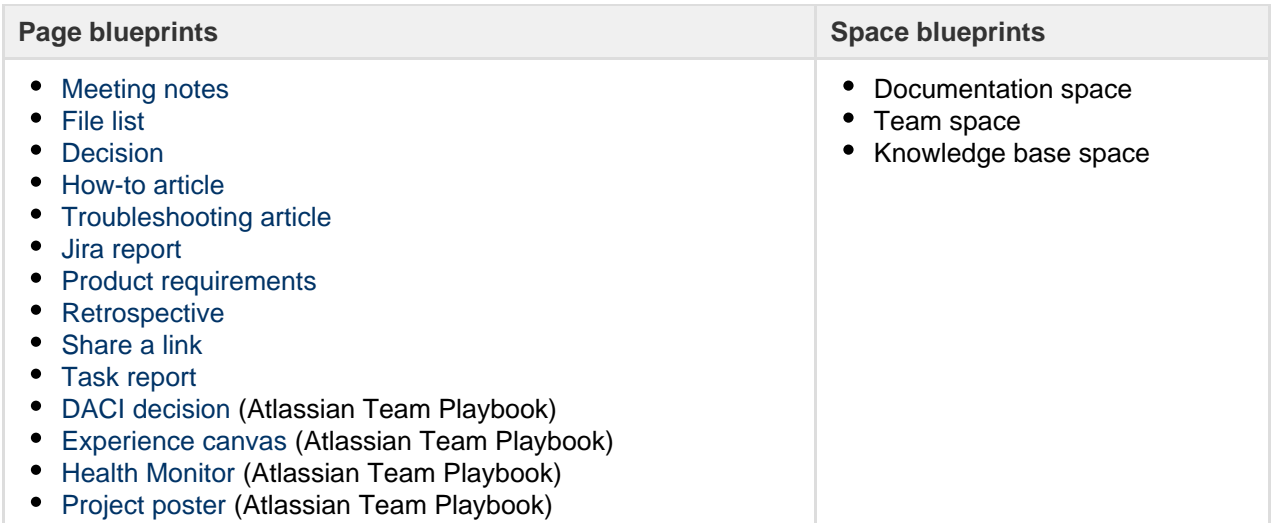

# <span id="page-129-0"></span>**Decisions Blueprint**

The Decisions blueprint helps you make decisions and record the outcomes with your team.

The first time you use the Decisions blueprint in a space, Confluence will create an index page and add a shortcut on your space sidebar (if you're using the default theme). The index acts as your Decision Register and lists all the decisions in that space.

If you want to quickly create a blank page, hit the **Create** button in the header; if you want to create a page from a template, hit the **Cre ate from template** button.

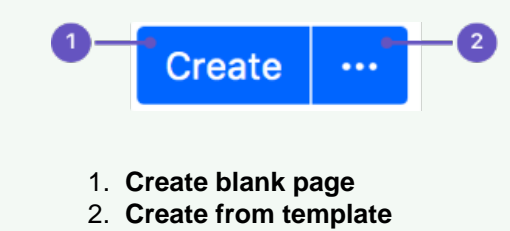

**To create a decision page:**

1. Choose **Create from template** 

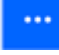

in the Confluence header

- 2. Select **Decision** and hit **Next**
- 3. Enter information about the decision and relevant stakeholders (the blueprint will prompt you) and hit **Create**

Once you save your first decision page, Confluence will create a decision register page for the space you're in, and add a shortcut to it in the space's sidebar.

Here's how the decisions page looks in the editor:

# **Related pages:**

- [Blueprints](#page-126-0)
- [File List](#page-130-0) **[Blueprint](#page-130-0)**
- [Meeting](#page-132-0) **[Notes](#page-132-0)**
- **[Blueprint](#page-132-0)** • [Product](#page-134-0) [Requireme](#page-134-0) [nts](#page-134-0)

**[Blueprint](#page-134-0)** 

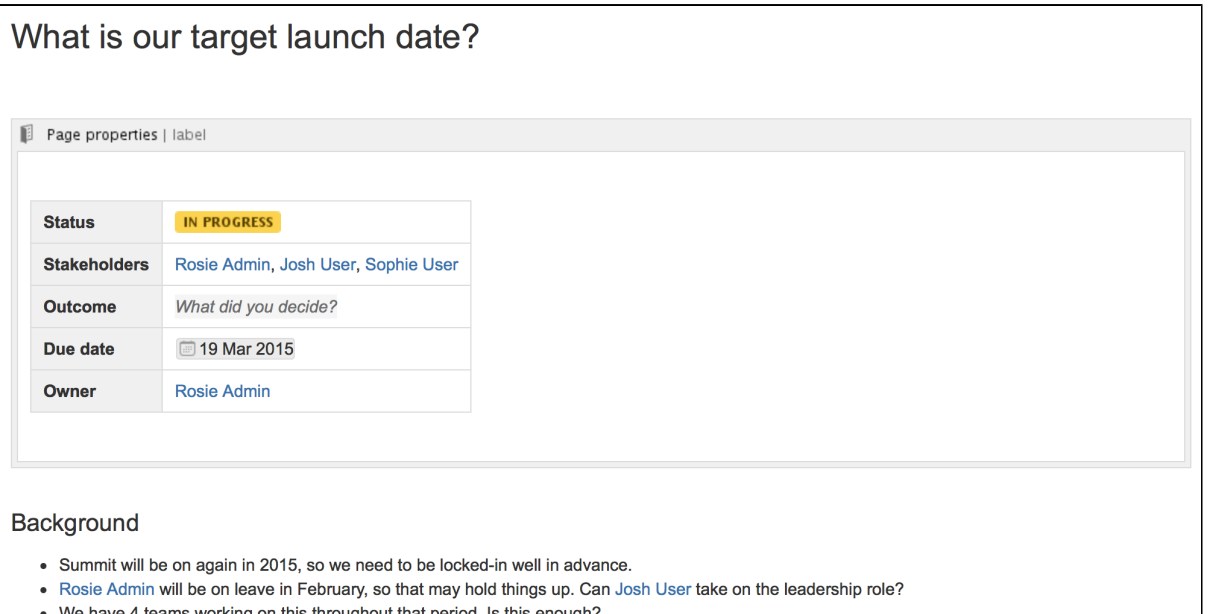

ims working on this throughout that period. Is this enough'

Once you save your first decision page, Confluence will create a decision register page for the space you're in, and add a shortcut to it in the space's sidebar. The decision register lists all the decisions in that space.

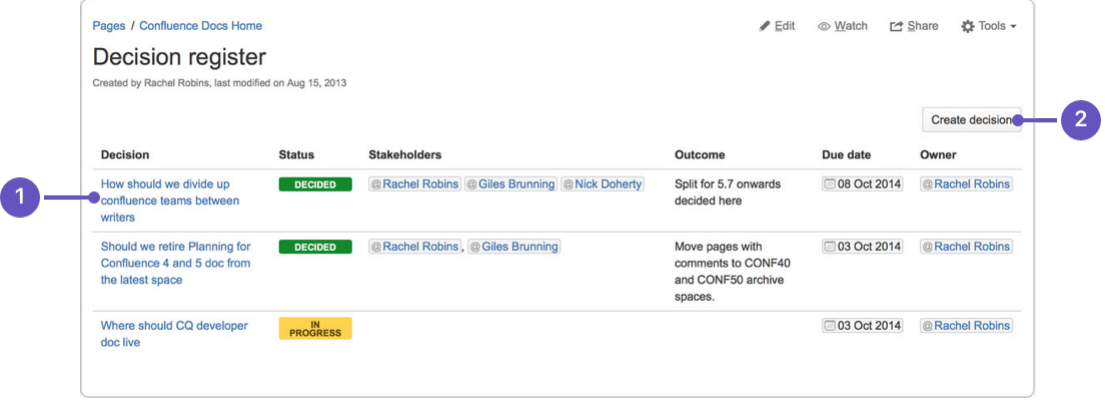

- 1. **Decision pages:** your existing decisions appear here.
- 2. **More decisions:** create new pages using the decision template.

The Decisions blueprint uses these Confluence features:

- [Page Properties](#page-314-0) and [Page Properties Report](#page-316-0) macro content that you enter within the page properties macro can appear on the index page.
- [Mentions](https://confluence.atlassian.com/display/DOC/Using+Mentions) add a user as a stakeholder, owner or @mention them on the page and they will be notified in their workbox.

For an example of the Decisions Blueprint, and some other great page elements, check out: [How to](https://confluence.atlassian.com/doc/blog/2015/09/how-to-make-better-decisions-as-a-development-team) [make better decisions as a development team.](https://confluence.atlassian.com/doc/blog/2015/09/how-to-make-better-decisions-as-a-development-team)

#### **Customizing this blueprint**

You can customize the templates that are used by the Decisions blueprint - see [Customizing the blueprint](https://confluence.atlassian.com/display/CONF69/Blueprints#Blueprints-CustomiseTemplate) [templates.](https://confluence.atlassian.com/display/CONF69/Blueprints#Blueprints-CustomiseTemplate) For example, you might choose to edit the decisions **index page** in a space to change the columns displayed by the Page Properties Report macro.

You can also edit the **page template** to add headings or instructional text to the background section, or even add rows to the Page Properties macro. For example, a row for the date the decision was made.

See [Instructional text](https://confluence.atlassian.com/display/CONF69/Create+a+Template#CreateaTemplate-InstructionalText) to find out more about using instructional text in templates.

#### <span id="page-130-0"></span>**File List Blueprint**

The File List blueprint helps you to create lists of files to share with your team. Great for organizing documents, images and presentations.

The first time you use the File List blueprint in a space, Confluence will create an index page and add a shortcut to your space sidebar (if you're using the default theme). The index page lists the latest File List pages in that space. You can have as many File List pages as you need.

If you want to quickly create a blank page, hit the **Create** button in the header; if you want to create a page from a template, hit the **Cre ate from template** button.

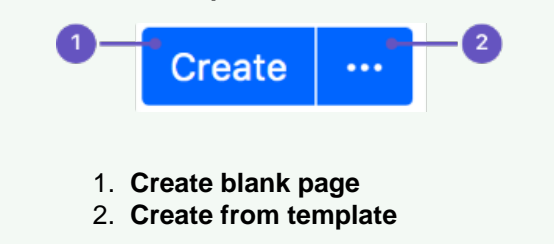

## **To create a file list:**

4. Drag files from your desktop or choose **browse for files** to search for files on your computer

**Presentations** Created by Rosie Admin 32 minutes ago Modified <sup>+</sup> File > 8 Atlassian presentation graphic assets.key.zip 30 minutes ago by Rosie Admin > 3 | IX Image Tools.key.zip 30 minutes ago by Rosie Admin > [8] 10 tech writing tips .key.zip 30 minutes ago by Rosie Admin  $\bullet$   $\sim$   $\bullet$  10 tech writing tips .pptx 24 minutes ago by Frank Admin 10 tech writing tips: ¢  $\frac{1}{2}$ Í ∢  $\overline{a}$  $k^7$ Labels No labels **Version history**  $\overline{\mathbf{3}}$ Version 3 (current version) Modified by Frank Admin 24 minutes ago  $\bullet$ Version 2 Modified by Administrator 26 minutes ago Version 1 **Created by Rosie Admin** 29 minutes ago Edit in Office View Properties Delete  $\boxed{2}$ Drag and drop to upload or browse for files **±** Download All

#### **Related pages:**

- [Blueprints](#page-126-0) • [Meeting](#page-132-0) **[Notes](#page-132-0)** 
	- **[Blueprint](#page-132-0)**
- [Product](#page-134-0) [Requireme](#page-134-0) [nts](#page-134-0) **[Blueprint](#page-134-0)**

1. Choose **Create from template**   $\ddotsc$  in the Confluence header 2. Select **File List** and hit **Next** 3. Enter the details for your file list and hit **Create** Here's an example of a file list page:

- 2. **Upload and download**: drop files to upload, and download all files.
- 3. **Version history**: see and manage other file versions.

Attachments appear on the page, and you can expand each attachment to preview the file and/or view its details.

In this example, we've created three file list pages to store project-related presentations, images and customer feedback. Confluence looks after the versioning of the files, so there's no need to use the document file name to mark version numbers.

Once you save your page, Confluence will create an index page and add a shortcut to your space sidebar. The index page lists the latest File List pages in the space. Create as many File List pages as you need.

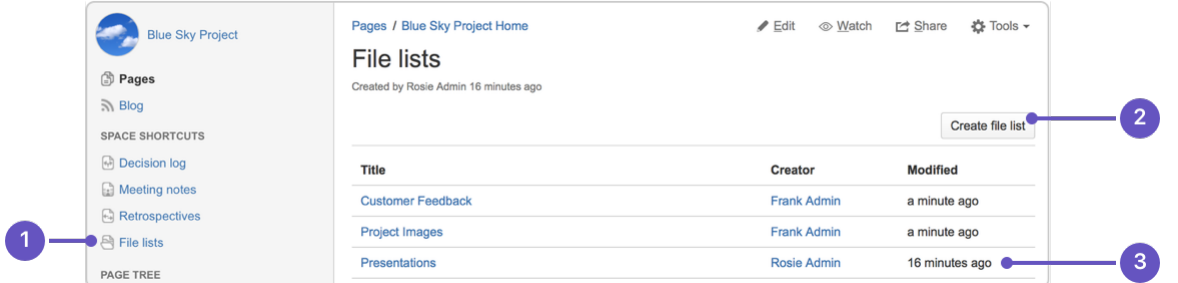

- 1. **Space shortcut**: a quick way to find all of your file lists in this space.
- 2. **Create a new list**: create more file lists in this space.
- 3. **Current file lists**: see all the file lists in this space.

## **Customizing this blueprint**

You can customize the templates that are used by the File List blueprint - see [Customizing blueprint](https://confluence.atlassian.com/display/CONF69/Blueprints#Blueprints-CustomiseTemplate) [templates.](https://confluence.atlassian.com/display/CONF69/Blueprints#Blueprints-CustomiseTemplate)

The File List blueprint template uses the [attachments macro](#page-212-0). You can customize the macro to change the sort order or hide features such as version history and the upload attachment fields.

You can also edit the [Content Report Table](https://confluence.atlassian.com/display/DOC/Content+Report+Table+Macro) macro used on the Index page to specify the number of pages you want to display.

## <span id="page-132-0"></span>**Meeting Notes Blueprint**

The Meeting Notes blueprint helps you to plan your meetings and share notes and actions with your team.

The first time you use the Meeting Notes blueprint in a space, Confluence will create an index page and add a shortcut on your space sidebar (if you are using the default theme). The index page lists the latest Meeting Notes pages in that space.

#### **Related pages:**

- [Blueprints](#page-126-0)
- [File List](#page-130-0)
- **[Blueprint](#page-130-0)** • [Product](#page-134-0) [Requireme](#page-134-0) [nts](#page-134-0) **[Blueprint](#page-134-0)**

If you want to quickly create a blank page, hit the **Create** button in the header; if you want to create a page from a template, hit the **Create from template** button.

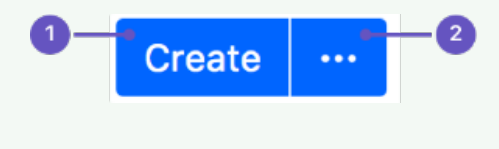

1. **Create blank page** 2. **Create from template**

**To create a meeting notes page:**

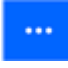

in the Confluence header

- 2. Select **Meeting Notes** and hit **Next**
- 3. Enter the information required by the template and hit **Create**
- 4. **Save** your page and get ready to attend your meeting

You can edit the page during or after your meeting, and enter your notes, action items and [@mention](#page-380-0) users to assign tasks to them.

Screenshot: A Meeting Notes index page

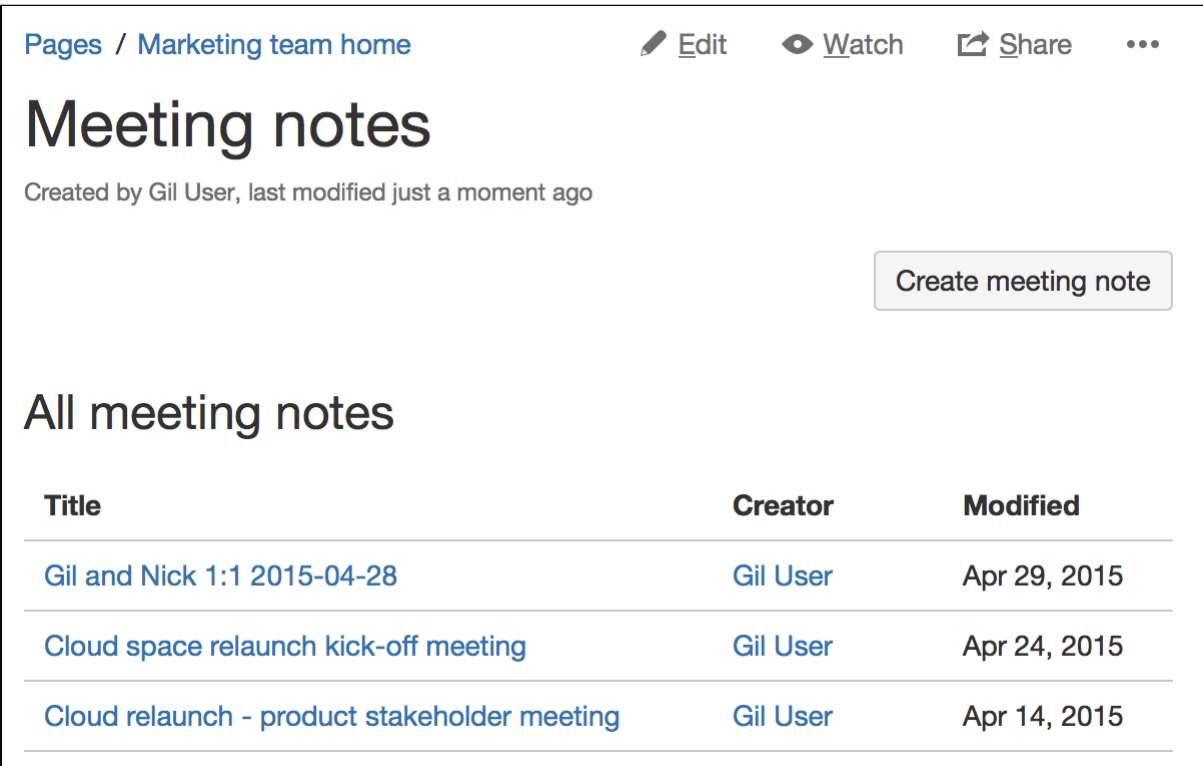

Screenshot: A blank Meeting Notes page showing instructional text

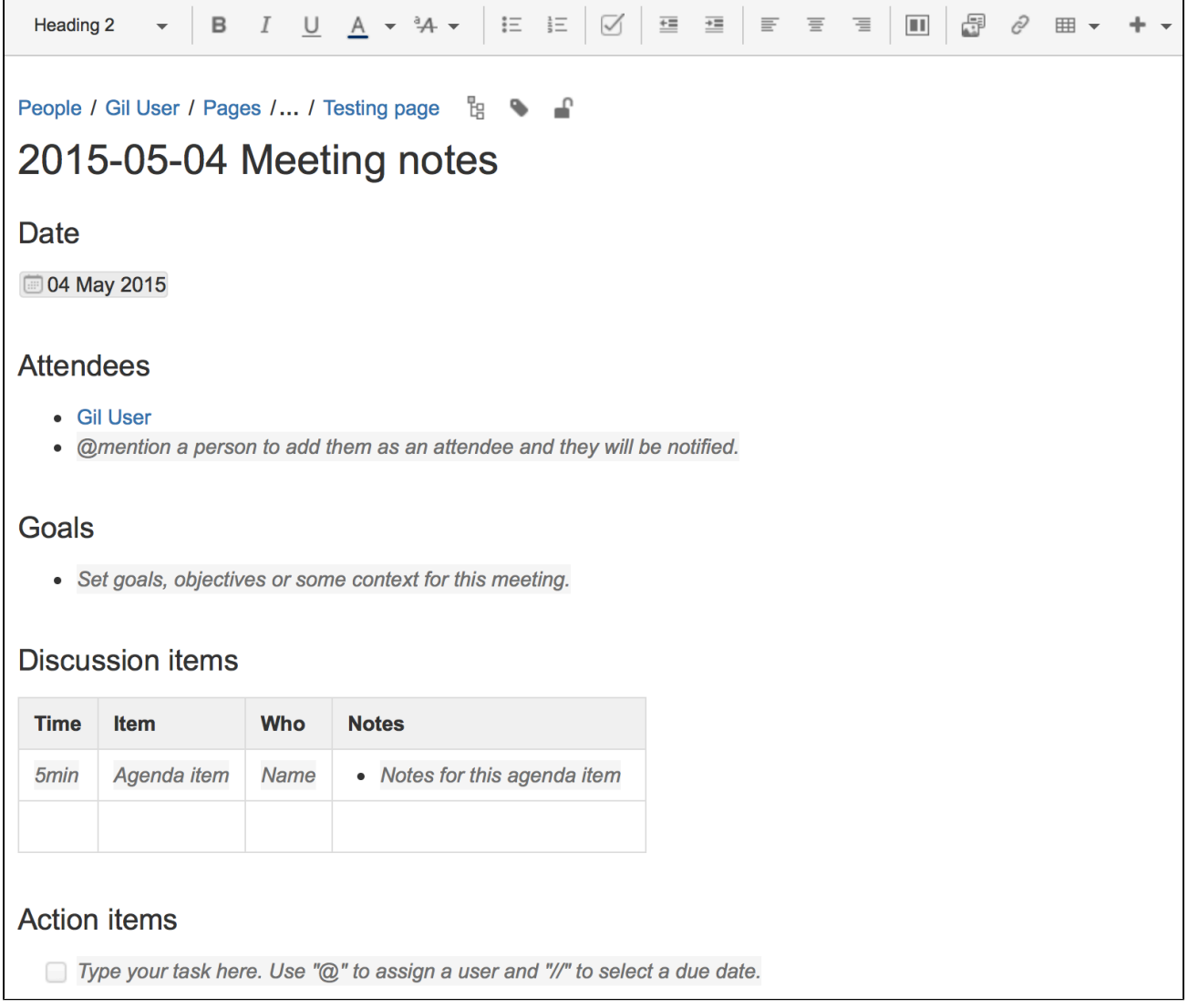

The Meeting Notes blueprint uses some cool Confluence features:

- [Instructional text](https://confluence.atlassian.com/display/CONF69/Create+a+Template#CreateaTemplate-InstructionalText) this handy text prompts you to enter information and disappears when you start typing or view the page.
- [Mentions](https://confluence.atlassian.com/display/DOC/Using+Mentions) @mention a user on the page and they will be notified in their workbox.
- [Task lists](https://confluence.atlassian.com/display/DOC/Managing+Tasks+in+Confluence#ManagingTasksinConfluence-PageTasks) @mention a user in a task to assign it to them the task will appear as a personal task in their workbox. You can also add a due date by typing **//**, then choosing a date from the calendar.

## **Customizing this blueprint**

You can customize the templates that are used by the Meeting Notes blueprint – see [Customizing the](https://confluence.atlassian.com/display/CONF69/Blueprints#Blueprints-CustomiseTemplate) [blueprint templates](https://confluence.atlassian.com/display/CONF69/Blueprints#Blueprints-CustomiseTemplate).

You might choose to edit the headings or add additional headings, or change the instructional text that prompts users to enter information to suit your context. To find out more about using instructional text in a template, see [Instructional text](https://confluence.atlassian.com/display/CONF69/Create+a+Template#CreateaTemplate-InstructionalText).

You can also edit the [Content Report Table](#page-254-0) macro used on the Index page to specify the number of pages you want to display.

# <span id="page-134-0"></span>**Product Requirements Blueprint**

The Product Requirements blueprint helps you to define, scope and track requirements for your product or feature.

#### [Learn more about writing downsized product requirements](https://www.atlassian.com/agile/requirements)

The first time you use the Product Requirements blueprint in a space, Confluence will create an index page and add a shortcut on your space sidebar (shortcut only available in the default theme). The index lists all the Product Requirements pages in that space, and displays a summary of the information on each page (such as status and owner). You can have as many Product Requirements pages as you need.

#### **Related pages:**

- [Blueprints](#page-126-0)
- [File List](#page-130-0) **[Blueprint](#page-130-0)**
- [Meeting](#page-132-0) **[Notes](#page-132-0) [Blueprint](#page-132-0)**

If you want to quickly create a blank page, hit the **Create** button in the header; if you want to create a page from a template, hit the **Create from template** button.

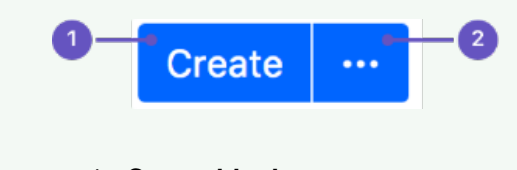

- 1. **Create blank page**
- 2. **Create from template**

### **To create a requirements page:**

1. Choose **Create from template** 

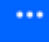

- in the Confluence header
- 2. Select **Product Requirements** and hit **Next**
- 3. Enter information about your product or feature (the instructional text will prompt you) and hit **Create**

You can [@mention](#page-380-0) team members to bring them into the conversation about the page.

In this example we've created a series of Product Requirements pages. The index page shows summary information about each one.

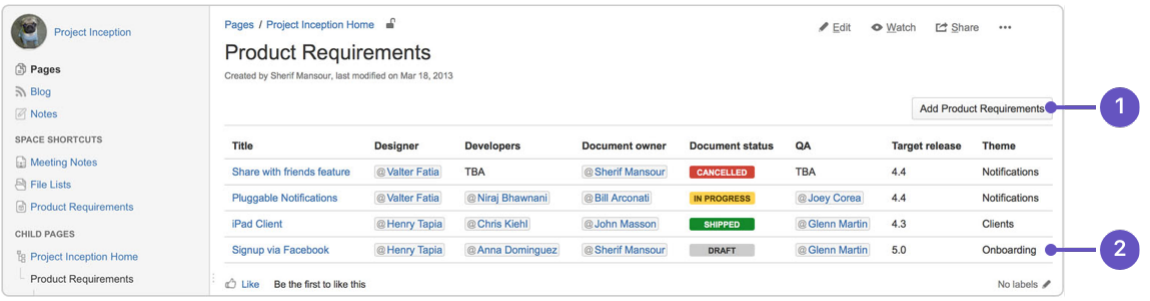

- 1. **New requirements**: create more requirements pages in this space.
- 2. **Requirements pages**: see the existing requirements pages in this space.

Here's how a requirements page looks in the editor:

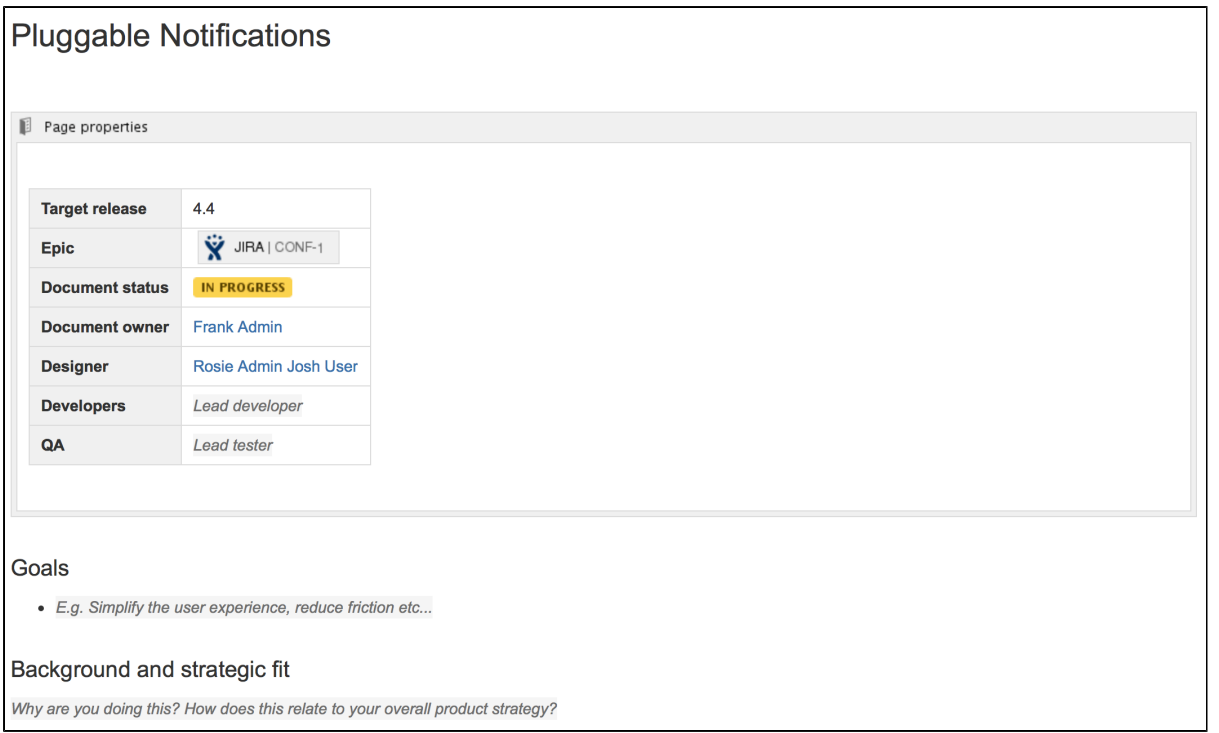

The Product Requirements blueprint uses these Confluence features:

- [Page Properties](#page-314-0) and [Page Properties Report](#page-316-0) macro content that you enter within the page properties macro can appear on the index page.
- [Instructional text](https://confluence.atlassian.com/display/DOC/Adding+a+Template#AddingaTemplate-InstructionalText) this handy text prompts you to enter information or create a Jira issue and disappears when you start typing or view the page.
- [Mentions](https://confluence.atlassian.com/display/DOC/Using+Mentions) @mention a user on the page and they will be notified in their workbox.

## **Customizing this blueprint**

As no two products or projects are alike, you can customize the templates that are used by the Product Requirements blueprint - see [Customizing the blueprint templates](https://confluence.atlassian.com/display/CONF69/Blueprints#Blueprints-CustomiseTemplate).

You might choose to edit the **index** page in a space to change the columns to be displayed by the Page Properties Report macro.

You might choose to edit the **page template** to:

- edit the headings or add additional headings
- change the instructional text that prompts users to enter information to suit your context
- add or remove rows within the Page Properties macro.

See [Instructional text](https://confluence.atlassian.com/display/CONF69/Create+a+Template#CreateaTemplate-InstructionalText) to find out more about using instructional text in templates.

# <span id="page-136-0"></span>**Shared Links Blueprint**

The Shared Links blueprint helps you take content from the web and share it with your team. You can use Shared Links to share and collaborate on web content, or to create a centralized repository of useful links.

The first time you use the Shared Links blueprint in a space, Confluence will create an index page and add a shortcut on your space sidebar (if you're using the default theme). The index lists all the shared links in that space.

If you want to quickly create a blank page, hit the **Create** button in the header; if you want to create a page from a template, hit the **Cre ate from template** button.

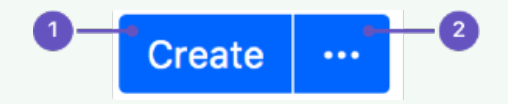

#### **Related pages:**

- [Blueprints](#page-126-0) • [Decisions](#page-129-0)
- **[Blueprint](#page-129-0)** • [File List](#page-130-0)
- **[Blueprint](#page-130-0)** [Meeting](#page-132-0)
- **[Notes](#page-132-0) [Blueprint](#page-132-0)**
- [Product](#page-134-0) [Requireme](#page-134-0) [nts](#page-134-0) **[Blueprint](#page-134-0)**
- 1. **Create blank page**
- 2. **Create from template**

#### **To create a shared links page:**

1. Choose **Create from template** 

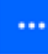

in the Confluence header

- 2. Select **Share a link** and hit **Next**
- 3. Enter the URL of the web content you want to share, then hit **Create**

You can also:

- Include topics to help categorize your links these are added as labels to your page.
- Share the link immediately with another user or group users will receive a notification.
- Add a comment to start the discussion.

To make sharing links even faster, you can add a **Share on Confluence** button to your browser's toolbar. Click this button and the webpage you're currently viewing will be added as a shared link!

### **To add the Share on Confluence button to your browser:**

1. Choose **Create from template** 

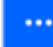

- , then select **Share a link**
- 2. Drag the Share on Confluence button to your browser toolbar

Now, when you want to share a link in Confluence, choose the **Share on Confluence** button in your browser and follow the prompts.

Screenshot: Share a link from the Create dialog.

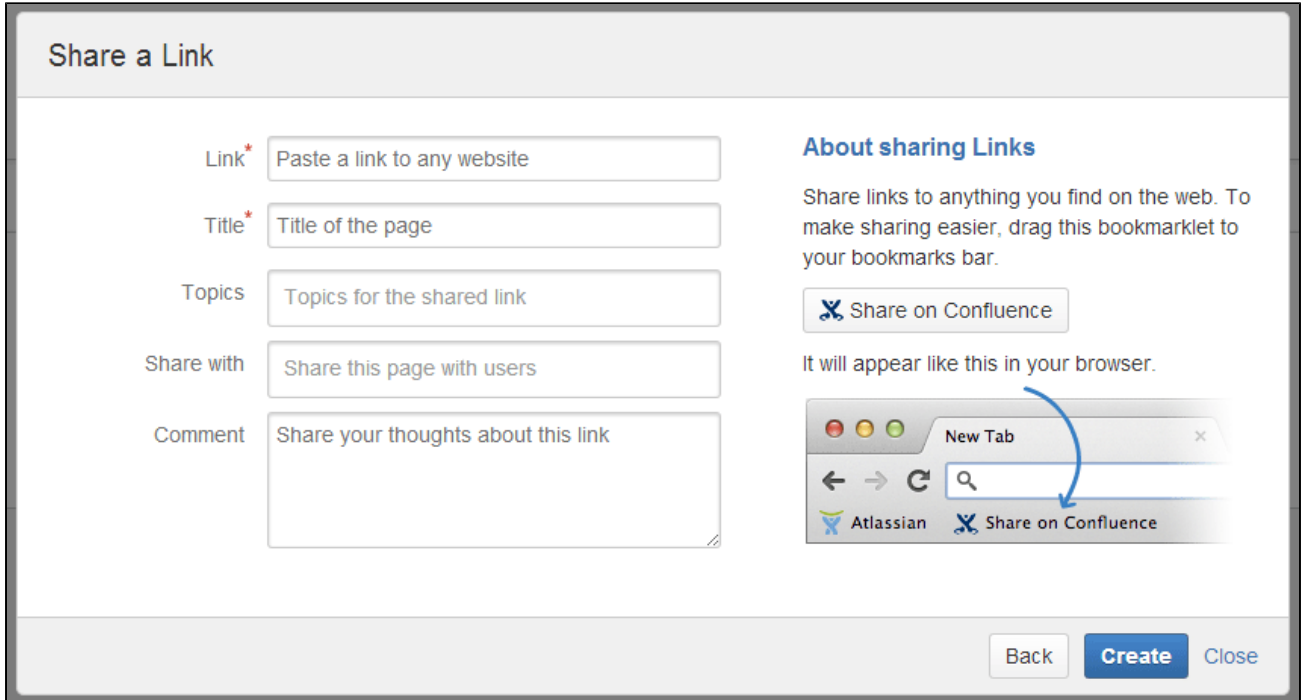

# <span id="page-137-0"></span>**Jira Report Blueprint**

The Jira Report blueprint helps you create easy to read reports to communicate the progress of your Jira Software projects and releases. You can choose from a Change Log report that generates a list of Jira issues or a Status Report that includes charts to visually communicate your progress.

The first time you use the Jira Reports blueprint in a space, Confluence will create an index page and add a shortcut on your space sidebar (if you're using the default theme).

If you want to quickly create a blank page, hit the **Create** button in the header; if you want to create a page from a template, hit the **Cre ate from template** button.

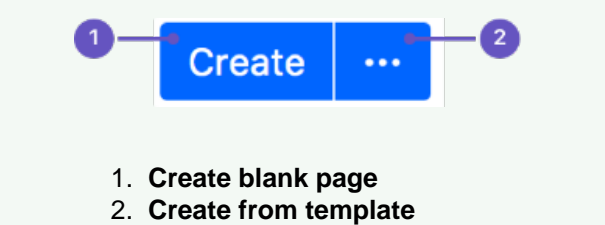

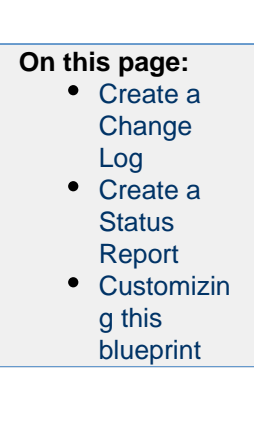

To use the Jira Report Blueprint your Confluence and Jira application (such as Jira Software) must be connected via [Application Links](https://confluence.atlassian.com/display/CONF69/Linking+to+Another+Application) .

# <span id="page-138-0"></span>**Create a Change Log**

The Change Log report displays a list of issues from your Jira application. This list can be static or dynamic, automatically updating as the status of your issues change in Jira.

# **To create a static change Log:**

1. Choose **Create from template** 

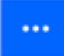

in the Confluence header

- 2. Select **Jira report** and hit **Next**
- 3. Select a **Change log** and hit **Next**
- 4. Enter the information required for the change log and hit **Create**

A report page will be created with sample text and a list of all issues for the project and fix versions selected, organized by issue type. This list of issues is static; it won't be updated when the issues are updated, and is visible to users who don't have Jira access or permissions to view that project.

Screenshot: Creating a Change Log in simple mode.

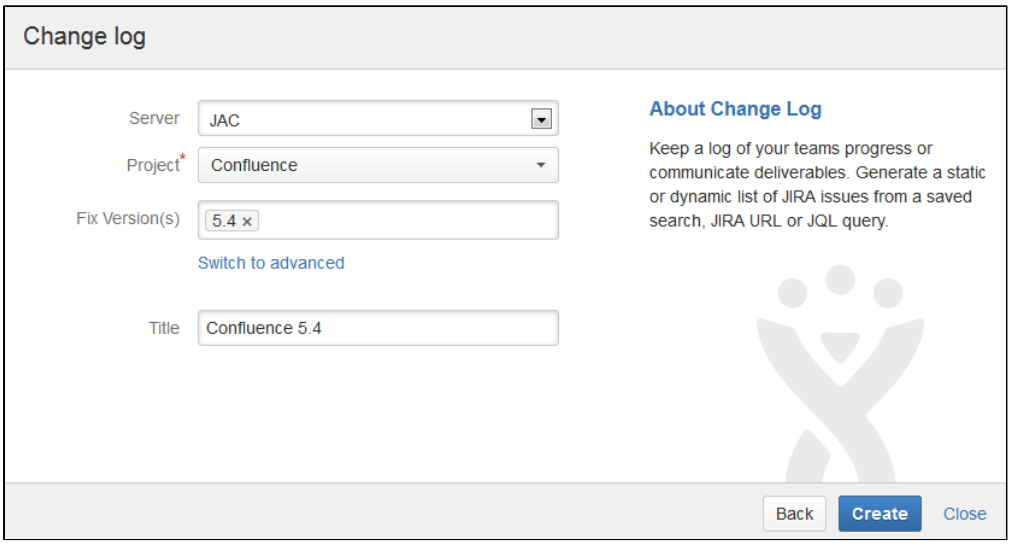

Screenshot: Static list of Jira Issues displaying in the Change Log.

# All updates for this release

### **Improvement**

. CONF-29057 (Resolved): Automatically embed WuFoo forms and Reports in Confluence when pasting a URL

#### **Bua**

- CONF-31163 (Resolved): Cursor doesn't appear in editor in Chrome 30
- CONF-27451 (Resolved): Login should say "Log in"

## **To create a dynamic change log:**

1. Choose **Create from template** 

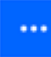

in the Confluence header

- 2. Select **Jira report** and hit **Next**
- 3. Select a **Change log** and hit **Next**
- 4. Choose **Switch to advanced**
- 5. Enter a JQL query or paste in the URL of a Jira search (find out about using JQL in the [JIRA](https://confluence.atlassian.com/display/JIRASOFTWARESERVER/Advanced+searching) [Documentation\)](https://confluence.atlassian.com/display/JIRASOFTWARESERVER/Advanced+searching)
- 6. Hit **Create**

A report page will be created with sample text and a Jira issues macro that's configured to show your issues. The macro is dynamic and will update when the issues are updated. For more information on changing the information displayed, refer to the [JIRA Issues macro](#page-290-0).

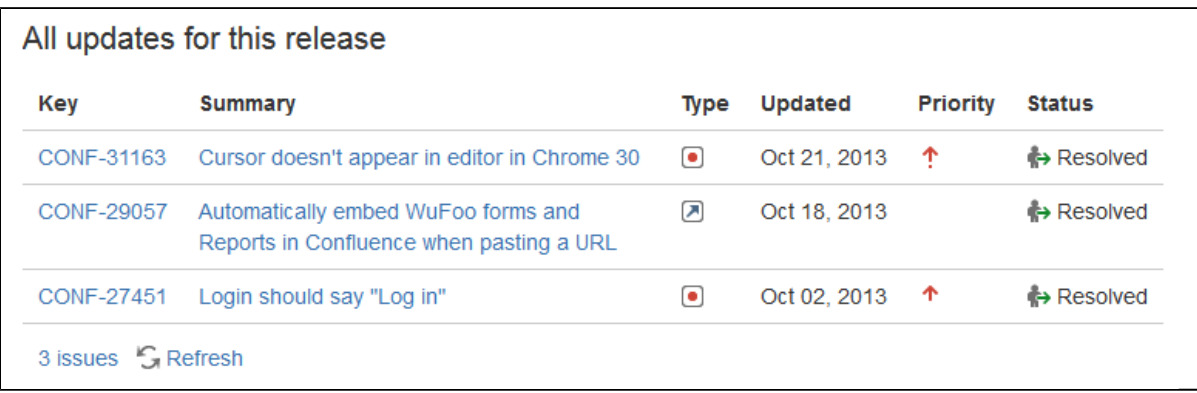

Screenshot: Dynamic list of Jira Issues displaying in the Change Log.

#### <span id="page-139-0"></span>**Create a Status Report**

The Status Report displays the progress of a Jira project and fix version in pie charts by status, priority, component and issue type. The Status Report uses the Jira Chart macro, and is dynamic.

## **To create a status report:**

1. Choose **Create from template** 

```
\ddotsc
```
in the Confluence header

- 2. Select **Jira report** and hit **Next**
- 3. Select a **Status report** and hit **Next**
- 4. Enter the information required for the report and hit **Create**

A report page will be created with sample text and a series of pie charts, using the Jira Chart macro. The macro is dynamic and will update when the issues in Jira are updated. For more information refer to the [JIR](#page-287-0) [A Chart macro](#page-287-0).

As with the Change Log, you can switch to Advanced mode and use JQL or paste in a Jira URL to search for

## Screenshot: Excerpt from the Status Report.

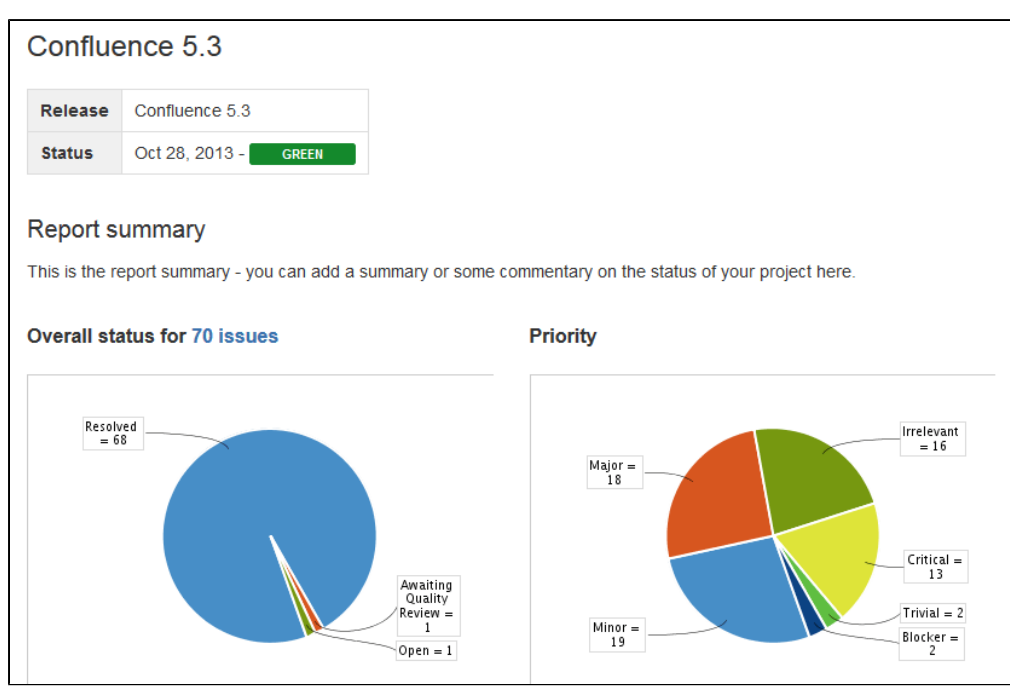

# <span id="page-140-1"></span>**Customizing this blueprint**

You can customize the templates used by this blueprint. The Change Log uses the **Snapshot Jira Report Template** (for static list of issues) and the **Dynamic Jira Report Template**, and the Status Report uses the **Status Report Template**. See [Customizing the blueprint templates](https://confluence.atlassian.com/display/DOC/Blueprints#Blueprints-CustomiseTemplate). Variables represent the Jira Issues and Jira Chart Macros. While these can't be edited, they can be moved around the page or deleted if you don't want every chart to be included.

You can also choose to edit the **page template** to modify the format of the page, change some headings, or modify the instructional text. To See [Instructional text](https://confluence.atlassian.com/display/DOC/Create+a+Template#CreateaTemplate-InstructionalText) to find out more about using instructional text in templates.

# <span id="page-140-0"></span>**Retrospective Blueprint**

Retrospective pages help you track team successes and opportunities after projects or at the end of a sprint. Use this blueprint to document what went well, what needed improvement, and assign actions for the future.

The first time you create a retrospective page in a space, Confluence will automatically create an 'index' page, which will list all retrospectives in the space, and add a shortcut to it in the space sidebar.

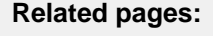

- [Blueprints](https://confluence.atlassian.com/display/DOC/Blueprints)
- [File List](https://confluence.atlassian.com/display/DOC/File+List+Blueprint)
- **[Blueprint](https://confluence.atlassian.com/display/DOC/File+List+Blueprint)**
- [Meeting](https://confluence.atlassian.com/display/DOC/Meeting+Notes+Blueprint) **[Notes](https://confluence.atlassian.com/display/DOC/Meeting+Notes+Blueprint)** 
	- **[Blueprint](https://confluence.atlassian.com/display/DOC/Meeting+Notes+Blueprint)**

If you want to quickly create a blank page, hit the **Create** button in the header; if you want to create a page from a template, hit the **Create from template** button. **Create** 1. **Create blank page**

**To create a retrospective page:**

2. **Create from template**

1. Choose **Create from template** 

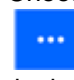

in the Confluence header

- 2. Select **Retrospective** and hit **Next**
- 3. Add participants, change the title if you want to and click **Create**

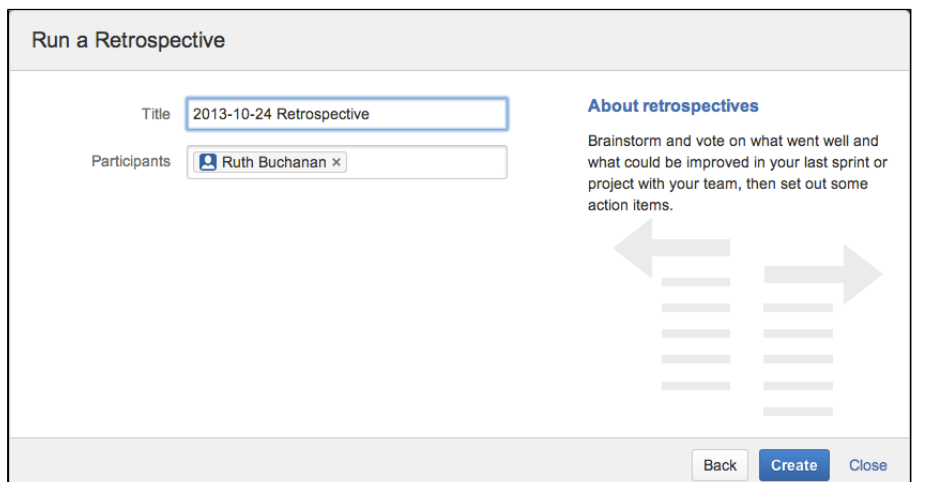

Screenshot: The 'retrospective' template page

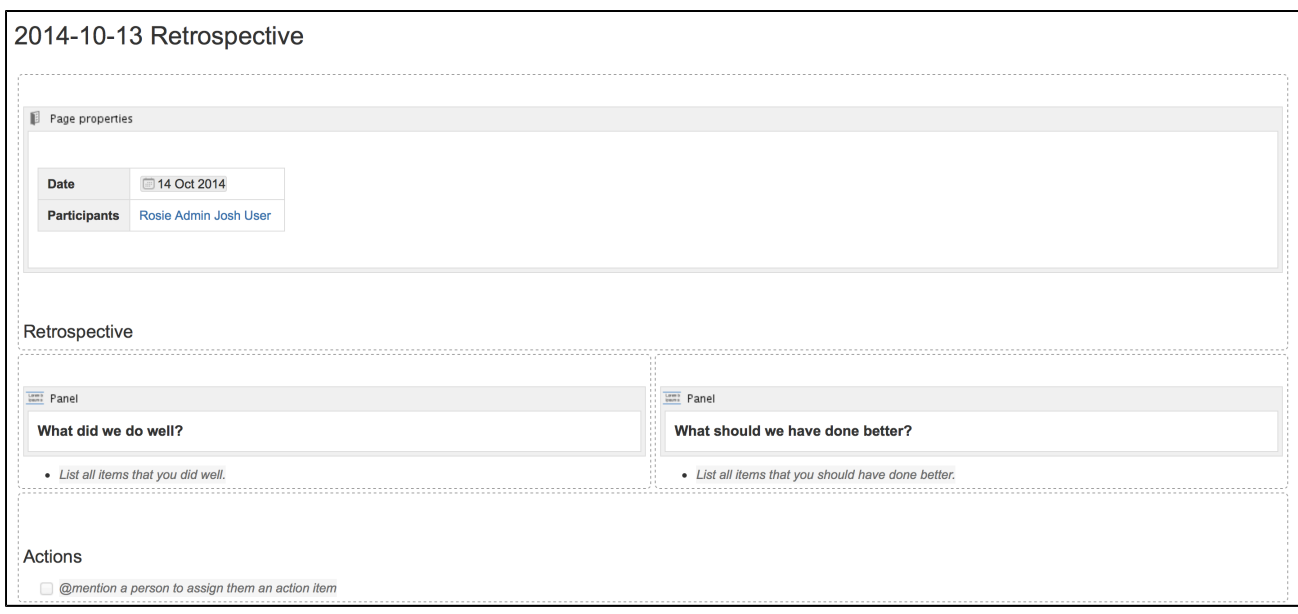

The Retrospective blueprint uses the following Confluence features:

- [Page Properties](https://confluence.atlassian.com/display/DOC/Page+Properties+Macro) and the [Page Properties Report](https://confluence.atlassian.com/display/DOC/Page+Properties+Report+Macro) macro make content listed within the macro visible on the index page.
- [Instructional text](https://confluence.atlassian.com/display/DOC/Adding+a+Template#AddingaTemplate-InstructionalText) prompts you to enter information and disappears when you start typing or view the page.
- [Mention](https://confluence.atlassian.com/display/DOC/Using+Mentions) a user on the page to notify them in their workbox.

Check out how the retrospectives blueprint can be used in the article [Create sprint retrospective and](https://confluence.atlassian.com/doc/blog/2015/08/create-sprint-retrospective-and-demo-pages-like-a-boss) [demo pages \(like a BOSS\).](https://confluence.atlassian.com/doc/blog/2015/08/create-sprint-retrospective-and-demo-pages-like-a-boss)

#### **Customize this blueprint**

Every team conducts retrospective meetings differently, so you can customize the Retrospective blueprint

template to match your team's culture and practices. You can:

- Edit headings and pre-populated text
- Add instructional text to capture specific information
- Add additional sections and content

See [Customize blueprint templates](https://confluence.atlassian.com/display/DOC/Blueprints#Blueprints-CustomiseTemplate) for instructions.

# <span id="page-142-0"></span>**How-To Article Blueprint**

The How-To Article blueprint helps you to provide step-by-step guidance for completing a task.

#### **To create a How-To Article page:**

1. Choose **Create from template** 

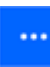

in the Confluence header

- 2. Select **How-To Article** and hit **Next**
- 3. Enter the article name and some labels and hit **Create**

If you want to quickly create a blank page, hit the **Create** button in the header; if you want to create a page from a template, hit the **Cre ate from template** button.

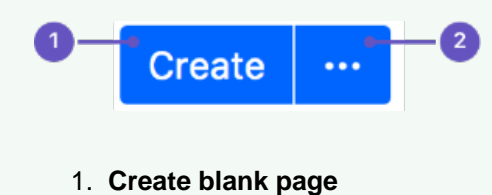

2. **Create from template**

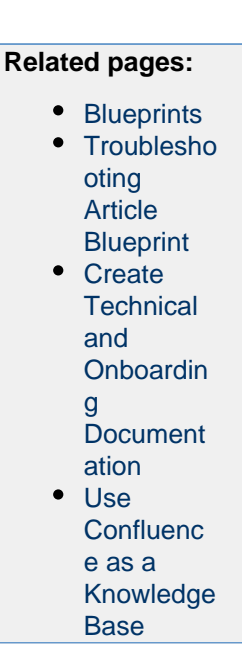

Screenshot: A blank How-To Article page showing instructional text

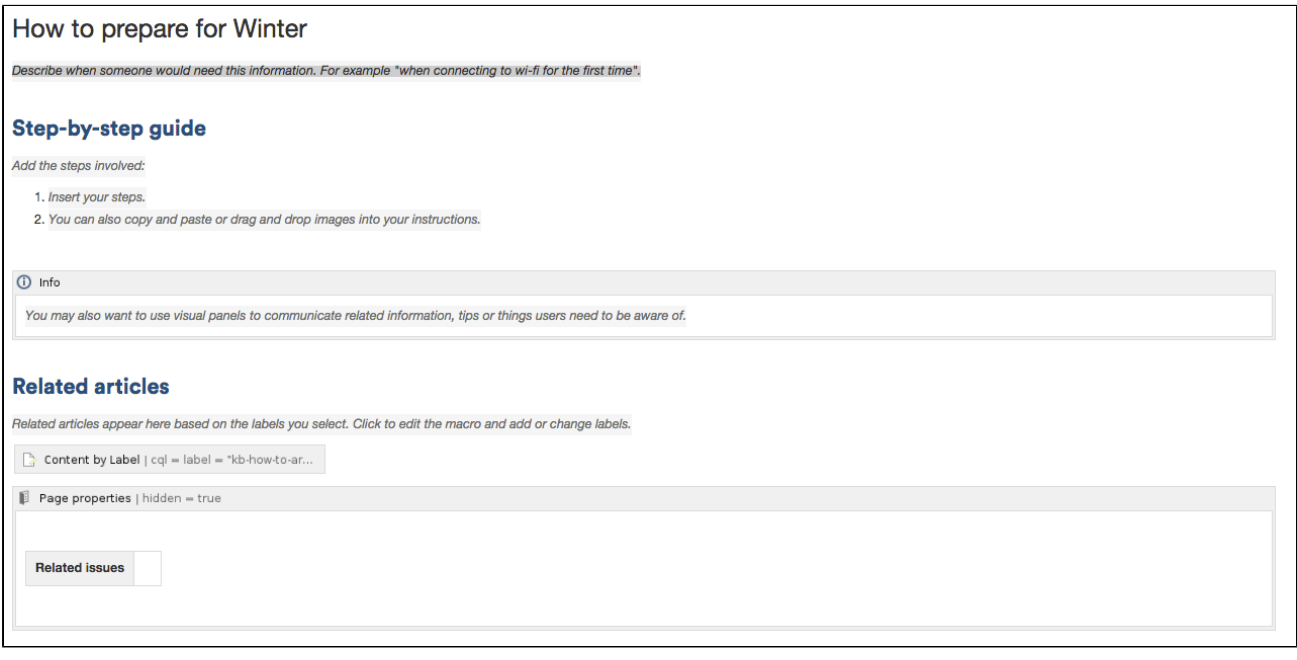

Once you save your page, Confluence will create an index page and add a shortcut to your space sidebar. The index lists all the How-To Article pages in that space, and displays a summary of the information on each page (such as creator and modified).

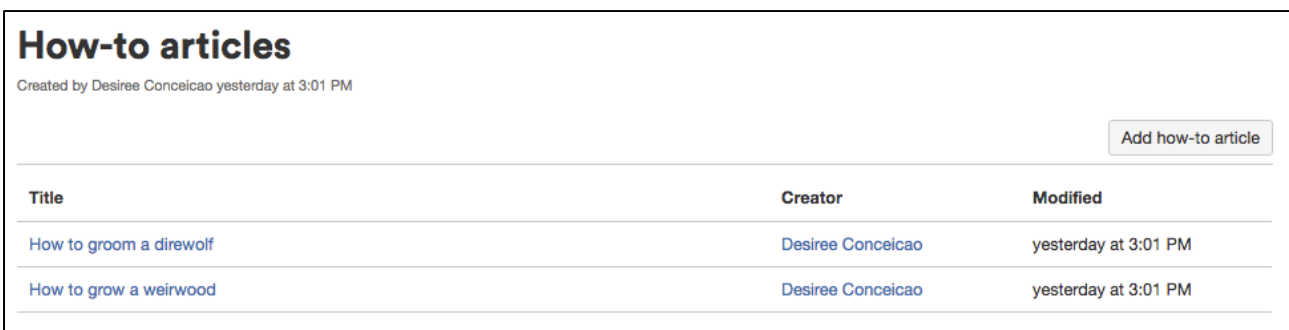

The How-To Article blueprint uses some cool Confluence features:

- [Instructional text](https://confluence.atlassian.com/display/CONF69/Create+a+Template#CreateaTemplate-InstructionalText) Prompts you to enter information and disappears when you start typing or view the page.
- [Content by Label Macro](#page-249-0)  Displays lists of pages that have particular labels, to let you collect related pages together.
- [Page Properties Macro](#page-314-0)  This works together with the [Page Properties Report Macro](#page-316-0) to automatically create a list of 'related issues' on each article.

#### **Customizing this blueprint**

You can customize the templates used by the How-To Article blueprint - see [Customizing the blueprint](https://confluence.atlassian.com/display/CONF69/Blueprints#Blueprints-CustomizeTemplate) [templates.](https://confluence.atlassian.com/display/CONF69/Blueprints#Blueprints-CustomizeTemplate) For example, you might choose to edit the How-to **index page** in a space to change the columns displayed by the Page Properties Report macro.

You can also edit the **page template** to add headings or instructional text to the background section, or even add rows to the Page Properties macro. For example, a row for the date the How-To Article was created.

See [Instructional text](https://confluence.atlassian.com/display/CONF69/Create+a+Template#CreateaTemplate-InstructionalText) to find out more about using instructional text in templates.

## <span id="page-143-0"></span>**Troubleshooting Article Blueprint**

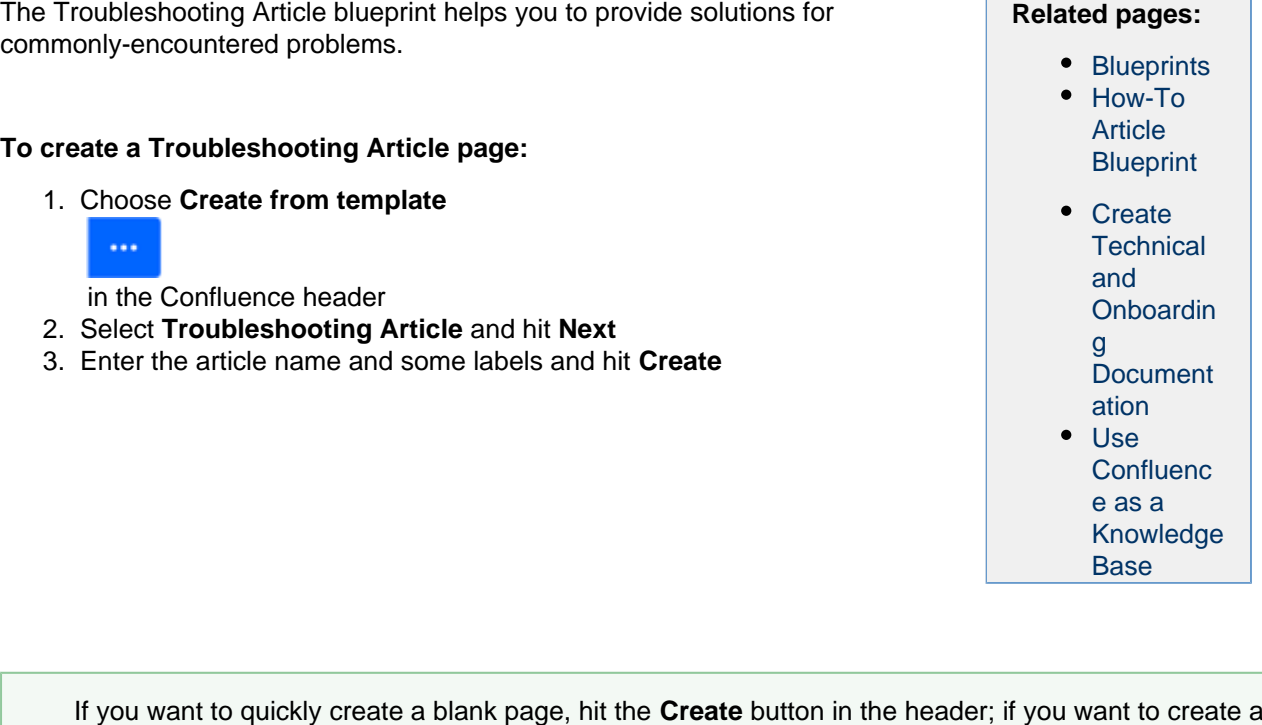

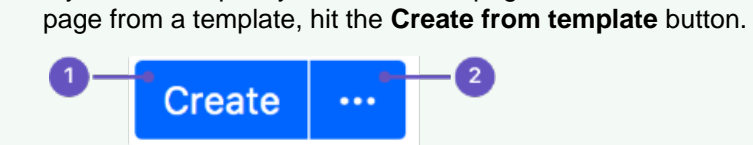
- 1. **Create blank page**
- 2. **Create from template**

Screenshot: A blank Troubleshooting Article page showing instructional text

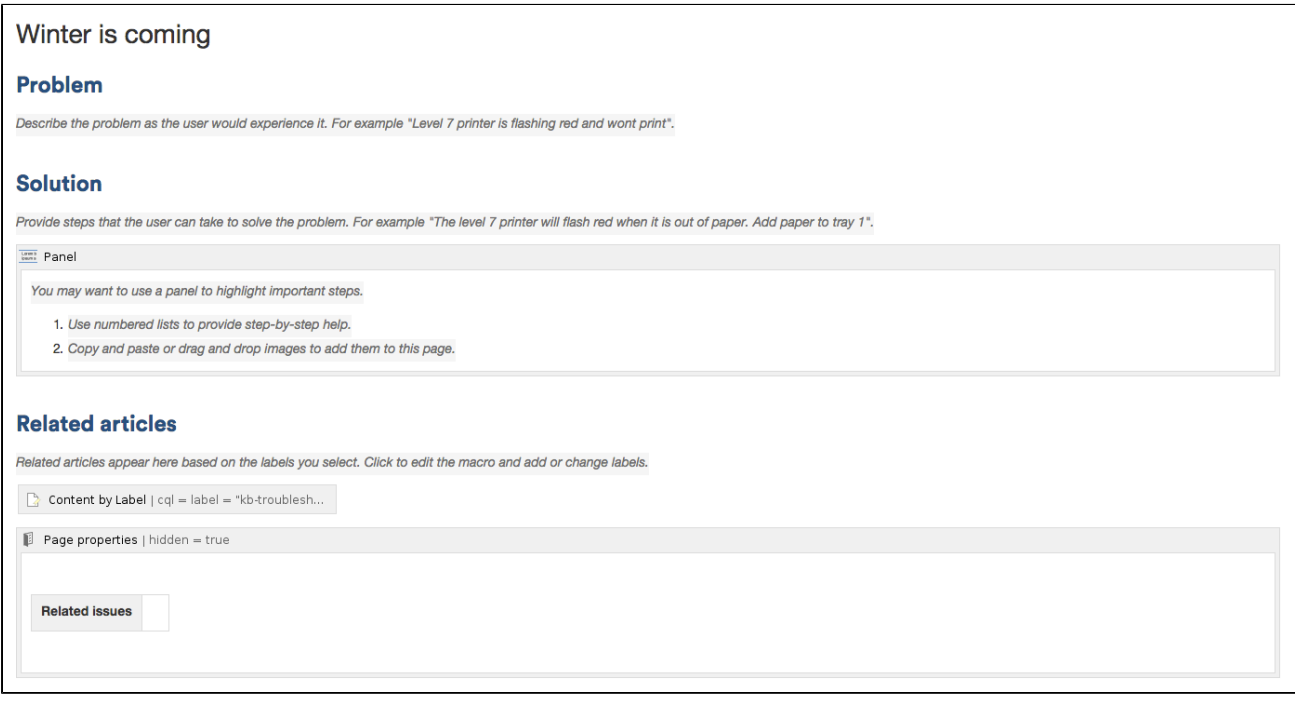

Once you save your page, Confluence will create an index page and add a shortcut on your space sidebar. The index lists all the Troubleshooting Article pages in the space, and displays a summary of the information on each page (such as creator and modified).

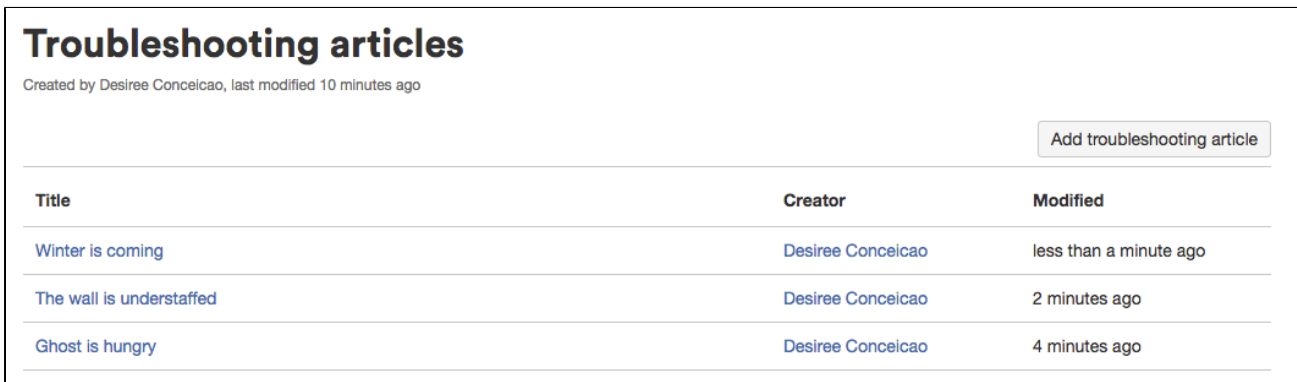

The Troubleshooting Article blueprint uses some cool Confluence features:

- [Instructional text](https://confluence.atlassian.com/display/CONF69/Create+a+Template#CreateaTemplate-InstructionalText) Prompts you to enter information and disappears when you start typing or view the page.
- [Content by Label Macro](#page-249-0)  Displays lists of pages that have particular labels, to let you collect related pages together.
- [Page Properties Macro](#page-314-0)  This works together with the [Page Properties Report Macro](#page-316-0) to automatically create a list of 'related issues' on each article.

## **Customizing this blueprint**

You can customize the templates used by the Troubleshooting Article blueprint - see [Customizing the](https://confluence.atlassian.com/display/CONF69/Blueprints#Blueprints-CustomizeTemplate) [blueprint templates](https://confluence.atlassian.com/display/CONF69/Blueprints#Blueprints-CustomizeTemplate). For example, you might choose to edit the decisions **index page** in a space to change the columns displayed by the Page Properties Report macro.

You can also edit the **page template** to add headings or instructional text to the background section, or even add rows to the Page Properties macro. For example, a row for the date the Troubleshooting Article was created.

See [Instructional text](https://confluence.atlassian.com/display/CONF69/Create+a+Template#CreateaTemplate-InstructionalText) to find out more about using instructional text in templates.

You can also edit the [Content Report Table](#page-254-0) macro used on the Index page to specify the number of pages you want to display.

## **Create a Blueprint-Style Report**

Using a combination of templates and macros you can make a wide range of reports for managing anything from customer interviews, product requirements to IT service catalogs and more. In this tutorial we'll guide you through the process of creating a blueprint-style report.

In this example, we'll create a multi-team status report. Here's the scenario we'll use for this tutorial.

The Design, Development and QA teams working on the Blue Sky Project need to produce a short status update page each week, containing the focus area for the week, contact person, risks and overall status for each team. They like the way the Product Requirements blueprint works and want to be able to manage their status updates in a similar way.

What do each of the players want out of this report?

- **Project Lead** Wants an at-a-glance report that shows only the status for each team.
- **Team Leads** Want a summary report, including the focus areas and risk, just for their team.
- **All team members** Want it to be easy to create the new page each week.
- **Management Team** Want to see all the details for a week on one page, and don't want to have to look at a different page for each team.

With this scenario in mind, this tutorial will guide you through how to:

- 1. Create a status update template containing a separate page properties macro for each team's section of the report.
- 2. [Create a high level status report](#page-147-0), showing just the status of all teams.
- 3. [Create a summary report for each team](#page-148-0).
- 4. Create your first status update page.

You'll need Space Administrator permissions to complete some of the steps in this tutorial.

### **Part 1: Create a status update template**

First we'll create a page template and add the Page Properties macros.

- 1. Go to **Space Admin** > **Content Tools** > **Templates**
- 2. Choose **Create Template**
- 3. Give the template a name (in this example the template will be called 'Status Update')
- 4. Add the skeleton of your status report to the page
- 5. Choose the label icon

at the top of the page to add a label to the template (in this example, we'll add the label: 'status-update')

Screenshot: Adding teams to our status update template

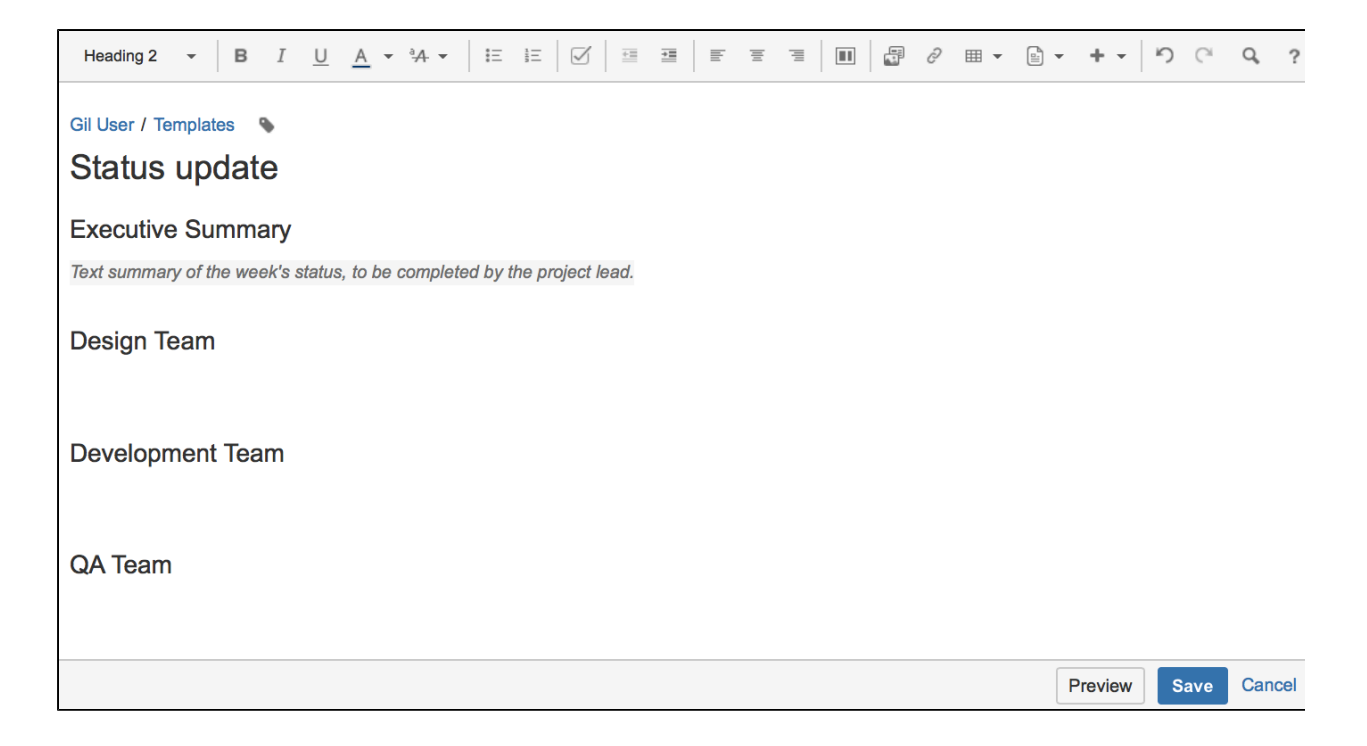

Now we'll add a Page Properties macro to record the status of the Design team.

- 6. Choose **Insert** > **Other Macros** > **Page Properties** to add the Page Properties macro to the page 7. In the macro body create a two column table and remove the heading row
- 8. In the left column enter the column headings for your report (these are known as metadata 'keys') In this example we'll add 'Design Focus', 'Design Status', 'Design Contact' and 'Design Risks').
- 9. In the right column, leave the cells blank, or enter some instructional text to prompt your users (Choose **T emplate** > **Instructional Text**)

We've also added a status macro.

- 10. **Edit** the Page Properties macro and enter a **Page Properties ID** for this macro (in this example we'll use 'status-update-design'. This will allow us to report on the status of just the Design team later on) Repeat this process for the Development and QA teams, remembering to specify a different ID for each macro (we used 'status-update-dev' and 'status-update-qa').
- 11. Finally, add any other headings, instructional text or content to your template and **Save**. You can enter a **Description** for your template - this appears in the Create dialog.

Screenshot: Our status update template

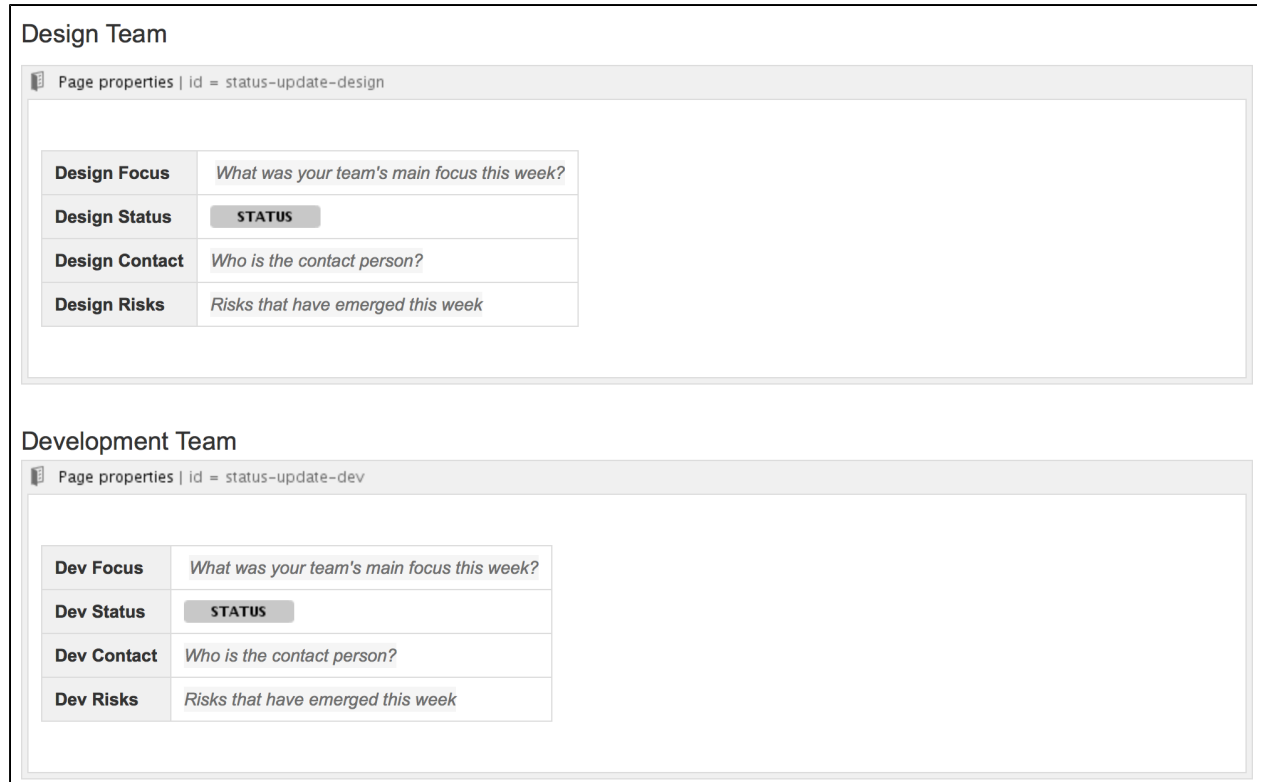

<span id="page-147-0"></span>**Part 2: Create a report showing the high level status of each team**

Next we'll create an index page, just like you see in many blueprints.

- 1. In your space create a new blank page (this will be our 'Status Report all teams' page, showing just the status of each team)
- 2. Choose **Insert** > **Other Macros** > **Page Properties Report** to add the Page Properties Report macro to the page
- 3. Enter the **Label** to report on (in this example, it'll be the 'status-update' label we added to the template page)
- 4. Leave the **Display options** > **Page Properties ID** field blank (we want to report on all the macros on the page)
- 5. In the **Columns to Show** field, list the 'keys' from each macro that you want to include in the report (in this example, we only want to show the values of 'Design Status', 'Dev Status', 'QA Status')
- 6. Choose **Save** to add the macro to the page

Screenshot: The page properties report macro on the 'Status Report - all teams' page

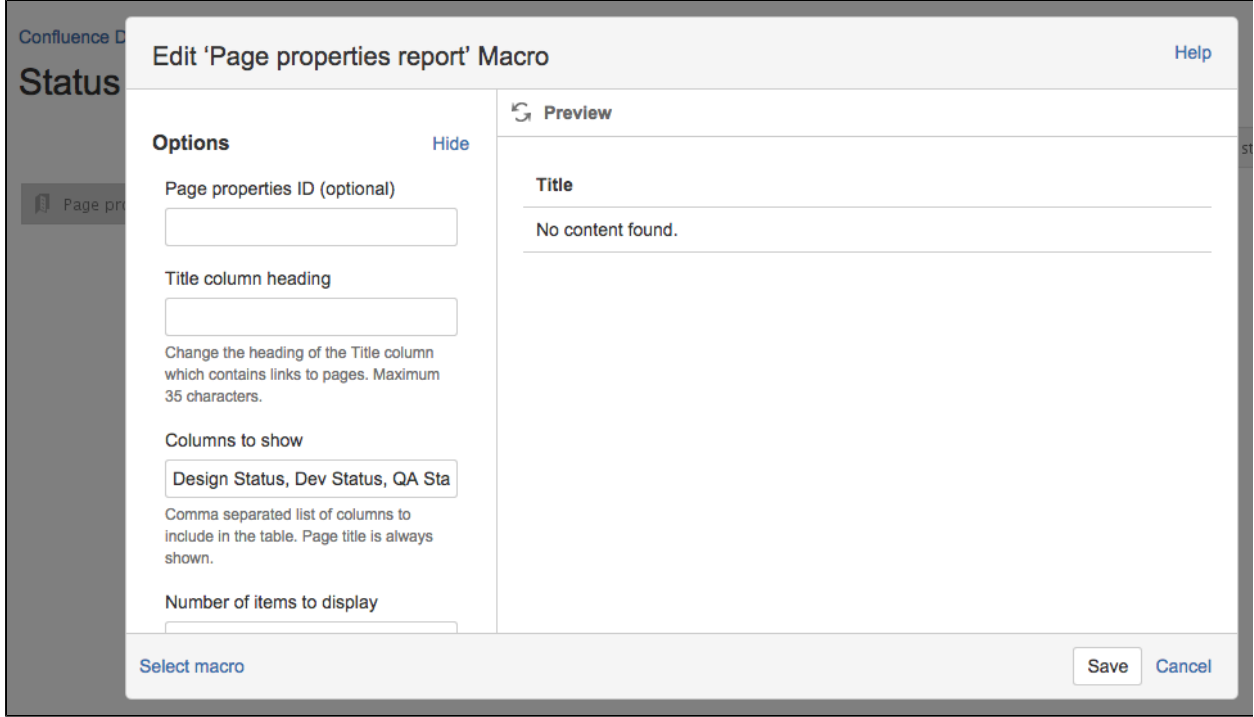

Now we'll add a button to the page to allow team leads to easily create new status update pages from the template we created earlier.

- 7. Choose **Insert** > **Other Macros** > **Create from Template** to add the Create from Template macro to the page
- 8. Enter the text for the button (in this example we'll call the button 'New Status Update Page')
- 9. Select the template from the **Template Name** drop down (in this example our template was called 'Status Update')
- 10. Specify the title of any pages to be created (This is a great way to keep your titles consistent. In this example we'll call the page 'Status update week ending @currentDate', which will append the current date when the page is created, as in the meeting notes blueprint)
- 11. Choose **Insert**
- 12. Add any other content, links or images to the page and **Save**
- 13. Choose **Space Tools** > **Configure Sidebar** > **Add Link** to add a shortcut to the page on the sidebar

<span id="page-148-0"></span>**Part 3: Create a separate report for each team**

Now we'll create some index pages that show a more detailed summary for each team, starting with the Design team.

- 1. Create a new blank page this will be the 'Design Status Report' index page, showing just information for that team.
- 2. Choose **Insert** > **Other Macros** > **Page Properties Report** to add the Page Properties Report macro to the page
- 3. Enter the **Label** (the page label is once again 'status-update', the label we added to the template)
- 4. Expand the **Display options** and enter the **Page Properties ID** that was specified in the Page Properties macro in the template (in this example it was 'status-update-design') – this allows us to report on just information in that macro.
- 5. Leave all of the other fields blank (we want to show all columns from this Page Properties macro)
- 6. Choose **Save** to add the macro to the page

Screenshot: The page properties report macro on the 'Design Status Report' index page

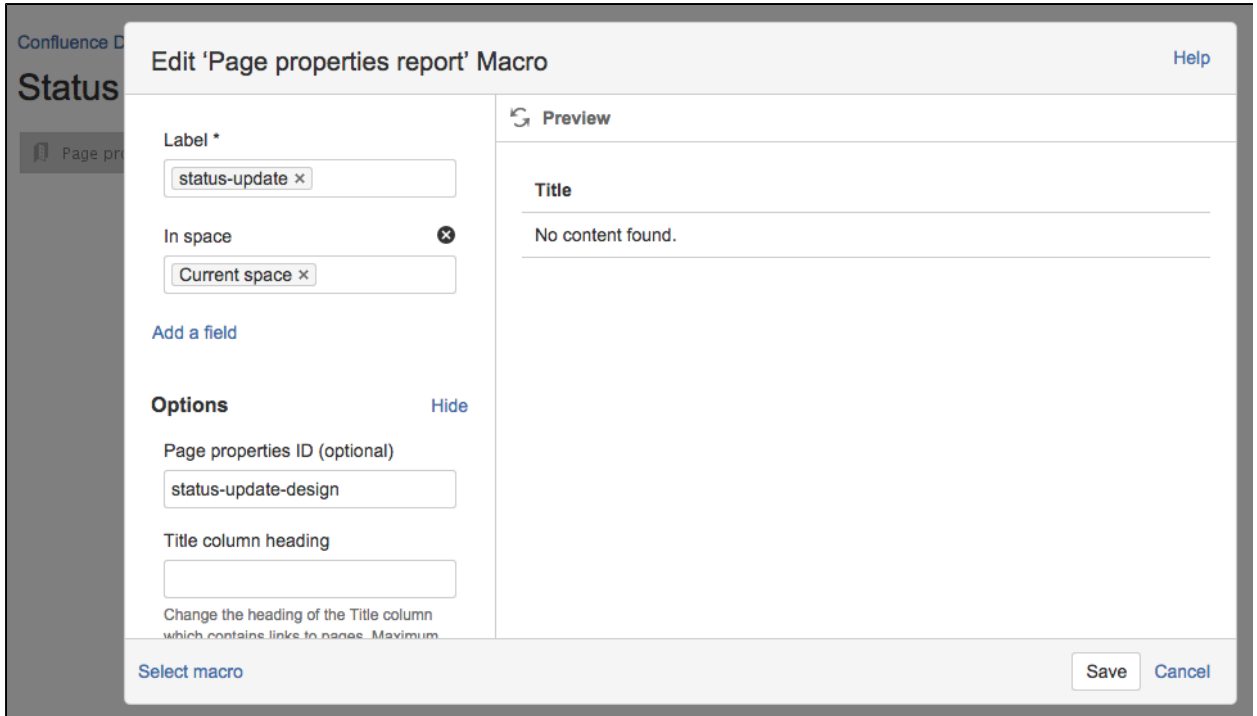

- 7. Add any other content, links or images to the page and **Save**
- 8. Choose **Space Tools** > **Configure Sidebar** > **Add Link** to add a shortcut to the page on the sidebar
- 9. Create a new page and repeat this process for each team Remember to specify a different Page Properties ID each time (in this example 'status-report-dev' and 'status-report-qa').

If your Design, Dev and QA teams have their own team spaces, this summary report could even be created in their team spaces. Just be sure to specify the space where the Status Updates pages are created in the **Restric t to spaces** field, to make sure the macro can find the pages to report on.

**Part 4: Create your first status update page**

### That's it! **Create from template**

...

 in the Confluence header, then select **Status Update**, or use the **Create a new status update** button to make your first status update page. Just like a blueprint, but 100% made by you.

Here's how our finished pages look.

Screenshot: Team Leads and the management team still have a single page for the weekly status update

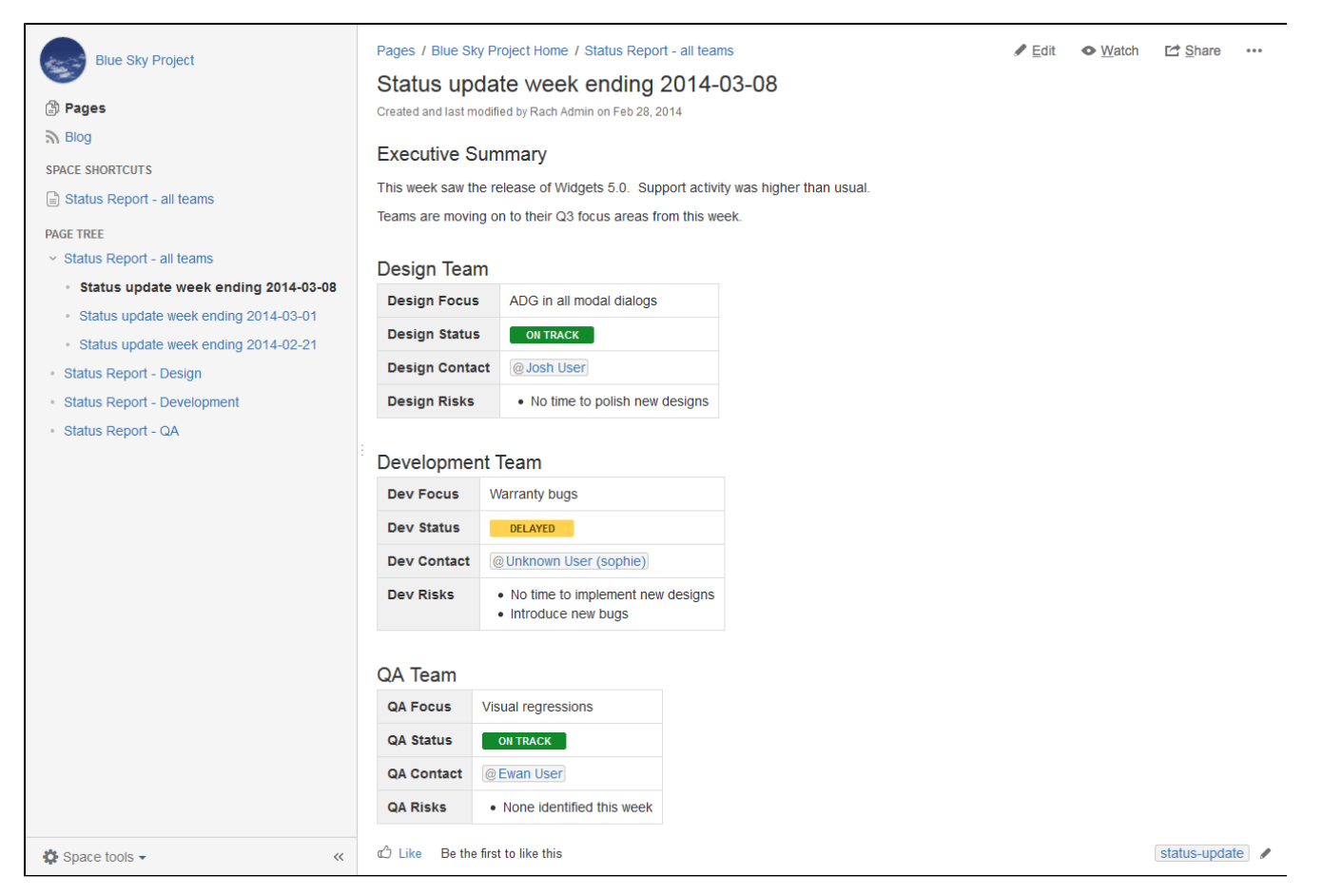

Screenshot: The Project Lead can see the status of each team, each week, at a glance in the All Teams status report.

| <b>Blue Sky Project</b>                                                                                                    | Pages / Blue Sky Project Home<br>Status Report - all teams |                      | $\angle$ Edit     | <b>E</b> Share<br>• Watch<br>0.0.0 |
|----------------------------------------------------------------------------------------------------|------------------------------------------------------------|----------------------|-------------------|------------------------------------|
| <b>③ Pages</b>                                                                                                    | Created and last modified by Rach Admin on Feb 28, 2014    |                      |                   |                                    |
| $\mathbb{R}$ Blog                                                                                                    |                                                            |                      |                   | New Status Update Page             |
| <b>SPACE SHORTCUTS</b>                                                                                                    |                                                            |                      |                   |                                    |
| $\Box$ Status Report - all teams                                                                                            | <b>Title</b>                                               | <b>Design Status</b> | <b>Dev Status</b> | <b>QA Status</b>                   |
| <b>PAGE TREE</b>                                                                                                    | Status update week ending 2014-02-21                       | <b>STATUS</b>        | <b>STATUS</b>     | <b>STATUS</b>                      |
| <b>Status Report - all teams</b><br>$\checkmark$                                                                            | Status update week ending 2014-03-08                       | <b>ON TRACK</b>      | <b>DELAYED</b>    | <b>ON TRACK</b>                    |
| Status update week ending 2014-03-08<br>$\alpha$                                                                            | Status update week ending 2014-03-01                       | <b>BEHIND TARGET</b> | <b>AT RISK</b>    | <b>ON TARGET</b>                   |
| Status update week ending 2014-03-01<br>$\alpha$ .<br>Status update week ending 2014-02-21<br><b>Status Report - Design</b> | Be the first to like this<br>ර Like                        |                      |                   | No labels /                        |
| <b>Status Report - Development</b>                                                                                          | Write a comment<br>IH.                                     |                      |                   |                                    |
| Status Report - QA                                                                                                    |                                                            |                      |                   |                                    |

Screenshot: Each team can see their focus, risks and status at a glance in their status report.

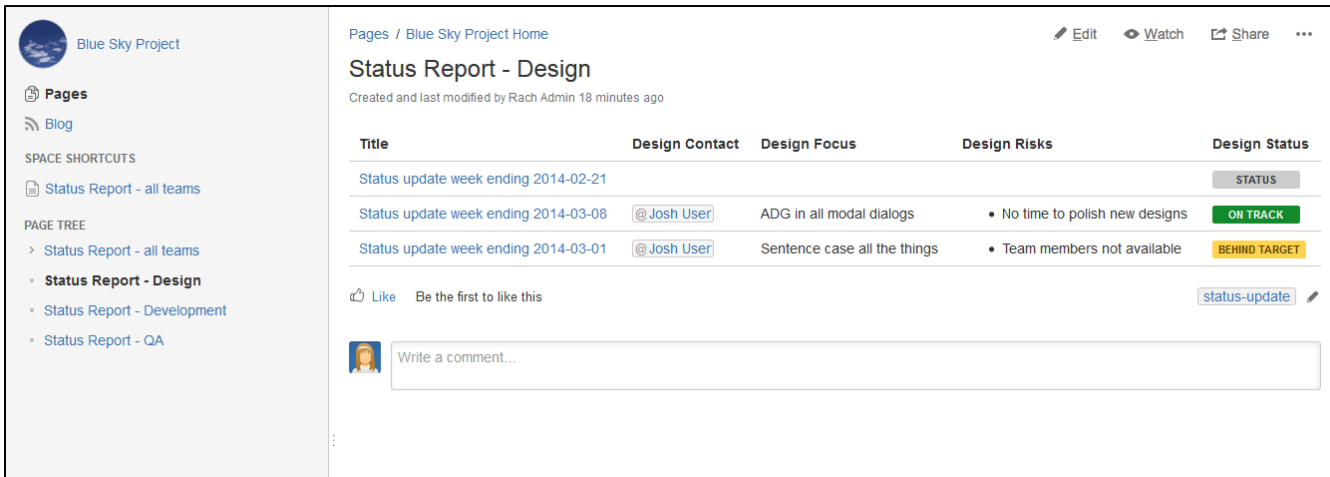

Remember, these concepts don't just apply to status updates – you can use them for any purpose at all.

**On this page:**

[wiki](#page-151-3)

• [Import content from other](#page-151-0) [Confluence sites](#page-151-0)

[Word document](#page-151-1) • [Import web content](#page-151-2)

• [Import other content](#page-151-4)

• [Import content from a Microsoft](#page-151-1)

[Importing content from another](#page-151-3)

# Import Content Into Confluence

There are a number of ways you can get existing content, such as text, images and other content into Confluence.

### <span id="page-151-0"></span>**Import content from other Confluence sites**

To import content from another Confluence site you can:

- Import a backup of the entire Confluence site
- Import an XML export of an individual space. Page history, attachments, and page content will be preserved.

### See [Restoring a Site](https://confluence.atlassian.com/display/CONF69/Restoring+a+Site) and [Restoring a Space](https://confluence.atlassian.com/display/CONF69/Restoring+a+Space) for more information.

### <span id="page-151-1"></span>**Import content from a Microsoft Word document**

The Office Connector allows you to create pages by importing Word documents. The document content is copied onto one or more Confluence pages. See [Import a Word Document into Confluence](#page-152-0).

### <span id="page-151-2"></span>**Import web content**

To embed web content on a page:

- Use the [Widget Connector Macro](#page-363-0) to display videos, slide shows, twitter chats, documents and more, sourced from other web sites and displayed on your Confluence page.
- Embed an external web page into Confluence with the [HTML Include macro](#page-280-0).
- Use HTML code in a page with the [HTML macro.](#page-281-0)

Note: The HTML macro is not enabled in all sites. Talk to your Confluence Admin about whether you can use this macro.

### <span id="page-151-3"></span>**Importing content from another wiki**

Confluence does not provide a method for importing content from another wiki.

You may be able to build your own import solution using our REST APIs, as mentioned below, or work with an [Atlassian Solution Partner](https://www.atlassian.com/partners) to develop a custom solution.

### <span id="page-151-4"></span>**Import other content**

- Text with basic formatting can be pasted directly into the editor. This includes simple Word documents or web pages.
- Confluence pages saved to disk can be [imported from disk.](https://confluence.atlassian.com/display/CONF69/Import+a+Text+File)
- Files can be uploaded in bulk using the Confluence WebDav Plugin. See [Use a WebDAV Client to](https://confluence.atlassian.com/display/DOC/Use+a+WebDAV+Client+to+Work+with+Pages) [Work with Pages.](https://confluence.atlassian.com/display/DOC/Use+a+WebDAV+Client+to+Work+with+Pages)
- Build your own import solution using the [Confluence APIs.](https://developer.atlassian.com/display/CONFDEV/Confluence+Server+REST+API)

### <span id="page-152-0"></span>**Import a Word Document into Confluence**

The Office Connector allows you to import Word documents and create one or more Confluence pages from the content.

You can create a single page, or divide the contents up into multiple pages, based on the headings in your document.

This is useful if you have a lot of content stored in existing documents, or if you are migrating from another system or platform that allows you to export to Word format.

**The Office Connector is only available for some** browsers, operating systems and applications, so you'll need to check the [Office Connector](#page-193-0) [Prerequisites](#page-193-0) before you start.

### **On this page:**

- [Import a Word document](#page-152-1)
- [Import options](#page-152-2)
- [Notes](#page-153-0)

### **Related pages:**

[Export Content to Word, PDF,](#page-54-0) [HTML and XML](#page-54-0)

# <span id="page-152-1"></span>**Import a Word document**

- 1. Create a page in Confluence or go to an existing page (you want to view the page, not edit it).
- 2. Choose  $\ddot{\phantom{a}}$

### > **Import Word Document**

- 3. Choose **Browse** and locate the Word document you want to import then choose **Next**. The import document options appear.
- 4. Enter a **title** for the new page (useful if you do not want to use the file name as your page title).
- 5. Choose **where** you want to import the file (as a brand new page, or overwriting an existing page with the same title).
- 6. Choose how to handle **title conflicts** (rename the new pages or replace existing pages).
- 7. Choose whether to create a single page or multiple pages based on the heading styles in the file (this option is only available if the file contains heading styles).
- 8. Click **Import**.

When the upload has finished, pages will be created with the content of the Word documents. You can then view and edit this page as normal. There's no connection between the original Word document and this page.

### <span id="page-152-2"></span>**Import options**

There are a number of options when importing a Word document that control how pages are created, whether the import should overwrite existing pages in the space, and how it should handle page name conflicts.

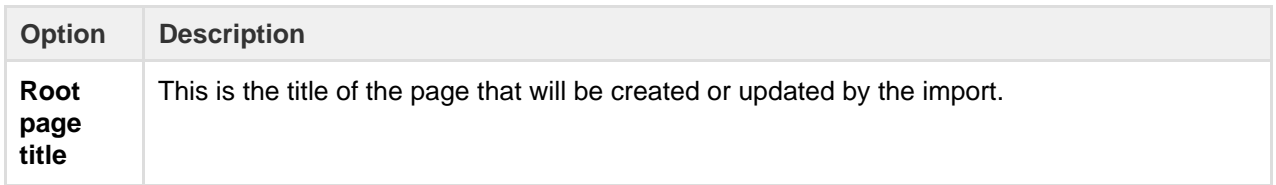

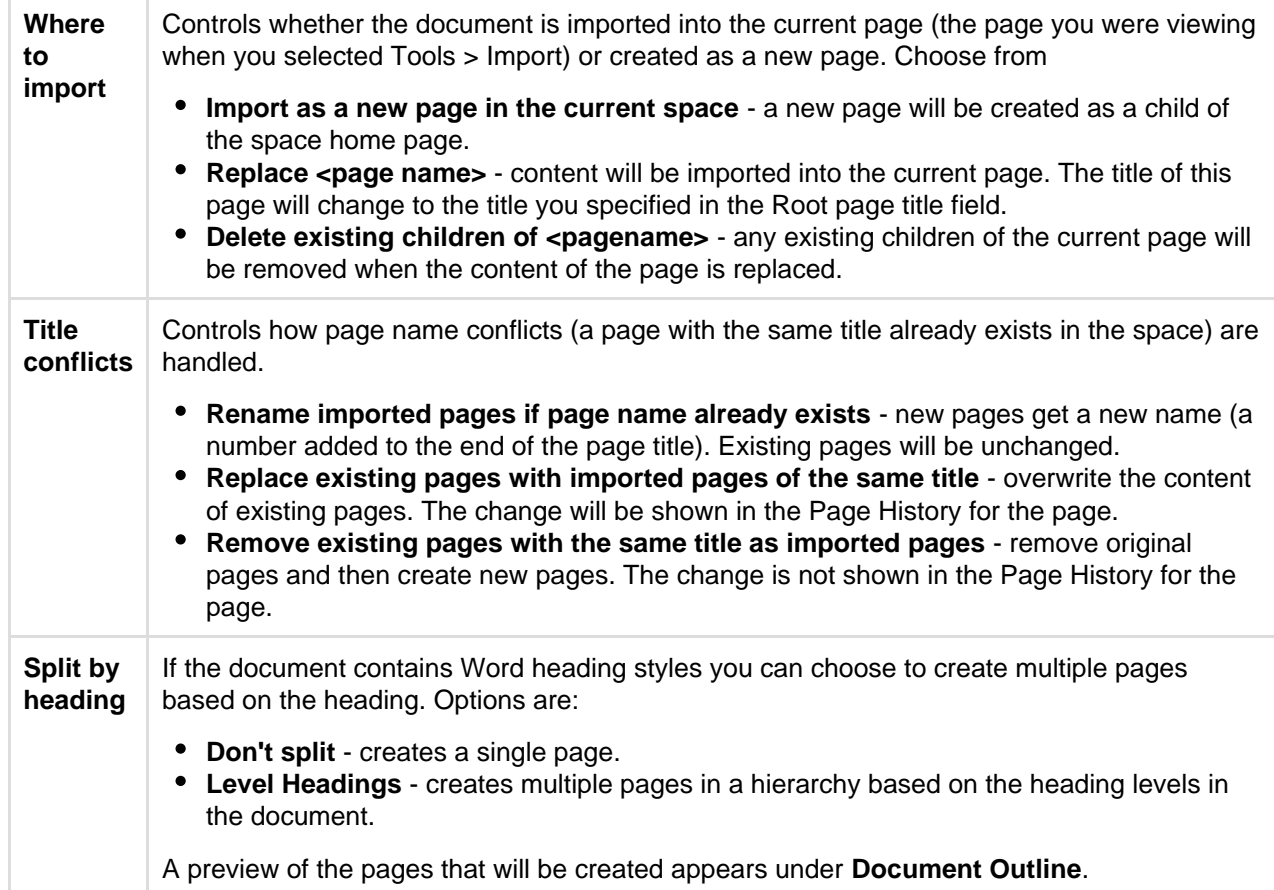

Screenshot: Import Word options for a document that contains multiple heading levels.

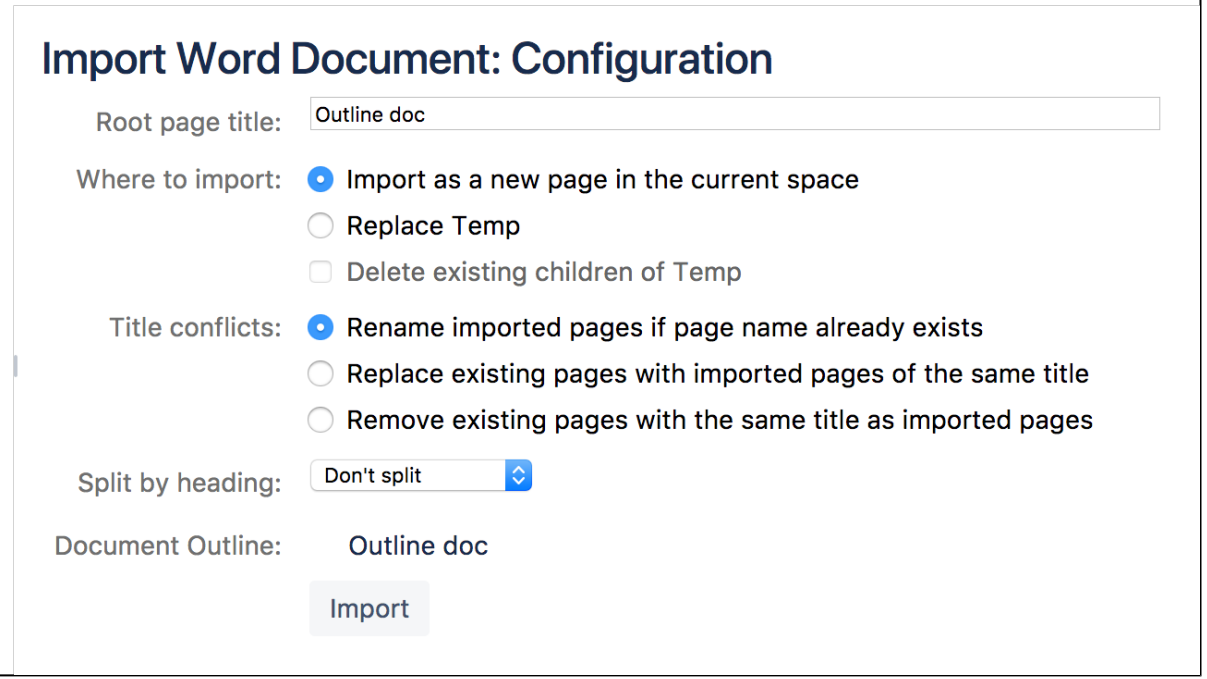

### <span id="page-153-0"></span>**Notes**

If your document contains characters that are the same as [Confluence wiki markup](#page-174-0) (for example square brackets, hashes etc) these characters may be automatically converted to their wiki markup value when you import your document, or wrapped in a wiki markup macro to preserve the formatting.

# <span id="page-153-1"></span>Orphaned Pages

Created in 2018 by Atlassian. Licensed under a [Creative Commons Attribution 2.5 Australia License.](http://creativecommons.org/licenses/by/2.5/au/)

An orphaned page is a page without any incoming links and is located at what's called the 'root of the space', meaning it sits alongside the space's home page. This means that, unless you know the page exists, you're not likely to come across it during the natural course of navigation.

There may be a legitimate reason you want to have a page at the root of a space. For example, you may be effectively hiding it in the navigation. If you don't want orphaned pages though, you can easily view all orphaned pages in a space so you can tidily delete the pages or reorganize them so they're no longer orphaned.

### **To view the orphaned pages in a space:**

- 1. Go to the space and choose **Space tools** > **Content Tools** from the bottom of the sidebar
- 2. Choose **Orphaned Pages**.

While in the orphaned pages view, you can do any of the following:

- Delete an orphaned page by choosing the 'trash can' icon next to the page name.
- Edit a page by choosing the 'pencil' icon next to the page name.
- Give an orphaned page a parent see [Move and Reorder Pages.](#page-79-0)

### Screenshot: Managing orphaned pages

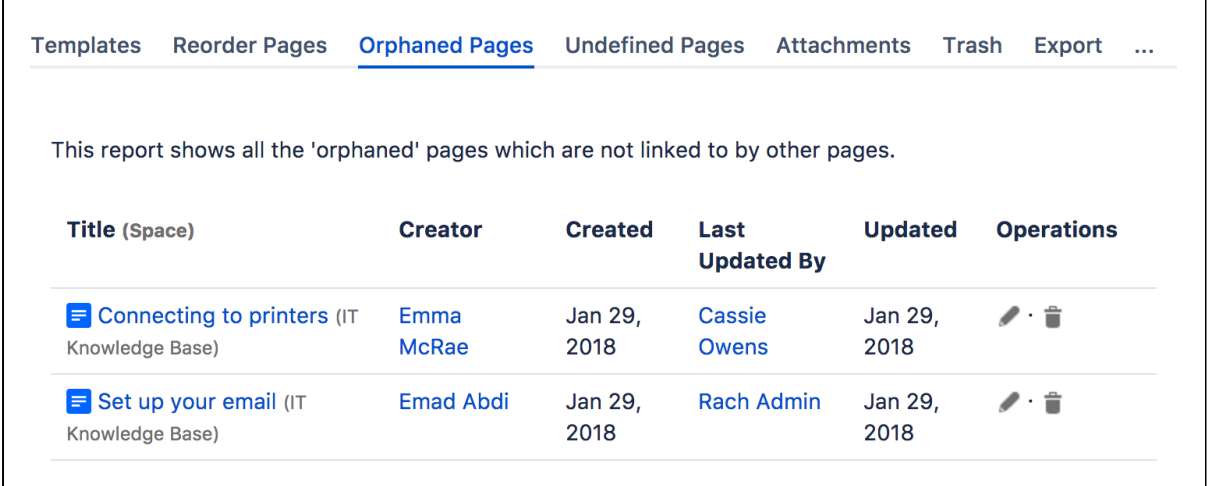

# <span id="page-154-0"></span>Undefined Page Links

You can add links to pages that don't yet exist in Confluence, but you intend to create later. Known as links to 'undefined pages', they allow you to create a link which, when clicked, will create a page with the name you specify in the link.

### **Create an undefined page link**

- 1. Choose **Insert** > **Link** or press **Ctrl**+**K** on your keyboard.
- 2. Choose **Advanced**.
- 3. Enter the name of the page to be created in the **Link** field.

A link to an undefined page is shown in dark red while in the editor. When anyone clicks the link, Confluence will create a new page with the name you typed in the **Link** field.

**View undefined pages in a space**

The **Undefined Pages** view shows you all undefined pages in your space. The undefined page links are badged with a

icon to remind you that those pages are yet to be created.

### **Related pages:**

**Related pages:**

• [Undefined](#page-154-0) [Page Links](#page-154-0) [Create and](#page-68-0) [Edit Pages](#page-68-0)

- [Orphaned](#page-153-1)
- [Pages](#page-153-1)
- [Create and](#page-68-0)
- [Edit Pages](#page-68-0)
- [Links](#page-96-0)

## **To view a list of the undefined links in a space:**

- 1. Go to the space and choose **Space tools** > **Content Tools** from the bottom of the sidebar
- 2. Choose **Undefined Pages**.

You can choose the link for an undefined page to create the page and add content to it.

Links to pages that are in the trash are not considered undefined links, and will not appear in this list.

# <span id="page-155-0"></span>View Page Information

The Page Information view for a page shows you useful information about the page.

# **To see the information about the page:**

- 1. View the page.
- 2. Choose

#### $0.0.0$ > **Page Information**

You will see the following information:

- **Page details:** Title, author, date of creation, date of last modification and the tiny link (permalink) of the page.
- **Page hierarchy:** Parent-child relationships of the page.
- **Incoming links:** Lists other pages in your Confluence Site that have links to this page, or reference this page in an Include Page or Excerpt Include macro.
- **Labels:** Any labels (tags) that have been applied to this page. See [Add, Remove and Search for Labels](#page-85-0).
- **Page Permissions:** Displays page-level security restrictions that apply to the page (if present). See [Page](#page-91-0) [Restrictions](#page-91-0).
- **Hot Referrers:** The external website pages which send the most viewers to the page. See [Trackback and](https://confluence.atlassian.com/display/CONF69/Trackback+and+External+Referrers) [External Referrers](https://confluence.atlassian.com/display/CONF69/Trackback+and+External+Referrers).
- **Recent Changes:** Links to the five most recent versions of the page along with the name of the editor and the date of modification. See [Page History and Page Comparison Views.](#page-156-0) Choose **View page history** to see the page history view, all the versions of the page in reverse chronological order and allows you to compare versions or to restore a previous version.
- **Outgoing links:** A summary of the links contained on this page, pointing to other pages on the Confluence site or to external websites.

Note: if there is no information to report (for example the page has no restrictions or no incoming links), that section of the Page Information won't appear.

# Screenshot: Page information for this page

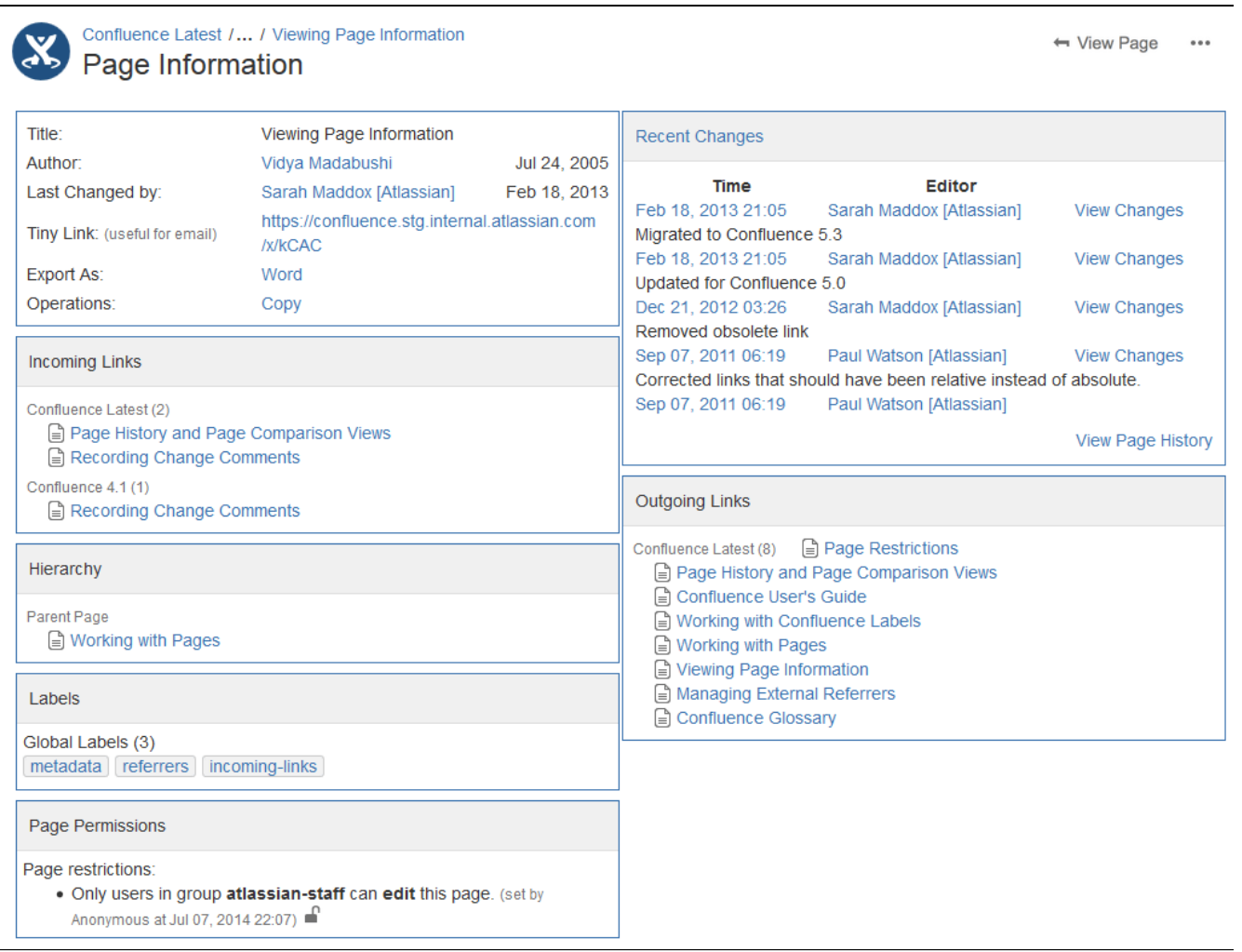

# <span id="page-156-0"></span>Page History and Page Comparison Views

Confluence tracks the history of changes to each page by creating a new version of the page each time it's modified. You can view the changes between different versions, and roll back to a previous version if you need to.

### <span id="page-156-1"></span>**Access the page history**

### **To view the history of a page:**

- 1. Go to the page and choose
	- $\bullet$   $\bullet$   $\bullet$
	- > **Page History**
- 2. Choose a version number to view the content of that version

### Screenshot: Page history

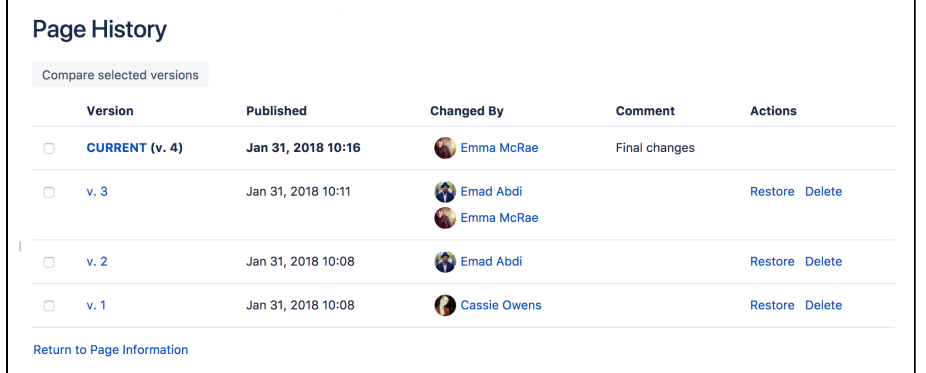

# **On this page:**

- [Access the](#page-156-1) [page](#page-156-1) [history](#page-156-1)
- [View an](#page-157-0) [older](#page-157-0) [version](#page-157-0)
- [Restore a](#page-158-0) [previous](#page-158-0) [version](#page-158-0)
- [Delete a](#page-158-1) [specific](#page-158-1) [version](#page-158-1)
- [View the](#page-158-2) [changes](#page-158-2) [made](#page-158-2)
- [View](#page-158-3) [unpublishe](#page-158-3) [d changes](#page-158-3)
- [Compare](#page-158-4) [two](#page-158-4) [versions](#page-158-4)
- [More](#page-159-0) [about the](#page-159-0) [compariso](#page-159-0) [n view](#page-159-0)

### **Related pages:**

- [View Page](#page-155-0) [Information](#page-155-0)
- [Create and](#page-68-0) [Edit Pages](#page-68-0)
- [Watch](#page-386-0) [Pages,](#page-386-0) [Spaces](#page-386-0) [and Blogs](#page-386-0)

Hover over each avatar to see the names of people who contributed changes in that version. It is not possible to view the individual changes made by each person in a single page version.

### <span id="page-157-0"></span>**View an older version**

When you select a previous version of the page, you'll see a header like this at the top of the page:

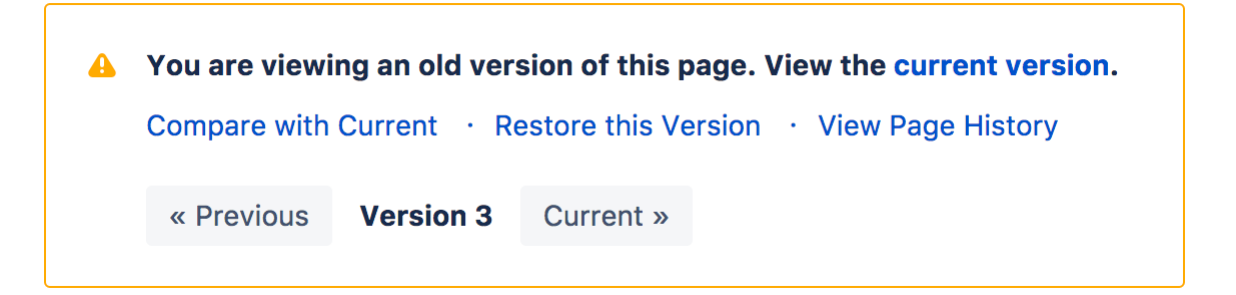

**If you want to send this page version to someone, copy and paste the URL from your browser. The link** will look something like this: http://confluence.atlassian.com/pages/viewpage.action?pageI  $d=12345$ .

When you're viewing a specific version of the page, the following functions are available:

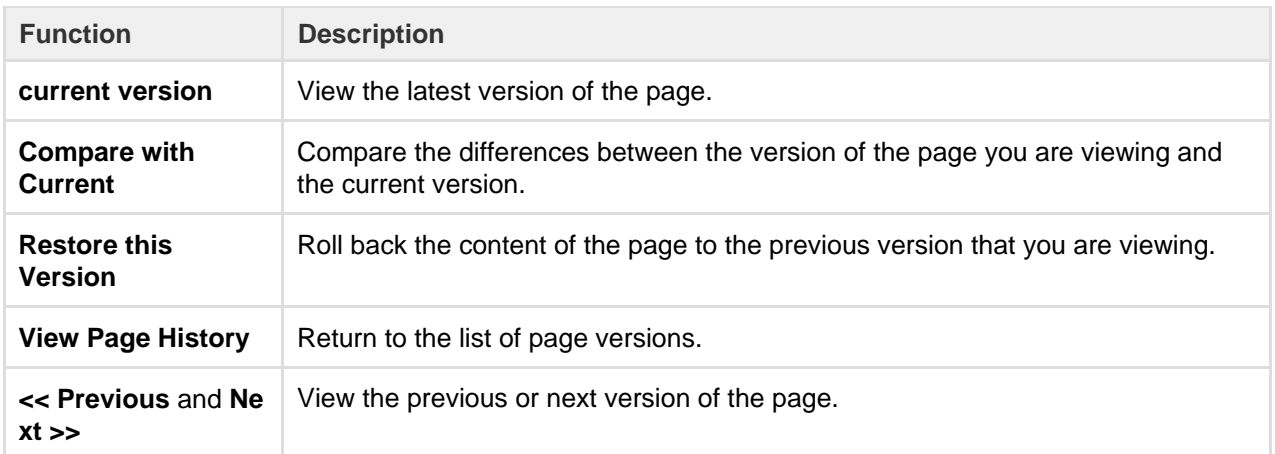

### <span id="page-158-0"></span>**Restore a previous version**

- 1. Go to the page and choose
	-
	- > **Page History**
- 2. Choose **Restore this version** beside the version you want to restore (or at the top of the page if you've opened the version)
- 3. Change the default change comment if necessary, and choose **OK**

 All page history is retained; restoring an older version creates a copy of that version. For example, if you restore version 39, Confluence will create a copy of version 39 and the copy will become the new, current version.

If the page has an unpublished draft, the content of the draft will be lost when you restore a previous version. We'll warn you if there is an unpublished draft.

### <span id="page-158-1"></span>**Delete a specific version**

Choose **Delete** next to a version in the page history, to remove that version.

### <span id="page-158-2"></span>**View the changes made**

Using the page history view or the [page information view,](#page-155-0) you can see the recent changes made to a page.

### **To view recent changes made to a page:**

1. Choose

# > **Page Information**

In the section titled 'Recent Changes' you'll see the most recent versions of the page, along with the date of their modification and the name of the modifying author.

2. Choose **View Changes** beside the required version The page comparison view is displayed, showing the differences between the selected and previous versions.

### <span id="page-158-3"></span>**View unpublished changes**

When you're in the editor, you can see all changes since the page was last published. Go to

### > **View changes**.

<span id="page-158-4"></span>Changes are not attributed to individual people. The avatars of everyone who has contributed will be shown at the top of the editor.

## **Compare two versions**

1. Go to the page and choose  $\ddotsc$ 

# > **Page History**

- 2. Choose the versions you want to compare by selecting the check boxes beside them
- 3. Choose **Compare selected versions**

You'll see the page comparison view showing the differences between the selected versions. Changes are highlighted as follows:

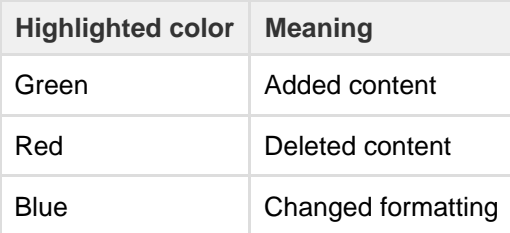

Screenshot: Comparing changes

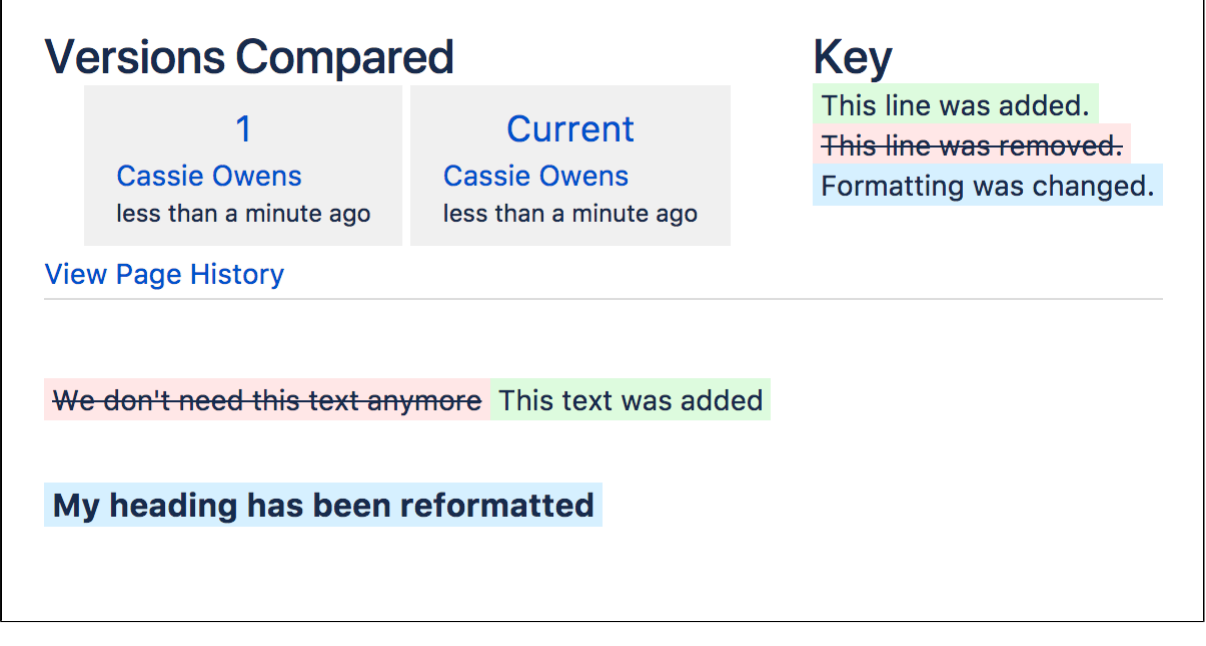

## <span id="page-159-0"></span>**More about the comparison view**

When you view a page comparison, all large sections of unchanged text are hidden and reduced to an ellipsis (. . .).

You can view page changes between versions which are adjacent to your current page comparison view. Click the link containing:

- << to view the page comparison with the earlier adjacent version
- **>>** to view the page comparison with the more recent adjacent version

For example, if your page comparison view is between v. 30 and v. 34 of a page, you can view changes between:

- v. 29 and v. 30 by clicking **<< Changes from 29 to 30**
- v. 34 and v. 35 by clicking **Changes from 34 to 35 >>**

Confluence Markup

This section describes two types of markup found in Confluence:

- **Confluence storage format.** Confluence stores the content of pages and blog posts in an XHTML-based format. Advanced users can view the storage format of a page and even edit it, provided their Confluence site is configured to allow that.
- **Wiki markup.** Confluence allows data entry via a shorthand code called wiki markup. Some parts of the Confluence administration interface also accept wiki markup for defining content. For a description of the wiki markup syntax, see [Confluence Wiki Markup](#page-174-0).

Wiki markup code examples for macros can be found in the documentation for each [macro](#page-209-0).

# **Confluence Storage Format**

This page describes the XHTML-based format that Confluence uses to store the content of pages, page templates, blueprints, blog posts and comments. This information is intended for advanced users who need to interpret and edit the underlying markup of a Confluence page.

We refer to the Confluence storage format as 'XHTML-based'. To be correct, we should call it XML, because the Confluence storage format does not comply with the XHTML definition. In particular, Confluence includes custom elements for macros and more. We're using the term 'XHTML-based' to indicate that there is a large proportion of HTML in the storage format.

You can view the Confluence storage format for a given page by choosing

 > **View Storage Format**. This option is only available if one of the following is true:

- You are a Confluence administrator.
- Your Confluence site has the [Confluence Source Editor](https://marketplace.atlassian.com/plugins/com.atlassian.confluence.plugins.editor.confluence-source-editor) plugin installed and you have permission to use the source editor.
- If you would like to edit the storage format for a page, your Confluence system administrator will need to install the [Confluence](https://marketplace.atlassian.com/plugins/com.atlassian.confluence.plugins.editor.confluence-source-editor) [Source Editor](https://marketplace.atlassian.com/plugins/com.atlassian.confluence.plugins.editor.confluence-source-editor) plugin.
- Clarification of terminology: If you choose

 > **View Source**, you'll see the format used within the editor panel, not the storage format of the page.

### <span id="page-160-0"></span>**Macros**

Storage format and wiki markup examples have been included in the documentation for each [macro.](#page-209-0)

### <span id="page-160-1"></span>**Headings**

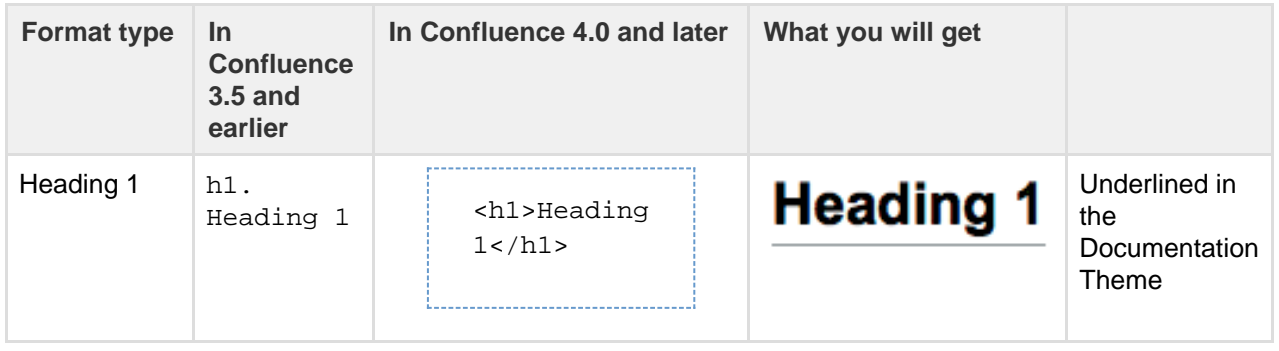

### **Related pages:**

• [Macros](#page-209-0)

• [The Editor](#page-72-0)

- **On this page:**
	- [Macros](#page-160-0)
	- [Headings](#page-160-1) • [Text](#page-161-0)
	- [effects](#page-161-0)
	- [Text](#page-162-0)
	- [breaks](#page-162-0)
	- [Lists](#page-163-0)
	- [Links](#page-164-0)
	- [Images](#page-165-0)
	- [Tables](#page-166-0)
	- [Page](#page-167-0) [layouts](#page-167-0)
	- [Resource](#page-170-0) [identifiers](#page-170-0)
	- [Template](#page-172-0) [variables](#page-172-0)
	- [Instruction](#page-173-0) [al Text](#page-173-0)

Created in 2018 by Atlassian. Licensed under a [Creative Commons Attribution 2.5 Australia License.](http://creativecommons.org/licenses/by/2.5/au/)

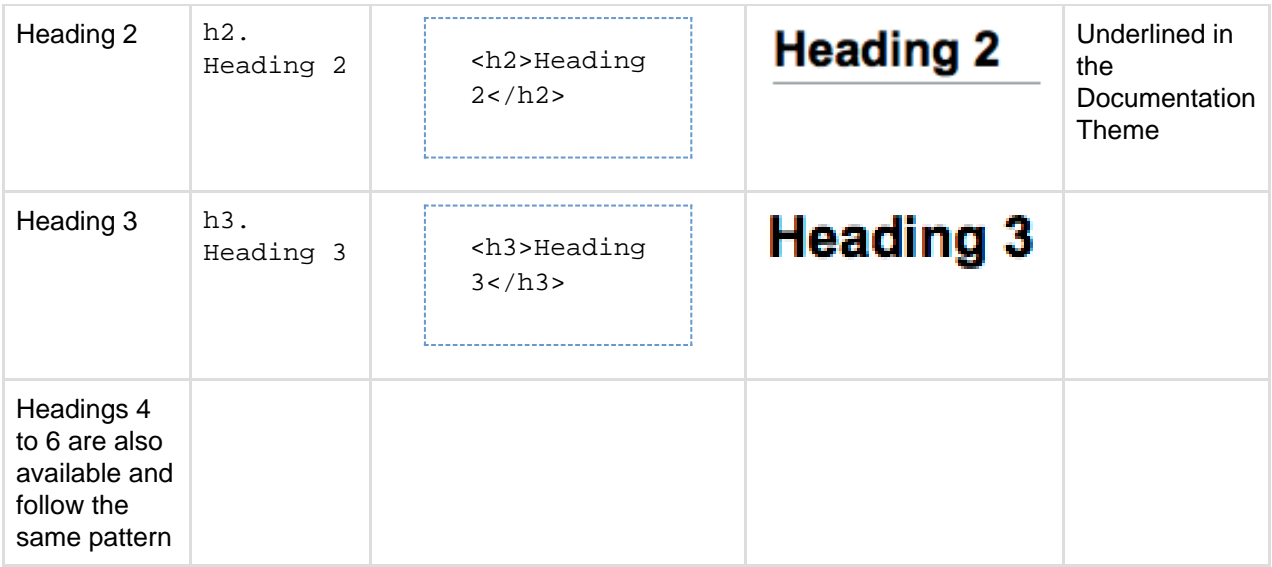

## <span id="page-161-0"></span>**Text effects**

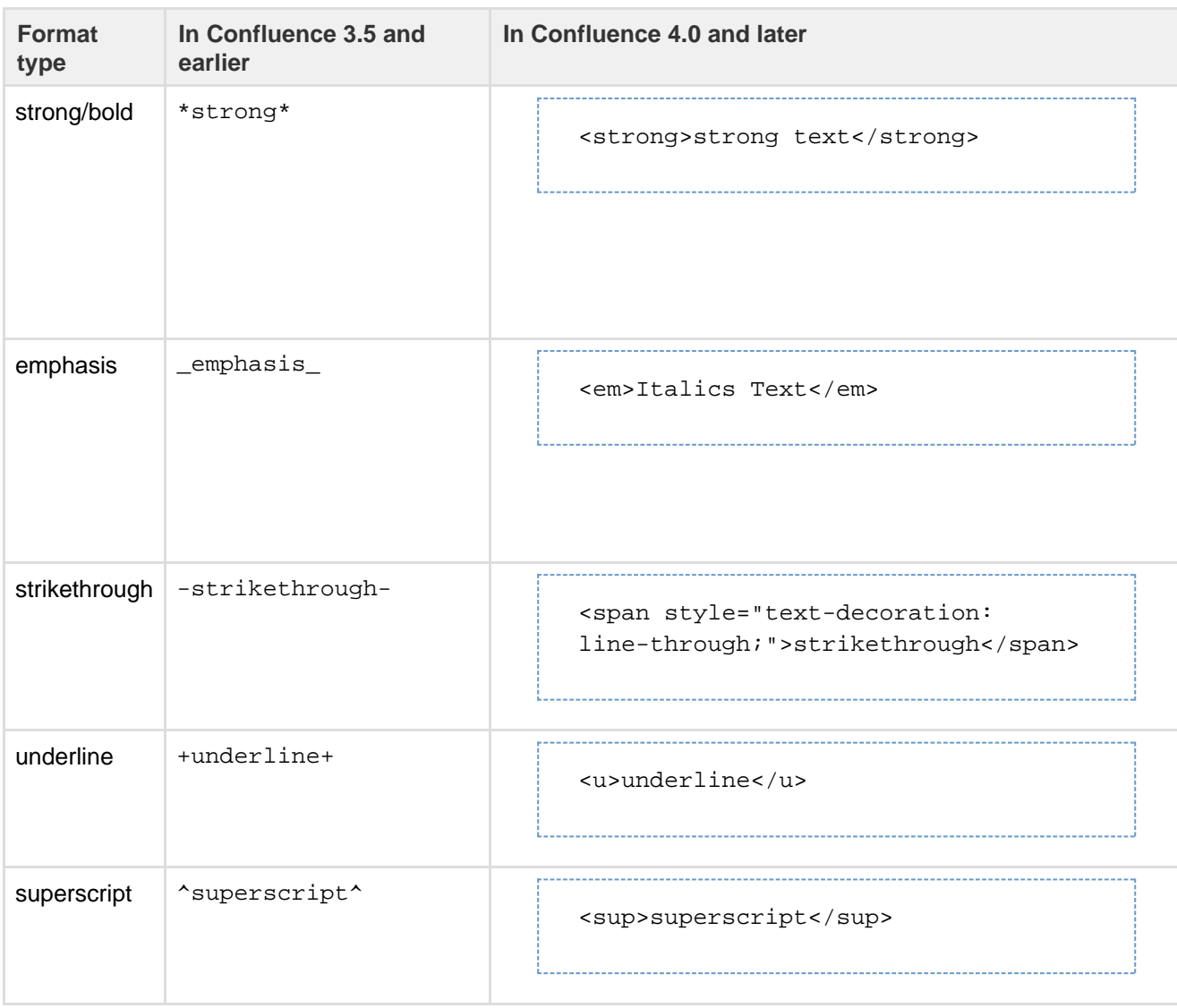

<span id="page-162-0"></span>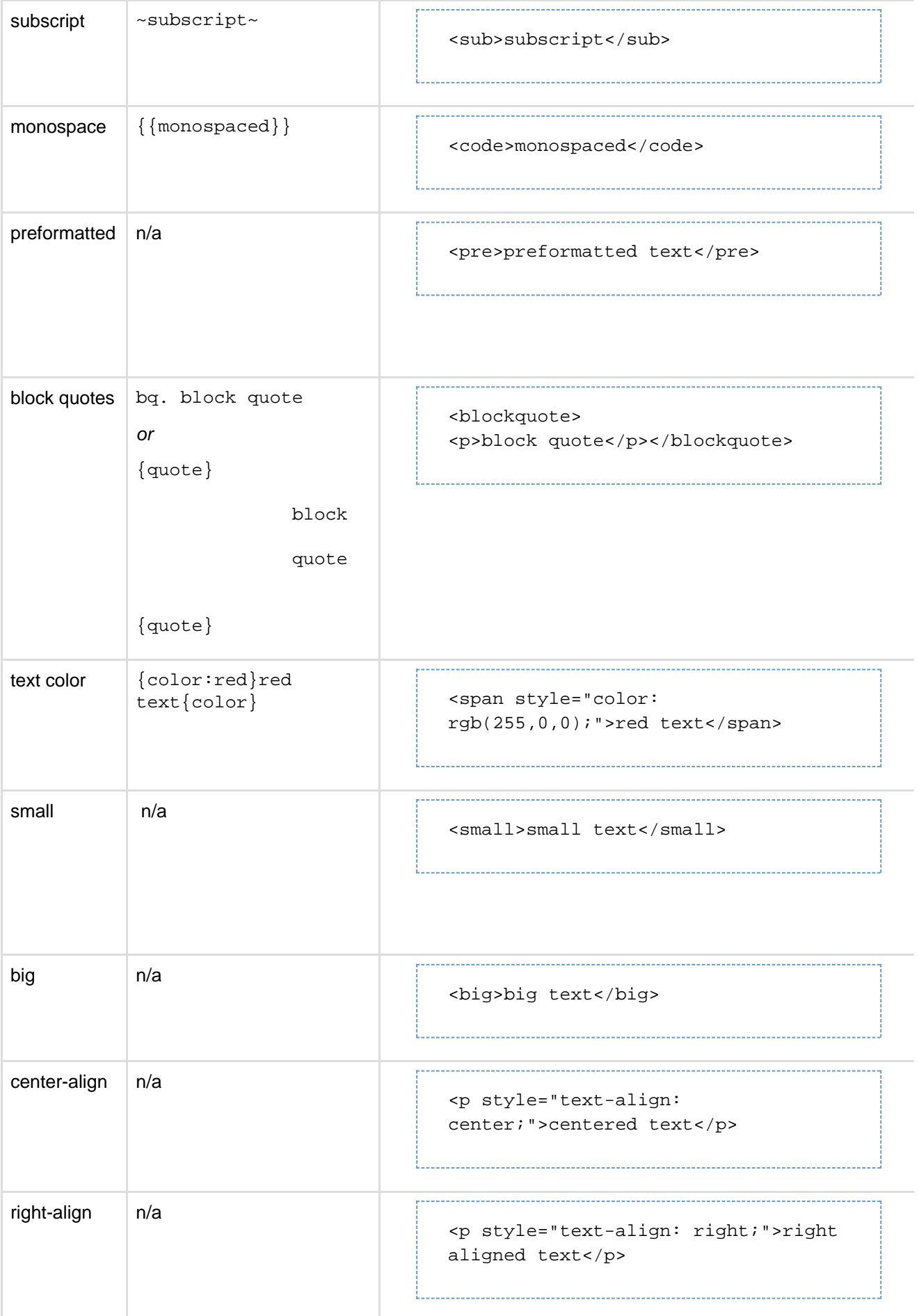

### **Text breaks**

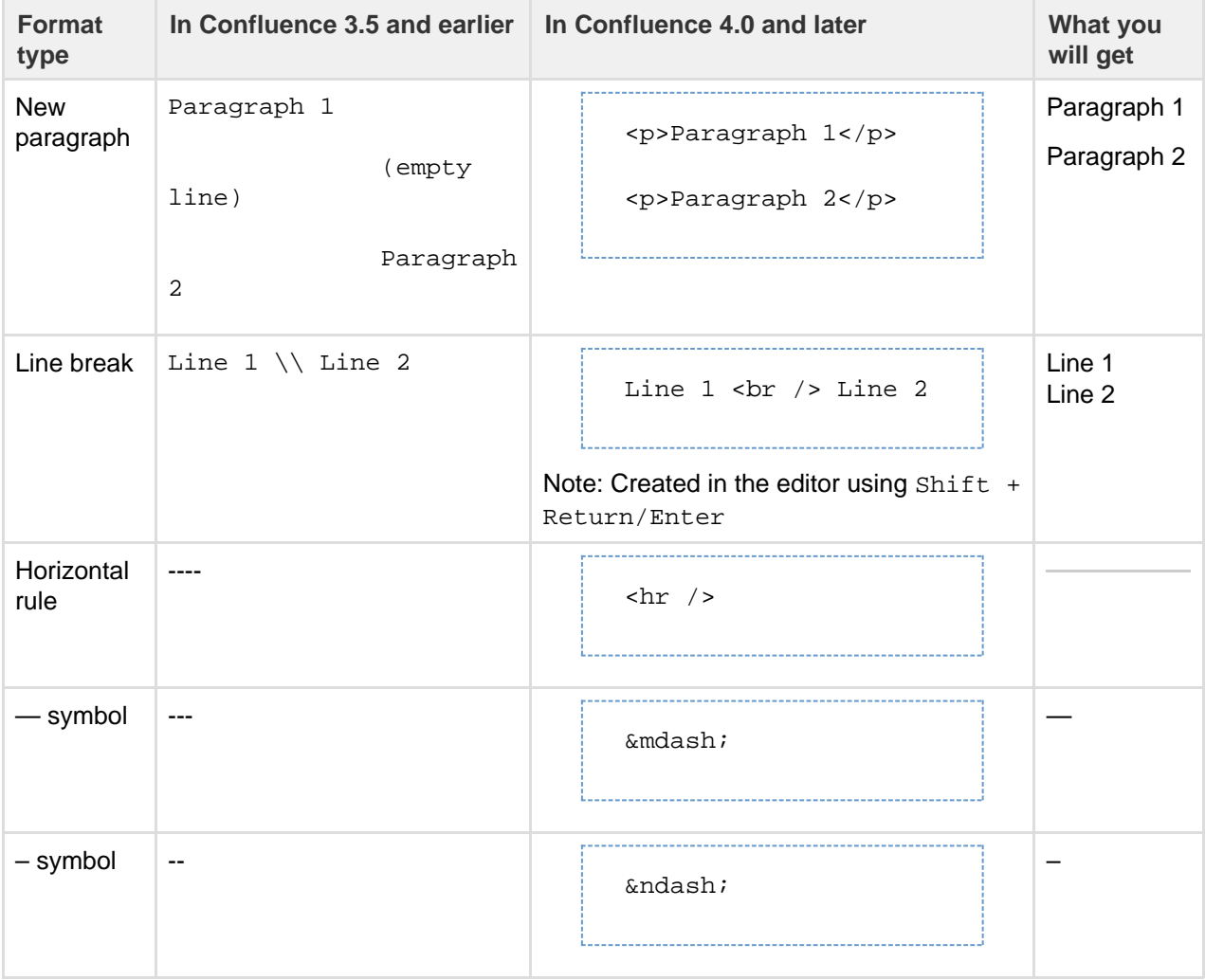

## <span id="page-163-0"></span>**Lists**

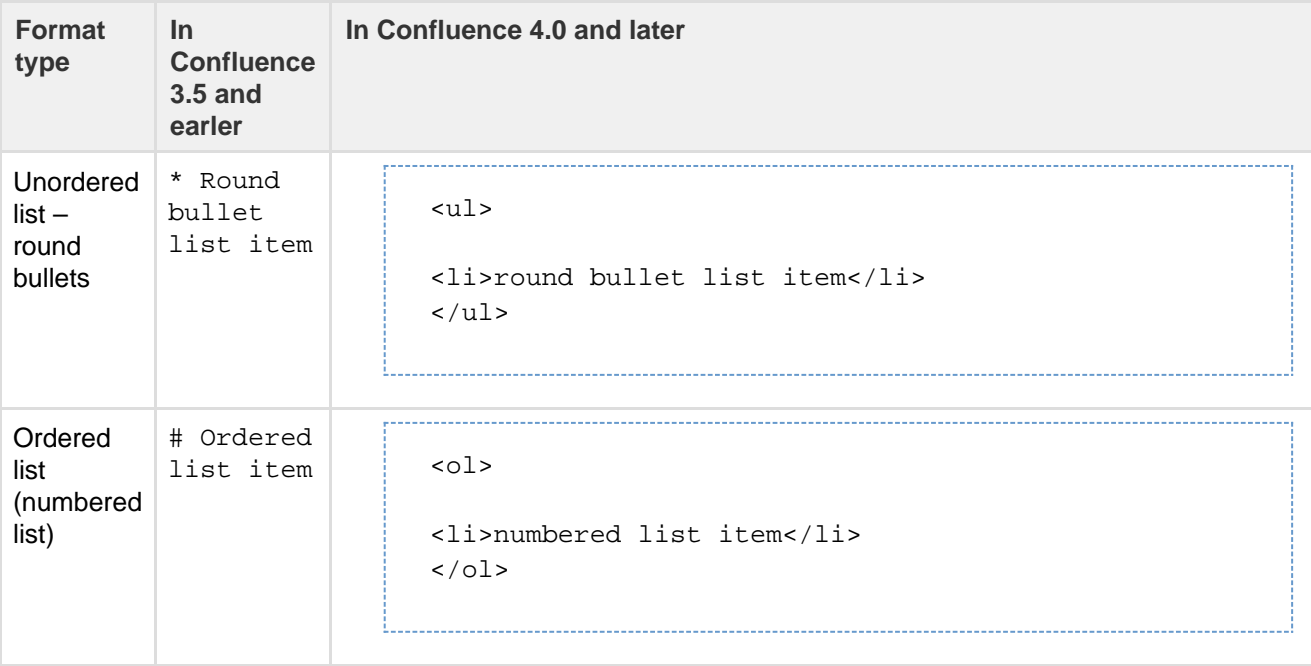

Created in 2018 by Atlassian. Licensed under a [Creative Commons Attribution 2.5 Australia License.](http://creativecommons.org/licenses/by/2.5/au/)

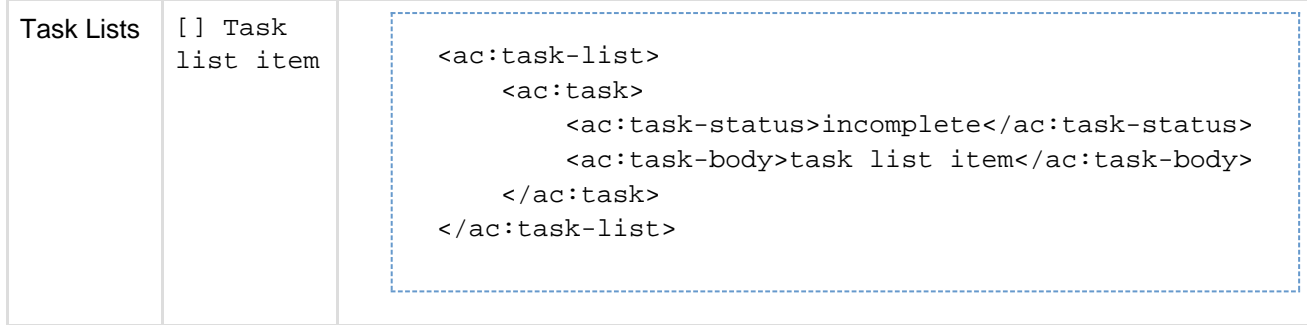

## <span id="page-164-0"></span>**Links**

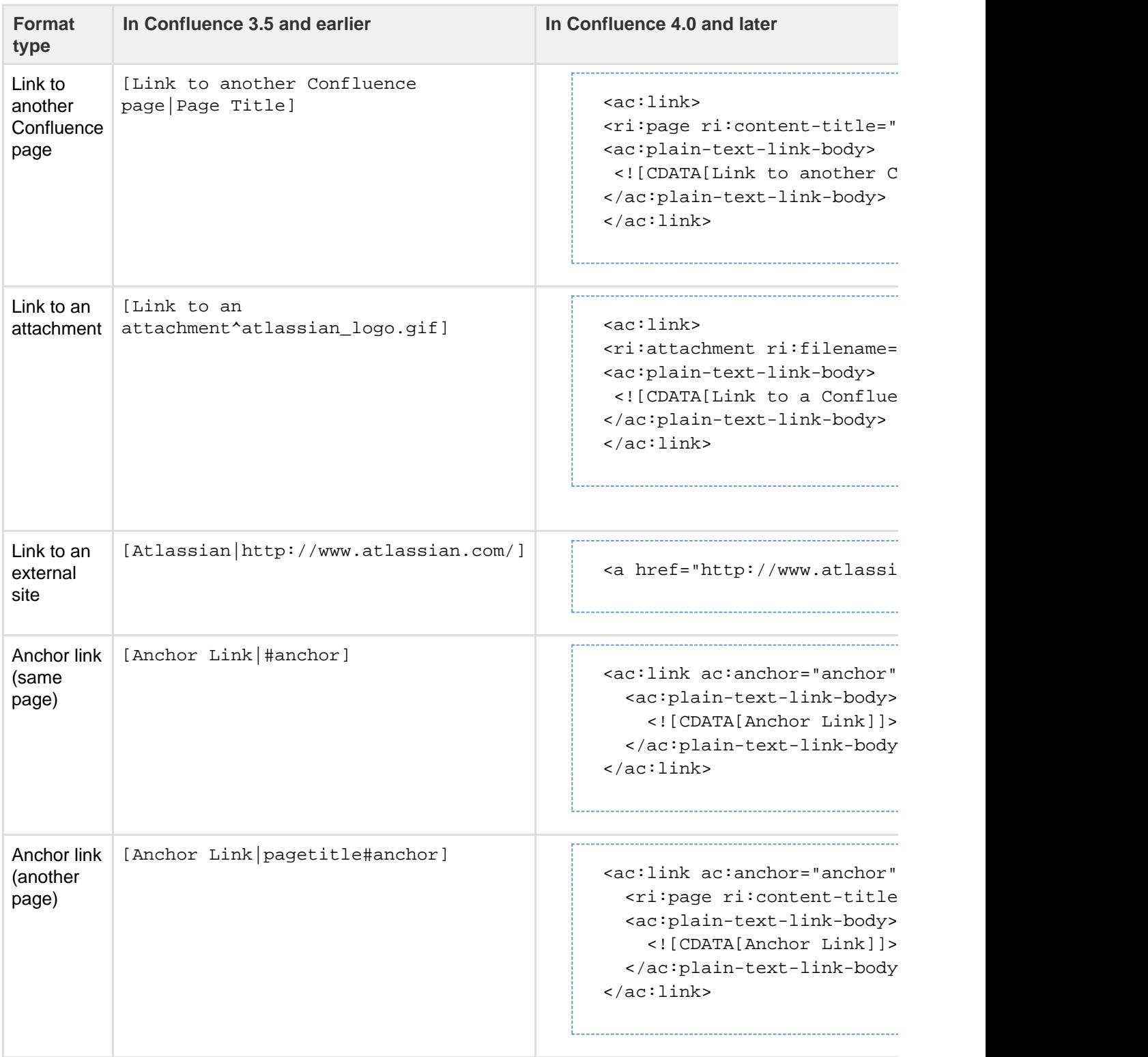

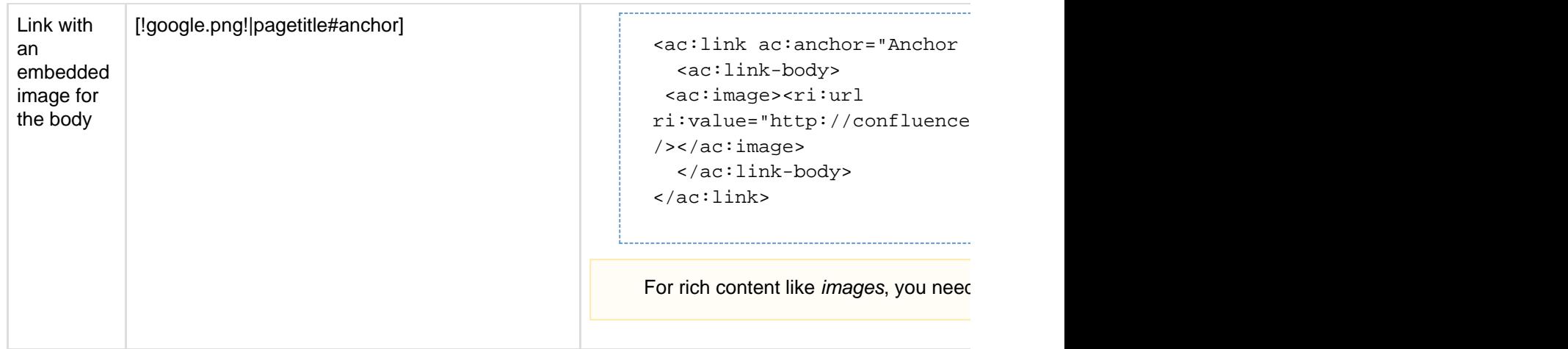

### **A note about link bodies**

All links received from the editor will be stored as plain text by default, unless they are detected to contain the limited set of mark up that we allow in link bodies. Here are some examples of markup we support in link bodies.

```
An example of different link bodies
<ac:link>
   <!-- Any resource identifier --> 
   <ri:page ri:content-title="Home" ri:space-key="SANDBOX" /> 
   <ac:link-body>Some <strong>Rich</strong> Text</ac:link-body>
</ac:link>
<ac:link>
   <ri:page ri:content-title="Plugin developer tutorial stuff"
ri:space-key="TECHWRITING" />
   <ac:plain-text-link-body><![CDATA[A plain <text> link
body]]></ac:plain-text-link-body>
</ac:link>
<ac:link>
   <ri:page ri:content-title="Plugin developer tutorial stuff"
ri:space-key="TECHWRITING" />
   <!-- A link body isn't necessary. Auto-generated from the resource
identifier for display. --> 
</ac:link>
```
The markup tags permitted within the  $\leq$ ac:link-body> are  $\lt$ b>,  $\lt$ strong>,  $\lt$ em>,  $\lt$ i>,  $\lt$  $\lt$ code>,  $\lt$ tt>,  $\lt$ sub>, <sup>, <br> and <span>.

<span id="page-165-0"></span>**Images**

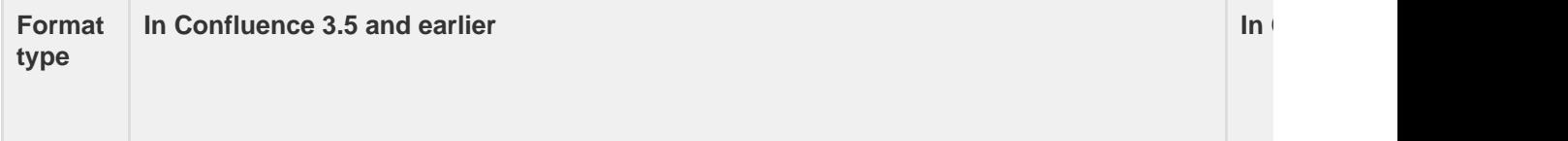

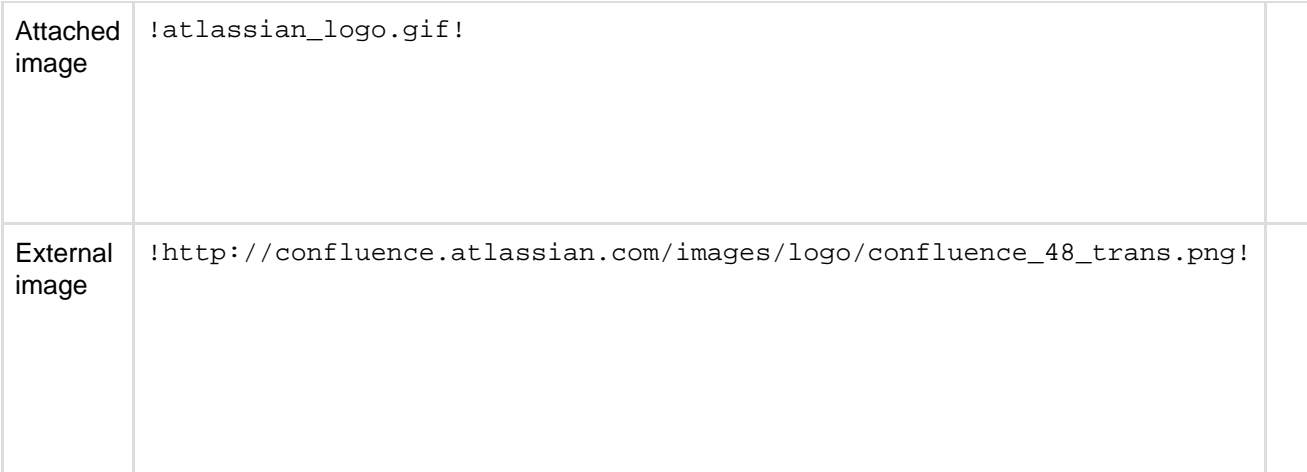

Supported image attributes (some of these attributes mirror the equivalent HTML 4 IMG element): **Name Description**

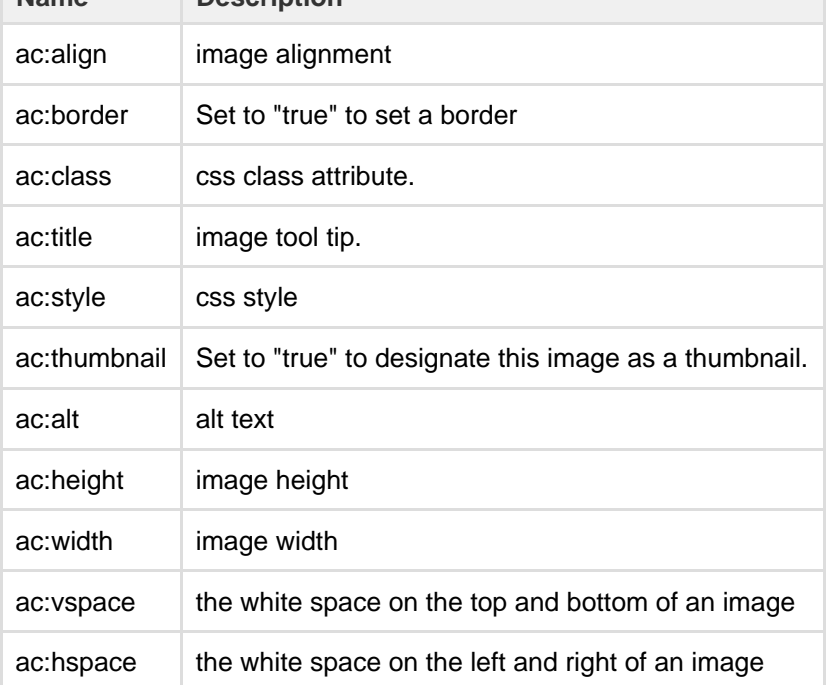

### <span id="page-166-0"></span>**Tables**

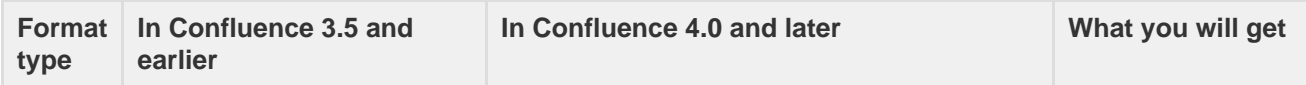

<span id="page-167-0"></span>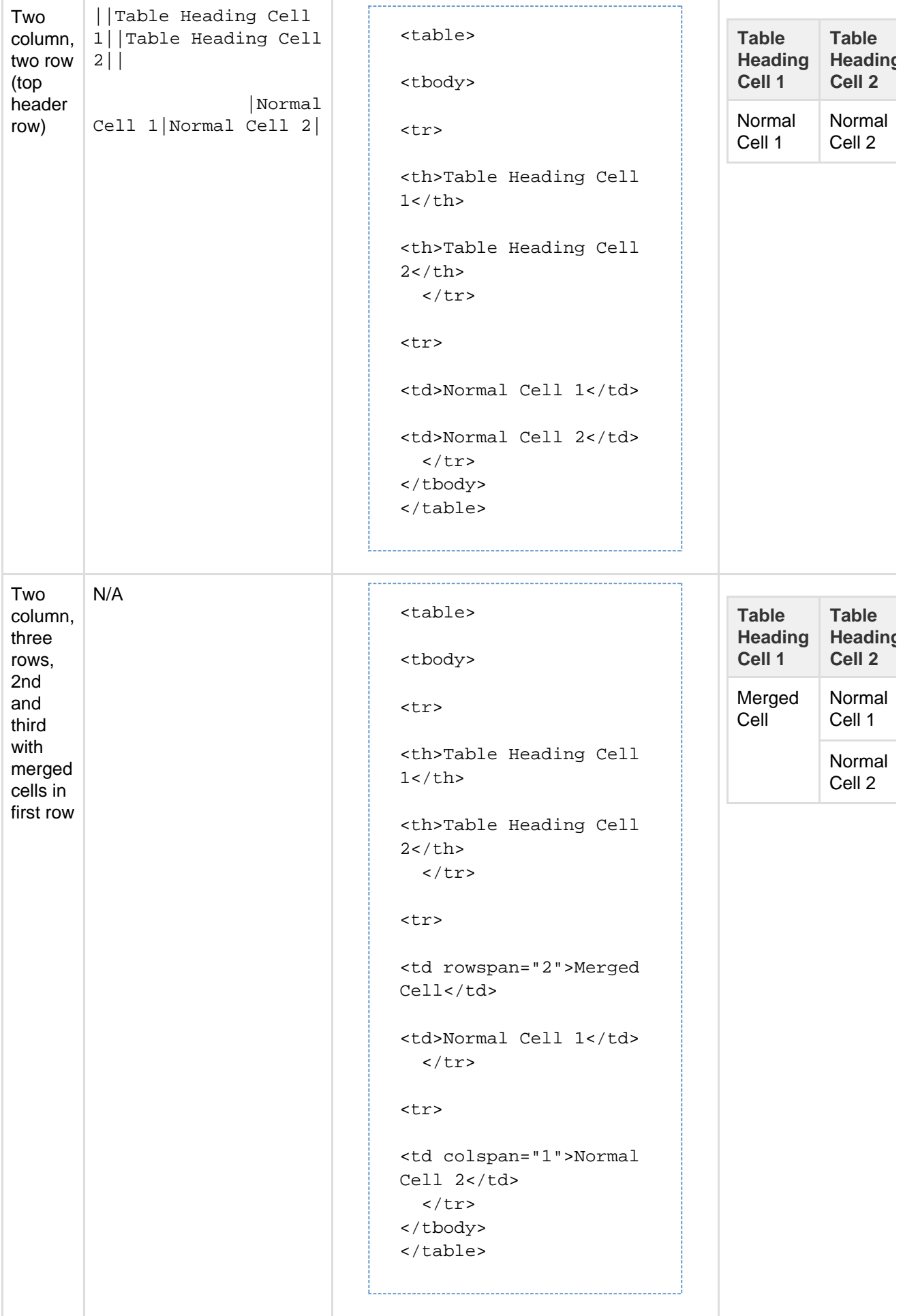

### **Page layouts**

Confluence supports [page layouts](#page-112-0) directly, as an alternative to macro-based layouts (using, for example, the [section and column](#page-112-0) macros). This section documents the storage format XML created when these layouts are used in a page.

### **Notes:**

- Page layouts were originally introduced in Confluence 4.2, and are not available in earlier versions of Confluence. If you are using Confluence 4.2 - 5.1 you should refer to the documentation for your version of Confluence:
	- [Confluence Storage Format \(Confluence 4.2\)](https://confluence.atlassian.com/display/CONF42/Confluence+Storage+Format)
	- [Confluence Storage Format \(Confluence 4.3\)](https://confluence.atlassian.com/display/CONF43/Confluence+Storage+Format)
	- [Confluence Storage Format \(Confluence 5.0\)](https://confluence.atlassian.com/display/CONF50/Confluence+Storage+Format)
	- [Confluence Storage Format \(Confluence 5.1\)](https://confluence.atlassian.com/display/CONF51/Confluence+Storage+Format)
- Pages with a layout created in the old format will be converted to 5.2 format.
- Confluence 5.2 provides more flexible layouts with a more concise storage format.

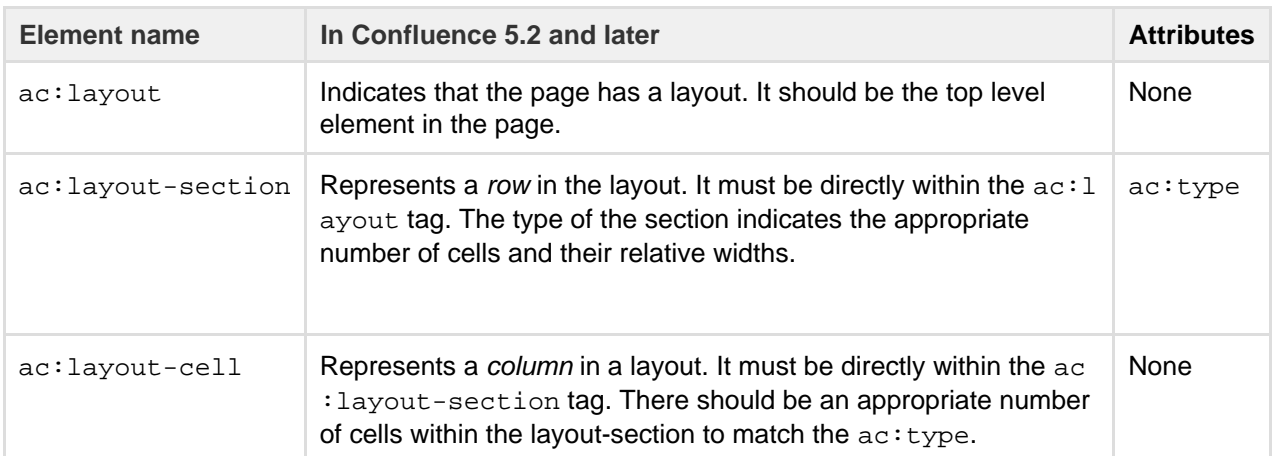

### The recognized values of ac:type for ac:layout-section are:

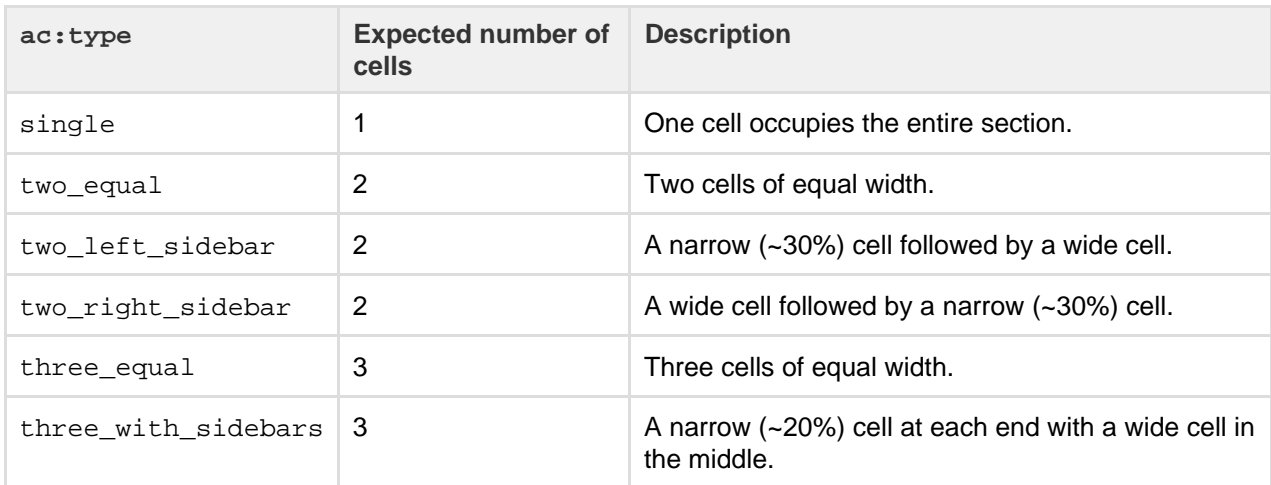

The following example shows one of the more complicated layouts from the old format built in the new. The word {content} indicates where further XHTML or Confluence storage format block content would be entered, such as <p> or <table> tags.

```
<ac:layout>
   <ac:layout-section ac:type="single">
      <ac:layout-cell>
         {content}
      </ac:layout-cell>
   </ac:layout-section>
  <ac:layout-section ac:type="three_with_sidebars">
      <ac:layout-cell>
        {content}
      </ac:layout-cell>
      <ac:layout-cell>
        {content}
      </ac:layout-cell>
      <ac:layout-cell>
        {content}
      </ac:layout-cell>
   </ac:layout-section>
   <ac:layout-section ac:type="single">
      <ac:layout-cell>
         {content}
      </ac:layout-cell>
   </ac:layout-section>
</ac:layout>
```
# **Emoticons**

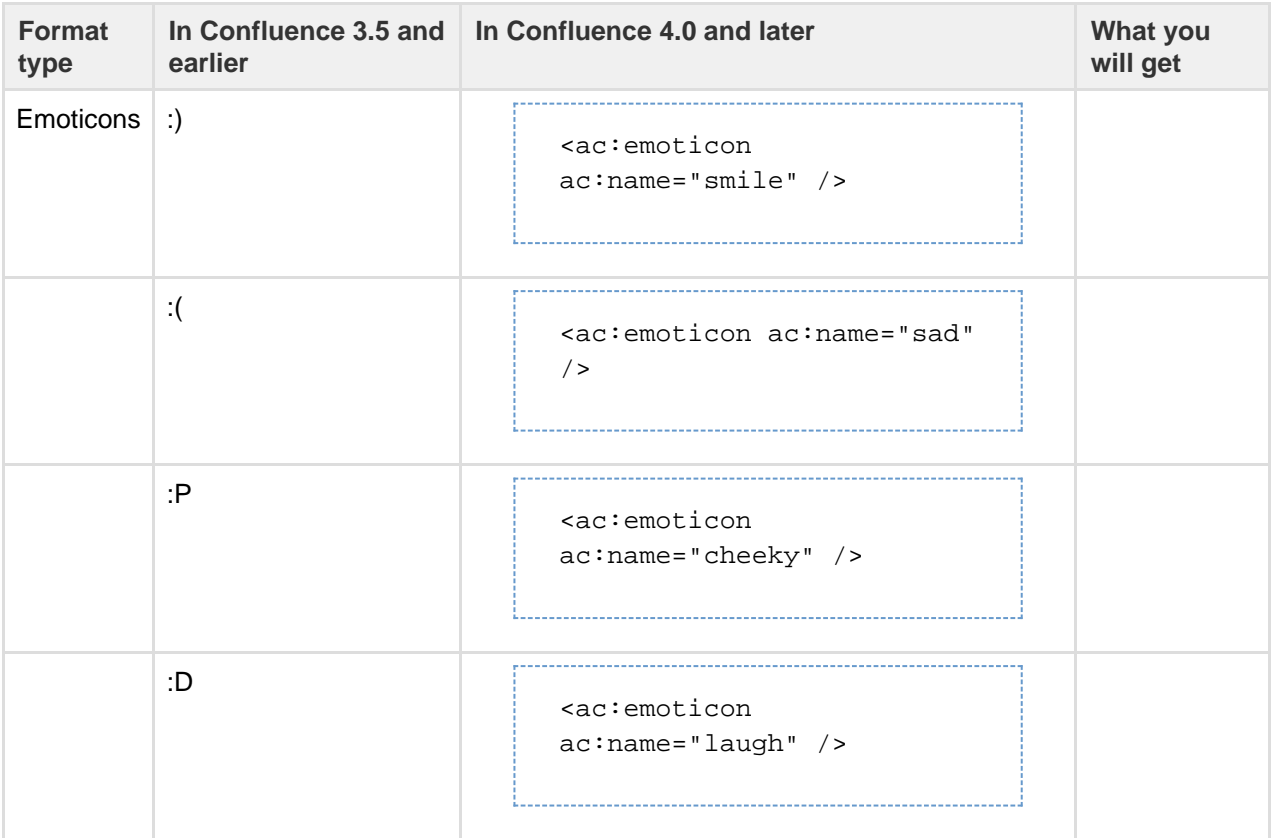

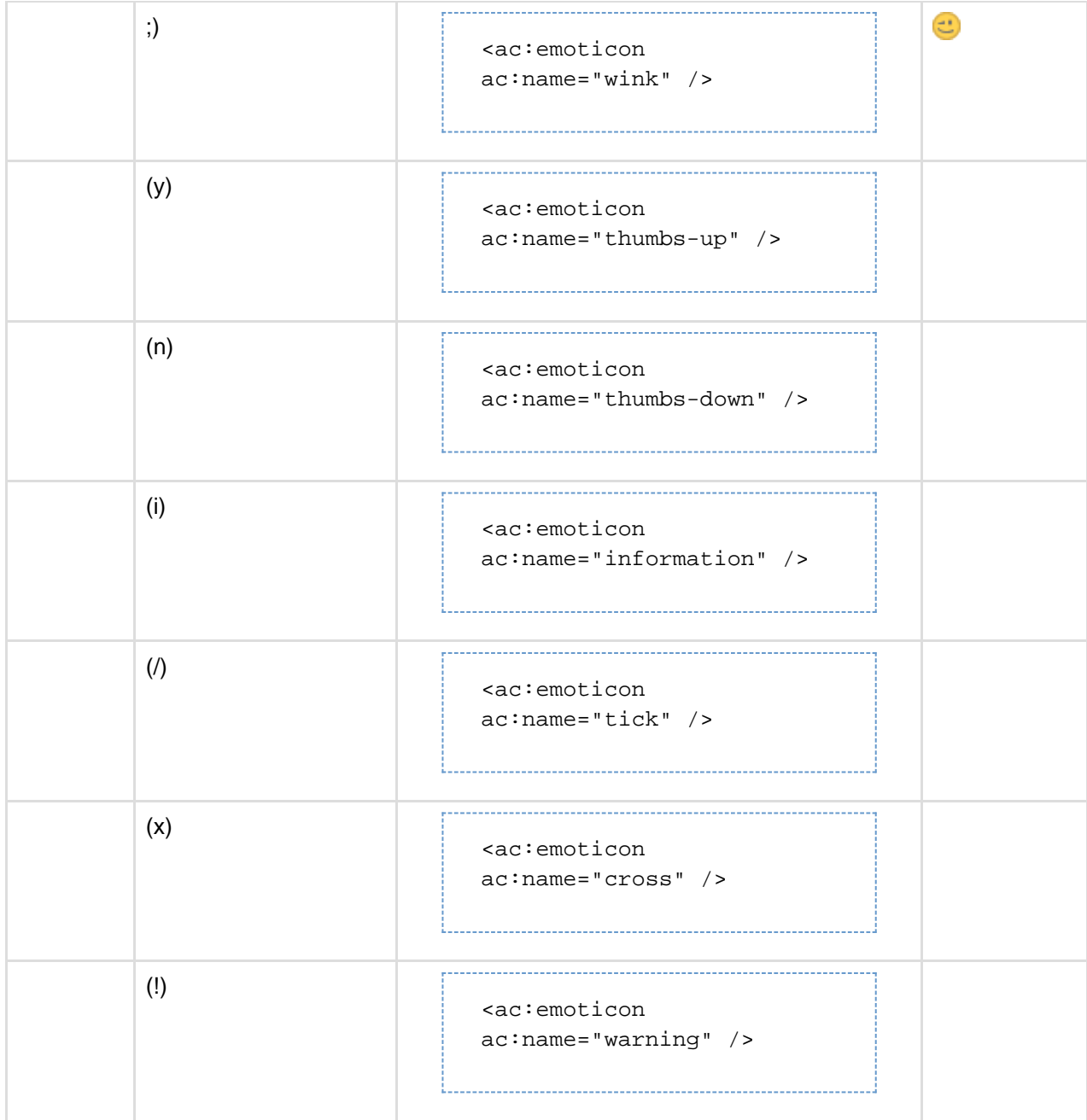

### <span id="page-170-0"></span>**Resource identifiers**

Resource identifiers are used to describe "links" or "references" to resources in the storage format. Examples of resources include pages, blog posts, comments, shortcuts, images and so forth.

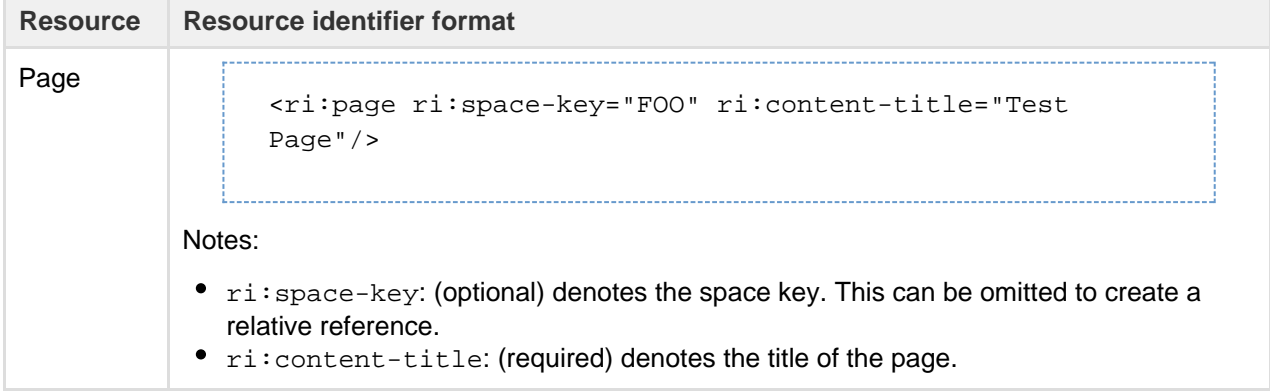

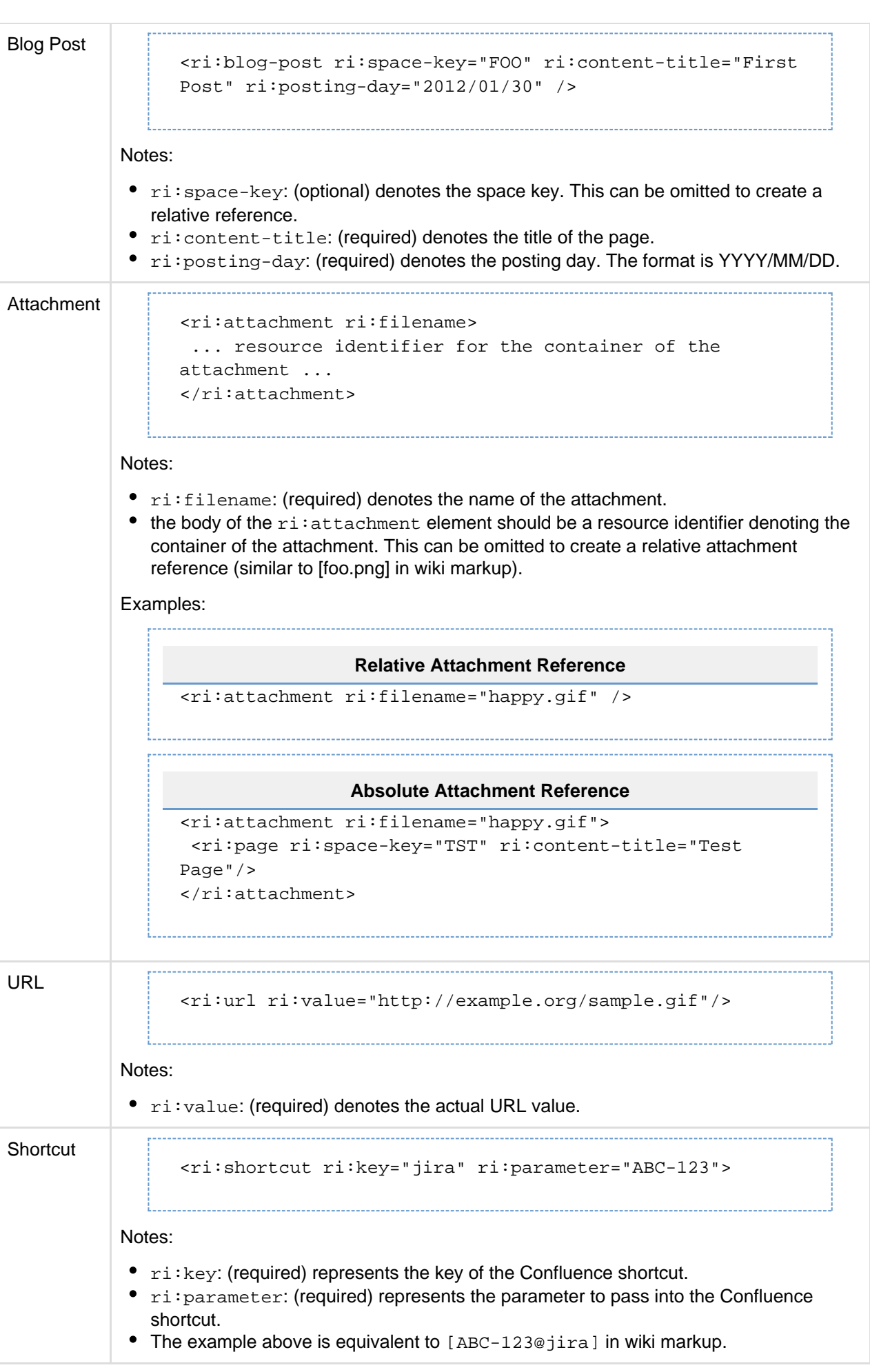

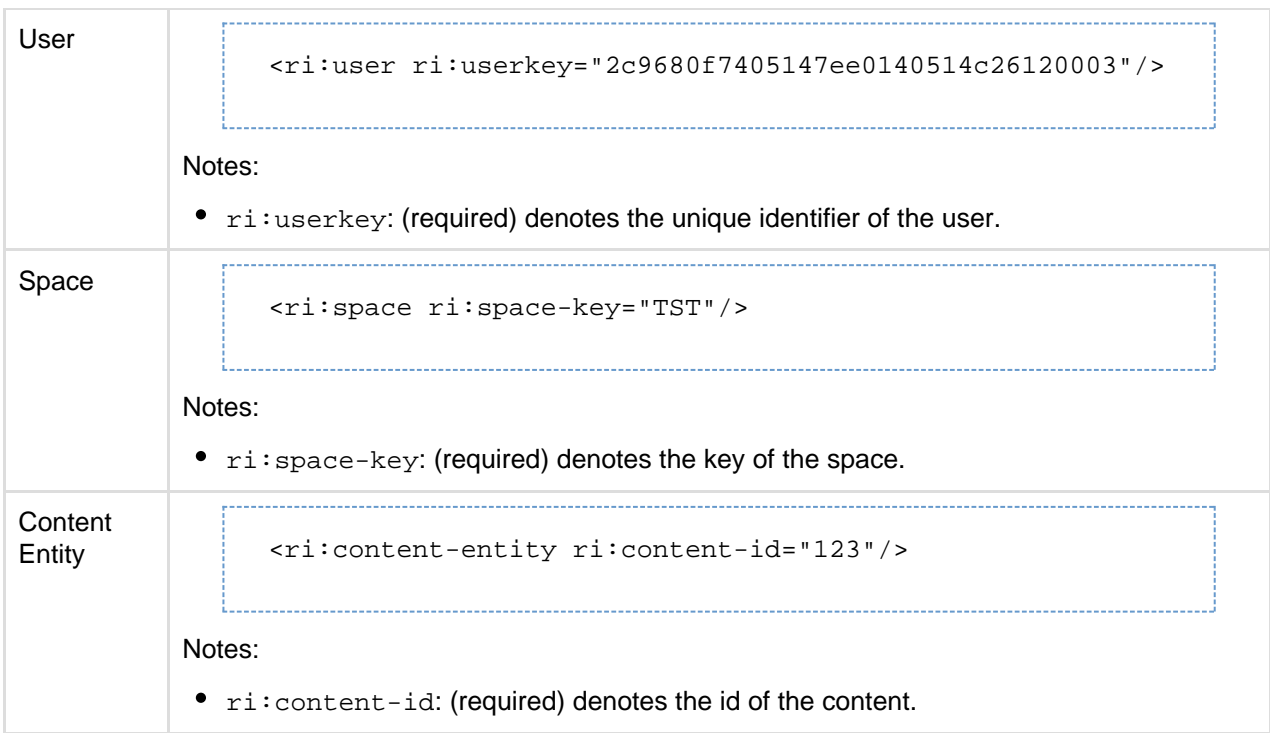

<span id="page-172-0"></span>**Template variables**

This screenshot shows a simple template:

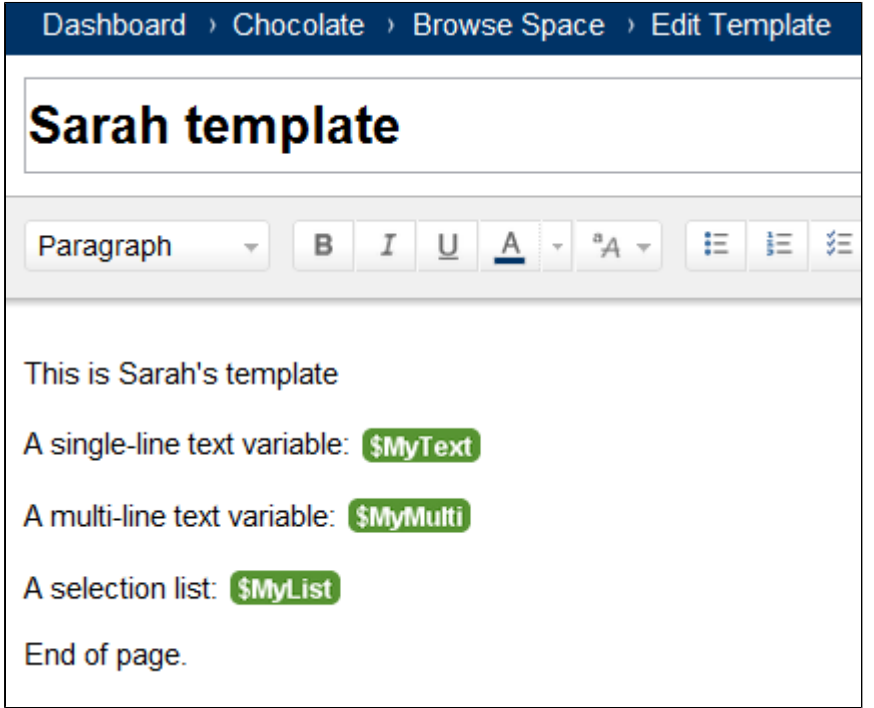

The template contains the following variables:

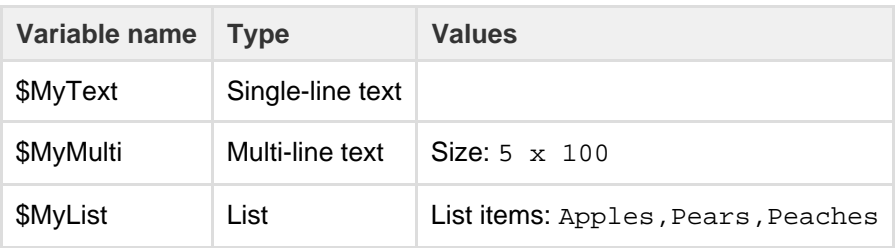

The XML export produces the following code for the template:

```
<at:declarations>
   <at:string at:name="MyText" />
   <at:textarea at:columns="100" at:name="MyMulti" at:rows="5" />
   <at:list at:name="MyList">
     <at:option at:value="Apples" />
     <at:option at:value="Pears" />
     <at:option at:value="Peaches" />
   </at:list>
</at:declarations>
<p>This is Sarah's template</p>
<p>A single-line text variable:&nbsp;<at:var at:name="MyText" /></p>
<p>A multi-line text variable:&nbsp;<at:var at:name="MyMulti" /></p>
<p>A selection list:&nbsp;<at:var at:name="MyList" /></p>
<p>End of page.</p>
```
<span id="page-173-0"></span>**Instructional Text**

Instructional text allows you to include information on how to fill out a template for an end-user (the person using creating a page from the template). Instructional text will:

- automatically clear all *instructional text* as the user types in a specific text block, and
- automatically trigger a @mention prompt for user selection (for 'mention' type instructional text).

Screenshot: Example of instructional text.

```
汇
                                             | 龍 | 《三
                                                           \div\equivParagraph
                B
                    Ι
                        U
                            A = 4 +\div\equiv≡
                                                                    亖
                                                                        言
 • This is an example of instruction text that will get replaced when a user selects the
 ◯ @mention example. This placeholder will automatically search for a user to mention
  <ul>
  <li><ac:placeholder>This is an example of instruction text that will
  get replaced when a user selects the text and begins
  typing.</ac:placeholder></li>
  \langle /11] >
  <ac:task-list>
       <ac:task>
            <ac:task-status>incomplete</ac:task-status>
            <ac:task-body><ac:placeholder ac:type="mention">@mention
  example. This placeholder will automatically search for a user to
  mention in the page when the user begins
  typing.</ac:placeholder></ac:task-body>
       </ac:task>
  </ac:task-list>
```
Created in 2018 by Atlassian. Licensed under a [Creative Commons Attribution 2.5 Australia License.](http://creativecommons.org/licenses/by/2.5/au/)

## <span id="page-174-0"></span>**Confluence Wiki Markup**

This page describes the wiki markup used on some administration screens in Confluence.

Wiki markup is useful when you want to do one of the following:

- Type wiki markup directly into the editor. Confluence will convert it to the rich text editor format as you type.
- Create [links](#page-96-0) using the **Advanced** tab of the Links Browser.
- Add custom content to the **sidebar**, **header** or **footer** of a space.
- Insert a block of wiki markup (or markdown) into the Confluence editor. (Choose **Insert** > **Markup**.)

**Note: You cannot edit content in wiki markup.** Confluence does not store page content in wiki markup. Although you can enter wiki markup into the editor, Confluence will convert it to the rich text editor format immediately. You will not be able to edit the wiki markup after initial entry.

<span id="page-174-1"></span>**Can I type wiki markup into the editor?**

Yes. You can type wiki markup directly into the editor, and Confluence will convert it as you type. (You cannot edit the wiki markup after conversion.) **See it in action in this video**:

### <span id="page-174-2"></span>**Can I insert markdown?**

Confluence supports inserting content in markdown. This is often used in ReadMe files. See [Markdown](https://confluence.atlassian.com/display/BitbucketServer/Markdown+syntax+guide) [syntax guide](https://confluence.atlassian.com/display/BitbucketServer/Markdown+syntax+guide) for some examples of markdown syntax.

### **To insert markdown in the editor:**

- 1. Choose **Insert** > **Markup**
- 2. Select **Markdown**
- 3. Type or paste your text the preview will show you how it will appear on your page
- 4. Choose **Insert**.

As with wiki markup, Confluence will convert your markdown to the rich text editor format. You will not be able to edit your content using markdown.

### <span id="page-174-3"></span>**Headings**

To format a line as a heading, type "hn." at the start of your line, where n can be a number from 1 to 6.

<span id="page-174-4"></span>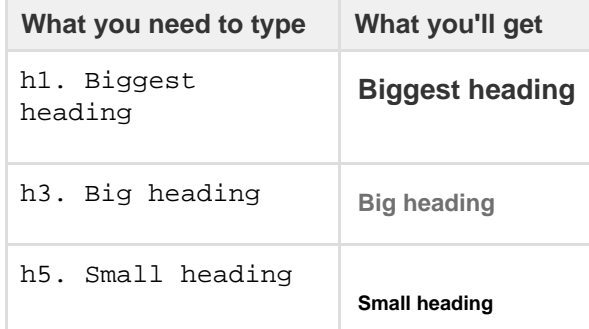

#### **On this page:**

- [Can I type](#page-174-1) [wiki](#page-174-1) [markup](#page-174-1) [into the](#page-174-1) [editor?](#page-174-1)
- [Can I](#page-174-2) [insert](#page-174-2) [markdown](#page-174-2) [?](#page-174-2)
- [Headings](#page-174-3)
- [Lists](#page-174-4)
- [Tables](#page-176-0)
- [Text](#page-178-0) **[Effects](#page-178-0)**
- [Text](#page-179-0) **[Breaks](#page-179-0)**
- [Links](#page-180-0)
- [Images](#page-181-0)
- [Page](#page-182-0)
- [Layouts](#page-182-0)
- [Macros](#page-182-1)

### **Lists**

Wiki markup allows you to create bulleted or numbered lists, and is flexible enough to allow a combination of the two list types.

**If** you need to separate the text within lists using line breaks, make sure you do so using a double slash (//). Empty lines may disrupt the list.

**Simple lists**

Use the hyphen (-) to create simple lists with square bullets. Make sure there's a space between the hyphen and your text.

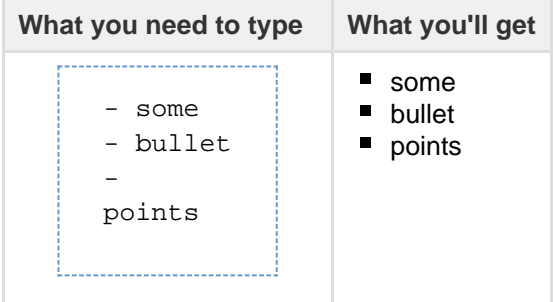

### **Bulleted lists**

Use the asterisk (\*) to create bullets. For each subsequent level, add an extra asterisk. Make sure there is a space between the asterisk and your text.

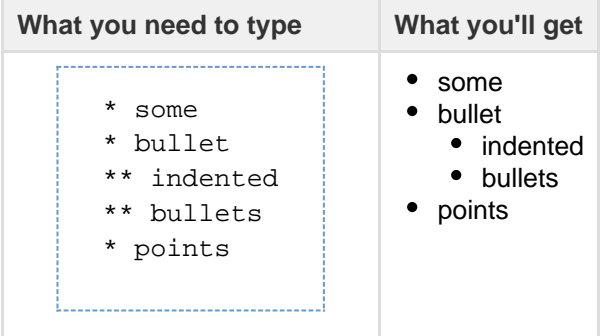

### **Numbered lists**

Use the hash (#) to create numbered lists. Make sure there is a space between the hash and your text.

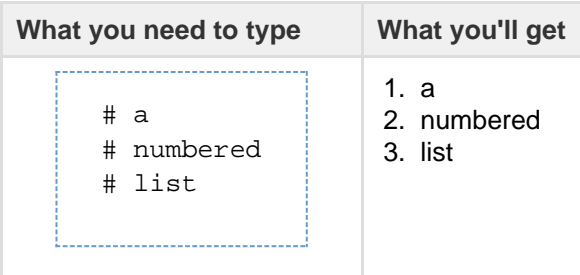

A second level of hashes will produce a sub-list, such as the **alphabetical** sub-list shown below.

**What you need to type What you'll get**

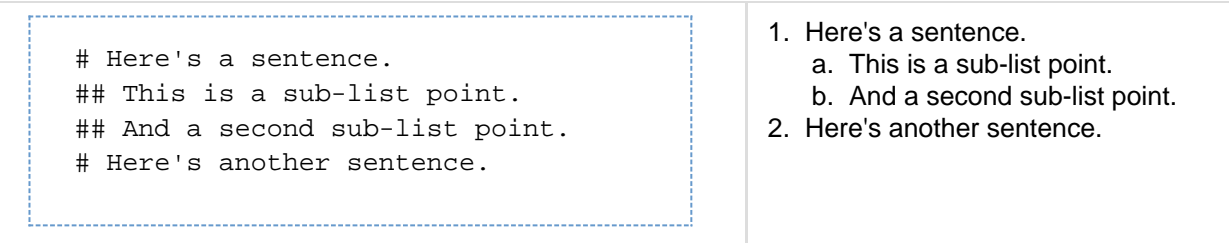

You can use a third level of hashes to produce a sub-sub-list.

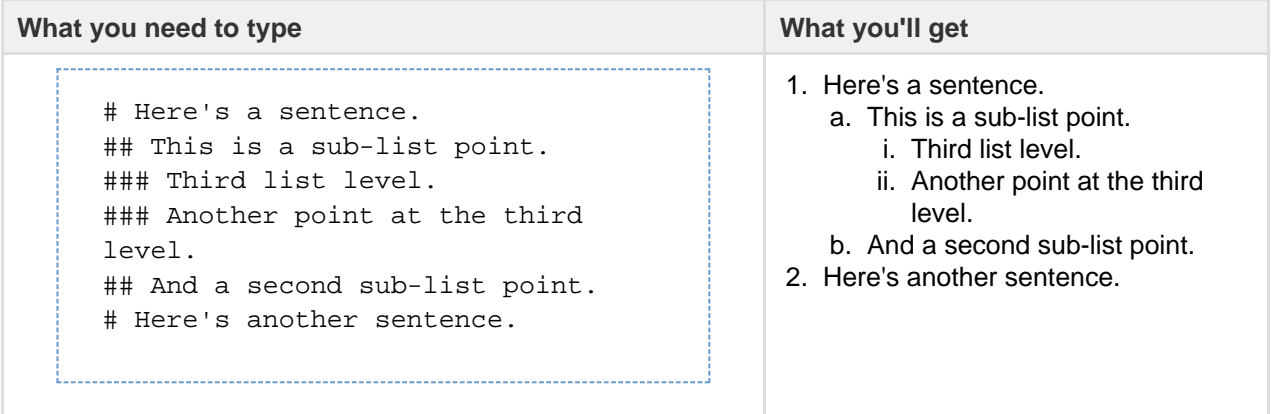

**Note:** In numbered lists as described above, the format of the 'number' displayed at each list level may be different, depending upon your browser and the style sheets installed on your Confluence instance. So in some cases, you may see letters (A, B, C, etc; or a, b, c, etc) or Roman numerals (i, ii, iii, etc) at different list levels.

### **Mixed lists**

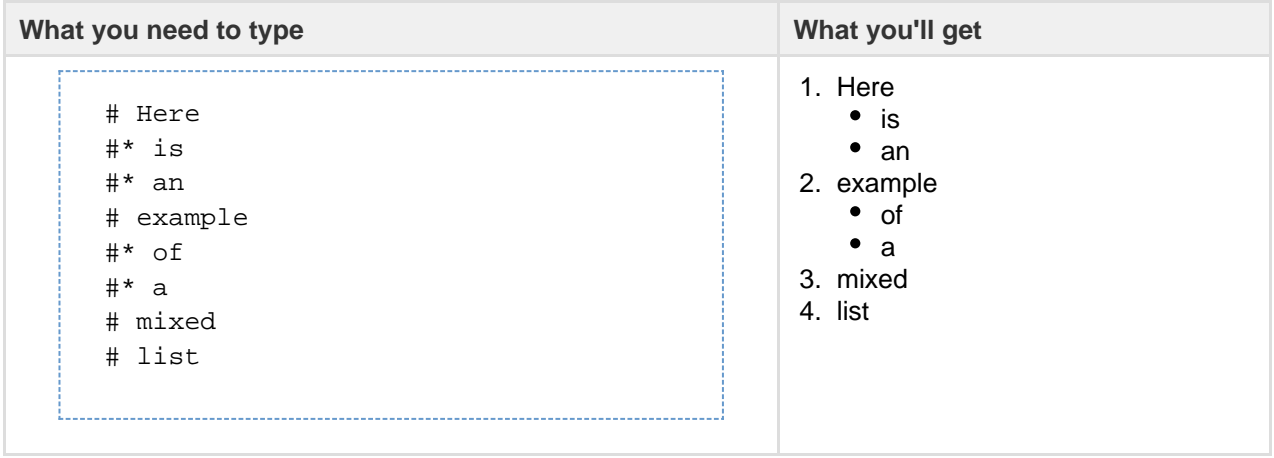

### <span id="page-176-0"></span>**Tables**

You can create two types of tables.

### **Table Type 1**

Allows you to create a simple table with an optional header row. Once you've added this type of table, you can set the width of the columns using the [table controls in the toolbar](#page-103-0).

Use double bars for a table heading row.

### **What you need to type:**

```
||heading 1||heading 2||heading 3||
|cell A1|cell A2|cell A3|
|cell B1|cell B2|cell B3|
```
### **What you'll get:**

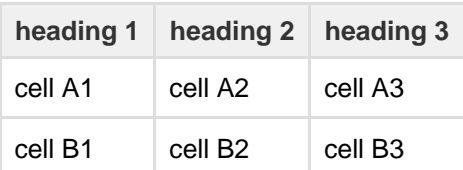

You can also use a vertical header.

### **What you need to type:**

```
||heading 1|col A1|col A2|col A3|
||heading 2|col B1|col B2|col B3|
```
#### **What you'll get:**

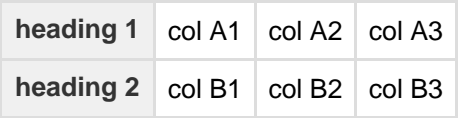

### **Table Type 2**

This method uses section and column macros to create the table, and allows you to specify the width of the columns in the markup.

#### **What you need to type**

```
{section:border=true}
{column:width=30%}
Text for this column goes here. This is the smaller column with a
width of only 30%.
{column}
{column:width=70%}
Text for this column goes here. This is the larger column with a
width of 70%.
{column}
{section}
```
**What you'll get** Text for this column goes here. This is the smaller column with a width of only 30%. Text for this column goes here. This is the larger column with a width of 70%.

**For more details please see the [Column Macro](#page-249-1) and the [Section Macro.](#page-342-0)** 

**Advanced Formatting**

### **Color and Other Formatting**

To add color and other formatting to your tables, you can use the [Panel Macro](#page-323-0) within columns. More table-formatting options may be available if your Confluence administrator has installed additional [macr](http://confluence.atlassian.com/display/CONFEXT/Macros) [os](http://confluence.atlassian.com/display/CONFEXT/Macros).

**Lists**

Here's an example of how to embed lists in a table:

### **What you need to type**

```
||Heading 1||Heading 2||
|* Item 1
* Item 2
* Item 3|# Item 1
# Item 2
# Item 3|
```
### **What you'll get**

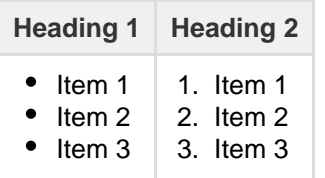

### <span id="page-178-0"></span>**Text Effects**

Use the markup shown in the examples below to format text.

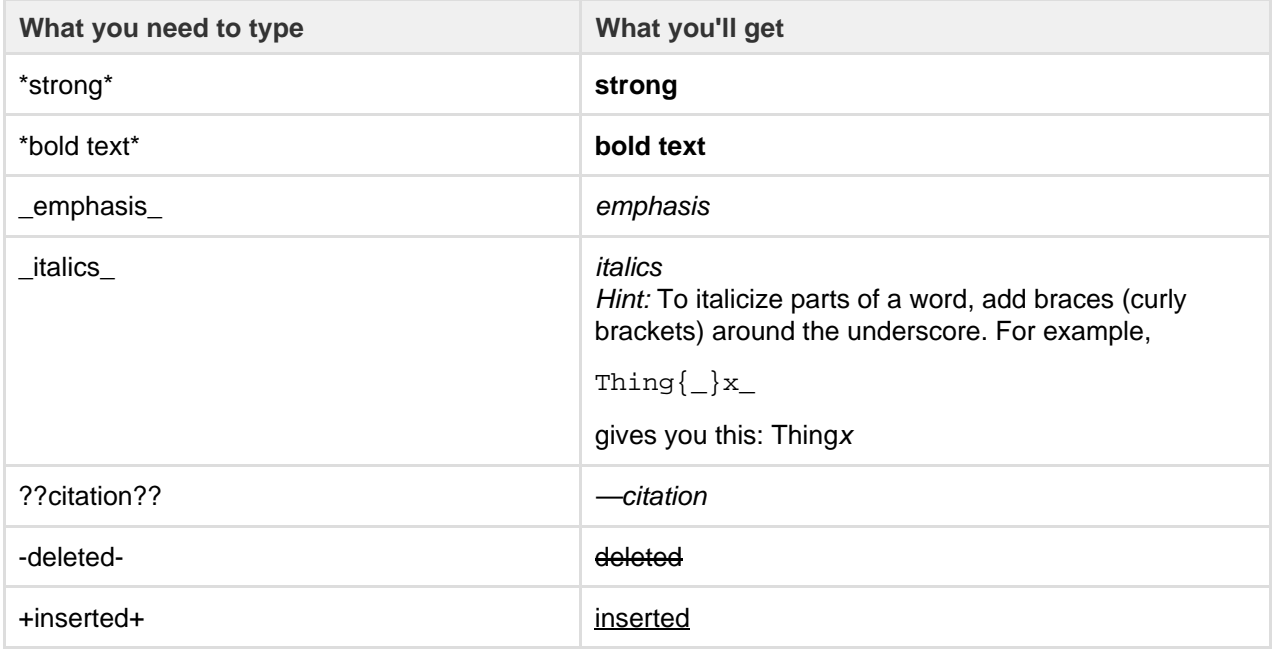

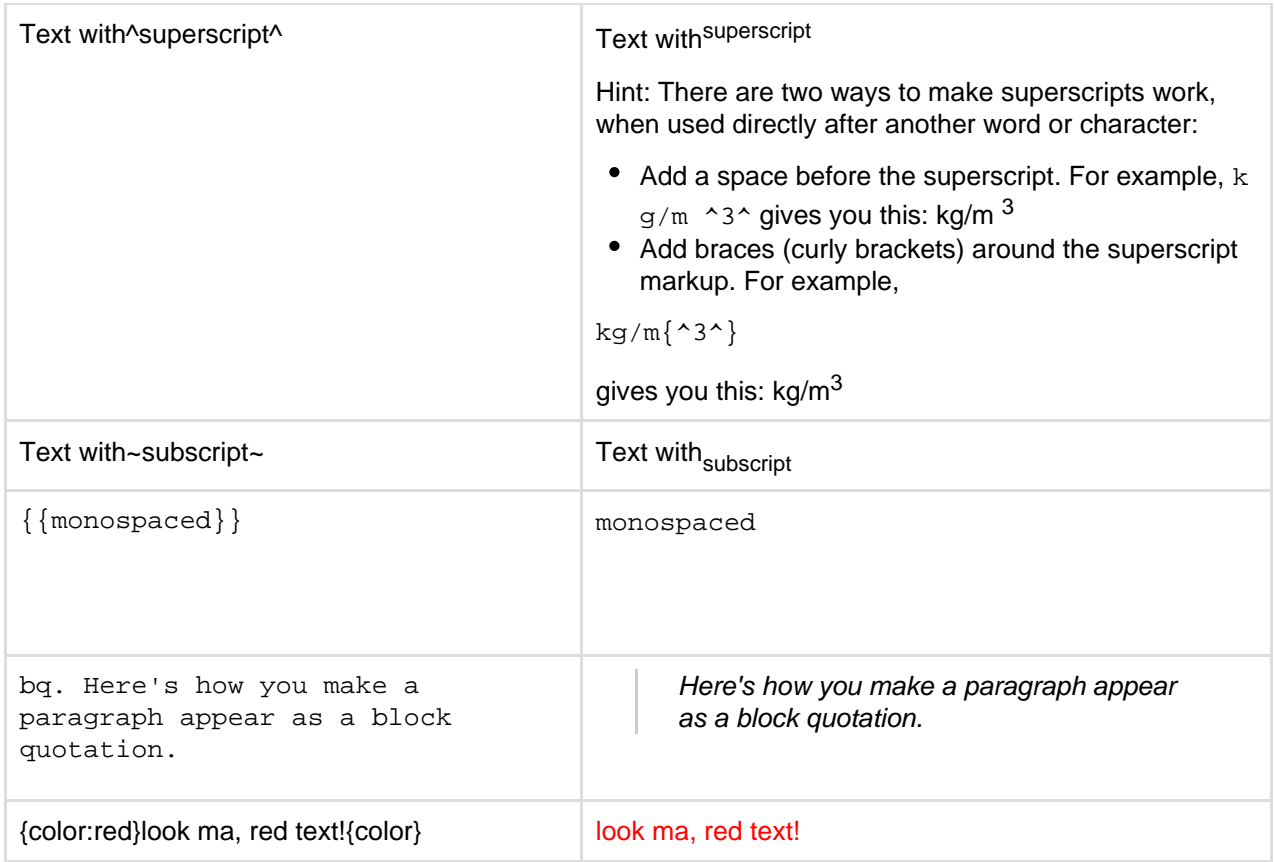

### <span id="page-179-0"></span>**Text Breaks**

### **Paragraph Break**

In wiki markup, a paragraph is a continuous line of text ending in two carriage returns. This is equivalent to a continuous line of text followed by a blank line.

When rendered into HTML, the result is a line of text wrapped in a set of  $\langle p \rangle \langle p \rangle$  tags.

### **Line Break**

Confluence provides two options for forcing a line break within a paragraph of text:

- Implicitly, by entering a single carriage return at its end.
- Explicitly, by entering two consecutive backslashes: \\

When rendered into HTML, the result is a paragraph of text that is split into separate lines by  $\langle$ br> tags, wherever a forced line break appears.

**For most purposes, explicit line breaks are not required because a single carriage return is enough.** 

The examples below show how to use explicit line breaks.

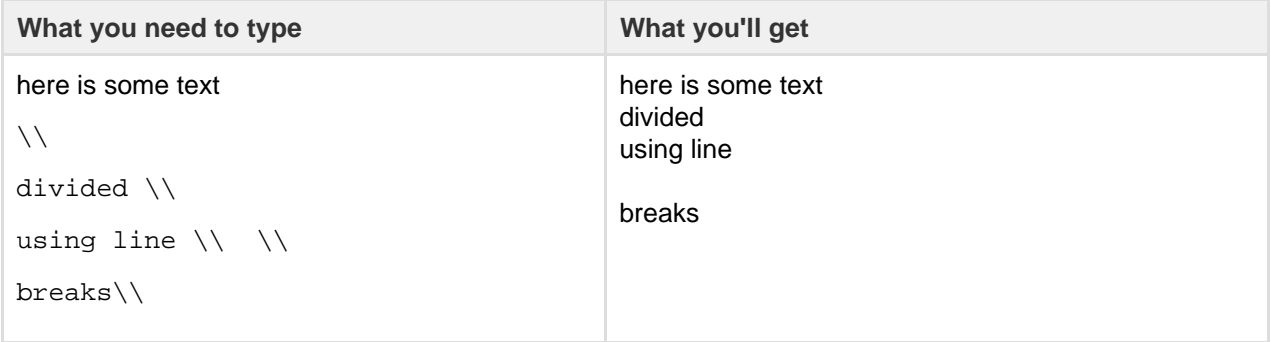

Created in 2018 by Atlassian. Licensed under a [Creative Commons Attribution 2.5 Australia License.](http://creativecommons.org/licenses/by/2.5/au/)
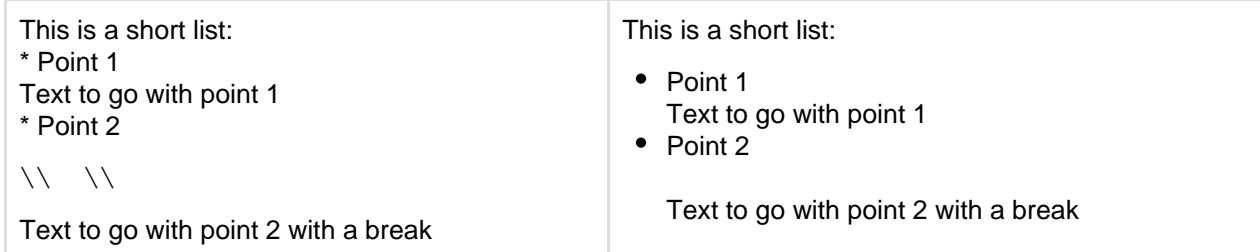

If you wish to use multiple consecutive line breaks, each should be separated by a space character. For example, use this for two consecutive line breaks:  $\frac{1}{2}$ 

#### **Horizontal Rule**

To create a horizontal line across the width of your page or content block, type four dashes (like this: ----) at the beginning of a line, then press Enter or space.

Make sure that the dashes are on a separate line from the rest of the text.

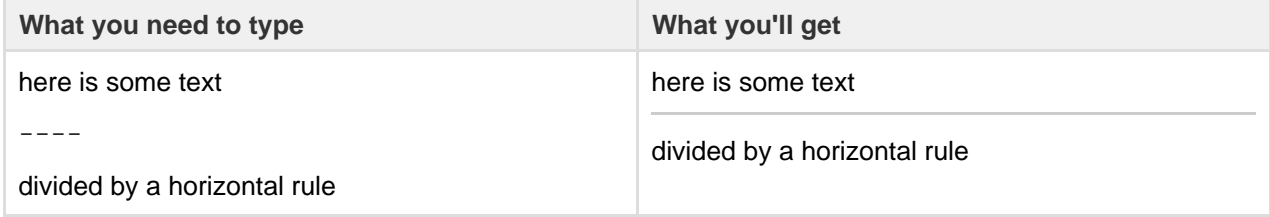

#### **Links**

You can use wiki markup to add hyperlinks to your text.

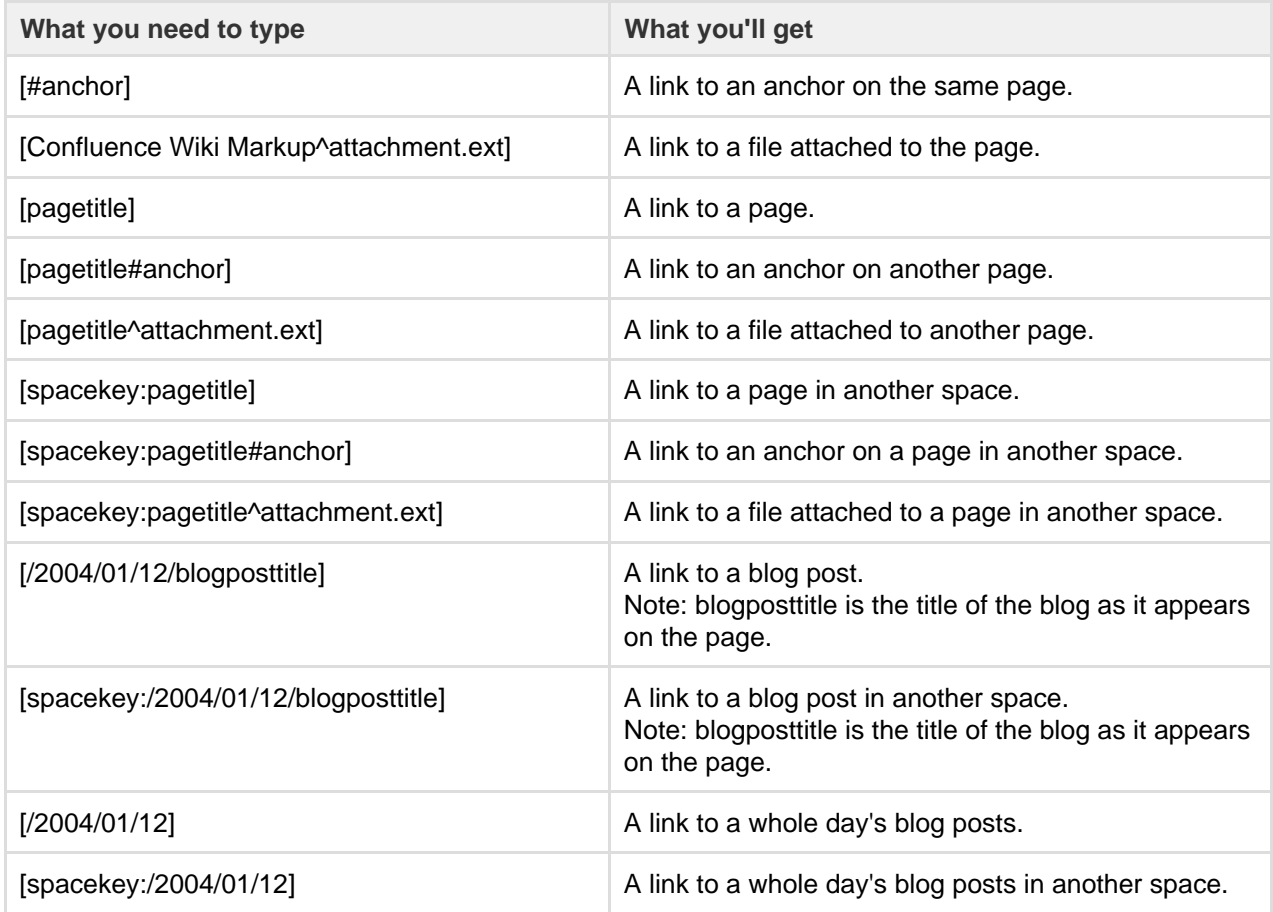

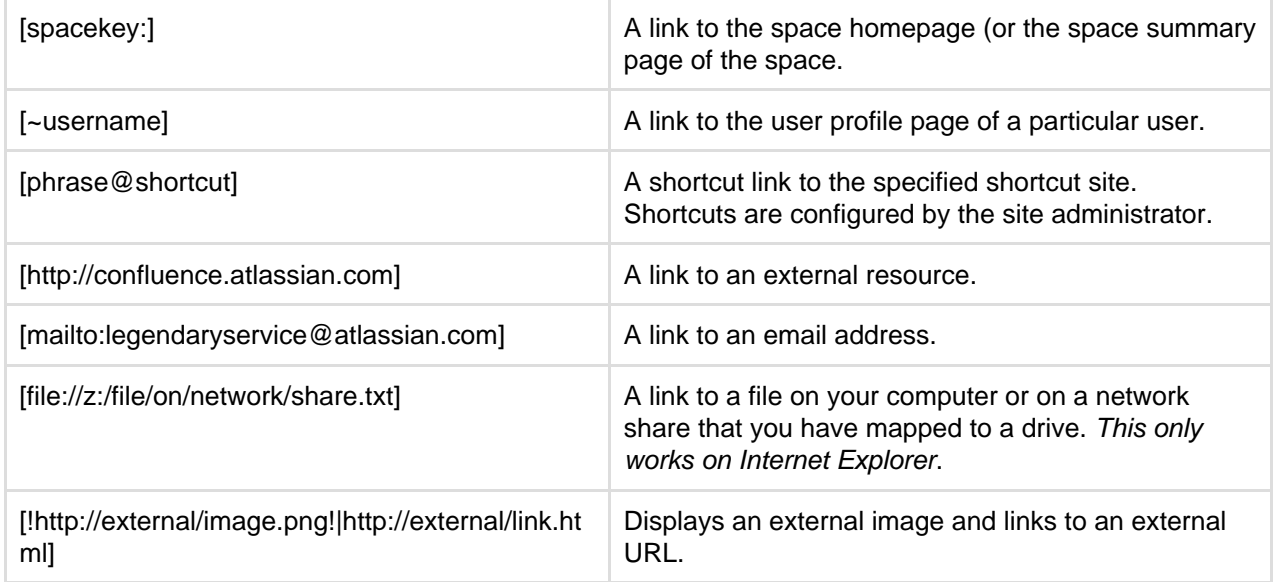

Note that Confluence treats headings as anchors, so you can link to headings using this pattern: [spacekey:pagename#headingname], where headingname is case-sensitive and must be entered without spaces.

For each of these link forms:

- You can prepend a link alias, so that alternate text is displayed on the page. Example: [link alias|pagetitle#anchor]
- You can append a link tip, which appears as a tooltip. Example: [pagetitle#anchor|link tip]

#### **Images**

You can display images from attached files or remote sources.

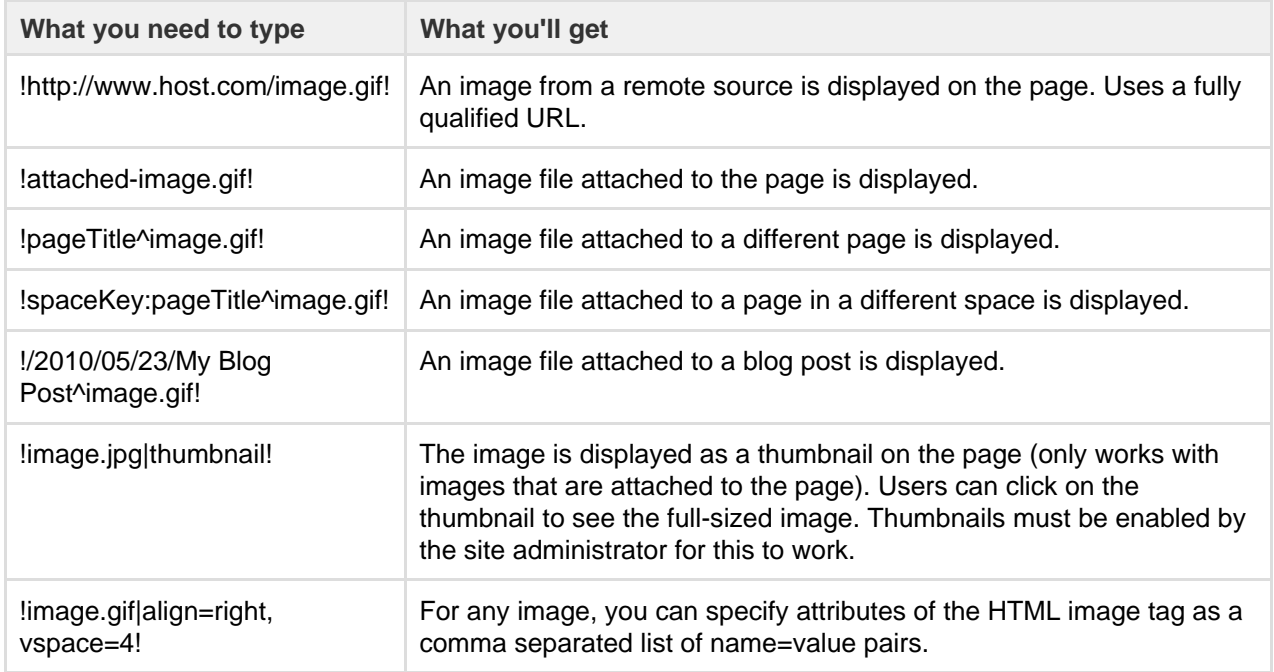

#### Available HTML image tags include:

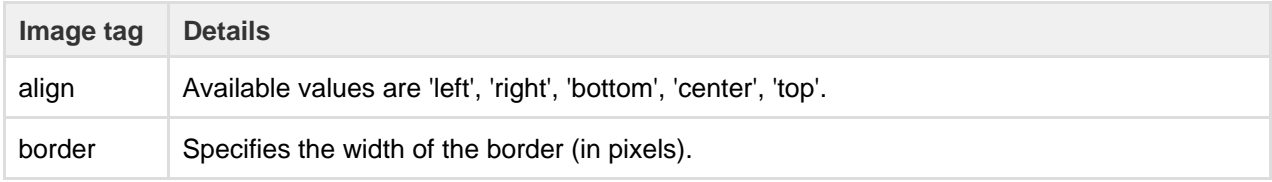

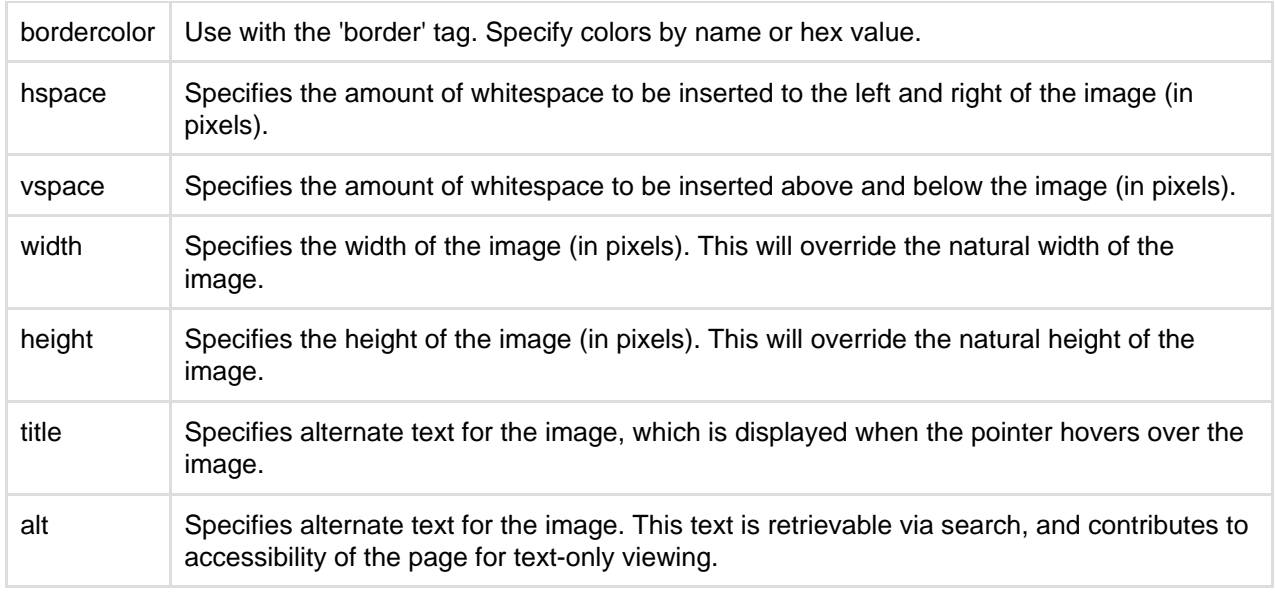

#### **Page Layouts**

There is no wiki markup representation for page layouts.

#### **Macros**

Storage format and wiki markup examples have been included in the documentation for each [macro.](#page-209-0)

### <span id="page-182-3"></span>Files

Share your team's PDFs, Office documents, images, and more in one place by uploading your files to Confluence. Automatic versioning, instant previews, permissions, and full-text search, means shared network drives can be a thing of the past for your team.

When you upload a file it is *attached* to the current page or blog post. This is why files are often referred to as attachments in Confluence.

You can attach anything from project plans and design mockups to video and audio files. You and your colleagues can also collaborate by [commentin](#page-190-0) [g on files](#page-190-0) displayed on Confluence pages.

### <span id="page-182-1"></span>**Using Files**

- [Upload Files](#page-182-0)
- [Display Files and Images](#page-183-0)
- [Manage Files](#page-187-0)
- [Share and Comment on Files](#page-190-0)
- [Edit Office Files](#page-191-0)

#### <span id="page-182-2"></span>**Permissions**

The 'Add Attachment' and 'Delete Attachment' permissions are used to control who can upload and delete attachments in a space.

Users with 'Add Page' or 'Add Blog' permissions can insert existing attachments to their pages, but not upload new attachments unless they also have the 'Add Attachment' permission.

<span id="page-182-0"></span>There is no permission that controls downloading attachments. See our knowledge base article about [disabli](https://confluence.atlassian.com/pages/viewpage.action?pageId=215484007) [ng the download of attachments](https://confluence.atlassian.com/pages/viewpage.action?pageId=215484007) if you need to do this.

#### **On this page:**

- [Using Files](#page-182-1)
- [Permission](#page-182-2) [s](#page-182-2)
	-

#### **Related pages:**

- [Configurin](https://confluence.atlassian.com/display/CONF69/Configuring+Attachment+Size) [g](https://confluence.atlassian.com/display/CONF69/Configuring+Attachment+Size) [Attachmen](https://confluence.atlassian.com/display/CONF69/Configuring+Attachment+Size)
- [t Size](https://confluence.atlassian.com/display/CONF69/Configuring+Attachment+Size) [Configurin](https://confluence.atlassian.com/display/CONF69/Attachment+Storage+Configuration)
	- [g your](https://confluence.atlassian.com/display/CONF69/Attachment+Storage+Configuration)
- [Attachmen](https://confluence.atlassian.com/display/CONF69/Attachment+Storage+Configuration) [t Storage](https://confluence.atlassian.com/display/CONF69/Attachment+Storage+Configuration)

## Upload Files

When you upload a file, such as an image or document, it will be attached to the current page.

You can then choose to display the file on the page as a link, an image or embed it in the page (using a macro).

To upload a file you'll need the 'Add Attachments' space permission.

#### <span id="page-183-1"></span>**Upload a file**

There are many ways to attach a file to a page.

In the editor you can:

- Drag the file directly onto the page.
- Go to **Insert** > **Files and images** and upload a file.

When viewing a page you can:

- Drag the file directly onto the page.
- Go to
	- > **Attachments** and upload a file.

You can attach multiple files at a time.

#### <span id="page-183-2"></span>**Accepted file types and size**

Confluence allows you to attach most file types, but you cannot attach a folder of files (including folders created by applications like Keynote - you'll need to export your presentation to zip or other format).

Although just about any file type can be attached to a page, not all file types can be displayed on or embedded in a page. See [Display Files and Images](#page-183-0) to find out more.

The maximum file size you can upload to Confluence is set by your system administrator. By default it is 10mb, but your administrator may have increased or reduced this limit.

#### <span id="page-183-3"></span>**File versions**

If you upload a file with the same name as an existing attachment on the same page, Confluence will overwrite the existing attachment. Version history is kept for all attachments. See [Manage Files](#page-187-0) to find out more.

Any changes you make to the source file will not affect the copy that was uploaded to Confluence. To update the Confluence copy, you need to upload the new version of the file.

#### <span id="page-183-4"></span>**Notes**

 We recommend you don't use special characters in page or attachment names, as the page or attachment may not be found by Confluence search, and may cause some Confluence functions to behave unexpectedly.

### <span id="page-183-0"></span>Display Files and Images

Files can be displayed on a page as a thumbnail or as a link. There are a few different ways to [Upload Files](#page-182-0).

You can control how the file appears on your page. The options available

#### **On this page:**

- [Upload a file](#page-183-1)
- [Accepted file types and size](#page-183-2)
- [File versions](#page-183-3)
- [Notes](#page-183-4)

#### **Related pages:**

- [Files](#page-182-3)
- [Configuring Attachment Size](https://confluence.atlassian.com/display/CONF69/Configuring+Attachment+Size)
- [Display Files and Images](#page-183-0)
- [Manage Files](#page-187-0)

<span id="page-184-0"></span>depend on the type of file. **On this page:** • [Insert a file](#page-184-0) **Insert a file into your page** [into your](#page-184-0) [page](#page-184-0) There's a few ways to insert a file into your page: **[Inse](#page-184-1)** [rt a](#page-184-1) Go to **Insert** > **Files** on the editor toolbar and select any of the [file](#page-184-1) previously uploaded files, or [atta](#page-184-1) Drag the file directly into the editor (this will upload and insert the file [che](#page-184-1) in one step), or [d to](#page-184-1) Type ! and choose an attached file from the autocomplete drop down. [anot](#page-184-1) Your file will appear on your page as a thumbnail. Click the thumbnail to [her](#page-184-1) resize it or to switch to showing the file as a link. [pag](#page-184-1) [e](#page-184-1) **[Inse](#page-184-2)** [rt an](#page-184-2) [ima](#page-184-2) [ge](#page-184-2) [file](#page-184-2) [from](#page-184-2) [the](#page-184-2) BlueSkyP...n0DT.odp [web](#page-184-2) [Del](#page-185-0) [ete](#page-185-0) [files](#page-185-0) **U** BlueSkyPresentation0DT.odp [from](#page-185-0) [your](#page-185-0) Show as link 圈 [pag](#page-185-0) [e](#page-185-0)  [Preview a](#page-185-1)  $\bullet$ [file](#page-185-1) [Office and](#page-186-0) [PDF files](#page-186-0) • [Image files](#page-186-1) • [Multimedia](#page-187-1) [files](#page-187-1) • [Show a list](#page-187-2) [of files on](#page-187-2) [a page](#page-187-2) **Related pages:** • [Links](#page-96-0) • [Manage](#page-187-0) **[Files](#page-187-0)** 

<span id="page-184-1"></span>**Insert a file attached to another page**

You can display a file that's attached to a different page of the same Confluence site, if you know the name of the file.

#### **To display an image attached to a different page:**

- 1. Go to **Insert** > **Files** and choose the **Search on other pages**.
- 2. Enter the name of the file.
- 3. Choose whether to search the current space or **All Spaces** and choose **Search**.
- 4. Select the file from the search results and choose **Insert**.

<span id="page-184-2"></span>**Insert an image file from the web**

You can display an image from a remote web page on your Confluence page, without needing to attach it to

your page. You need to know the URL for the image, not for the web page it appears on. This is only available for image files, not other types of files (like documents).

#### **To display an image from a web page:**

- 1. While editing the page, position the cursor where you want to place the image.
- 2. Choose **Insert** > **Files** and choose **Images from the web**.
- 3. Enter a URL for the image. (example: [http://atlassian.wpengine.netdna-cdn.com/wp-content/uploads/A](http://atlassian.wpengine.netdna-cdn.com/wp-content/uploads/AtlassianBushRegeneration-12January2012-083-trunc.jpg) [tlassianBushRegeneration-12January2012-083-trunc.jpg](http://atlassian.wpengine.netdna-cdn.com/wp-content/uploads/AtlassianBushRegeneration-12January2012-083-trunc.jpg)
- 4. Choose **Preview** to check that the URL and image are correct.
- 5. Choose **Insert**.

<span id="page-185-0"></span>**Delete files from your page**

If you delete a file or image in the editor, the attached file will not be deleted. Go to  $\bullet\bullet\bullet$ 

> **Attachments** to delete the attachment completely from the page.

Seeing an 'unknown attachment' placeholder on your page? This means that the attached file has been deleted from the page (or another page).

#### <span id="page-185-1"></span>**Preview a file**

Click an image, file thumbnail or link when viewing a page to launch the preview.

The preview includes images from the web that are displayed on the page and files that are attached to the page (even if they are not currently displayed on the page).

In the preview you can:

- Download the image file.
- Upload a new version of the file (attached files only).
- Comment on the file.
- Zoom in, out or fit the image to the width of your browser.
- Browse like a slideshow using the next and back buttons.
- See other files attached to the page and select a thumbnail to preview that file.
- Switch to a full screen presentation mode.

Many file types can be previewed, including Office files, PDFs and many image types. Which files can be previewed?

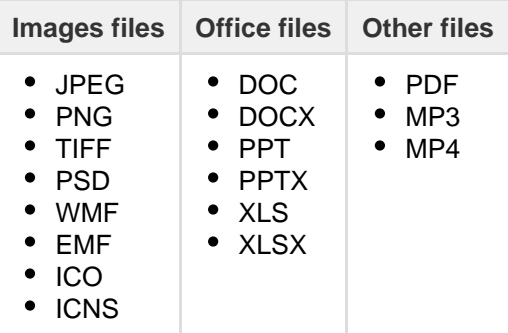

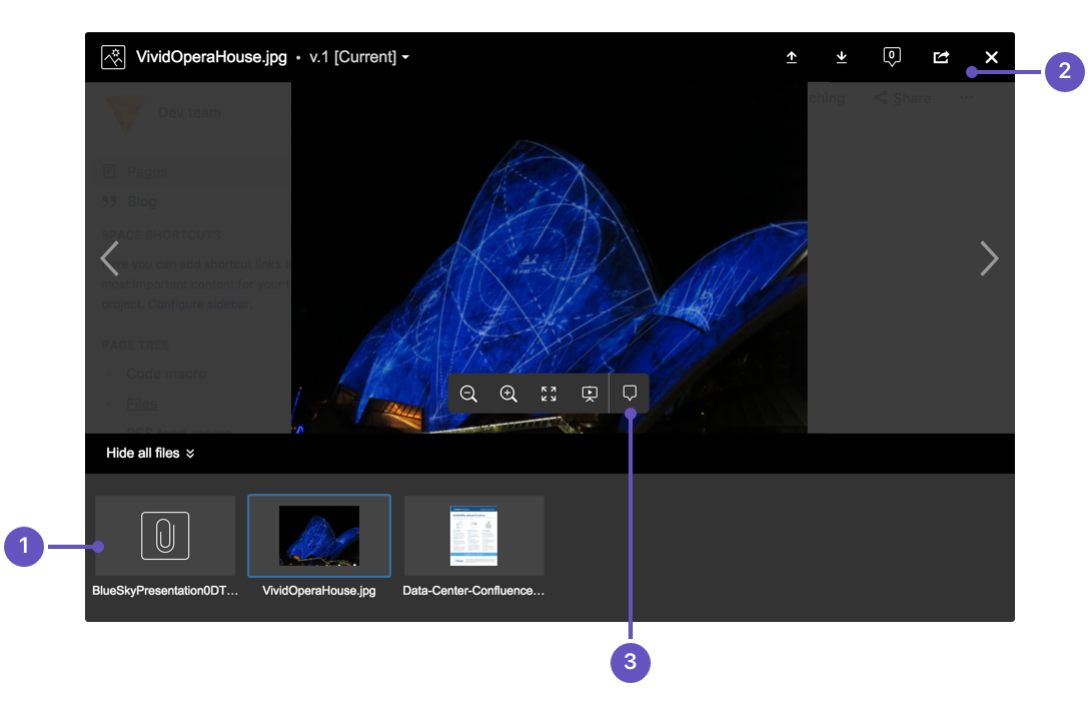

- 1. **See more files:** see other files also attached to this page.
- 2. **Manage this file:** download the file, upload a new version or share with your team.
- 3. **Add a comment:** drag the pin to comment on the file.

#### <span id="page-186-0"></span>**Office and PDF files**

Inserting a file in a page is a great way to make useful documents, spreadsheets, presentations and other files available to your team.

As with all file types, you can choose to insert the file as a link, or as a thumbnail. The thumbnail shows a preview of the document's contents, and can be resized.

To view an Office or PDF file, click the link or thumbnail to see the full preview (no need to have Excel, Word or PowerPoint installed). Alternatively, use the Download button in the preview to download the file and view offline.

You can even [comment on Office and PDF files.](#page-190-0)

#### <span id="page-186-1"></span>**Image files**

When editing the page, select an image to show the image properties panel. The panel allows you to set the display size, add a border and effects and link the image to other pages.

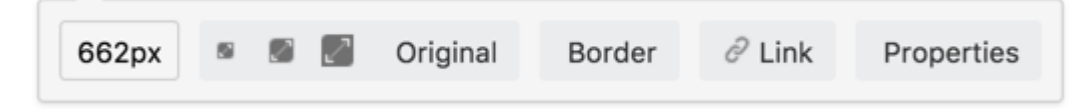

From the image properties panel you can:

- Choose a **preset size** for the image
- Enter a **width** for the image (between 16px and 900px)
- Add a **border** around the image
- **Link** the image to a page or URL
- **Align** the image (you can use the left and right align buttons to make the text wrap around the image too)
- Add a title, which is shown when you hover over the image (go to **Properties** > **Title**)
- Add alt text, which is used by screen readers and when the image can't be shown (go to **Properties** > **Title**)
- Add **effects** to the image such as drop shadow or snapshot (go to **Properties** > **Effects**).

#### **To add a caption to an image using the Instant Camera effect:**

- Choose **Effects** in the image properties panel and choose the **Instant Camera** image effect.
- Save the page.
- Go to  $\ddot{\phantom{a}}$

> **Attachments** to go to the 'Attachments' view of the page.

- Choose **Properties** next to the image file.
- Add a **comment** to the attachment. The text in your comment will appear as the image caption.

You will need to re-enter the comment each time you upload a new version of the image.

Note: The Instant Camera effect only works with Latin character languages, due to a lack of handwriting style fonts in multi-byte languages.

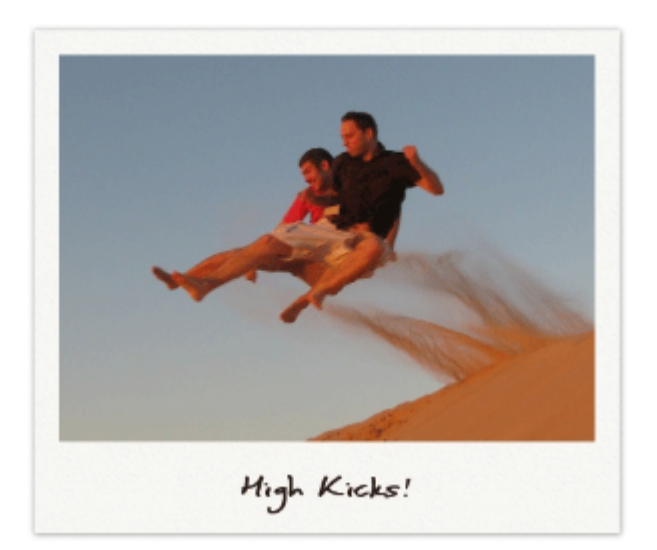

#### **Note about image effects**

Displaying image effects can be resource intensive. Confluence limits the threads that are dedicated to displaying image effects so that it does not impact your whole instance. If a thread is not available, Confluence will display the image without the effect.

The following knowledge base article provides information if you need to adjust the number of threads - [Imag](https://confluence.atlassian.com/display/CONFKB/Image+effects+are+not+displayed+in+Confluence+5.5+or+later) [e effects are not displayed in Confluence 5.5 or later](https://confluence.atlassian.com/display/CONFKB/Image+effects+are+not+displayed+in+Confluence+5.5+or+later).

#### <span id="page-187-1"></span>**Multimedia files**

The file preview also supports MP3 audio and MP4 video files. It uses HTML5 to play attached audio and video files. This means the file types people can play in the preview depends on the audio and video formats their browser supports.

You can also display a wider range of multimedia files (video, audio and animation) using the [Multimedia](#page-305-0) [Macro](#page-305-0).

Display online video (such as YouTube or Vimeo videos) using the [Widget Connector Macro.](#page-363-0)

#### <span id="page-187-2"></span>**Show a list of files on a page**

There are several ways you can display a list of files on a page. You can:

- Use the [Attachments Macro](#page-212-0) to show files attached to the current page.
- Use the [Space Attachments Macro](#page-342-0) to show all files in a space.
- Use the [Gallery Macro](#page-275-0) to show thumbnails of images attached to a page.

You can also use the [File List blueprint](#page-130-0) for uploading, viewing and managing lists of files.

### <span id="page-187-0"></span>Manage Files

Files are attached to Confluence pages. See [Upload](#page-182-0) [Files](#page-182-0) to find out about attaching files to pages.

Once attached you can download, delete and edit these files, for example if you need to upload a new version of the file, or change the page it is attached to.

#### <span id="page-187-3"></span>**Download attached files**

Any user with permission to view a page can also download any files attached to that page.

To download an individual file:

- Click the **Download** button in the file preview, or
- Go to
	-
	- > **Attachments**
- and then right click on the file name and save the link.

To download all files attached to a page as a zip file:

- 1. Go to
	- $...$ > **Attachments**
- 2. Click **Download All**.

There's no option to download all attachments in a space.

#### <span id="page-188-0"></span>**Delete an attached file**

You'll need the 'Delete Attachment' space permission to delete an attached file.

To delete all versions of an attached file:

- 1. Go to the page that contains the attachment.
- 2. Go to

#### > **Attachments**

- 3. Choose **Delete** next to the attachment you want to delete.
- 4. Choose **Delete** to confirm your action.

Deleted files can be restored from the trash. You'll need to be a space admin to do this.

Space Admins can also delete a specific versions of an attachment:

- 1. Go to
	- $\bullet\bullet\bullet$ > **Attachments**
- 2. Click the expand arrow next to the attachment name to see the list of attachment versions
- 3. Choose **Delete** next to the version you want to delete.

Deleted file versions are not recoverable from the trash.

Screenshot: Attachments and attachment versions

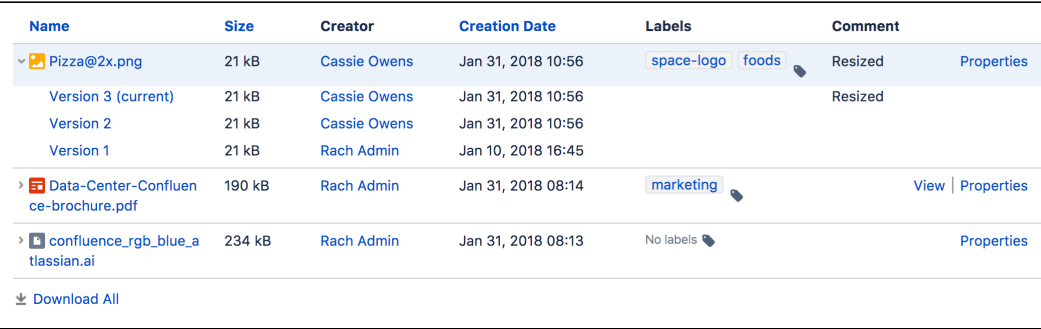

#### <span id="page-188-1"></span>**Upload a new version of an attached file**

There are two ways up upload a new version of an attached file. You can:

#### **On this page:**

- [Download attached files](#page-187-3)
- [Delete an attached file](#page-188-0)
- [Upload a new version of an](#page-188-1) [attached file](#page-188-1)
- [Move a file to another page](#page-189-0)
- [Edit properties of an attached file](#page-189-1)
- [View all attached files in a space](#page-189-2)

#### **Related pages:**

- [Files](#page-182-3)
- [Display Files and Images](#page-183-0)

Use the **Upload a new version**  $\rightarrow$ 

button in the file preview to upload a file with a different name (for images and PDFs only).

To view attachment versions:

- Go to
	- $-0.0.0$
	- > **Attachments**
- Click the expand arrow next to the attachment name.

All earlier versions of the file will appear.

You can't revert to an earlier version of the file, but you can choose to remove earlier versions if you have Space Administrator permissions.

#### <span id="page-189-0"></span>**Move a file to another page**

You'll need the 'Add Page', 'Add Attachment' and 'Remove Attachment' space permissions to move an attached file to another page.

To change the page that a file is attached to:

- Go to
	- $\bullet\bullet\bullet$
	- > **Attachments**
- Choose **Properties** next to the attachment you want to move.
- **Enter the name of the page you want to move the attachment to (for example My Destination** Page).
- Choose **Save**.

If you want to move the file to a page in another space, add the space key before the page name (for example DOC:My Destination Page).

#### <span id="page-189-1"></span>**Edit properties of an attached file**

You'll need the 'Add Attachment' permission in the space to edit the file properties.

To edit the properties of an attached file:

- Go to
	- $-0.0.0$

#### > **Attachments**

Click **Properties** beside the attachment you want to edit.

You can:

- change the file name
- add a comment (used in the version list and also by the Snapshot image effect)
- change the MIME type
- move the attachment to another page
- add a label.

Changing the MIME type may cause your file to display incorrectly.

#### <span id="page-189-2"></span>**View all attached files in a space**

There are two ways you can view all files in a space. You can:

- Use the [Space Attachments macro](#page-342-0) to display the list of files on a page.
- Go to the space and choose **Space tools** > **Content Tools** from the bottom of the sidebar Then choose **Attachments**.

You can use the filters to only show files with a particular label or file extension.

#### Screenshot: Space attachments macro

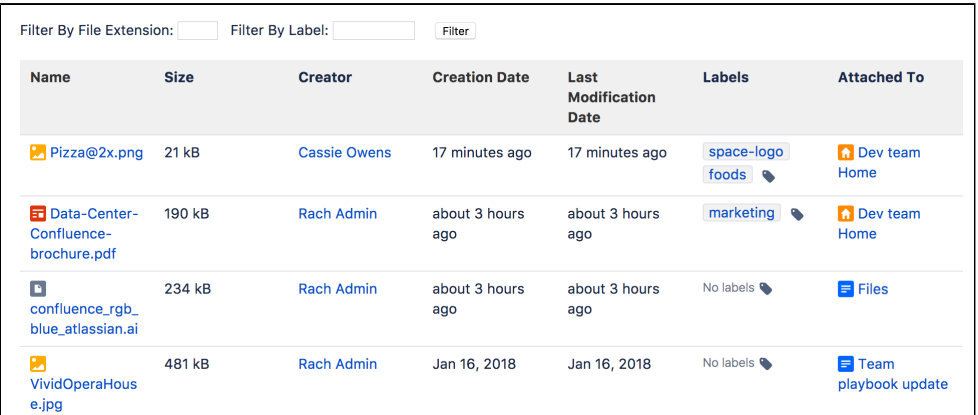

## <span id="page-190-0"></span>Share and Comment on Files

Collaboration doesn't just happen on pages; often you'll need to collaborate with your team on documents, presentations, images and spreadsheets. Whether it's mockups for a new marketing campaign or a full project plan, you can simplify your team's feedback loop by working together on files in Confluence.

#### <span id="page-190-1"></span>**Share a file**

Do you have lots of files on a page and want to get a team member's input on just one of them? You can share the file with them directly.

It works just like sharing a page:

- 1. Click the thumbnail or link to preview the file
- 2. Choose the **Share** button
- 3. Enter an email address, user name or group name, add your message and send

Your team members will get an email with your message and a link to view the file.

Share notifications are only sent by email, they won't appear in the workbox  $\Gamma$ .

#### <span id="page-190-2"></span>**Comment on a file**

Whether it's an image – like a mockup of the new marketing campaign that needs feedback – a PDF, a presentation, or any other file you can preview in Confluence, you can drop a pin anywhere on the preview and add your comment to start a conversation.

To comment on a file:

- 1. Click the thumbnail or link to preview the file
- 2. Drag the pin icon from the bottom of the preview and drop it where you want to comment
- 3. Add your comment and **Save**

Pinned comments work just like [inline comments](#page-383-0) on pages. You can use [@mentions](#page-380-0) and [links](#page-96-0), and drop as many pins as you need on any part of the file. You can even add simple [macros](#page-209-0) such as the code macro using wiki markup autocomplete. Anyone with permission to add comments to the page can add and reply to comments on a file.

When you preview a file, you'll see pins for any existing comments. Select a pin to view the comment.

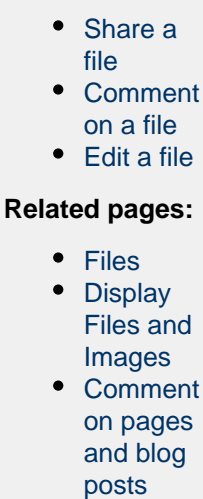

**On this page:**

Once the conversation is finished, you can resolve the comment to hide it (and any replies) from view. If you need to see resolved comments again, you can reopen them. Go to

### $\cdots$

> **Resolved comments** in the preview.

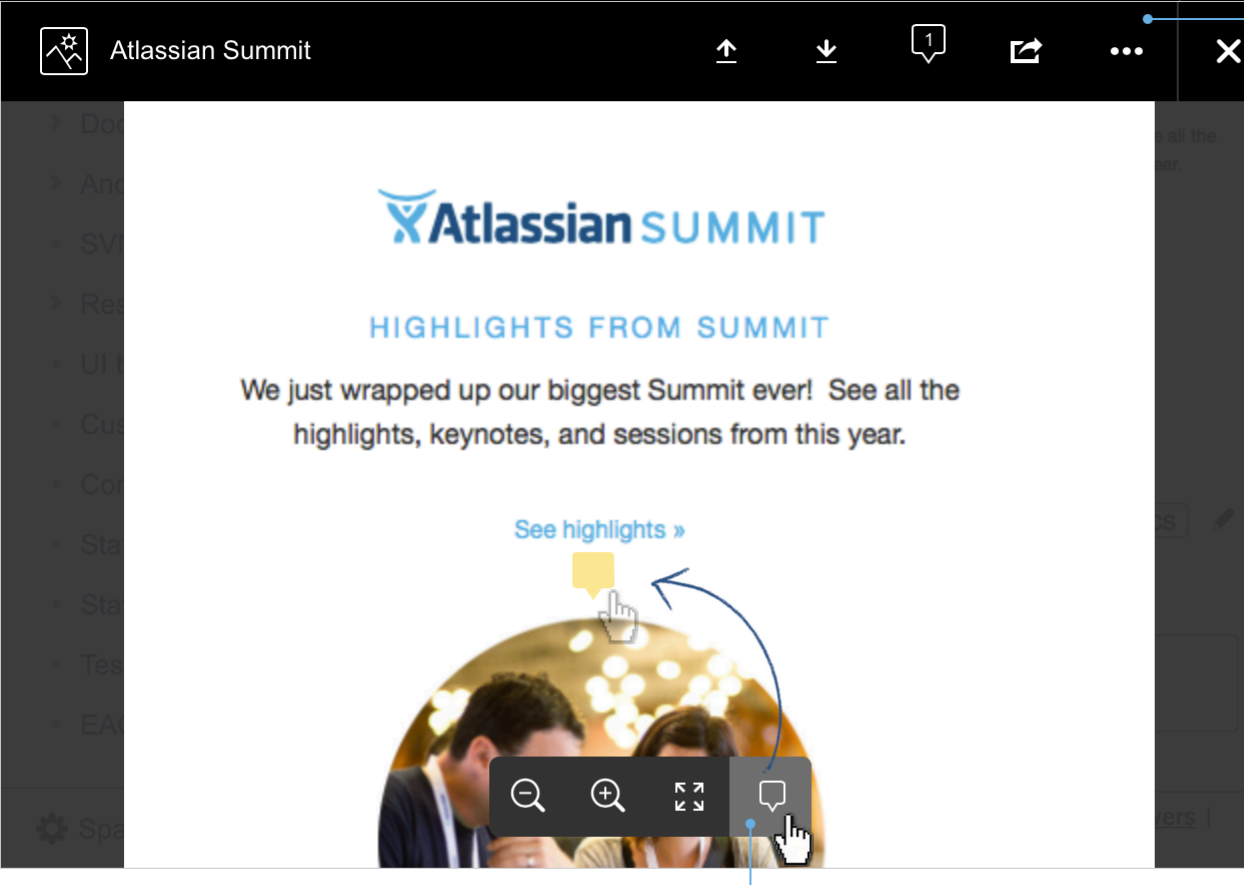

Drag a pin onto a file to comment. Drag more pins to make more comment

You can't comment on files that are hosted on a web server and added to Confluence using their URL, or on files that can't be viewed in the preview (such as videos, zip files, and some other file types).

#### <span id="page-191-1"></span>**Edit a file**

Need to go beyond commenting on files? You can even edit some files right from the Confluence page. See [Edit Office Files](#page-191-0) to find out about supported file types and applications.

### <span id="page-191-0"></span>Edit Office Files

The Office Connector allows you to edit attached office files in their native application (such as Word, Excel, PowerPoint or OpenOffice) and save the file right back to the Confluence page. No need to download and re-upload the file.

**T** The Office Connector is only available for some browsers, operating systems and applications, check the [Office Connector Prerequisites](#page-193-0) before you start for the combination that will work best for you.

#### **On this page:**

- [Edit an attached document](#page-191-2)
- [Other ways to edit](#page-192-0)
- [Troubleshooting](#page-192-1)

#### **Related pages:**

- [Office Connector Prerequisites](#page-193-0)
- [Office Connector limitations and](https://confluence.atlassian.com/display/CONFKB/Office+Connector+Limitations+and+Known+Issues) [known issues](https://confluence.atlassian.com/display/CONFKB/Office+Connector+Limitations+and+Known+Issues)
- [Configuring the Office Connector](https://confluence.atlassian.com/display/CONF69/Configuring+the+Office+Connector)

<span id="page-191-2"></span>Created in 2018 by Atlassian. Licensed under a [Creative Commons Attribution 2.5 Australia License.](http://creativecommons.org/licenses/by/2.5/au/)

#### **Edit an attached document**

To edit an Office document attached to a Confluence page:

- 1. Go to
	- $\sim$   $\sim$
	- > **Attachments**
- 2. Choose **Edit in Office** beside the attachment you want edit.
- Your browser will ask you to confirm that you want to open the file.
- 3. Choose **OK**. You may also see a security warning or be asked to log in to your Confluence server - enter your Confluence username and password, then choose **OK**.
- 4. The file will open in your Office application make your changes then save the document. It will be saved back to Confluence.

Edit in Office will not work on files that have special characters (such as '  $\# \mathcal{Q}$  or  $\in$ ) in the filename.

Screenshot: Edit in Office option on the attachments page

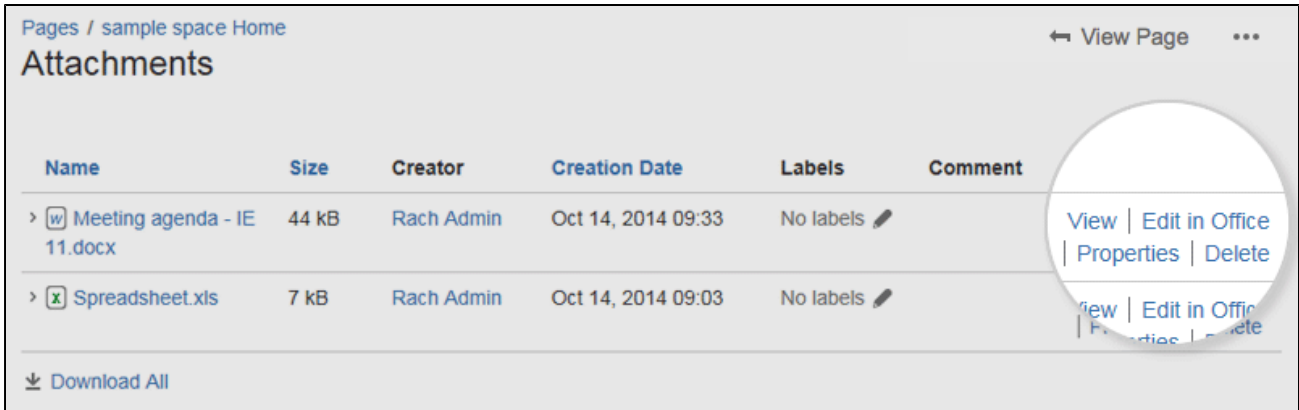

#### <span id="page-192-0"></span>**Other ways to edit**

Edit options also appear in the:

- [Attachments macro](#page-212-0) (choose **Edit in Office** beside each attached office file)
- File preview (choose

> **Edit in Office**)

#### <span id="page-192-1"></span>**Troubleshooting**

 $\cdots$ 

Check out the [Office Connector Prerequisites](#page-193-0) for the combinations of browsers, operating systems and office applications that are supported. Here's some common issues:

- **Using Chrome?** You can only edit Office documents in Chrome using Windows 10 and Office 2016. Earlier combinations may not work as Chrome does not support WebDAV clients.
- **Using Firefox?** The WebDAV plugin required to edit Office documents can't be used with Firefox 57 (Quantum) or later, as Firefox has ended support for the technology it relies on. See **IN PROGRESS IN PROGRESS IN PROGRESS IN PROGRESS I [CONFSERVER-52299](https://jira.atlassian.com/browse/CONFSERVER-52299?src=confmacro)**
- [Add-On for the Office Connector](#page-194-0). **Using Internet Explorer?** You can only edit documents in Microsoft Office. OpenOffice is not
- supported.
- **Using Linux?** You can only edit documents in OpenOffice. Microsoft Office is not supported. See . You will also need to be using Firefox 56 or earlier (see **[CONFSERVER-17250](https://jira.atlassian.com/browse/CONF-17250?src=confmacro) IN PROGRESS**
	- above).
	- **Using Mac OS X?** You can't currently edit documents. See **RESOLVED RESOLVED [CONFSERVER-25594](https://jira.atlassian.com/browse/CONF-25594?src=confmacro)**

Some customers have reported that they are able to edit Office documents in OS X with Firefox 56 and Office 2016.

**Special characters in the filename?** Edit in Office does not work for files with special characters (like **[CONFSERVER-22403](https://jira.atlassian.com/browse/CONF-22403?src=confmacro)**

 $\forall$  #  $\omega$   $\in$ ) in the filename. See *OPEN*  $\Box$ 

**Not seeing the Office Connector options?** Your system administrator may have disabled all or part of the Office Connector.

See [Configuring the Office Connector](https://confluence.atlassian.com/display/CONF69/Configuring+the+Office+Connector) .

You can find more troubleshooting info in the [Office Connector Limitations and Known Issues](https://confluence.atlassian.com/display/CONFKB/Office+Connector+Limitations+and+Known+Issues) knowledge base article.

#### <span id="page-193-0"></span>**Office Connector Prerequisites**

The Office Connector allows you to **import**, and **edit** office documents (such as Word, Excel and PowerPoint) within Confluence.

The browser, operating system and applications required depend on what you are trying to do with an office file.

#### **On this page:**

- [Viewing Office files](#page-193-1)
- [Importing Word documents as](#page-193-2) [pages](#page-193-2)
- [Editing Office files attached to a](#page-193-3) [page](#page-193-3)
- [Troubleshooting](#page-194-1)

<span id="page-193-1"></span>**Viewing Office files**

You can upload, insert and preview Office files in the same way as any other file. You don't need to have an Office application installed on your computer in order to view Office files in Confluence.

#### <span id="page-193-2"></span>**Importing Word documents as pages**

Confluence can import the content from Microsoft Word 97-2013 documents (.doc and .docx).

<span id="page-193-3"></span>**Editing Office files attached to a page**

The Office Connector allows you to edit Office files that are attached to pages.

You'll need to use a browser, operating system and application (either [Microsoft Office](http://www.microsoft.com/office) or [OpenOffice](http://www.openoffice.org/)) as described in the compatibility matrix below.

#### **Configuration matrix**

You need one of the following software combinations to edit Office files from your Confluence page.

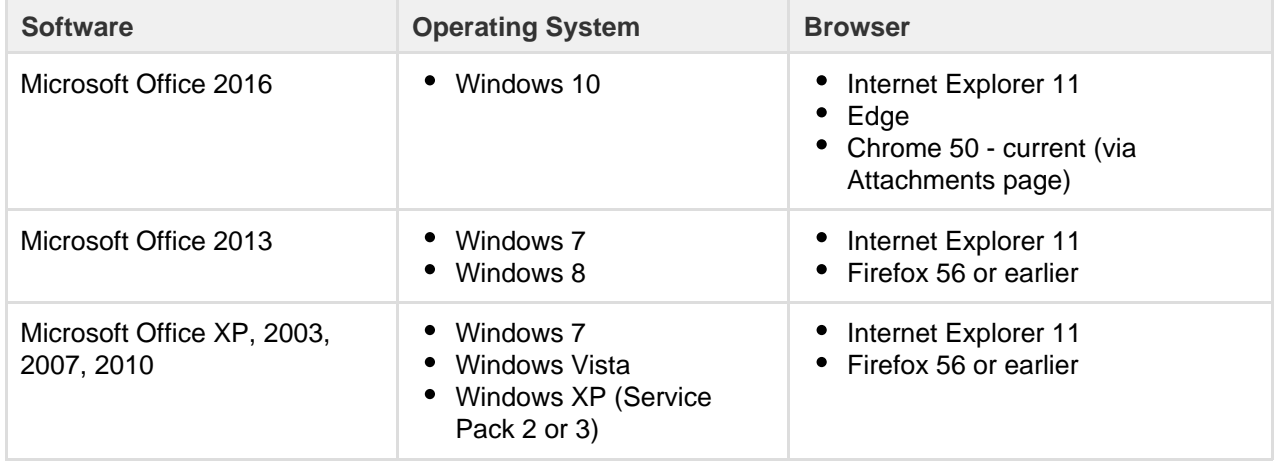

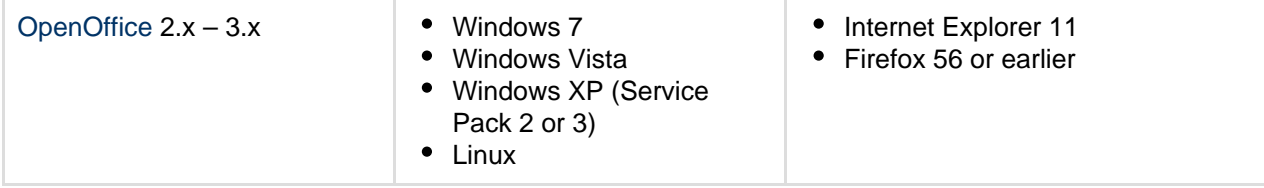

Note: The only known supported Office editor for Linux is OpenOffice. But in theory it should work with any WebDAV-aware application.

If you experience problems editing documents using the Office Connector (using an application, operating system and browser combination above) please contact our support team, who can raise an issue about it. Tell us as much as you can about your operating system, application version, document version (if its different to the version of Office / Open Office you're using to open the document) and browser.

Here's a few common issues:

- **Using Chrome?** You can only edit Office documents in Chrome using Windows 10 and Office 2016. Earlier combinations may not work as Chrome does not support WebDAV clients.
- **Using Firefox?** The WebDAV plugin required to edit Office documents can't be used with Firefox 57 (Quantum) or later, as Firefox has ended support for the technology it relies on. See **[CONFSERVER-52299](https://jira.atlassian.com/browse/CONFSERVER-52299?src=confmacro)**

**IN PROGRESS IN PROGRESS IN PROGRESS IN PROGRESS I** [Add-On for the Office Connector](#page-194-0).

- **Using Internet Explorer?** You can only edit documents in Microsoft Office. OpenOffice is not supported.
- **Using Linux?** You can only edit documents in OpenOffice. Microsoft Office is not supported. See **[CONFSERVER-17250](https://jira.atlassian.com/browse/CONF-17250?src=confmacro)**

 . You will also need to be using Firefox 56 or earlier (see **IN PROGRESS** above).

#### **[CONFSERVER-25594](https://jira.atlassian.com/browse/CONF-25594?src=confmacro)**

- **Using Mac OS X?** You can't currently edit documents. See **RESOLVED RESOLVED** Some customers have reported that they are able to edit Office documents in OS X with Firefox 56 and Office 2016.
- **Special characters in the filename?** Edit in Office does not work for files with special characters (like **[CONFSERVER-22403](https://jira.atlassian.com/browse/CONF-22403?src=confmacro)**
	- $\forall$  #  $\omega \in$  in the filename. See *OPEN*  $\Box$
- **Not seeing the Office Connector options?** Your system administrator may have disabled all or part of the Office Connector.

See [Configuring the Office Connector](https://confluence.atlassian.com/display/CONF69/Configuring+the+Office+Connector) .

<span id="page-194-1"></span>**Troubleshooting**

Having problems with the Office Connector?

- **The WebDAV plugin** must be enabled, because the Office Connector uses WebDAV to transfer information to and from Office documents. The WebDAV plugin is bundled with Confluence, and can be enabled or disabled by the [System Administrator.](https://confluence.atlassian.com/display/CONF69/Global+Permissions+Overview) If necessary, refer to the instructions on [enabling](https://confluence.atlassian.com/display/CONF69/Managing+Add-ons+or+Plugins) [plugins](https://confluence.atlassian.com/display/CONF69/Managing+Add-ons+or+Plugins) and [configuring the WebDAV options](https://confluence.atlassian.com/display/CONF69/Configuring+a+WebDAV+client+for+Confluence).
- Ensure that your Confluence server's **base URL** is set correctly (see [Configuring the Server Base URL](https://confluence.atlassian.com/display/CONF69/Configuring+the+Server+Base+URL) to find out how to check this). When a user edits a Confluence page in Word and then uploads the page back to the Confluence server, the base URL determines where the document will be saved. If the base URL is incorrect, the documents may be saved to a different Confluence server.
- **Using Office 2013?** Your administrator will need to enable 'Allow authentication tokens in the URL path' in the Office Connector configuration. See [Configuring the Office Connector](https://confluence.atlassian.com/display/CONF69/Configuring+the+Office+Connector).

See the [Office Connector Limitations and Known Issues](https://confluence.atlassian.com/display/CONFKB/Office+Connector+Limitations+and+Known+Issues) knowledge base article for more troubleshooting tips.

#### <span id="page-194-0"></span>**Install the Firefox Add-On for the Office Connector**

If you are using Firefox as your browser, you will need to install an add-on into Firefox (the [Firefox](https://addons.mozilla.org/en-US/firefox/addon/webdav-launcher/) [WebDAV Launcher](https://addons.mozilla.org/en-US/firefox/addon/webdav-launcher/)) in order to use some features of the Office Connector. You will be prompted to install the add-on the first time you try to use a function which requires it.

**For more information on the browsers, operation** systems and application combinations required to use the Office Connector see [Office Connector](#page-193-0) [Prerequisites.](#page-193-0)

#### **On this page:**

- [Installing the Firefox Add-On](#page-195-0)
- [Configuring the Add-On](#page-196-0)
- [Security Risks](#page-198-0)
- [Information about this Firefox](#page-199-0) [add-on](#page-199-0)

#### **Related pages:**

• [Edit Office Files](#page-191-0)

The Firefox WebDAV plugin which is required to edit Office documents can't be used with Firefox 57 (Quantum) or later, as Firefox has ended support for the technology it relies on. See . **[CONFSERVER-52299](https://jira.atlassian.com/browse/CONFSERVER-52299?src=confmacro)** - Firefox 57.0 WebDav Launcher Extension **IN PROGRESS** If you want to edit Office documents in Firefox you'll need to use Firefox 56 or earlier, or [use a](#page-193-0)

#### <span id="page-195-0"></span>**Installing the Firefox Add-On**

[different browser.](#page-193-0)

The first time you try to edit an attached Office document in Firefox 56 or earlier you'll be prompted to install a WebDAV add-on for your browser. Without this add-on you can't edit Office documents from Firefox.

1. Choose **Edit in Office** or **Edit Document** next to the document you wish to edit. You'll see a prompt to download the add-on.

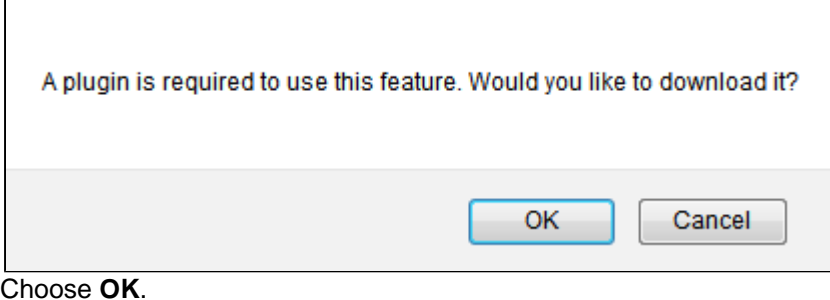

#### 2. Choose **OK**.

Your browser will ask you to confirm that you want to allow the add-on.

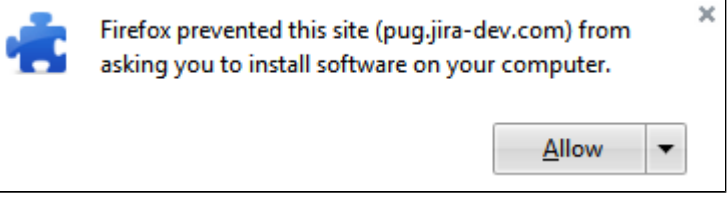

#### 3. Choose **Allow**.

An installation dialog like the one below will appear.

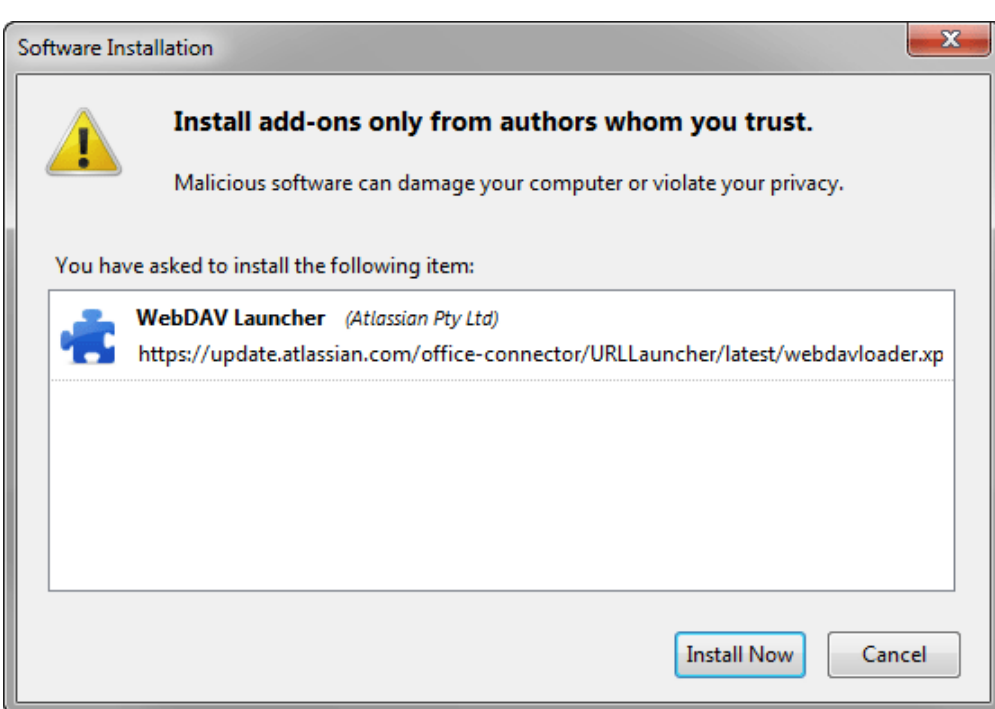

- 4. Choose **Install Now**. Once the installation is complete you'll be prompted to restart Firefox. Make sure you've saved any open pages or other work in your browser before you restart.
- 5. Next you need to configure the add-on, and tell it which applications to use.

#### <span id="page-196-0"></span>**Configuring the Add-On**

After installing the add-on you need to configure it, to tell the add-on which desktop applications to launch for each file type.

Configuring the add-on is slightly different in each operating system.

#### **Configuring the add-on in Windows**

In most cases the add-on will automatically configure itself, based on information from the system registry. The first time you edit a new file type, the add-on will look up the default editor for that file type and make that the permanent setting.

If you want to override the registry settings, or the automatic configuration is not working, you can configure the Firefox add-on manually.

1. In Firefox locate the **WebDAV Launcher** add-on and choose **Options**. The WebDAV Launcher Options dialog, like the one below, will appear.

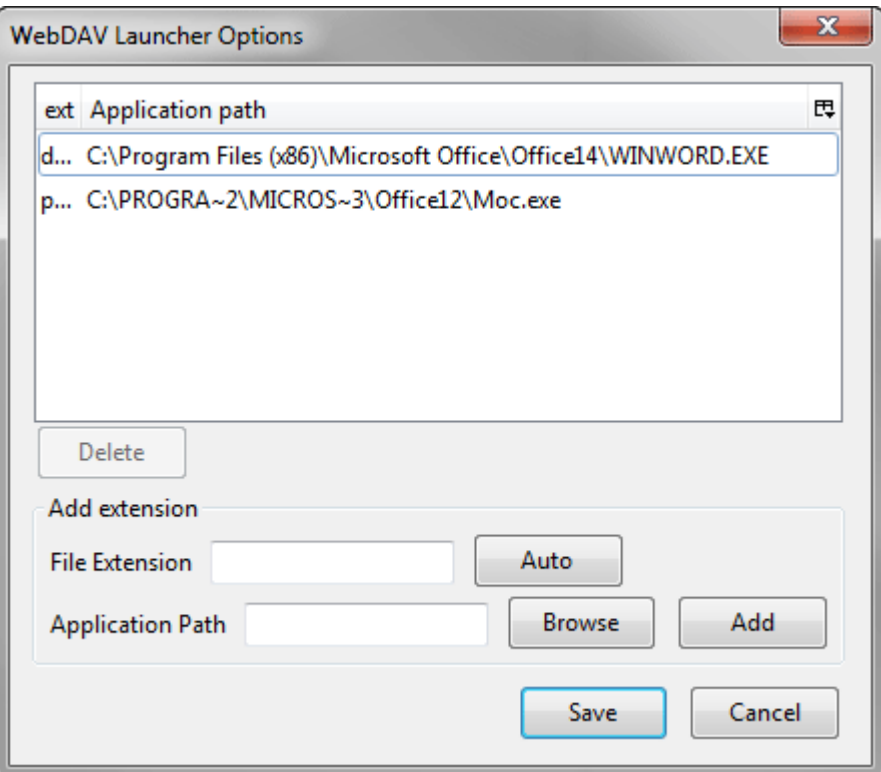

2. Enter a file extension in the **File Extension** field. Do not include the leading period in the extension name.

For example, to associate the 'doc' file extension with Microsoft Word 2003 you would type doc in the **File Extension** field.

#### **Using Office 2007 or later?**

You should configure the WebDAV launcher to open both Office 2003 file extensions (doc, ppt and xls) and Office 2007 and later file extensions (docx, xlsx and pptx).

- 3. Enter the **Application Path** you can either:
	- Choose **Auto** to load the associated application from the Windows registry, or
	- Choose **Browse** to find the application on your computer, or
	- Manually enter the path to the application's executable file.

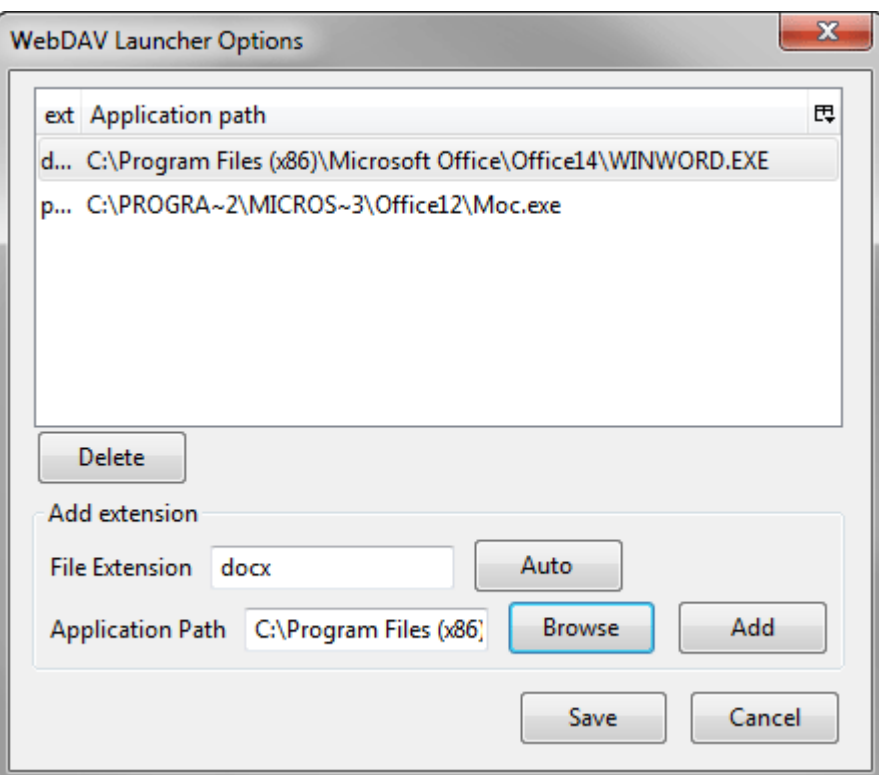

4. Choose **Add** to add the file extension association to the list. Repeat this process for all the file extensions you need.

**Configuring the Add-On in Mac OS X**

You can't currently edit documents in Mac OS X. See **RESOLVED Access 19 and 19 and 19 and 19 and 19 and 19 and 19 and 19 and 19 and 19 and 19 and 19 and 19 and 19 and 19 and 19 and 19 and 19 and 19 and 19 and 19 and 19 a** 

**[CONFSERVER-25594](https://jira.atlassian.com/browse/CONF-25594?src=confmacro)**

**Configuring the Add-On in Linux**

The only known supported Office editor for Linux is [OpenOffice](http://www.openoffice.org/) (see [Office Connector Prerequisites\)](#page-193-0).

There is no automatic configuration on Linux. You will need to associate each file type with your Office editor in Firefox. Note that there is no 'Auto' button in Linux.

The configuration procedure is similar to Windows. For both Ubuntu and OpenSUSE, the configuration will look something like this:

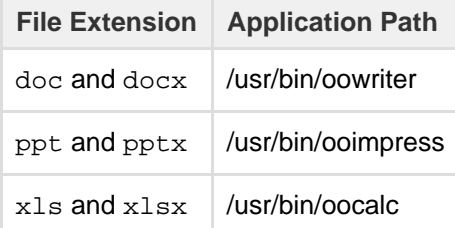

<span id="page-198-0"></span>**Security Risks**

Please be aware that there are security risks in installing this add-on to Firefox. Internet Explorer is exposed to the same risks, because it can directly open Office documents.

Summary of the risks:

- Office documents can contain macro viruses. Before opening an Office document, make sure that you trust the source of the document.
- There are known flaws in the Office file formats and Microsoft Office that an attacker can exploit to

gain control of your machine. Microsoft has fixed the known exploits in the latest Service Packs for all Microsoft Office versions, but new exploits may arise at any time. Be sure that you trust the source of a document before opening it.

The add-on reduces the risk by supporting:

- **Same origin policy** the add-on can only open documents from the same host that initiated the action.
- **Digital signature** the add-on is digitally signed. When you install the add-on please verify that it is signed by Atlassian.
- **Prompt the user for confirmation** You will always be warned before a file is opened. **Please read these warnings carefully before opening a file**. The warning tells you the complete URL of the file as well as the complete application path of the application opening the file.

<span id="page-199-0"></span>**Information about this Firefox add-on**

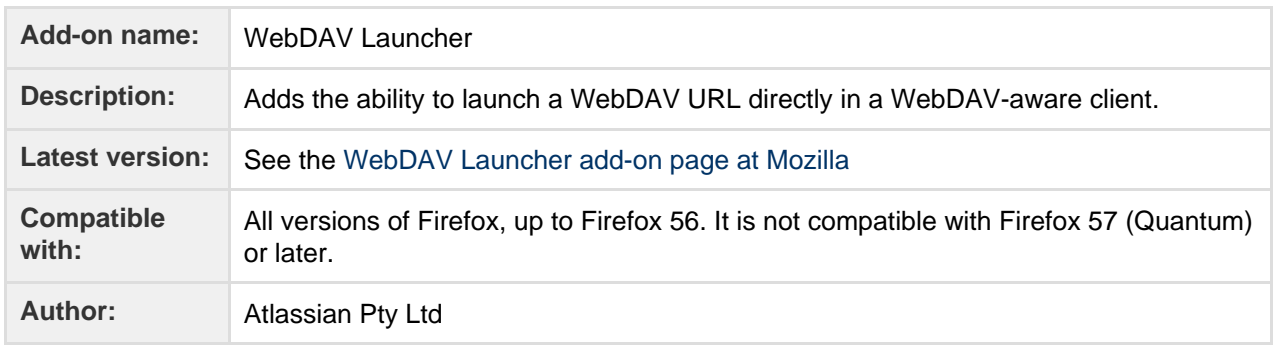

# <span id="page-199-1"></span>Confluence Mobile

There are two ways to stay connected to your team's work in Confluence while you're out and about - the Confluence Server mobile app for iOS and Android, or via your device's browser.

If you're a Confluence user, check out the two ways you can use Confluence on your device.

- [Using the Confluence Server mobile app](#page-202-0)
- [Using Confluence via your mobile browser](#page-206-0)

If you're an administrator, read on to find out whether your team will **interest in the interest** [issues](#page-201-0) be able to use the mobile app. Once you've met the requirements, [I](#page-209-1) [nvite your team to use the app](#page-209-1)!

#### Did you participate in our beta?

#### **Did you participate in our beta?**

First of all, thank you! Your feedback was invaluable to us. To keep using the app, however, you'll need to:

- **Upgrade your site** to Confluence 6.8 or later, and
- **Update your app** to version 1.x or later:
	- For Android, head to the [Play Store](https://play.google.com/apps/testing/com.atlassian.confluence.server) and hit Update.
	- For iOS, head to the [App Store](https://itunes.apple.com/us/app/id1288365159?mt=8) to download the official app.

If you update your app without upgrading Confluence, the app will still work for a while, but you won't get access to new features, like push notifications. Also, once you log out, you won't be able to log back in, as the app checks that you have the required Confluence version.

# Created in 2018 by Atlassian. Licensed under a [Creative Commons Attribution 2.5 Australia License.](http://creativecommons.org/licenses/by/2.5/au/)

#### **On this page:**

- [What you'll](#page-200-0) [need](#page-200-0)
- [Considerat](#page-200-1) [ions for](#page-200-1) [administrat](#page-200-1) [ors](#page-200-1)
- **[Limitations](#page-201-0)** [and known](#page-201-0)

### <span id="page-200-0"></span>**What you'll need**

#### **Confluence requirements**

In order for your users to try the Confluence Server mobile app, you will need to:

- upgrade your Confluence site to **Confluence 6.8** or later
- **ensure your site is using HTTPS, and that your certificate is from a [trusted Certificate Authority](#page-200-2)**
- allow users to access your site on their device (if your site isn't accessible on the public internet, people will need be connected to your network or use a [VPN\)](#page-200-3)

#### **Device requirements**

In order to use the app, your users will need a device with either:

- Android 4.4 (KitKat) or later, or
- iOS 11 or later (iPhone, iPad or iPod Touch)

Users will need to log in to use the app, even if your site allows anonymous users.

#### <span id="page-200-1"></span>**Considerations for administrators**

Here are some things to consider when determining whether your users will be able to use the app.

#### <span id="page-200-3"></span>**VPN and firewalls**

If your Confluence site is not accessible on the public internet, users will need to connect their device to your network or virtual private network (VPN) in order to use the app.

We recommend providing your users with step-by-step instructions on how to connect to your VPN when you let them know the mobile app is available, as this is something Atlassian Support will not be able to help them with.

#### <span id="page-200-2"></span>**HTTPS required**

To use the app your site will need to be configured to use HTTPS and your proxy must allow TLS 1.2 traffic.

These requirements often come from the mobile platform itself, not Confluence. For example HTTPS and TLS1.2 is an iOS requirement that we've chosen to implement for both the iOS and Android apps to prevent confusion (for example where one device can log in, and another cannot).

There are also some certificate requirements. You won't be able to log in to the app if:

- vour certificate is self signed
- the Certificate Authority (CA) is unknown, or is not one that Android / iOS trusts by default (for example it might be a new CA that is not yet trusted, a private CA, or you are your own CA)
- vour certificate is missing an intermediate CA, affecting the certificate chain.

See our [Knowledge base article](https://confluence.atlassian.com/display/CONFKB/%27Can%27t+get+a+secure+connection%27+error+on+Confluence+Server+mobile+app) for more information on how to resolve this.

#### **Login and authentication**

The app supports all common Confluence user management configurations, including external user directories and SAML single sign-on. Users will need to sign in to use the app, even if your site allows anonymous access.

**Mobile Device Management (MDM)**

We do not currently support any mobile device management (MDM) or app management solutions.

**Third party add-ons, themes, and visual customizations**

The mobile app provides a simple, lightweight way for users to view, create, edit and collaborate on pages. Complex interactions, including those provided by add-ons, such as blueprints, calendars, workflows will not be available in the app. Some third party macros may be available, depending on whether the add-on supports rendering these macros on mobile.

Any theming or look and feel customizations you've made to your site will not be reflected in the app.

#### **Cloud services**

In order to provide push notifications to users' devices, we have developed a cloud-based notification service. This service is developed and maintained by Atlassian, and is hosted on our AWS infrastructure (AWS SNS). See [Push notifications service](#page-201-1) below for more information.

This is the only cloud-based service used by the app.

#### <span id="page-201-1"></span>**Push notifications service**

The Confluence Server mobile app can push notifications directly to users' devices. Users choose whether they'd like to receive push notifications from the app, and can opt out at any time. This feature uses a cloud-based notifications service developed and maintained by Atlassian and hosted on our AWS infrastructure. No user or message content is sent to the service, only notification IDs, and we don't store any data.

If you need to avoid using any cloud-based services you can choose to disable push notifications entirely. Head to

#### $\ddot{\mathbf{Q}}$

#### > **General Configuration** > **Mobile apps**.

If you're using restrictive firewall or proxy server settings, you'll need to allow (whitelist) https://mobileserver-push-notification.atlassian.com to ensure push notifications work as expected.

For sites that are not accessible on the public internet (for example users need to be connected via VPN to use the app) we adapt the push notification message as follows:

- If the user is connected to your network or VPN, we'll show the full notification, for example "Sara Leung shared 'End of year party' with you"
- If the user is not currently connected to your network or VPN, we'll show a shorter notification, for example "1 new notification".

#### **Mobile web and linking directly to pages**

It is not possible to go directly from a link, for example in an email notification, to the app. To help with this limitation, when people land on a Confluence page in their device's browser, they'll see the **Open in app** butt on. Tapping this prompt will open the app, if they have it installed, or take them to the App or Play store to download it.

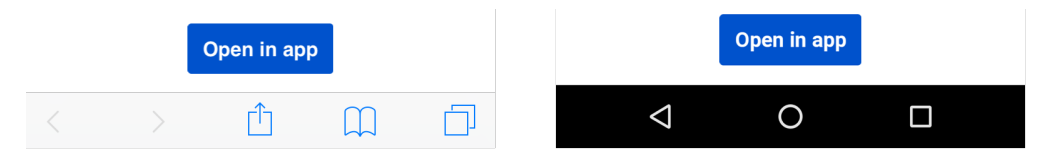

If you don't want this button to display in mobile web, you'll need to disable the entire Confluence Mobile plugin, which is required to use the mobile app.

#### <span id="page-201-0"></span>**Limitations and known issues**

**Not all macros are available**

Created in 2018 by Atlassian. Licensed under a [Creative Commons Attribution 2.5 Australia License.](http://creativecommons.org/licenses/by/2.5/au/)

Not all macros will display in the app or mobile web. If a macro can't be displayed, you'll see the message below, and have the option to tap through to the desktop version of the page, in your device's browser.

Screenshot: Error that appears when a macro is not rendered in Confluence mobile

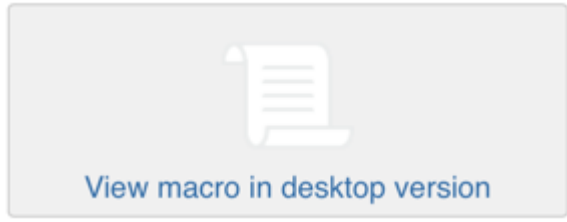

#### **Administrators can disable Confluence mobile on your site**

If you're not able to use the mobile app or mobile web, it may be because your administrator has disabled one or both of the following system add-ons:

- **Confluence mobile plugin** (required to use the mobile app)
- **Confluence mobile web plugin** (required to use mobile web)

In Confluence versions 5.9 and **above**, disabling the Confluence Mobile Plugin will also disable all the modules of the Workbox - Host Plugin plugin. This issue is being tracked at **[CONFSERVER-40782](https://jira.atlassian.com/browse/CONFSERVER-40782?src=confmacro)** - Disabling the Confluence Mobile Plugin also disables the Workbox - Host Plugin in

Confluence 5.9.X **OPEN**

#### **Seperate Cloud and Server apps**

While the functionality of the two apps is very similar, you will need to download the **Confluence Server mobile app** to be able to authenticate with a server site. You can't use the [Confluence Cloud](https://confluence.atlassian.com/display/ConfCloud/Confluence+Mobile) app with a Confluence Server site or vice versa.

### Confluence Server mobile app beta

Error rendering macro 'viewport-redirect' : null

### <span id="page-202-0"></span>Using the Confluence Server mobile app

Stay connected to your team's work with the Confluence mobile app. No matter whether you have an iPhone, iPad, Android phone, or Android tablet, we've got you covered when you're away from your desk.

If you're the first in your organisation to try the app, ask your Confluence admin to have a read through [Confluence Mobile - Considerations for](#page-199-1) [administrators](#page-199-1), so they can make sure you're able to connect.

#### **Which app do I need?**

**Confluence Server app** - If you're using Confluence 6.8 or later, download the Confluence Server app from [Play Store](https://play.google.com/store/apps/details?id=com.atlassian.confluence.server) or [App Store](https://itunes.apple.com/us/app/id1288365159?mt=8).

**Confluence Cloud app** - If you're using Confluence Cloud (your Confluence version number is 1000 or higher) head over to our Cloud documentation to find out about the [Confluence Cloud app for](https://confluence.atlassian.com/display/ConfCloud/Confluence+Mobile) [iOS and Android.](https://confluence.atlassian.com/display/ConfCloud/Confluence+Mobile)

#### <span id="page-202-1"></span>**Confluence Server for Android**

Here's what you'll get, and what you can do in the app:

#### **On this page:**

- [Confluenc](#page-202-1) [e Server](#page-202-1) [for Android](#page-202-1)
- [Confluenc](#page-203-0) [e Server](#page-203-0) [for iOS](#page-203-0)
- [Customizin](#page-204-0) [g push](#page-204-0) [notification](#page-204-0) [s](#page-204-0)

**Create and edit pages**

Create a quick page when you're on site with a customer, or fix that typo on an existing page before anyone notices. Create and edit lets you do the important stuff, wherever you are.

- **Notifications when you need them most** Get push notifications for mentions, comment replies, page shares, and tasks assigned to you, so you can act quickly when it really matters.
- **Collaborate on the go** Comment on pages to keep work moving, wherever you are. Like pages to show your support, and share them via email and other apps.
- **Get back to your work, fast** The **Recents** tab lets you quickly find pages you've viewed recently. Find those meeting notes you added yesterday, or the blog post you were reading earlier.
- **Visit any space, and browse using the page tree** The **Spaces** tab lets you visit your My Spaces, and any other space on your site. Pick a space and browse using the familiar Confluence page tree.

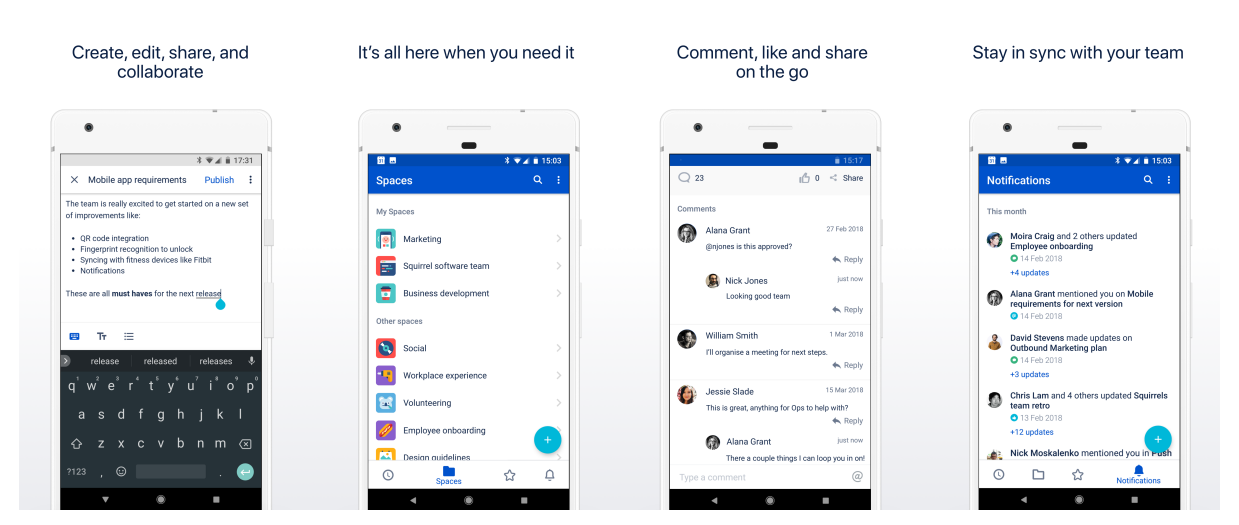

Have ideas on how to make the app even more useful? We want your feedback! Shake your phone (or head to **Settings** > **Feedback**) to drop us a note.

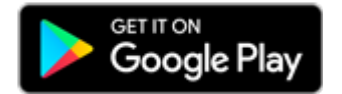

#### **Limitations and known issues**

- Some page macros won't display in the app or mobile web. You'll need to view the page in your browser (or switch to full desktop mode on your device).
- Image and file upload is not currently available in the app.
- Links to Confluence pages (from emails or other apps) don't automatically open in the app.
- Admins can disable push notifications for your entire site.

#### <span id="page-203-0"></span>**Confluence Server for iOS**

Confluence Server for iOS is a universal app for iPhone and iPad, so you can choose the best device for the job. If you'd rather not create and edit pages on your iPhone, switch over to your iPad and take advantage of the larger screen and keyboard. You can also use split view on iPad and work side by side with other apps.

Here's what you'll get, and what you can do in the app:

**Create and edit pages**

Create a quick page when you're on site with a customer, or fix that typo on an existing page before anyone notices. Create and edit lets you do the important stuff, wherever you are.

- **Notifications when you need them most** Keep up with what your team is doing with push notifications for new pages and posts, comments, mentions, page shares, likes, and tasks assigned to you.
- **Get back to your work, fast**

#### **Visit any space, and browse using the page tree**

The **Spaces** tab lets you visit your My Spaces, and any other space on your site. Pick a space and browse using the familiar Confluence page tree. While you're in the spaces list, you can add spaces to My Spaces or remove the ones that aren't important any more.

#### **Stay connected to your team**

The activity feed lets you see all activity on your site, or filter it by space. Like and comment on pages, or share a link to any page, right from the app.

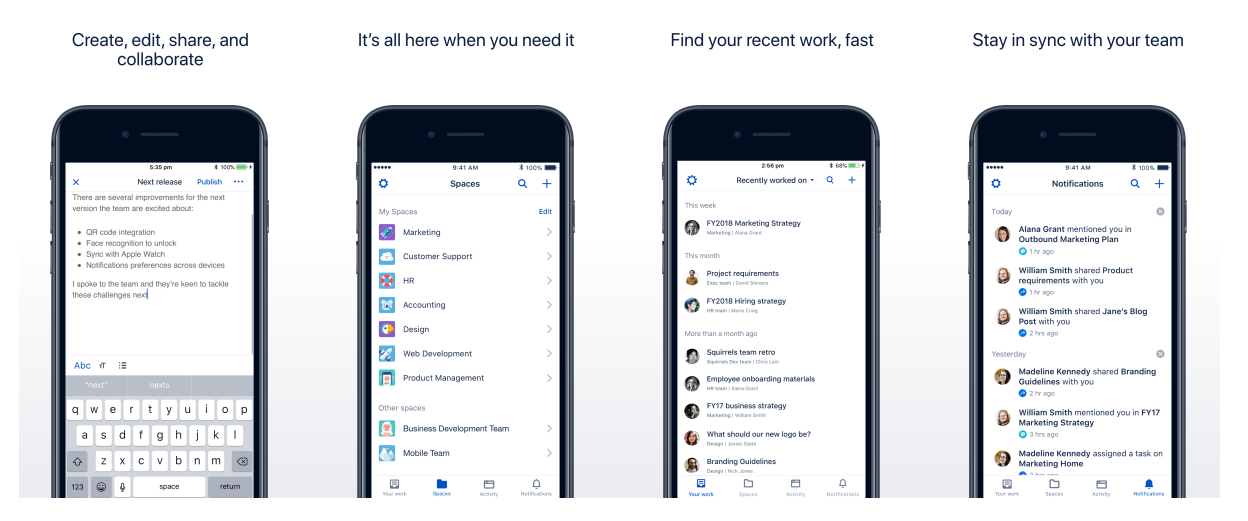

Have ideas on how to make the app even more useful? We want your feedback! Shake your phone (or head to **Settings** > **Feedback**) to drop us a note.

#### **Limitations and known issues**

- Some page macros won't display in the app or mobile web. You'll need to view the page in your browser (or switch to full desktop mode on your device).
- Image and file upload is not currently available in the app.
- Links to Confluence pages (from emails or other apps) don't automatically open in the app.
- Admins can disable push notifications for your entire site.

#### **Did you participate in our beta?**

First of all, thank you! Your feedback was invaluable to us. To keep using the app, however, you'll need to:

- **Upgrade your site** to Confluence 6.8 or later, and
- **Update your app** to version 1.x or later:
	- For Android, head to the [Play Store](https://play.google.com/apps/testing/com.atlassian.confluence.server) and hit Update.
	- For iOS, head to the [App Store](https://itunes.apple.com/us/app/id1288365159?mt=8) to download the official app.

If you update your app without upgrading Confluence, the app will still work for a while, but you won't get access to new features, like push notifications. Also, once you log out, you won't be able to log back in, as the app checks that you have the required Confluence version.

#### <span id="page-204-0"></span>**Customizing push notifications**

Push notifications are a great way to stay in the loop, as they appear on your device, even when you're not using the app. Tap the notification, and be taken straight into the app.

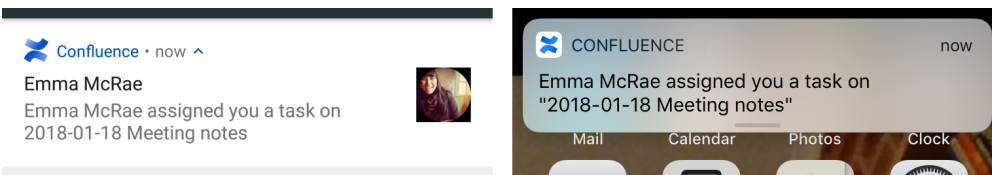

There are three notification levels, 'All activity', 'Activity for me', and 'None'. iOS users also have an additional 'Custom' option, where they can turn off individual notifications.

To change your push notification settings:

• For Android tap  $\mathbb{R}^n$  > **Settings** > **Push** • For iOS tap  $\ddot{\mathbf{C}}$ > **Settings** > **Push**

Here's a summary of common Confluence actions, and whether a push notification is sent.

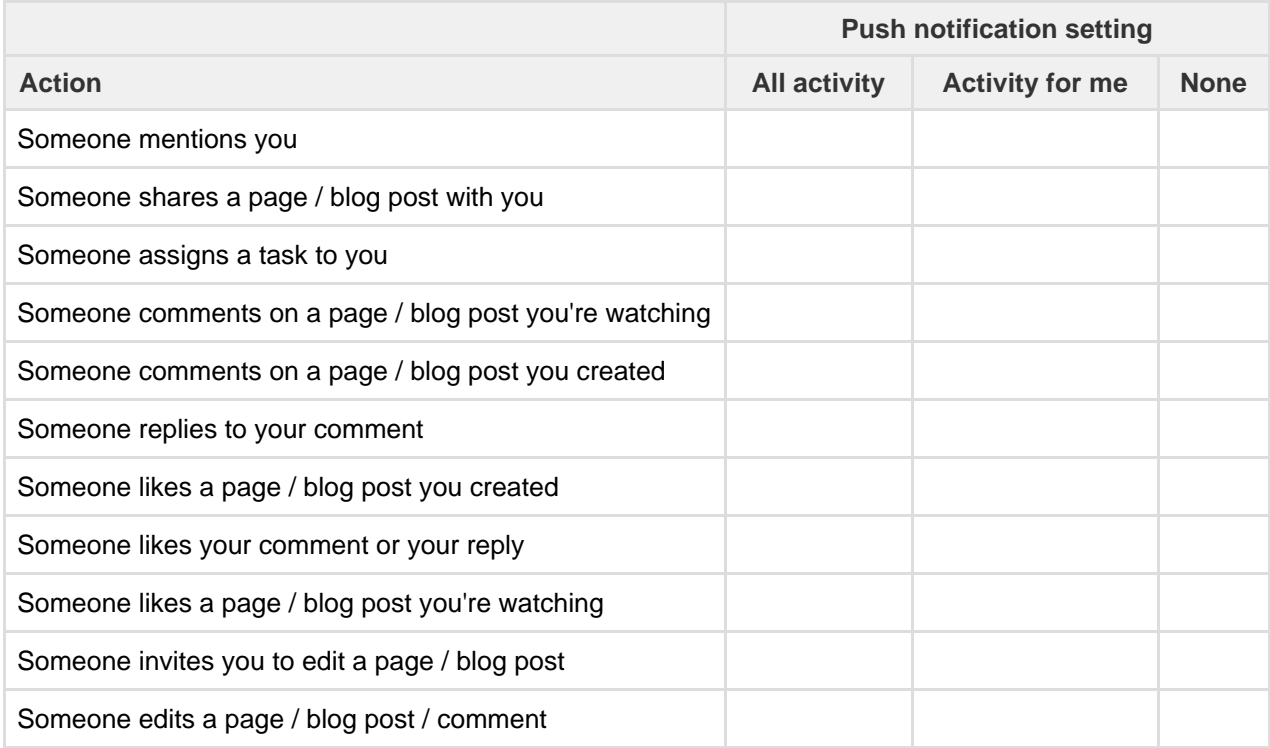

If you're using the iOS app, choose 'Custom' to further tailor your notifications, and turn off any of the following notifications individually:

- Shares
- Mentions
- Tasks
- Comments on pages / blog posts you created
- Likes on pages / blog posts / comments you created
- Comments on pages / blog posts you're watching.

#### **Good to know**

If your site isn't accessible on the public internet (for example you need to be connected to your office wifi, or use a VPN to access it from home) we adapt the push notification message, so that you get a shorter version when you're not connected to your network.

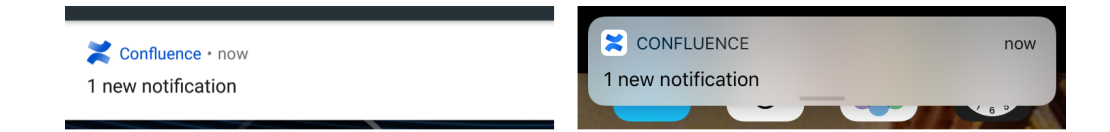

- Your admin can disable push notifications for the entire site. If this is the case, you'll see a message when you go to the Push settings screen in the app.
- On iOS, when you first install the app, you'll be prompted to allow the app to send notifications to your device. We recommend you choose **Allow**, as you can very easily mute the notifications in the app later. If you do choose **Don't allow**, and change your mind, you'll need to go to **Settings** > **Notificati ons** > **Confluence** then make sure **Allow notifications** is enabled.

### <span id="page-206-0"></span>Using Confluence via your mobile browser

This page is about **Confluence mobile web**, which is accessed using the browser your your device.

For a richer experience, try the [Confluence Server mobile app](#page-202-0) for iOS and Android.

When you access Confluence using the browser on a mobile device, you'll see a version of Confluence which is optimized for mobile viewing. Confluence chooses the mobile or desktop interface based on your device, but you can still switch to the desktop site on your mobile by choosing menu

then choosing **Switch to desktop version**.

 $\equiv$ 

#### **On this page:**

- [The](#page-206-1) [dashboard](#page-206-1)  [– the first](#page-206-1) [thing you](#page-206-1) [see](#page-206-1)
- [Searching](#page-207-0) [for content](#page-207-0) [and people](#page-207-0)
- [Viewing](#page-207-1) [pages,](#page-207-1) [blog posts](#page-207-1) [and](#page-207-1)
- [comments](#page-207-1) • [Viewing](#page-208-0) [people's](#page-208-0)
- [profiles](#page-208-0) [Following](#page-208-1)
- [up on](#page-208-1) [notification](#page-208-1)
	- [s](#page-208-1)
- [Viewing](#page-208-2) [tasks](#page-208-2)

You can also swap from the desktop view to the mobile view if you're on a mobile device, by choosing **Switc h to Confluence Mobile** at the top of the page.

On your supported mobile device, you can:

- View the Confluence dashboard, pages, blog posts, and user profiles.
- Add or reply to a comment on a page or blog post.
- Like a page, blog post or comment.
- Watch a page or blog post.
- See your notifications and tasks.

You can't add or edit pages or blog posts, or edit existing comments, using the mobile interface.

#### <span id="page-206-1"></span>**The dashboard – the first thing you see**

Choose a tab to see:

- Popular content what people like in your wiki.
- Recent blogs the latest blog posts.
- Network updates by people in your network.

Tap the links to view the full content of a page, blog post or comment.

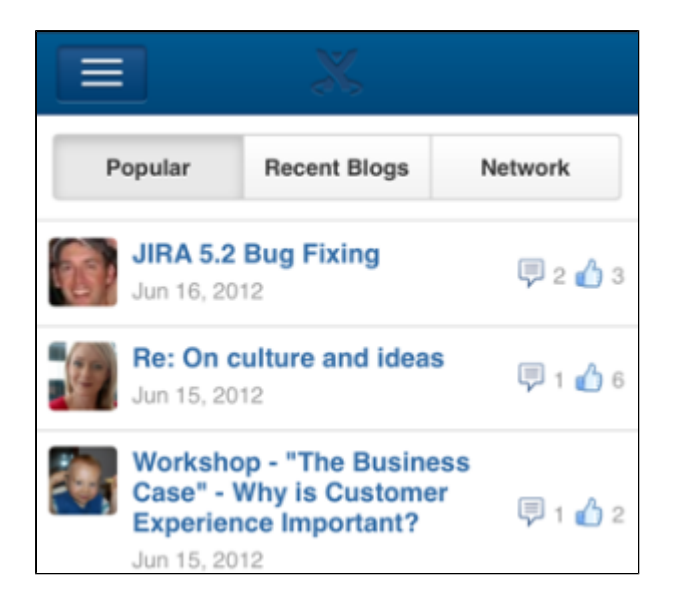

#### <span id="page-207-0"></span>**Searching for content and people**

Tap the menu icon

 $\equiv$ 

 to open the menu panel on the left of the page. Then type text or a person's name in the **Search** box. The mobile interface offers the quick navigation search, which returns matches on page title only. (See [Search.](#page-399-0)) To use the full search, switch to desktop mode.

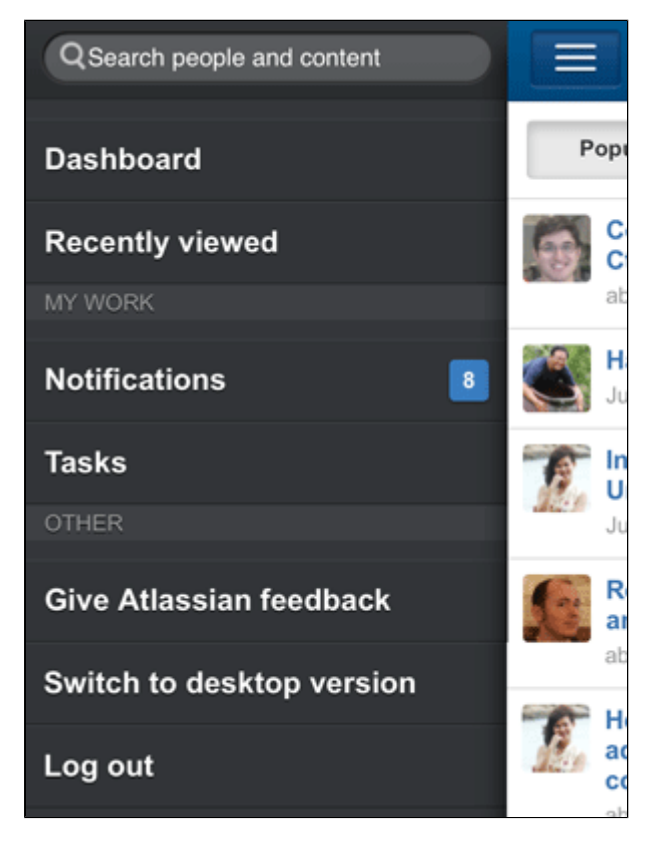

<span id="page-207-1"></span>**Viewing pages, blog posts and comments**

Tap a link on the dashboard or on any other page. Confluence will display the linked page, blog post or comment.

You can:

View the content, tap a link to move to another page, and interact with the page using the standard functionality supported by mobile browsers.

- Like or unlike a page, blog post or comment.
- Watch or stop watching a page or blog post.
- Add or reply to a comment.

#### <span id="page-208-0"></span>**Viewing people's profiles**

Search for a person's name, then view that person's user profile. Tap the options to phone, SMS or email a colleague directly from your mobile device.

#### <span id="page-208-1"></span>**Following up on notifications**

You can view and respond to your notifications on your phone or other mobile device. Tap the menu icon  $\equiv$ 

 to open the menu panel on the left of the page. Choose **Notifications**, and tap a notification to see its details. You can reply, watch or like via the inline actions. Tap **Open** to open the page or blog post in a new page. For full details, see [Workbox Notifications](#page-397-0).

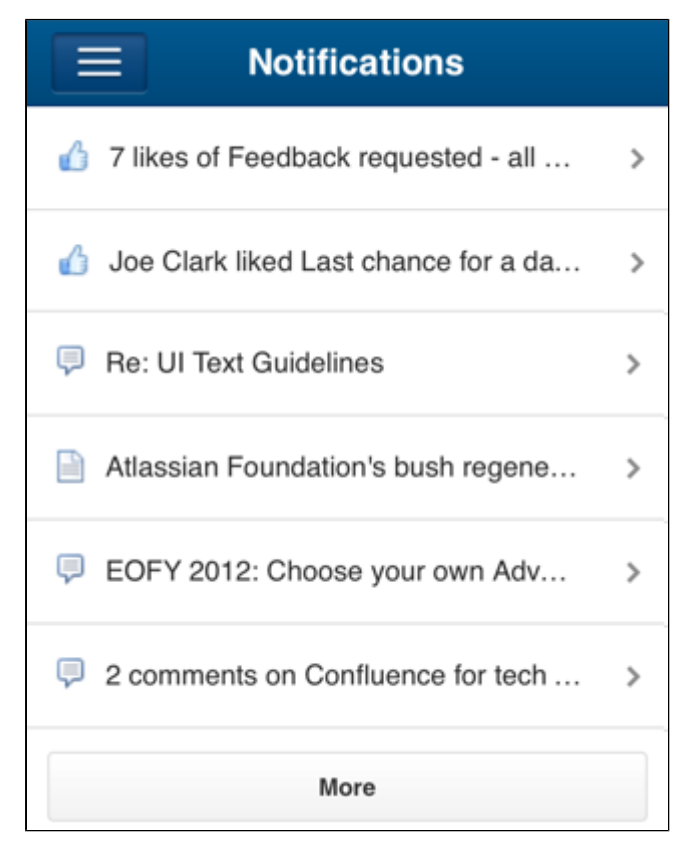

#### <span id="page-208-2"></span>**Viewing tasks**

You can view and manage your tasks on your phone or other mobile device too. Tap the menu icon **E** 

to open the menu panel on the left of the page. Choose **Tasks** then tap a task to see its details.

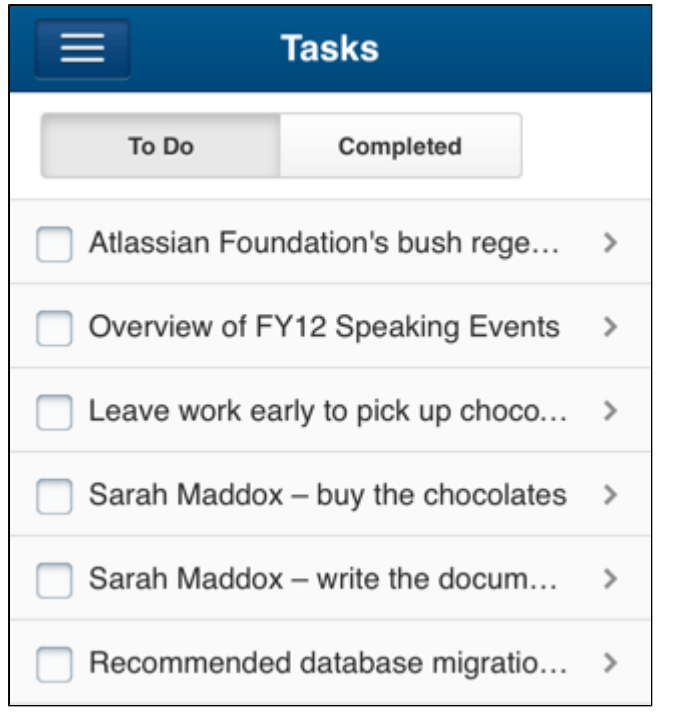

### <span id="page-209-1"></span>Invite your team to use the app

If you're running Confluence 6.8 or later, invite your team to start using the Confluence Server mobile app.

Head to [Confluence Mobile](#page-199-1) to read up on some considerations for administrators, and find out whether you can use the app with your site.

Users don't need any additional permissions to use the app, you just need to let them know where to download it and how to log in. If your Confluence site is not accessible on the public internet, you may also need to help them connect to your network or VPN on their device.

#### **Email template**

Here's a suggested email template that you can adapt to let your users know that the Confluence Server mobile app is available. Don't forget to test that you can connect to your site before sending!

#### Hi everyone,

Confluence mobile apps are now available for Android and iOS, and you can use them with our Confluence instance. With the mobile apps, you can create, edit and read pages, straight from your device.

To use the app, you'll need a device with either Android 4.4 (KitKat) or later, or iOS 11 or later (iPhone, iPad or iPod Touch).

Download the app for:

- Android: <https://play.google.com/store/apps/details?id=com.atlassian.confluence.server>
- iOS (Apple)<https://itunes.apple.com/us/app/id1288365159?mt=8>.

To log in you'll need our Confluence URL: **<add your full URL, e.g.** https://yoursite.customer.com/confl uence**>**

**<If your site isn't accessible outside your network>** To use the app you'll need to be connected to our network / VPN. **<Add steps for connecting to VPN, if applicable>**

Best,

<span id="page-209-0"></span>Your name here

## **Macros**

Using macros helps you to expand the capabilities of your Confluence pages, allowing you to add extra functionality or include dynamic content. For example, use the [Attachments macro](#page-212-0) to list files attached to a page, or use the [Widget Connector macro](#page-363-0) to include things like a YouTube video or Twitter feed.

### <span id="page-210-0"></span>**Add a Macro to your Page**

**Including Macros with the Macro Browser**

#### **To add a macro to a page:**

1. From the editor toolbar, choose **Insert**

#### $+$   $+$ > **Other Macros**

2. Find and select the required macro

**Speed it up with autocomplete:** Type **{** and the beginning of the macro name, to see a list of suggested macros. In this example we're inserting the cheese macro.

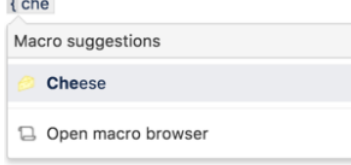

**To edit an existing macro:** Click the macro placeholder and choose **Edit**. This will open the macro details, so you can edit the macro parameters.

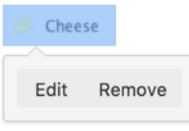

#### **Macro Parameters**

Many macros have optional parameters you can use to control the macro's output.

With the Attachments Macro, for instance, you have two optional parameters allowing you to:

- Specify the file formats of the attachments displayed
- Choose whether or not you want old versions of the attachments displayed

#### **Macro Placeholders**

Macro placeholders are displayed in the editor where you have added a macro to the page.

When editing a page, you can:

- Double-click a macro placeholder (or click the placeholder and choose **Edit**) to open the macro dialog window and edit the macro's parameters
- Select a macro placeholder to cut, copy and paste the macro

#### <span id="page-210-1"></span>**Confluence macros**

Below is a list of the macros currently bundled with Confluence. Click a macro name for details of the usage, including optional parameters and examples.

[Activity Stream Macro](#page-212-4)

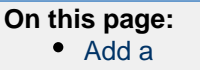

- [Macro to](#page-210-0) [your Page](#page-210-0)
- **[Confluenc](#page-210-1)** [e macros](#page-210-1)
- [Creating](#page-212-1) [your own](#page-212-1) [macros](#page-212-1)
- [Getting](#page-212-2) [more](#page-212-2) [macros](#page-212-2) [from The](#page-212-2) **[Marketplac](#page-212-2)** [e](#page-212-2)
- [Macro](#page-212-3) [usage](#page-212-3) [statistics](#page-212-3)
- [Anchor Macro](#page-212-5)
- [Attachments Macro](#page-212-0)
- [Blog Posts Macro](#page-215-0)
- [Change-History Macro](#page-219-0)
- [Chart Macro](#page-220-0)
- [Cheese Macro](#page-242-0)
- [Children Display Macro](#page-243-0)
- [Code Block Macro](#page-245-0)
- [Column Macro](#page-249-0)
- [Content by Label Macro](#page-249-1)
- [Content by User Macro](#page-253-0)
- [Content Report Table Macro](#page-254-0)
- [Contributors Macro](#page-256-0)
- [Contributors Summary Macro](#page-260-0)
- [Create from Template Macro](#page-265-0)
- [Create Space Button Macro](#page-266-0)
- [Excerpt Include Macro](#page-268-0)
- [Excerpt Macro](#page-269-0)
- [Expand Macro](#page-271-0)
- [Favorite Pages Macro](#page-272-0)
- [Gadget Macro](#page-273-0)
- [Gallery Macro](#page-275-0)
- [Global Reports Macro](#page-279-0)
- [HTML Include Macro](#page-280-0)
- [HTML Macro](#page-281-0)
- [IM Presence Macro](#page-282-0)
- [Include Page Macro](#page-284-0)
- [Info, Tip, Note, and Warning Macros](#page-286-0)
- [Jira Chart Macro](#page-287-0)
- [Jira Issues Macro](#page-290-0)
- [JUnit Report Macro](#page-298-0)
- [Labels List Macro](#page-301-0)
- [Livesearch Macro](#page-302-0)
- [Loremipsum Macro](#page-303-0)
- [Multimedia Macro](#page-305-0)
- [Navigation Map Macro](#page-306-0)
- [Network Macro](#page-308-0)
- [Noformat Macro](#page-310-0)
- [Office Excel Macro](#page-311-0)
- [Office PowerPoint Macro](#page-311-1)
- [Office Word Macro](#page-312-0)
- [Page Index Macro](#page-312-1)
- [Page Properties Macro](#page-314-0)
- [Page Properties Report Macro](#page-316-0)
- [Page Tree Macro](#page-319-0)
- [Page Tree Search Macro](#page-322-0)
- [Panel Macro](#page-323-0)
- [PDF Macro](#page-324-0)
- [Popular Labels Macro](#page-325-0)
- [Profile Picture Macro](#page-326-0)
- [Recently Updated Dashboard Macro](#page-327-0)
- [Recently Updated Macro](#page-328-0)
- [Recently Used Labels Macro](#page-334-0)
- [Related Labels Macro](#page-335-0)
- [Roadmap Planner Macro](#page-336-0)
- [RSS Feed Macro](#page-337-0)
- [Search Results Macro](#page-340-0)
- [Section Macro](#page-342-1)
- [Space Attachments Macro](#page-342-0)
- [Space Details Macro](#page-344-0)
- [Spaces List Macro](#page-345-0)
- [Status Macro](#page-346-0)
- [Table of Contents Macro](#page-347-0)
- [Table of Content Zone Macro](#page-351-0)
- [Task Report Macro](#page-356-0)
- [User List Macro](#page-357-0)
- [User Profile Macro](#page-359-0)
- [View File Macro](#page-360-0)
- [Widget Connector Macro](#page-363-0)

#### <span id="page-212-1"></span>**Creating your own macros**

Users with System Administrator permissions can create user macros - see [Writing User Macros.](https://confluence.atlassian.com/display/CONF69/Writing+User+Macros)

If you want to create something more complex, you can develop your own plugin - see [Writing Confluence](https://developer.atlassian.com/display/CONFDEV/Writing+Confluence+Plugins) [Plugins](https://developer.atlassian.com/display/CONFDEV/Writing+Confluence+Plugins).

### <span id="page-212-2"></span>**Getting more macros from The Marketplace**

You can find a wide range of Atlassian and third party macros at [The Marketplace.](http://marketplace.atlassian.com) These are distributed as add-ons and can be installed by a Confluence Administrator.

#### <span id="page-212-3"></span>**Macro usage statistics**

Confluence administrators can check how often each macro is used in your site.

To see how often a macro is used, go to

 $\ddot{\mathbf{C}}$ 

 > **General Configuration** > **Macro Usage**. This lists how often each macro is used in current spaces but doesn't include any macros used on pages in archived spaces or macros provided by disabled add-ons.

### <span id="page-212-4"></span>Activity Stream Macro

The Activity Stream macro is a specific instance of the Gadget macro. It inserts an Activity Stream gadget onto your page. For instructions, see [Activity Stream Gadget.](#page-437-0)

#### **Related pages:**

- [Activity Stream Gadget](#page-437-0)
- [Gadget Macro](#page-273-0)

### <span id="page-212-5"></span>Anchor Macro

Allows you to link to a specific part of a page. For more information on using anchors see [Anchors](#page-101-0).

**Wiki markup example**

This example is useful when you want to add a macro outside the editor, for example as custom content in the sidebar, header or footer of a space.

**Macro name:** anchor

#### **Macro body:** None.

{anchor:here}

### <span id="page-212-0"></span>Attachments Macro

The Attachments macro displays a list of files attached to a page.

It also allows users (with appropriate permissions) to:

- upload a file to the page, directly from the list
- edit attachment properties and labels
- delete an attached file (this deletes all versions of the file)
- preview image attachments
- edit attached Office and PDF documents using the [Office Connector.](#page-191-0)
- download all files attached to the page.

Note: you can use the macro parameters to turn off previews if you have very large attachments.

Screenshot: The Attachments macro, showing details of an attachment

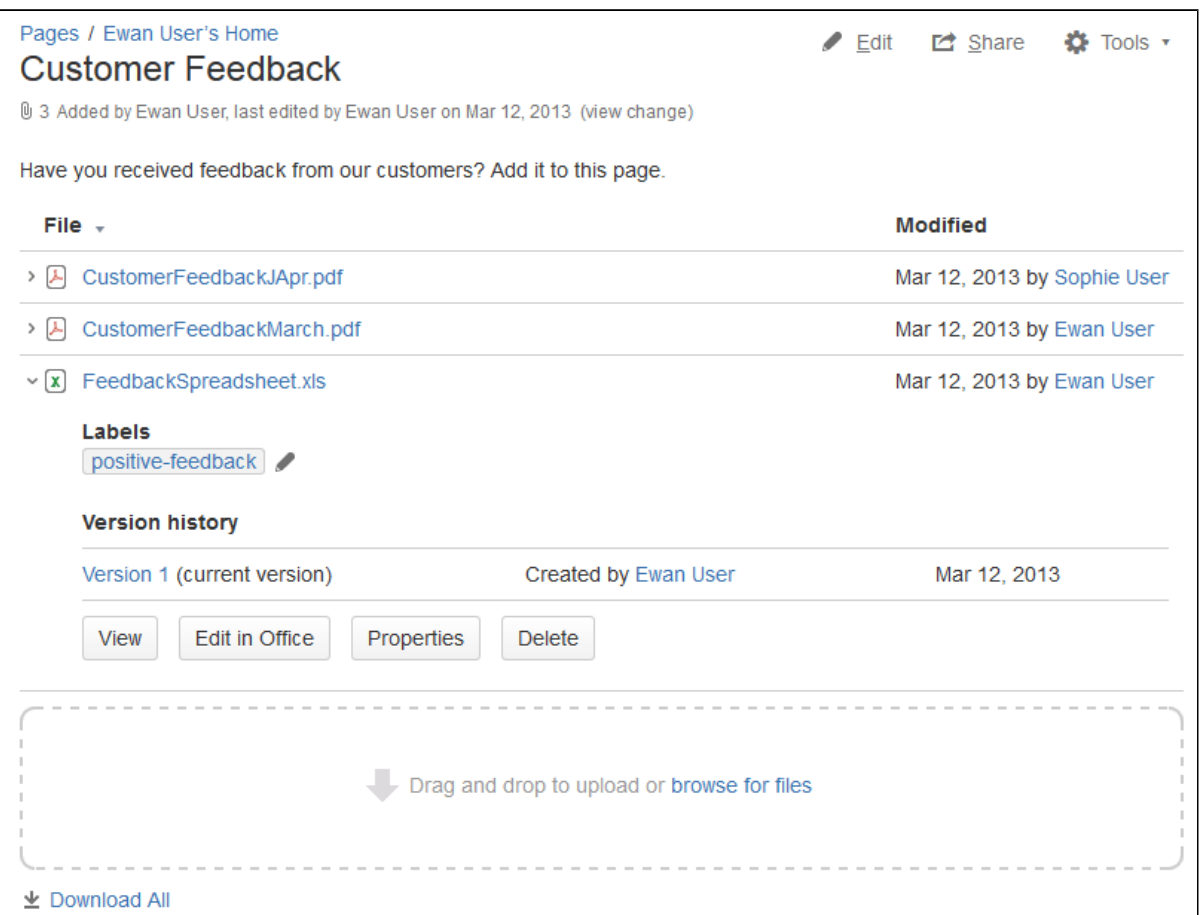

#### **Using the Attachments Macro**

**To add the Attachments macro to a page:**

- 1. From the editor toolbar, choose **Insert**
	- $+$   $\cdot$
	- > **Other Macros**
- 2. Find and select the required macro

**Speed it up with autocomplete:** Type **{** and the beginning of the macro name, to see a list of suggested macros. In this example we're inserting the cheese macro.  $I$  che

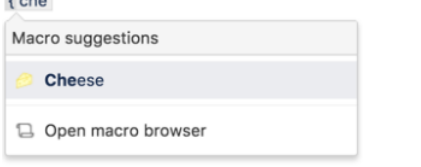

**To edit an existing macro:** Click the macro placeholder and choose **Edit**. This will open the macro details, so you can edit the macro parameters.

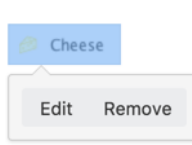

#### **Parameters**

Parameters are options that you can set to control the content or format of the macro output. Where the parameter name used in Confluence storage format or wikimarkup is different to the label used in the macro browser, it will be listed below in brackets (example).

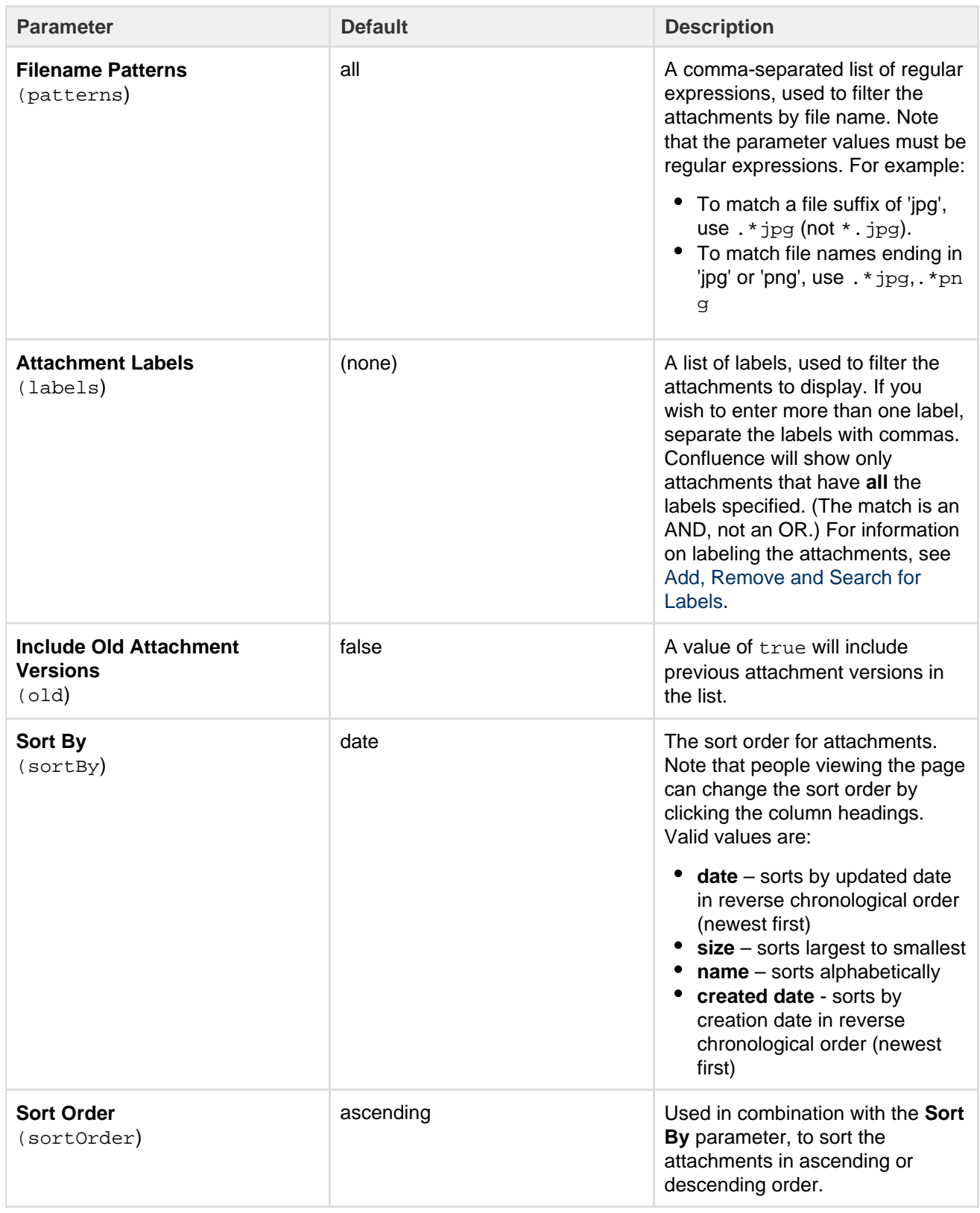

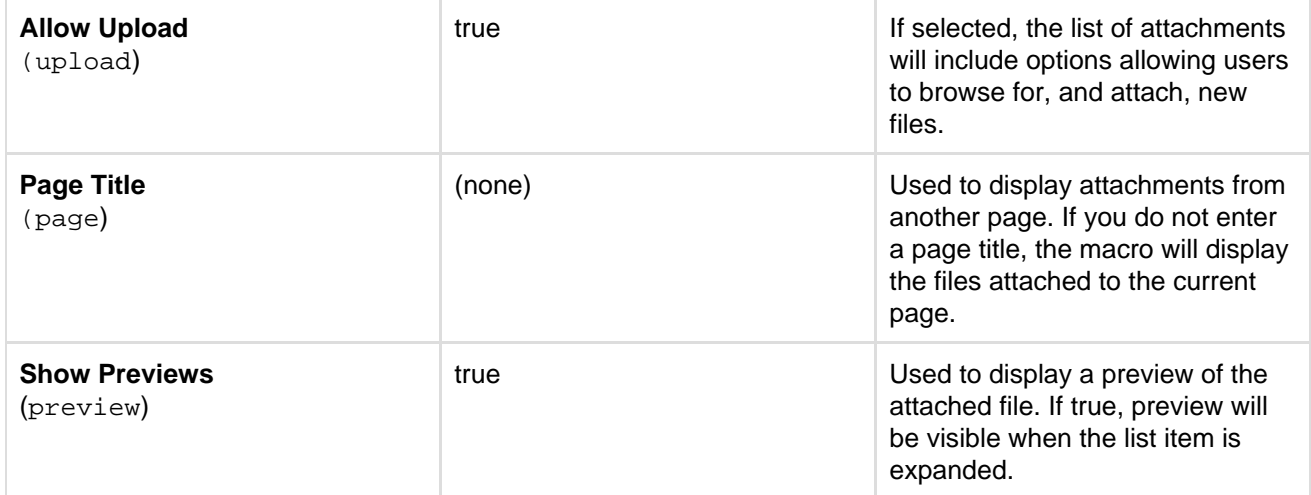

**Wiki markup example**

This example is useful when you want to add a macro outside the editor, for example as custom content in the sidebar, header or footer of a space.

#### **Macro name:** attachments

#### **Macro body:** None.

```
{attachments:old=false|patterns=.*png,.*jpg|sortby=name|page=My page
about
chocolate|sortorder=descending|labels=chocolate,cookies|upload=false|pre
view=false}
```
### <span id="page-215-0"></span>Blog Posts Macro

The Blog Posts macro allows you to display blog posts on a Confluence page. Clicking on a title takes you to the blog post.

#### **Using the Blog Posts Macro**

#### **To add the Blog Posts macro to a page:**

- 1. From the editor toolbar, choose **Insert**
	- $+$   $+$

```
> Other Macros
```
2. Find and select the required macro

**Speed it up with autocomplete:** Type **{** and the beginning of the macro name, to see a list of suggested macros. In this example we're inserting the cheese macro.

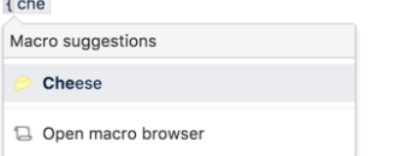

**To edit an existing macro:** Click the macro placeholder and choose **Edit**. This will open the macro details, so you can edit the macro parameters.

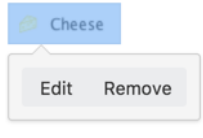
## **Parameters**

Parameters are options that you can set to control the content or format of the macro output. Where the parameter name used in Confluence storage format or wikimarkup is different to the label used in the macro browser, it will be listed below in brackets (example).

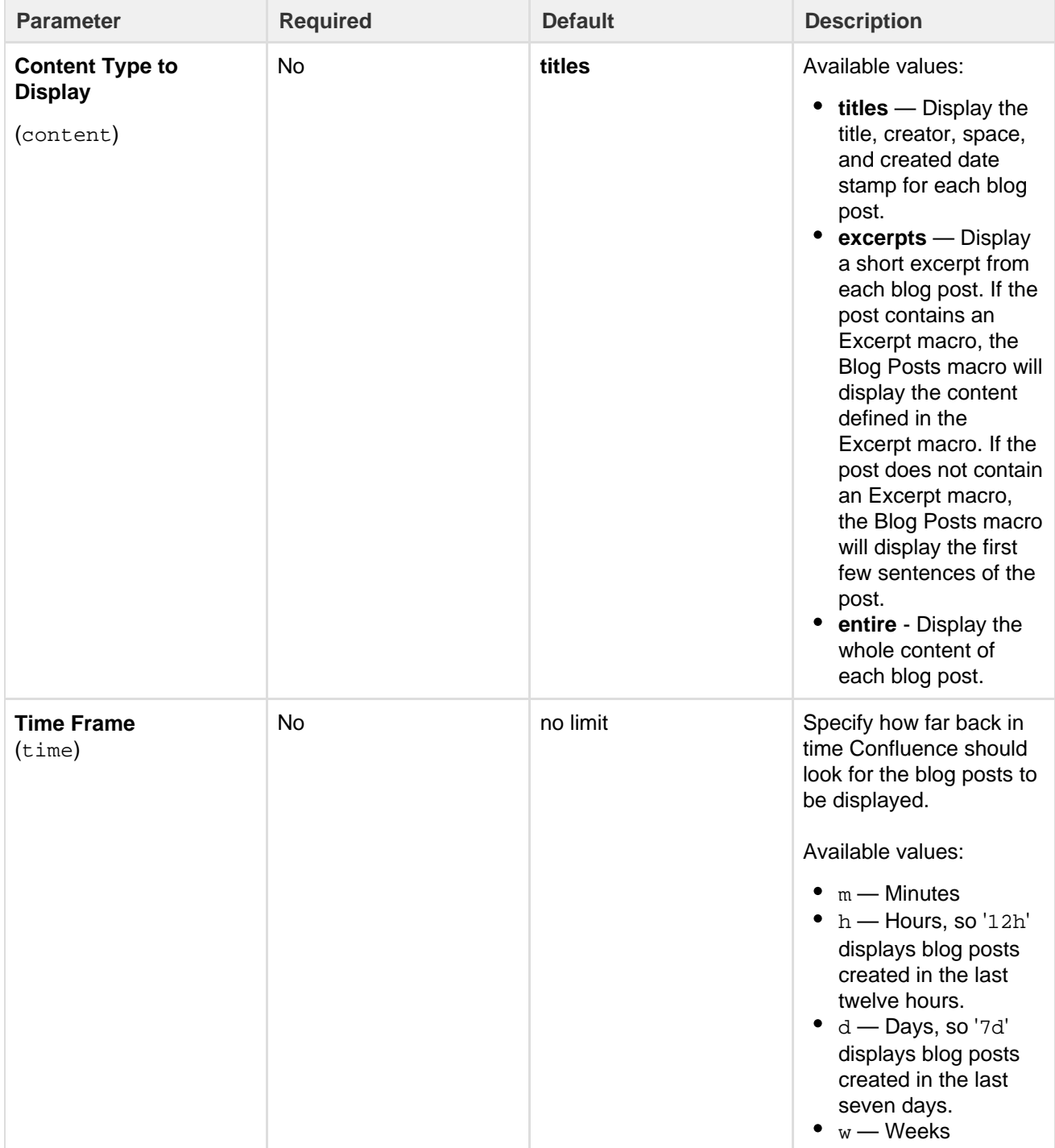

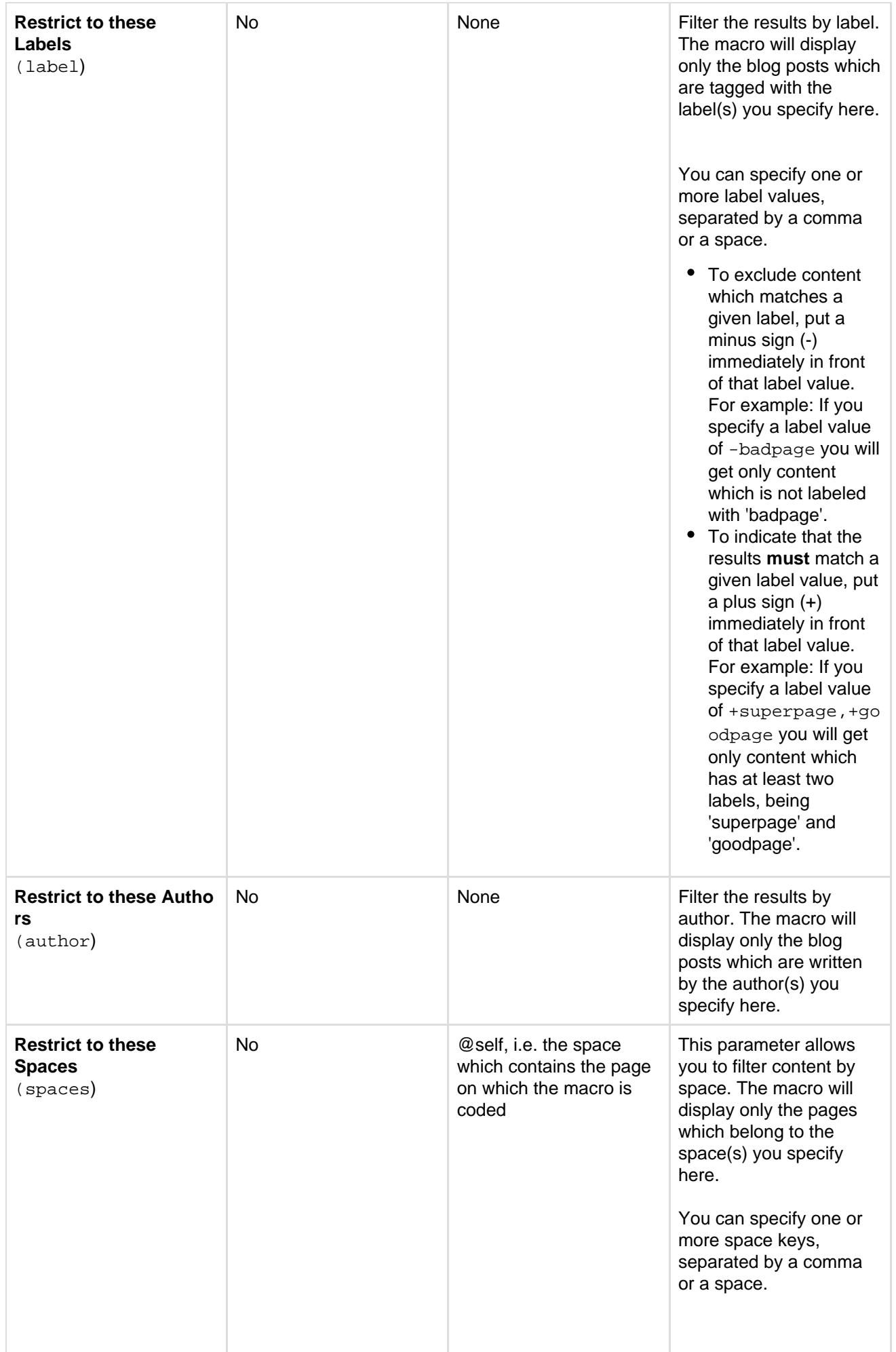

- To exclude content in a specific space, put a minus sign (-) immediately in front of that space key. For example: If you specify a space key of -BADSPACE you will get only content which is not in the BADSPACE.
- To indicate that the results **must** come from a specific space, put a plus sign (+) immediately in front of that space key. For example: If you specify a space key of +GOODSPACE you will get only content in GOODSPACE. (Note that this is not particularly useful, because each content item belongs to one space only. If you put a plus sign next to one space key and list other space keys too, the other space keys will be ignored.) Special values:
- @self The current space.
- @personal All [pe](#page-16-0) [rsonal](#page-16-0) spaces.
- @global All [site](#page-16-0) s paces.
- @favorite The spaces you have marked as [favorite.](#page-376-0)
- @favourite The same as @favorite above.
- @all All spaces in your Confluence site.
- $\bullet$ \* — The same as @a ll above.

When specifying a personal space, remember to use the tilde  $(\sim)$  sign in front of the username, such as  $\sim$ jbloggs or ~jbloggs@ example.com.

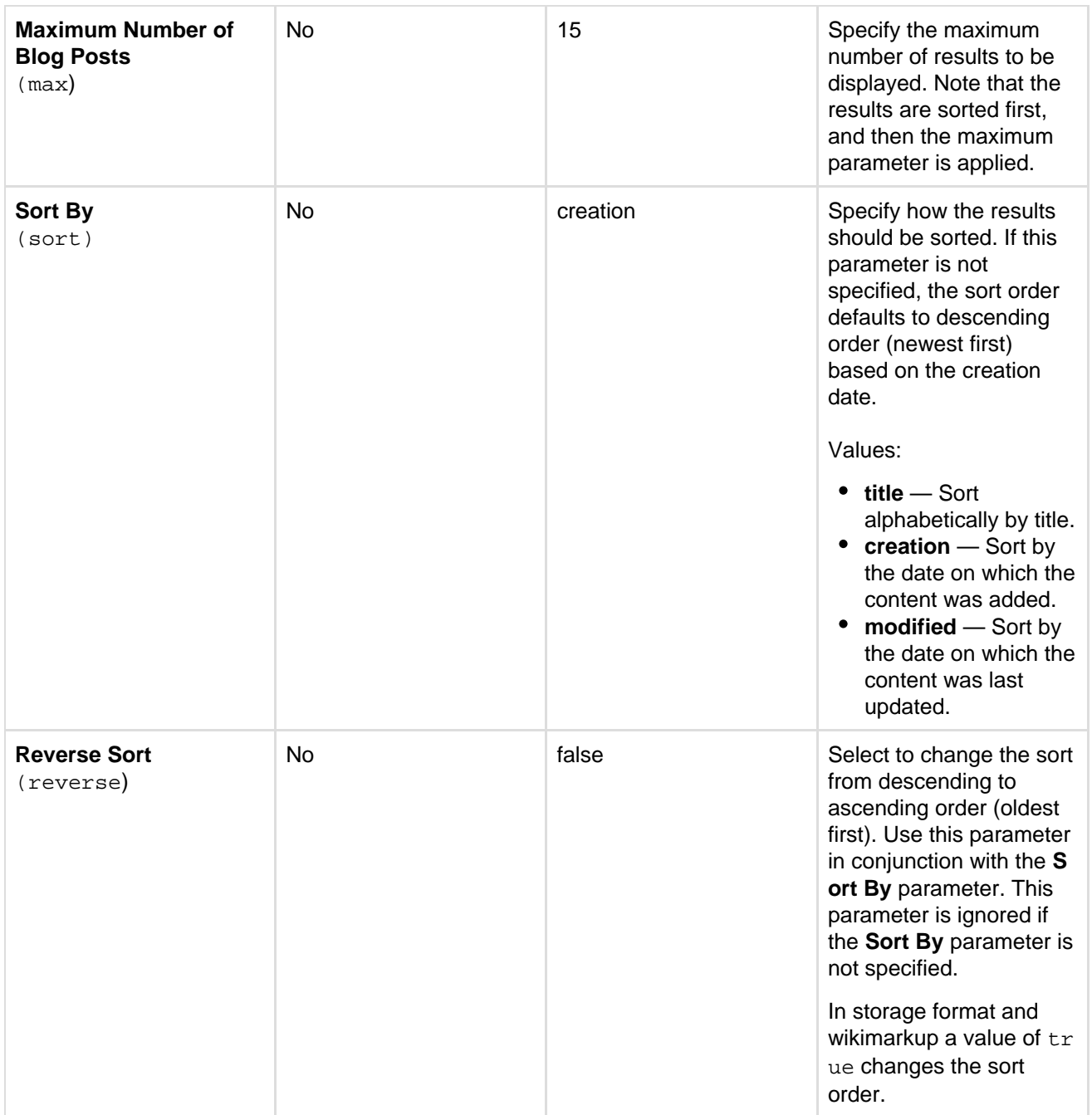

#### **Wiki markup example**

This example is useful when you want to add a macro outside the editor, for example as custom content in the sidebar, header or footer of a space.

**Macro name:** blog-posts

**Macro body:** None.

```
{blog-posts:content=titles|spaces=@self,ds|author=jsmith|time=4w|reverse
=true|sort=creation|max=10|label=chocolate,cookies}
```
# Change-History Macro

The Change-History macro shows the history of updates made to a page: version number, author, date and comment. It displays the information inline.

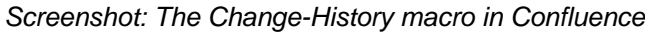

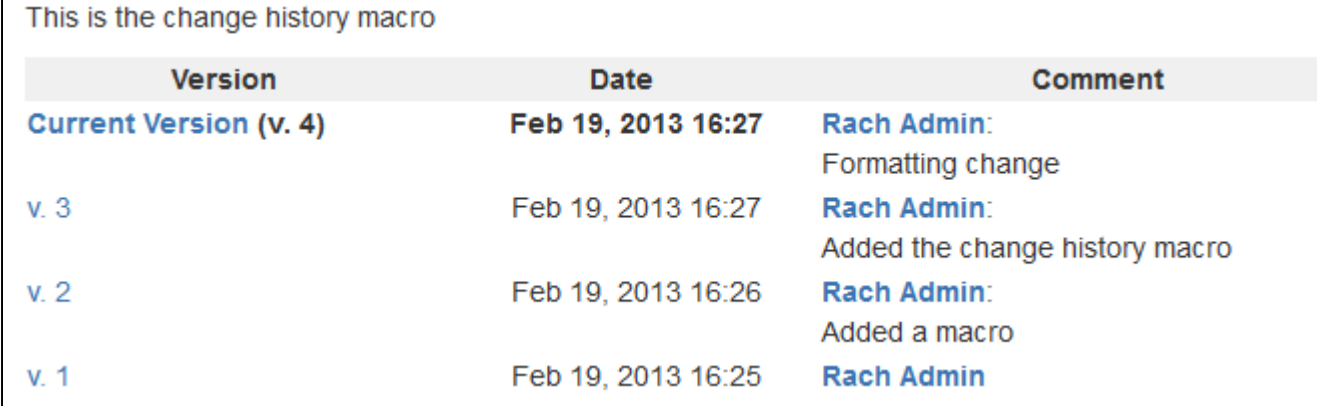

#### **To add the Change-History macro to a page:**

1. From the editor toolbar, choose **Insert**

```
+ \star
```
- > **Other Macros**
- 2. Find and select the required macro

**Speed it up with autocomplete:** Type **{** and the beginning of the macro name, to see a list of suggested macros. In this example we're inserting the cheese macro.

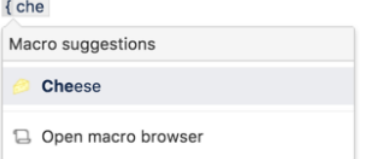

**To edit an existing macro:** Click the macro placeholder and choose **Edit**. This will open the macro details, so you can edit the macro parameters.

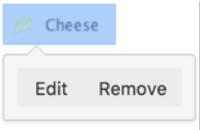

**Note:** There are no parameters for this macro.

**Wiki markup example**

This example is useful when you want to add a macro outside the editor, for example as custom content in the sidebar, header or footer of a space.

#### **Macro name:** change-history

#### **Macro body:** None.

```
{change-history}
```
# <span id="page-220-0"></span>Chart Macro

The Chart macro allows you to display a chart based on tabular data. When you add the macro to a page, you:

- supply the data to be charted by the macro as a table in the placeholder of the macro.
- edit the macro parameters in the Macro Browser to configure the format of the chart.

#### <span id="page-221-2"></span>Screenshot 1: A table of data in the Chart macro placeholder

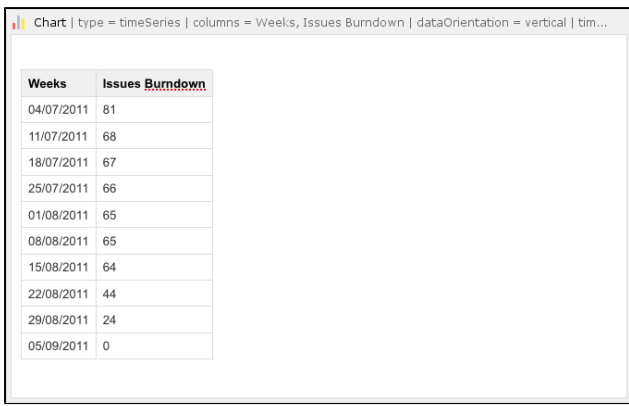

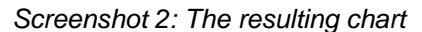

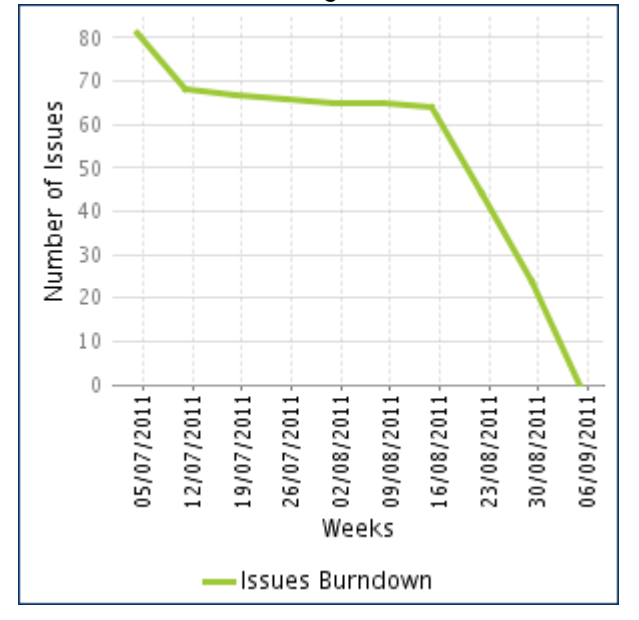

# **On this page:**

- [Using the Chart Macro](#page-221-0)
- **[Parameters](#page-221-1)**
- **[Examples](#page-226-0)** 
	- [Pie Chart](#page-226-1)
	- [Bar Chart](#page-226-2)
	- [3D Bar Chart](#page-226-3)
	- [Time Series Chart](#page-227-0)
	- [XY Line Chart](#page-227-1)
	- [XY Area Chart](#page-228-0)
	- [Area Charts](#page-228-1)
	- [Gantt Chart](#page-229-0)
- [Code examples](#page-230-0)
	- [Chart type parameters](#page-230-1)
	- [Chart display parameters](#page-231-0) • [Chart title and label](#page-231-1) [parameters](#page-231-1)
	- [Chart data parameters](#page-231-2)
	- [Chart color parameters](#page-233-0)
	- [Chart axis parameters](#page-233-1)
	- [Pie chart Parameters](#page-234-0)
	- [Chart attachment](#page-234-1) [parameters](#page-234-1)
	- [Wiki markup example](#page-235-0)

## <span id="page-221-0"></span>**Using the Chart Macro**

#### **To add the Chart macro to a page:**

- 1. Edit the page and use autocomplete to add the Chart macro. (Type '{chart}'.)
- 2. Enter your chart data as one or more tables in the body of the macro placeholder. (See the [screenshot](#page-221-2) above.)
- 3. Click the macro placeholder and choose **Edit**.
- 4. Select a chart type using the **Type** parameter (see below).
- 5. Choose other parameter settings in the macro browser, as described below.
- 6. Click **Refresh** in the 'Preview' area, to check that the chart appears as you expect.
- 7. Click **Save** to add the chart to your page.
- 8. Click **Save** again when you are ready to save the page.

#### <span id="page-221-1"></span>**Parameters**

[Chart Type Parameters](#page-221-3) | [Display Control Parameters](#page-222-0) | [Title and Label Parameters](#page-222-1) | [Data Specification](#page-223-0) [Parameters](#page-223-0) | [Color Parameters](#page-223-1) | [Axis Parameters](#page-224-0) | [Pie Chart Parameters](#page-225-0) | [Attachment Parameters](#page-225-1)

<span id="page-221-3"></span>**Chart Type Parameters**

These parameters determine the type of chart to display and the way the chart looks.

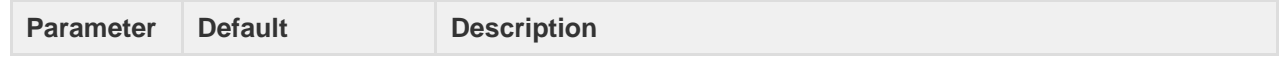

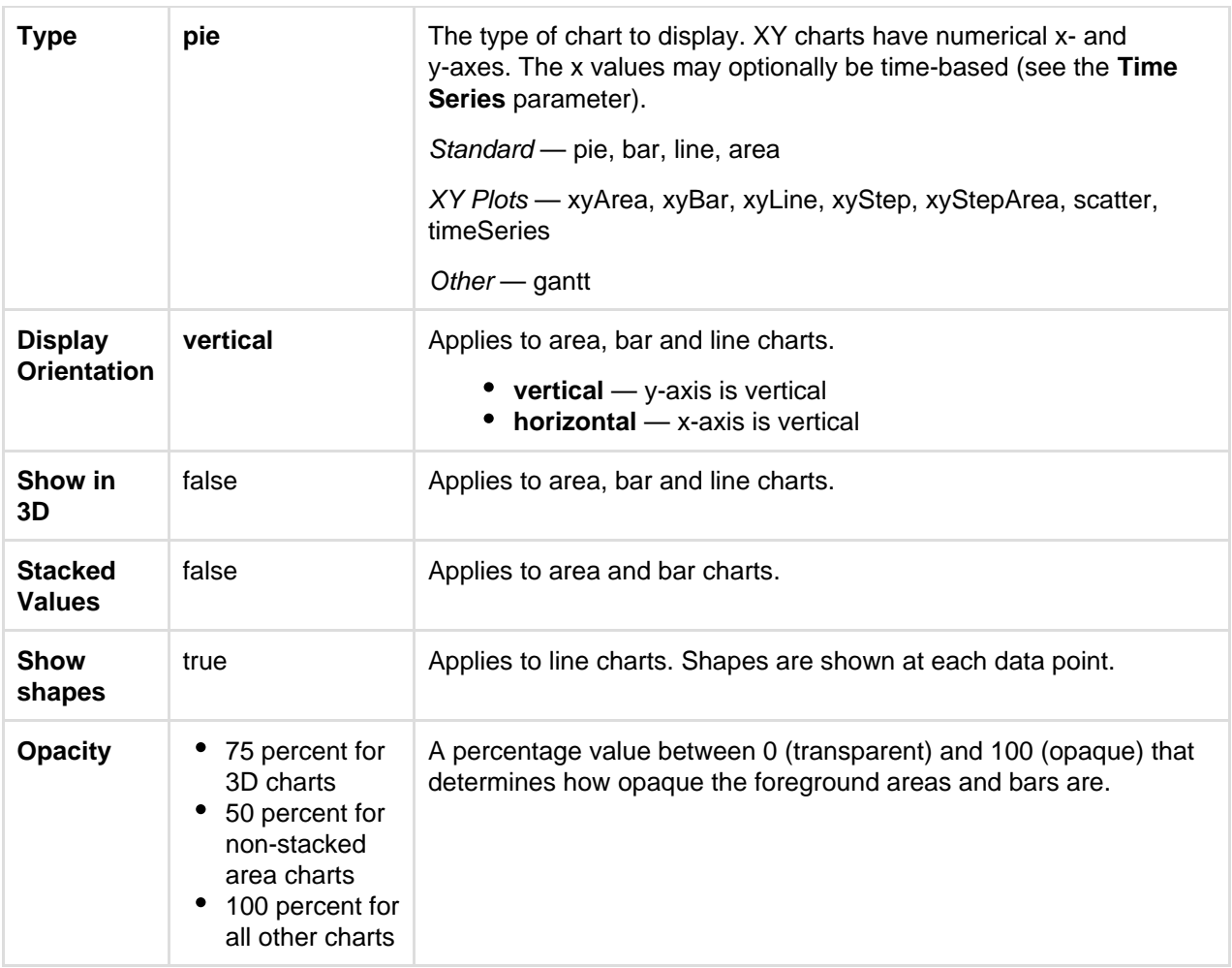

## <span id="page-222-0"></span>**Display Control Parameters**

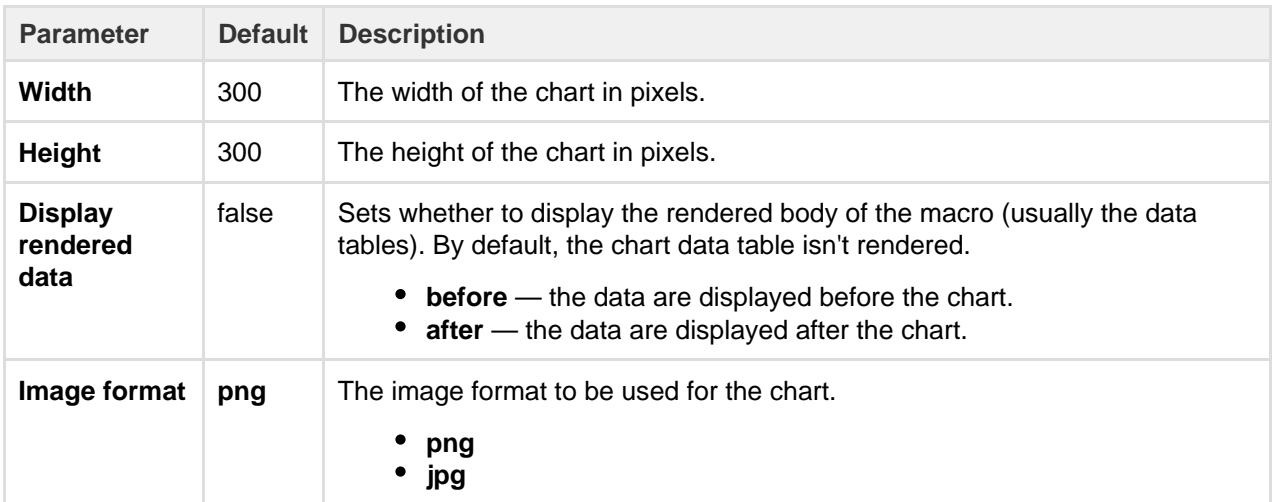

#### <span id="page-222-1"></span>**Title and Label Parameters**

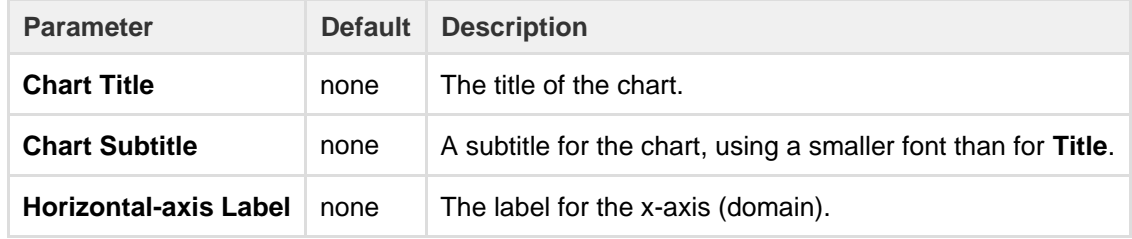

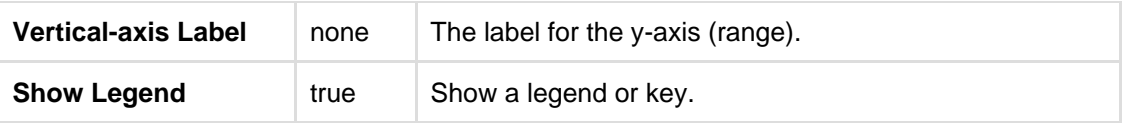

<span id="page-223-0"></span>**Data Specification Parameters**

The data for the chart is taken from tables found when the macro body is rendered. These options control how this data is interpreted. By default, numeric and date values are interpreted according to the Confluence global default language (locale) formats. If conversion fails, other languages defined in Confluence will be tried. Additional conversion options can be specified using the parameters below.

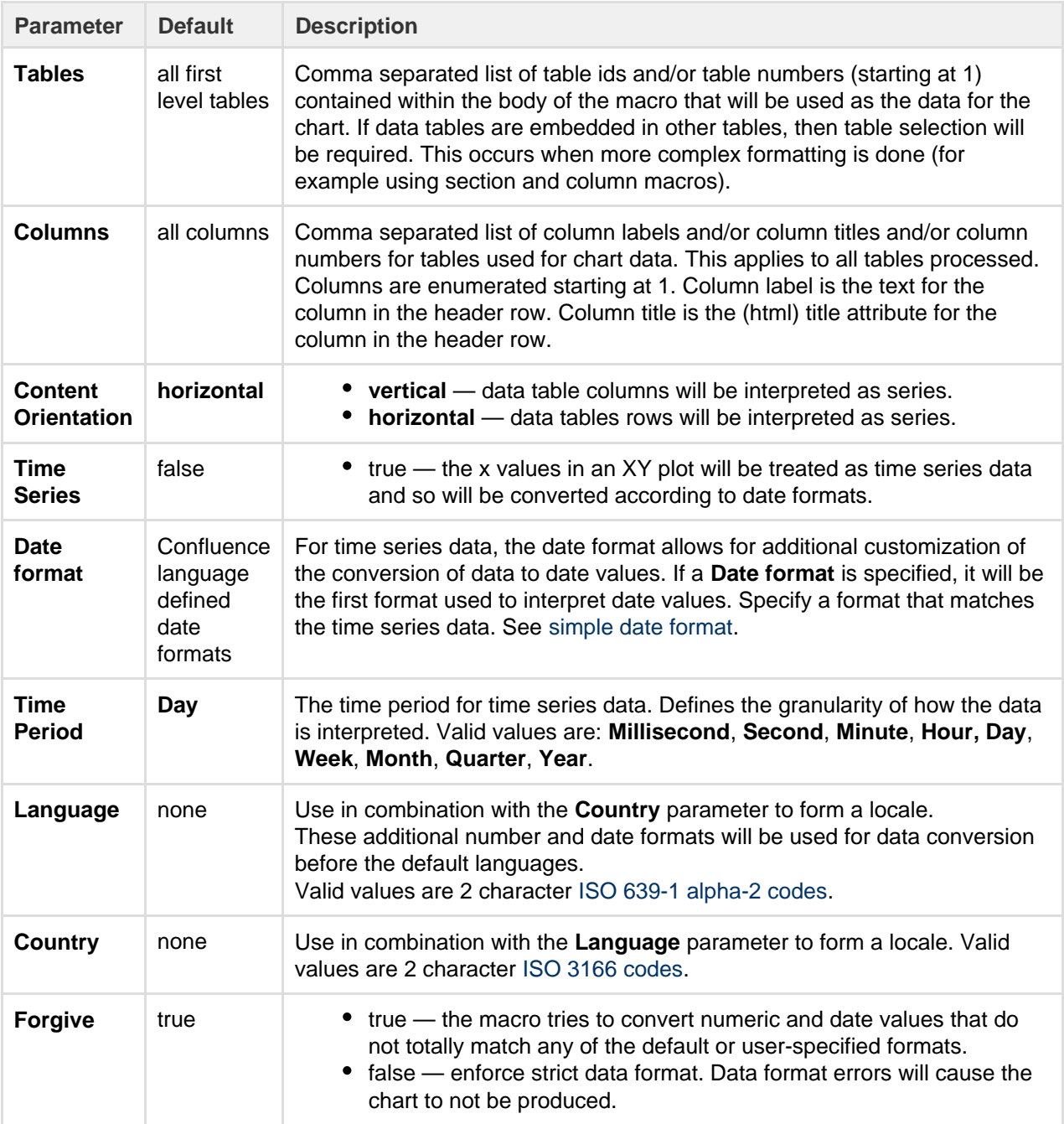

<span id="page-223-1"></span>**Color Parameters**

Colors are specified using hexadecimal notation or HTML color names.

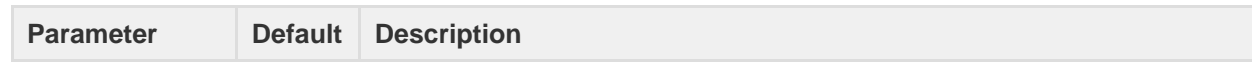

Created in 2018 by Atlassian. Licensed under a [Creative Commons Attribution 2.5 Australia License.](http://creativecommons.org/licenses/by/2.5/au/)

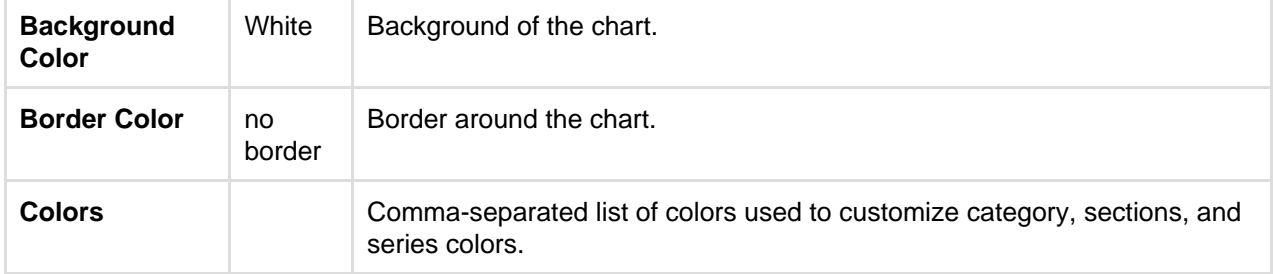

#### <span id="page-224-0"></span>**Axis Parameters**

Depending on the chart type, the range and domain axis may be customized. These values are automatically generated based on the data but can be overridden by specifying one or more more of these parameters.

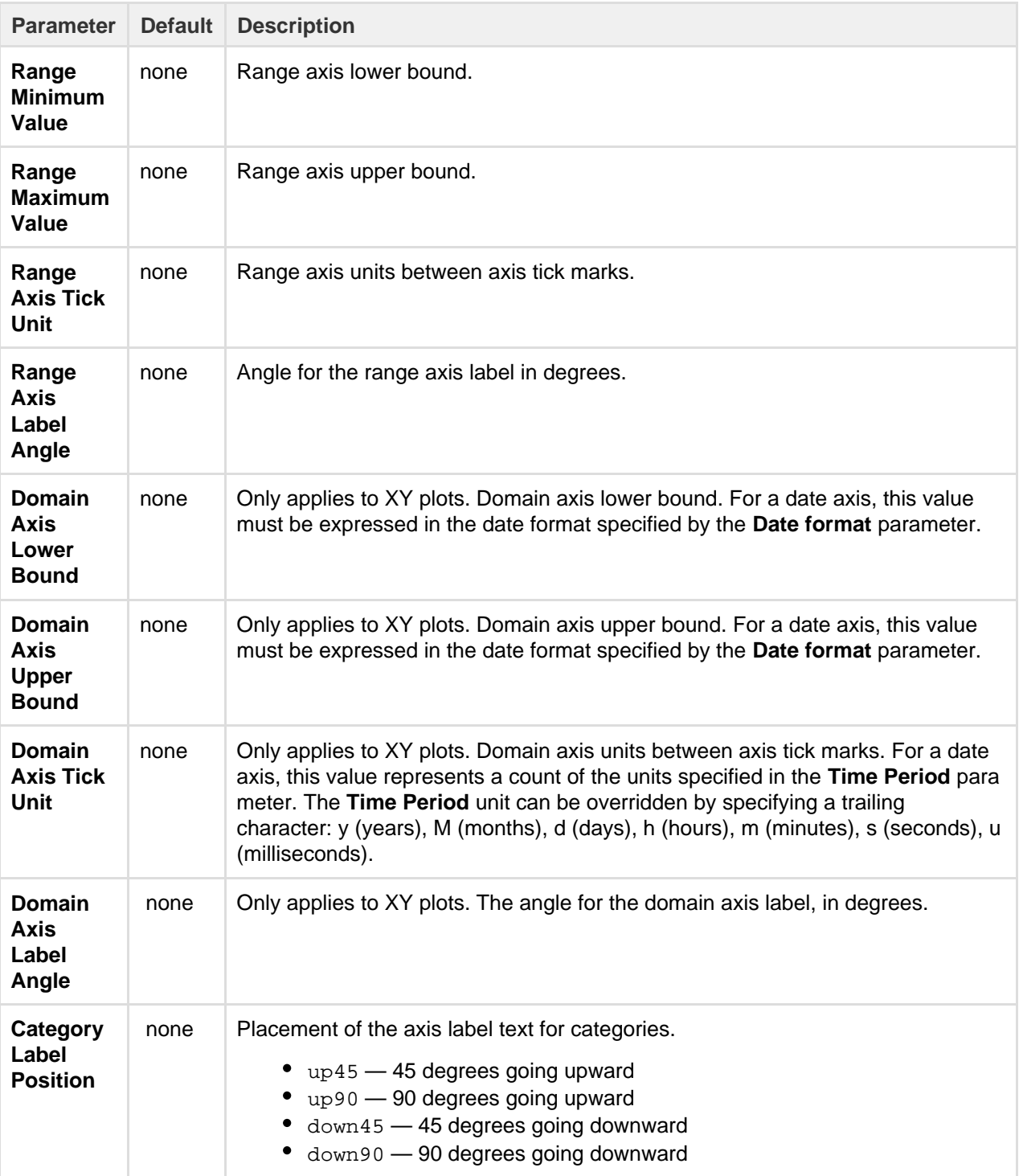

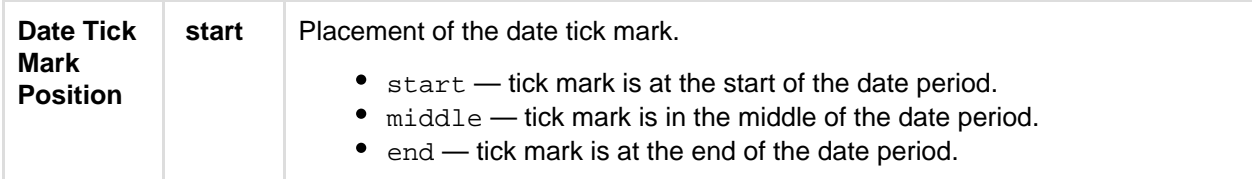

<span id="page-225-0"></span>**Pie Chart Parameters**

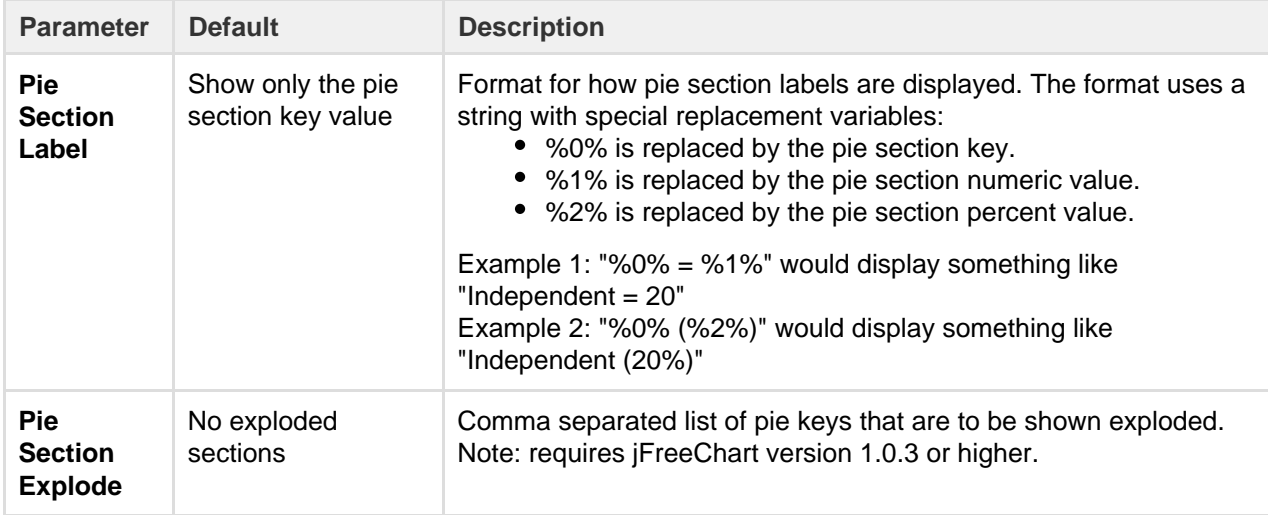

#### <span id="page-225-1"></span>**Attachment Parameters**

These are advanced options that can be used for chart versioning, to enable automation and to improve performance. Use these options carefully! Normally, the chart image is regenerated each time the page is displayed. These options allow for the generated image to be saved as an attachment and have subsequent access re-use the attachment. This can be useful especially when combined with the Cache Pluginto improve performance. Depending on the options chosen, chart images can be versioned for historical purposes.

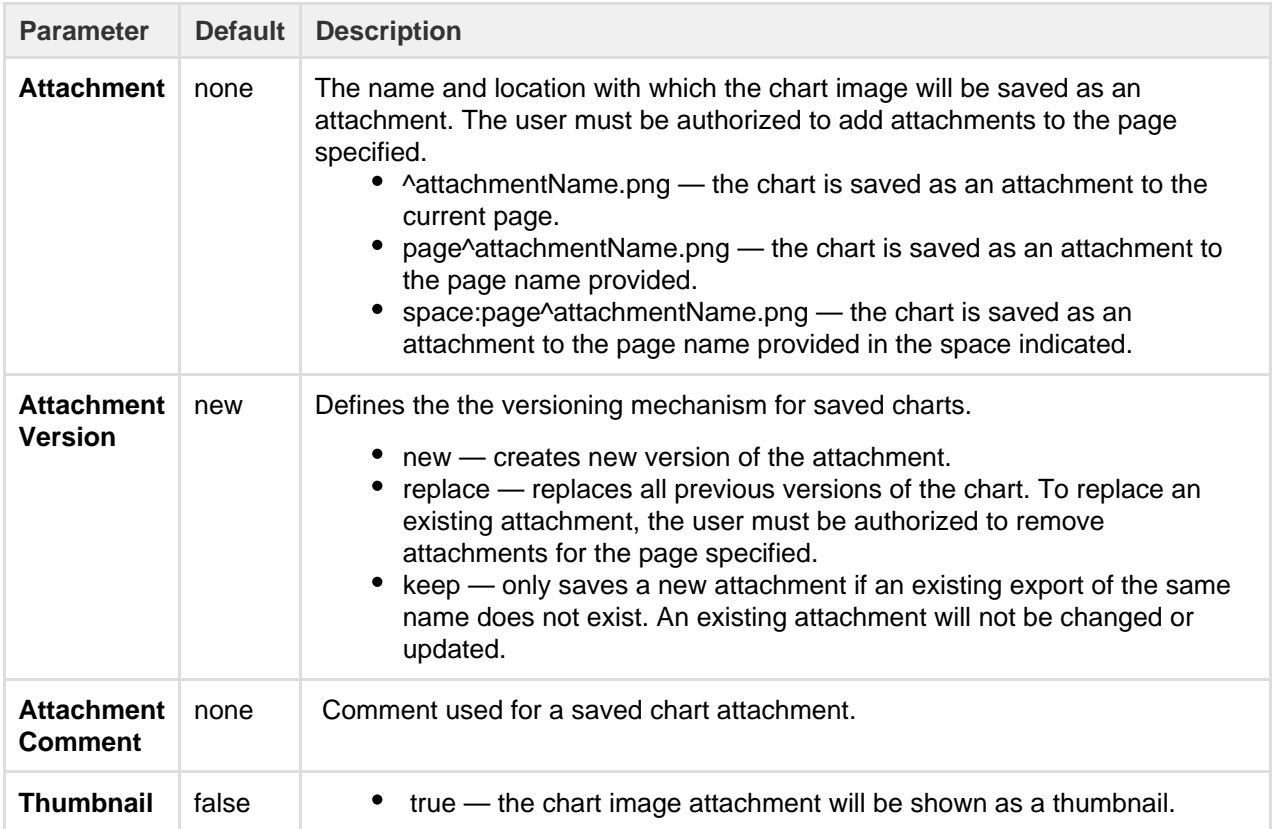

[Chart Type Parameters](#page-221-3) | [Display Control Parameters](#page-222-0) | [Title and Label Parameters](#page-222-1) | [Data Specification](#page-223-0) [Parameters](#page-223-0) | [Color Parameters](#page-223-1) | [Axis Parameters](#page-224-0) | [Pie Chart Parameters](#page-225-0) | [Attachment Parameters](#page-225-1)

## <span id="page-226-0"></span>**Examples**

<span id="page-226-1"></span>**Pie Chart**

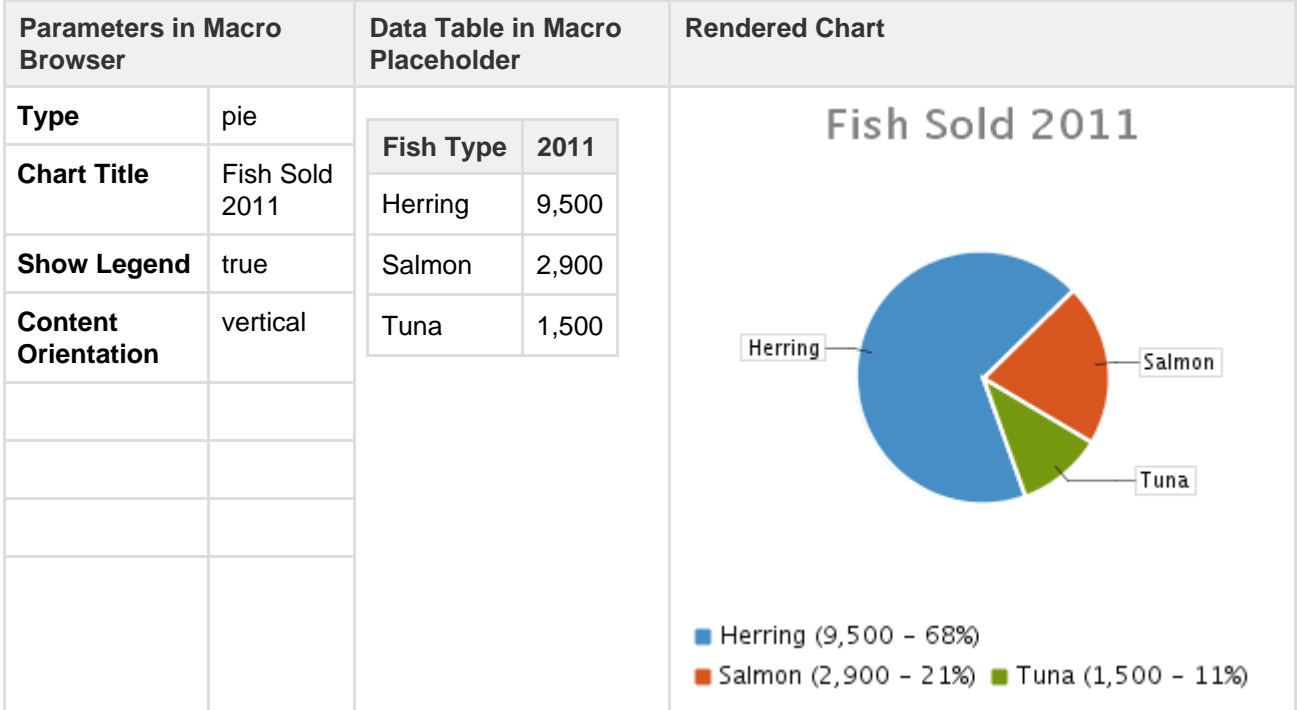

## <span id="page-226-2"></span>**Bar Chart**

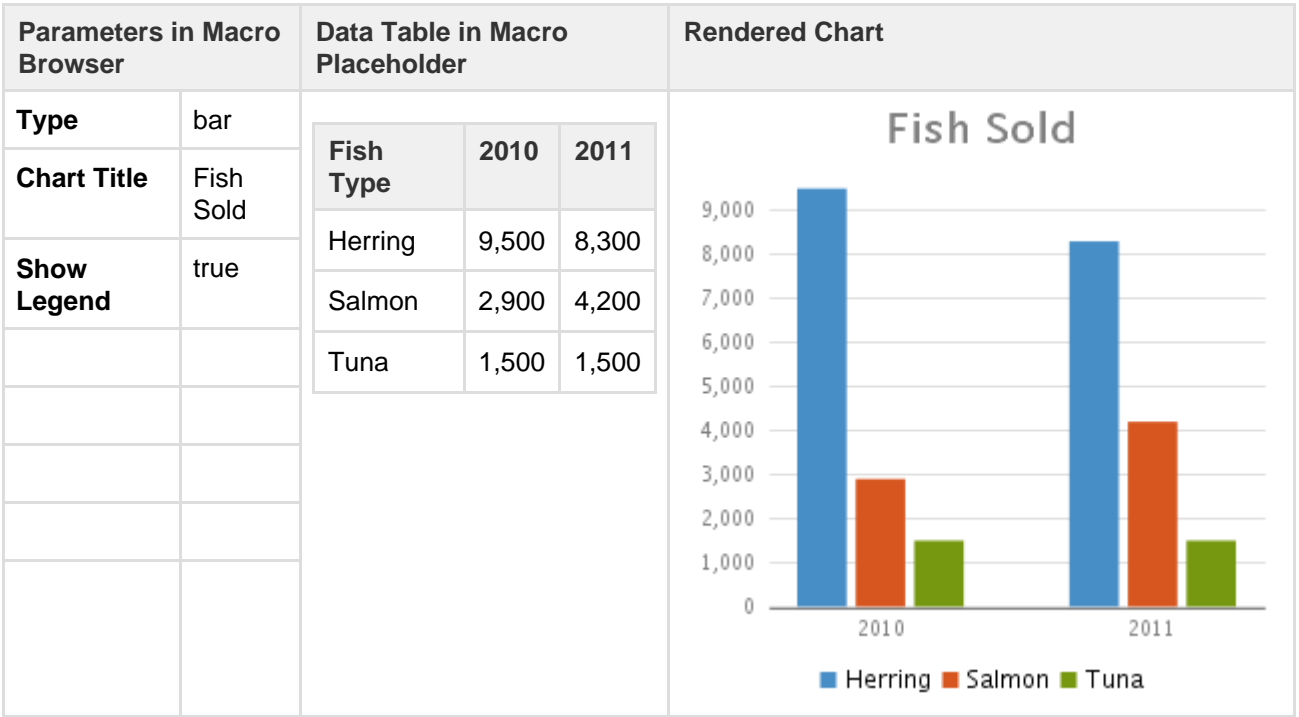

<span id="page-226-3"></span>**3D Bar Chart**

Created in 2018 by Atlassian. Licensed under a [Creative Commons Attribution 2.5 Australia License.](http://creativecommons.org/licenses/by/2.5/au/)

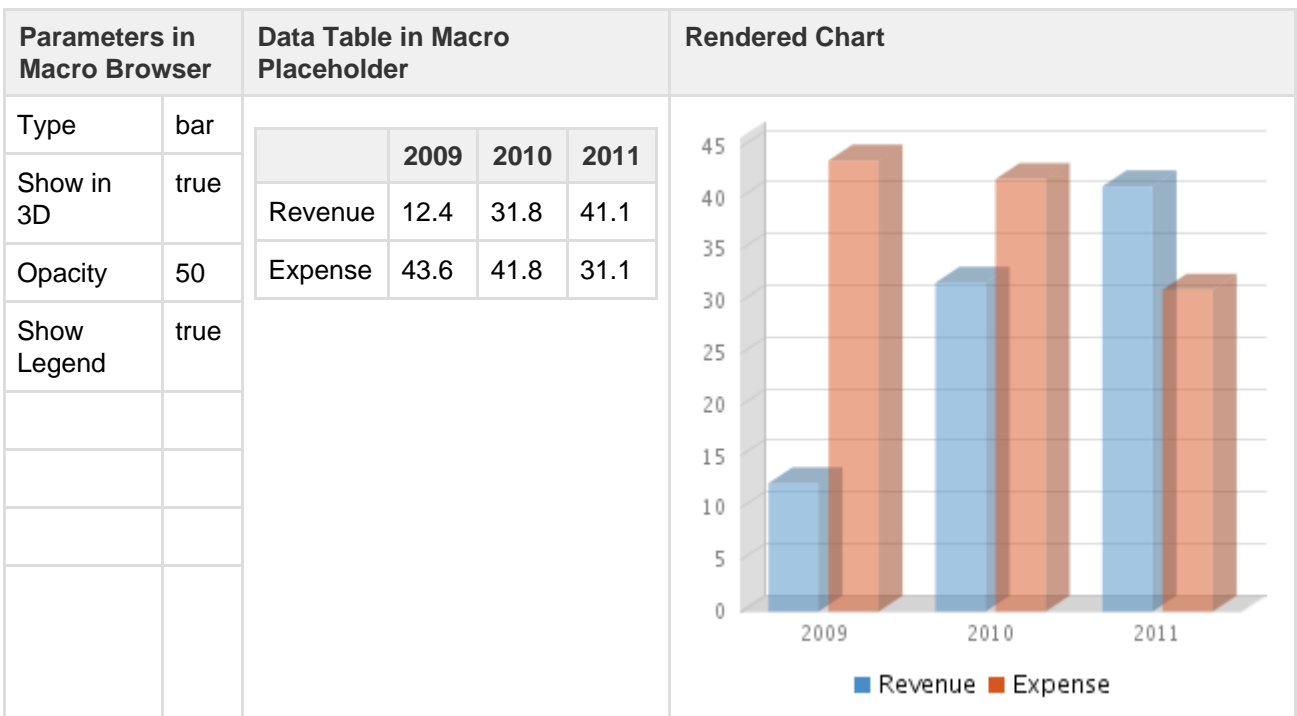

#### <span id="page-227-0"></span>**Time Series Chart**

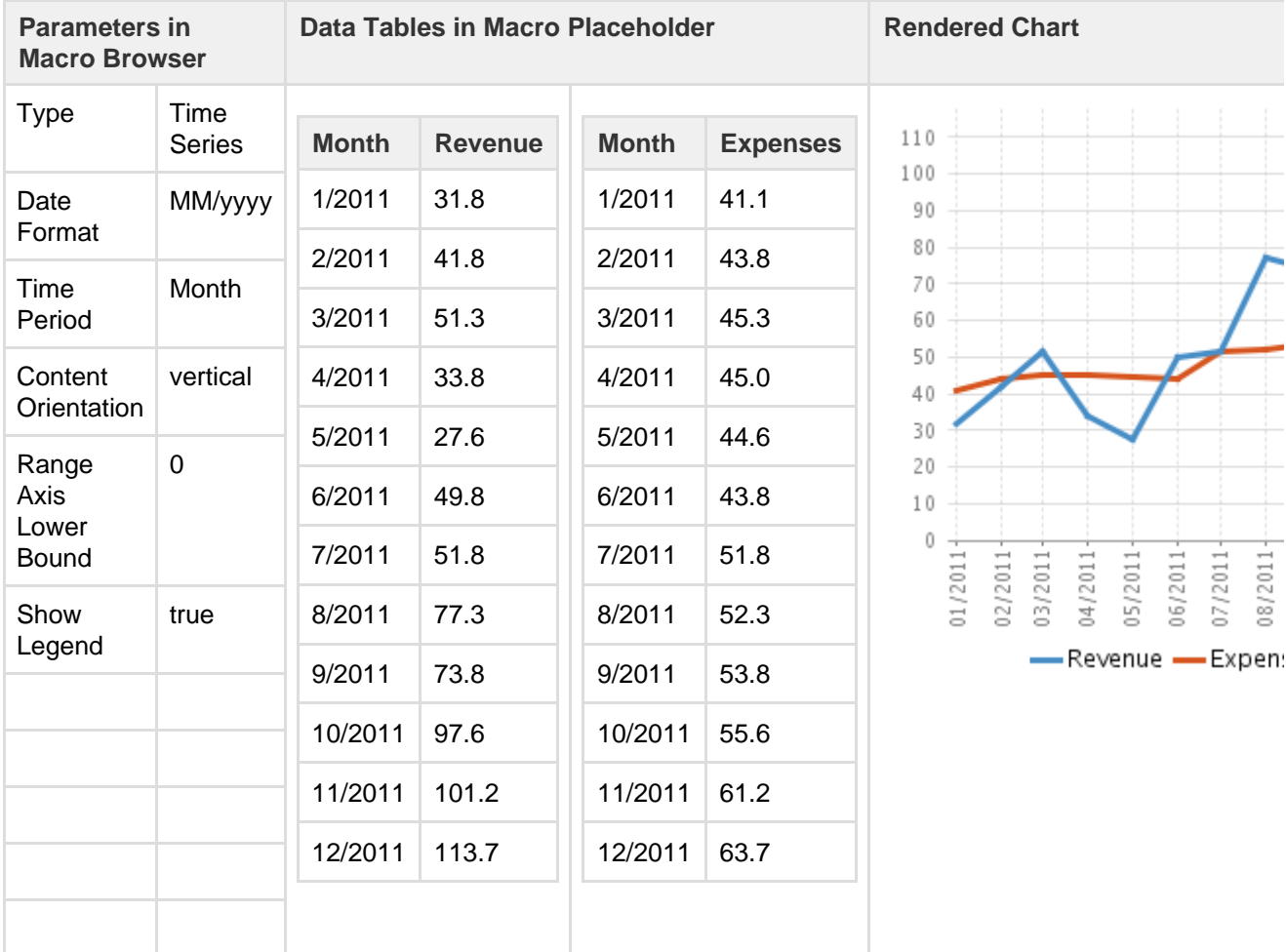

<span id="page-227-1"></span>**XY Line Chart**

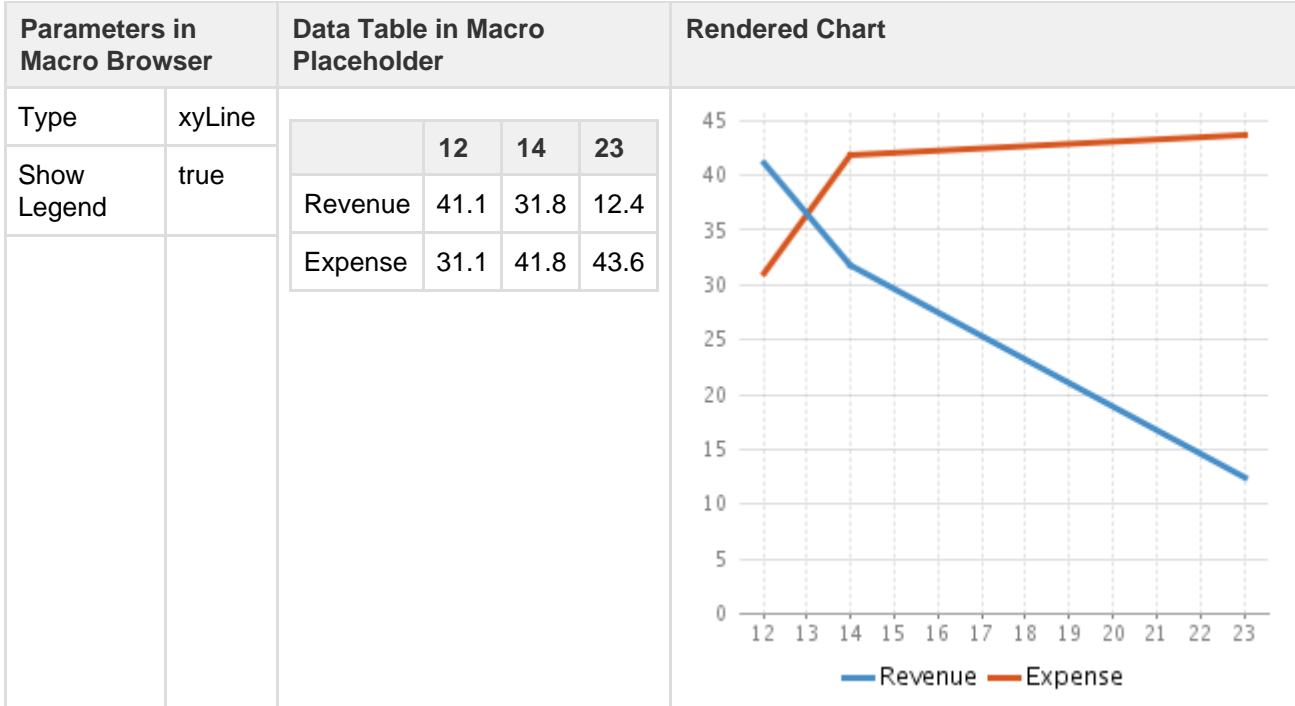

## <span id="page-228-0"></span>**XY Area Chart**

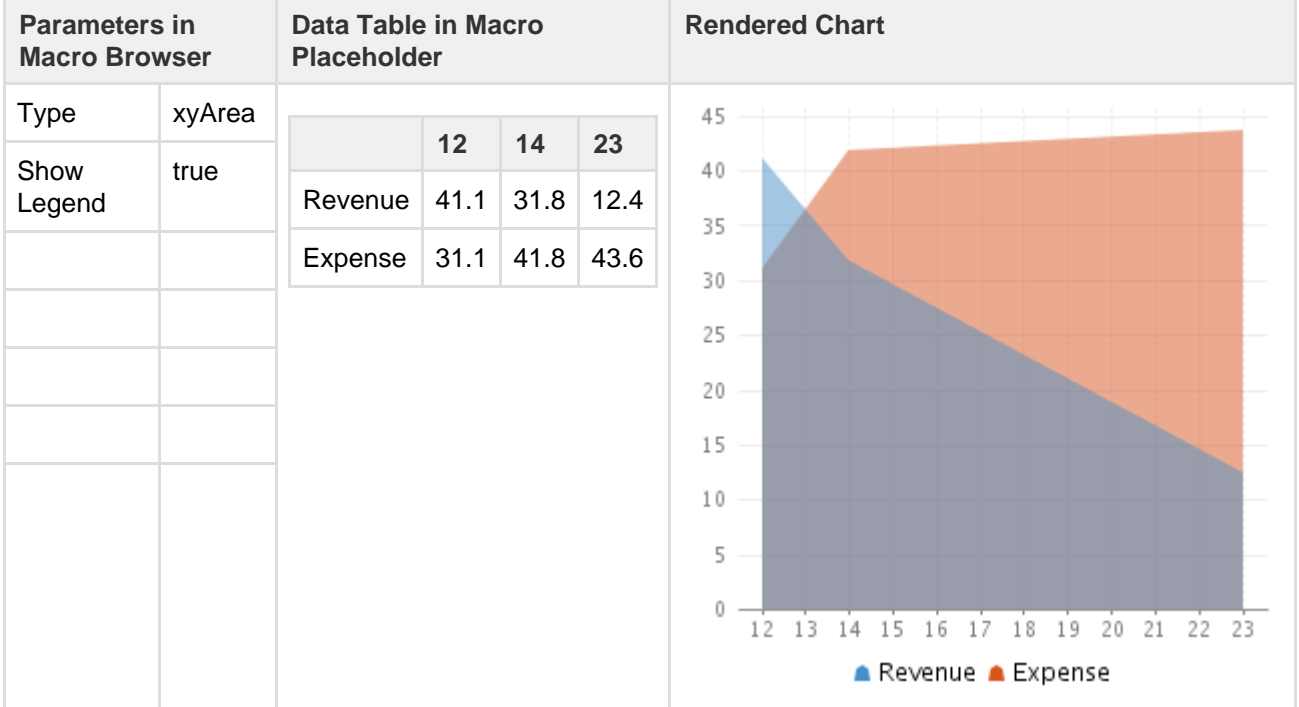

#### <span id="page-228-1"></span>**Area Charts**

**Example 1**

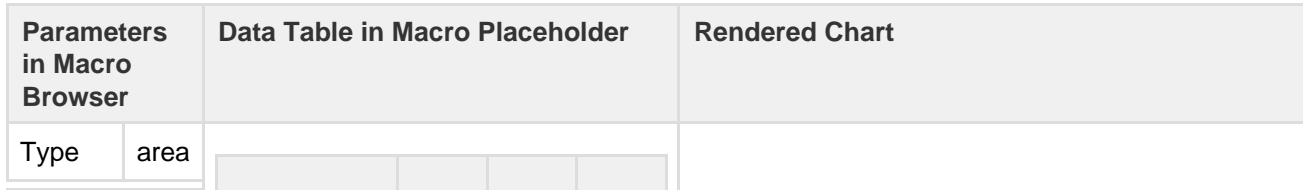

## Created in 2018 by Atlassian. Licensed under a [Creative Commons Attribution 2.5 Australia License.](http://creativecommons.org/licenses/by/2.5/au/)

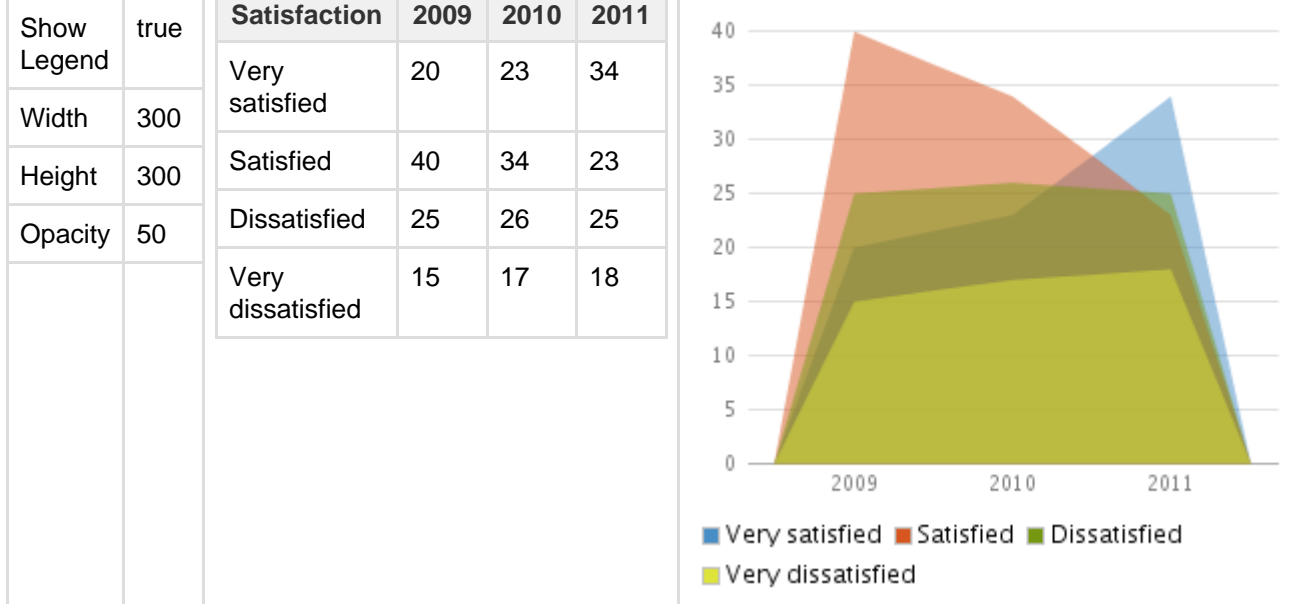

#### **Example 2**

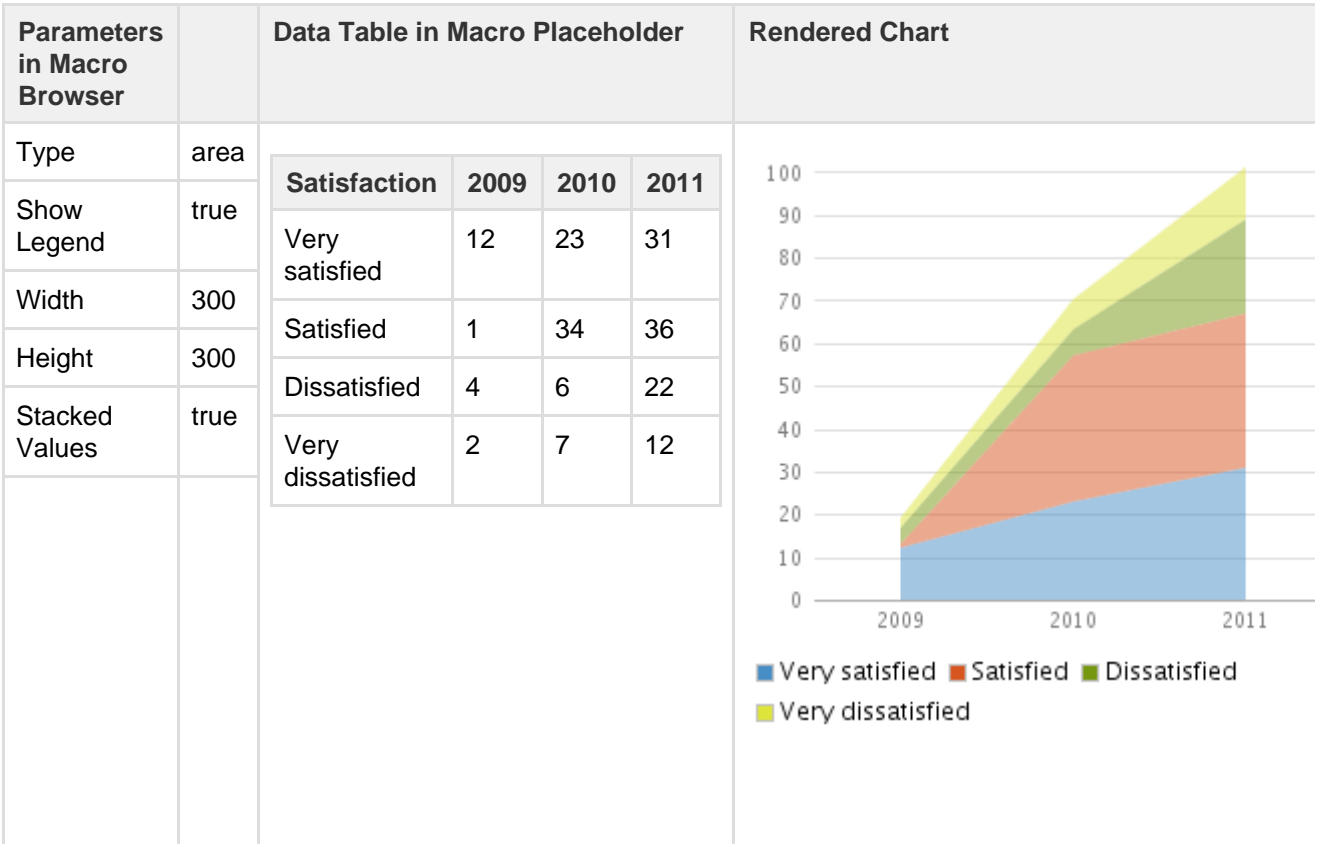

#### <span id="page-229-0"></span>**Gantt Chart**

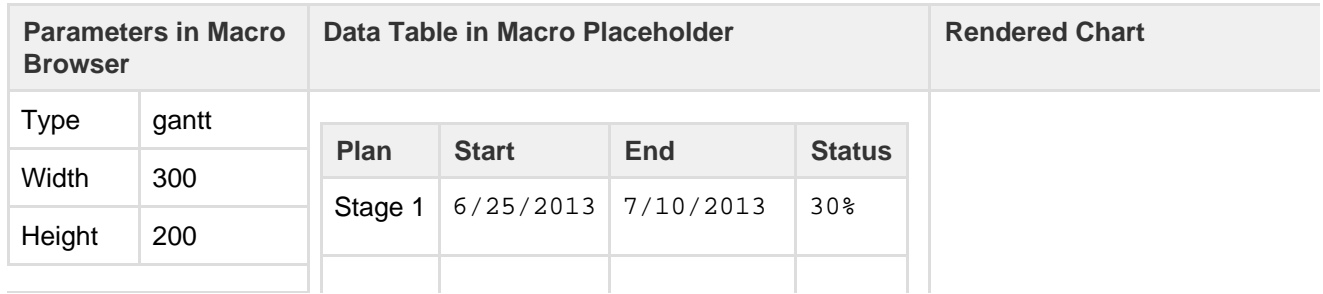

Created in 2018 by Atlassian. Licensed under a [Creative Commons Attribution 2.5 Australia License.](http://creativecommons.org/licenses/by/2.5/au/)

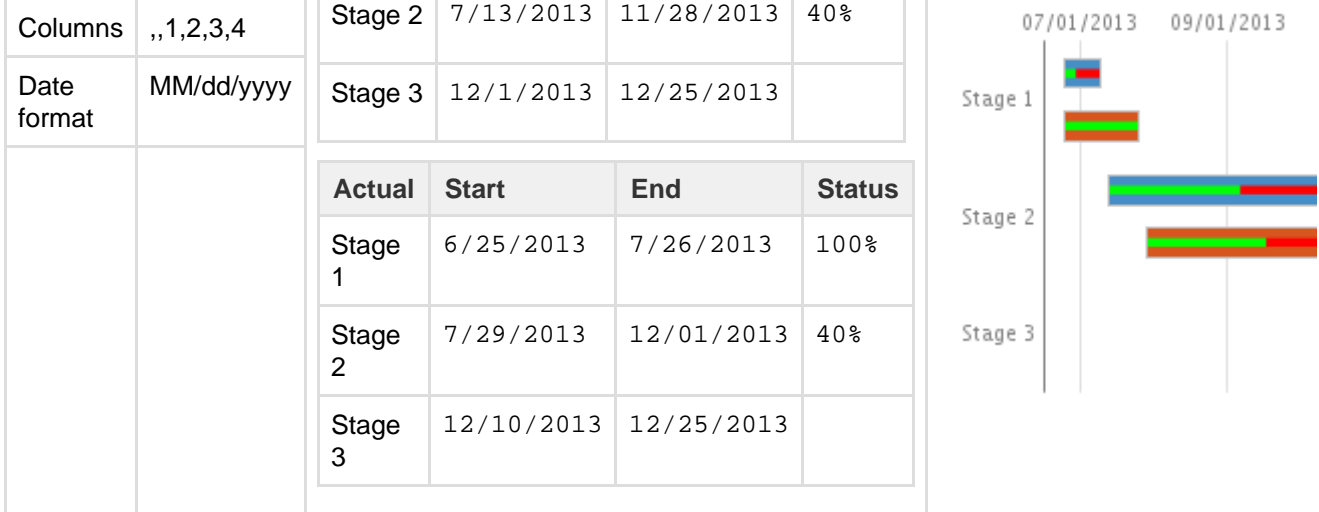

T You must include the two leading commas in the column parameter (for example, , 1, 2, 3, 4) for the chart to be created correctly.

## <span id="page-230-0"></span>**Code examples**

This example is useful when you want to add a macro outside the editor, for example as custom content in the sidebar, header or footer of a space.

#### **Macro name:** chart

**Macro body:** Accepts rich text, consisting of tables that hold the chart's data.

This macro recognizes a large number of parameters, listed here by type.

<span id="page-230-1"></span>See all parameters...

**Chart type parameters**

These parameters determine the type of chart to display and how the chart looks.

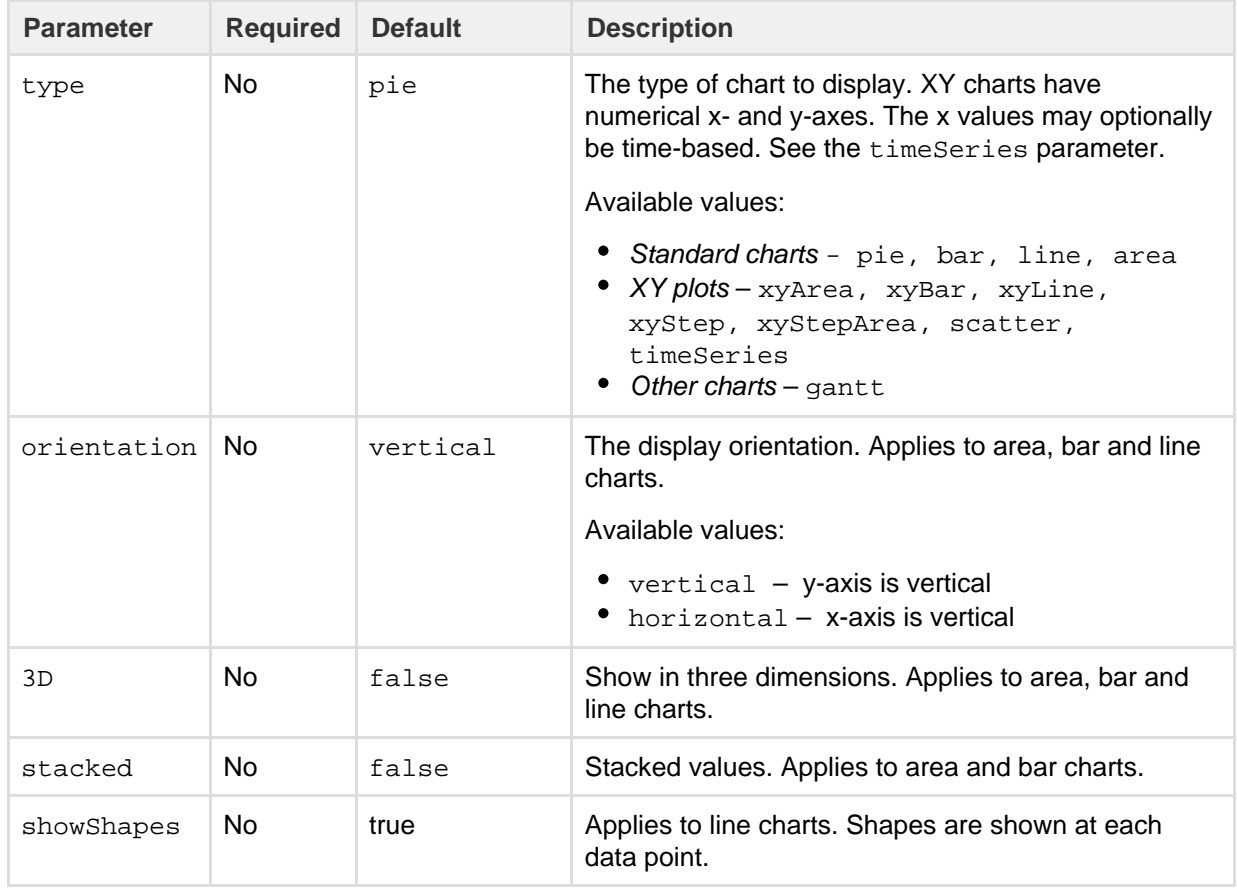

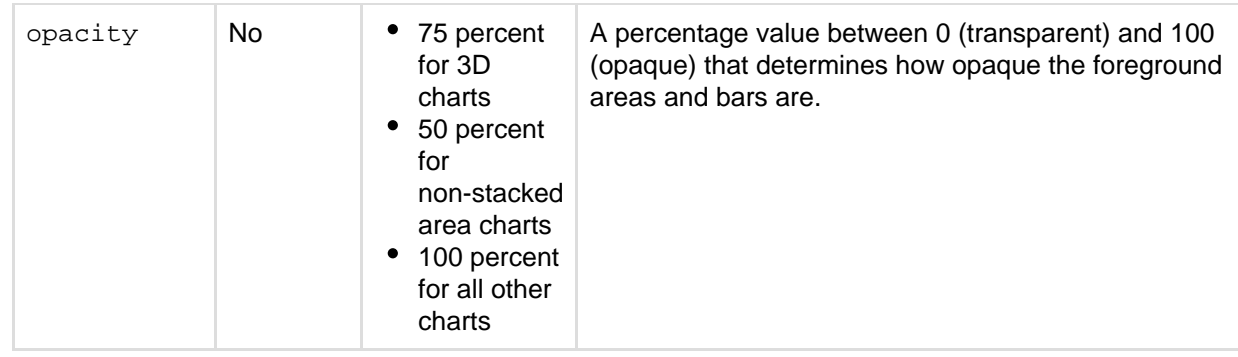

#### <span id="page-231-0"></span>**Chart display parameters**

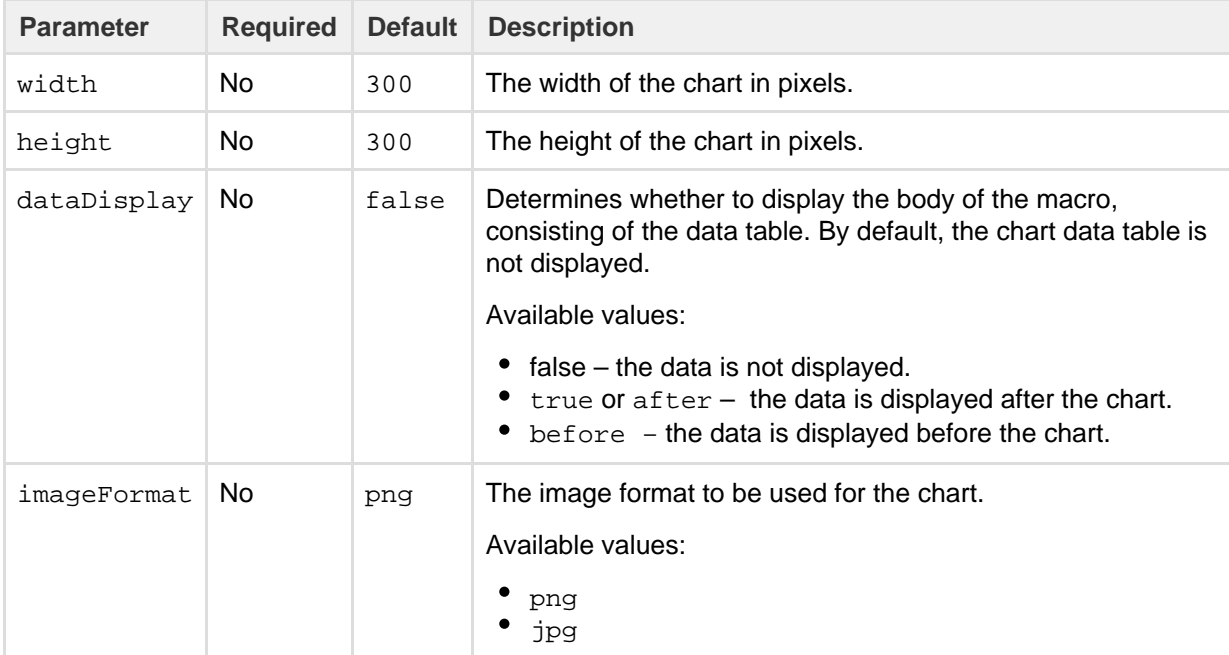

## <span id="page-231-1"></span>**Chart title and label parameters**

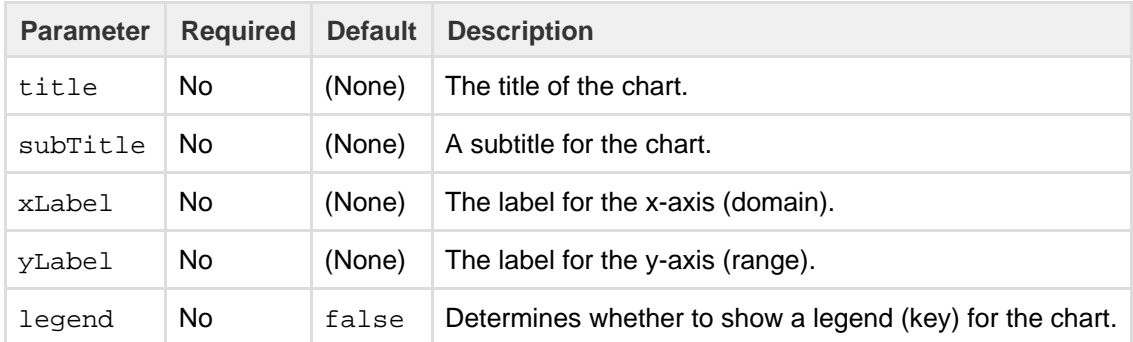

<span id="page-231-2"></span>**Chart data parameters**

The data for the chart is taken from tables found in the macro body. The parameters below control how this data is interpreted. By default, numeric and date values are interpreted according to the Confluence global default language (locale) formats. If conversion fails, other languages defined in Confluence will be tried. You can specify additional conversion options using the parameters below.

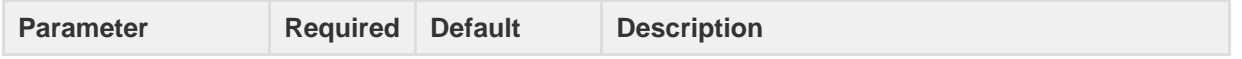

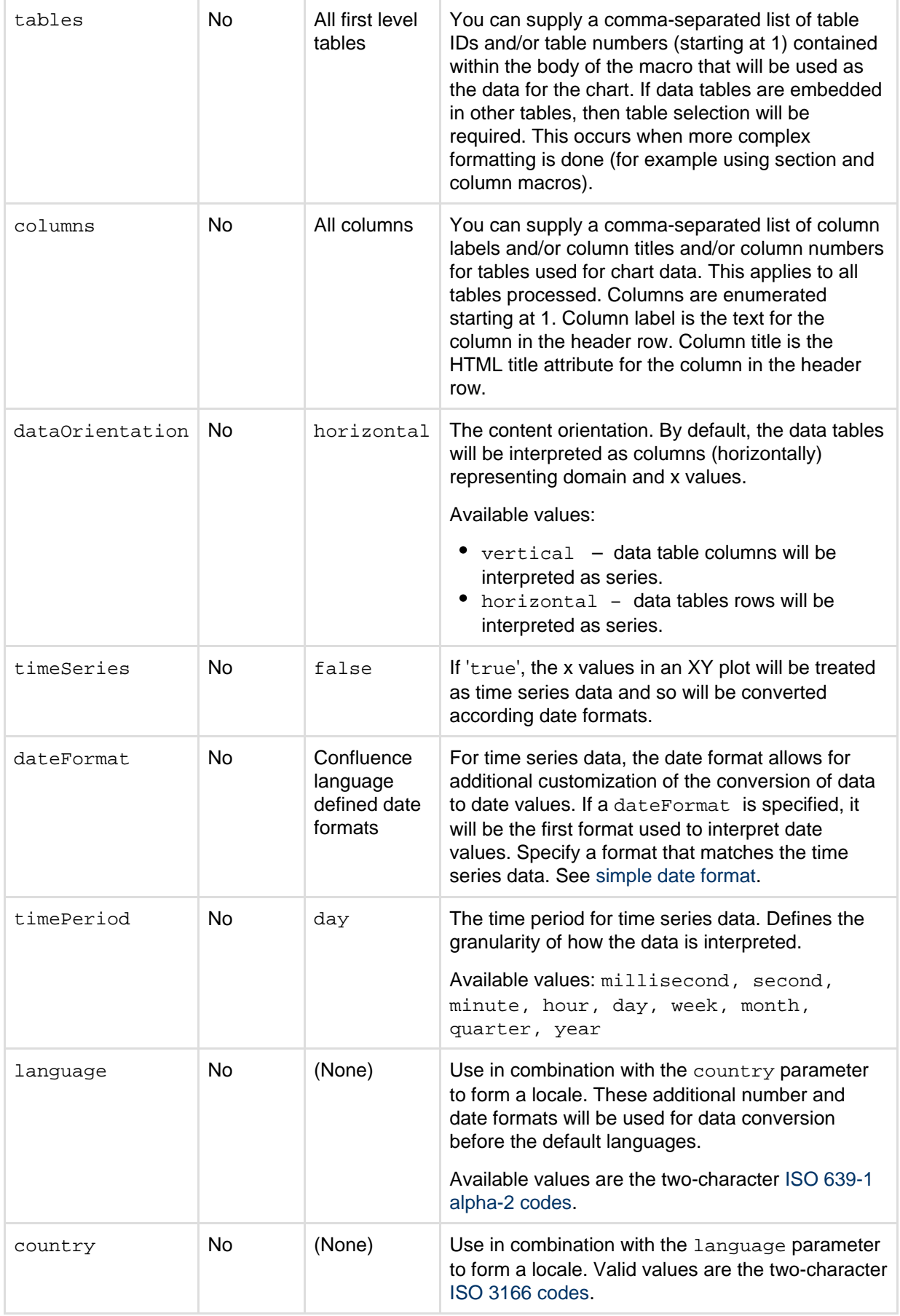

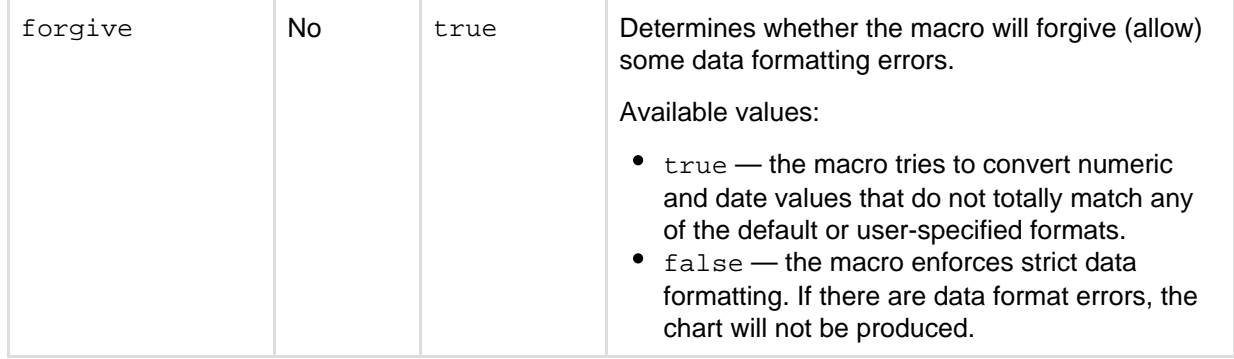

<span id="page-233-0"></span>**Chart color parameters**

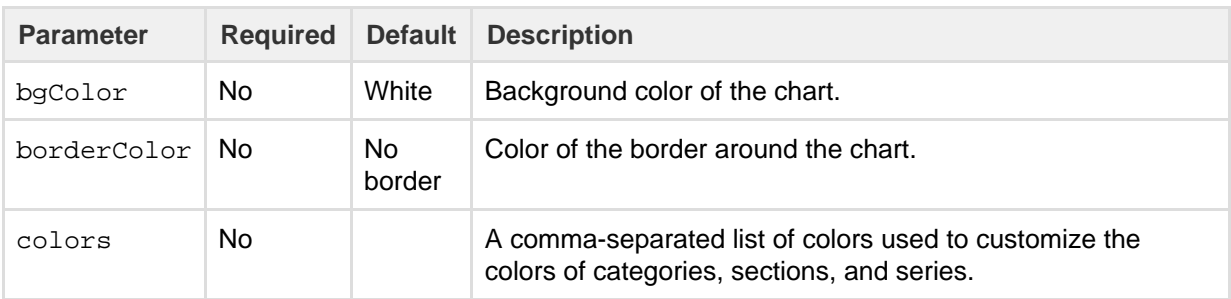

Colors are specified using hexadecimal notation or HTML color names.

#### <span id="page-233-1"></span>**Chart axis parameters**

Depending on the chart type, the range and domain axis may be customized. These values are automatically generated based on the data but can be overridden by specifying one or more more of these parameters.

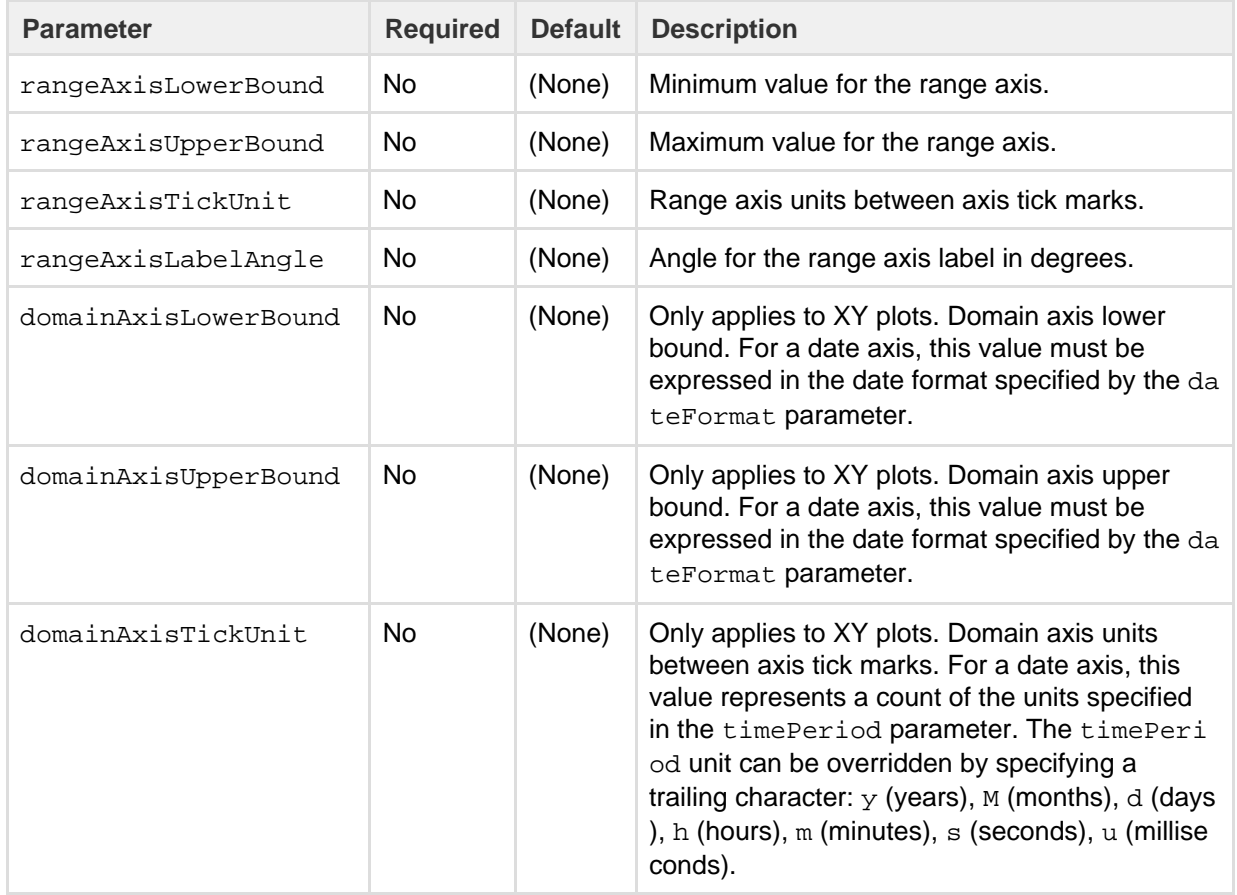

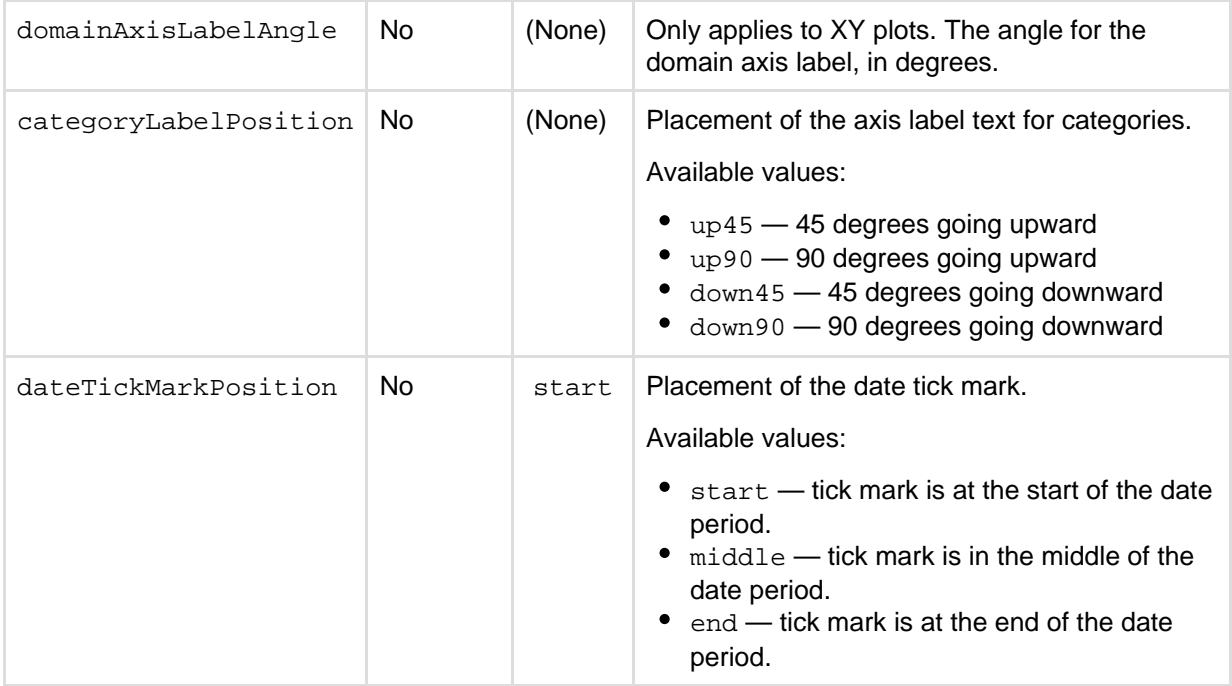

#### <span id="page-234-0"></span>**Pie chart Parameters**

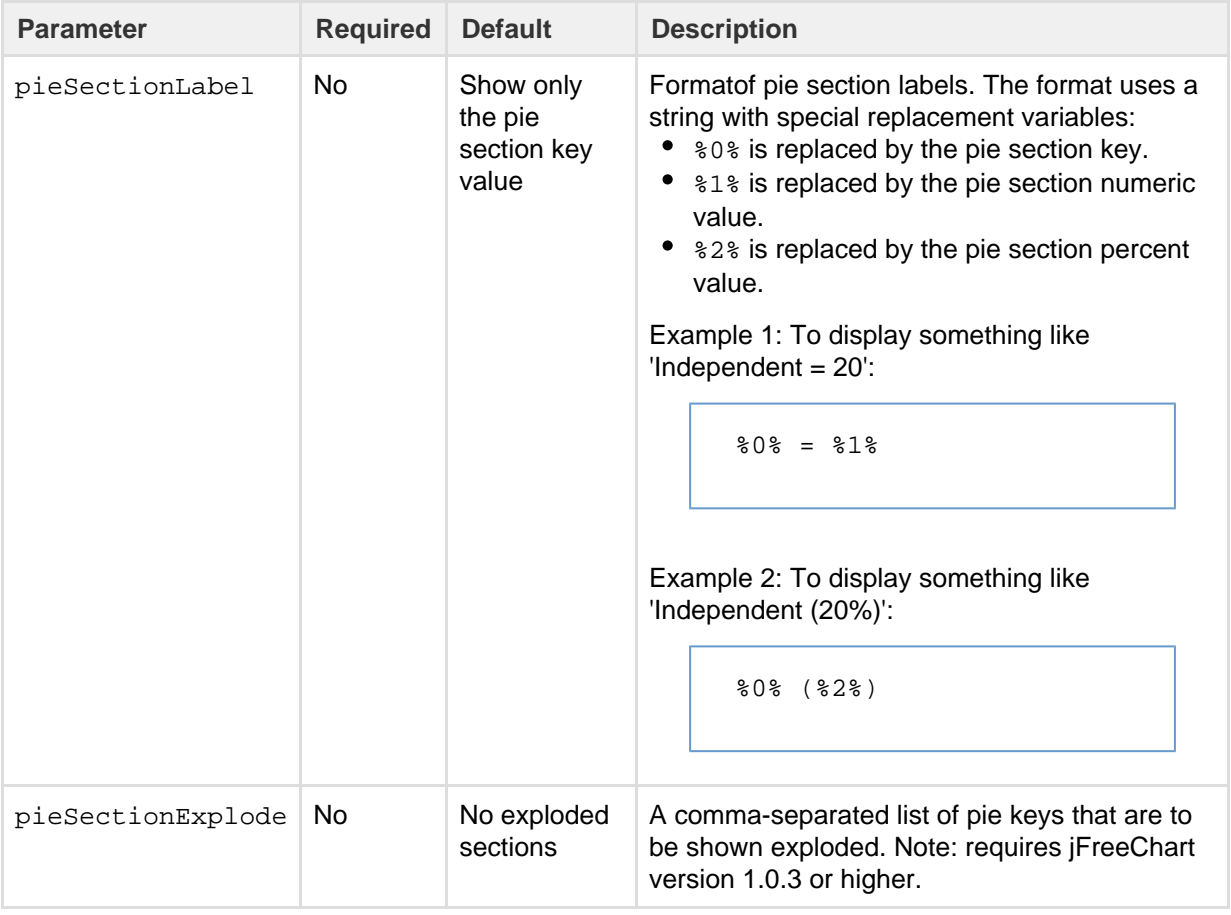

<span id="page-234-1"></span>**Chart attachment parameters**

These are advanced options that can be used for chart versioning, to enable automation and to improve performance. Use these options carefully! Normally, the chart image is regenerated each time the page is displayed. These options allow for the generated image to be saved as an attachment and have

subsequent access to re-use the attachment. This can be useful especially when combined with the Cache plugin to improve performance. Depending on the options chosen, chart images can be versioned for historical purposes.

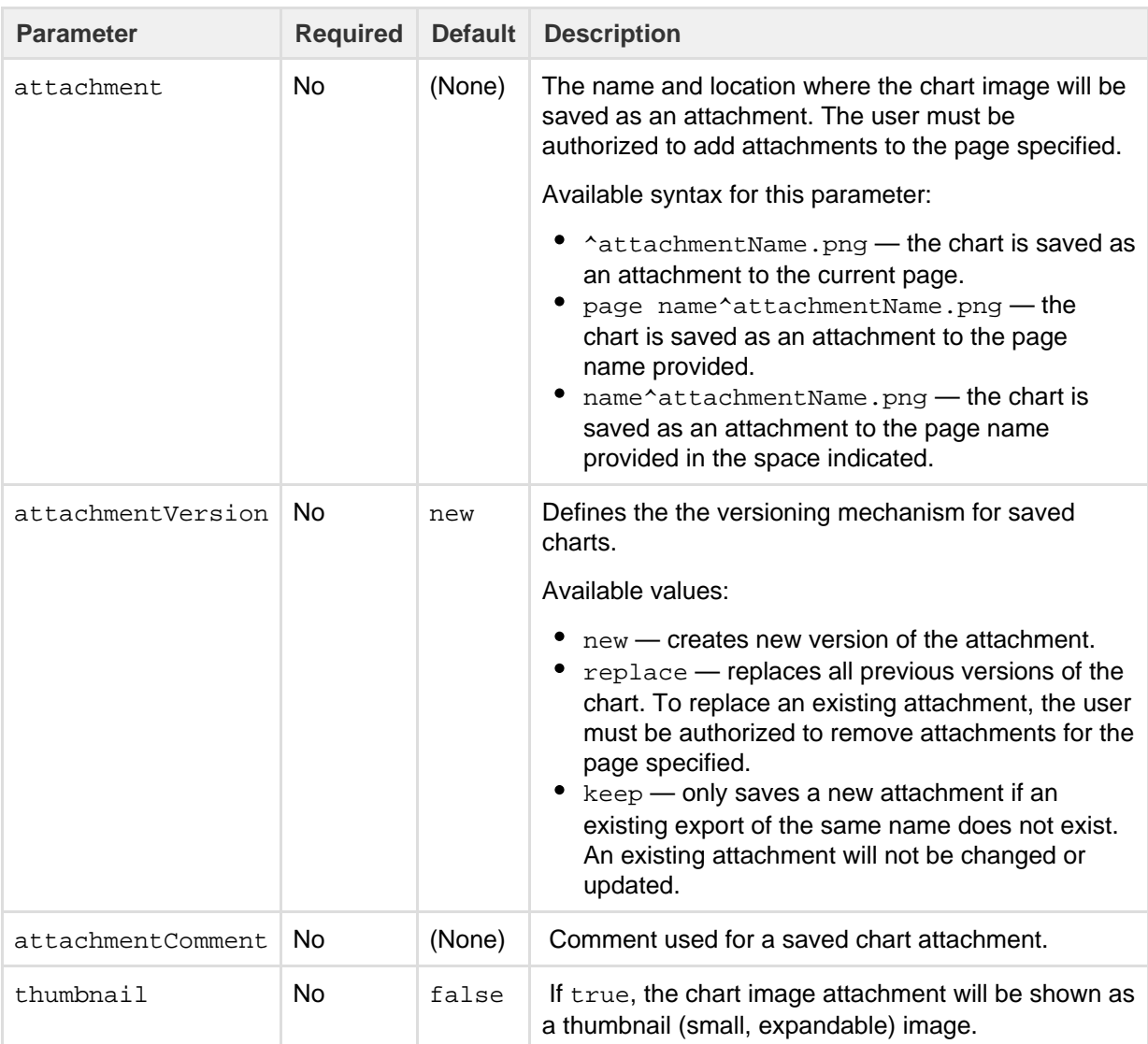

<span id="page-235-0"></span>**Wiki markup example**

Below is a simple example of a pie chart. See more examples in [Wiki Markup Examples for Chart Macro.](https://confluence.atlassian.com/display/CONF54/Wiki+Markup+Examples+for+Chart+Macro) 

```
{chart:type=pie|title=Fish Sold}
|| Fish Type || 2004 || 2005 ||
|| Herring | 9,500 | 8,300 |
|| Salmon | 2,900 | 4,200 |
|| Tuna | 1,500 | 1,500 |
{chart}
```
# **Wiki Markup Examples for Chart Macro**

This page is an extension of the documentation for the [Chart Macro](#page-220-0). This page contains additional examples for the Chart macro.

**Pie chart**

## Here is a simple example of a pie chart.

**Wiki markup**

```
{chart:type=pie|title=Fish Sold}
|| Fish Type || 2004 || 2005 ||
|| Herring | 9,500 | 8,300 |
|| Salmon | 2,900 | 4,200 |
|| Tuna | 1,500 | 1,500 |
{chart}
```
**Resulting chart**

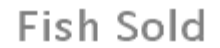

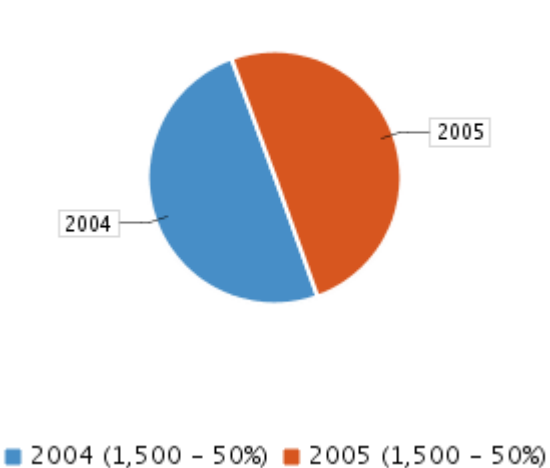

**Bar chart**

Here is a simple example of a bar chart.

**Wiki markup**

```
{chart:type=bar|title=Fish Sold}
|| Fish Type || 2004 || 2005 ||
|| Herring | 9,500 | 8,300 |
|| Salmon | 2,900 | 4,200 |
|| Tuna | 1,500 | 1,500 |
{chart}
```
**Resulting chart**

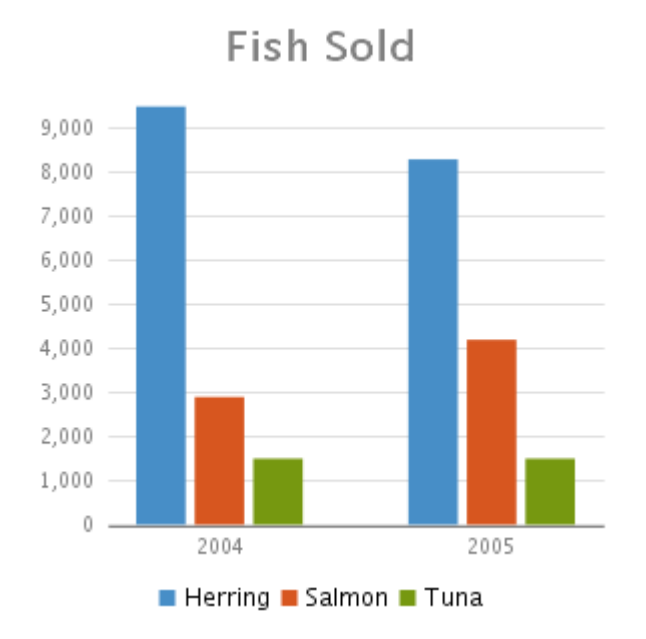

## **Time series chart**

Here is an example of a time series chart.

**Wiki markup**

```
{chart:type=timeSeries|dateFormat=MM/yyyy|timePeriod=Month|
dataOrientation=vertical|rangeAxisLowerBound=0|domainaxisrotateticklabel
=true}
|| Month || Revenue ||
  | 1/2005 | 31.8 |
| 2/2005 | 41.8| 3/2005 | 51.3 |
  | 4/2005 | 33.8 |
 5/2005 | 27.6
| 6/2005 | 49.8 |
| 7/2005 | 51.8| 8/2005 | 77.3 |
| 9/2005 | 73.8 |
| 10/2005 | 97.6 |
 | 11/2005 | 101.2 |
| 12/2005 | 113.7 |
|| Month || Expenses ||
| 1/2005 | 41.1 |
| 2/2005 | 43.83/2005 | 45.3
| 4/2005 | 45.0| 5/2005 | 44.66/2005 | 43.8
  | 7/2005 | 51.8 |
| 8/2005 | 52.3 |
  | 9/2005 | 53.8 |
| 10/2005 | 55.6 |
| 11/2005 | 61.2 |
| 12/2005 | 63.7 |
```
{chart}

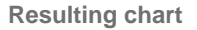

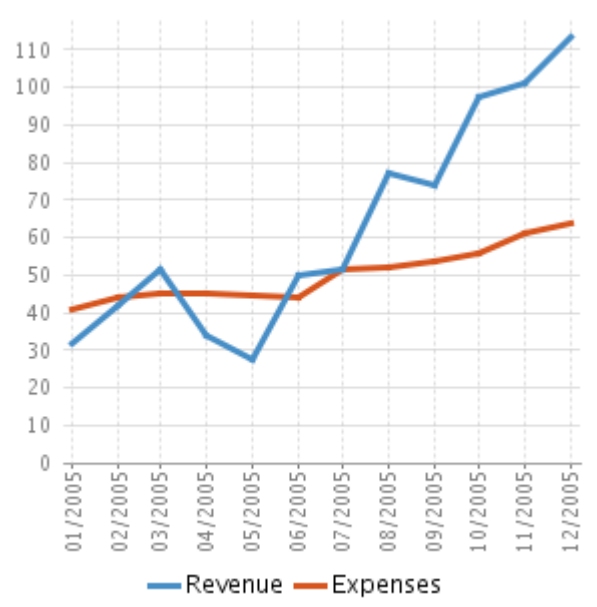

**XY line chart**

## Here is an example of an XY line chart.

**Wiki markup**

```
{chart:type=xyline}
|| || 12 || 14 || 23 ||
| Revenue | 41.1 | 31.8 | 12.4 |
| Expense | 31.1 | 41.8 | 43.6 |
{chart}
```
**Resulting chart**

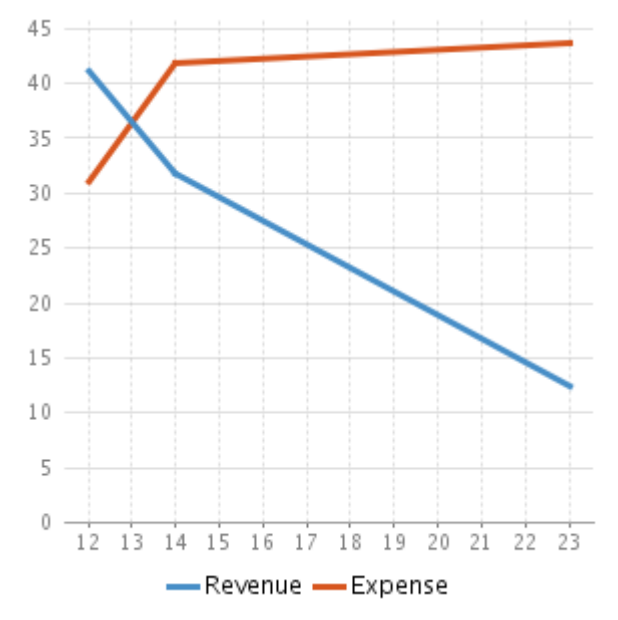

**XY bar chart**

Here is an example of an XY bar chart.

**Wiki markup**

```
{chart:type=xybar|opacity=60}
|| || 2005 || 2006 || 2007 ||
| Revenue | 41.1 | 31.8 | 12.4 |
| Expense | 31.1 | 41.8 | 43.6 |
{chart}
```
**Resulting chart**

Created in 2018 by Atlassian. Licensed under a [Creative Commons Attribution 2.5 Australia License.](http://creativecommons.org/licenses/by/2.5/au/)

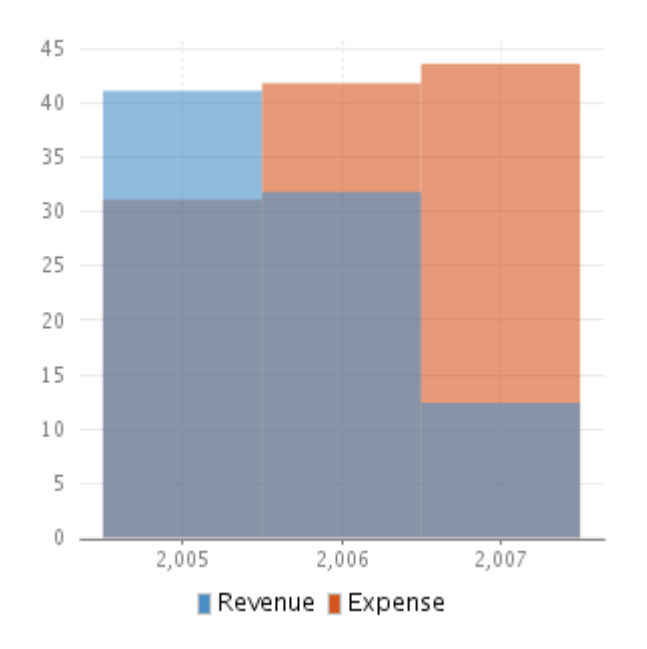

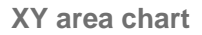

Here is an example of an XY area chart.

**Wiki markup**

```
{chart:type=xyarea}
|| || 12 || 14 || 23 ||
| Revenue | 41.1 | 31.8 | 12.4 |
| Expense | 31.1 | 41.8 | 43.6 |
{chart}
```
**Resulting chart**

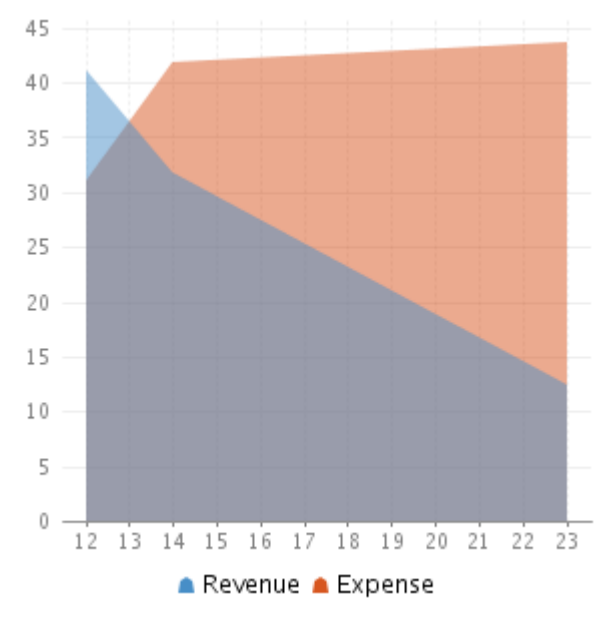

**Area chart**

Here are two examples of area charts.

**Wiki markup for area chart 1**

```
{chart:type=area|dataDisplay=true|legend=true|width=300|height=300|opaci
ty=50}
|| Satisfaction || 2002 || 2003 || 2004 ||
| Very satisfied | 20 | 23 | 34 |
| Satisfied | 40 | 34 | 23 |
| Disatisfied | 25 | 26 | 25 |
| Very disatisfied | 15 | 17 | 18 |
{chart}
```
#### **Resulting area chart 1**

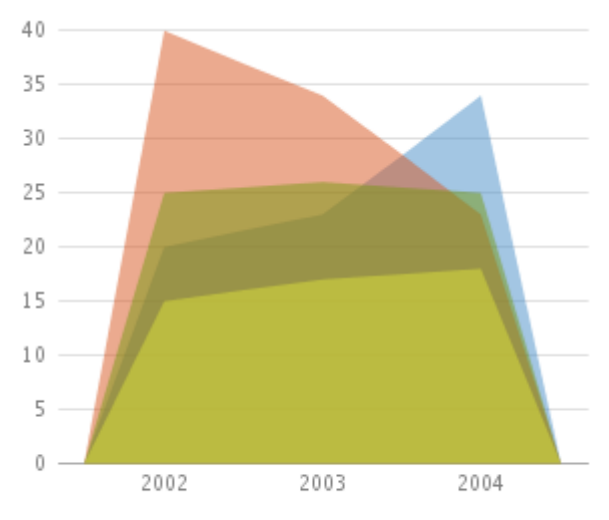

■ Very satisfied ■ Satisfied ■ Disatisfied Very disatisfied

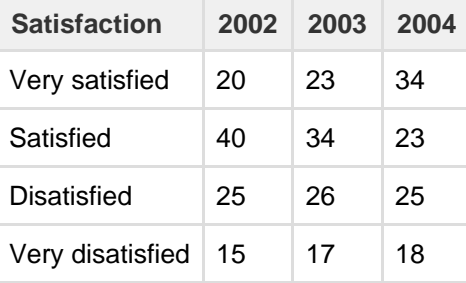

**Wiki markup for area chart 2**

```
{chart:type=area|dataDisplay=true|legend=true|width=300|height=300|stack
ed=true}
|| Satisfaction || 2002 || 2003 || 2004 ||
| Very satisfied | 12 | 23 | 31 |
| Satisfied | 1 | 34 | 36 |
| Disatisfied | 4 | 6 | 22 |
| Very disatisfied | 2 | 7 | 12 |
{chart}
```
**Resulting area chart 2**

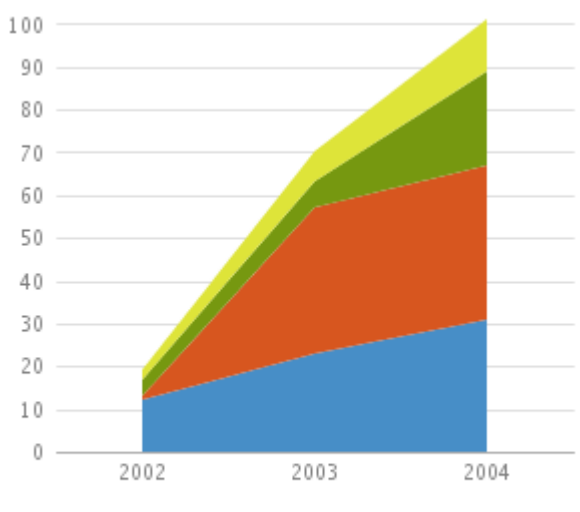

 $\blacksquare$  Very satisfied  $\blacksquare$  Satisfied  $\blacksquare$  Disatisfied Very disatisfied

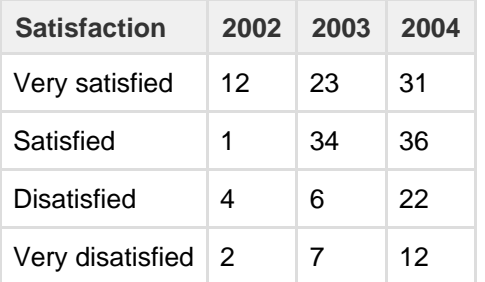

# Cheese Macro

The Cheese macro simply displays the words "I like cheese!" You can use this macro to test the Confluence macro functionality

## **To add the Cheese macro to a page:**

1. From the editor toolbar, choose **Insert**

```
+ \cdot
```

```
> Other Macros
```
2. Find and select the required macro

**Speed it up with autocomplete:** Type **{** and the beginning of the macro name, to see a list of suggested macros. In this example we're inserting the cheese macro.

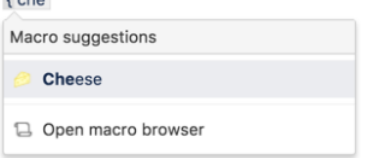

**To edit an existing macro:** Click the macro placeholder and choose **Edit**. This will open the macro details, so you can edit the macro parameters.

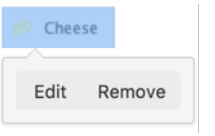

**Parameters**

**Note:** There are no parameters for this macro.

## **Wiki markup example**

This example is useful when you want to add a macro outside the editor, for example as custom content in the sidebar, header or footer of a space.

## **Macro name:** cheese

## **Macro body:** None.

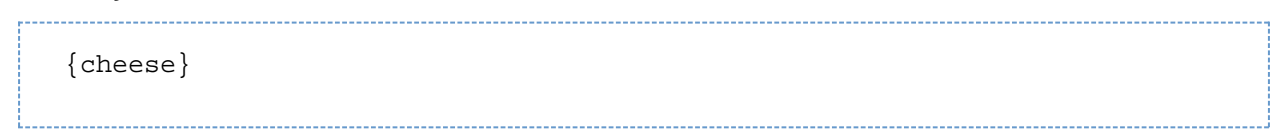

# Children Display Macro

Use the Children Display macro to list the child pages of a page and the further descendants (children's children). By default, the macro displays links to the child pages as shown in the screenshot below. People viewing the page will see only the links for pages that they have permission to view.

#### Screenshot: The Children Display macro in Confluence

This is the Children Display macro • Step 1 - download the game  $\bullet$  Step 2 - Play • Step 3 - share your favourite nerd • Sample page • Games as a communication medium

# **Using the Children Display macro**

## **To add the Children Display macro to a page:**

1. From the editor toolbar, choose **Insert**

 $+$   $+$ 

```
> Other Macros
```
2. Find and select the required macro

**Speed it up with autocomplete:** Type **{** and the beginning of the macro name, to see a list of suggested macros. In this example we're inserting the cheese macro.

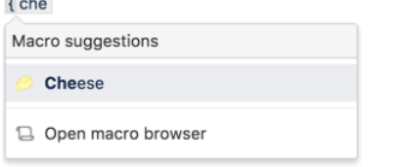

**To edit an existing macro:** Click the macro placeholder and choose **Edit**. This will open the macro details, so you can edit the macro parameters.

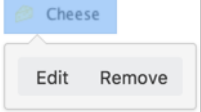

## **Example**

This list of child pages is generated by a Children Display macro on this page:

## **Parameters**

Parameters are options that you can set to control the content or format of the macro output. Where the

parameter name used in Confluence storage format or wikimarkup is different to the label used in the macro browser, it will be listed below in brackets (example).

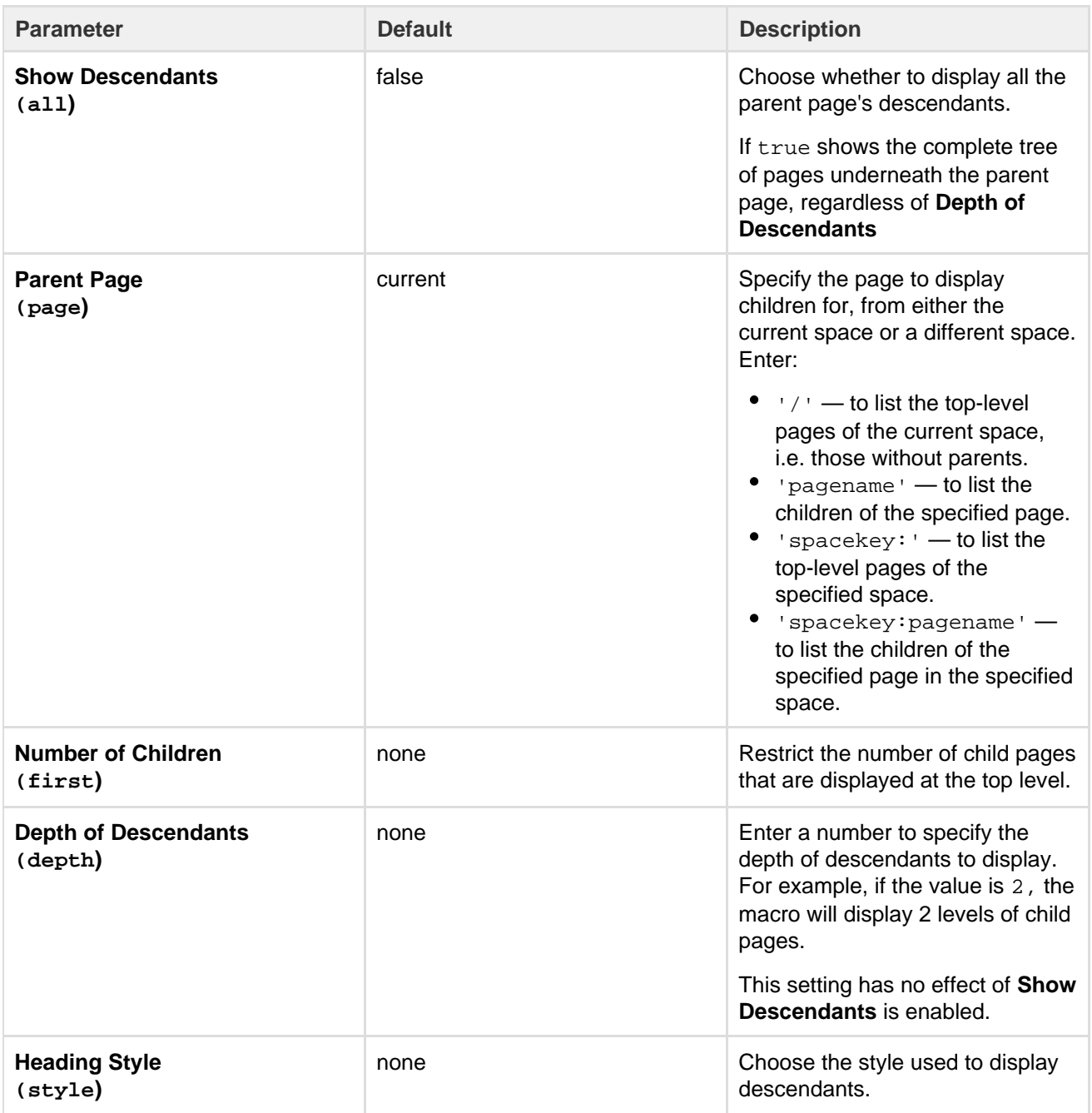

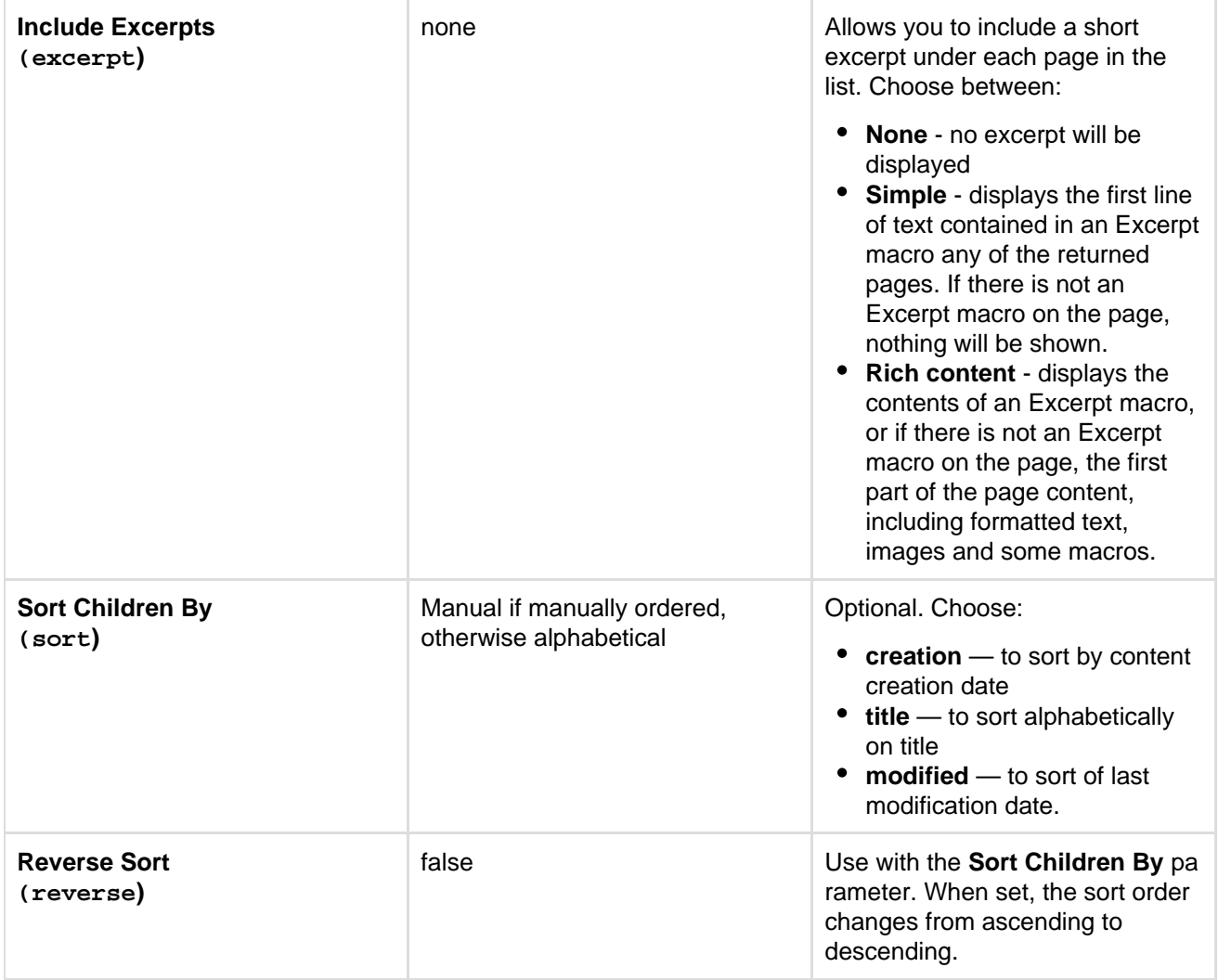

**Wiki markup example**

This example is useful when you want to add a macro outside the editor, for example as custom content in the sidebar, header or footer of a space.

## **Macro name:** children

## **Macro body:** None.

```
{children:reverse=true|sort=creation|style=h4|page=Home|excerpt=none|fir
st=99|depth=2|all=true}
```
# Code Block Macro

The Code Block macro allows you to display source code in your page with syntax highlighting, like the one below:

```
public static void main(String[] args)
ł
  System.out.println("Hello World!");
\mathcal{E}
```
## **Add the Code Block Macro**

- 1. From the editor toolbar, choose **Insert**
	- $+$   $+$
	- > **Other Macros**
- 2. Find and select the required macro

**Speed it up with autocomplete:** Type **{** and the beginning of the macro name, to see a list of suggested macros. In this example we're inserting the cheese macro.

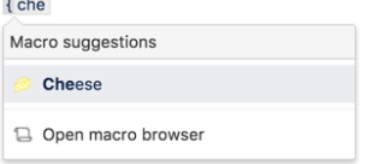

**To edit an existing macro:** Click the macro placeholder and choose **Edit**. This will open the macro details, so you can edit the macro parameters.

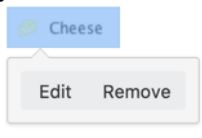

You type the code block directly into the macro placeholder in the editor. Note that any white space contained in the placeholder is not manipulated in any way by the Code Block macro. This is to provide the writer with flexibility over code indentation.

## **Parameters**

Parameters are options that you can set to control the content or format of the macro output. Where the parameter name used in Confluence storage format or wikimarkup is different to the label used in the macro browser, it will be listed below in brackets (example).

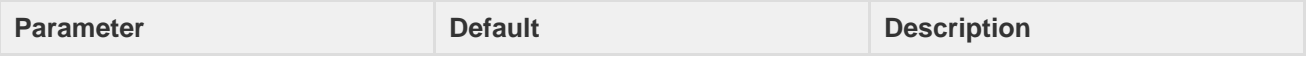

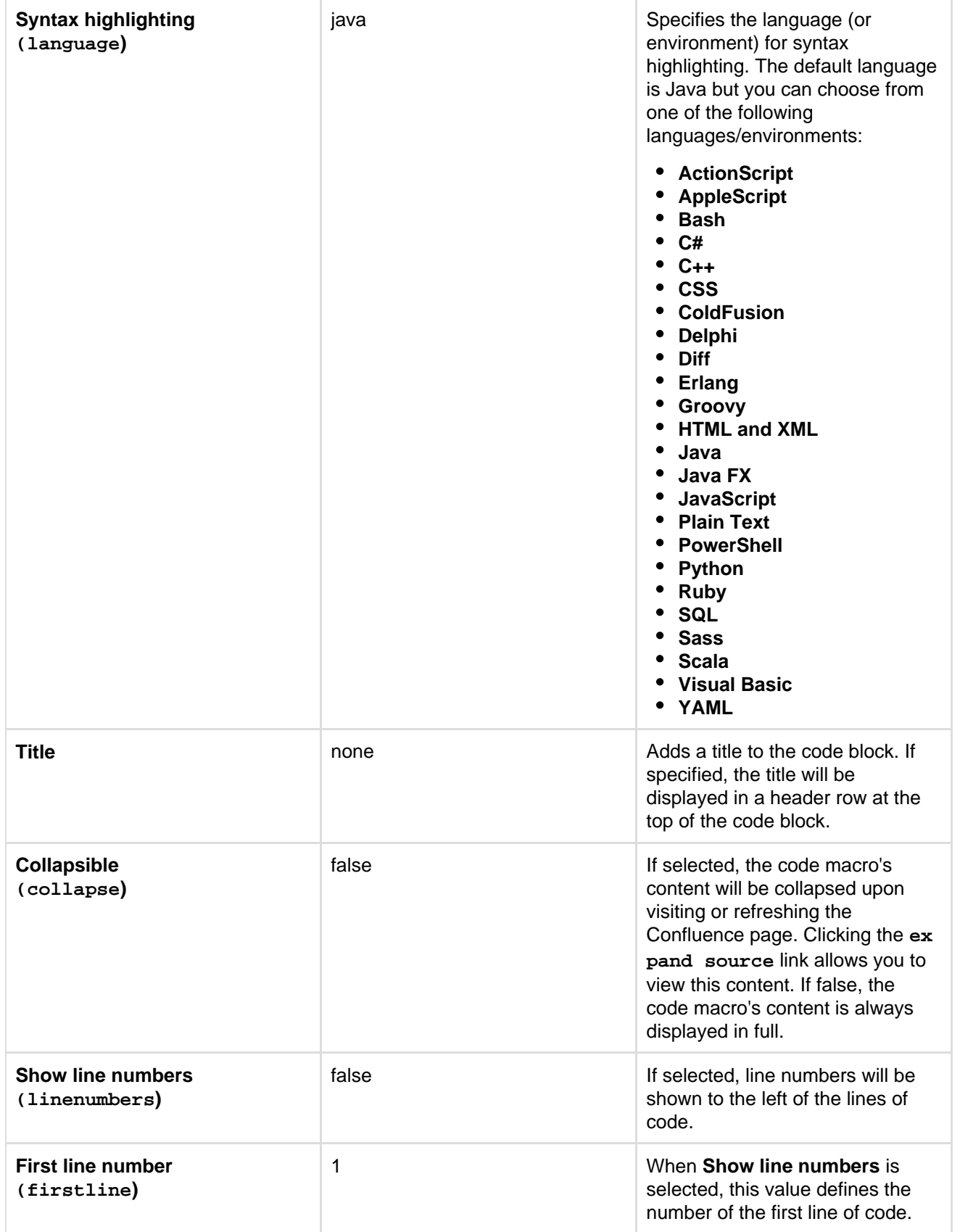

Created in 2018 by Atlassian. Licensed under a [Creative Commons Attribution 2.5 Australia License.](http://creativecommons.org/licenses/by/2.5/au/)

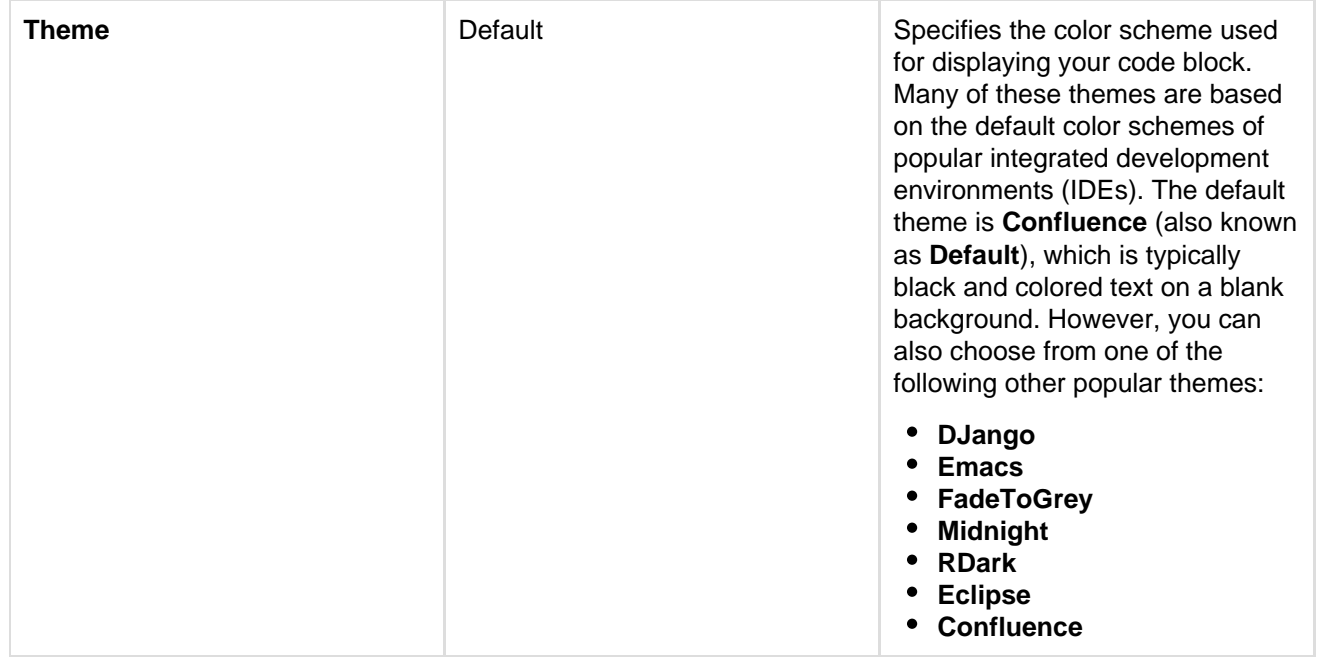

## **Configure the Code Block macro**

You can configure the Code Block macro to use a specific language and theme by default and also upload new lanuages. You need **Confluence Administrator** permissions to change the default theme and language and **Sy stem Administrator** permissions to upload new languages.

**To set the default appearance of code blocks in your site:**

1. Choose the **cog icon**  $\bullet$ 

, then choose **General Configuration**

- 2. Choose **Configure Code Macro**
- 3. Select a **Default Theme** and **Default Language**
- 4. Choose **Save**

All new code blocks will use the default theme and language unless you specify otherwise. Existing code blocks will be unchanged.

## **To add an additional language:**

1. Choose the **cog icon**

 $\bullet$ 

, then choose **General Configuration**

- 2. Choose **Configure Code Macro**
- 3. Choose **Add a new language**
- 4. Locate your language file and enter a **Name** for the new language (this will appear when selecting the language)
- 5. Choose **Add**

Language files must be correctly formatted JavaScript files and adhere to the [Custom Brush syntax.](http://alexgorbatchev.com/SyntaxHighlighter/manual/brushes/custom.html)

**To disable or remove a user-installed language:**

1. Choose the **cog icon**  $\ddot{\mathbf{C}}$ 

, then choose **General Configuration**

- 2. Choose **Manage Add-ons**
- 3. Go to **User-installed Add-ons** and locate the add-on for your uploaded language it will appear like this 'Custom Code Macro Highlighting for...'
- 4. Choose **Uninstall** or **Disable**

The language will no longer appear in the Code Macro.

**Wiki markup example**

This example is useful when you want to add a macro outside the editor, for example as custom content in the sidebar, header or footer of a space.

**Macro name:** code

**Macro body:** Accepts plain text.

```
{code:title=This is my
title|theme=FadeToGrey|linenumbers=true|language=java|firstline=0001|col
lapse=true}
This is my code
{code}
```
# Column Macro

Used with the Section macro to define columns on a page. See [Working with page layouts and columns and](#page-112-0) [sections.](#page-112-0)

**Parameters**

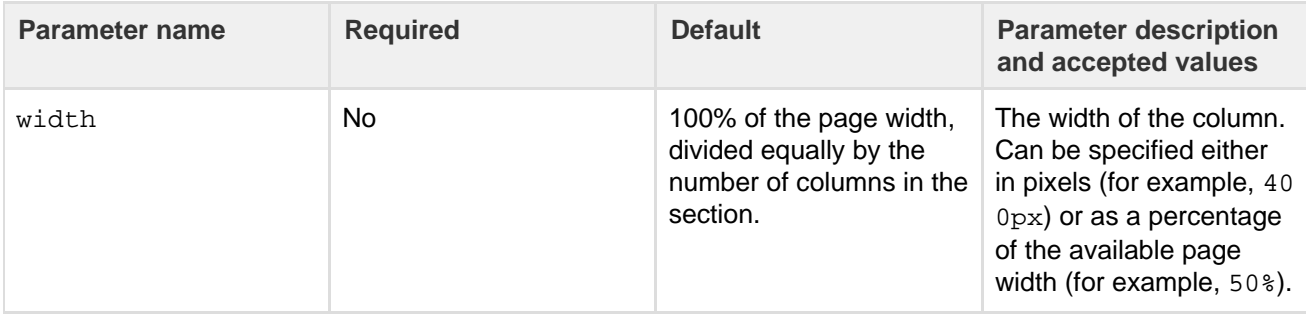

## **Wiki markup example**

This example is useful when you want to add a macro outside the editor, for example as custom content in the sidebar, header or footer of a space.

**Macro name:** column

**Macro body:** Accepts rich text.

```
{column:width=100px}
This is the content of *column 1*.
{column}
```
# Content by Label Macro

The Content by Label macro is used to display lists of pages, blog posts or attachments that have particular labels. It's great for collecting related pages together and filtering out content that you don't want to see.

For example, you could use this macro to display a list of all pages that have the label 'feature-shipped' and include the word 'Blueprint', or to list any pages with the label 'meeting-notes' that you've been mentioned in.

Here's how the macro looks on your page:

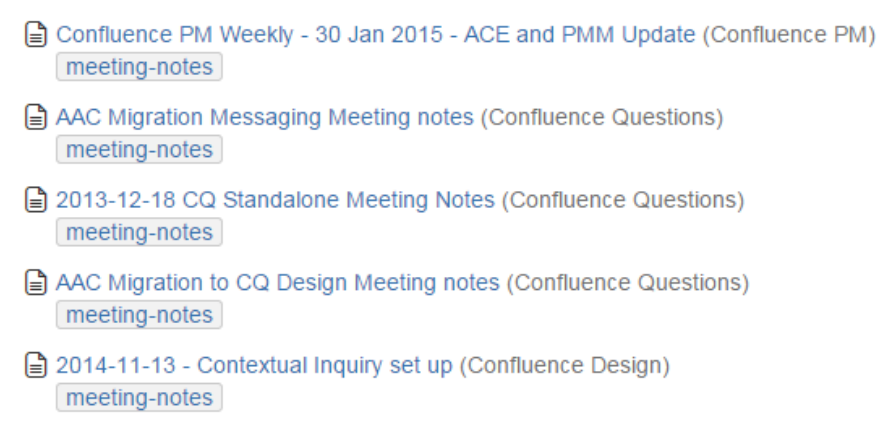

## And here's how you would set it up in the macro browser:

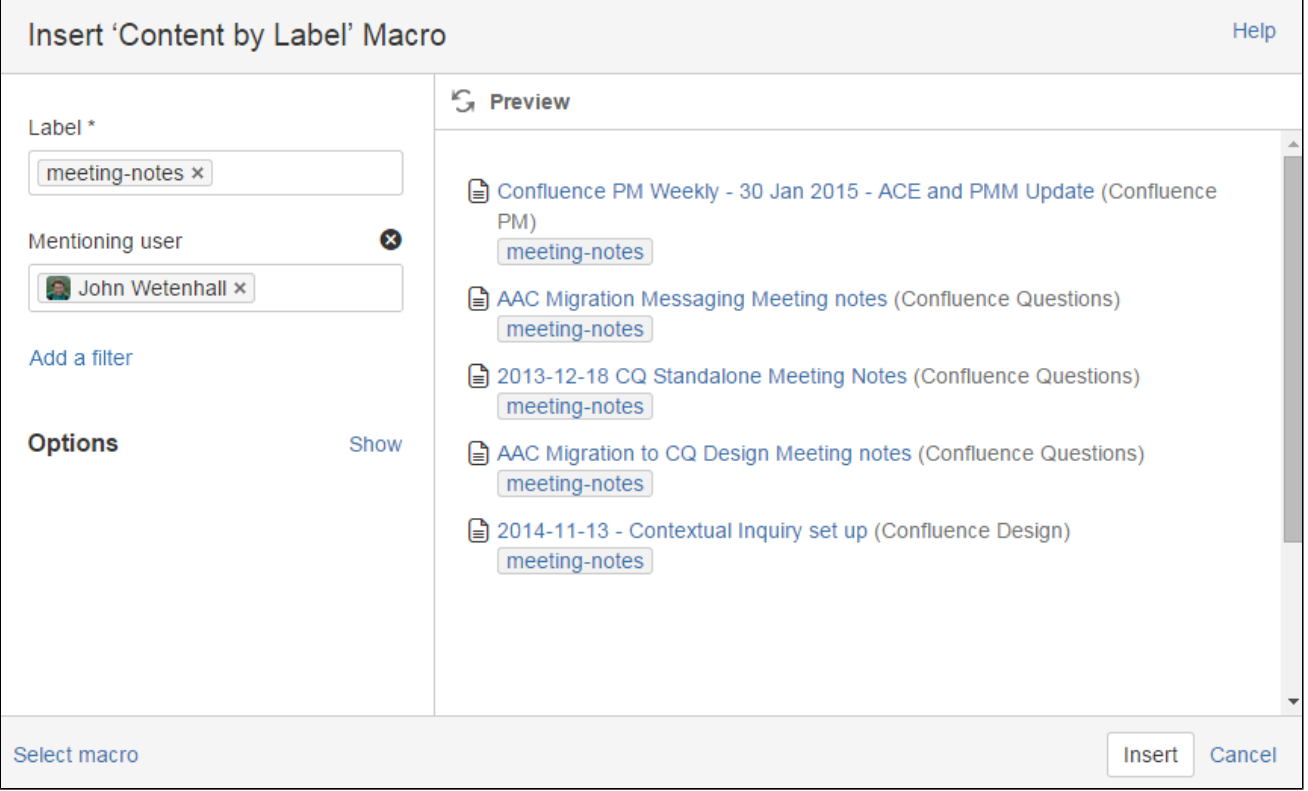

#### **Using the Content by Label Macro**

**To add the Content by Label macro to a page:**

- 1. From the editor toolbar, choose **Insert**
	- $+$   $+$

> **Other Macros**

2. Find and select the required macro

**Speed it up with autocomplete:** Type **{** and the beginning of the macro name, to see a list of suggested macros. In this example we're inserting the cheese macro.

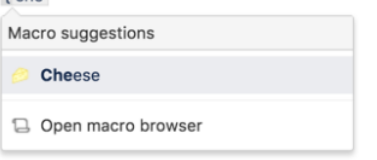

**To edit an existing macro:** Click the macro placeholder and choose **Edit**. This will open the macro details, so you can edit the macro parameters.

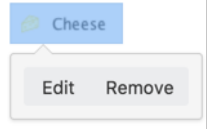

#### **CQL filters**

CQL (Confluence Query Language) is a query language developed for Confluence, which you can use in some macros and the Confluence search. Confluence search and CQL-powered macros allow you to add filters to build up a search query, adding as many filters as you need to narrow down the search results.

Use the **Add a filter** link to add more filters to your query.

#### Use AND, OR, and NOT operators

For an OR search, specify multiple values in the same field. So to show pages with 'label-a', 'label-b' or both you'd put 'label-a' and 'label-b' in the same Label field, like this:

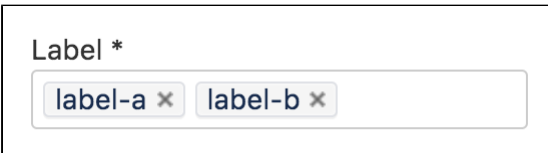

For an AND search, add more than one filter and specify a single value in each. To show only pages with label-a and label-b you'd put 'label-a' in one label field, then add a second Label field to the macro, and put 'label-b' in the second one, like this:

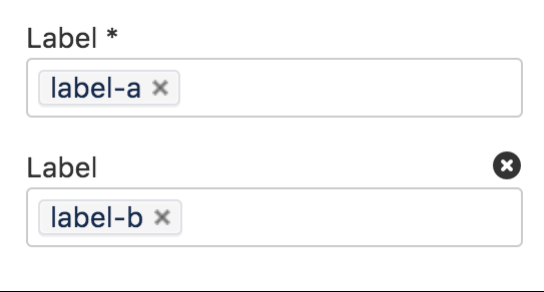

Put simply, OR values are entered in the same filter, AND values are entered in different filter. Only some filters support AND. If the filter doesn't support the AND operator, you won't be able to add that filter more than once.

For a NOT search, enter a minus sign (-) before the label. This'll exclude everything with that label.

You can use the following CQL filters to build your query:

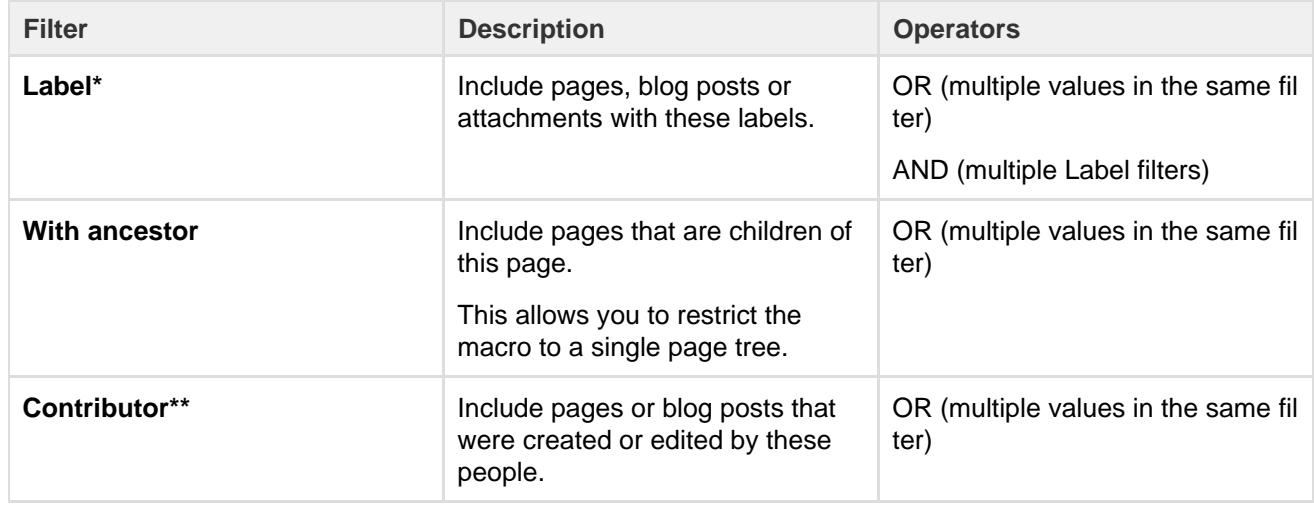
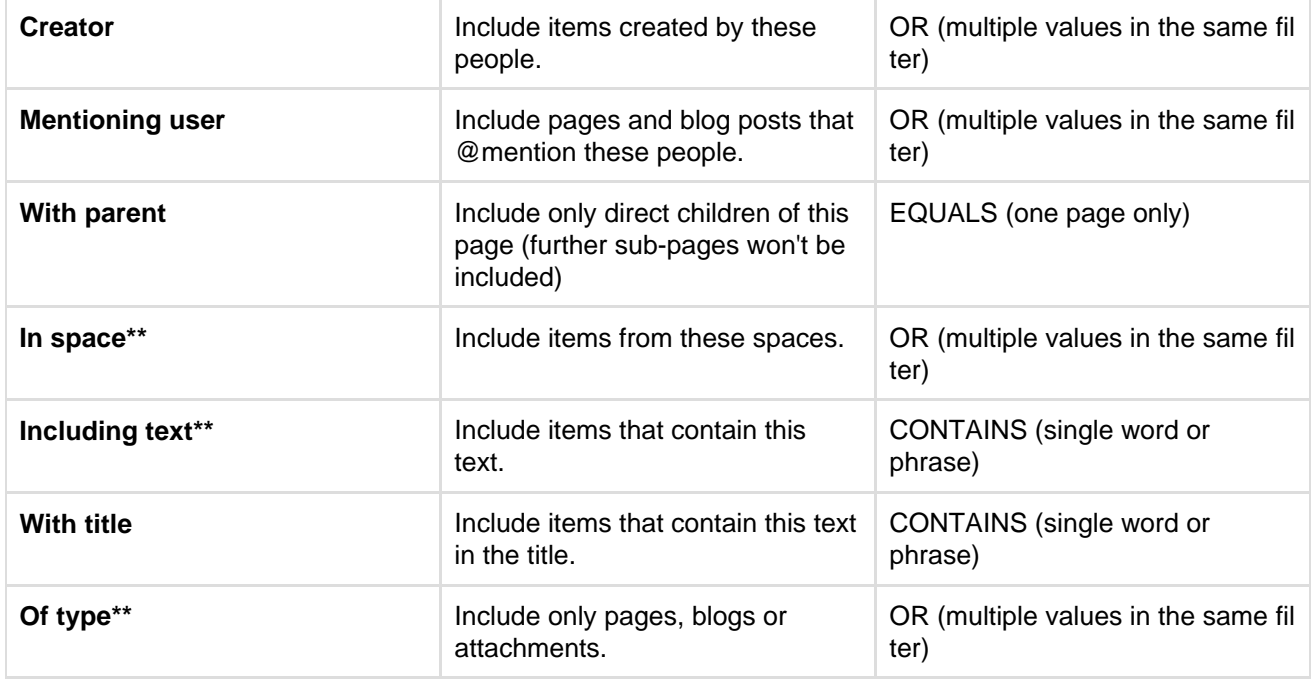

\* This field is required in CQL-powered macros.

\*\* You can add these filters in CQL-powered macros but in search they're part of the standard search filters, so they don't appear in the **Add a filter** menu.

### **Macro display options**

These options control how the macro appears on your page.

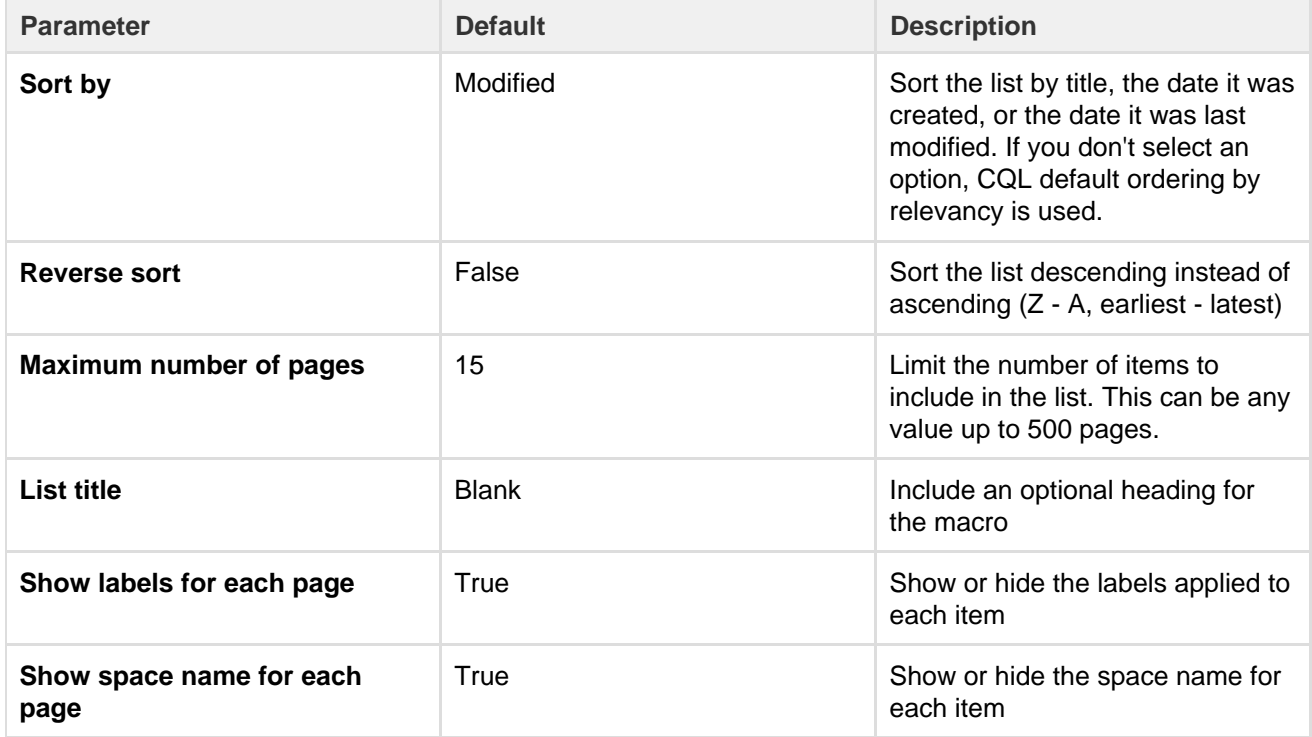

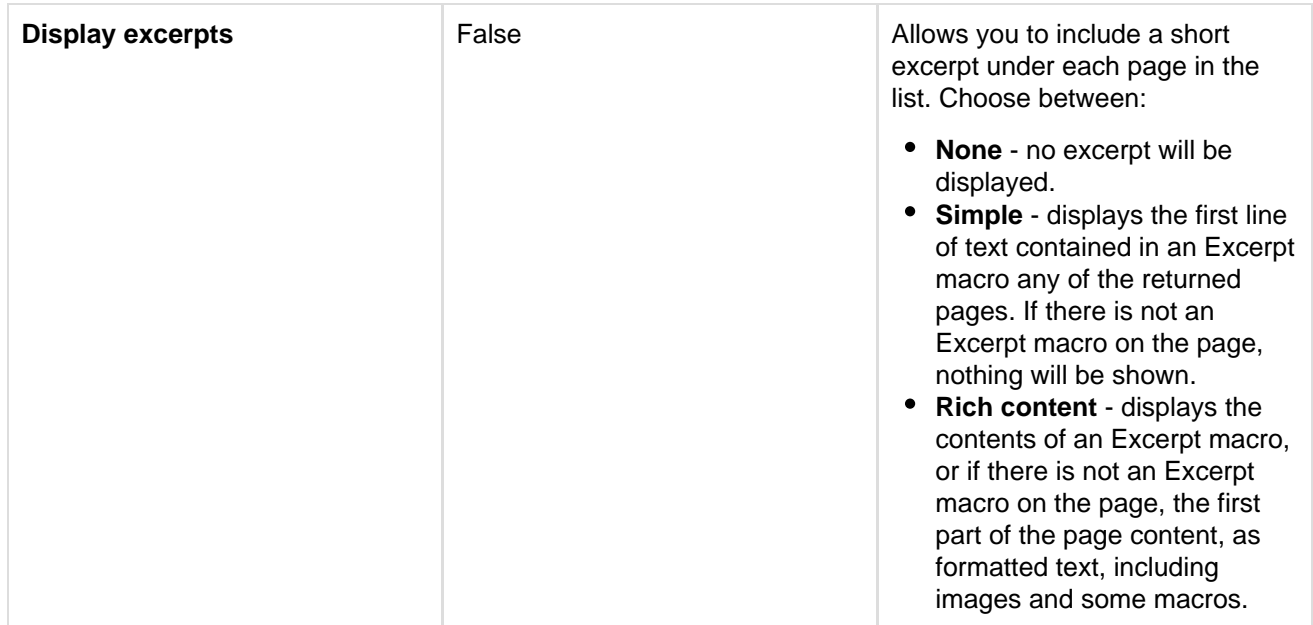

## Content by User Macro

The Content by User macro generates a tabulated list of the content items, throughout the Confluence installation, that have been created by a specified Confluence user. The list includes all current pages, comments and spaces created by the user. Each item in the table is linked to its corresponding page, page comment or space dashboard.

Note that items for page comments contain a link to the page, followed by a second link to the comment itself, with these separated by a greater-than sign (>).

**Using the Content by User macro**

#### **To add the Content by User macro to a page:**

- 1. From the editor toolbar, choose **Insert**
	- $+$   $+$

#### > **Other Macros**

2. Find and select the required macro

**Speed it up with autocomplete:** Type **{** and the beginning of the macro name, to see a list of suggested macros. In this example we're inserting the cheese macro.

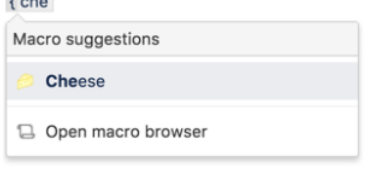

**To edit an existing macro:** Click the macro placeholder and choose **Edit**. This will open the macro details, so you can edit the macro parameters.

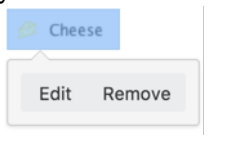

#### **Parameters**

Parameters are options that you can set to control the content or format of the macro output. Where the parameter name used in Confluence storage format or wikimarkup is different to the label used in the macro

#### browser, it will be listed below in brackets (example).

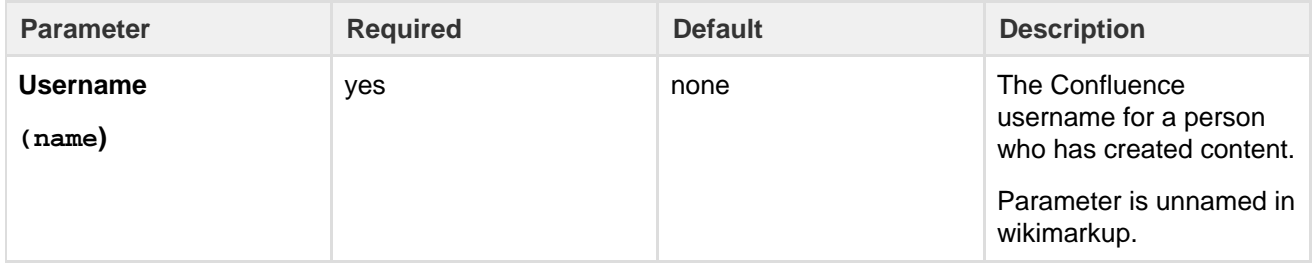

**Wiki markup example**

This example is useful when you want to add a macro outside the editor, for example as custom content in the sidebar, header or footer of a space.

#### **Macro name:** content-by-user

#### **Macro body:** None.

{content-by-user:jsmith}

## Content Report Table Macro

The Content Report Table macro displays a set of pages and blog posts in tabular format, based on the labels specified in the macro parameters.

#### **A working example**

Below is a working example of the Content Report Table macro, displaying content with the label 'LDAP'.

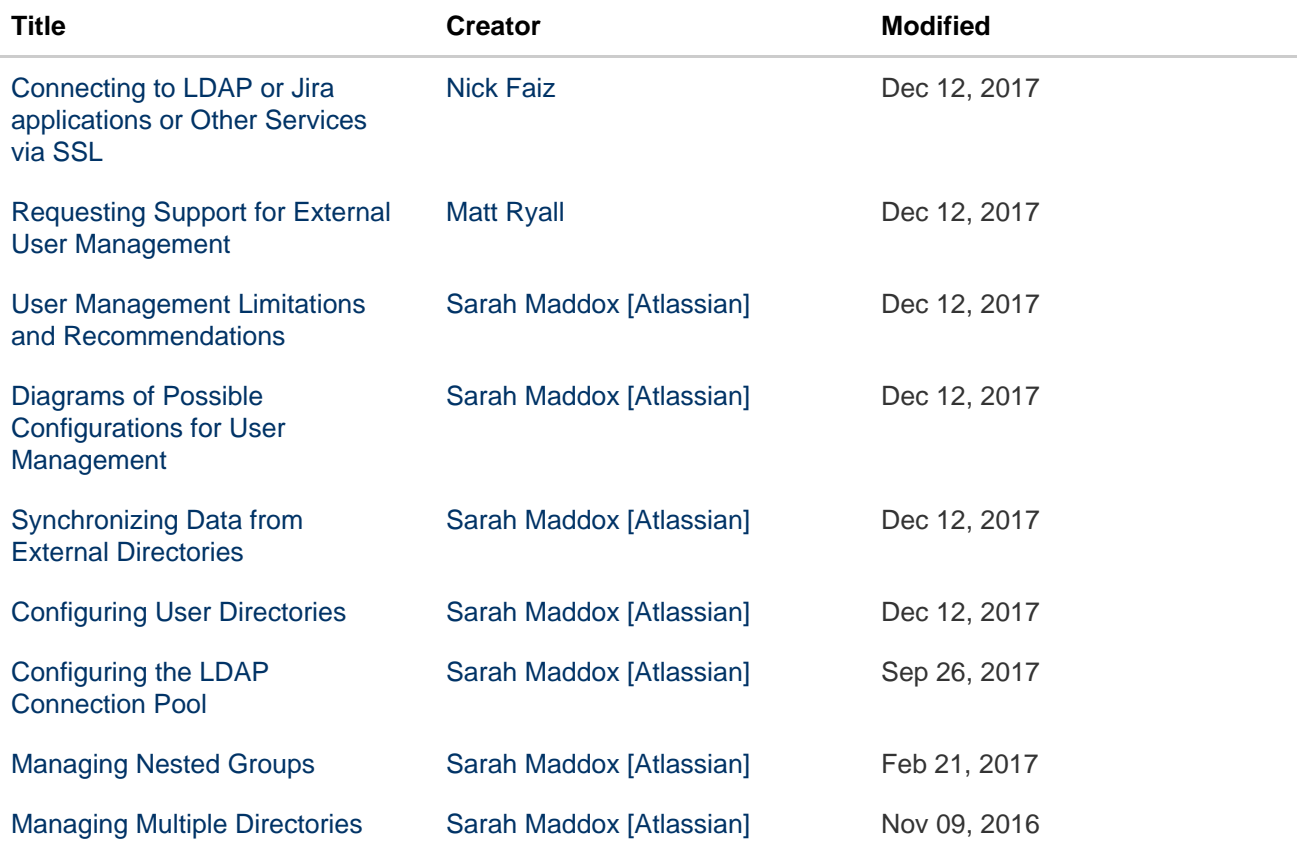

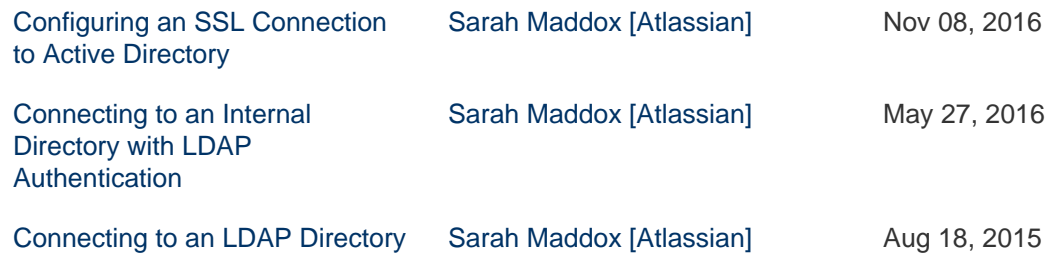

#### **Using the Content Report Table Macro**

#### **To add the Content Report Table macro to a page:**

- 1. From the editor toolbar, choose **Insert**
	- $+$   $+$
	- > **Other Macros**
- 2. Find and select the required macro

**Speed it up with autocomplete:** Type **{** and the beginning of the macro name, to see a list of suggested macros. In this example we're inserting the cheese macro.

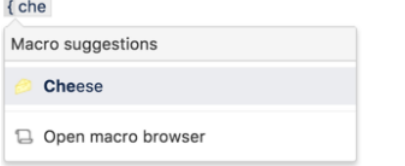

**To edit an existing macro:** Click the macro placeholder and choose **Edit**. This will open the macro details, so you can edit the macro parameters.

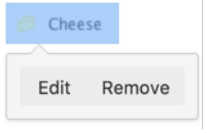

#### **Parameters**

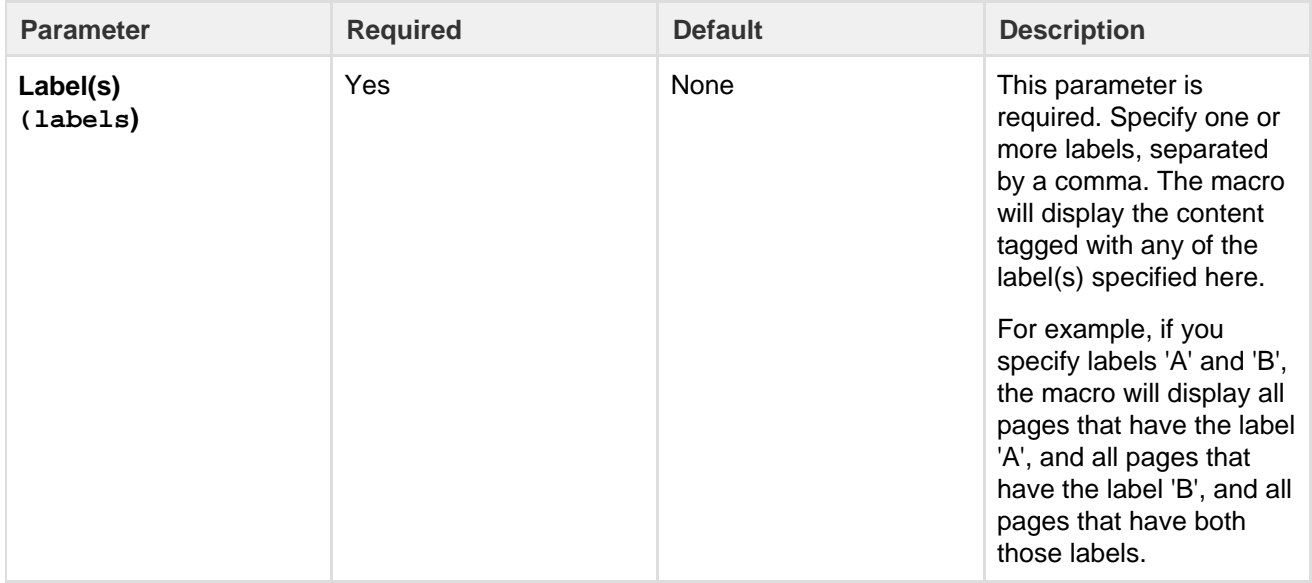

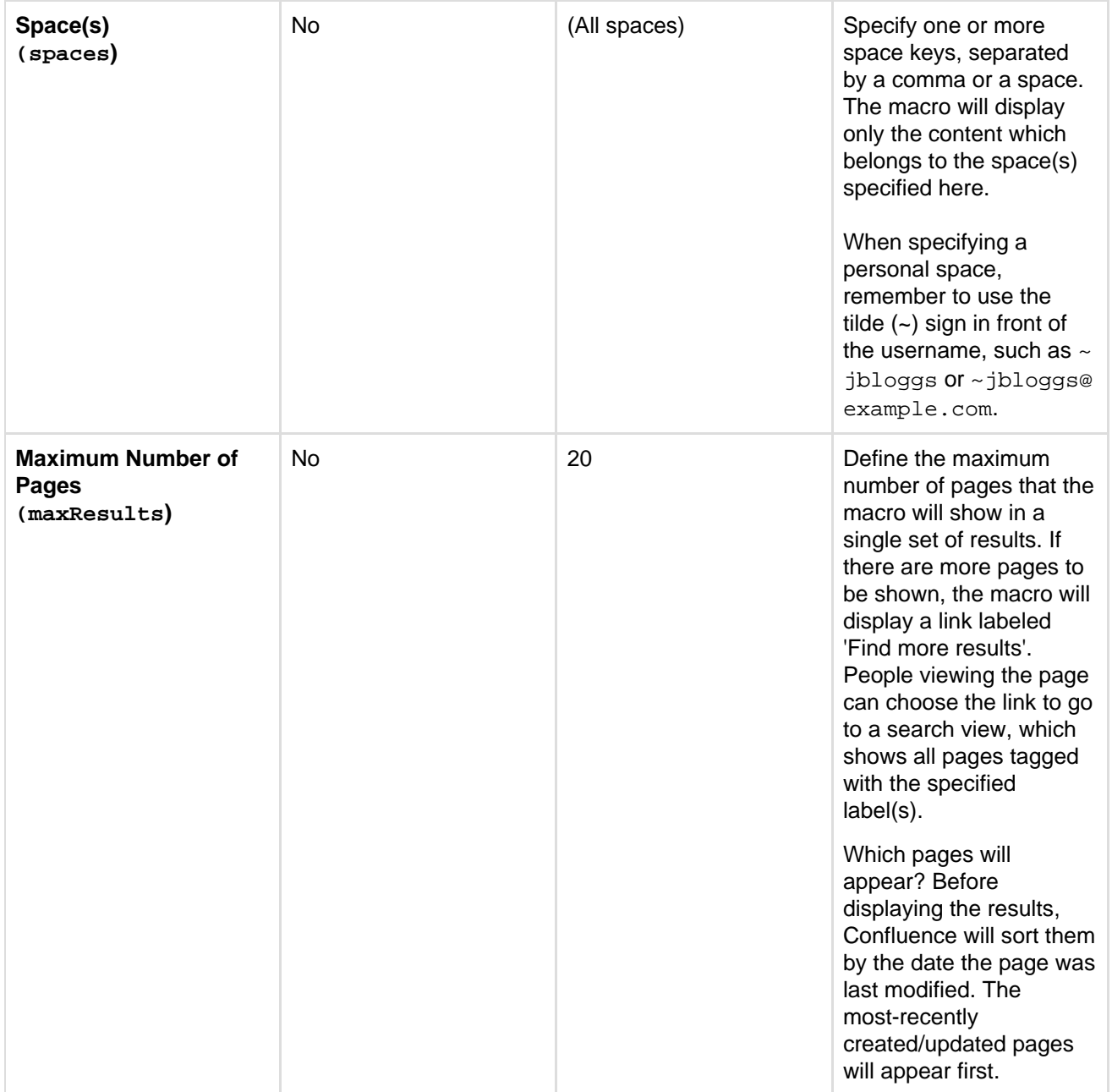

**Wiki markup**

Wiki markup is not available for this macro. You cannot add this macro via wiki markup.

# Contributors Macro

The Contributors macro displays a list of Confluence users who have made a contribution of some type to a page. It can also be used to list watchers of the page.

The scope of this macro can be extended to include the immediate children or descendants of the specified page. The list of contributors can be based on people who have:

- authored or edited the page(s)
- contributed comments or added labels to the page(s), or
- are simply watching the page(s).

Screenshot: Example list of Contributors

This is the Contributors macro

- Rach Admin
- Josh User
- Sophie Staunton

In this example, the **Display Format** parameter has been set to **list**.

#### **Using the Contributors Macro**

#### **To add the Contributors macro to a page:**

1. From the editor toolbar, choose **Insert**

 $+$   $+$ 

- > **Other Macros**
- 2. Find and select the required macro

**Speed it up with autocomplete:** Type **{** and the beginning of the macro name, to see a list of suggested macros. In this example we're inserting the cheese macro.

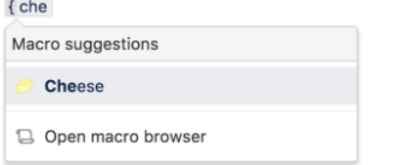

**To edit an existing macro:** Click the macro placeholder and choose **Edit**. This will open the macro details, so you can edit the macro parameters.

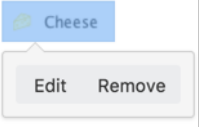

#### **Parameters**

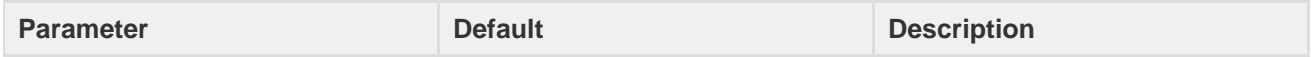

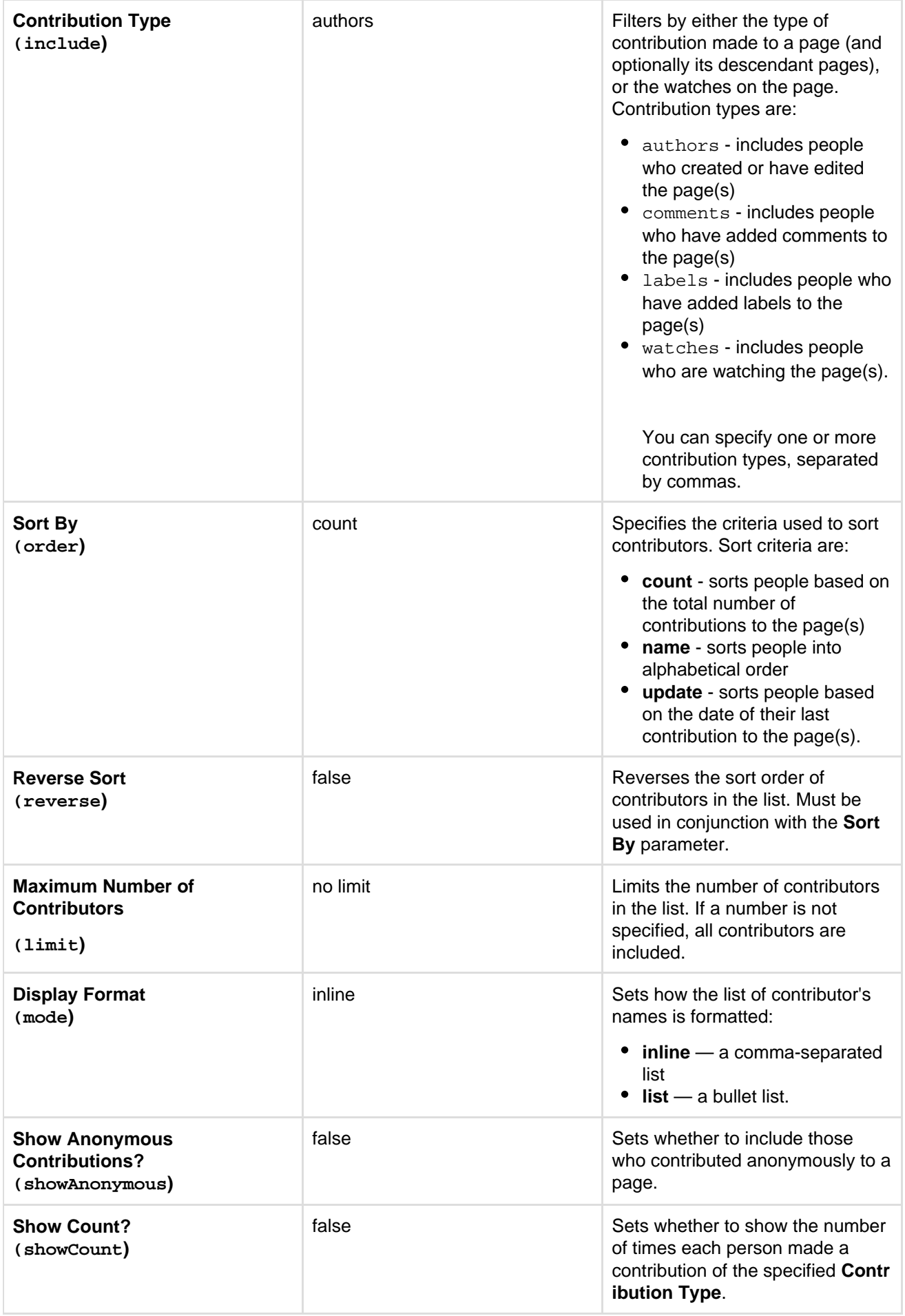

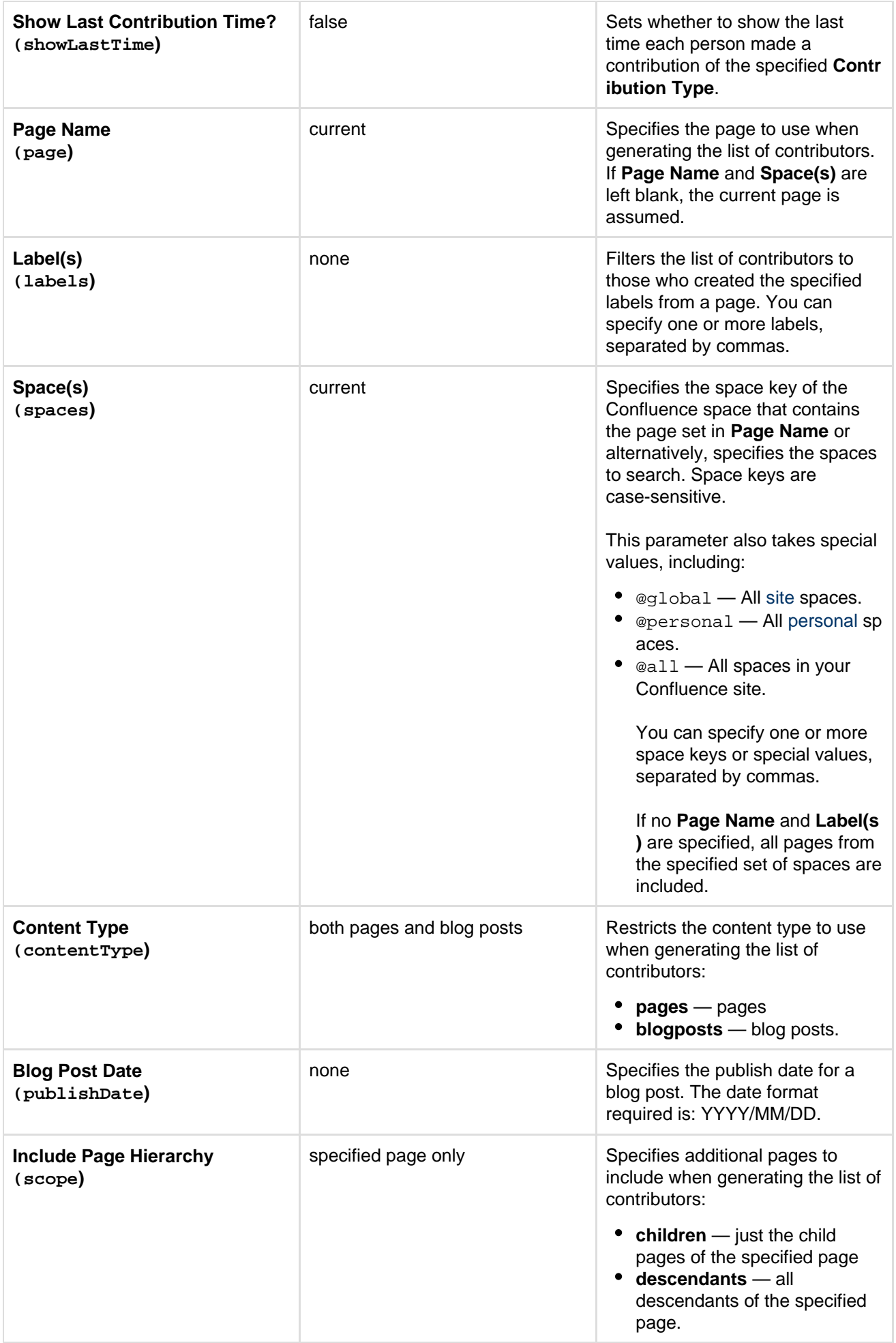

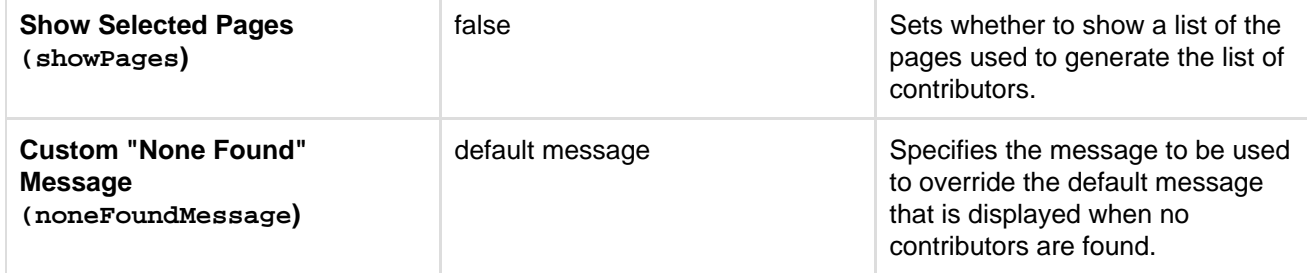

**Wiki markup example**

This example is useful when you want to add a macro outside the editor, for example as custom content in the sidebar, header or footer of a space.

**Macro name:** contributors

#### **Macro body:** None.

This example specifies a content type of blog posts:

```
{contributors:limit=10|spaces=ds,@personal|reverse=true|labels=chocolate
,cake|showPages=true|noneFoundMessage=Oh dear, no contributors
found|showCount=true|contentType=blogposts|include=authors,comments,labe
ls,watches|mode=list|showAnonymous=true|order=update|showLastTime=true|p
ublishDate=2012/06/30}
```
#### This example specifies a content type of pages:

{contributors:limit=10|spaces=ds,@personal|reverse=true|scope=descendant s|labels=chocolate,cake|showPages=true|noneFoundMessage=Oh dear, no contributors found|showCount=true|contentType=pages|include=authors,comments,labels,w atches|mode=list|showAnonymous=true|order=update|page=ds:Advanced Topics|showLastTime=true}

<span id="page-260-0"></span>Contributors Summary Macro

The Contributors Summary macro displays a table of contribution-based statistics for a set of pages. These statistics can be grouped according to individual pages or individual contributors.

The default scope for this macro is an individual page, but this can be extended to include the immediate children or descendants of a specified page. The statistics cover the following types of contributions:

- $\bullet$  edits to the page(s)
- comments added to the page(s)
- labels added to the page(s)
- people watching the page(s)

A simple example of the Contributors Summary macro is shown in the screenshot below. It lists statistics for the number of times each contributor has edited, added comments and added labels to this page.

Screenshot: Example Contributors Summary table of statistics

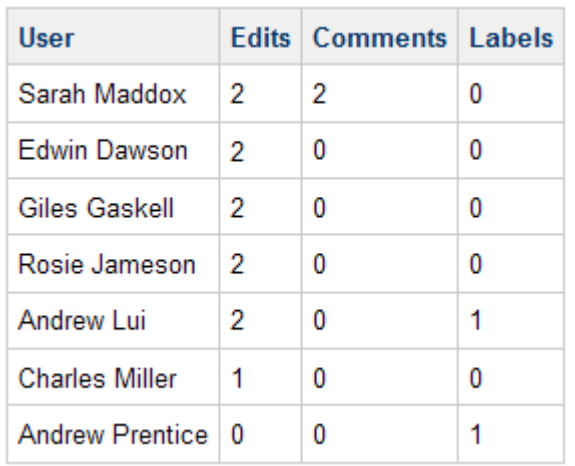

In this example, all default parameter settings are used. For more information about this macro's parameters, refer to the [Parameters](#page-261-0) section below.

#### **Using the Contributors Summary Macro**

#### **To add the Contributors Summary macro to a page:**

1. From the editor toolbar, choose **Insert**

```
+ +
```
#### > **Other Macros**

2. Find and select the required macro

**Speed it up with autocomplete:** Type **{** and the beginning of the macro name, to see a list of suggested macros. In this example we're inserting the cheese macro.  ${che}$ 

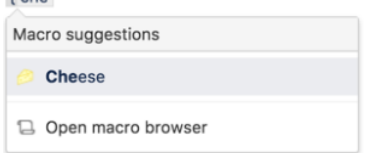

**To edit an existing macro:** Click the macro placeholder and choose **Edit**. This will open the macro details, so you can edit the macro parameters.

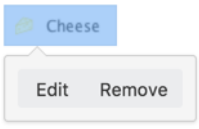

#### <span id="page-261-0"></span>**Parameters**

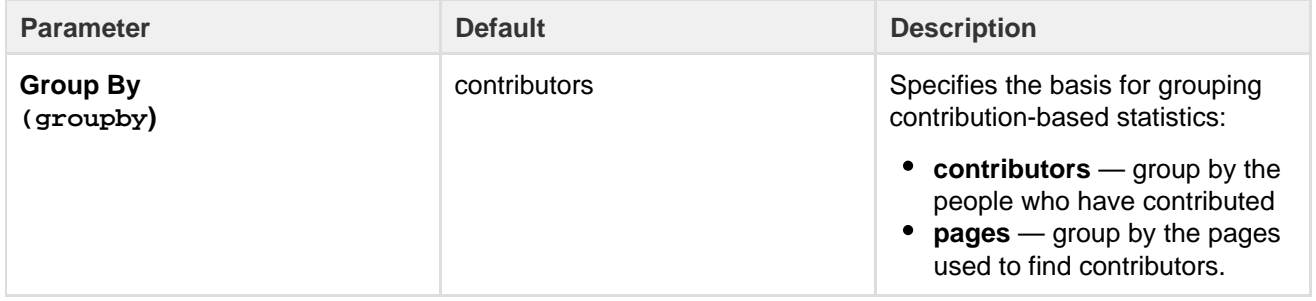

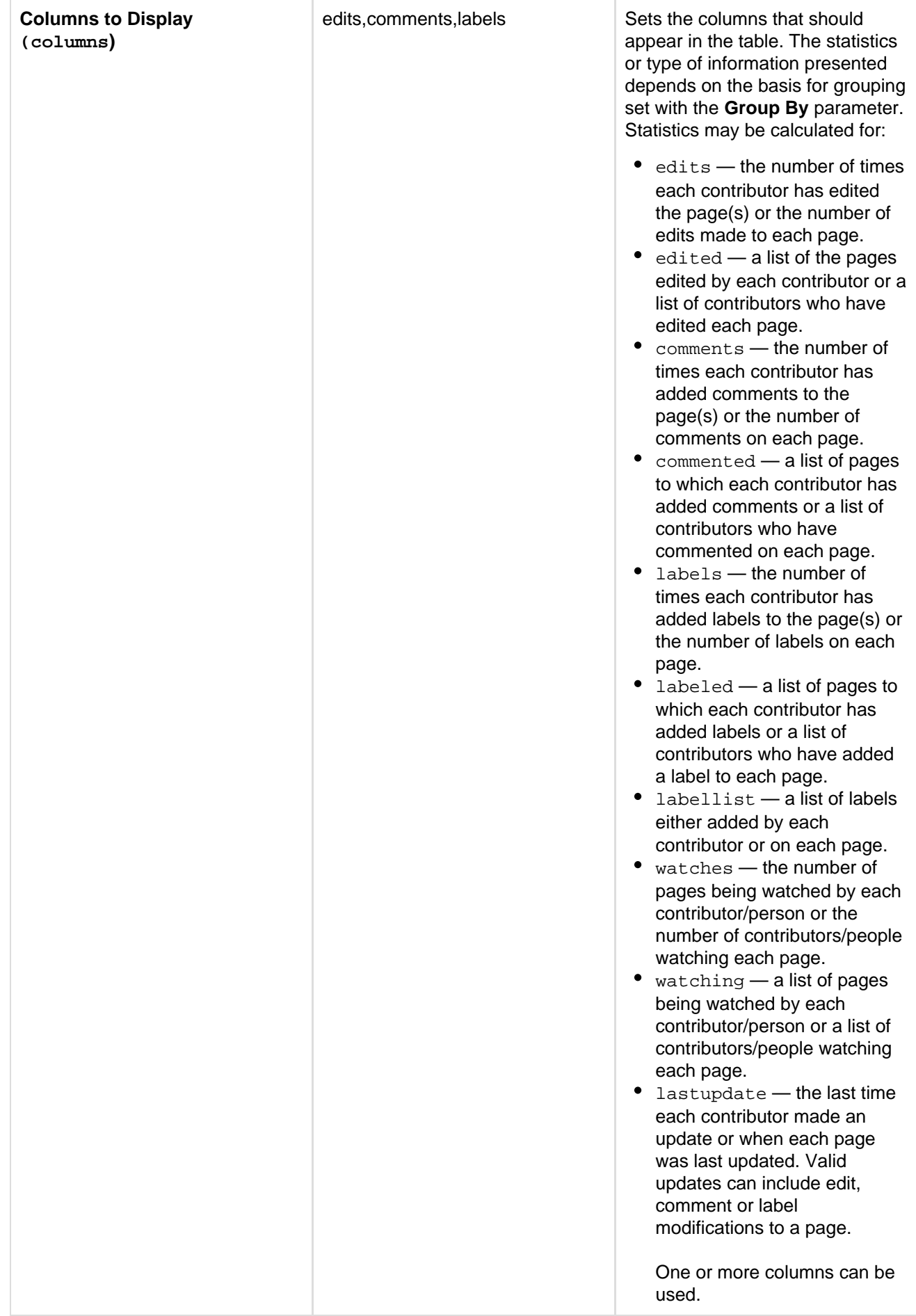

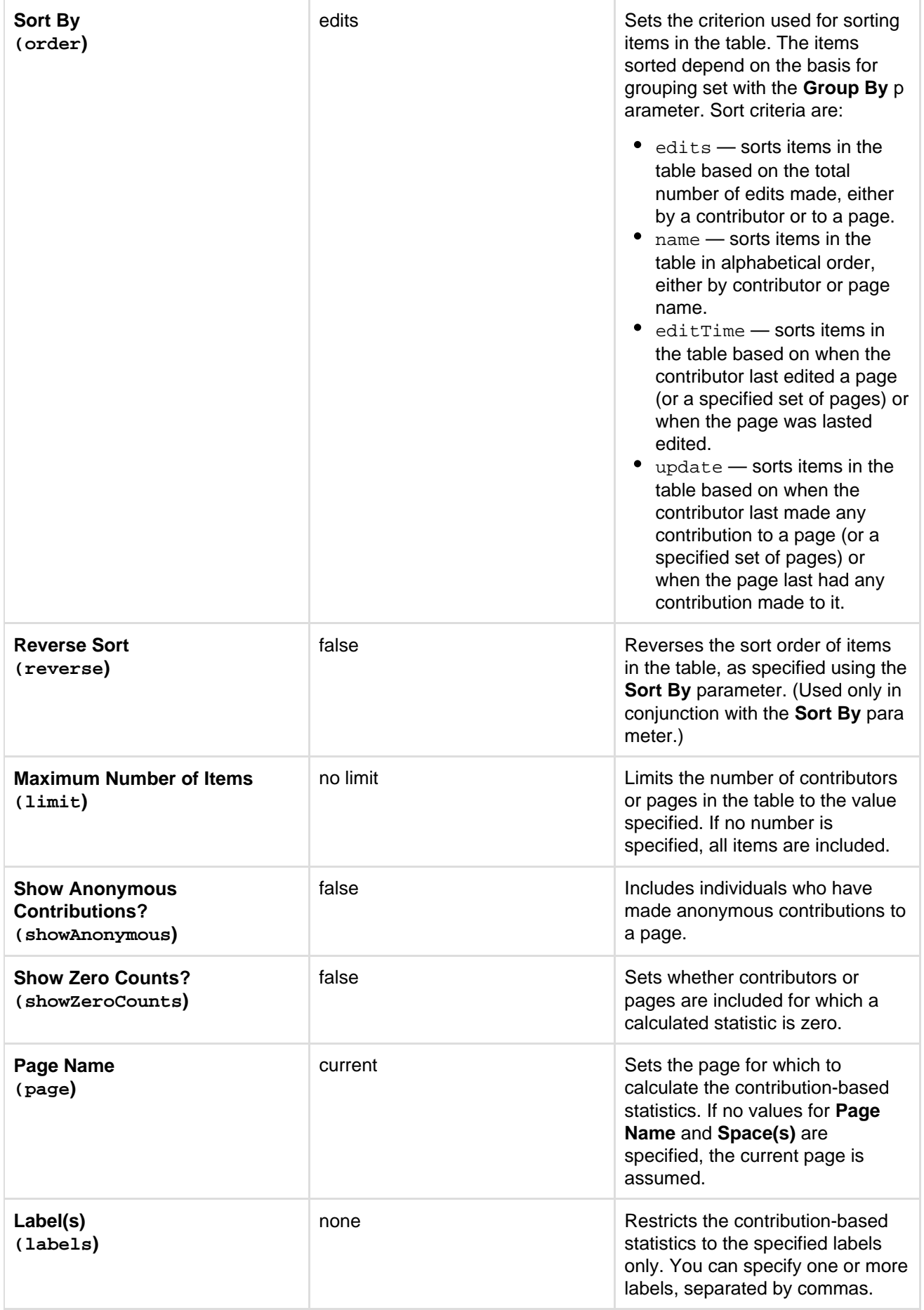

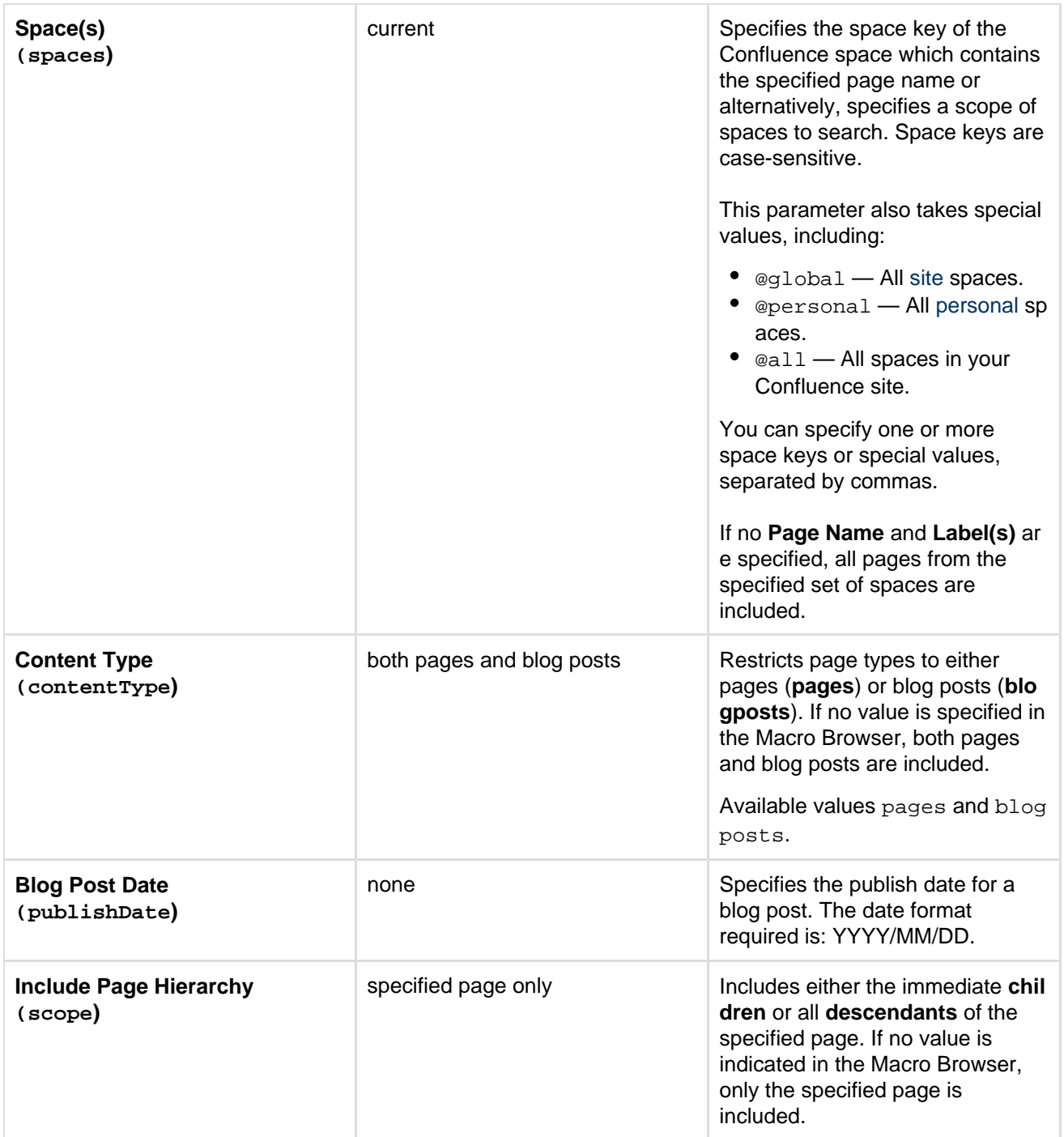

**Wiki markup example**

This example is useful when you want to add a macro outside the editor, for example as custom content in the sidebar, header or footer of a space.

**Macro name:** contributors-summary

#### **Macro body:** None.

This example specifies a content type of blog posts:

```
{contributors-summary:limit=10|spaces=ds,@personal|reverse=true|showAnon
ymous=true|order=update|labels=chocolate,cake|columns=edits,comments,lab
els,lastupdate|groupby=pages|contentType=blogposts|showZeroCounts=true|p
ublishDate=2012/06/07}
```
Created in 2018 by Atlassian. Licensed under a [Creative Commons Attribution 2.5 Australia License.](http://creativecommons.org/licenses/by/2.5/au/)

## This example specifies a content type of pages:

{contributors-summary:limit=10|spaces=ds,@personal|reverse=true|showAnon ymous=true|scope=descendants|order=update|page=ds:Advanced Topics|labels=chocolate,cake|columns=edits,comments,labels,lastupdate|gr oupby=pages|contentType=pages|showZeroCounts=true}

# Create from Template Macro

The Create from Template macro displays a button on a page, linked to a specific template. When someone clicks the button, the macro opens the editor, ready to add a new page, and adds content to the page based on the given template.

When adding the macro to the page, you can specify a blueprint or a user-created template in the macro. You will also specify the name of the button displayed, and the space in which the new page will appear.

## **Example**

Screenshot: A page with three buttons, all displayed by the 'Create from Template' macro

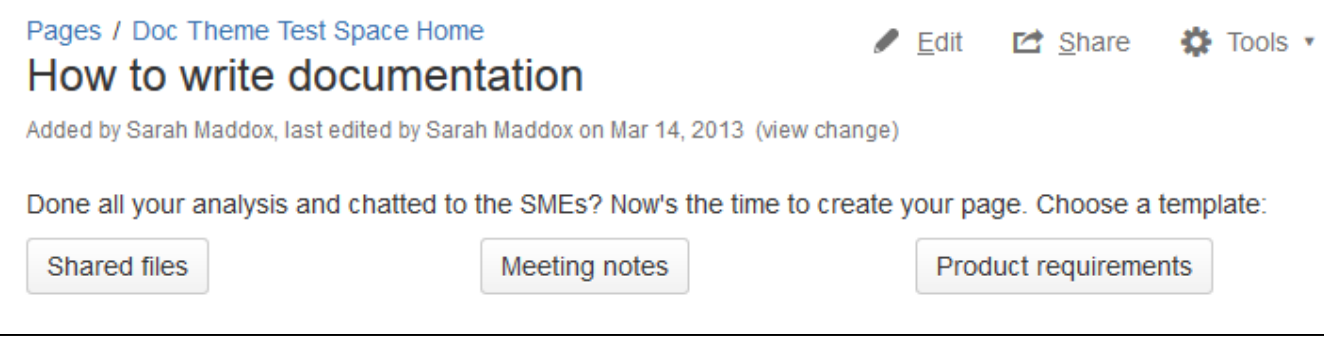

## **Using the Create from Template Macro**

#### **To add the Create from Template macro to a page:**

- 1. From the editor toolbar, choose **Insert**
	- $+$   $+$
	- > **Other Macros**
- 2. Find and select the required macro

**Speed it up with autocomplete:** Type **{** and the beginning of the macro name, to see a list of suggested macros. In this example we're inserting the cheese macro.

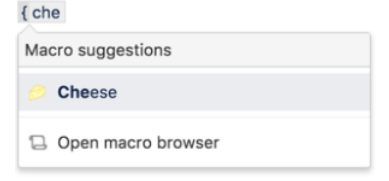

**To edit an existing macro:** Click the macro placeholder and choose **Edit**. This will open the macro details, so you can edit the macro parameters.

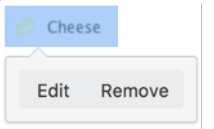

### **Parameters**

Parameters are options that you can set to control the content or format of the macro output. Where the

parameter name used in Confluence storage format or wikimarkup is different to the label used in the macro browser, it will be listed below in brackets (example).

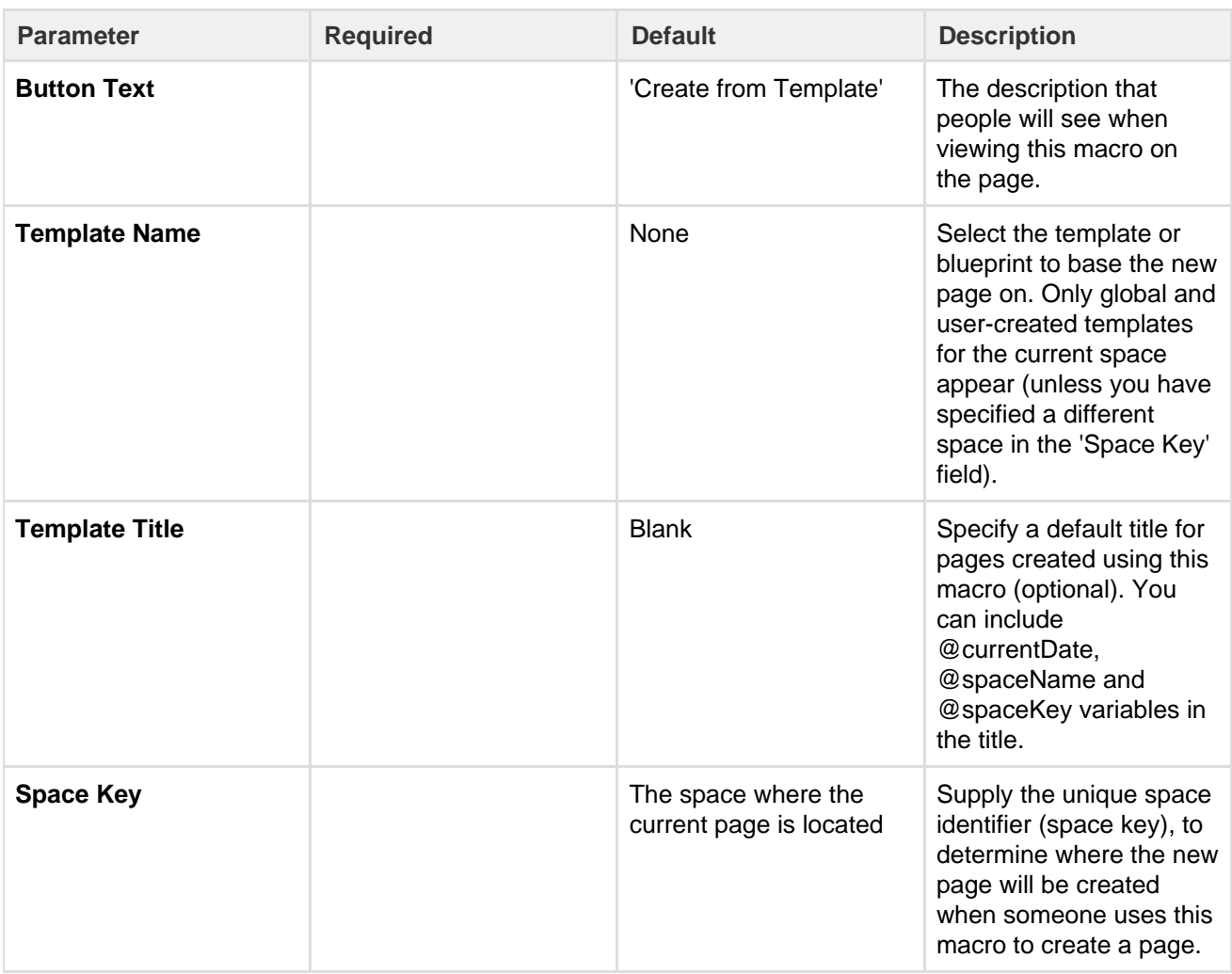

#### **Wiki markup**

Wiki markup is not available for this macro. You cannot add this macro via wiki markup.

# Create Space Button Macro

The Create Space Button macro displays a create space icon that links to the 'Create Space' page. To see this icon, viewers need the 'Create Space' permission which is assigned by a [site administrator.](https://confluence.atlassian.com/display/CONF69/Global+Permissions+Overview)

#### **Using the Create Space Button macro**

#### **To add the Create Space Button macro to a page:**

1. From the editor toolbar, choose **Insert**

#### $+$   $\star$

#### > **Other Macros**

2. Find and select the required macro

**Speed it up with autocomplete:** Type **{** and the beginning of the macro name, to see a list of suggested macros. In this example we're inserting the cheese macro.

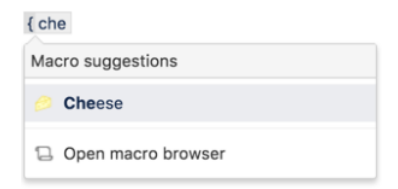

**To edit an existing macro:** Click the macro placeholder and choose **Edit**. This will open the macro details, so you can edit the macro parameters.

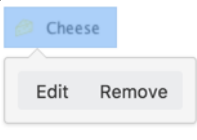

### **Parameters**

Parameters are options that you can set to control the content or format of the macro output. Where the parameter name used in Confluence storage format or wikimarkup is different to the label used in the macro browser, it will be listed below in brackets (example).

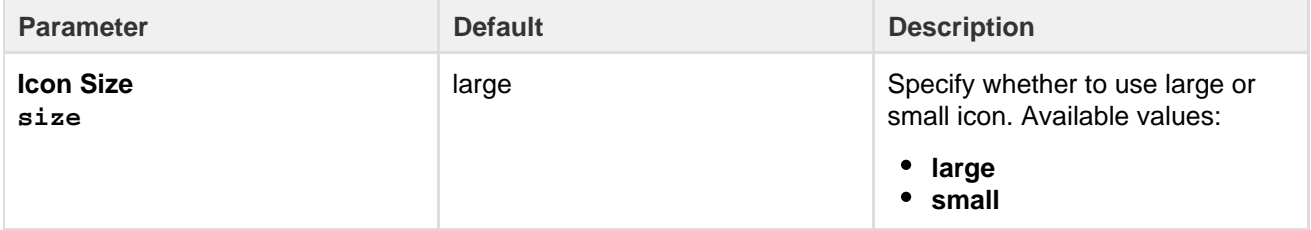

**Wiki markup example**

This example is useful when you want to add a macro outside the editor, for example as custom content in the sidebar, header or footer of a space.

**Macro name:** create-space-button

#### **Macro body:** None.

```
{create-space-button:size=small}
{create-space-button:height=50px|width=50px}
```
The following additional paramteters are available in wiki markup.

See all parameters...

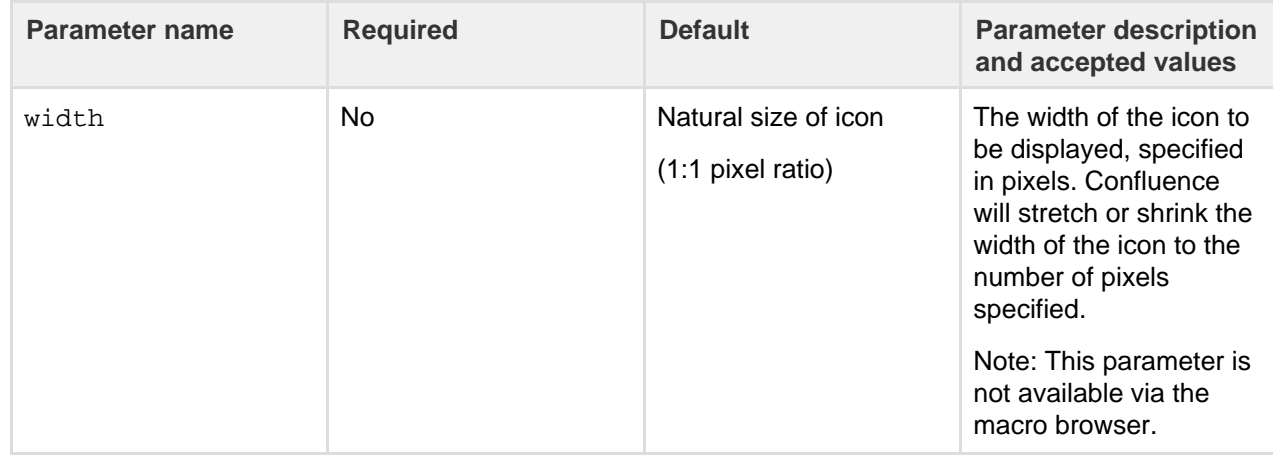

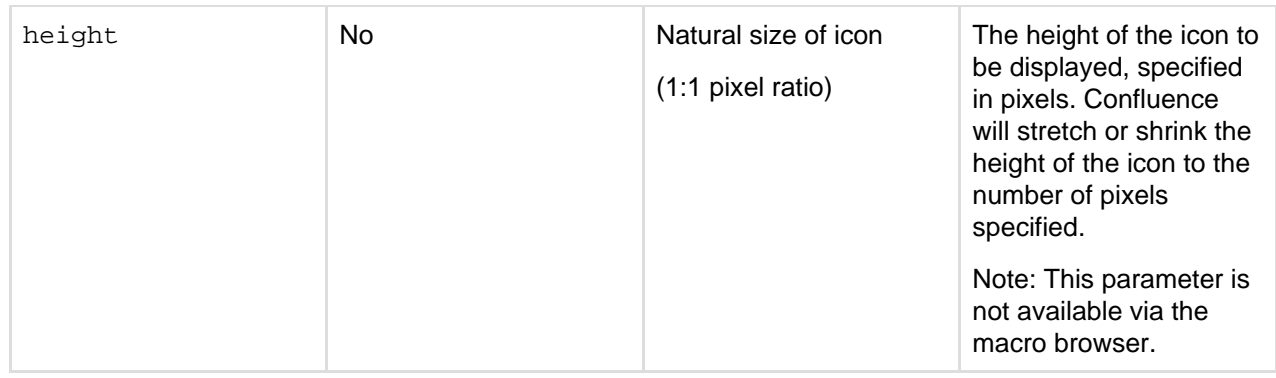

## <span id="page-268-0"></span>Excerpt Include Macro

The Excerpt Include macro is used to display 'excerpted' (that is, a segment of) content from one page in another.

Before you can use this macro, the excerpt must have been defined using the [Excerpt macro](#page-269-0). Note that you can have more than one Excerpt Include macro on a page (although you can have only one Excerpt macro on a page).

#### **Example**

The paragraph below shows an example of an Excerpt Include macro, containing content from an excerpt which we have defined on the [Excerpt Macro](#page-269-0) page. On the Excerpt Include macro below, we have set the options to show both the title of the page and the panel surrounding the content.

#### **Using the Excerpt Include Macro**

#### **To add the Excerpt Include macro to a page**:

- 1. From the editor toolbar, choose **Insert**
	- $+$   $+$

#### > **Other Macros**

2. Find and select the required macro

**Speed it up with autocomplete:** Type **{** and the beginning of the macro name, to see a list of suggested macros. In this example we're inserting the cheese macro.

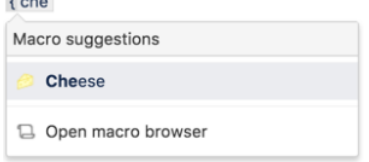

**To edit an existing macro:** Click the macro placeholder and choose **Edit**. This will open the macro details, so you can edit the macro parameters.

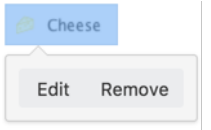

#### **Parameters**

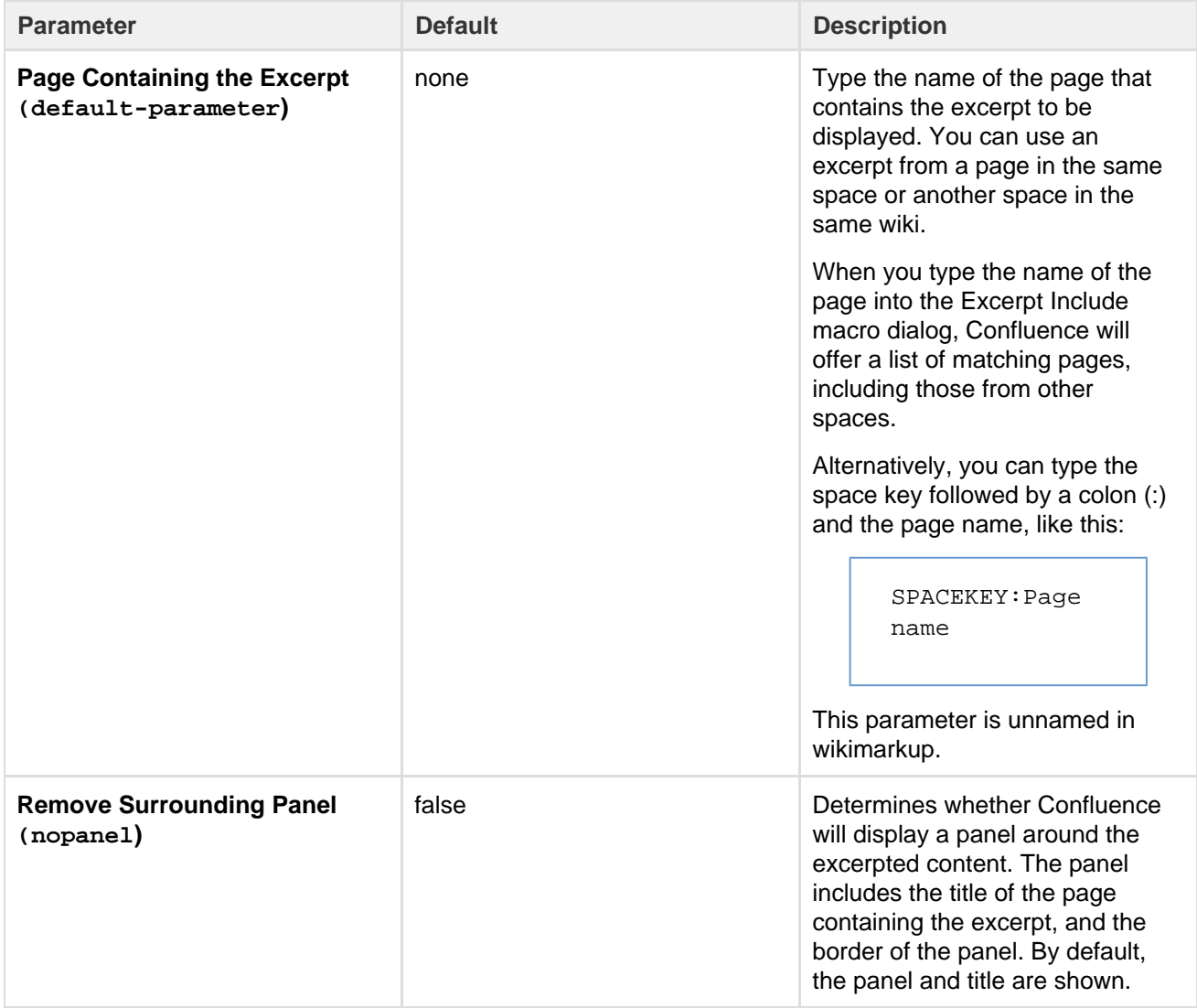

**Wiki markup example**

This example is useful when you want to add a macro outside the editor, for example as custom content in the sidebar, header or footer of a space.

#### **Macro name:** excerpt-include

#### **Macro body:** None.

{excerpt-include:My page name|nopanel=true}

## <span id="page-269-0"></span>Excerpt Macro

The Excerpt macro is used to mark a part of a page's content for re-use. Defining an excerpt enables other macros, such as the [Excerpt Include](#page-268-0) and [Blog Posts](#page-215-0) macros, to display the marked content elsewhere.

You can only define one excerpt per page. In other words, you can only add the Excerpt macro once to a page.

#### **Using the Excerpt Macro**

#### **To add the Excerpt macro to a page:**

1. From the editor toolbar, choose **Insert** $+$   $+$ 

## > **Other Macros**

2. Find and select the required macro

**Speed it up with autocomplete:** Type **{** and the beginning of the macro name, to see a list of suggested macros. In this example we're inserting the cheese macro.

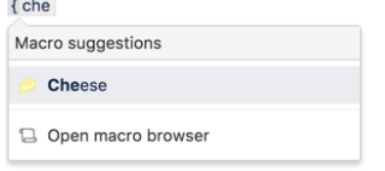

**To edit an existing macro:** Click the macro placeholder and choose **Edit**. This will open the macro details, so you can edit the macro parameters.

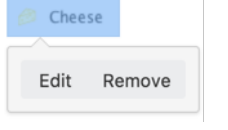

#### **To add reusable content to the macro:**

- 1. Add your content inside the Excerpt macro placeholder.
- 2. Choose the macro placeholder to see the options panel, and select the option to **Display on new line** or to **Display inline**. The default is to display the content of the macro on a new line. If you choose the inline option, the content of the macro will form part of the same paragraph as the text preceding and following it. Note that this option affects only the page that contains the Excerpt macro. It does not affect any pages where the content is reused.

### Screenshot: The Excerpt macro placeholder and options panel

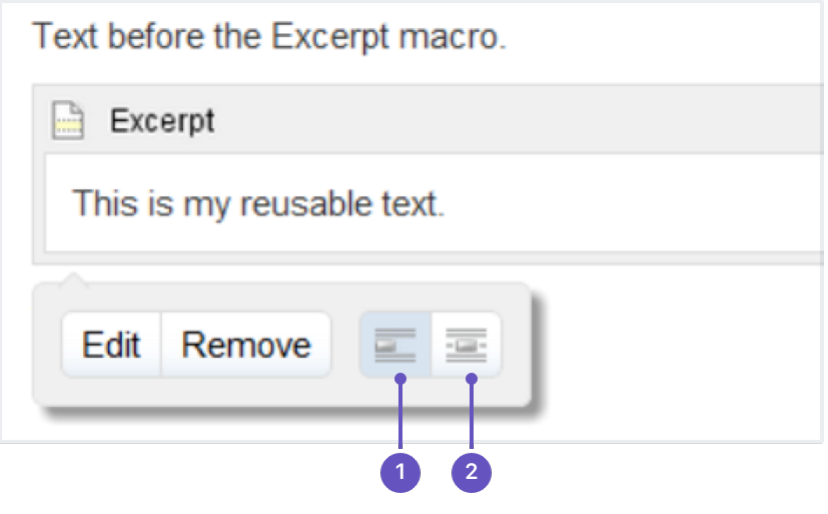

- 1. **New line**
- 2. **Inline**

#### **Parameters**

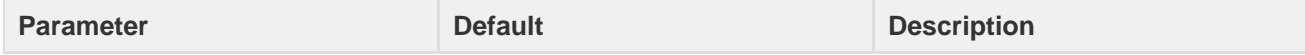

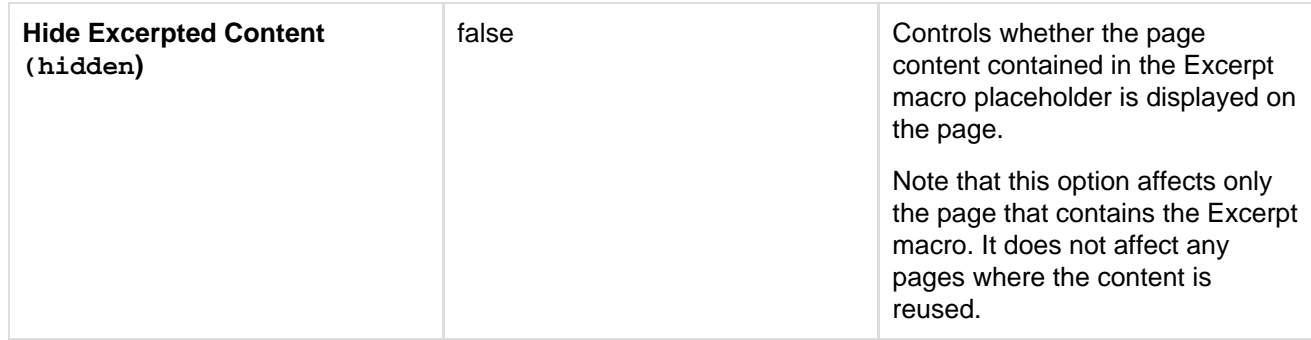

**Wiki markup example**

This example is useful when you want to add a macro outside the editor, for example as custom content in the sidebar, header or footer of a space.

**Macro name:** excerpt

**Macro body:** Accepts rich text.

```
{excerpt:hidden=true|atlassian-macro-output-type=BLOCK}
This is the *text* I want to reuse in other pages. This text is inside
an Excerpt macro.
{excerpt}
```
## Expand Macro

The Expand macro displays an expandable/collapsible section of text on your page.

Here is an example:

Expand me...

This text is hidden until you expand the section.

#### **Using the Expand Macro**

#### **To insert the Expand macro into a page using the macro browser:**

1. From the editor toolbar, choose **Insert**

 $+$   $+$ 

- > **Other Macros**
- 2. Find and select the required macro

**Speed it up with autocomplete:** Type **{** and the beginning of the macro name, to see a list of suggested macros. In this example we're inserting the cheese macro.

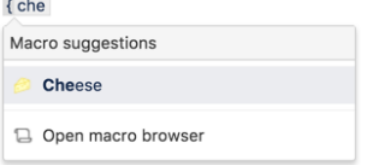

**To edit an existing macro:** Click the macro placeholder and choose **Edit**. This will open the macro details, so you can edit the macro parameters.

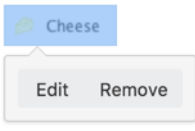

#### **Parameters**

Parameters are options that you can set to control the content or format of the macro output. Where the parameter name used in Confluence storage format or wikimarkup is different to the label used in the macro browser, it will be listed below in brackets (example).

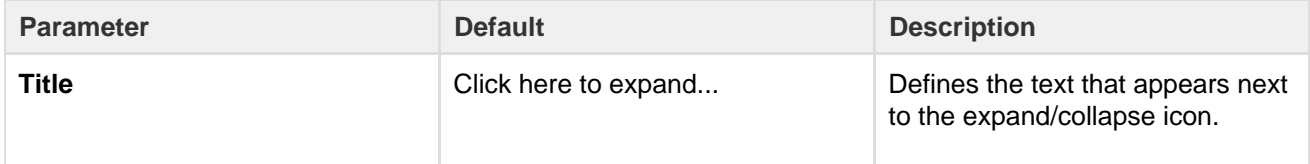

**Wiki markup example**

This example is useful when you want to add a macro outside the editor, for example as custom content in the sidebar, header or footer of a space.

**Macro name:** expand

**Macro body:** Accepts rich text.

```
{expand:This is my message}
This text is _hidden_ until you expand it.
{expand}
```
#### **Notes**

- **Text is expanded in PDF and HTML exports.** When you export the page to PDF or HTML, the text between the macro tags is expanded so that readers can see it in the PDF and HTML versions of the page.
- **Nesting your Expand macros.** You can put one Expand macro inside another, and Confluence will correctly show and hide the contents of all Expand macros, including the nested ones.

## Favorite Pages Macro

Use the Favorite Pages macro to list the pages you've [saved for later](#page-376-0) on a Confluence page. You can also get to your saved pages from the Dashboard.

Screenshot: The Favorite Pages Macro in Confluence

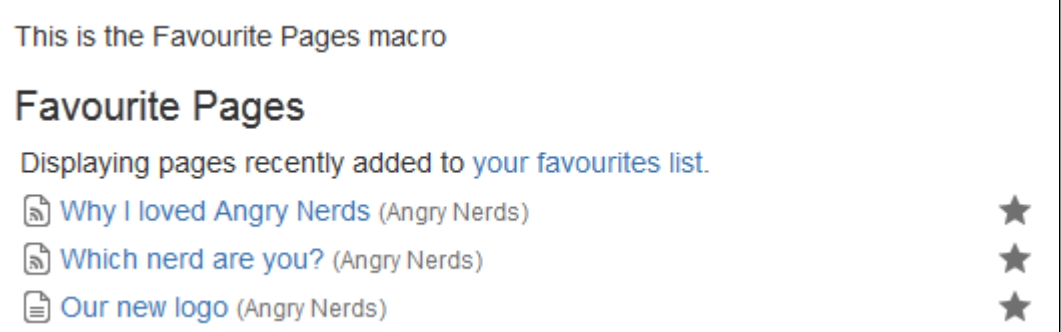

#### **Using the Favorite Pages Macro**

**To insert the favorite pages macro into a page using the Macro Browser:**

1. From the editor toolbar, choose **Insert**

```
+ +> Other Macros
```
2. Find and select the required macro

**Speed it up with autocomplete:** Type **{** and the beginning of the macro name, to see a list of suggested macros. In this example we're inserting the cheese macro.

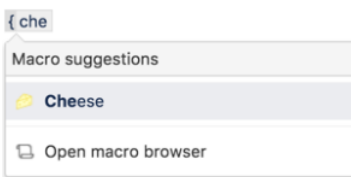

**To edit an existing macro:** Click the macro placeholder and choose **Edit**. This will open the macro details, so you can edit the macro parameters.

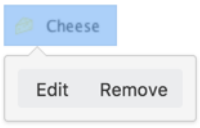

There are no parameters for this macro.

**Wiki markup example**

This example is useful when you want to add a macro outside the editor, for example as custom content in the sidebar, header or footer of a space.

#### **Macro name:** favpages

#### **Macro body:** None.

{favpages}

# <span id="page-273-0"></span>Gadget Macro

Gadgets are small applications that can offer dynamic content. They are typically served from a web application server and can be re-used in many other web applications. In Confluence, use the Gadget macro to add gadgets to pages or blog posts.

Confluence comes bundled with a few of its [own gadgets](#page-435-0) that you can add to your pages or blog posts. However, you can access additional gadgets in this list if your Confluence Administrator has:

- Installed additional gadgets in Confluence (typically as a Confluence plugin) or
- Registered gadgets served from an external web application or website (such as those from a Jira application).

Unlike other macros, the name of each gadget macro is unique and follows the convention **"<gadget-name> macro"**, where **<gadget-name>** is the name supplied by the gadget itself.

#### **Inserting gadgets into a Confluence page or blog post**

#### **To add a gadget to a page:**

- 1. Edit your page or blog post.
- 2. Choose **Insert** > **Other Macros**.
- 3. Click **External Content** to see a list of gadgets configured for use in your Confluence installation. (Some Confluence macros like the [Jira Issues,](#page-290-0) [RSS Feed,](#page-337-0) and [Widget Connector](#page-363-0) macros also appear in this category because they can also access external content.)
- 4. Click the desired gadget to access its parameters and properties. Almost all gadgets allow you to set basic parameters [\(listed below\)](#page-273-0), which appear in the macro dialog. Some gadgets also have their own set of parameters, that can only be set in the gadget itself. You can use the preview in the macro browser to access them.
- 5. Set the parameters to your requirements.
- 6. Click **Refresh** to preview your changes.
- 7. Click **Insert** to add the gadget to the page.

#### **Editing gadgets on a Confluence page or blog post**

- 1. Edit your page or blog post.
- 2. Click the Gadget macro placeholder and choose **Edit** (or double-click the placeholder).
- 3. Set the gadget's parameters to your requirements.
- 4. Click **Refresh** to preview your changes.
- 5. **Save** the gadget.

#### **Standard gadget parameters**

Almost all gadgets allow you to set basic parameters (listed below), which appear on the right of the macro dialog. Each gadget may also have its own set of parameters, which appear on the left of the macro dialog.

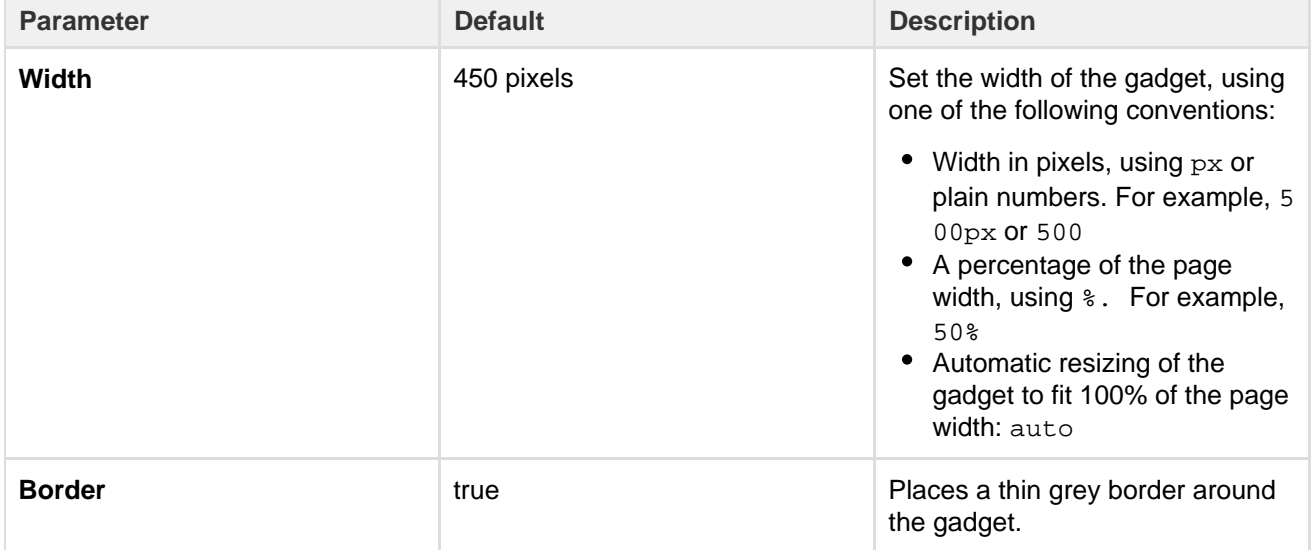

#### **Contents of a Gadget macro**

In the addition to the standard parameters, the gadget macro contains 'parameter-like' content, which represents specific property settings that are particular to each gadget. Hence they are not documented here. Typically, this content would only be changed by customizing the gadget's default properties using the macro browser.

#### **Wiki markup example**

This example is useful when you want to add a macro outside the editor, for example as custom content in the sidebar, header or footer of a space.

**Macro name:** gadget

#### **Macro body:** None.

This example shows the Confluence Page gadget:

```
{gadget:width=500|border=false|url=rest/gadgets/1.0/g/com.atlassian.conf
luence.plugins.gadgets:confluence-page-gadget/gadgets/confluence-page-ga
dget.xml}
spaceName=Documentation&spaceKey=DOC&quickfind-space=Documentation&pageI
d=753666&pageName=Documentation%20Home&quickfind-page=Documentation%20Ho
me&isEditable=true&isConfigured=true&refresh=15&showLink=false {gadget}
```
This example shows the Confluence News gadget:

{gadget:url=rest/gadgets/1.0/g/com.atlassian.confluence.plugins.gadgets: confluence-news-gadget/gadgets/confluence-news-gadget.xml} {gadget}

The following additional parameters are available in wiki markup.

See additional parameters...

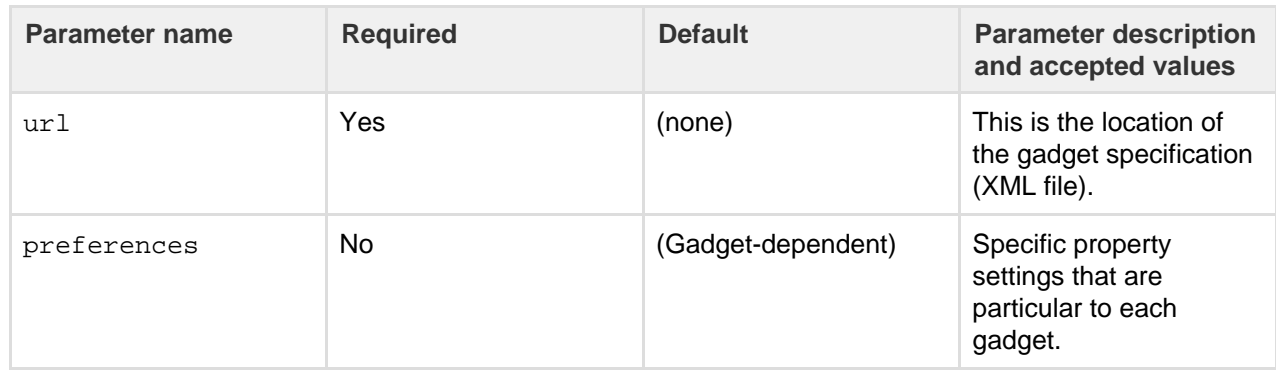

**A note about editing a gadget's properties (preferences) in markup**: It is possible to edit the values of these properties directly in the wiki markup or storage format. However, this will allow the entry of invalid values. If a gadget property supports a certain set of values, the macro browser will restrict the user to selecting only valid values for that property. For that reason, we recommend that you use the macro browser to edit a gadget's properties.

# Gallery Macro

The Gallery macro displays a collection of thumbnail images in a table, based on the images attached to a Confluence page. When viewing the page, a user can click a thumbnail image to zoom into a screen-sized image and then view the images as a slide show.

#### **Overview:**

- The images shown in the gallery are taken from the files attached to the Confluence page. You can also specify a different page where the attachments are located. For information about attaching images to a page, see [Upload Files](#page-182-0).
- The captions below the images are drawn from the comments on the attachments. For information about adding comments to attachments, see [Upload Files.](#page-182-0)
- By default, the gallery will include all the images attached to the page. You can also exclude or include images using parameters.
- You can sort your images into a particular order.
- You can specify a title for the gallery and also configure how many columns you want for the table in which your images are displayed.

Illustration: Live example of the Gallery macro

**Some office photos, and a waterfall**

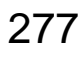

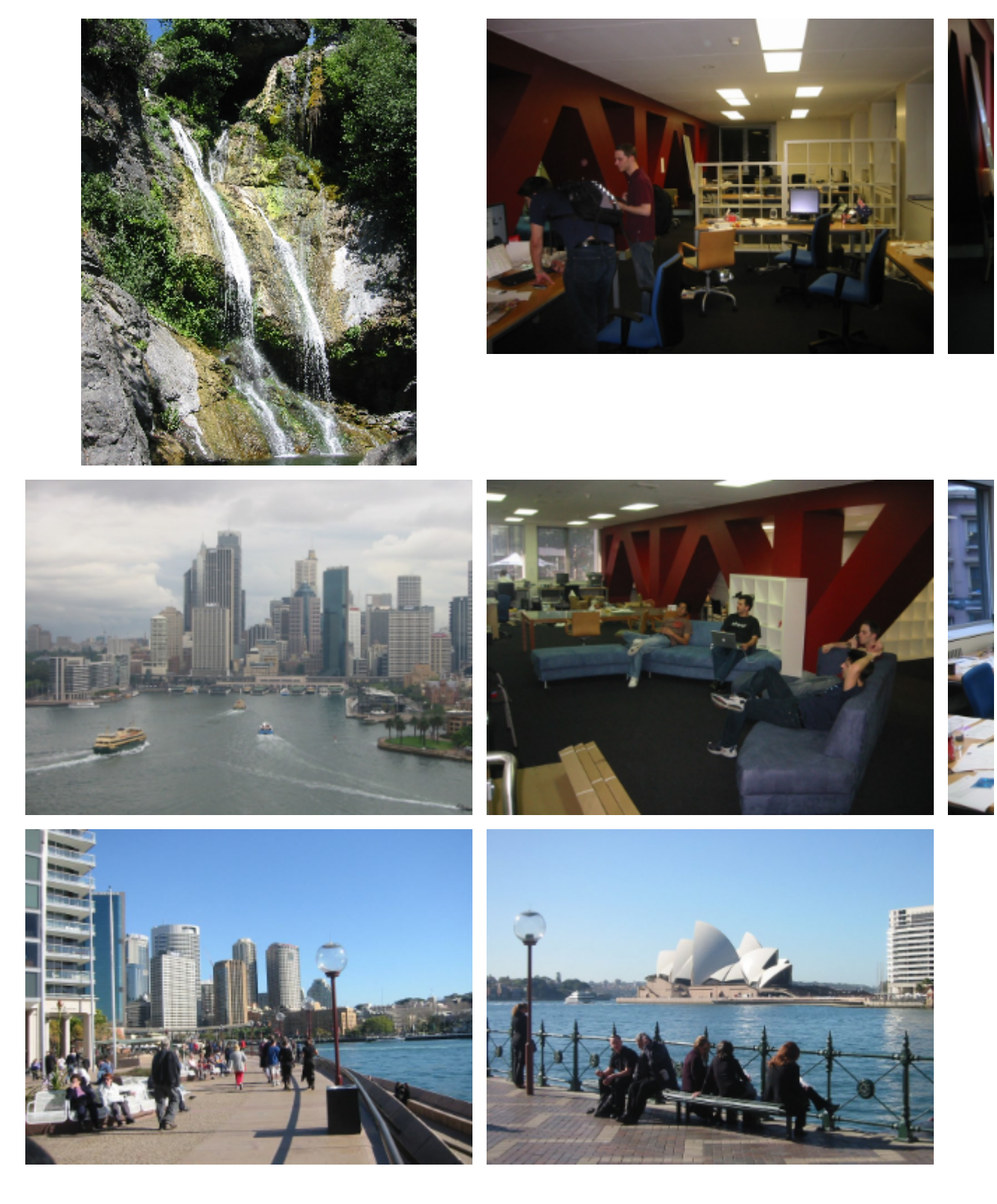

## **Using the Gallery macro**

## **To insert the Gallery macro onto a page**:

1. From the editor toolbar, choose **Insert**

```
+ \cdot
```
- > **Other Macros**
- 2. Find and select the required macro

**Speed it up with autocomplete:** Type **{** and the beginning of the macro name, to see a list of suggested macros. In this example we're inserting the cheese macro.

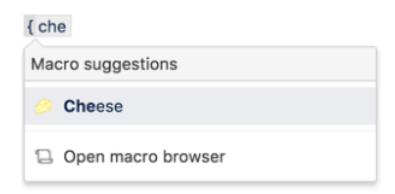

**To edit an existing macro:** Click the macro placeholder and choose **Edit**. This will open the macro details, so you can edit the macro parameters.

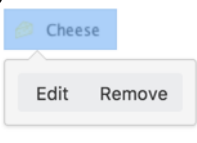

## **Parameters**

Parameters are options that you can set to control the content or format of the macro output. Where the parameter name used in Confluence storage format or wikimarkup is different to the label used in the macro browser, it will be listed below in brackets (example).

The full list of parameters is shown in the following table. If the name of an attached file or page contains a comma, you can refer to it in the relevant parameters below by enclosing it in single or double quotes, for example "this, that.jpg", theother.png

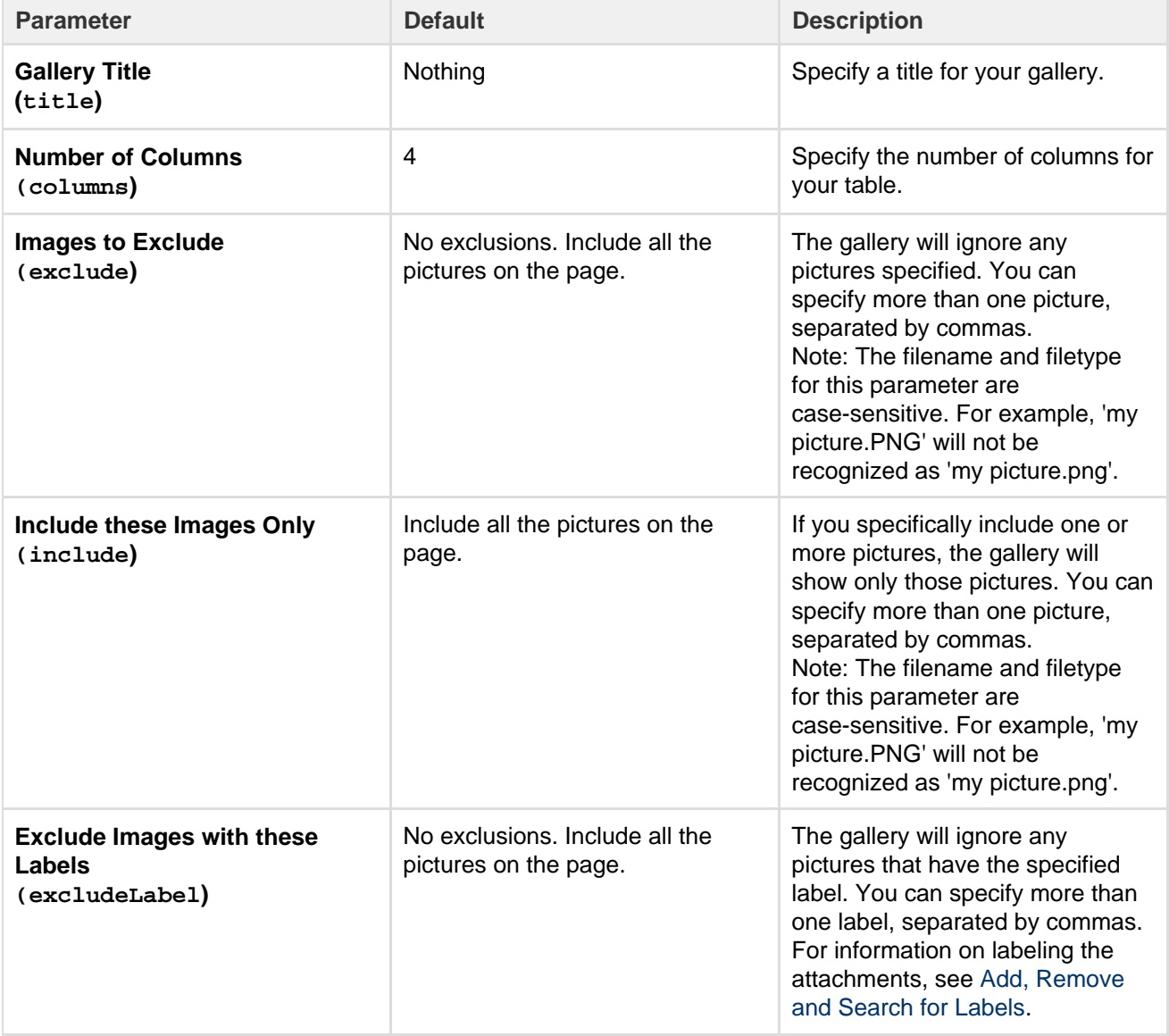

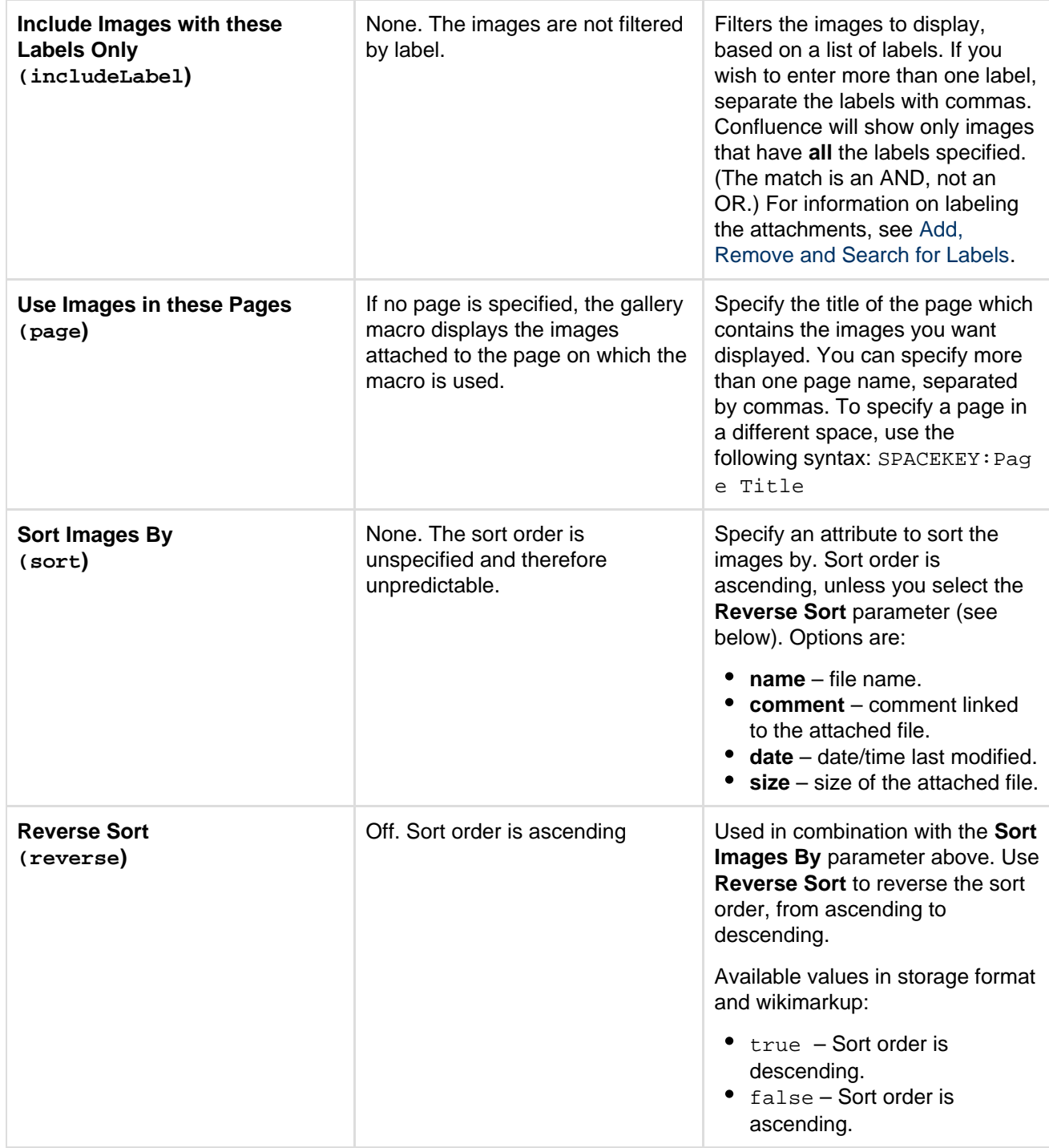

## **Image file formats**

You can attach image files of any format to a page. Confluence supports the following image formats in the Gallery macro and when displaying an image on a page:

- gif
- jpeg
- png
- bmp (depending on browser support)

#### **Wiki markup example**

This example is useful when you want to add a macro outside the editor, for example as custom content in the sidebar, header or footer of a space.

**Macro name:** gallery

## **Macro body:** None.

```
{gallery:title=My holiday pictures|reverse=true|sort=size|page=My page1,
ds:Welcome to Confluence|excludeLabel=badlabel1,
badlabel2|columns=3|exclude=badpicture.png}
```
# Global Reports Macro

The Global Reports macro displays a list of links to some reports about content on your site.

These reports include a list of new or updated pages, [orphan pages,](#page-153-0) [undefined pages](#page-154-0), and [RSS feeds](#page-392-0) for new pages and blog posts.

Screenshot: The Global Reports macro

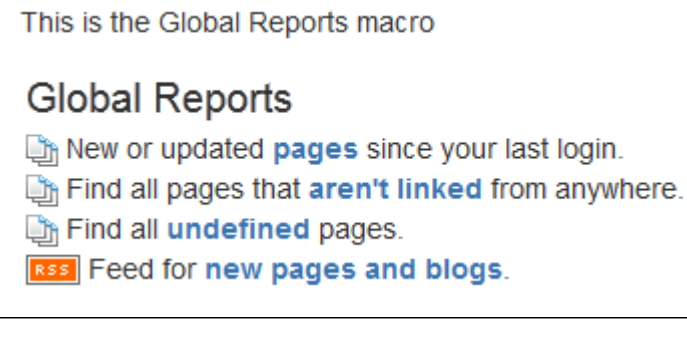

## **Using the Global Reports Macro**

## **To add the Global Reports macro to a page:**

- 1. From the editor toolbar, choose **Insert**
	- $+$   $+$
	- > **Other Macros**
- 2. Find and select the required macro

**Speed it up with autocomplete:** Type **{** and the beginning of the macro name, to see a list of suggested macros. In this example we're inserting the cheese macro.

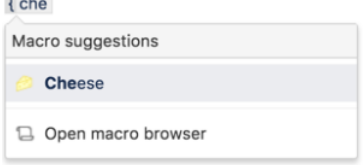

**To edit an existing macro:** Click the macro placeholder and choose **Edit**. This will open the macro details, so you can edit the macro parameters.

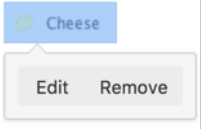

## **Parameters**

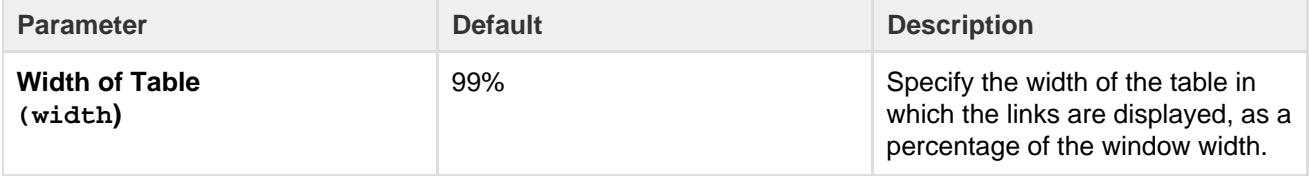

**Wiki markup example**

This example is useful when you want to add a macro outside the editor, for example as custom content in the sidebar, header or footer of a space.

**Macro name:** global-reports

#### **Macro body:** None.

```
{global-reports:width=50%}
```
## <span id="page-280-0"></span>HTML Include Macro

The HTML Include macro allows you to include the contents of an external HTML file (a webpage) in a Confluence page.

#### **HTML macros are disabled by default** The HTML macro will only be available if it has been enabled by an administrator. Enabling these macros can make your Confluence site vulnerable to cross-site scripting attacks.

#### **Using the HTML Include Macro**

#### **To insert the HTML Include macro into a page**:

- 1. From the editor toolbar, choose **Insert**
	- $+$   $+$

```
> Other Macros
```
2. Find and select the required macro

**Speed it up with autocomplete:** Type **{** and the beginning of the macro name, to see a list of suggested macros. In this example we're inserting the cheese macro.

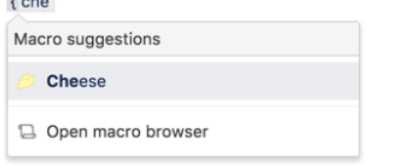

**To edit an existing macro:** Click the macro placeholder and choose **Edit**. This will open the macro details, so you can edit the macro parameters.

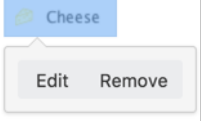

#### **Parameters**

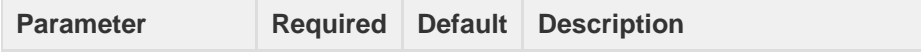

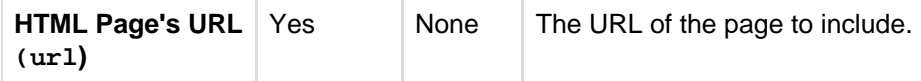

#### **Enabling the HTML Include Macro**

The HTML Include macro is disabled by default. You'll need Confluence Administrator or System Administrator permissions to enable this macro.

**A.** Enabling these macros can make your Confluence site vulnerable to cross-site scripting attacks. You should only turn on these macros if you trust all your users not to attempt to exploit them. We strongly recommend leaving this macro disabled if you allow self-signed up or anonymous users to create content.

#### **To enable the HTML Include macro:**

1. Go to  $\circ$ 

> **Add-ons**

- 2. Select **System** from the drop down and search for the **Confluence HTML Macros** add-on.
- 3. Expand the add-on and enable the **html-include (html-include-xhtml)** module.

Administrators can also choose to use the [whitelist](https://confluence.atlassian.com/display/CONF69/Configuring+the+Whitelist) to restrict URLs that can be displayed in the HTML Include macro.

#### **Troubleshooting**

- Administrators can define a [whitelist of trusted URLs](https://confluence.atlassian.com/display/CONF69/Configuring+the+Whitelist). If a URL is not in the whitelist, you will see an error message in the HTML Include macro.
- You can only use the HTML Include macro for pages with absolute links. If you use the macro to include an HTML page that has relative links, you will see a 'Page Not Found' error. See

**[CONFSERVER-6567](https://jira.atlassian.com/browse/CONF-6567?src=confmacro)** - HTML Include macro should rewrite relative links to point to remote site **RESOLVED** .

#### **Wiki markup example**

This example is useful when you want to add a macro outside the editor, for example as custom content in the sidebar, header or footer of a space.

#### **Macro name:** html-include

#### **Macro body:** None.

{html-include:url=http://www.example.com}

## HTML Macro

The HTML macro allows you to add HTML code to a Confluence page.

#### **HTML macros are disabled by default**

The HTML macro will only be available if it has been enabled by an administrator. **Enabling these macros can make your Confluence site vulnerable to [cross-site scripting attacks](https://en.wikipedia.org/wiki/Cross-site_scripting)**.

#### **Using the HTML Macro**

#### **To add the HTML macro to a page**:

- 1. From the editor toolbar, choose **Insert**  $+$   $+$ 
	- > **Other Macros**

2. Find and select the required macro

**Speed it up with autocomplete:** Type **{** and the beginning of the macro name, to see a list of suggested macros. In this example we're inserting the cheese macro.

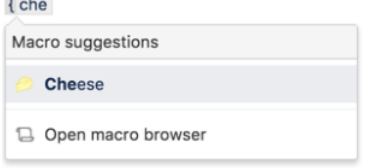

**To edit an existing macro:** Click the macro placeholder and choose **Edit**. This will open the macro details, so you can edit the macro parameters.

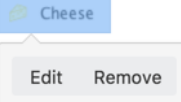

There are no parameters for this macro.

Enter the HTML code into the body of the macro placeholder.

#### **Enabling the HTML Macro**

The HTML macro is disabled by default. You'll need Confluence Administrator or System Administrator permissions to enable this macro.

 Enabling these macros can make your Confluence site vulnerable to cross-site scripting attacks. You should only turn on these macros if you trust all your users not to attempt to exploit them. We strongly recommend leaving this macro disabled if you allow self-signed up or anonymous users to create content.

#### **To enable the HTML macro:**

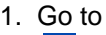

 $\circ$ 

> **Add-ons**.

- 2. Select **System** from the drop down and search for the **Confluence HTML Macros** add-on.
- 3. Expand the add-on and enable the **html (html-xhtml)** module.

**Wiki markup example**

This example is useful when you want to add a macro outside the editor, for example as custom content in the sidebar, header or footer of a space.

**Macro name:** html

**Macro body:** Text, consisting of HTML code.

{html}<a href="http://www.atlassian.com">Click here</a> to see the <b>Atlassian</b> website. {html}

## IM Presence Macro

The IM Presence macro indicates graphically when a contact is signed into an Instant Messaging (IM) service. The IM Presence macro appears as a small icon on the page.

**Using the IM Presence Macro**

**To add the IM Presence macro to a page:**

- 1. From the editor toolbar, choose **Insert**
	- $+$   $+$ > **Other Macros**
- 2. Find and select the required macro

**Speed it up with autocomplete:** Type **{** and the beginning of the macro name, to see a list of suggested macros. In this example we're inserting the cheese macro.

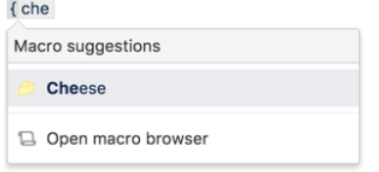

**To edit an existing macro:** Click the macro placeholder and choose **Edit**. This will open the macro details, so you can edit the macro parameters.

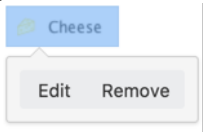

### **Parameters**

Parameters are options that you can set to control the content or format of the macro output. Where the parameter name used in Confluence storage format or wikimarkup is different to the label used in the macro browser, it will be listed below in brackets (example).

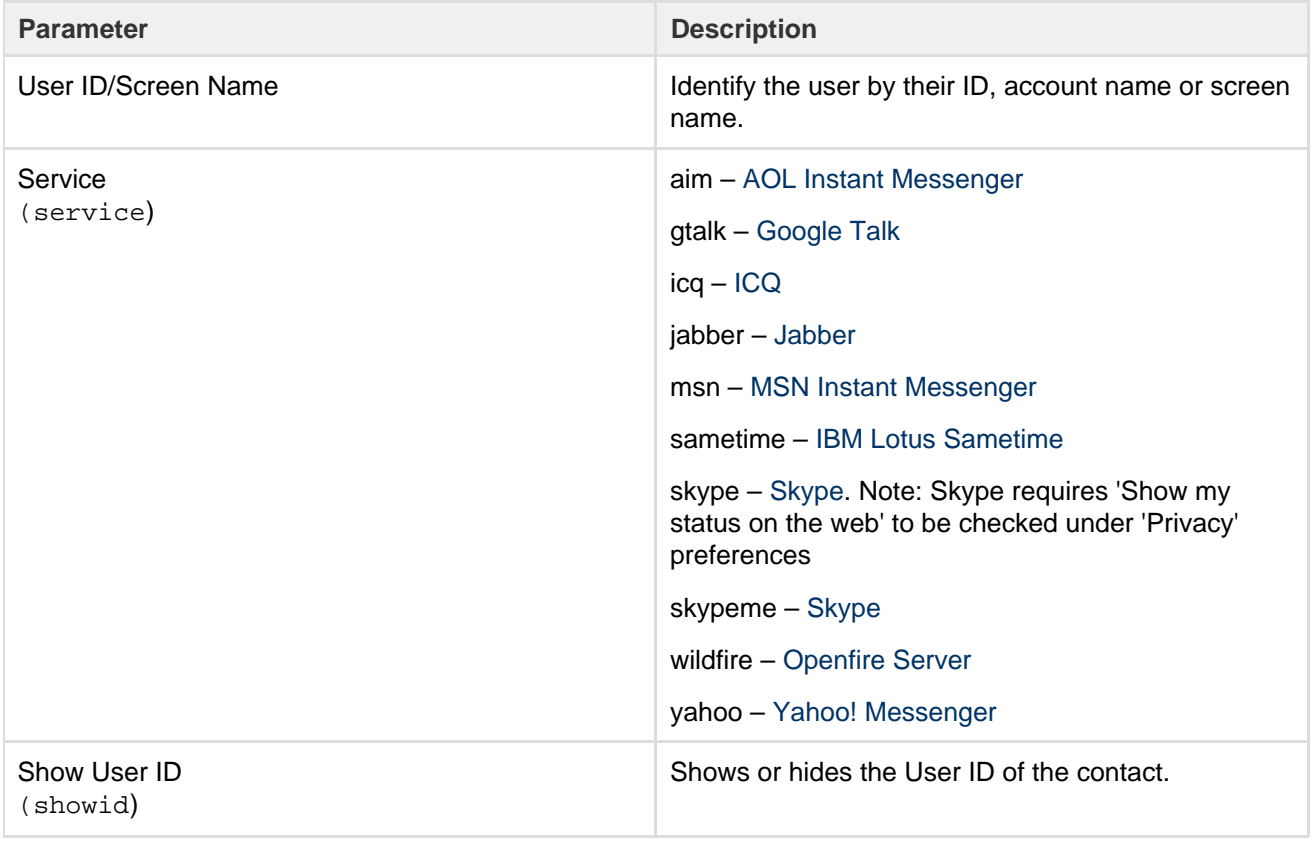

**Wiki markup example**

This example is useful when you want to add a macro outside the editor, for example as custom content in the sidebar, header or footer of a space.

**Macro name:** im

**Macro body:** None.

```
{im:MySkypeName|service=skype|showid=false}
```
# Include Page Macro

You can use the Include Page macro to display the contents of one Confluence page or blog post in another page or blog post. Any changes to the original page are automatically reflected wherever it is included.

#### **Using the Include Page Macro**

#### **To add the Include Page macro to a page:**

1. From the editor toolbar, choose **Insert**

#### $+$   $\cdot$ > **Other Macros**

2. Find and select the required macro

**Speed it up with autocomplete:** Type **{** and the beginning of the macro name, to see a list of suggested macros. In this example we're inserting the cheese macro.

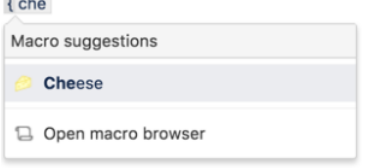

**To edit an existing macro:** Click the macro placeholder and choose **Edit**. This will open the macro details, so you can edit the macro parameters.

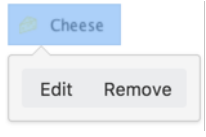

#### **Parameters**

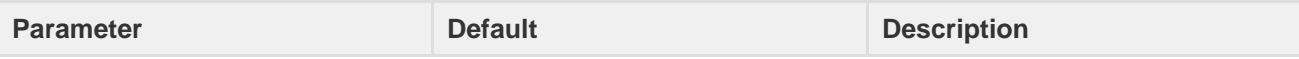

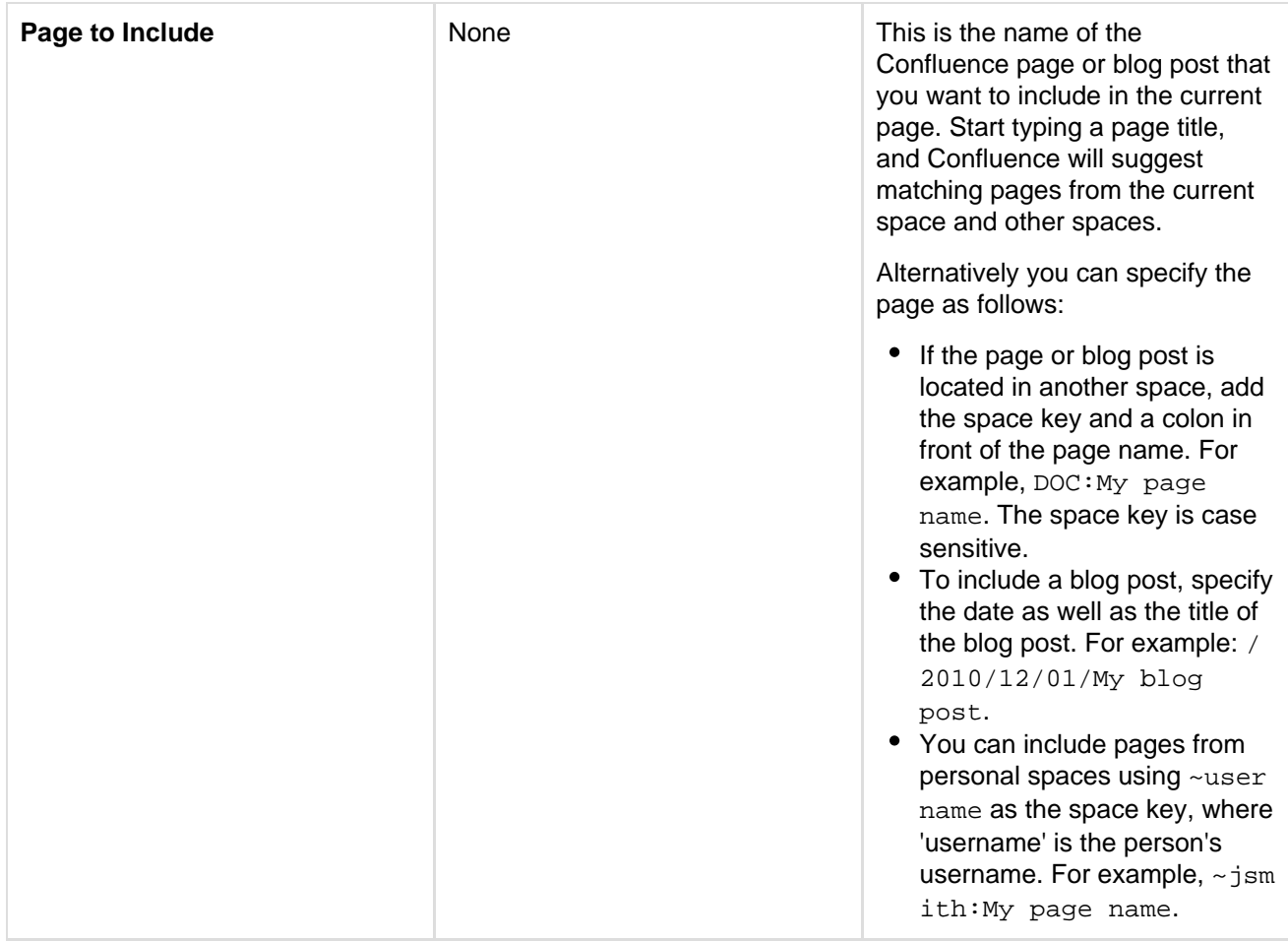

#### **Wiki markup example**

This example is useful when you want to add a macro outside the editor, for example as custom content in the sidebar, header or footer of a space.

#### **Macro name:** include

#### **Macro body:** None.

```
{include:DOC:My chocolate page}
```
#### **Notes**

- If you want to include part of a page rather than the whole page, use the [Excerpt](#page-269-0) and [Excerpt Include](#page-268-0) mac ros.
- To display a page's contents, you need 'View' permission for that page. Similarly, people who view the page will need 'View' permissions for the embedded page as well as the page into which it is embedded. See [space permissions](#page-23-0) or contact your Confluence space administrator for more information.
- If you want to embed an external page into a Confluence page, you need the [HTML Include Macro.](#page-280-0)

## **Sample Include Page**

#### Start of sample page content

Lorem ipsum dolor sit amet, consectetuer adipiscing elit. Aliquam fermentum vestibulum est. Cras rhoncus. Pellentesque habitant morbi tristique senectus et netus et malesuada fames ac turpis egestas. Sed quis tortor. Donec non ipsum. Mauris condimentum, odio nec porta tristique, ante neque malesuada massa, in dignissim eros velit at tellus. Donec et risus in ligula eleifend consectetuer. Donec volutpat eleifend augue. Integer gravida sodales leo. Nunc vehicula neque ac erat. Vivamus non nisl. Fusce ac magna. Suspendisse euismod libero eget mauris.

End of sample page content

# Info, Tip, Note, and Warning Macros

The Info, Tip, Note, and Warning macros allow you to highlight information on a Confluence page. They create a colored box surrounding your text, like this:

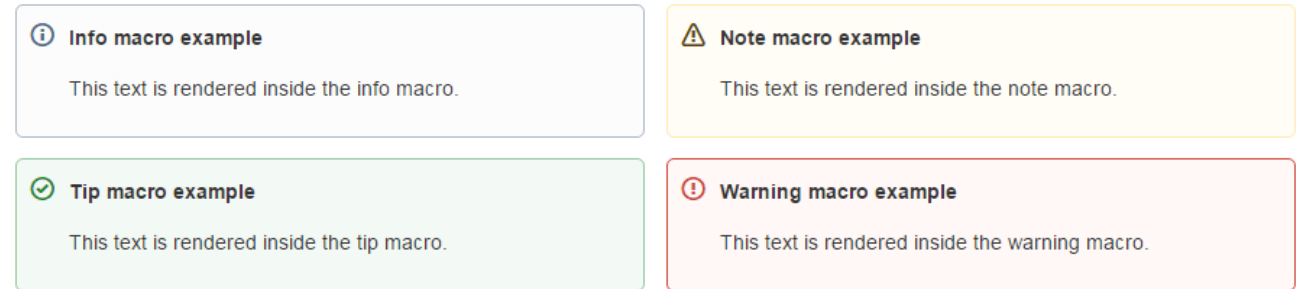

## **To add an Info, Tip, Note, or Warning Macro to a page:**

- 1. From the editor toolbar, choose **Insert**
	- $+$   $+$

#### > **Other Macros**

2. Find and select the required macro

**Speed it up with autocomplete:** Type **{** and the beginning of the macro name, to see a list of suggested macros. In this example we're inserting the cheese macro.  $f$  che

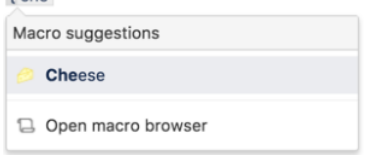

**To edit an existing macro:** Click the macro placeholder and choose **Edit**. This will open the macro details, so you can edit the macro parameters.

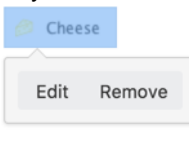

#### **Parameters**

Parameters are options that you can set to control the content or format of the macro output. Where the parameter name used in Confluence storage format or wikimarkup is different to the label used in the macro browser, it will be listed below in brackets (example).

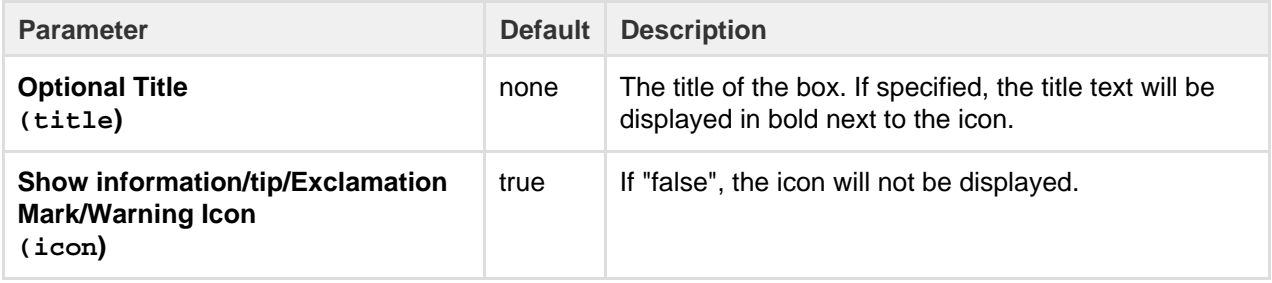

#### **Wiki markup example**

This example is useful when you want to add a macro outside the editor, for example as custom content in the sidebar, header or footer of a space.

**Macro name:** info/tip/note/warning

**Macro body:** Accepts rich text.

```
{info:title=This is my title|icon=false}
This is important information.
{info}
```
# Jira Chart Macro

If your Confluence site is connected to a Jira application, you can display issues as charts on Confluence pages. You can connect Confluence to any Jira application, including Jira Software and Jira Service Desk.

Before you can use this macro, your Confluence and Jira applications must be connected via [Application](https://confluence.atlassian.com/display/CONF69/Linking+to+Another+Application) [Links.](https://confluence.atlassian.com/display/CONF69/Linking+to+Another+Application) People viewing the page will see charts for publicly accessible issues. If your Jira application has restricted viewing (that is, people need permission to view issues) then they'll need to authenticate before seeing the charts. This macro is compatible with Jira 5.x and later.

### <span id="page-287-0"></span>**Adding the Jira Chart macro to a page**

#### **To add a Jira chart to your page:**

- 1. In the editor choose **Insert** > **Other macros** > **Jira Chart**.
- 2. Choose the type of report you want to create (for example Pie, Created vs Resolved) 3. Select your Jira server.

If you have multiple Jira servers linked to Confluence the drop down will default to the primary application link.

- 4. Search for issues you can enter the query in JQL or paste a Jira URL directly into the search field.
- 5. Choose **Preview** to generate the chart.
- 6. Choose **Display Options** to further control how your chart appears.
- 7. Choose **Insert**.

To find out more about searching for issues see [Displaying issues using JIRA Query Language \(JQL\).](https://confluence.atlassian.com/display/DOC/JIRA+Issues+Macro#JIRAIssuesMacro-DisplayingissuesviaaJIRAQueryLanguage(JQL)search)

Screenshot: The Jira Chart Macro in the macro browser

#### **On this page:**

- [Adding the Jira Chart macro to a](#page-287-0) [page](#page-287-0)
- [Pie chart](#page-288-0)
- [Created vs Resolved chart](#page-288-1)
- [Two Dimensional Chart](#page-289-0)
- [Disabling the Jira Chart macro](#page-290-1)
- [Notes](#page-290-2)
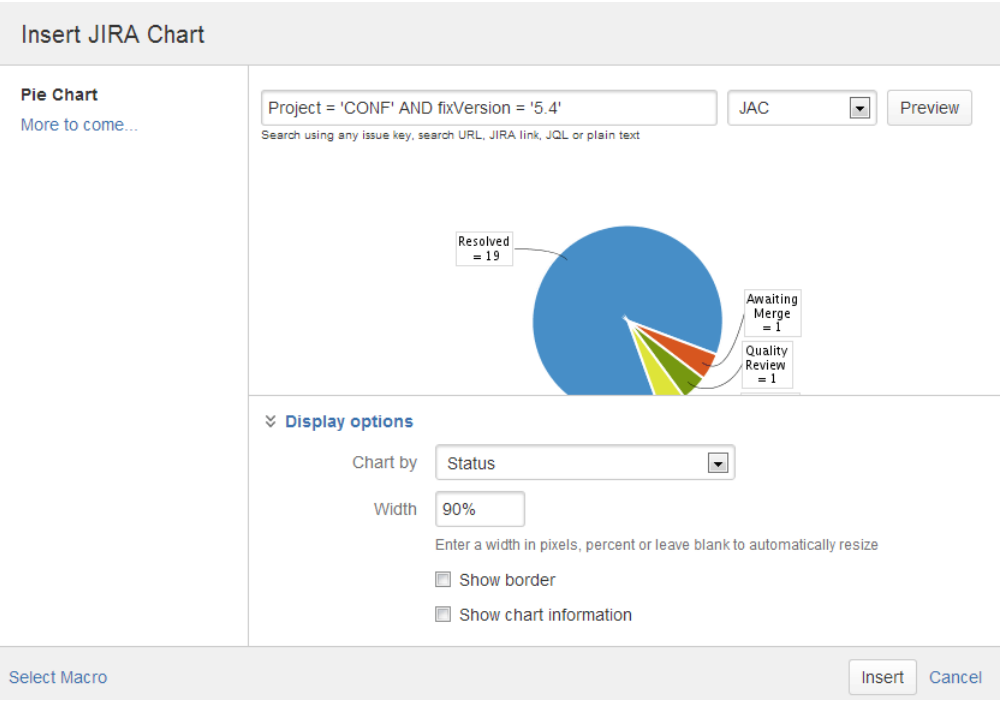

# **Pie chart**

Pie charts can be used to report on issue status, priority, assignee and more.

To further control how this chart appears on your page. Choose **Display options**:

- **Chart by** select the field you want to segment the pie chart by such as:
	- Status
	- Fix version
	- Assignee name
	- Priority
	- Component
	- Issue type
- **Width** define the total width of the chart area. You can enter values in pixels, percent or leave blank to auto fit.
- **Show border** add a border around the chart area.
- **Show chart information** include a text summary under the chart with the total issues count and chart by value.

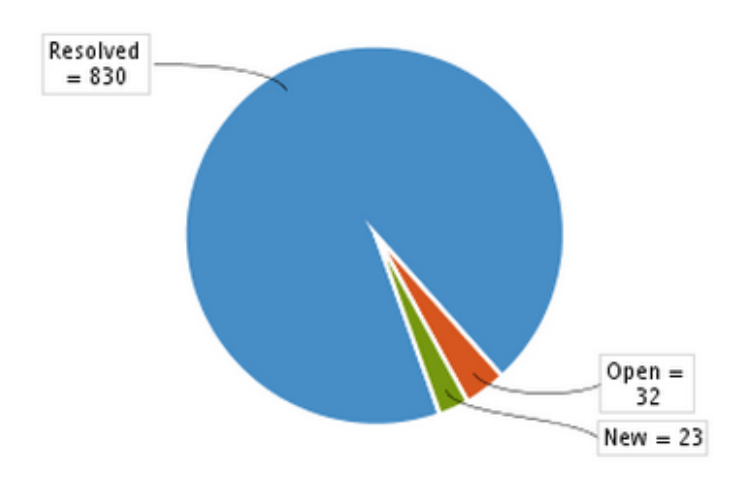

# **Created vs Resolved chart**

Created vs Resolved charts can be used to show the difference between the number of issues created versus the number of issues resolved over time.

To further control how this chart appears on your page choose **Display options**:

- **Period**  choose a time frame to report by (week, month, quarter etc).
- **Days previously**  the total number of days to report on (counting back from today).
- **Cumulative totals**  choose to progressively add totals or report individual values for each period.
- **Show unresolved trend**  add a subplot showing unresolved issues over time.
- **Show versions**  indicate version release dates as a vertical line on the chart.
- **Width** define the total width of the chart area. Enter values in pixels, percent or leave blank to auto fit.
- **Show border** add a border around the chart area
- **Show chart information** include a text summary under the chart with the total issues count and chart by value.

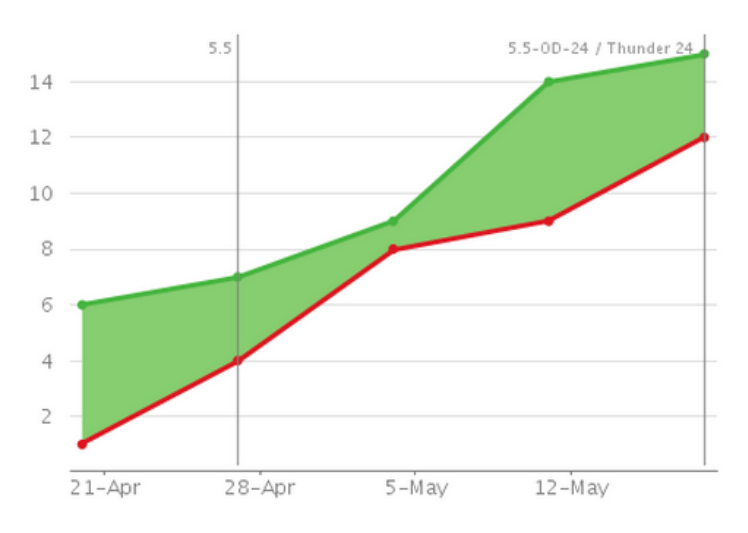

# **Two Dimensional Chart**

Two Dimensional Charts can be used to show issue statistics in a matrix. You can configure the X and Y axes to display these issue fields:

- Status
- Priority
- Assignee
- Fix version
- Component
- Issue type.

For example you could use the chart to show issue types by status (as shown above).

To configure the chart axes choose **Display options**:

- **X Axis** the issue field to display on the X axis (columns).
- **Y Axis** the issue field to display on the Y axis (rows).
- **Rows to display** the maximum number to display in the chart.

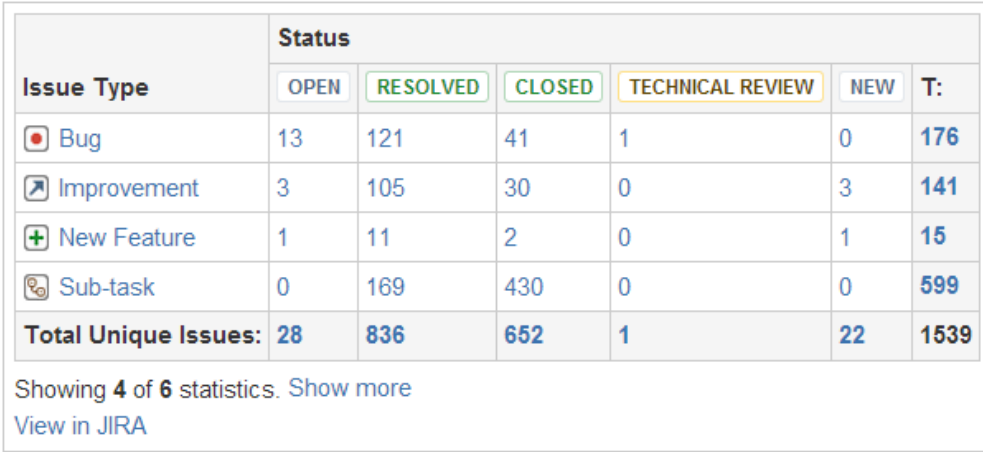

# **Disabling the Jira Chart macro**

The functionality is provided by an add-on (plugin) called 'Jira Macros'. This macro is also used for the Jira Issues macro. To make the macro unavailable on your site, you can disable the add-on. See [Disabling and](https://confluence.atlassian.com/display/UPM/Disabling+and+enabling+add-ons) [enabling add-ons](https://confluence.atlassian.com/display/UPM/Disabling+and+enabling+add-ons).

## **Notes**

**HTTPS**: The Jira Chart macro can access a Jira site running under SSL provided the Confluence server is configured to accept the Jira SSL certificate. See [Connecting to LDAP or Jira applications or Other Services](https://confluence.atlassian.com/display/CONF69/Connecting+to+LDAP+or+Jira+applications+or+Other+Services+via+SSL) [via SSL](https://confluence.atlassian.com/display/CONF69/Connecting+to+LDAP+or+Jira+applications+or+Other+Services+via+SSL).

**Authentication:** If the query includes issues that require authentication (issues that are not visible to anonymous users in Jira), users will be prompted to authenticate to view charts on the Confluence page.

In order to search for issues in the macro browser you may need to authenticate. With Jira 5.x you will be able to search for unrestricted issues as an anonymous user, however with Jira 6.x you must be authenticated to search for any issues.

# Jira Issues Macro

If your Confluence site is connected to a Jira application, you can create and display Jira issues on Confluence pages. You can connect Confluence to any Jira application, including Jira Software and Jira Service Desk.

Before you can use this macro, your Confluence and Jira application must be connected via [Application Links.](https://confluence.atlassian.com/display/CONF69/Linking+to+Another+Application) People viewing the page will see the publicly accessible issues from the Jira site. If your Jira site has restricted viewing (that is, people need permission to view issues) then they will need to authenticate before seeing the restricted issues. See more about restricted Jira issues [below](#page-294-0).

## **What you can do with the Jira Issues macro**

Using the Jira Issues macro, you can:

- Display a list of issues on your page, based on a [JIRA Query Language \(JQL\)](https://confluence.atlassian.com/display/JIRASOFTWARESERVER070/Advanced+searching) search, filter or URL.
- Display a single issue.
- Display a count of issues.
- Create new issues and display the issues on your page without leaving Confluence.

# <span id="page-290-0"></span>**Adding and updating the Jira Issues macro – an overview**

Quick guide to using the macro on a Confluence page:

1. From the editor toolbar, choose **Insert**

 $+$   $+$ 

#### > **Other Macros**

2. Find and select the required macro

**Speed it up with autocomplete:** Type **{** and the beginning of the macro name, to see a list of suggested macros. In this example we're inserting the cheese macro.  $\mathbf{z}$ 

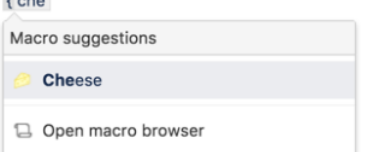

**To edit an existing macro:** Click the macro placeholder and choose **Edit**. This will open the macro details, so you can edit the macro parameters.

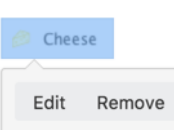

# Screenshot: Example of Jira issues macro on a Confluence page

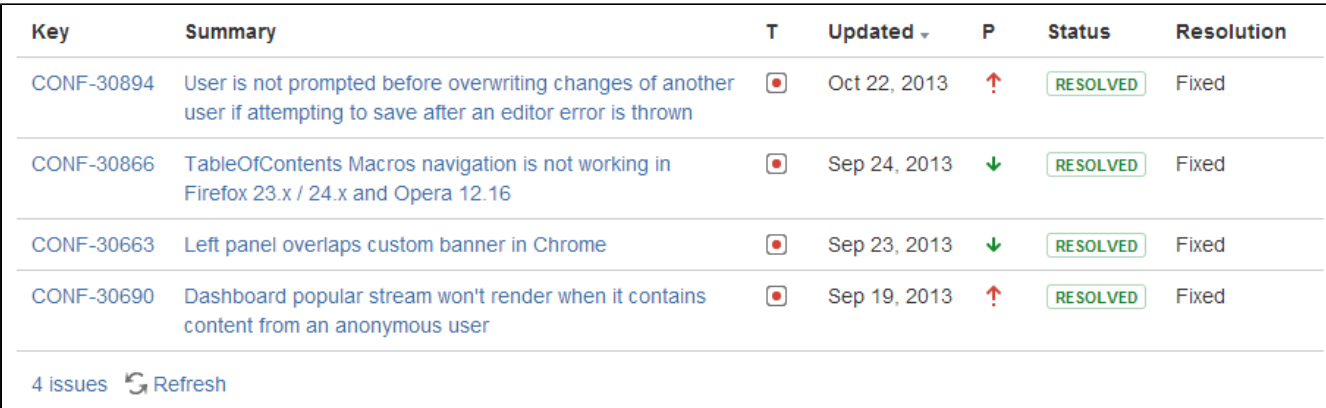

# <span id="page-291-0"></span>**Displaying issues via a Jira Query Language (JQL) search**

You can use the macro to display a table of issues on your page, based on the results of a search using JIRA Query Language (JQL).

JQL is a simple query language that is similar to SQL. A basic JQL query consists of a field, followed by an oper ator (such as = or >), followed by one or more values or functions.

Examples:

The following query will find all issues in the 'TEST' project:

```
project = "TEST"
```
• The following query will find all issues in the 'documentation' component of the 'CONF' project:

```
project = CONF and component = documentation
```
For more information about JQL syntax, see [Advanced searching](https://confluence.atlassian.com/display/JIRASOFTWARESERVER070/Advanced+searching)in the Jira Software documentation.

#### **To display a table of issues based on a JQL search:**

- 1. Insert the Jira Issues macro onto your Confluence page, as described [above.](#page-290-0)
- 2. Choose a Jira server next to the **Search** button.
- 3. If prompted, log in to the Jira server.
- 4. Enter the JQL query into the **Search** box.
- 5. Choose **Search**.
- 6. If you want to customize the display, choose **Display options** and adjust the columns and number of issues that will appear in your table of issues.
- 7. Choose **Insert**.

Screenshot: Display options in the Jira Issues macro browser.

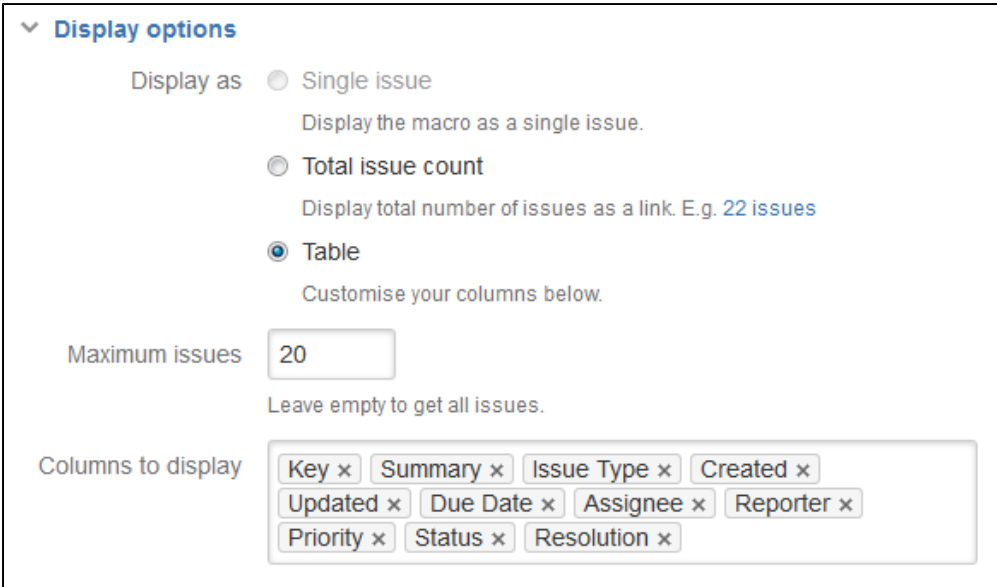

# **Displaying issues via a Jira URL**

You can paste any of the following Jira application URLs into the Jira Issues macro. Confluence will immediately convert the URL to a JQL search.

- Any URL for an issue search or filter.
- A URL for a single issue.
- The URL of the XML view of a search.

**Auto-convert:** You can paste URLs directly into the Confluence editor (without calling up the macro browser). Confluence will automatically convert the URL into a Jira Issues macro.

# **Displaying a single issue, or selected issues**

**To display a single Jira issue**, choose one of the following methods:

- Paste the URL of the issue directly onto the Confluence page. (There is no need to use the macro browser.) Confluence will auto-convert the link to a Jira Issues macro.
- Or: Add the Jira issues macro to the page as described [above,](#page-290-0) and choose **Recently Viewed** to see the issues you have visited recently. Select an issue and choose **Insert**.
- Or: Add the Jira issues macro to the page as described [above,](#page-290-0) and paste the issue URL into the search box in the macro browser.
- Or: Add the Jira issues macro to the page, define your search criteria in the macro browser via JQL as described [above,](#page-291-0) then select the check box next to the issue in the search results, within the macro browser.

You can choose to show just the issue key, or the issue key and a summary. Select the macro placeholder and choose Show Summary or Hide Summary.

#### **To display a subset of Jira issues from your search results:**

- 1. Add the Jira issues macro to the page.
- 2. Define your search criteria in the macro browser via JQL, as described [above](#page-291-0).
- 3. Select the check boxes next to the required issues in the search results, within the macro browser.

Screenshot: Selecting a subset of issues to display

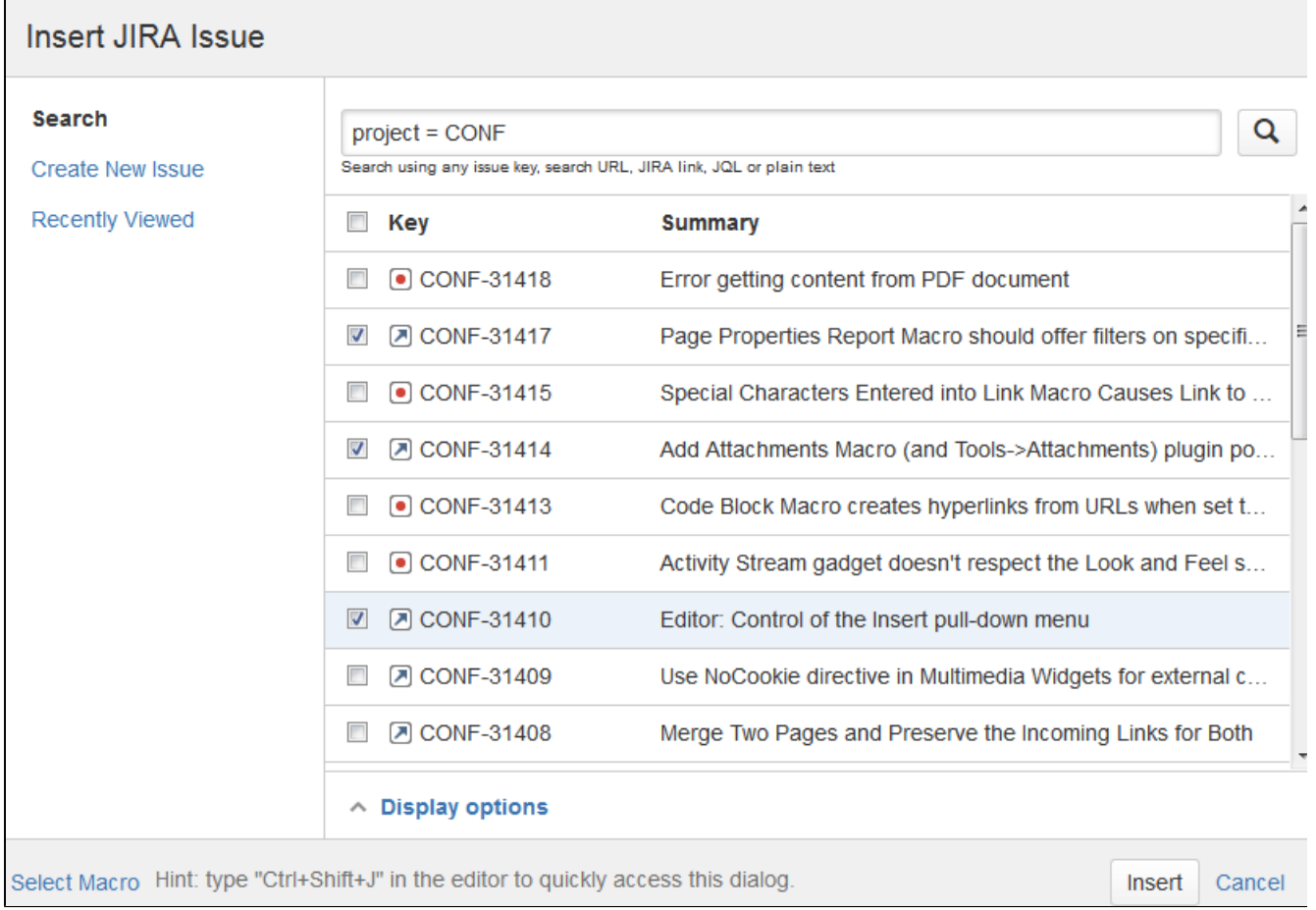

# **Displaying a count of issues**

You can choose to display the number of issues returned by your search, rather than a table of issues. The Jira Issues macro will display a count of issues, linked to the search in your Jira application.

Screenshot: The Jira Issues macro displaying an issue count on a Confluence page

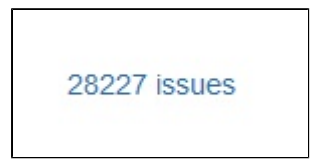

#### **To display an issue count:**

- 1. Add the Jira Issues macro to the page.
- 2. Define your search criteria in the macro browser via JQL, as described [above](#page-291-0).
- 3. Choose **Display options**, then choose **Total issue count** next to 'Display options' in the macro browser.
- 4. Choose **Insert**.

# **Creating a new issue**

While editing a Confluence page, you can create an issue in Jira and display it on your Confluence page, without leaving the Confluence editor.

#### **To create an issue and add it to your page:**

- 1. Add the Jira Issues macro to the page, as described [above](#page-290-0).
- 2. Choose **Create New Issue**.
- 3. Supply the information about your Jira server, project, and issue, as prompted.
- 4. Choose **Insert**.

Confluence will send a request to your Jira application, to create the issue, then display the newly created issue on your page.

# **Limitations**

The Jira Issues macro will notify you if it is unable to create an issue in the selected project. This may be because the project has a required field, field configuration or other customization that is not supported by the Jira Issues macro. In this situation you will need to create the issue directly in your Jira application.

# <span id="page-294-0"></span>**Configuring application links to display restricted issues**

Before you can use this macro, your Confluence and Jira sites must be connected via [Application Links.](https://confluence.atlassian.com/display/CONF69/Linking+to+Another+Application)

If the Jira site allows anonymous users to view issues, you must configure an application link, but there's no need to configure any incoming or outgoing authentication between the Jira application and Confluence. People viewing the Confluence page will see the publicly accessible issues.

If your Jira site has restricted viewing, or if some projects or issues are restricted to viewing by certain people, then people will be prompted to **Log in & Approve** before seeing the restricted issues.

# **Rendering HTML from Jira applications**

Formatted fields from Jira can be displayed in Confluence if you set up a Confluence-to-Jira application link. Otherwise, such formatted fields will be escaped within the output of the Jira issues macro. This is to prevent the possibility of malicious HTML being served by an untrusted Jira server. The most likely field where you will notice this is in the description field.

This example shows how a description column may be displayed in Jira:

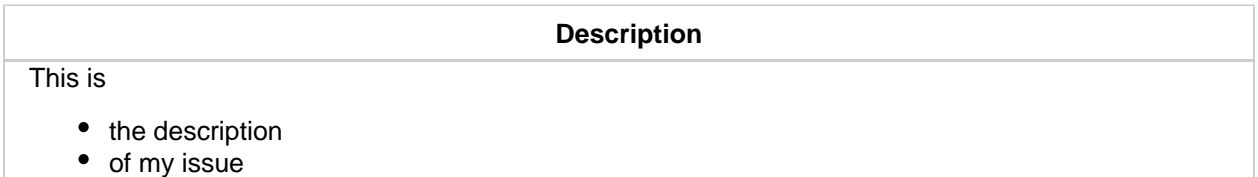

If there is no application link between Jira and Confluence, the description will appear in the Jira issues macro like this:

#### **Description**

<p>This is<ul><li>the description</li><li>of my issue</li></ul></p>

# **Disabling the Jira Issues macro**

The functionality is provided by an add-on (plugin) called 'Jira Macros'. To make the macro unavailable on your site, you can disable the add-on. See [Disabling and enabling add-ons.](https://confluence.atlassian.com/display/UPM/Disabling+and+enabling+add-ons)

# **Notes**

**HTTPS**: The Jira Issues macro can access a Jira application running under SSL provided the Confluence server is configured to accept the Jira SSL certificate. See [Connecting to LDAP or Jira applications or Other Services](https://confluence.atlassian.com/display/CONF69/Connecting+to+LDAP+or+Jira+applications+or+Other+Services+via+SSL) [via SSL.](https://confluence.atlassian.com/display/CONF69/Connecting+to+LDAP+or+Jira+applications+or+Other+Services+via+SSL)

Custom fields can be added as columns to the table simply by using the name of the field with no quotes. Earlier versions of the macro required you to use the custom field id, e.g. customfield\_10100.

**Wiki markup example**

This example is useful when you want to add a macro outside the editor, for example as custom content in the sidebar, header or footer of a space.

**Macro name:** jiraissues

**Macro body:** None.

# This example uses a Jira filter.

--------------------------------

```
{jiraissues:anonymous=true|url=https://jira.atlassian.com/issues/?filter
=41225}
```
----------------------------------

# A number of additional parameters that are not available via the macro browser are available in storage format and wiki markup.

See additional parameters...

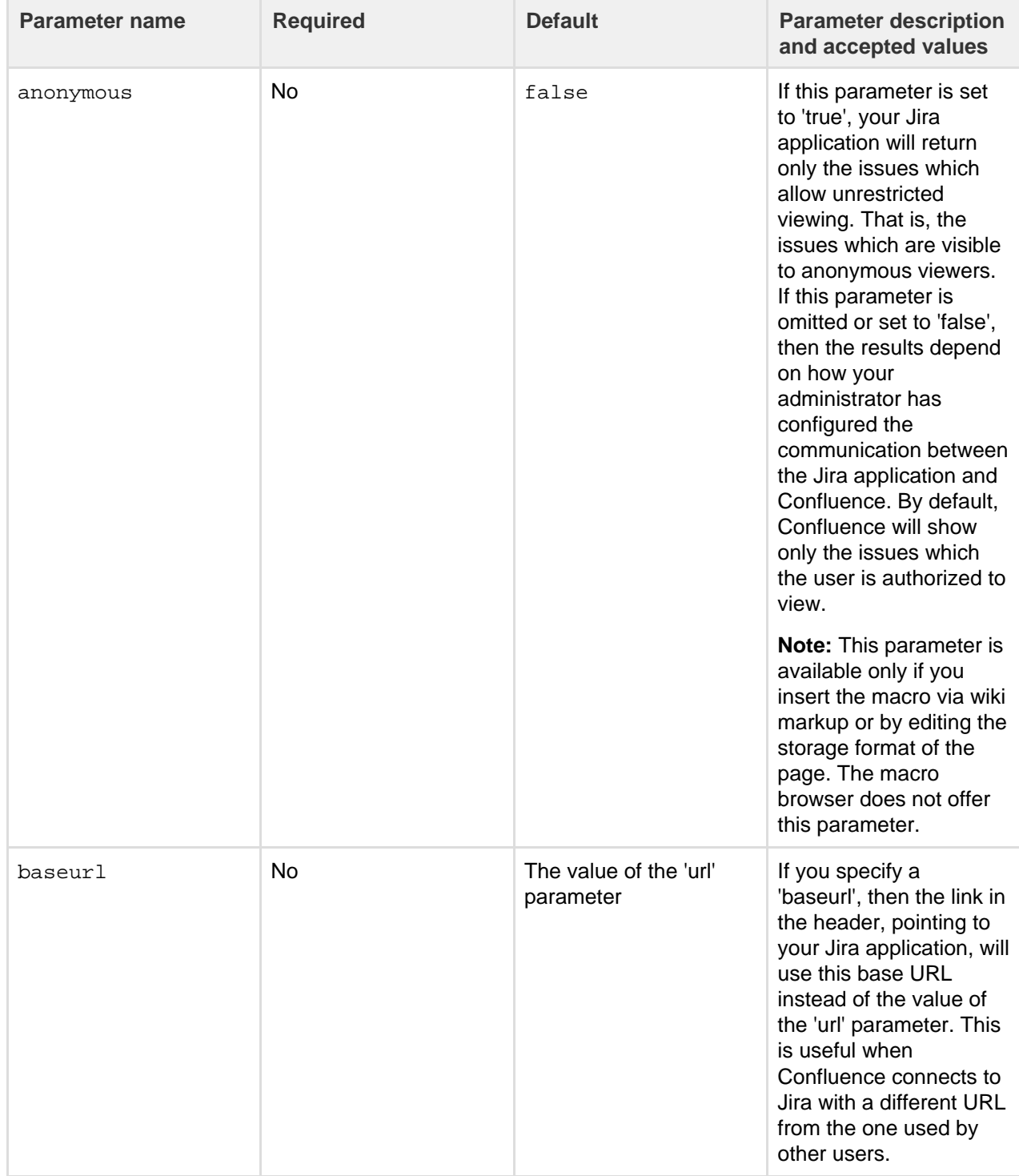

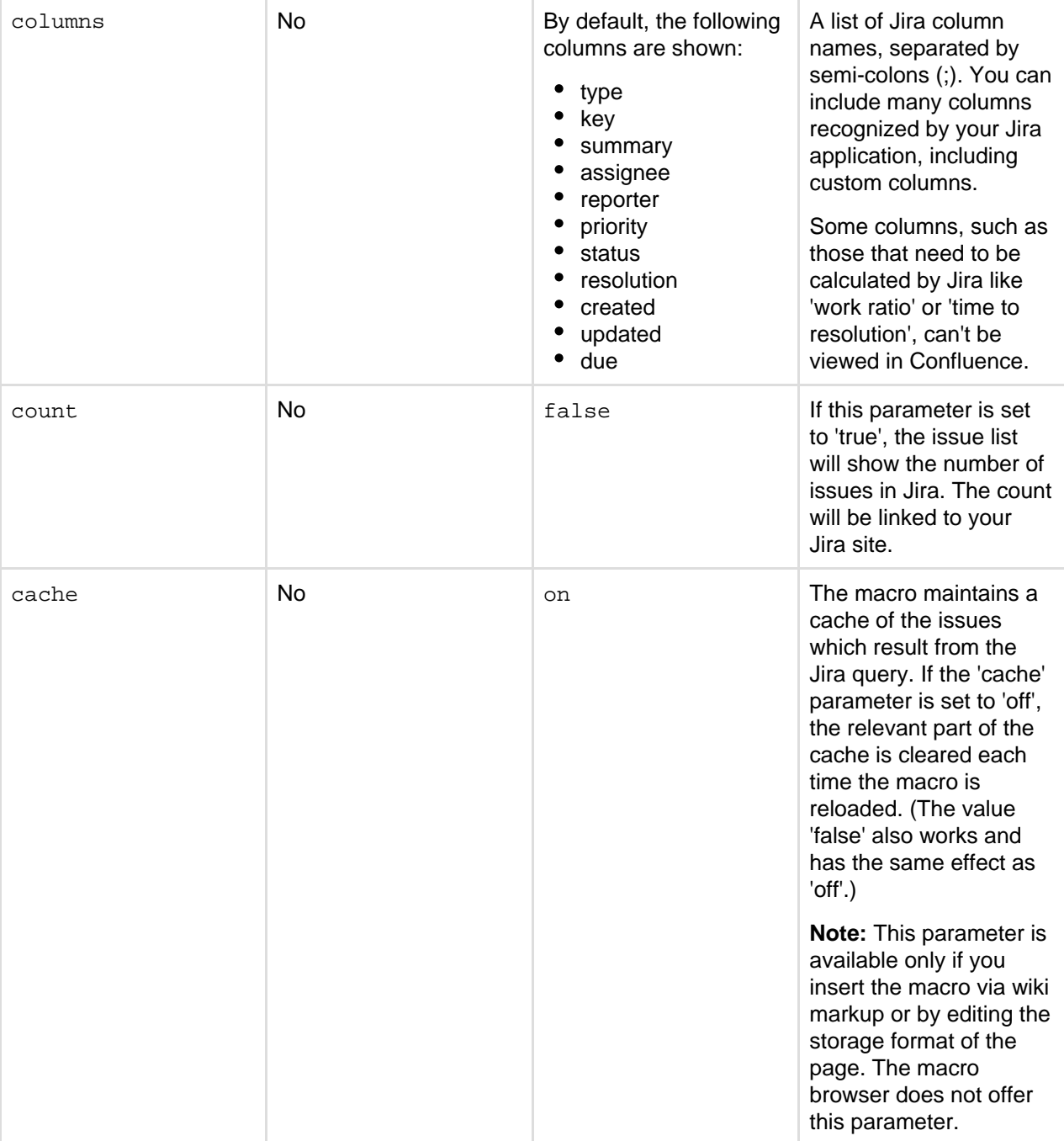

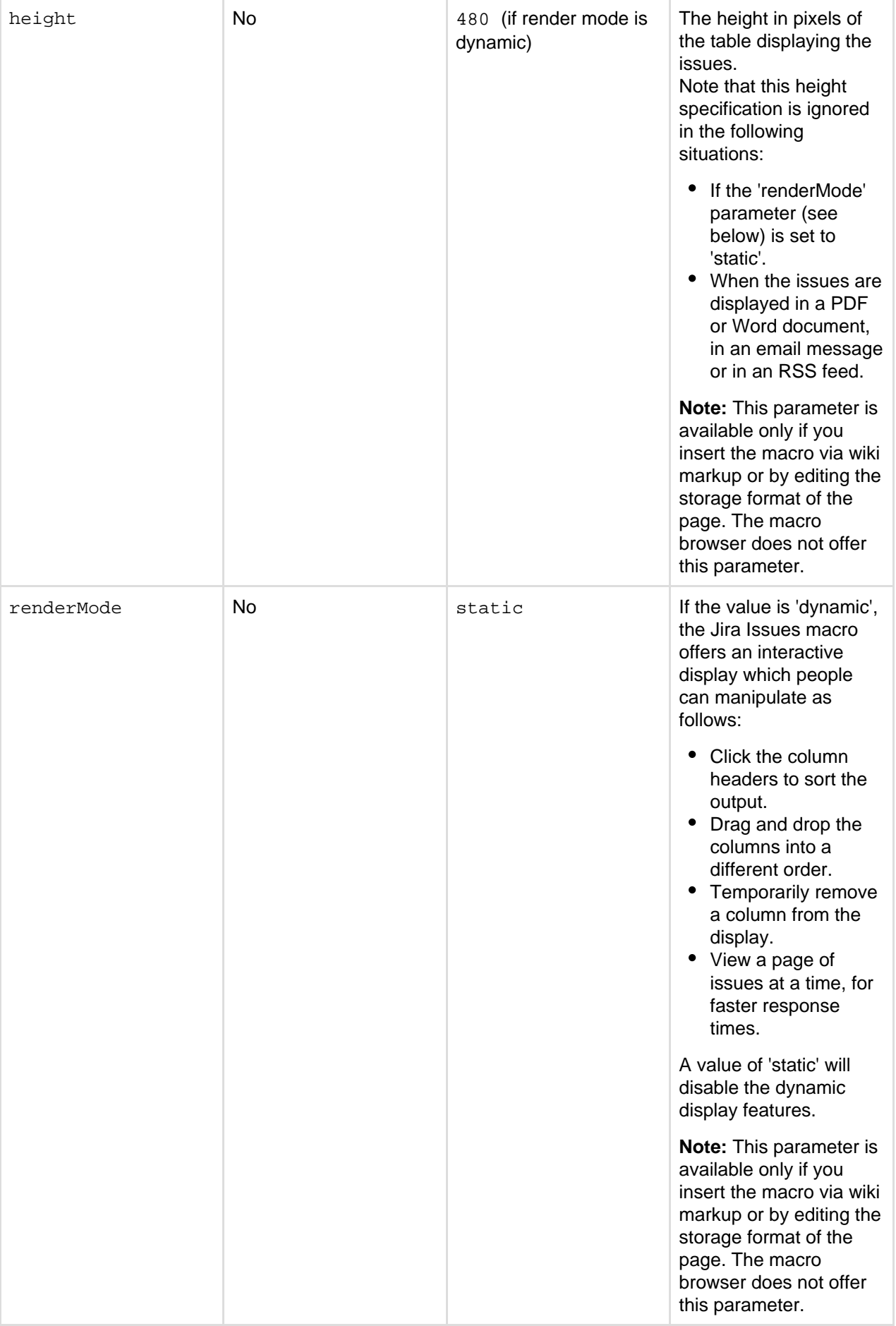

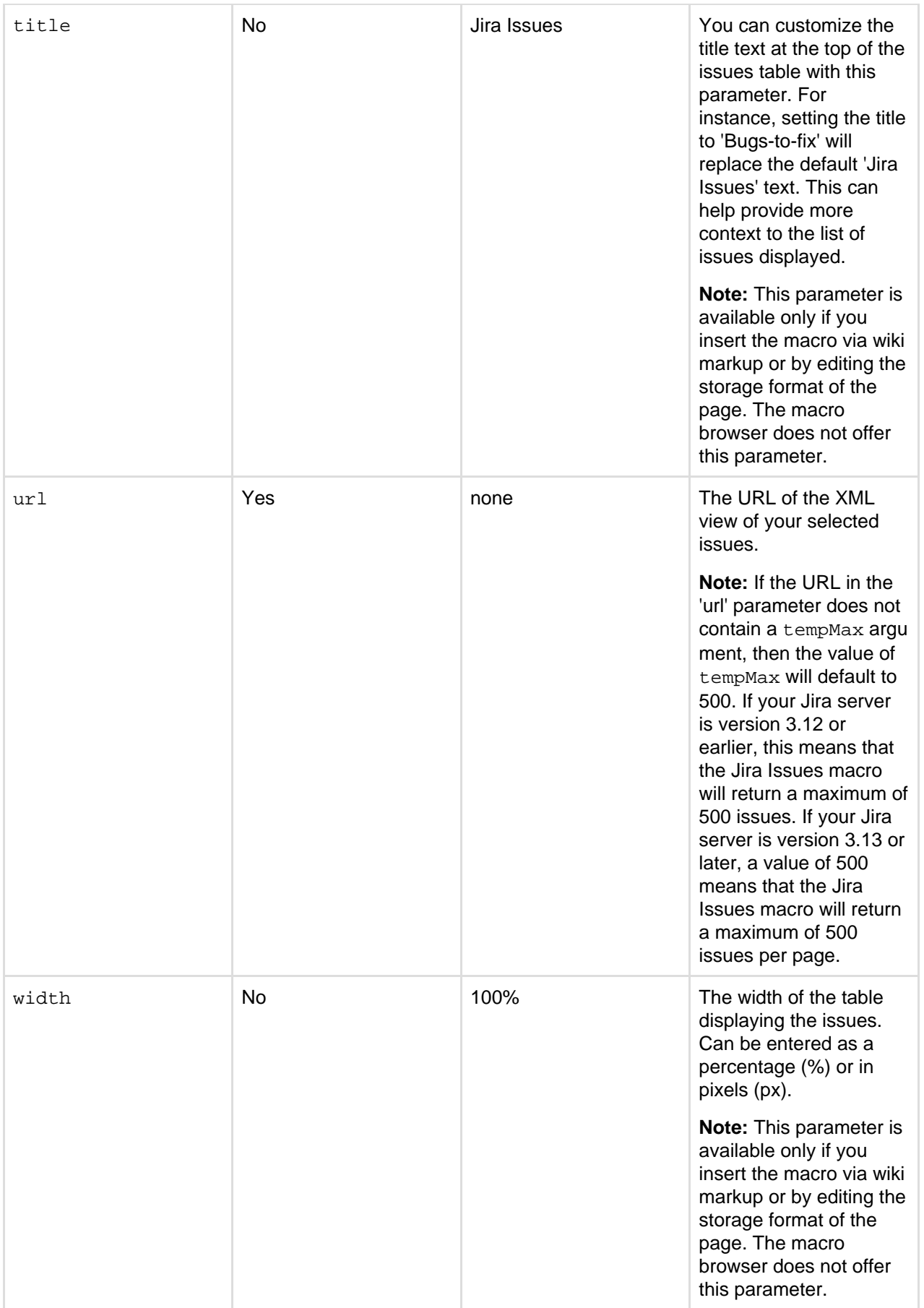

# JUnit Report Macro

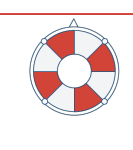

## **The JUnit Report macro is no longer supported**

This macro will be removed in a future Confluence release. [Find out more](https://confluence.atlassian.com/display/CONF69/End+of+Support+Announcements+for+Confluence)

The JUnit Report macro displays a summary of JUnit test results from a directory accessible by the Confluence server. [JUnit](http://en.wikipedia.org/wiki/Junit) is a unit testing framework which allows programmers to ensure that individual units of Java source code are functioning correctly.

For security reasons JUnit test result files can only be imported from a specified location in the Confluence server's file system. We recommend administrators create a folder in their Confluence home directory, add the [system property](https://confluence.atlassian.com/display/DOC/Configuring+System+Properties) confluence.junit.report.directory and specify the location for JUnit test result files to be imported from. JUnit Test result files cannot be imported from the server until this system property is set.

The JUnit Report macro appears as shown in the screenshot below.

## Screenshot: The JUnit Report macro in Confluence

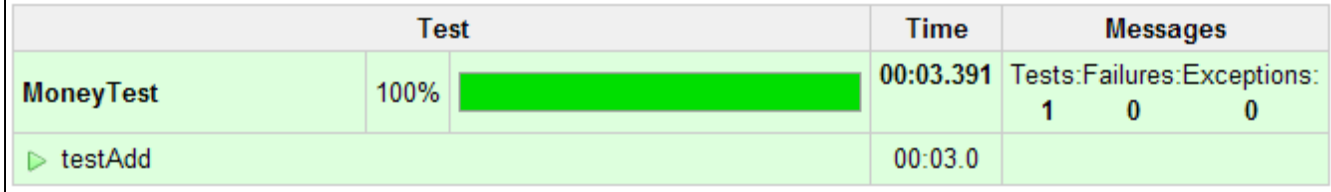

**Note:**When generating reports from the JUnit Report macro, set the Apache Ant formatter to 'XML'.

# **Using the JUnit Report macro**

# **To add the JUnit Report macro to a page:**

- 1. From the editor toolbar, choose **Insert**
	- $+$   $\star$
	- > **Other Macros**
- 2. Find and select the required macro

**Speed it up with autocomplete:** Type **{** and the beginning of the macro name, to see a list of suggested macros. In this example we're inserting the cheese macro.  $f$ <sub>o</sub>ho

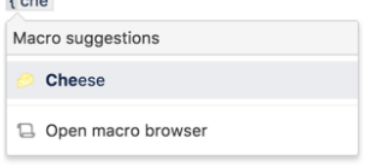

**To edit an existing macro:** Click the macro placeholder and choose **Edit**. This will open the macro details, so you can edit the macro parameters.

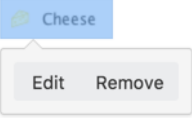

# **Parameters**

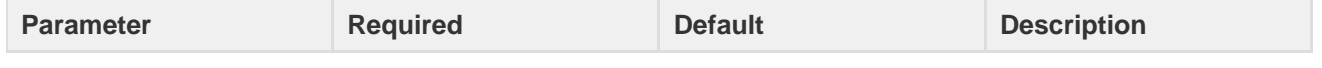

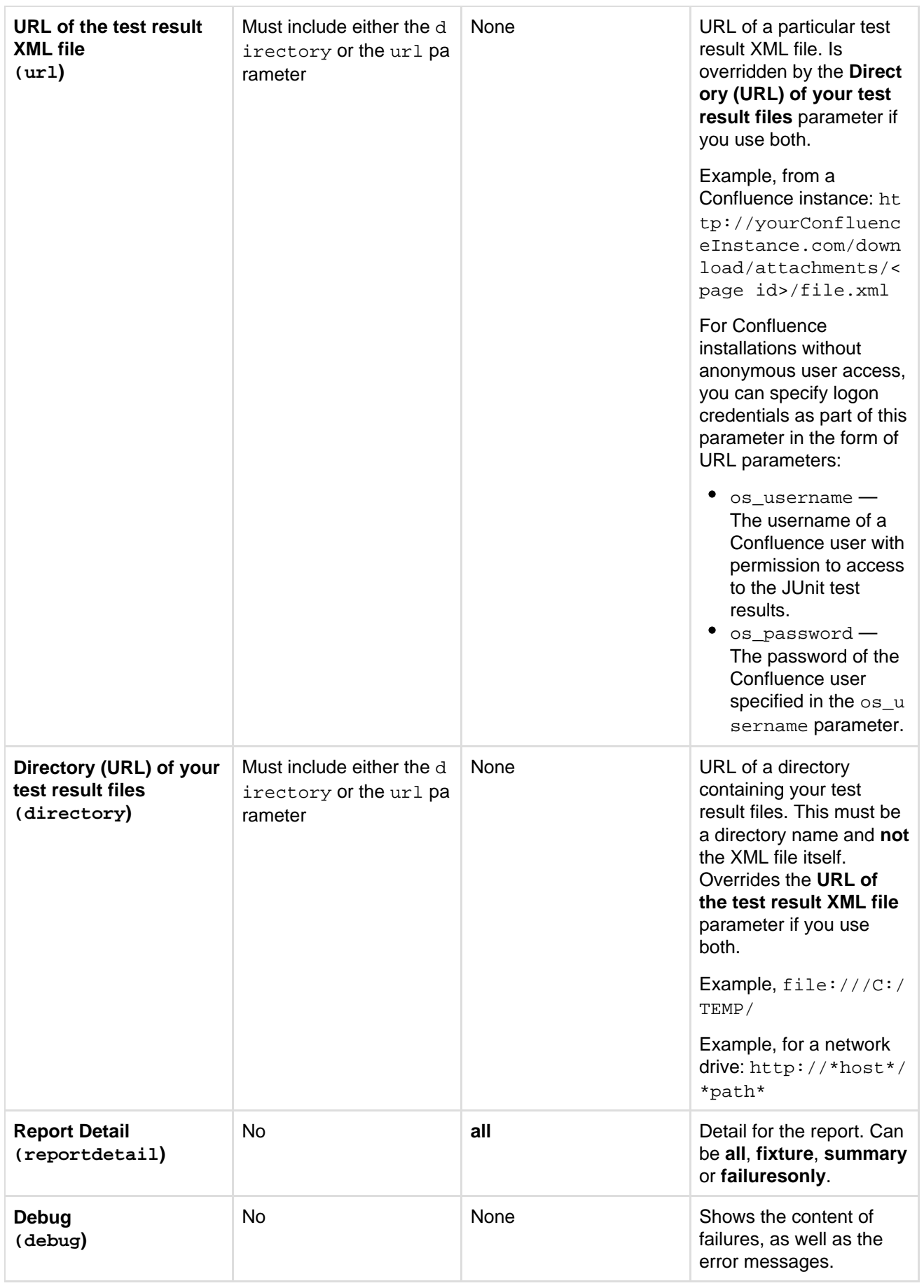

**Wiki markup examples**

This example is useful when you want to add a macro outside the editor, for example as custom content in the

sidebar, header or footer of a space.

**Macro name:** junitreport

# **Macro body:** None.

Loading JUnit reports from a local drive:

{junitreport:directory=file:///C:/TEMP/}

Loading JUnit reports from a network drive:

```
{junitreport:url=http://*host*/*path*}
```
Loading JUnit reports from a Confluence site:

```
{junitreport:url=http://yourConfluenceInstance.com/download/attachments/
<page id>/file.xml}
```
Loading JUnit reports from a Confluence site that requires authentication:

If your Confluence site is not accessible by anonymous users, specify login credentials with the os\_username a nd os\_password URL parameters (as part of the macro's url parameter). In this case, we are specifying a username of 'admin' and a password of 'secret'.

{junitreport:url=http://yourConfluenceInstance.com/download/attachments/ <page id>/file.xml?os\_username=admin&os\_password=secret}

# Labels List Macro

The Labels List macro displays a list of all labels within the current space. Each label in the list links to a page that displays all pages in the current space that contain that label.

**Using the Labels List macro**

**To add the Labels List macro to a page:**

- 1. From the editor toolbar, choose **Insert**
	- $+$   $+$
	- > **Other Macros**
- 2. Find and select the required macro

**Speed it up with autocomplete:** Type **{** and the beginning of the macro name, to see a list of suggested macros. In this example we're inserting the cheese macro.  $l$  che

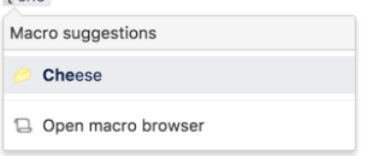

**To edit an existing macro:** Click the macro placeholder and choose **Edit**. This will open the macro details, so you can edit the macro parameters.

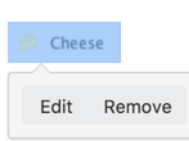

## **Parameters**

Parameters are options that you can set to control the content or format of the macro output. Where the parameter name used in Confluence storage format or wikimarkup is different to the label used in the macro browser, it will be listed below in brackets (example).

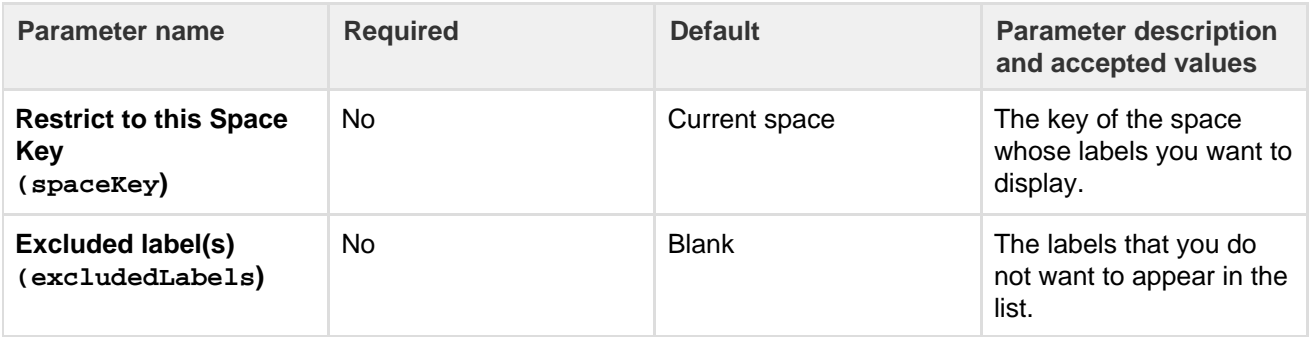

**Wiki markup example**

This example is useful when you want to add a macro outside the editor, for example as custom content in the sidebar, header or footer of a space.

```
Macro name: listlabels
```
#### **Macro body:** None.

```
{listlabels:spaceKey=DOC}
```
# Livesearch Macro

The Livesearch macro allows you to add a search box to a Confluence page. When users enter a search term into the search box, Confluence will dynamically display matching results as they type.

# **Using the Livesearch macro**

#### **To add the Livesearch macro to a page:**

1. From the editor toolbar, choose **Insert**

```
+ +
```

```
> Other Macros
```
2. Find and select the required macro

**Speed it up with autocomplete:** Type **{** and the beginning of the macro name, to see a list of suggested macros. In this example we're inserting the cheese macro.

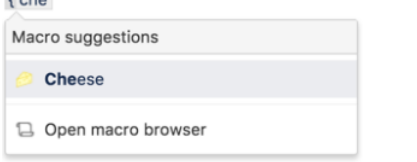

**To edit an existing macro:** Click the macro placeholder and choose **Edit**. This will open the macro details, so you can edit the macro parameters.

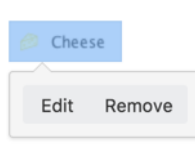

# **Parameters**

Parameters are options that you can set to control the content or format of the macro output. Where the parameter name used in Confluence storage format or wikimarkup is different to the label used in the macro browser, it will be listed below in brackets (example).

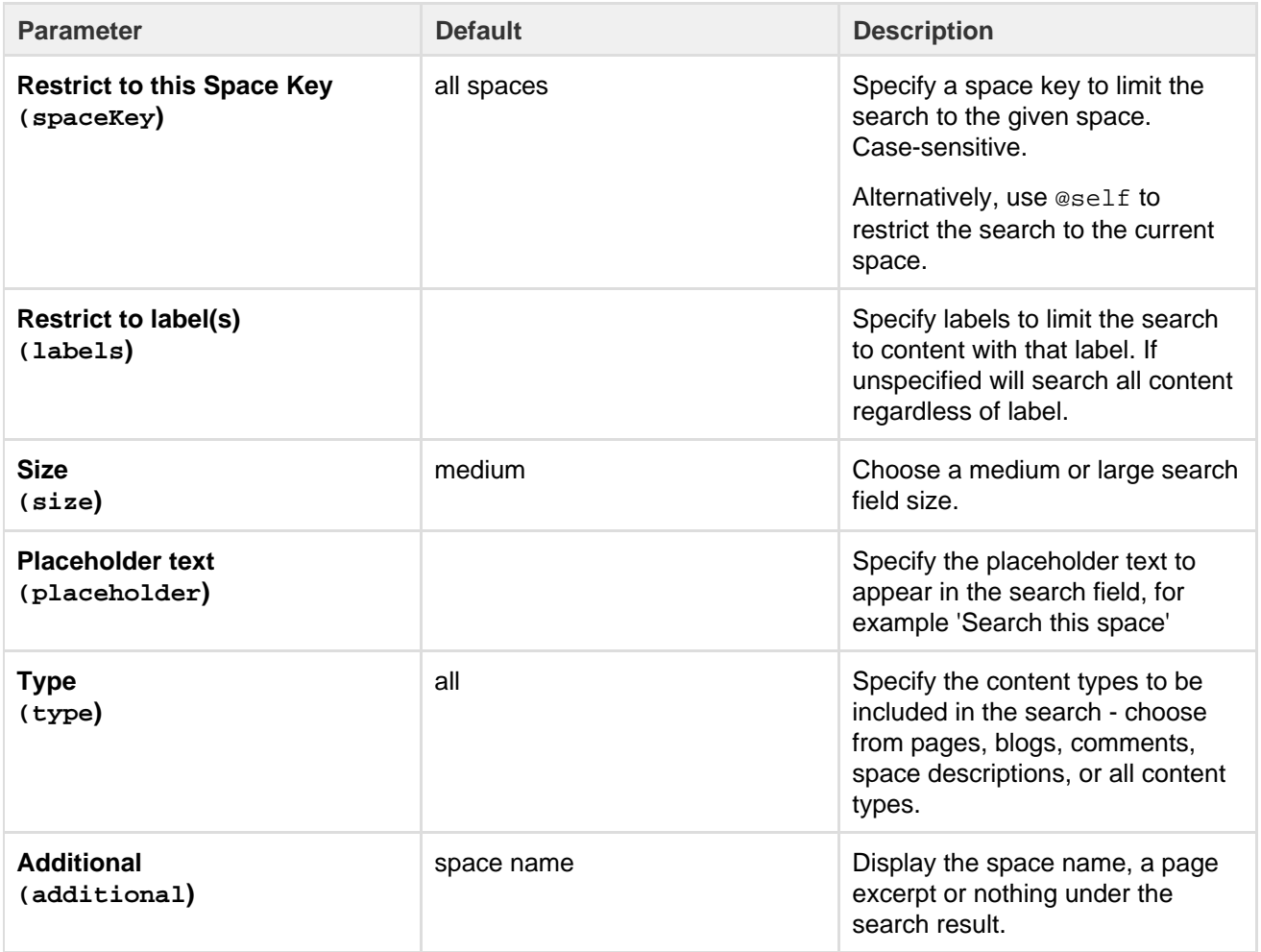

**Wiki markup example**

This example is useful when you want to add a macro outside the editor, for example as custom content in the sidebar, header or footer of a space.

**Macro name:** livesearch

#### **Macro body:** None.

{livesearch:spaceKey=DOC|size=large|placeholder=Search this space}

# Loremipsum Macro

The Loremipsum macro displays paragraphs of pseudo-Latin text ([more information](http://en.wikipedia.org/wiki/Lorem_ipsum)). You can use this macro to generate more-or-less meaningless text for demonstration purposes in pages showing a draft layout or arrangement of page elements. The text is deliberately non-meaningful so that it does not influence the viewer's

perception of the page arrangement or design.

A basic example of the Loremipsum text:

Lorem ipsum dolor sit amet, consectetur adipiscing elit. Aliquam fermentum vestibulum est. Cras rhoncus. Pellentesque habitant morbi tristique senectus et netus et malesuada fames ac turpis egestas. Sed quis tortor. Donec non ipsum. Mauris condimentum, odio nec porta tristique, ante neque malesuada massa, in dignissim eros velit at tellus. Donec et risus in ligula eleifend consectetur. Donec volutpat eleifend augue. Integer gravida sodales leo. Nunc vehicula neque ac erat. Vivamus non nisl. Fusce ac magna. Suspendisse euismod libero eget mauris.

# **Using the Loremipsum macro**

#### **To add the Loremipsum macro to a page:**

- 1. From the editor toolbar, choose **Insert**
	- $+$   $+$

#### > **Other Macros**

2. Find and select the required macro

**Speed it up with autocomplete:** Type **{** and the beginning of the macro name, to see a list of suggested macros. In this example we're inserting the cheese macro.  $t$  also

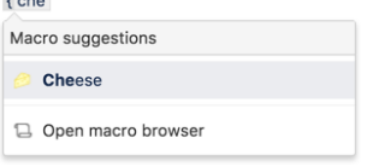

**To edit an existing macro:** Click the macro placeholder and choose **Edit**. This will open the macro details, so you can edit the macro parameters.

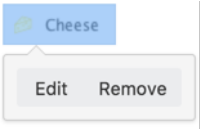

# **Parameters**

Parameters are options that you can set to control the content or format of the macro output. Where the parameter name used in Confluence storage format or wikimarkup is different to the label used in the macro browser, it will be listed below in brackets (example).

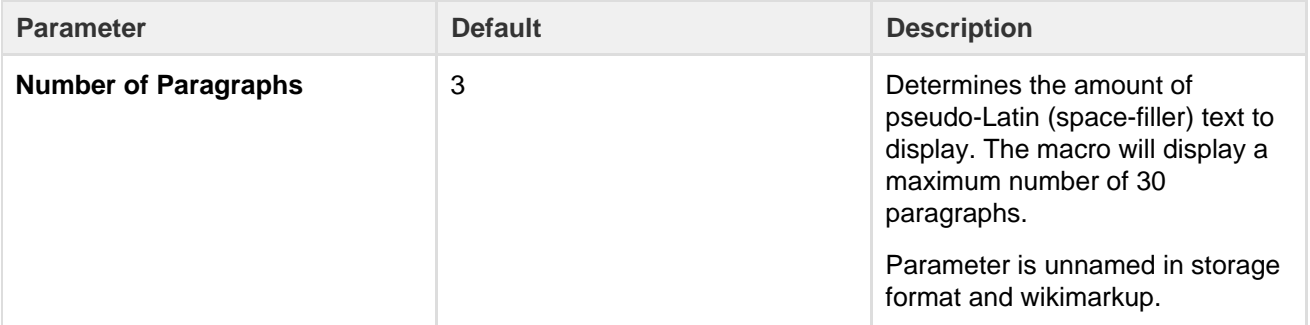

**Wiki markup example**

This example is useful when you want to add a macro outside the editor, for example as custom content in the sidebar, header or footer of a space.

**Macro name:** loremipsum

**Macro body:** None.

# Multimedia Macro

Use the multimedia macro to embed attached video, animation, and other multimedia files to your page. The macro uses the HTML5 <video> tag, so the type of video your page viewers can see depends on the video formats their browser supports with the HTML5 <video> tag. For example, Quicktime videos (.mov or .qt) can only be viewed in Safari, as that file type is not supported by other browsers.

If you want to display online multimedia content, like YouTube and Vimeo videos, take a look at the [Wid](#page-363-0) [get Connector Macro](#page-363-0).

The [file preview](#page-183-0) also supports MP3 audio and MP4 video files. This is handy when you want to play a video in a larger format.

## **To add the Multimedia macro to your page:**

- 1. From the editor toolbar, choose **Insert**
	- $+$   $+$

 $\{$  che

- > **Other Macros**
- 2. Find and select the required macro

**Speed it up with autocomplete:** Type **{** and the beginning of the macro name, to see a list of suggested macros. In this example we're inserting the cheese macro.

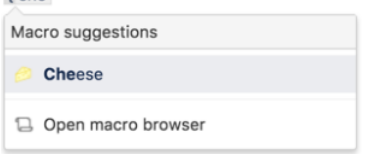

**To edit an existing macro:** Click the macro placeholder and choose **Edit**. This will open the macro details, so you can edit the macro parameters.

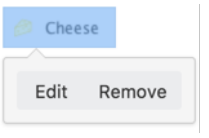

## **Parameters**

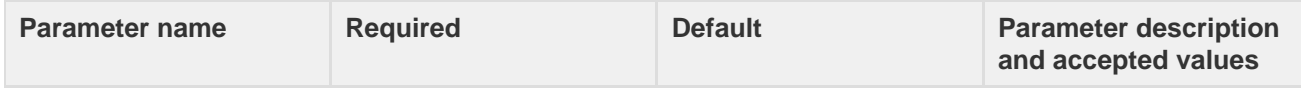

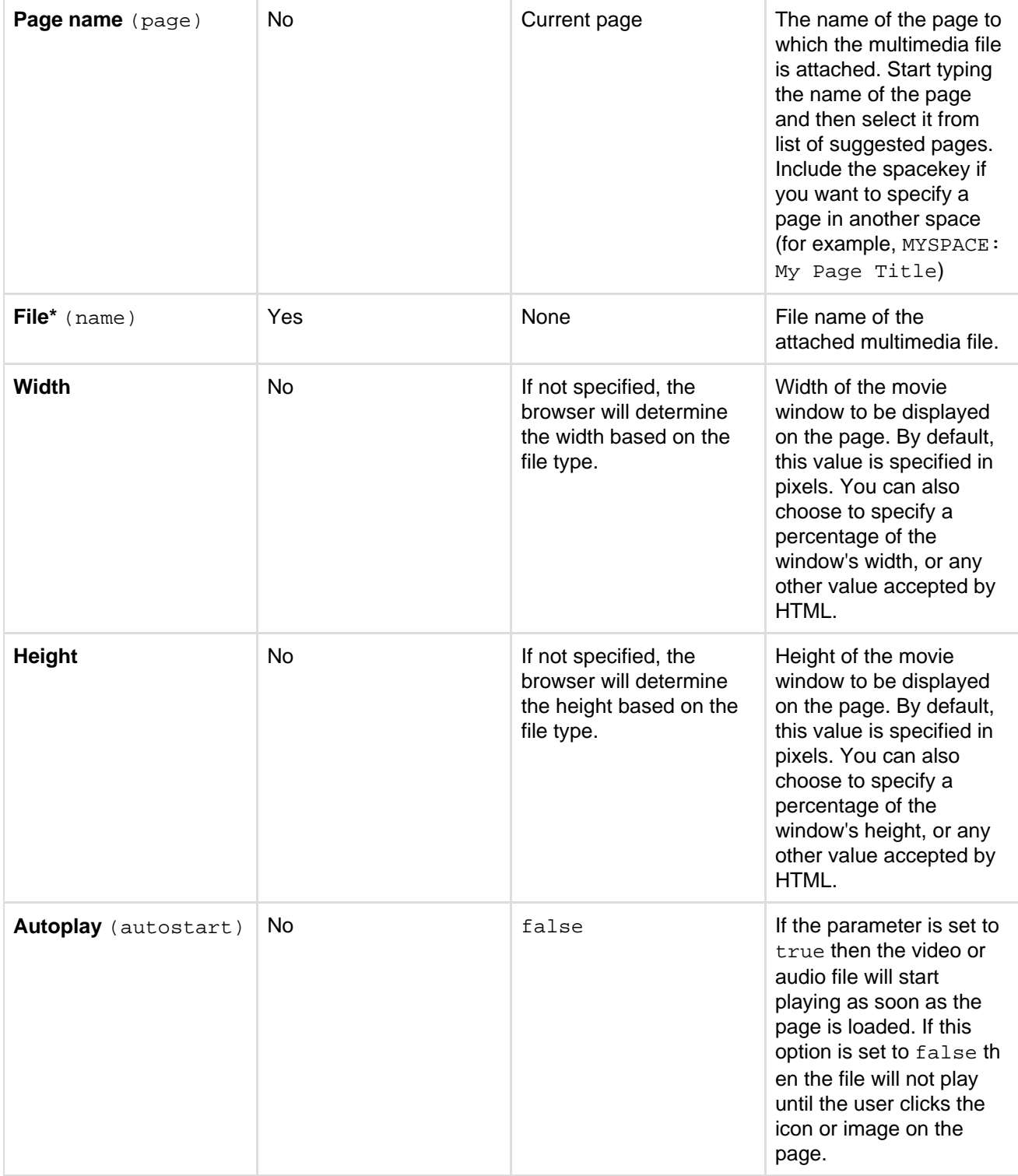

**Wiki markup example**

This example is useful when you want to add a macro outside the editor, for example as custom content in the sidebar, header or footer of a space.

**Macro name:** multimedia

## **Macro body:** None.

```
{multimedia:space=DOC|page=My macros|name=ninjas.swf|autostart=true}
```
Created in 2018 by Atlassian. Licensed under a [Creative Commons Attribution 2.5 Australia License.](http://creativecommons.org/licenses/by/2.5/au/)

# Navigation Map Macro

The Navigation Map macro displays a navigable map of the pages tagged with a given label.

# **Using the Navigation Map Macro**

# **To add the Navigation Map macro to a page:**

1. From the editor toolbar, choose **Insert**

 $+$   $\star$ 

- > **Other Macros**
- 2. Find and select the required macro

**Speed it up with autocomplete:** Type **{** and the beginning of the macro name, to see a list of suggested macros. In this example we're inserting the cheese macro.

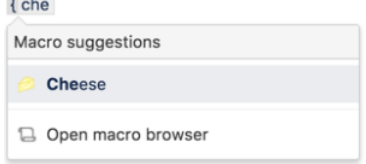

**To edit an existing macro:** Click the macro placeholder and choose **Edit**. This will open the macro details, so you can edit the macro parameters.

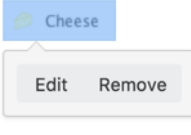

# **Parameters**

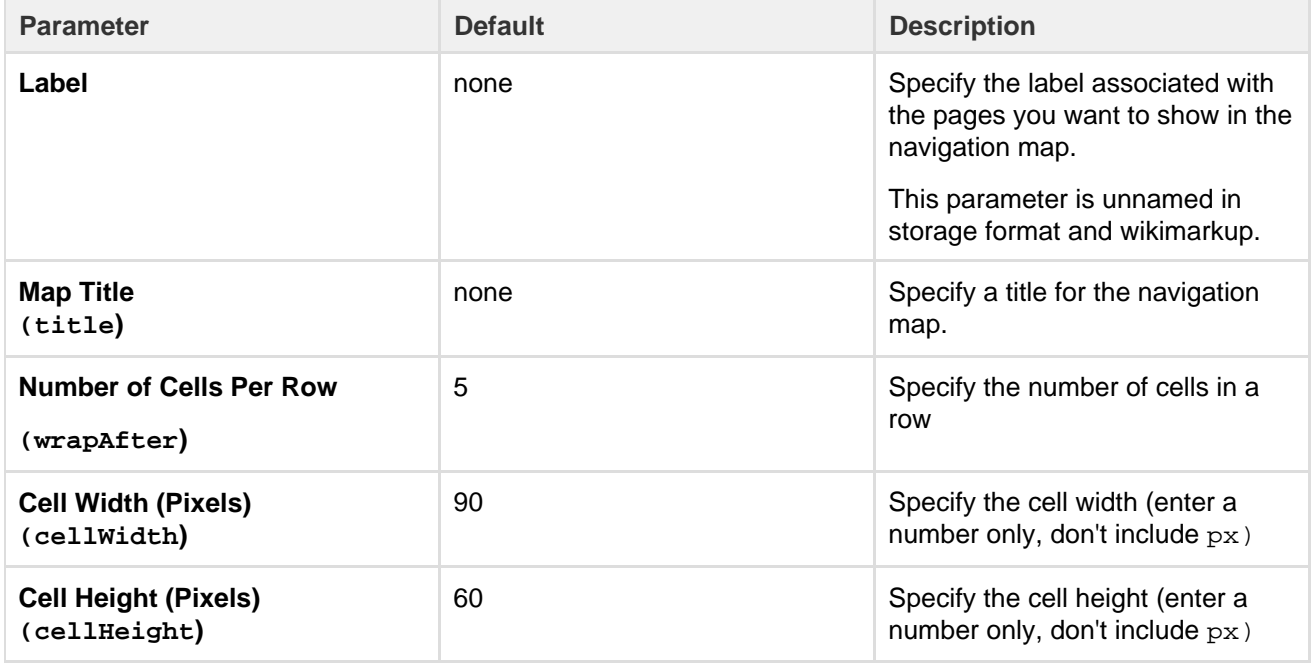

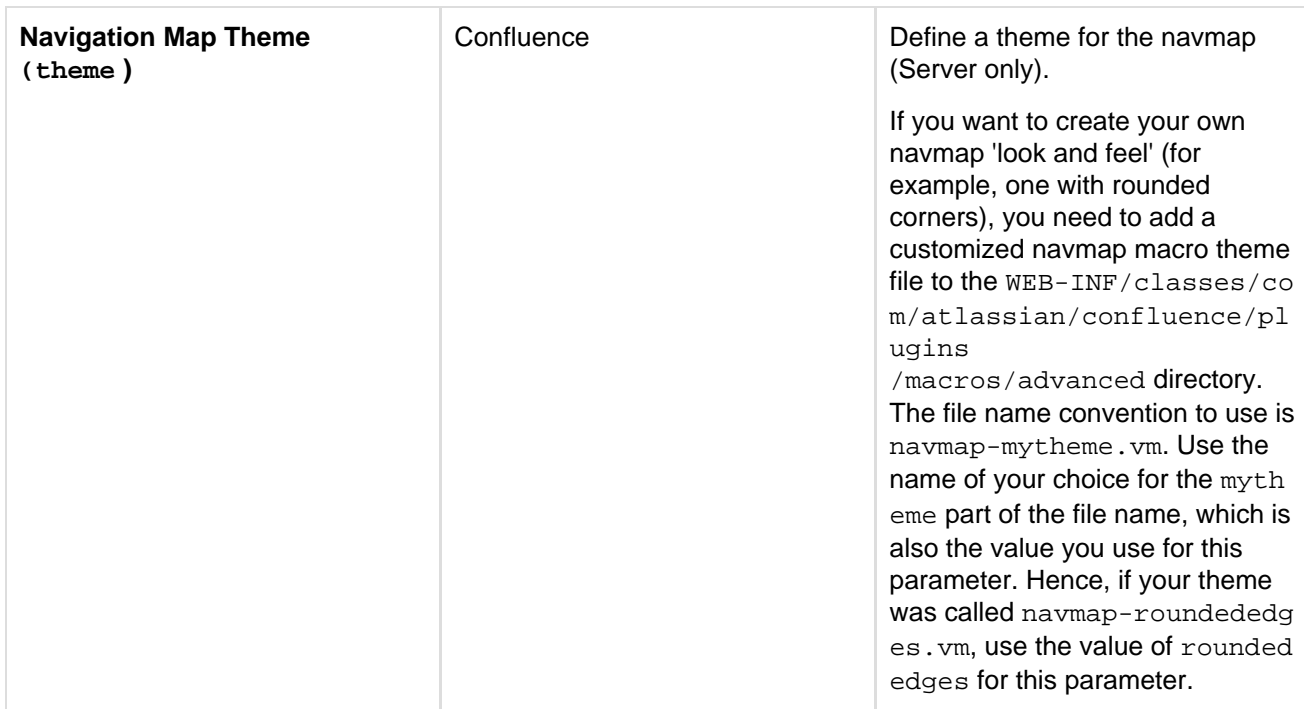

**Wiki markup example**

This example is useful when you want to add a macro outside the editor, for example as custom content in the sidebar, header or footer of a space.

**Macro name:** navmap

#### **Macro body:** None.

```
{navmap:mylabel|wrapAfter=4|title=My map
name|cellHeight=50px|theme=navmap-mytheme.vm|cellWidth=80px}
```
# Network Macro

The Network macro displays a list of [Network](#page-379-0) activity on a Confluence page or blog post. You can specify the user whose network activity you wish to show. These interactions include the users that the specified user is following or users who are following the specified user. The Network macro shows each listed user by their profile picture. It also provides a choice of two themes and the ability to limit the number of users in the list.

Screenshot: Network macro

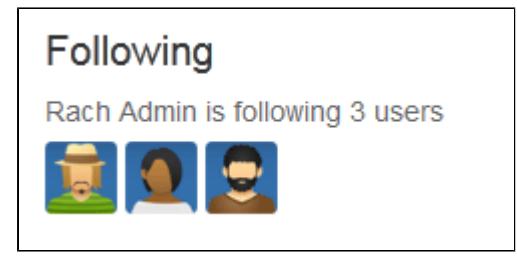

**Using the Network macro**

**To add the Network macro to a page:**

- 1. From the editor toolbar, choose **Insert**
	- $+$   $+$ > **Other Macros**
- 2. Find and select the required macro

**Speed it up with autocomplete:** Type **{** and the beginning of the macro name, to see a list of suggested macros. In this example we're inserting the cheese macro.

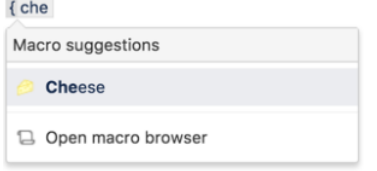

**To edit an existing macro:** Click the macro placeholder and choose **Edit**. This will open the macro details, so you can edit the macro parameters.

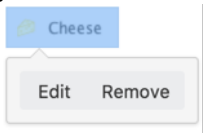

# **Parameters**

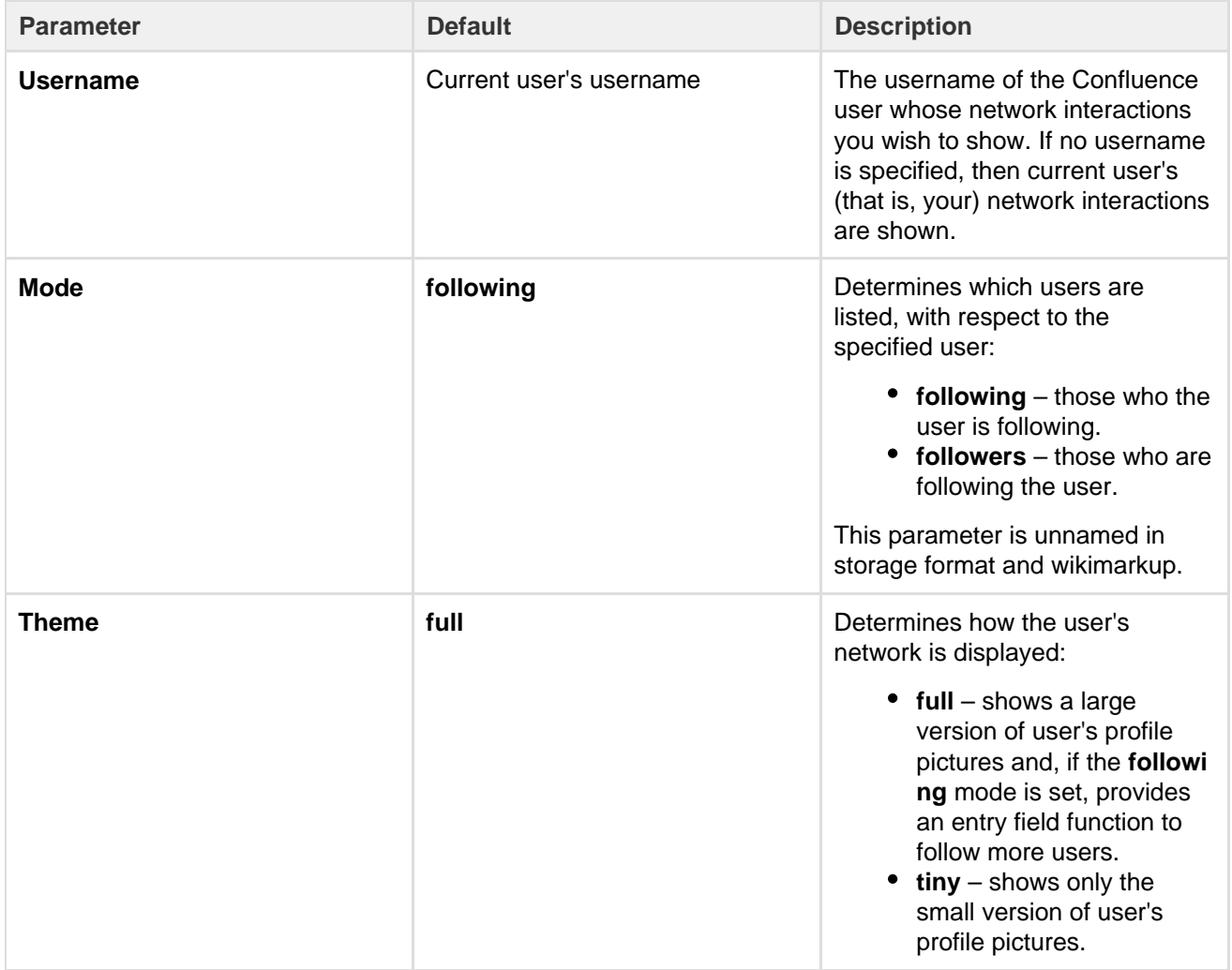

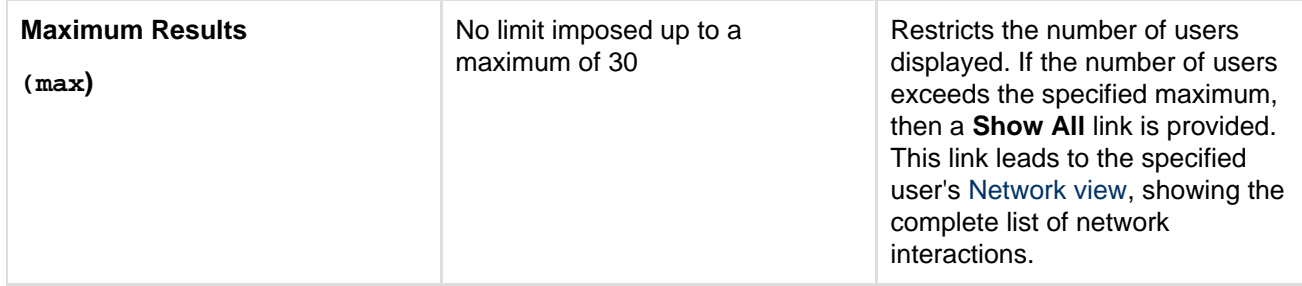

**Wiki markup example**

This example is useful when you want to add a macro outside the editor, for example as custom content in the sidebar, header or footer of a space.

**Macro name:** network

## **Macro body:** None.

```
{network:followers|username=admin|max=10|theme=full}
```
# **Disabling the Network macro**

The Network macro is provided by the 'network' module in the 'Profile Macros' plugin. To remove the macro from your site, you can disable the module in the plugin. See [Disabling and enabling add-ons.](https://confluence.atlassian.com/display/UPM/Disabling+and+enabling+add-ons)

# Noformat Macro

The Noformat macro displays a block of text in monospace font with no other formatting.

# **Using the Noformat Macro**

# **To add the Noformat macro to a page:**

- 1. From the editor toolbar, choose **Insert**
	- $+$   $+$
	- > **Other Macros**
- 2. Find and select the required macro

**Speed it up with autocomplete:** Type **{** and the beginning of the macro name, to see a list of suggested macros. In this example we're inserting the cheese macro.

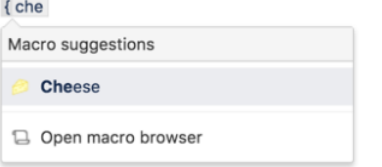

**To edit an existing macro:** Click the macro placeholder and choose **Edit**. This will open the macro details, so you can edit the macro parameters.

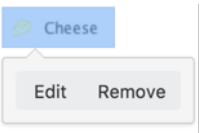

Enter the content that is to be unformatted into the body of the macro placeholder.

# **Parameters**

Parameters are options that you can set to control the content or format of the macro output. Where the

parameter name used in Confluence storage format or wikimarkup is different to the label used in the macro browser, it will be listed below in brackets (example).

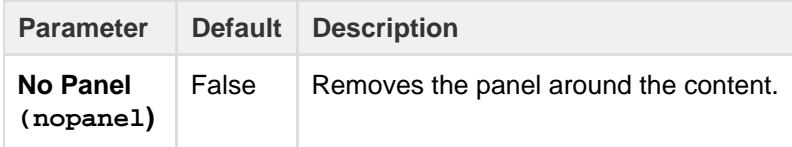

**Wiki markup example**

This example is useful when you want to add a macro outside the editor, for example as custom content in the sidebar, header or footer of a space.

#### **Macro name:** noformat

**Macro body:** Accepts plain text.

```
{noformat:nopanel=true}http://www.example.com{noformat}
```
# Office Excel Macro

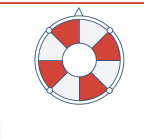

**The Office Excel macro is going away in a future release**

[Read more about this change](https://confluence.atlassian.com/display/CONF69/End+of+Support+Announcements+for+Confluence) or find out about a better way to [insert and preview Excel](#page-183-0) [files.](#page-183-0)

The Office Excel macro displays the content of an Excel spreadsheet on a wiki page. First attach the spreadsheet to a Confluence page, then use the macro to display the content. When viewing the page, people will see the content of the spreadsheet, without needing to have Office installed.

For details, see the [View File Macro](#page-360-0).

**Wiki markup example**

This example is useful when you want to add a macro outside the editor, for example as custom content in the sidebar, header or footer of a space.

**Macro name:** viewxls

**Macro body:** None.

```
{viewxls:col=5|page=Docs|name=My
document.xls|grid=false|sheet=mysheet|row=5}
```
# Office PowerPoint Macro

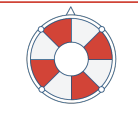

#### **The Office PowerPoint macro is going away in a future release**

[Read more about this change](https://confluence.atlassian.com/display/CONF69/End+of+Support+Announcements+for+Confluence) or find out about a better way to [insert and preview](#page-183-0) [PowerPoint files.](#page-183-0)

The Office PowerPoint macro displays the content of a PowerPoint presentation on a wiki page. First attach the presentation to a Confluence page, then use the macro to display the content. When viewing the page, people

will see the content of the presentation, without needing to have Office installed.

For details, see the [View File Macro](#page-360-0).

**Wiki markup example**

This example is useful when you want to add a macro outside the editor, for example as custom content in the sidebar, header or footer of a space.

**Macro name:** viewppt

**Macro body:** None.

```
{viewppt:height=20%|page=Docs|width=20%|name=My document.ppt|slide=4}
```
Office Word Macro

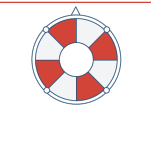

**The Office Word macro is going away in a future release**

[Read more about this change](https://confluence.atlassian.com/display/CONF69/End+of+Support+Announcements+for+Confluence) or find out about a better way to [insert and preview Word](#page-183-0) [files.](#page-183-0)

The Office Word macro displays the content of a Word document on a wiki page. First attach the document to a Confluence page, then use the macro to display the content. When viewing the page, people will see the content of the document, without needing to have Office installed.

For details, see the [View File Macro](#page-360-0).

**Wiki markup example**

This example is useful when you want to add a macro outside the editor, for example as custom content in the sidebar, header or footer of a space.

**Macro name:** viewdoc

#### **Macro body:** None.

{viewdoc:page=Docs|name=My document.doc}

# Page Index Macro

The Page Index macro creates an alphabetical index of all pages in the current space.

The top section provides the total number of pages in the space, followed by a count of pages for each letter. Click any letter to jump to the bottom section, which lists all the pages in the space alphabetically. The first few lines of each page will be included if there are less than 200 pages in the space.

The Page Index macro can be quite memory hungry in large spaces. To prevent it causing out of memory errors in your site, we don't show page excerpts when there are more than 200 pages in the space, and don't list any pages if there are more than 5000 in the space.

This limit is configurable. System Administrators can use the page. index.macro.max.pages system property to reduce the number of pages displayed.

Screenshot: Page Index macro (partial view)

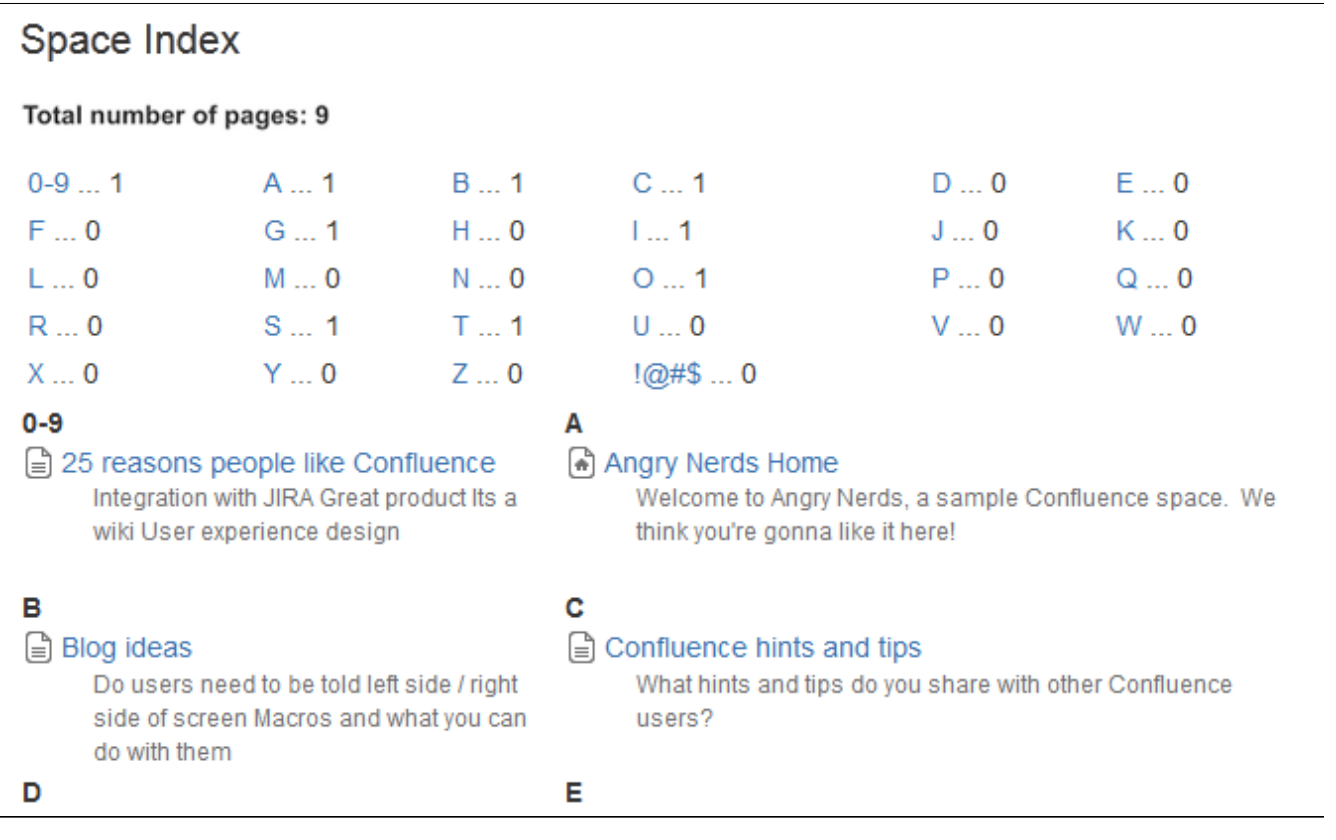

# **Using the Page Index macro**

## **To add the Page Index macro to a page:**

- 1. From the editor toolbar, choose **Insert**  $+$   $+$ 
	- > **Other Macros**
- 2. Find and select the required macro

**Speed it up with autocomplete:** Type **{** and the beginning of the macro name, to see a list of suggested macros. In this example we're inserting the cheese macro.

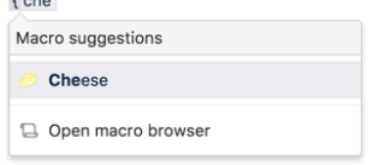

**To edit an existing macro:** Click the macro placeholder and choose **Edit**. This will open the macro details, so you can edit the macro parameters.

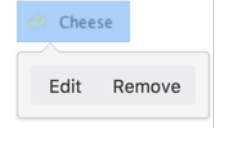

This macro accepts no parameters.

**Wiki markup example**

This example is useful when you want to add a macro outside the editor, for example as custom content in the sidebar, header or footer of a space.

**Macro name:** index

Created in 2018 by Atlassian. Licensed under a [Creative Commons Attribution 2.5 Australia License.](http://creativecommons.org/licenses/by/2.5/au/)

## **Macro body:** None.

{index}

# <span id="page-314-1"></span>Page Properties Macro

The Page Properties and Page Properties Report macro work together to show summary information from one page on a another page. You can see examples of these two macros in action in the [Decisions](#page-129-0) and [Product](#page-134-0) [Requirements](#page-134-0) blueprints.

# <span id="page-314-0"></span>**Adding the Page Properties macro to a page**

The Page Properties macro uses key/value pairs.

To add the Page Properties macro to a page:

- 1. In the editor, choose **Insert** > **Other Macros** > **Page Properties**
- 2. In the macro body create a two column table
- 3. In the left column list your 'keys' these will be the column headings in your report table
- 4. In the right column list the value for each key these will populate the rows in your report table
- 5. Add a **label** to your page (you'll need to specify this label in the page properties report macro)
- 6. Save your page

[Page](#page-314-0) **[Properties](#page-314-0)** [macro to a](#page-314-0) [page](#page-314-0) • [Using](#page-315-0) [multiple](#page-315-0) [Page](#page-315-0) **[Properties](#page-315-0)** [macros on](#page-315-0)

**On this page:** • [Adding the](#page-314-0)

> [one page](#page-315-0) • [Parameter](#page-315-1)

#### **Related pages:**

[s](#page-315-1)

- $•$  [Page](#page-316-0) **[Properties](#page-316-0)** [Report](#page-316-0) [Macro](#page-316-0)
- [Decisions](#page-129-0) **[Blueprint](#page-129-0)**
- [Product](#page-134-0) [Requireme](#page-134-0) [nts](#page-134-0) **[Blueprint](#page-134-0)**

Next you need to add the [Page Properties Report macro](#page-316-0) to another page.

Here's an example of the Page Properties macro in the editor. Deadline, Current Status, and Team will be column headings in the report.

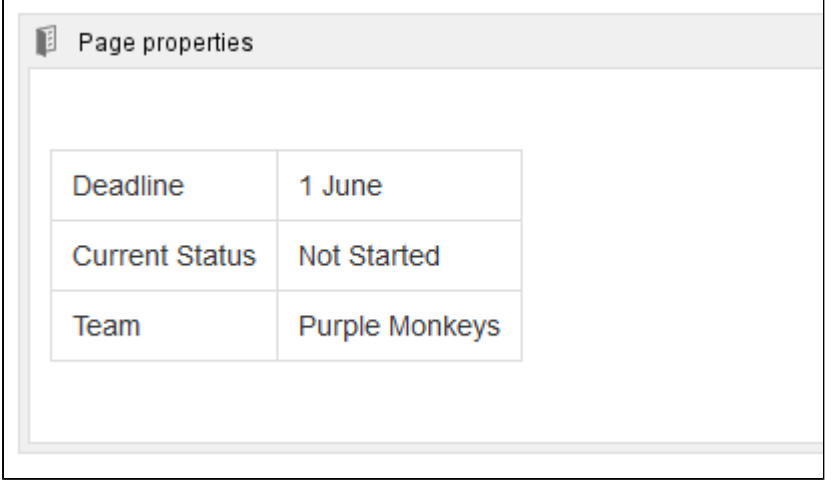

Here's what the example above will look like in the Page Properties Report.

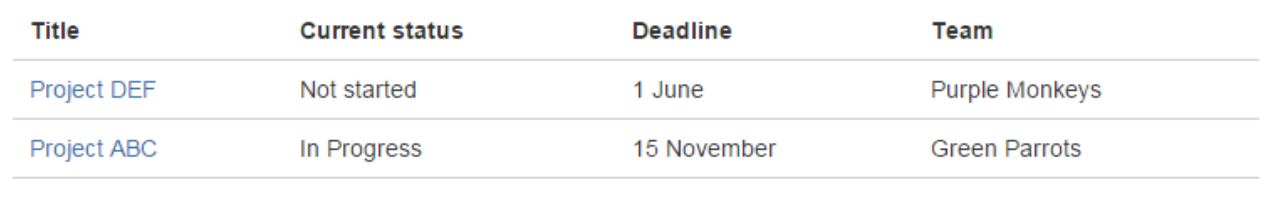

You can also set up the Page Properties macro horizontally. To do this:

• Create a two row rather than two column table, and ensure the first row has the heading row style applied.

lm.

List your keys in the first row, and values in the second row.

The Page Properties Report Macro will be able to pull this information accurately even if you're using the Page Properties Macro vertically elsewhere.

## <span id="page-315-0"></span>**Using multiple Page Properties macros on one page**

You can add multiple Page Properties macros on a single page, and choose whether to include all or only specific macros in the report. You might use multiple macros because you want the information in the macro to display in context with the rest of the page, or because you want to be able to report on individual Page Properties macros separately.

The Page Properties macro includes an optional ID parameter that can be used to identify specific Page Properties macros.

To show the contents of **all** Page Properties macros in the report:

- 1. Add a label to the page containing the Page Properties macros
- 2. Specify this label in the Page Properties Report macro

To show the contents of **selected** Page Properties macros in the report:

- 1. Add a label to the page containing the Page Properties macros
- 2. Specify an ID in the Page Properties macro that you want to report on
- 3. Specify both the label and ID in the Page Properties Report macro

**Note:** The Page Properties Report macro can only accept one page label, and one ID.

See the Page Properties macro in action in [How to document product requirements in Confluence.](https://confluence.atlassian.com/doc/blog/2015/08/how-to-document-product-requirements-in-confluence) This powerful macro lets you create a summary page that pulls in information from multiple pages.

# <span id="page-315-1"></span>**Parameters**

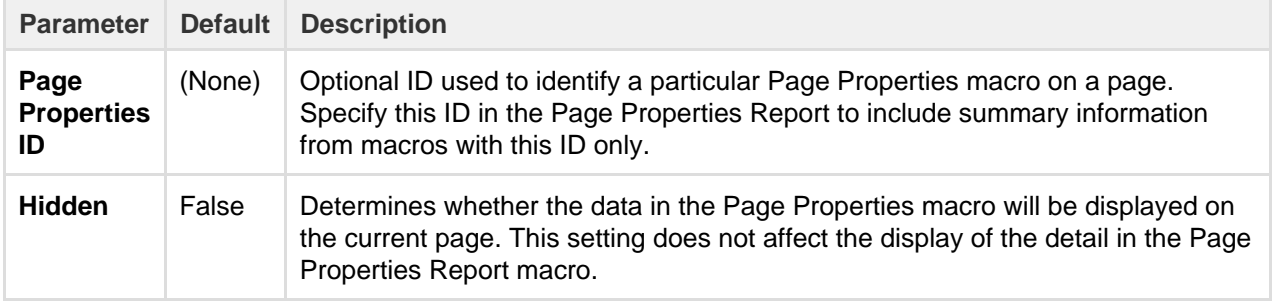

- You can't use macros in the left column as the data in this column is used to populate the column headings in your Page Properties Report macro.
- It is not possible to reference the metadata using the metadata key from within the page, or anywhere else on a Confluence page.
- There is a known issue where the Page Properties Report macro does not correctly display content **[CONFSERVER-34141](https://jira.atlassian.com/browse/CONF-34141?src=confmacro)**

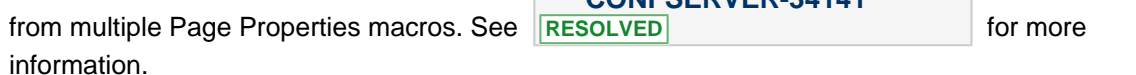

# <span id="page-316-0"></span>Page Properties Report Macro

The Page Properties and Page Properties Report macro work together to enable you to show summary information from one page on a another page. You can see examples of these two macros in action on the [Decision](#page-129-0)  and [Product Requirements](#page-134-0) blueprints.

This macro was previously known as the Details Summary macro.

# <span id="page-316-1"></span>**Adding the Page Properties Report macro to a page**

To add the Page Properties Report macro to a page:

- 1. In the editor, choose **Insert** > **Other Macros** > **Page Properties Report**.
- 2. Enter the **Labels** you want to report on this is the label added to pages containing the Page Properties macro.
- 3. Further narrow down your search by adding more fields, or specifying a Page Properties ID (more info on this below)
- 4. Choose **Insert**.

 $\mathbf{r}$ 

# • [Adding the](#page-316-1) [Page](#page-316-1) **[Properties](#page-316-1)**

**On this page:**

- [Report](#page-316-1) [macro to a](#page-316-1) [page](#page-316-1)
- [Reporting](#page-317-0) [on specific](#page-317-0) [Page](#page-317-0) **[Properties](#page-317-0)** [macros](#page-317-0)
- [CQL fields](#page-317-1) • [Macro](#page-318-0) [display](#page-318-0) [options](#page-318-0)
- [Troublesho](#page-319-0) [oting](#page-319-0)

# **Related pages:**

- [Page](#page-314-1) **[Properties](#page-314-1)** [Macro](#page-314-1)
- [Decisions](#page-129-0) **[Blueprint](#page-129-0)**
- [Product](#page-134-0) [Requireme](#page-134-0) [nts](#page-134-0) **[Blueprint](#page-134-0)**

Here's how the macro looks on your page:

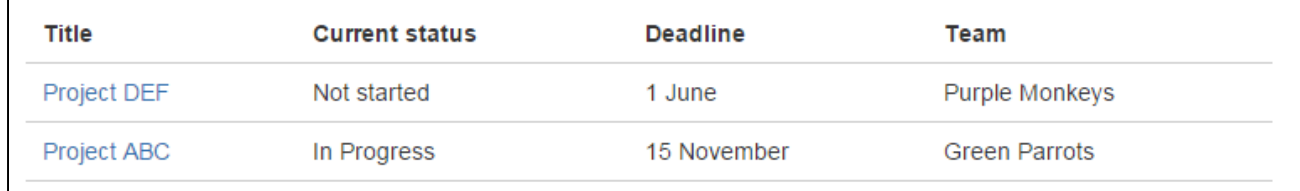

And here's how you would set it up in the macro browser:

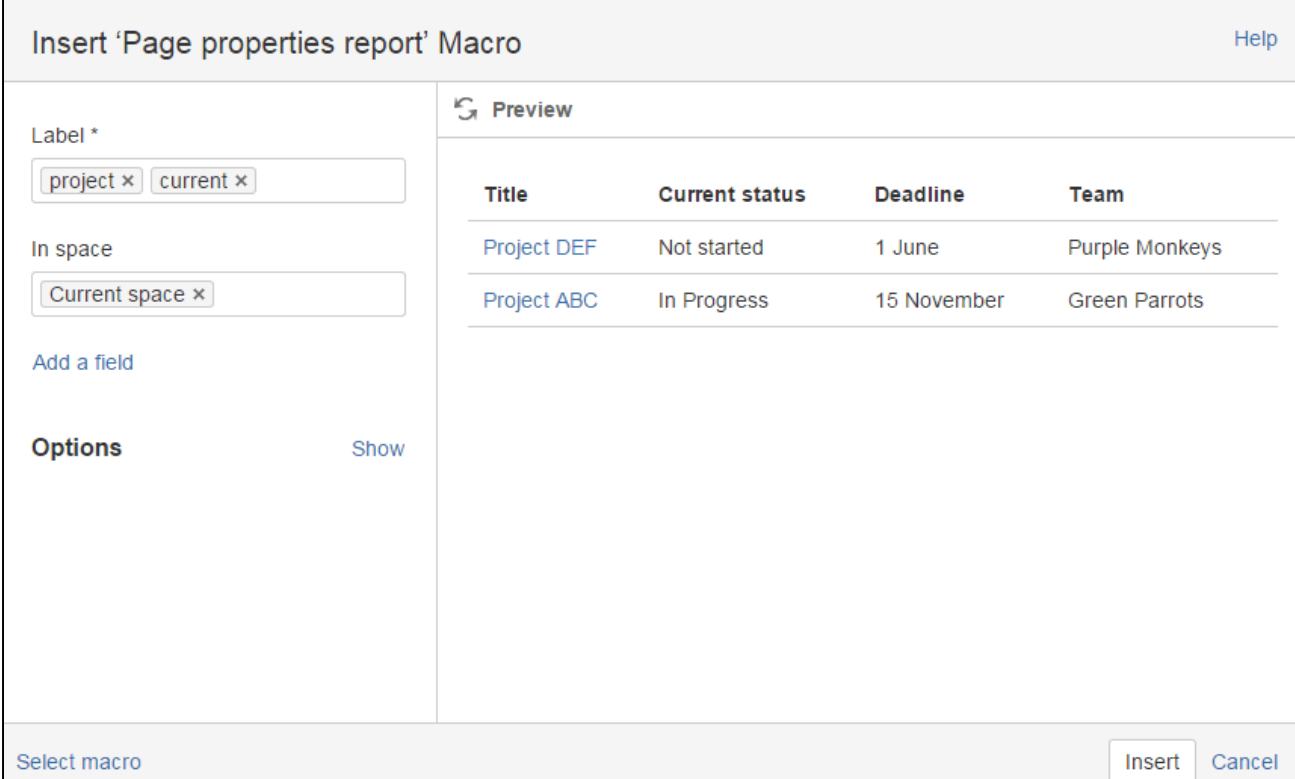

# <span id="page-317-0"></span>**Reporting on specific Page Properties macros**

It's possible to add multiple Page Properties macros on a page, and choose whether to include all or only specific macros in the report. The Page Properties macro includes an optional ID parameter that can be used to identify specific Page Properties macros.

To show the contents of:

- **Selected Page Properties macros** in the report specify the label for the page and the ID of the particular Page Properties macro (under Options)
- **All Page Properties macros** in the report specify just the label for the page leave the Page Properties ID field blank.

**Note:** The Page Properties Report macro can only accept **one** ID.

# <span id="page-317-1"></span>**CQL fields**

CQL (Confluence Query Language) is a query language developed for Confluence, which you can use in some macros and the Confluence search. Confluence search and CQL-powered macros allow you to add filters to build up a search query, adding as many filters as you need to narrow down the search results.

Use the **Add a filter** link to add more filters to your query.

Use AND, OR, and NOT operators

• For an OR search, specify multiple values in the same field. So to show pages with 'label-a', 'label-b' or both you'd put 'label-a' and 'label-b' in the same Label field, like this:

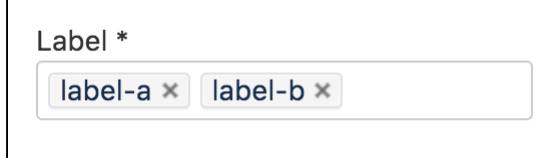

• For an AND search, add more than one filter and specify a single value in each. To show only pages with label-a and label-b you'd put 'label-a' in one label field, then add a second Label field to the macro, and put 'label-b' in the second one, like this:

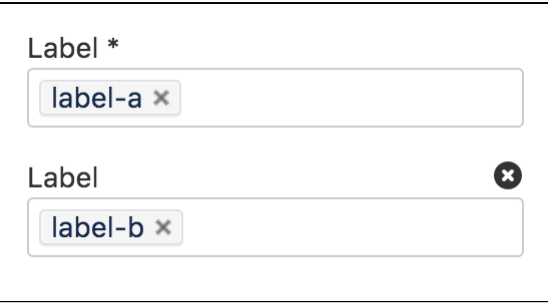

Put simply, OR values are entered in the same filter, AND values are entered in different filter. Only some filters support AND. If the filter doesn't support the AND operator, you won't be able to add that filter more than once.

For a NOT search, enter a minus sign (-) before the label. This'll exclude everything with that label.

You can use the following CQL filters to build your query:

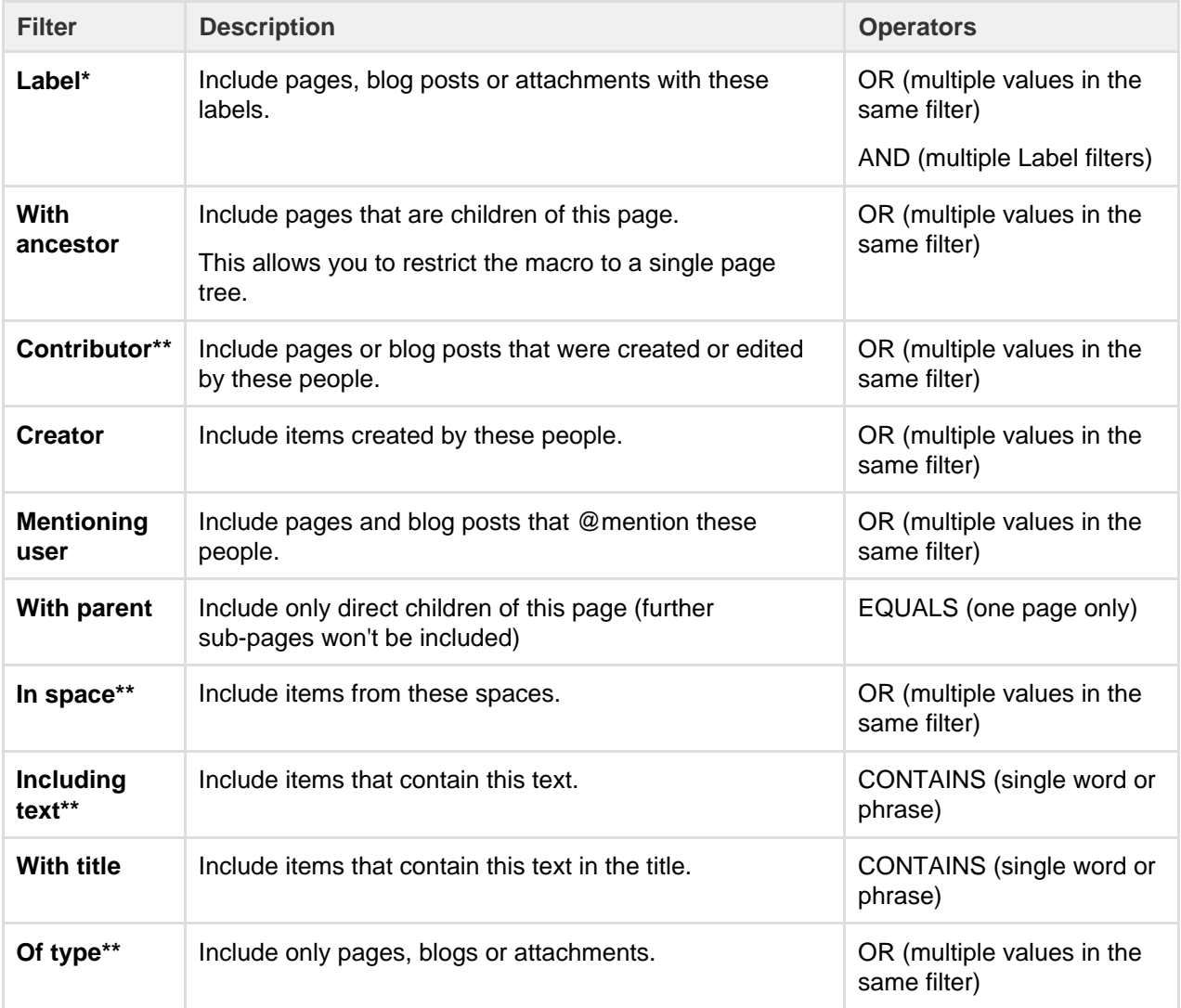

\* This field is required in CQL-powered macros.

\*\* You can add these filters in CQL-powered macros but in search they're part of the standard search filters, so they don't appear in the **Add a filter** menu.

# <span id="page-318-0"></span>**Macro display options**

These options control how the macro appears on your page.

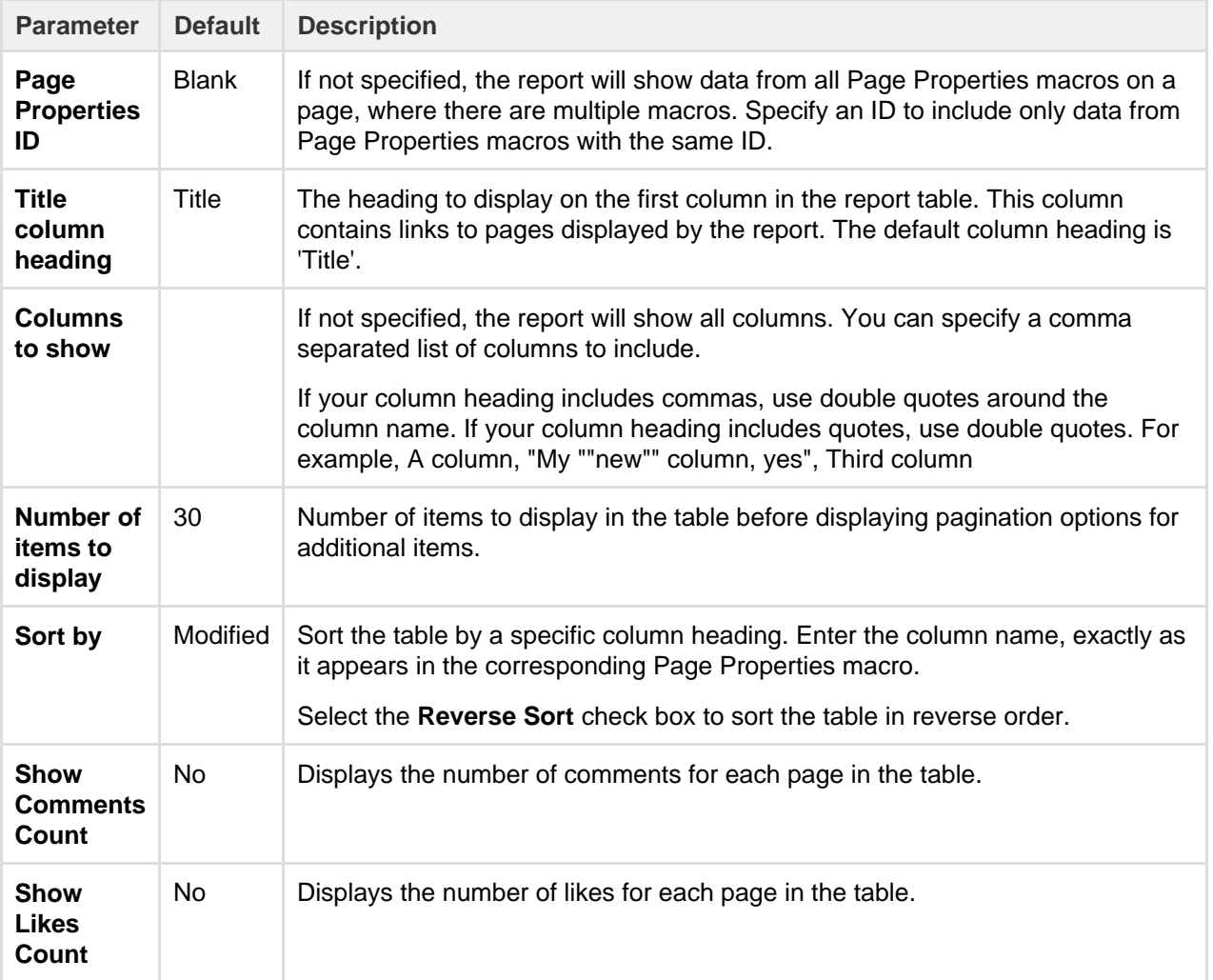

# <span id="page-319-0"></span>**Troubleshooting**

If your report is empty, check:

- You have entered the label correctly and that the label does appear on pages containing a Page Properties macro.
- The [Page Properties macros](#page-314-1) on each page are configured correctly.
- Any other fields you have specified have not narrowed your search too far (for example there are no pages with that label under the Parent page you've specified).
- There is a known issue where the Page Properties Report macro does not correctly display content **[CONFSERVER-34141](https://jira.atlassian.com/browse/CONF-34141?src=confmacro)**

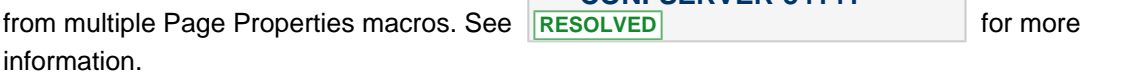

# <span id="page-319-1"></span>Page Tree Macro

The Page Tree macro displays a dynamic, hierarchical list of pages starting from a specified parent (root) page. It can act as a table of contents or a list of related topics. When viewing the page tree, your reader can click a link to view the relevant page. The page's current position is highlighted in the page tree.

# **Using the Page Tree Macro**

# **To add the Page Tree macro to a page:**

- 1. From the editor toolbar, choose **Insert**
	- $+$   $+$
	- > **Other Macros**

**Speed it up with autocomplete:** Type **{** and the beginning of the macro name, to see a list of suggested macros. In this example we're inserting the cheese macro.

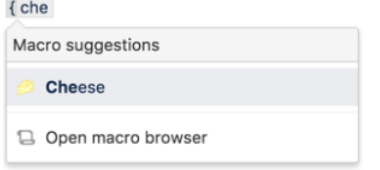

**To edit an existing macro:** Click the macro placeholder and choose **Edit**. This will open the macro details, so you can edit the macro parameters.

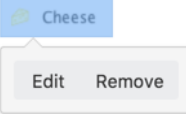

Click **Refresh** in the Macro Browser to see the effect of changes to the macro parameters.

# **Macro Parameters**

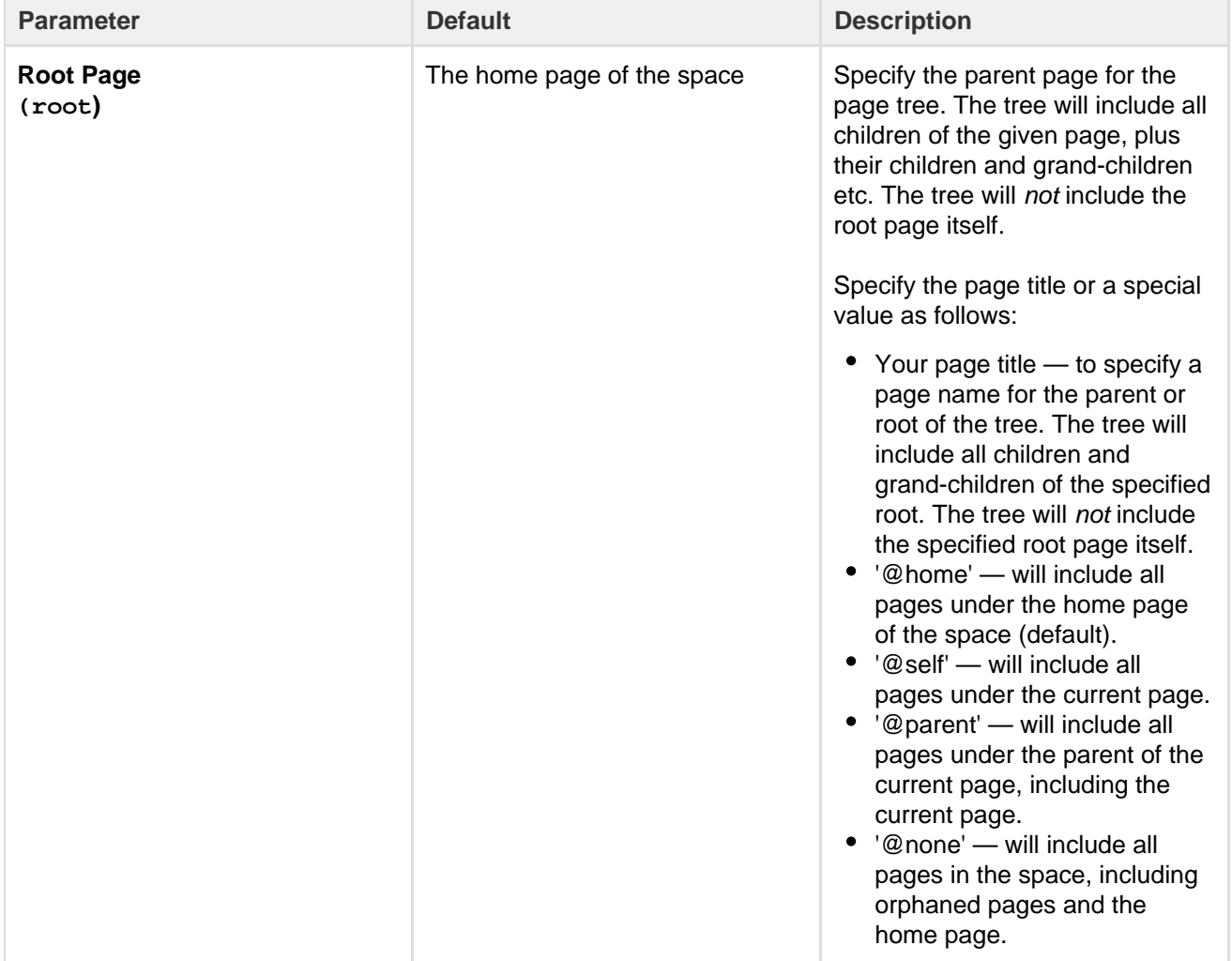

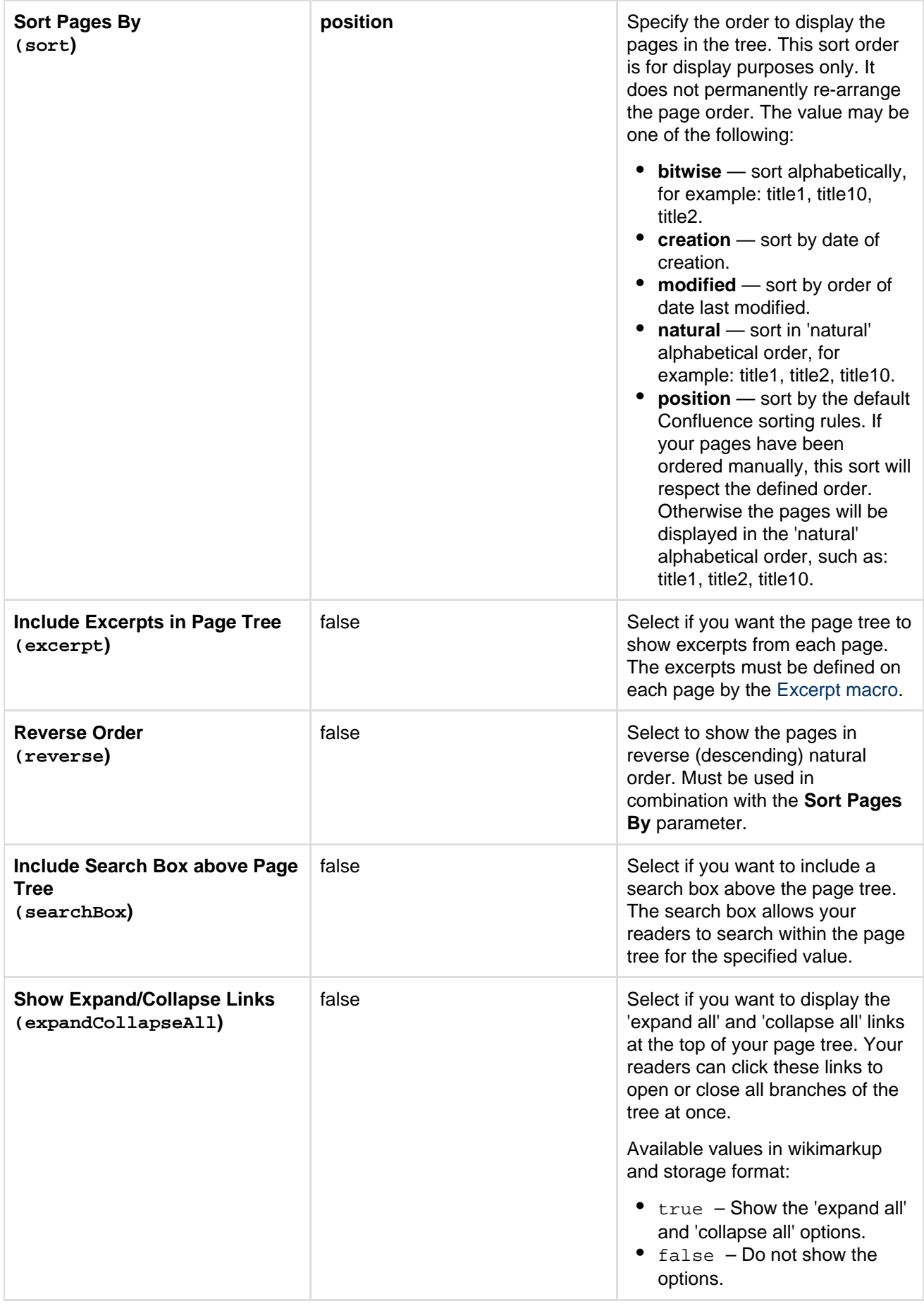

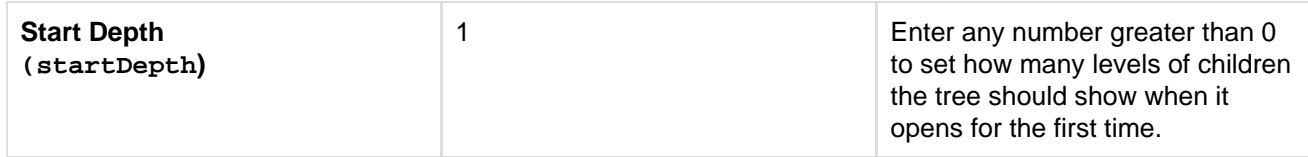

**Wiki markup example**

This example is useful when you want to add a macro outside the editor, for example as custom content in the sidebar, header or footer of a space.

**Macro name:** pagetree

#### **Macro body:** None.

```
{pagetree:root=Page
Name|sort=natural|excerpt=true|reverse=false|startDepth=3|expandCollapse
All=true|searchBox=true}
```
# Page Tree Search Macro

Using the Page Tree Search macro, you can add a search box to your Confluence page. When a viewer enters a search term, Confluence will search a hierarchy of pages starting from a specified parent (root) page and return the search results.

You can also add a search box as part of a dynamic page tree, which looks like a table of contents. See the [Pag](#page-319-1) [e Tree macro](#page-319-1) .

## **Using the Page Tree Search macro**

#### **To add the Page Tree Search macro to a page:**

- 1. From the editor toolbar, choose **Insert**
	- $+$   $+$

#### > **Other Macros**

2. Find and select the required macro

**Speed it up with autocomplete:** Type **{** and the beginning of the macro name, to see a list of suggested macros. In this example we're inserting the cheese macro.

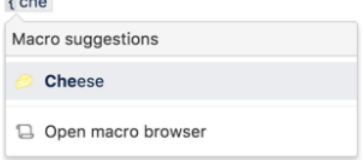

**To edit an existing macro:** Click the macro placeholder and choose **Edit**. This will open the macro details, so you can edit the macro parameters.

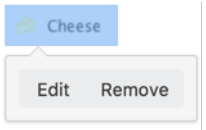

## **Parameters**

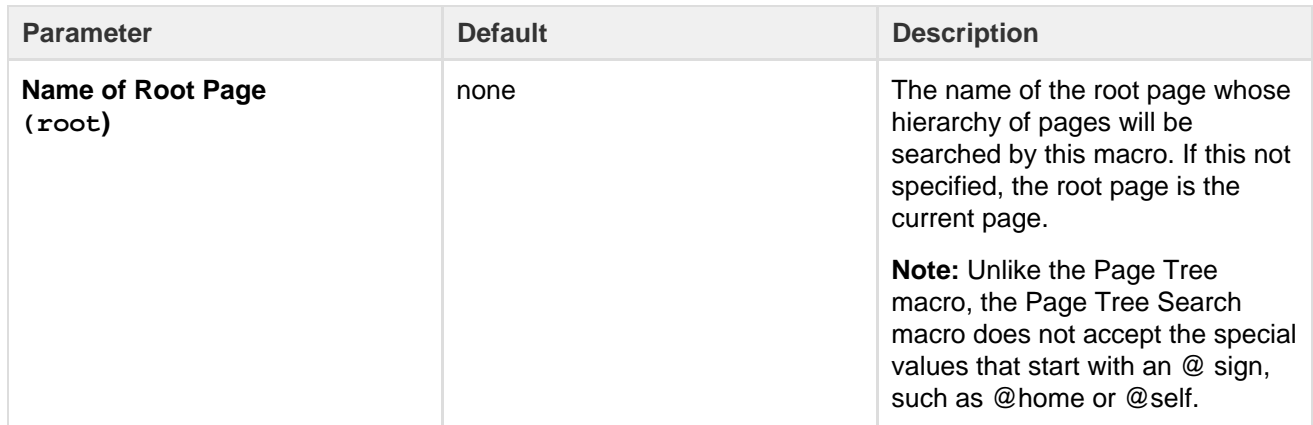

**Wiki markup example**

This example is useful when you want to add a macro outside the editor, for example as custom content in the sidebar, header or footer of a space.

**Macro name:** pagetreesearch

#### **Macro body:** None.

```
{pagetreesearch:root=My page name}
```
# Panel Macro

The Panel macro displays a block of text within a customizable panel, like this:

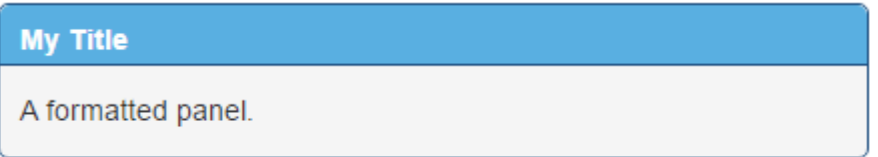

**Handy hint:** You can use panels within [columns](#page-249-0), in table cells and in the sections defined by page layouts.

# **Using the Panel macro**

#### **To add the Panel macro to a page:**

- 1. From the editor toolbar, choose **Insert**
	- $+$   $+$
	- > **Other Macros**
- 2. Find and select the required macro

**Speed it up with autocomplete:** Type **{** and the beginning of the macro name, to see a list of suggested macros. In this example we're inserting the cheese macro.

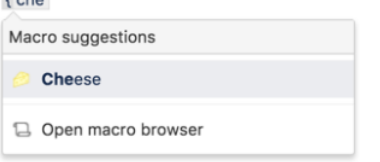

**To edit an existing macro:** Click the macro placeholder and choose **Edit**. This will open the macro details, so you can edit the macro parameters.
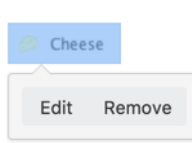

## **Parameters**

Parameters are options that you can set to control the content or format of the macro output. Where the parameter name used in Confluence storage format or wikimarkup is different to the label used in the macro browser, it will be listed below in brackets (example).

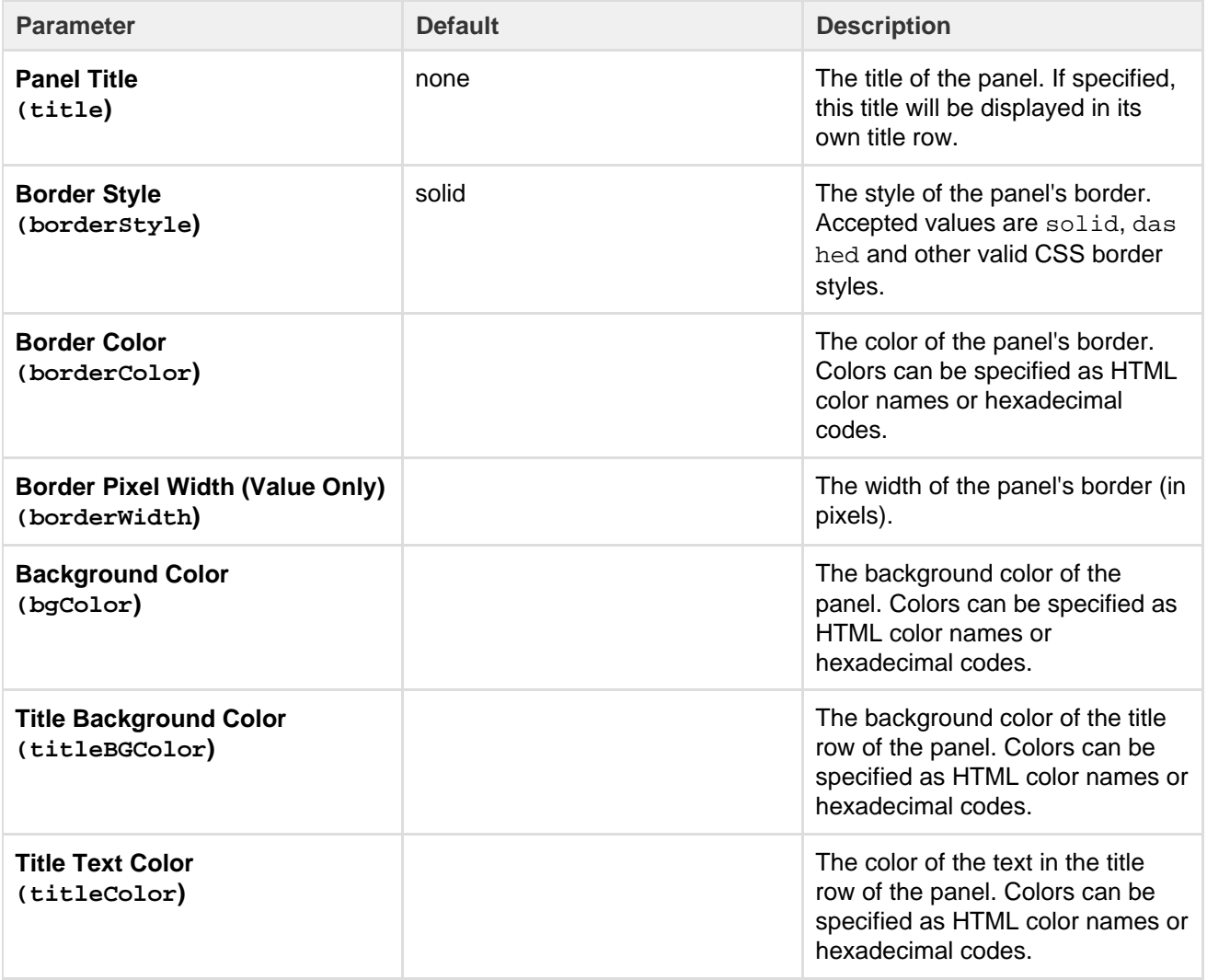

**Wiki markup example**

This example is useful when you want to add a macro outside the editor, for example as custom content in the sidebar, header or footer of a space.

**Macro name:** panel

**Macro body:** Accepts rich text.

```
{panel:title=My
title|borderStyle=dashed|borderColor=blue|titleBGColor=#00a400|titleColo
r=white|bgColor=#72bc72}
A formatted panel
{panel}
```
Created in 2018 by Atlassian. Licensed under a [Creative Commons Attribution 2.5 Australia License.](http://creativecommons.org/licenses/by/2.5/au/)

# PDF Macro

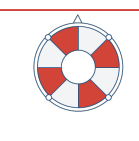

**The PDF macro is going away in a future release**

[Read more about this change](https://confluence.atlassian.com/display/CONF69/End+of+Support+Announcements+for+Confluence) or find out about a better way to [insert and preview PDF](#page-183-0) [files.](#page-183-0)

The PDF macro displays the content of a PDF document on a page. First attach the document to a Confluence page, then use the macro to display the document.

For details, see the [View File Macro](#page-360-0).

**Wiki markup example**

This example is useful when you want to add a macro outside the editor, for example as custom content in the sidebar, header or footer of a space.

**Macro name:** viewpdf

### **Macro body:** None.

{viewpdf:page=Docs|name=My document.pdf}

# Popular Labels Macro

The Popular Labels macro displays the most popular labels used throughout your Confluence site or within a space. A popular label is a label that has been added to many pages.

# **Using the Popular Labels Macro**

## **To add the Popular Labels macro to a page:**

- 1. From the editor toolbar, choose **Insert**
	- $+$   $+$
	- > **Other Macros**
- 2. Find and select the required macro

**Speed it up with autocomplete:** Type **{** and the beginning of the macro name, to see a list of suggested macros. In this example we're inserting the cheese macro.

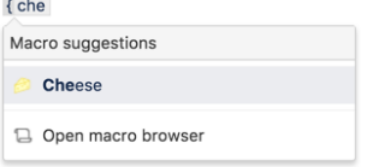

**To edit an existing macro:** Click the macro placeholder and choose **Edit**. This will open the macro details, so you can edit the macro parameters.

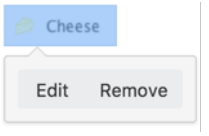

# **Parameters**

Parameters are options that you can set to control the content or format of the macro output. Where the parameter name used in Confluence storage format or wikimarkup is different to the label used in the macro browser, it will be listed below in brackets (example).

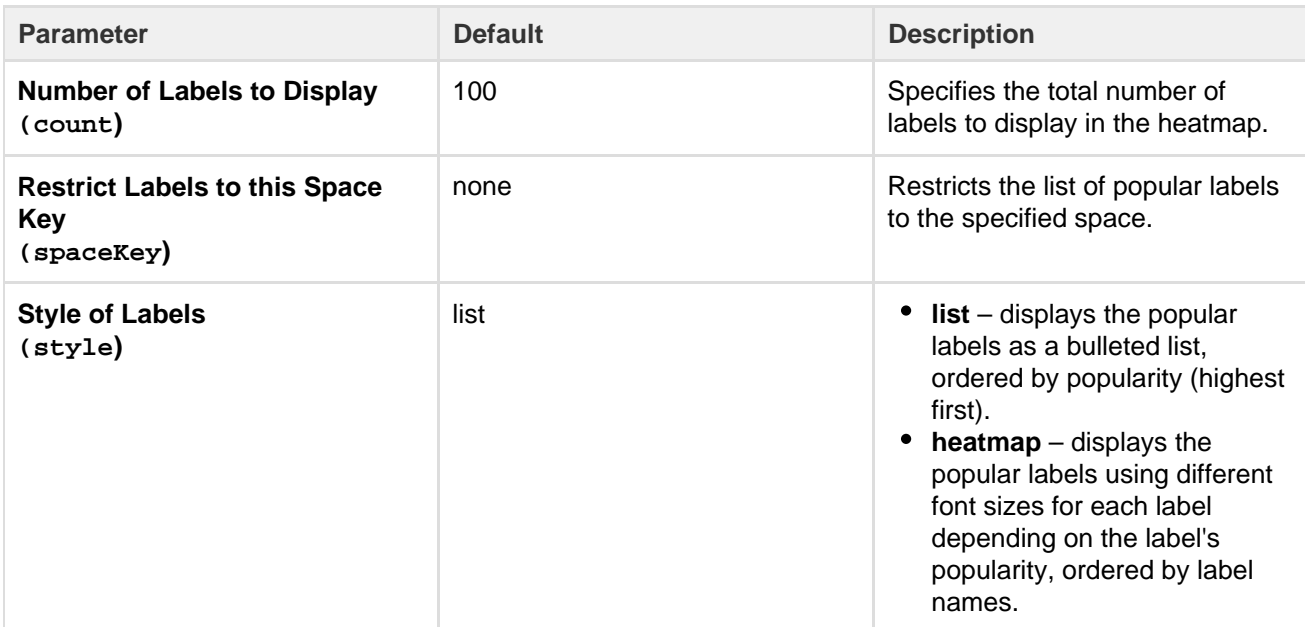

**Wiki markup example**

This example is useful when you want to add a macro outside the editor, for example as custom content in the sidebar, header or footer of a space.

## **Macro name:** popular-labels

## **Macro body:** None.

{popular-labels:style=heatmap|count=20|spaceKey=ds}

# Profile Picture Macro

You can use the Profile Picture macro to display a user's profile picture on a page, and it's useful for things like creating team pages that show all members of a project team.

Hover your mouse-over the picture to see the Hover Profile for the user, and choose the user's picture or name to view their user profile. When editing the page, you can also select the macro and choose **Vie w User Profile** to see the [profile](#page-368-0) for the user.

# **Add the Profile Picture Macro**

- 1. In the Confluence editor, choose **Insert** > **Oth er Macros**
- 2. Find and select the 'Profile picture' macro
- 3. Search for and select the user and choose **Sa ve**

# **Speeding up macro entry with autocomplete:** Typ

e **{** and the beginning of the macro name, then select the macro from a list of suggested macros. For more information, see [Using Autocomplete.](https://confluence.atlassian.com/display/DOCM/.Using+Autocomplete+v1.0)

Here's an example of how to use the Profile Picture macro: [How to build a release](https://confluence.atlassian.com/doc/blog/2015/08/how-to-build-a-release-planning-page-in-confluence) [planning page in Confluence.](https://confluence.atlassian.com/doc/blog/2015/08/how-to-build-a-release-planning-page-in-confluence)

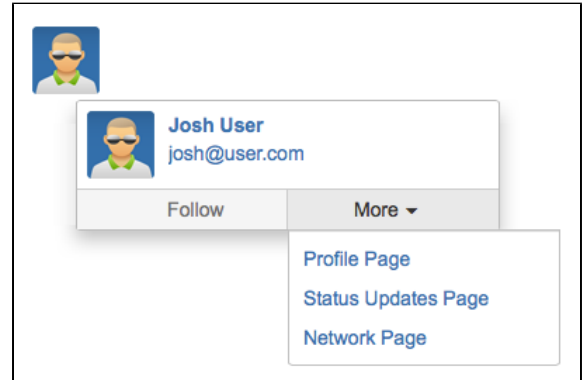

# **Wiki markup**

Wiki markup is not available for this macro. You cannot add this macro via wiki markup.

# <span id="page-327-0"></span>Recently Updated Dashboard Macro

The Recently Updated Dashboard macro displays a list of the most recently changed pages, blogs and files in your site. It is similar to the [Recently Updated macro](#page-328-0) but with tabs to allow you to see all updates, updates from your favorite spaces or updates from your network (the people you follow).

# **Using the Recently Updated Dashboard macro**

# **To add the Recently Updated Dashboard macro to a page:**

- 1. From the editor toolbar, choose **Insert**
	- $+$   $+$

# > **Other Macros**

2. Find and select the required macro

**Speed it up with autocomplete:** Type **{** and the beginning of the macro name, to see a list of suggested macros. In this example we're inserting the cheese macro.

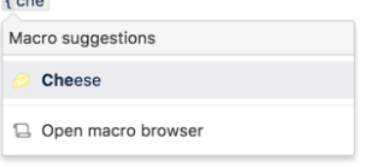

**To edit an existing macro:** Click the macro placeholder and choose **Edit**. This will open the macro details, so you can edit the macro parameters.

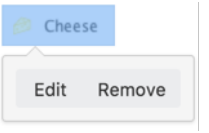

# **Parameters**

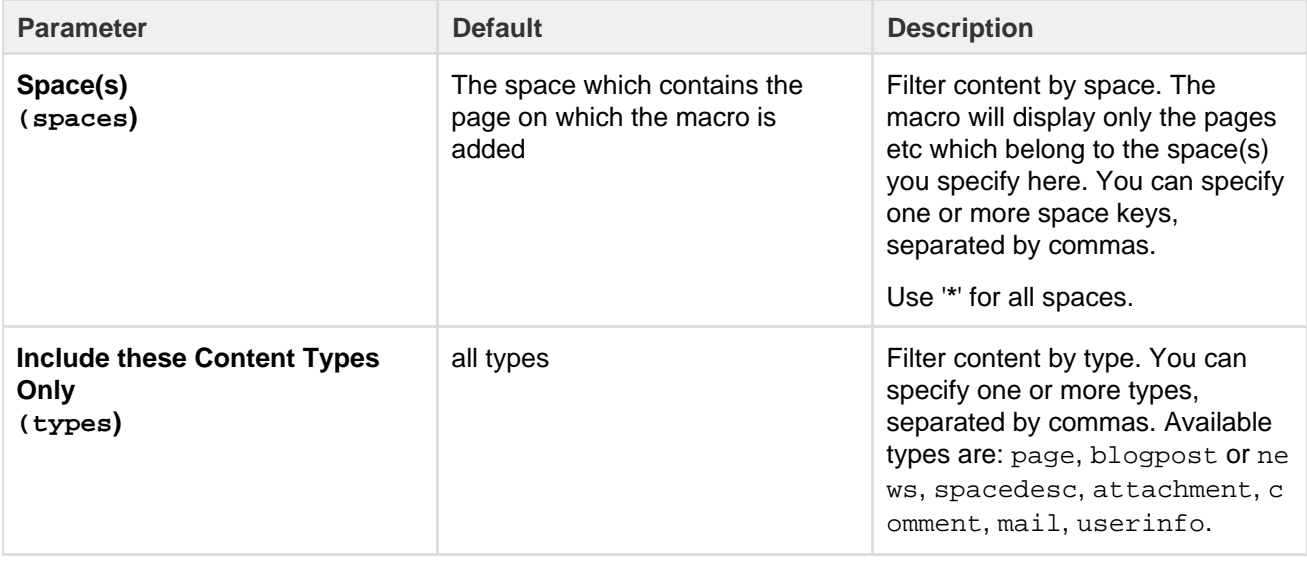

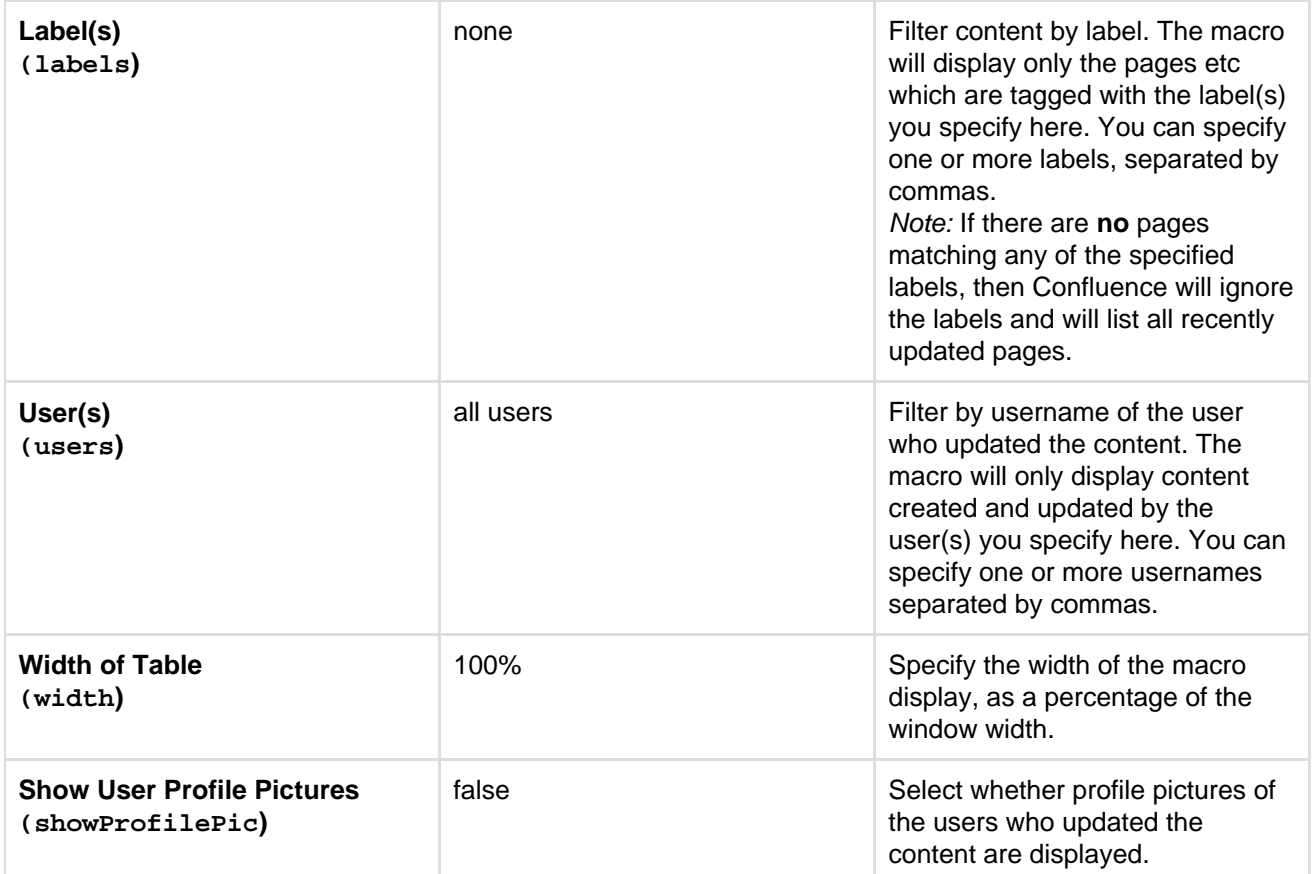

This example is useful when you want to add a macro outside the editor, for example as custom content in the sidebar, header or footer of a space.

**Macro name:** recently-updated-dashboard

**Macro body:** None.

```
{recently-updated-dashboard:spaces=ds|users=admin|width=50%|showProfileP
ic=true|labels=choc|types=page}
```
# <span id="page-328-0"></span>Recently Updated Macro

The Recently Updated macro displays a list of the most recently changed content within Confluence.

**Using the Recently Updated Macro**

# **To add the Recently Updated macro to a page:**

1. From the editor toolbar, choose **Insert**

```
+ +> Other Macros
```
2. Find and select the required macro

**Speed it up with autocomplete:** Type **{** and the beginning of the macro name, to see a list of suggested macros. In this example we're inserting the cheese macro.

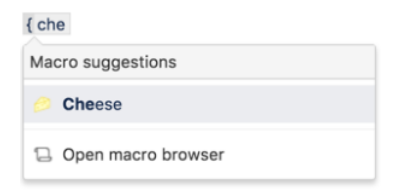

**To edit an existing macro:** Click the macro placeholder and choose **Edit**. This will open the macro details, so you can edit the macro parameters.

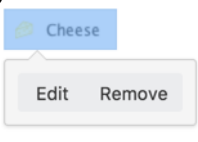

# **Parameters**

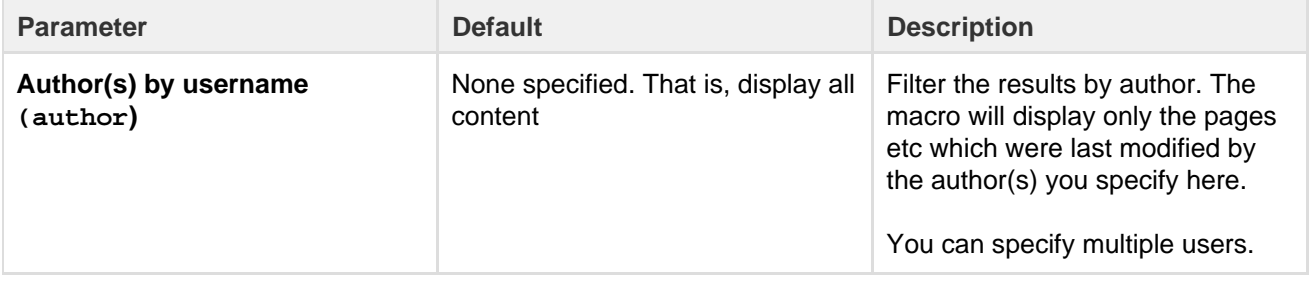

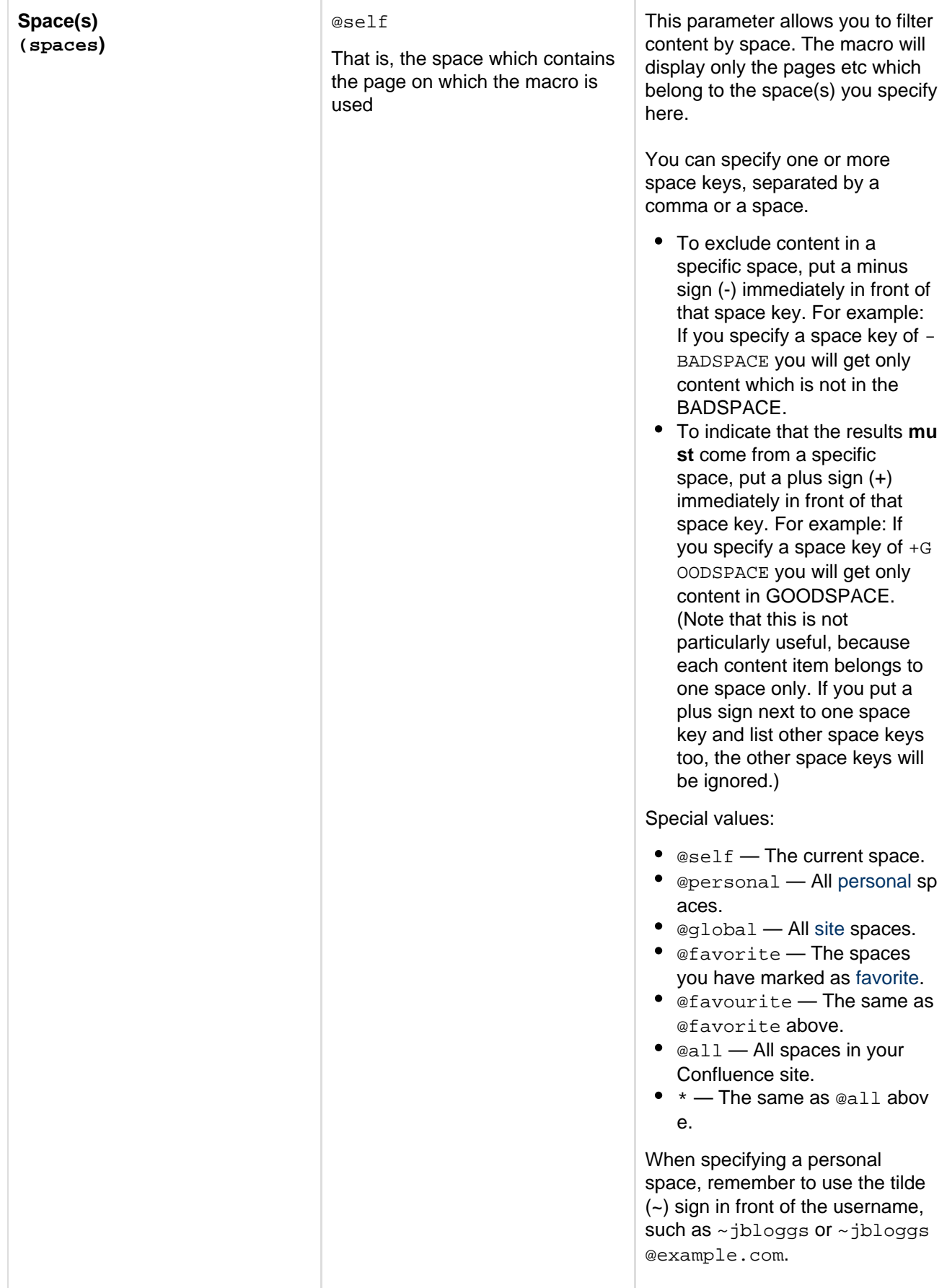

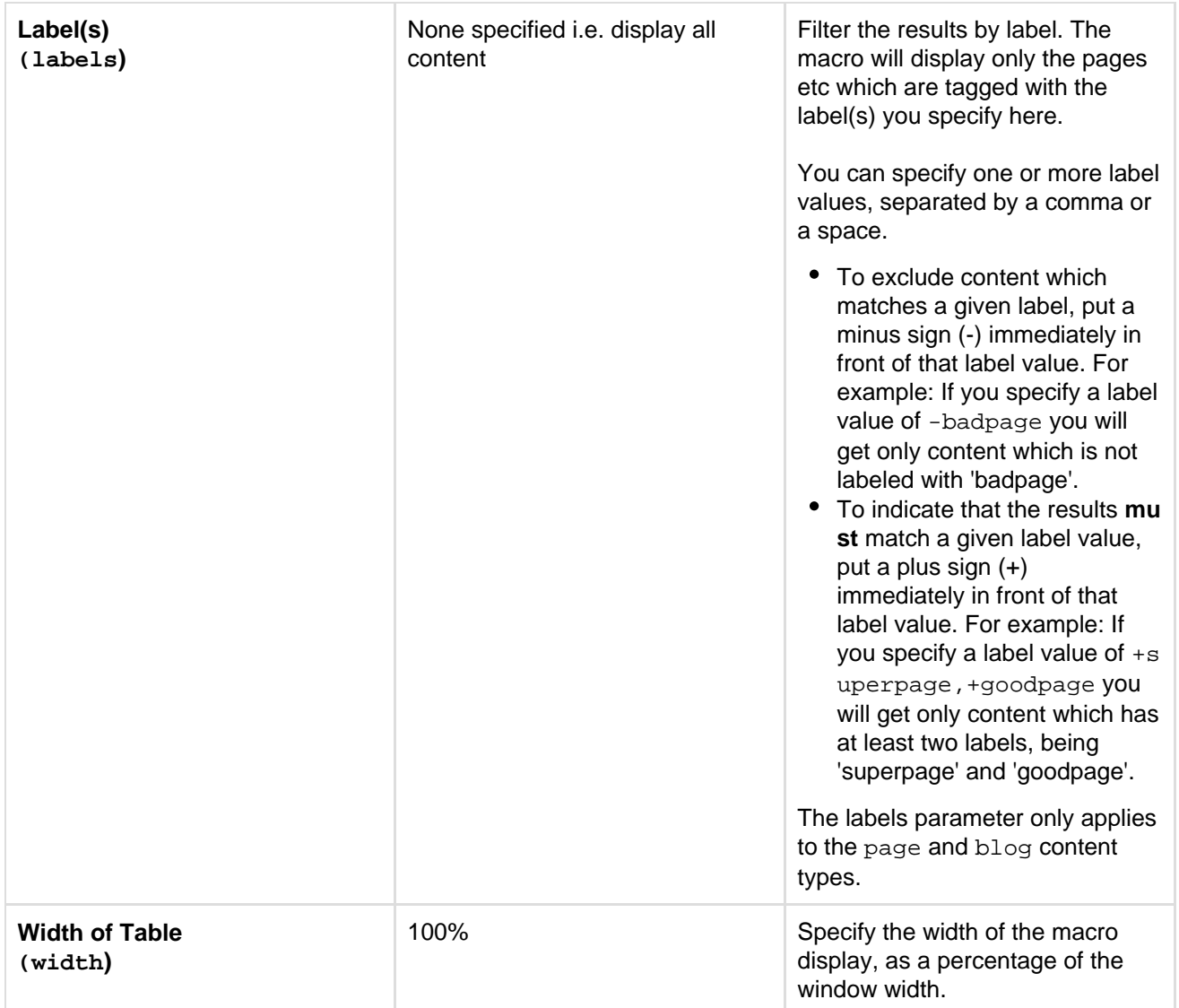

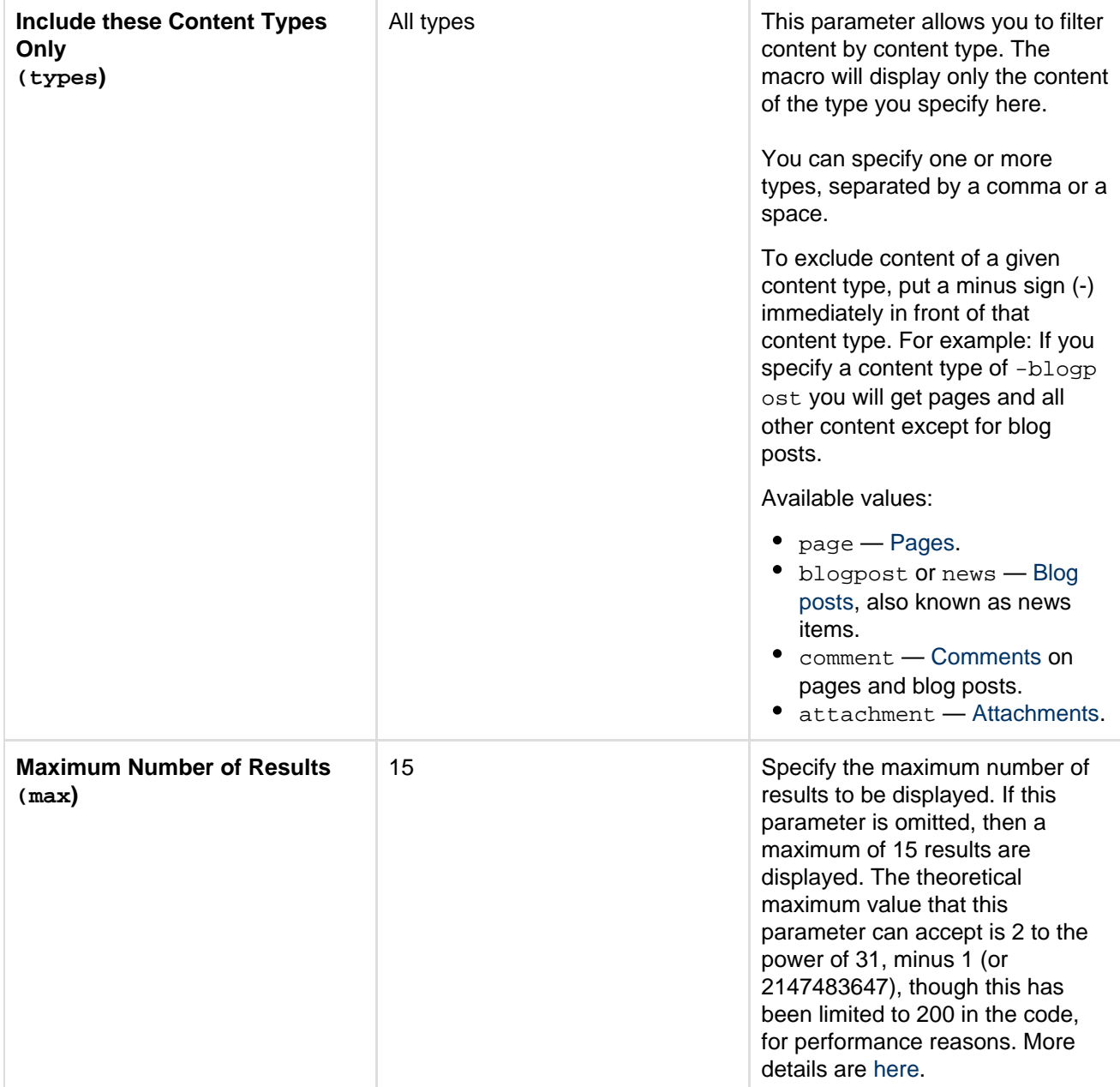

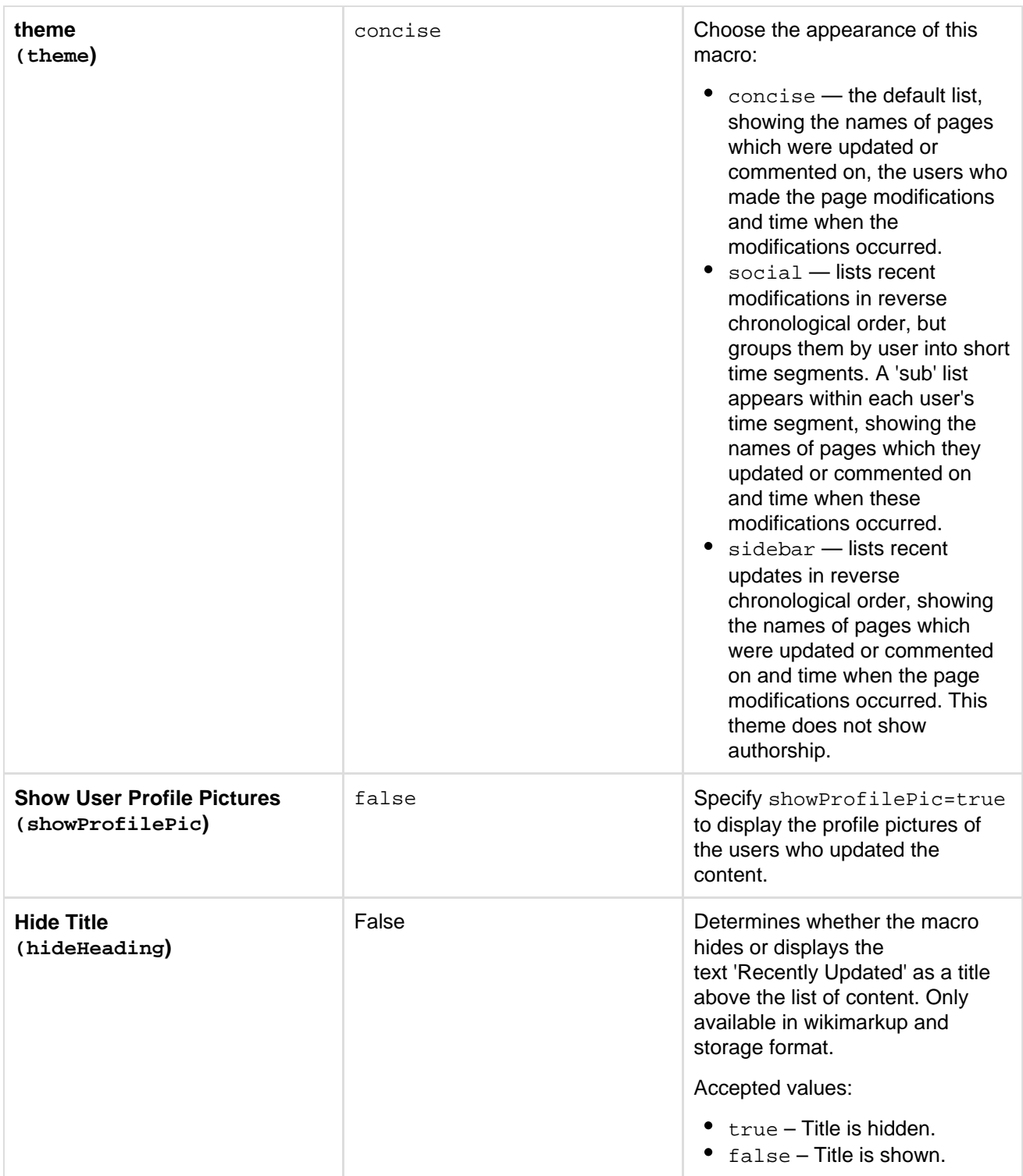

# **Notes**

- The [Recently Updated Dashboard macro](#page-327-0) is similar to this macro, but is intended for display on the Confluence dashboard.
- If you would like to change the wording displayed by the Recently Updated macro, please refer to the document on [modifying the Confluence interface text.](https://confluence.atlassian.com/display/CONF69/Modify+Confluence+Interface+Text)

#### **Wiki markup example**

This example is useful when you want to add a macro outside the editor, for example as custom content in the sidebar, header or footer of a space.

**Macro name:** recently-updated

# **Macro body:** None.

```
{recently-updated:spaces=ds|author=admin|max=10|hideHeading=true|width=5
0%|theme=sidebar|showProfilePic=true|labels=choc|types=page}
```
# Recently Used Labels Macro

The Recently Used Labels macro displays a list of the labels that have been most recently added to a page, blog post or attachment. You can define the number of labels to be displayed and the scope (the current space, your personal space or site spaces, also known as 'global' spaces).

# **Using the Recently Used Labels macro**

# **To add the Recently Used Labels macro to a page:**

- 1. From the editor toolbar, choose **Insert**
	- $+$   $+$
	- > **Other Macros**
- 2. Find and select the required macro

**Speed it up with autocomplete:** Type **{** and the beginning of the macro name, to see a list of suggested macros. In this example we're inserting the cheese macro.  $I$ che

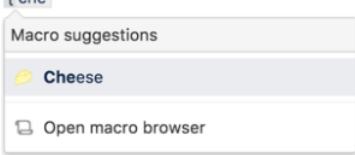

**To edit an existing macro:** Click the macro placeholder and choose **Edit**. This will open the macro details, so you can edit the macro parameters.

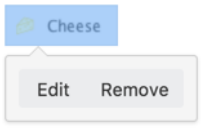

# **Parameters of this macro**

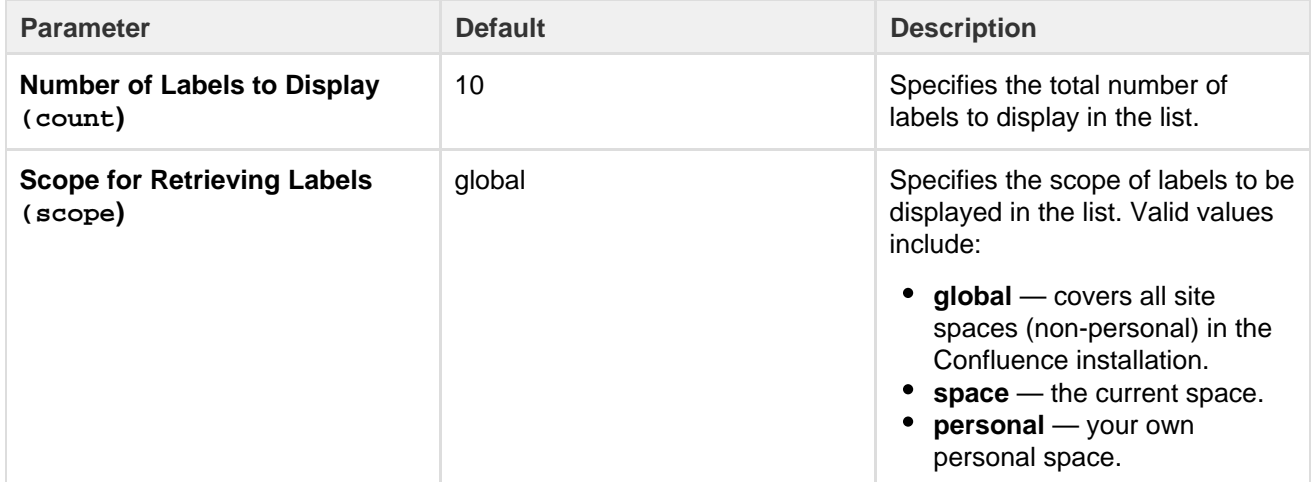

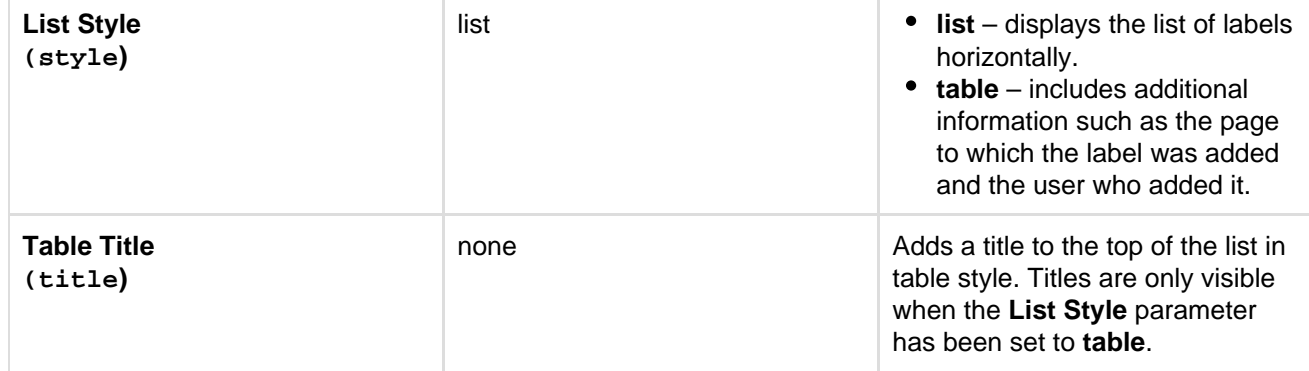

This example is useful when you want to add a macro outside the editor, for example as custom content in the sidebar, header or footer of a space.

**Macro name:** recently-used-labels

## **Macro body:** None.

```
{recently-used-labels:title=My title|scope=space|style=table|count=20}
```
# Related Labels Macro

The Related Labels macro lists all labels from every page which has one or more labels in common with the current page.

# **Using the Related Labels Macro**

# **To add the Related Labels macro to a page:**

- 1. From the editor toolbar, choose **Insert**
	- $+$   $+$
	- > **Other Macros**
- 2. Find and select the required macro

**Speed it up with autocomplete:** Type **{** and the beginning of the macro name, to see a list of suggested macros. In this example we're inserting the cheese macro.  $\mathbf{r}$  where

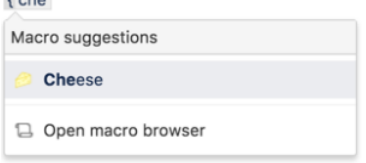

**To edit an existing macro:** Click the macro placeholder and choose **Edit**. This will open the macro details, so you can edit the macro parameters.

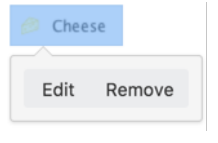

# **Parameters**

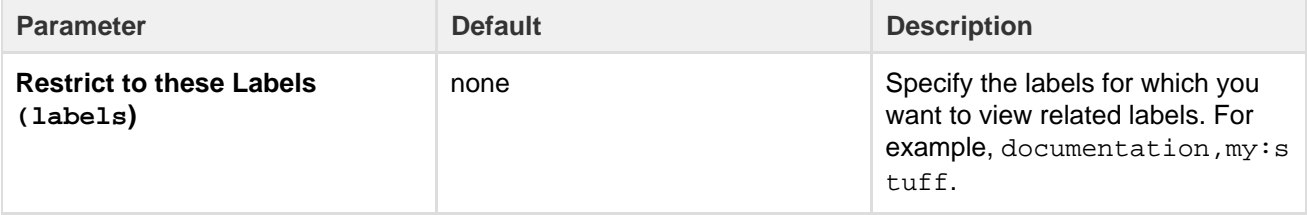

This example is useful when you want to add a macro outside the editor, for example as custom content in the sidebar, header or footer of a space.

**Macro name:** related-labels

## **Macro body:** None.

```
{related-labels:labels=choc,cake}
```
# Roadmap Planner Macro

Create simple, visual timelines that are useful for planning projects, software releases and much more with the Roadmap macro.

Roadmaps are made up of:

- **bars** to indicate phases of work
- **lanes** to differentiate between teams, products or streams
- **markers** to highlight important dates and milestones
- a timeline showing months or weeks.

You can provide more information about items on your roadmap by linking a bar to a page.

Here's how it appears on a page:

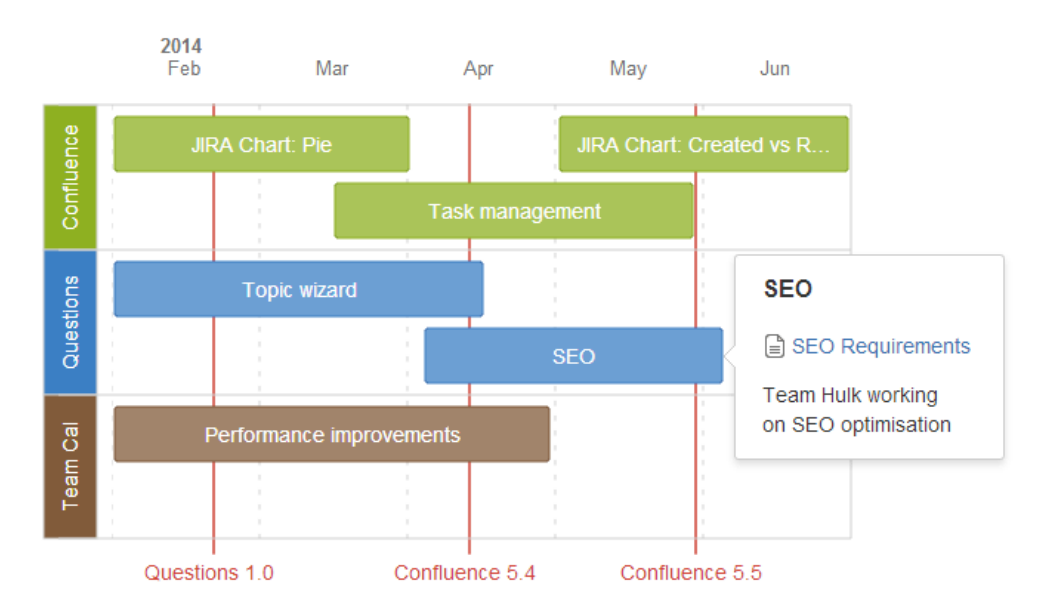

# **Adding the Roadmap macro**

# **To add the Roadmap macro to a page:**

1. From the editor toolbar, choose **Insert**

```
+ +
```
# > **Other Macros**

2. Find and select the required macro

**Speed it up with autocomplete:** Type **{** and the beginning of the macro name, to see a list of suggested macros. In this example we're inserting the cheese macro.

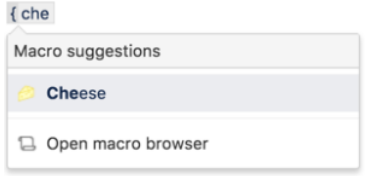

**To edit an existing macro:** Click the macro placeholder and choose **Edit**. This will open the macro details, so you can edit the macro parameters.

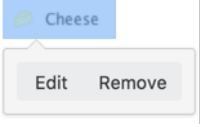

## **Editing your Roadmap**

### **To edit your roadmap:**

- Select the roadmap and choose **Edit**.
- **Add** lanes, bars and markers.
- Drag lanes, bars and markers to the desired location on the roadmap.
- Select lanes, bars and markers to add text, change colors and remove from the roadmap.
- Select bars to add links to existing pages, create new pages or add a description.
- Set the start and end dates for the roadmap and choose to display it by weeks or months.

Here's how the roadmap planner appears in the editor:

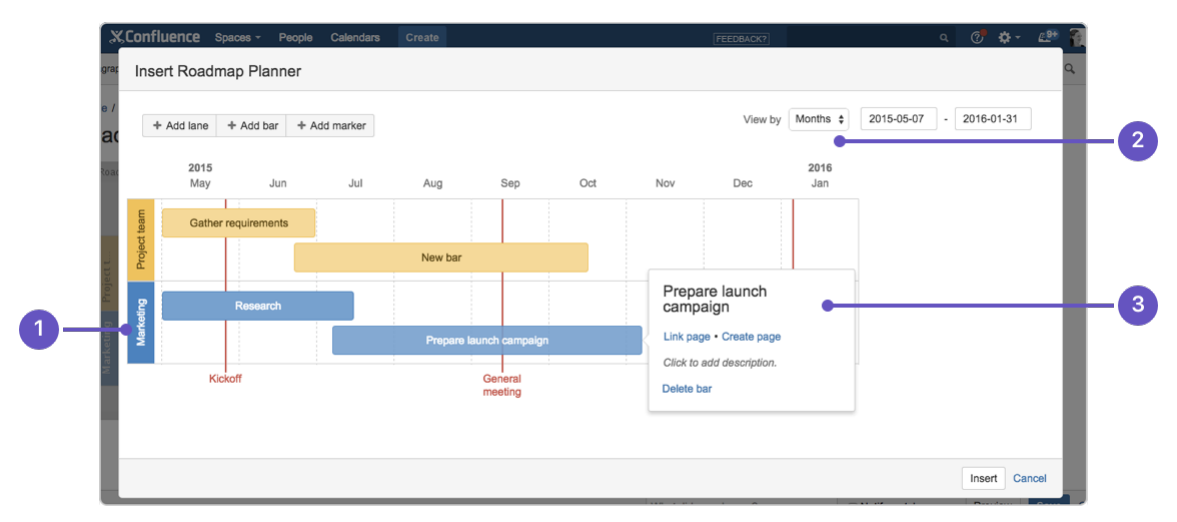

- 1. **Add lanes:** to differentiate your teams or streams of work.
- 2. **Date range:** display the plan by weeks or months.
- 3. **Add bar info:** to provide more info or link a bar to a page.

### **Parameters**

This macro does not use the macro browser to set parameters. You also cannot add this macro via wiki markup or by editing the storage format directly.

### **Notes**

The Roadmap macro was previously available as an add-on from [The Marketplace.](https://marketplace.atlassian.com/plugins/com.atlassian.confluence.plugins.confluence-roadmap-plugin) The macro has changed significantly. If you had an older version of the macro installed you will be able to view your existing roadmaps but not edit them.

# <span id="page-337-0"></span>RSS Feed Macro

The RSS Feed macro embeds an [RSS feed](#page-392-0) on a page. It can display the contents of external feeds, or of internal feeds generated by Confluence. To display blog posts or to list recently updated pages in a space, use the [Feed Builder](#page-392-0) to create an internal feed, then render it using this macro.

## **CAUTION: Including unknown HTML inside a webpage is dangerous.**

HTML inside an RSS feed can contain active scripting components. This means that it would be possible for a malicious attacker to present a user of your site with script that their web browser would believe came from you. Such code could be used, for example, to steal a user's authentication cookie and give the attacker their Confluence login password.

The RSS Feed macro may be disabled by your Confluence administrator. Also, your Confluence administrator can define a [whitelist of trusted URLs](https://confluence.atlassian.com/display/CONF69/Configuring+the+Whitelist). You will see an error message on the Confluence page, if the included URL is not in the whitelist.

### **Using the RSS Feed macro**

## **To add the RSS Feed macro to a page:**

1. From the editor toolbar, choose **Insert**

 $+$   $+$ 

> **Other Macros**

2. Find and select the required macro

**Speed it up with autocomplete:** Type **{** and the beginning of the macro name, to see a list of suggested macros. In this example we're inserting the cheese macro.

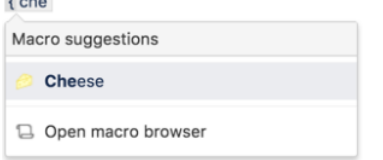

**To edit an existing macro:** Click the macro placeholder and choose **Edit**. This will open the macro details, so you can edit the macro parameters.

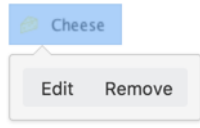

# **Parameters**

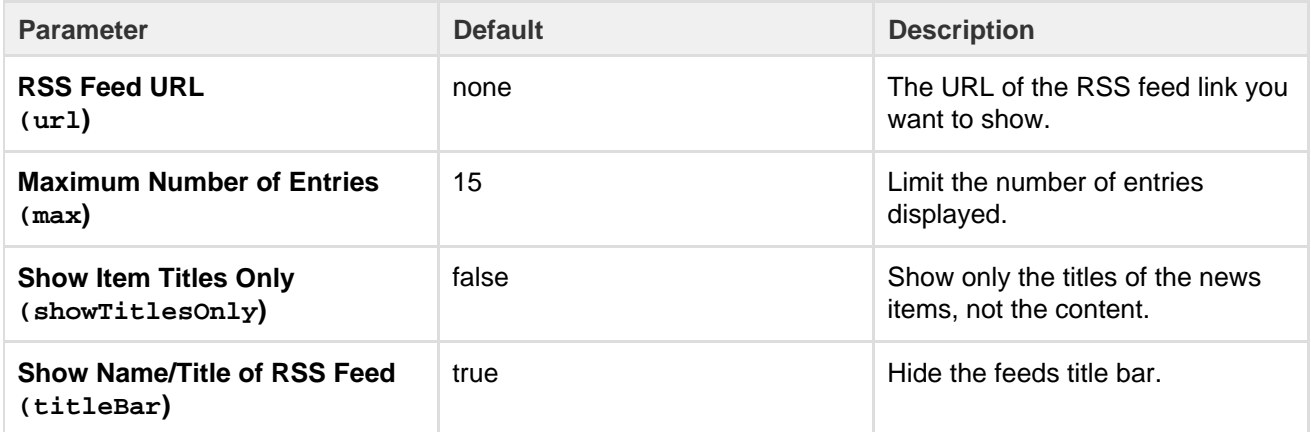

# **How up to date is the feed?**

By default, the RSS Feed macro caches the feed results for 60 minutes before fetching the data again.

If you wish to change the default caching, use the Cache macro to define how often the RSS Feed macro fetches the feed updates. You will need to install the [Cache plugin](https://plugins.atlassian.com/plugin/details/152) onto your Confluence site.

# **What happens to a page containing a disallowed URL?**

Your Confluence Administrator can set up a whitelist of allowed URLs. If this is the case, you may see an error on the pages which contain the RSS Feed macro.

A user can add the [RSS Feed macro](#page-337-0) or the [HTML-include macro](#page-280-0) to a Confluence page. The macro code includes a URL from which the content is drawn. When the page is displayed, Confluence will check the URL against the whitelist. If the URL is not allowed, Confluence will display an error message on the page.

The error message says that Confluence "could not access the content at the URL because it is not from an allowed source" and displays the offending URL. If the person viewing the page is a Confluence Administrator, they will also see a link to the Administration page where they can configure the URL whitelist.

# Here is an example of the error message, including the link shown only to Confluence Administrators:

# Could not access the content at the URL because it is not from an allowed source.

http://ffeathers.wordpress.com

Configure whitelist >>

# Here is an example of the error message, but without the link.

# Could not access the content at the URL because it is not from an allowed source.

http://ffeathers.wordpress.com

You may contact your site administrator and request that this URL be added to the list of allowed sources.

# **Authentication**

# **Private feeds from external sites**

RSS feeds which require authentication cannot be accessed using the RSS Feed macro.

# **Accessing internal HTTPS feeds**

This applies only to Confluence instances which have [enabled HTTPS for all content](https://confluence.atlassian.com/display/CONF69/Running+Confluence+Over+SSL+or+HTTPS). If your site is fully HTTPS, the RSS Feed macro cannot access internal feeds. To enable the RSS Feed macro to access internal feeds without affecting your HTTPS setup, enable local-only HTTP access:

- 1. Shut down Confluence.
- 2. Consult the [SSL guide](https://confluence.atlassian.com/display/CONF69/Running+Confluence+Over+SSL+or+HTTPS) to enable HTTP access to Confluence. You'll want to ensure that you have an HTTP connector and an SSL connector, both commented in. This means that Confluence will be accessible via both HTTP and HTTPS. However, you should not have a redirect port, nor rules in web.xml to redirect all traffic.
- 3. Instead of using web.xml to redirect traffic, insert a firewall rule to redirect all HTTP requests not from the Confluence server to the equivalent HTTPS URL. This ensures that users will only be able to access Confluence via HTTPS, as intended. If you have still left HTTP access for attachments enabled (to avoid the [IE download bug](http://jira.atlassian.com/browse/JRA-8179)) you must selectively enable those URLS as well.
- 4. Modify your Confluence RSS Feed macro feed link to use the HTTP URL, and restart Confluence.

# **Enabling the RSS Feed macro**

The RSS Feed macro is disabled by default.

# **To enable the RSS Feed macro:**

- 1. Go to  $\circ$
- > **Add-ons**.
- 2. Select **System** from the drop down and search for the **Confluence HTML Macros** add-on.
- 3. Expand the add-on and enable the **rss (rss-xhtml)** module.

# **Wiki markup example**

This example is useful when you want to add a macro outside the editor, for example as custom content in the sidebar, header or footer of a space.

# **Macro name:** rss

## **Macro body:** None.

```
{rss:max=10|showTitlesOnly=true|url=http://myblog.com/feed|titleBar=fals
e}
```
# Search Results Macro

The Search Results macro searches your Confluence site based on search terms specified in the macro parameters, and displays the results on the wiki page.

# **Using the Search Results macro**

# **To add the Search Results macro to a page:**

- 1. From the editor toolbar, choose **Insert**
	- $+$   $+$
	- > **Other Macros**
- 2. Find and select the required macro

**Speed it up with autocomplete:** Type **{** and the beginning of the macro name, to see a list of suggested macros. In this example we're inserting the cheese macro.  $\{che$ 

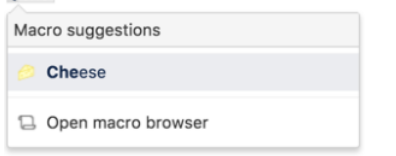

**To edit an existing macro:** Click the macro placeholder and choose **Edit**. This will open the macro details, so you can edit the macro parameters.

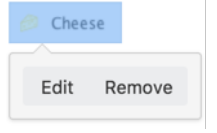

## **Parameters**

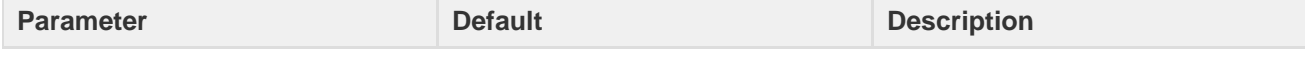

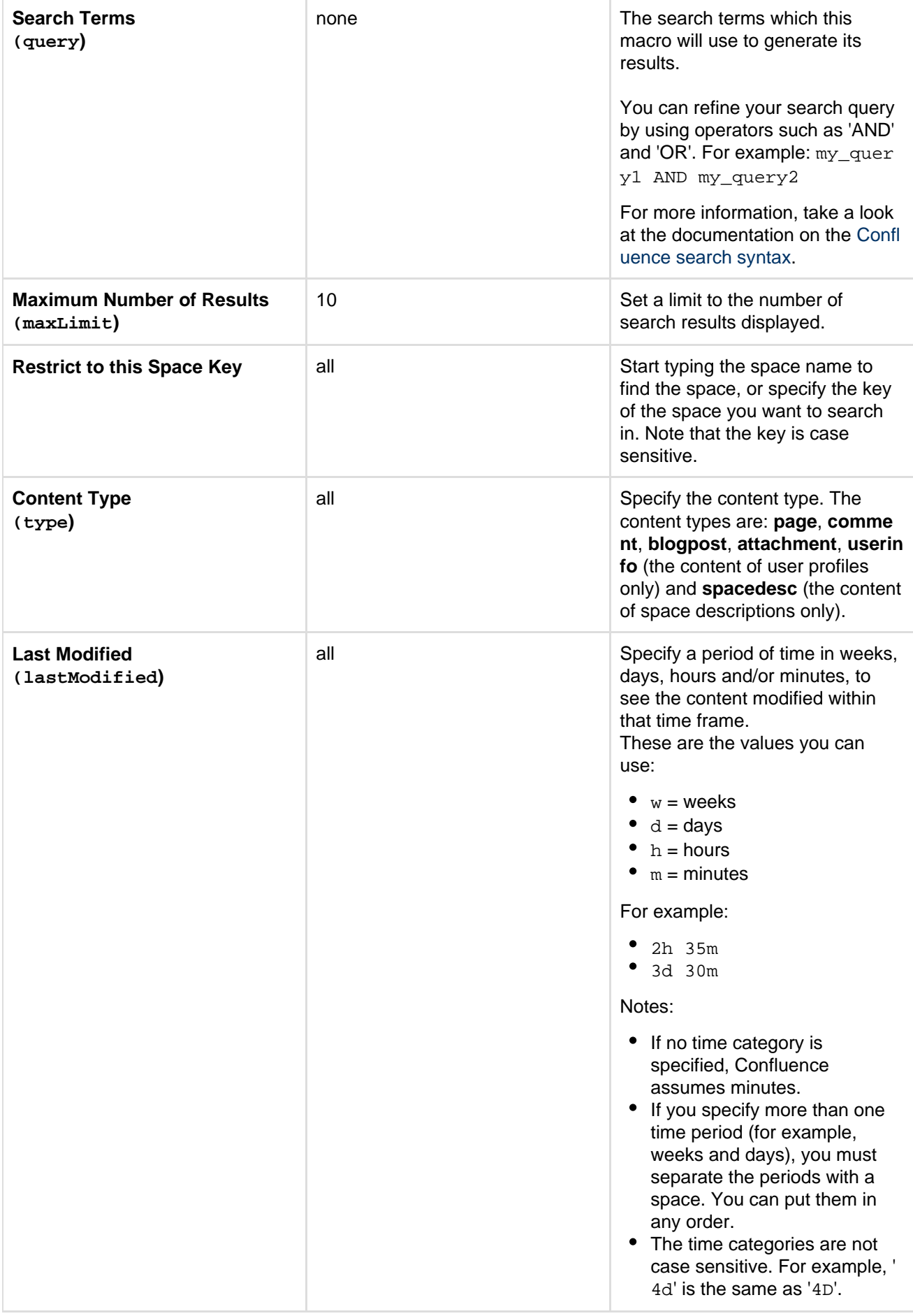

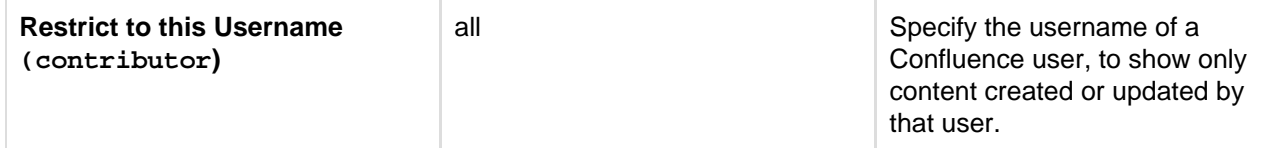

### **Notes**

**Permissions:** When a user views the page containing the Search Results macro, the search results will show only pages and other content types for which the user has 'View' permission.

#### **Wiki markup example**

This example is useful when you want to add a macro outside the editor, for example as custom content in the sidebar, header or footer of a space.

#### **Macro name:** search

### **Macro body:** None.

```
{search:lastModified=3w|query=choc|contributor=admin|maxLimit=10|type=pa
ge|spacekey=ds}
```
# Section Macro

Used with the Column macro to define columns on a page. See [Working with page layouts and columns and](#page-112-0) [sections.](#page-112-0)

#### **Wiki markup example**

This example is useful when you want to add a macro outside the editor, for example as custom content in the sidebar, header or footer of a space.

### **Macro name:** section

**Macro body:** Rich text, consisting of one or more Column macros.

```
{section:border=true}
{column:width=100px}
This is the content of *column 1*.
{column}
{column}
This is the content of *column 2*.
{column}
{section}
```
# Space Attachments Macro

The Space Attachments macro displays a list of all files attached to pages in a space. It shows details of the file and the includes a link to the page a file is attached to.

Filters allow you to show only files with a particular label or file extension.

Screenshot: The Space Attachments macro

Sample Page

® 3 Added by Rach Admin, last edited by Rach Admin on Feb 15, 2013 (view change)

Attachments in this space - displayed via the space attachments macro.

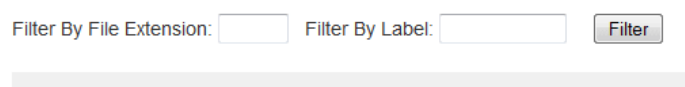

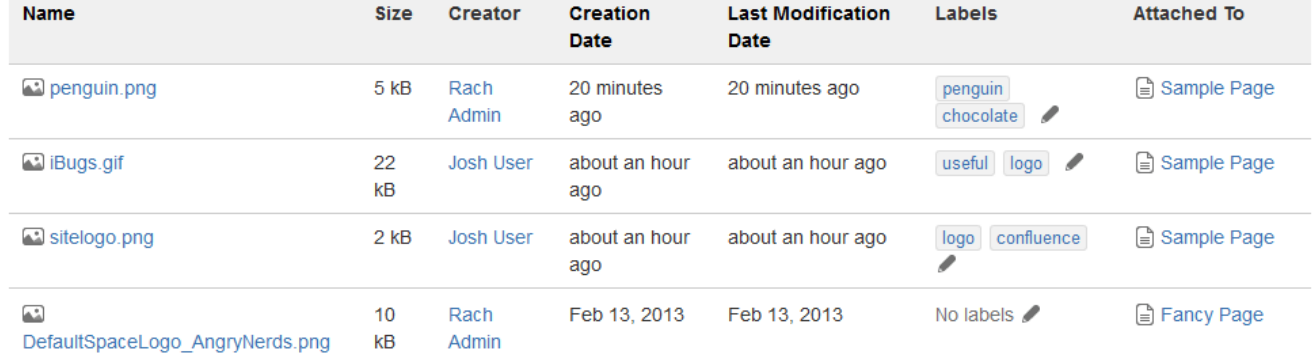

## **Using the Space Attachments macro**

**To add the Space Attachments macro to a page:**

- 1. From the editor toolbar, choose **Insert**
	- $+$   $+$

 $\mathbf{z}$ 

- > **Other Macros**
- 2. Find and select the required macro

**Speed it up with autocomplete:** Type **{** and the beginning of the macro name, to see a list of suggested macros. In this example we're inserting the cheese macro.

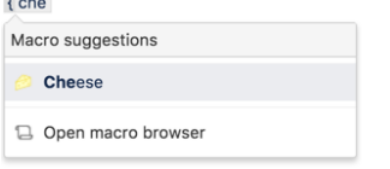

**To edit an existing macro:** Click the macro placeholder and choose **Edit**. This will open the macro details, so you can edit the macro parameters.

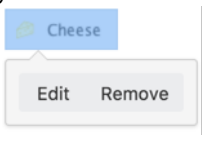

### **Parameters**

The Space Attachments macro displays a list of all the attachments in a space. You can choose to show attachments from the current space, or another space.

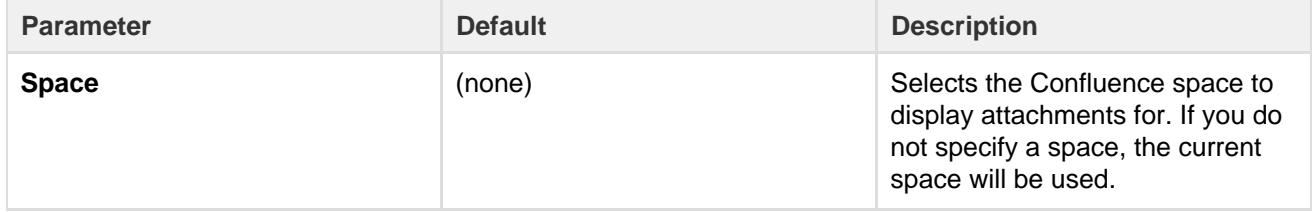

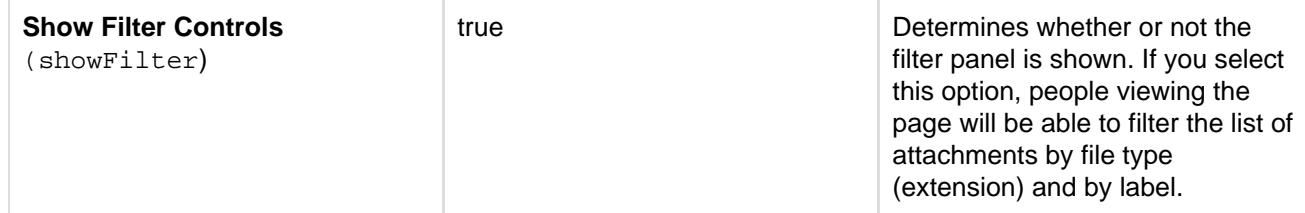

This example is useful when you want to add a macro outside the editor, for example as custom content in the sidebar, header or footer of a space.

**Macro name:** space-attachments

## **Macro body:** None.

```
{space-attachments:showFilter=false|space=ds}
```
# Space Details Macro

The Space Details macro displays the details of a Confluence space, including the space name, description, and more.

# **Using the Space Details macro**

## **To add the Space Details macro to a page:**

1. From the editor toolbar, choose **Insert**  $+$   $+$ 

```
> Other Macros
```
2. Find and select the required macro

**Speed it up with autocomplete:** Type **{** and the beginning of the macro name, to see a list of suggested macros. In this example we're inserting the cheese macro.  $I$  che

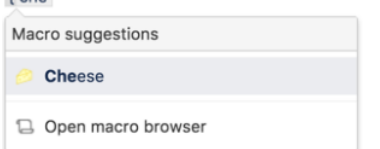

**To edit an existing macro:** Click the macro placeholder and choose **Edit**. This will open the macro details, so you can edit the macro parameters.

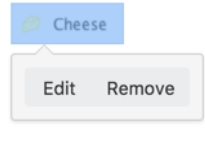

# **Parameters**

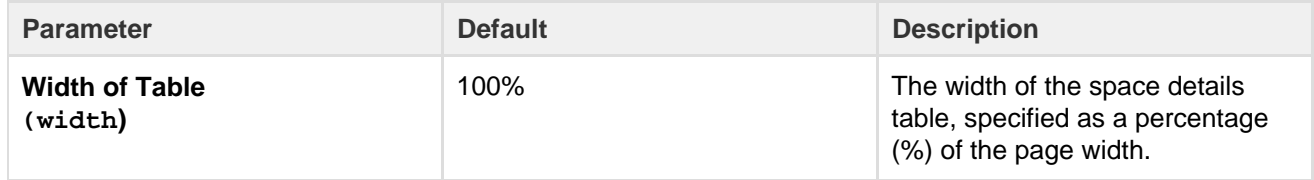

This example is useful when you want to add a macro outside the editor, for example as custom content in the sidebar, header or footer of a space.

**Macro name:** space-details

### **Macro body:** None.

{space-details:width=50%}

# Spaces List Macro

Use the Spaces List macro to display a list of spaces on a page.

# **Using the Spaces List macro**

## **To add the Spaces List macro to a page:**

- 1. From the editor toolbar, choose **Insert**
	- $+$   $+$

### > **Other Macros**

2. Find and select the required macro

**Speed it up with autocomplete:** Type **{** and the beginning of the macro name, to see a list of suggested macros. In this example we're inserting the cheese macro.  $t = h$ 

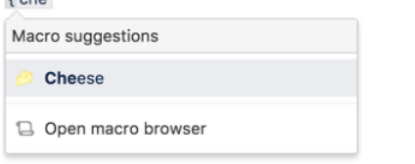

**To edit an existing macro:** Click the macro placeholder and choose **Edit**. This will open the macro details, so you can edit the macro parameters.

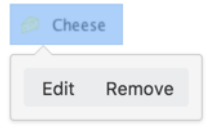

# **Parameters**

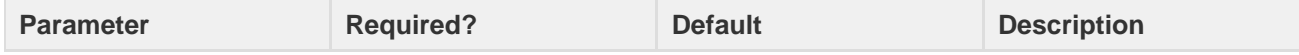

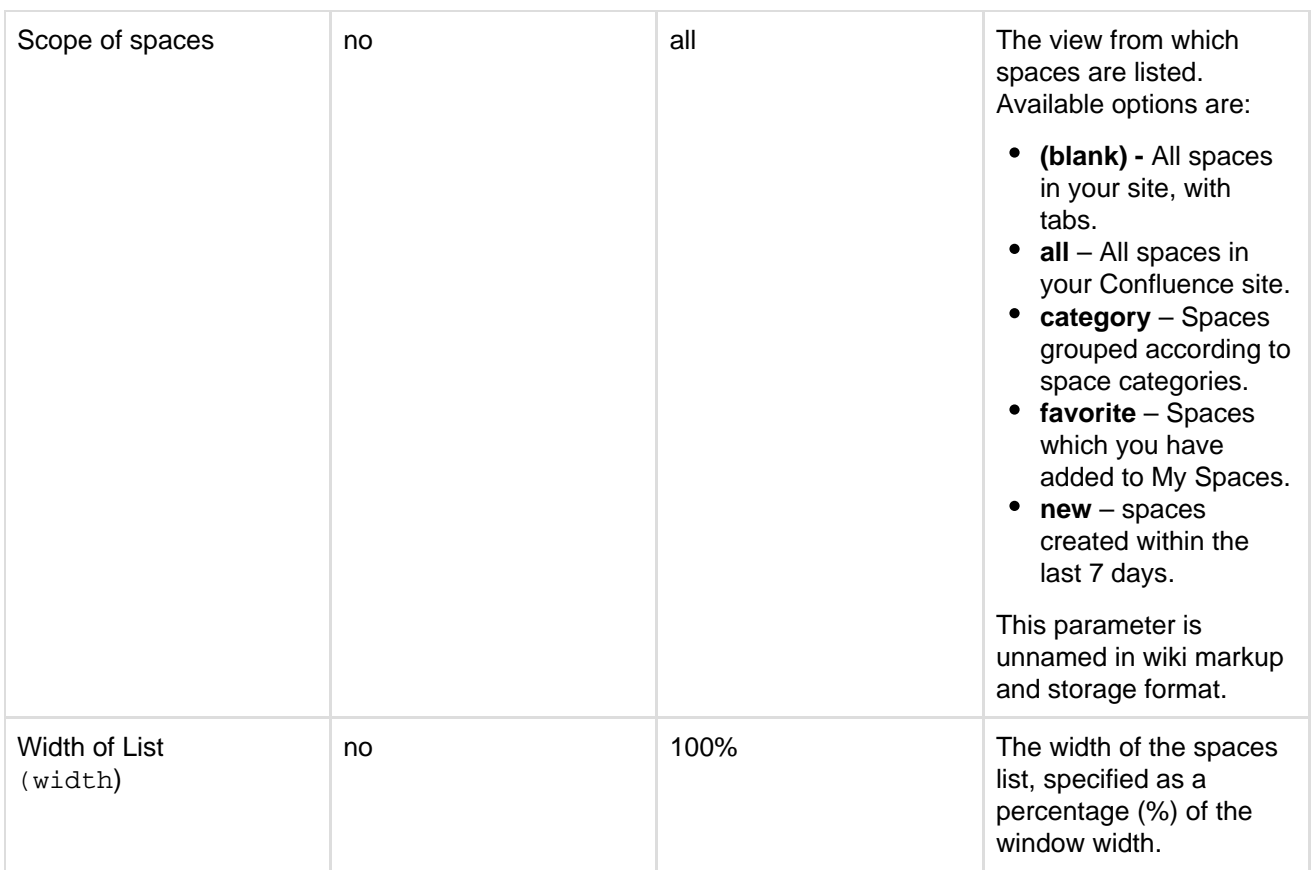

This example is useful when you want to add a macro outside the editor, for example as custom content in the sidebar, header or footer of a space.

### **Macro name:** spaces

### **Macro body:** None.

{spaces:favourite|width=80%}

# Status Macro

The Status macro displays a colored lozenge (a rounded box) that is useful for reporting project status. You can choose the color of the lozenge and the text that appears inside the lozenge. The macro also displays its current status in the editor, and you can change the status directly in the editor.

See the Status macro put to excellent use in [How to build a release planning page in](https://confluence.atlassian.com/doc/blog/2015/08/how-to-build-a-release-planning-page-in-confluence) [Confluence.](https://confluence.atlassian.com/doc/blog/2015/08/how-to-build-a-release-planning-page-in-confluence)

# **ALL GOOD**

Screenshot: Click on the Status macro lozenge to change the status.

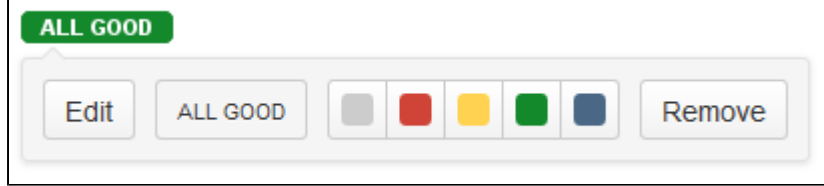

# **Using the Status macro**

## **To add the Status macro to a page using the Macro Browser:**

- 1. From the editor toolbar, choose **Insert**
	- $+$   $+$
	- > **Other Macros**
- 2. Find and select the required macro

**Speed it up with autocomplete:** Type **{** and the beginning of the macro name, to see a list of suggested macros. In this example we're inserting the cheese macro.

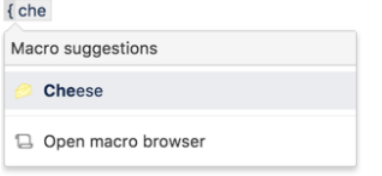

**To edit an existing macro:** Click the macro placeholder and choose **Edit**. This will open the macro details, so you can edit the macro parameters.

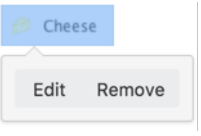

# **Parameters**

Parameters are options that you can set to control the content or format of the macro output. Where the parameter name used in Confluence storage format or wikimarkup is different to the label used in the macro browser, it will be listed below in brackets (example).

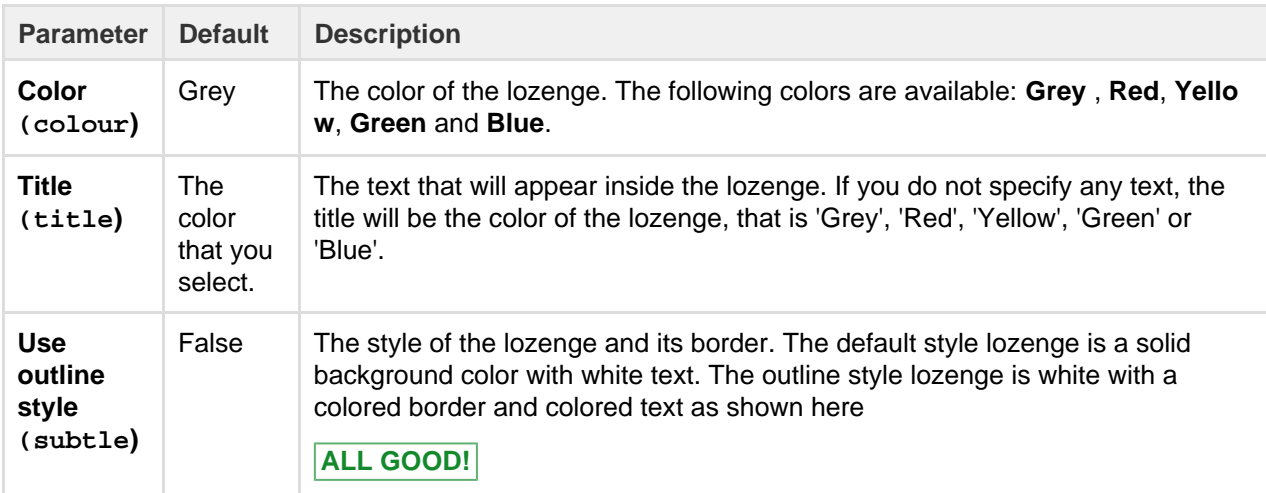

**Wiki markup example**

This example is useful when you want to add a macro outside the editor, for example as custom content in the sidebar, header or footer of a space.

### **Macro name:** status

### **Macro body:** None.

{status:colour=Green|title=On track|subtle=true}

# Table of Contents Macro

The Table of Contents macro scans the headings on the rable of Contents macro sears the readings on Want to see the Table of Contents macro in

action? Check out how it's used in [Creating](https://confluence.atlassian.com/doc/blog/2015/08/creating-insightful-customer-interview-pages)

Created in 2018 by Atlassian. Licensed under a [Creative Commons Attribution 2.5 Australia License.](http://creativecommons.org/licenses/by/2.5/au/)

contents based on those headings. This helps readers find their way around lengthy pages, by summarizing the content structure and providing links to headings.

## **Using the Table of Contents macro**

**Hint:** For quick access from the editor toolbar, choose **Insert** > **Table of Contents**.

### **To add the Table of Contents macro to a page:**

- 1. From the editor toolbar, choose **Insert**
	- $+$   $+$
	- > **Other Macros**
- 2. Find and select the required macro

**Speed it up with autocomplete:** Type **{** and the beginning of the macro name, to see a list of suggested macros. In this example we're inserting the cheese macro.

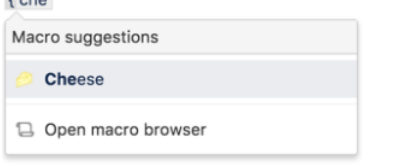

**To edit an existing macro:** Click the macro placeholder and choose **Edit**. This will open the macro details, so you can edit the macro parameters.

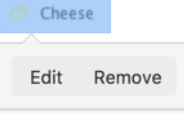

## **Macro parameters**

Parameters are options that you can set to control the content or format of the macro output. Where the parameter name used in Confluence storage format or wikimarkup is different to the label used in the macro browser, it will be listed below in brackets (example).

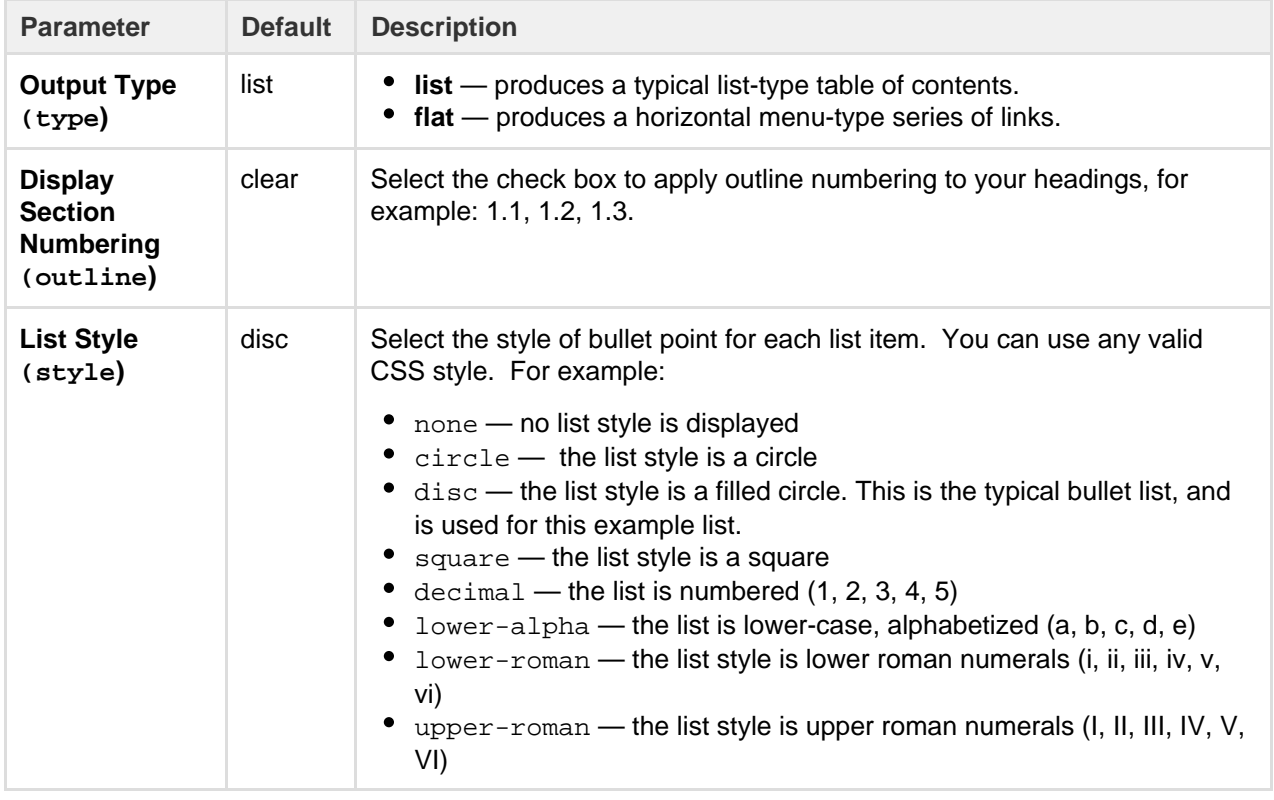

[insightful customer interview pages.](https://confluence.atlassian.com/doc/blog/2015/08/creating-insightful-customer-interview-pages)

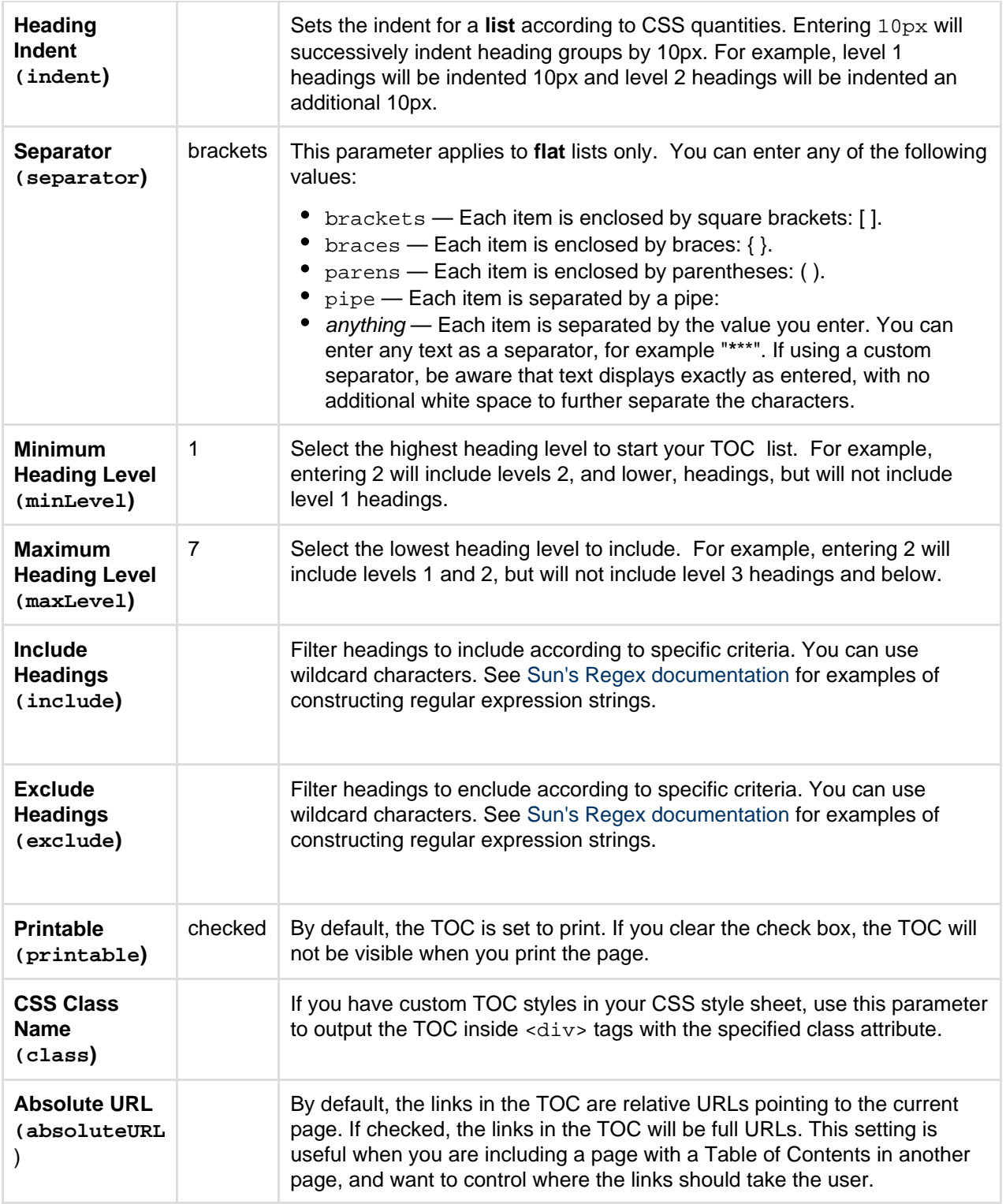

# **Examples**

The examples below are based on this table of contents:

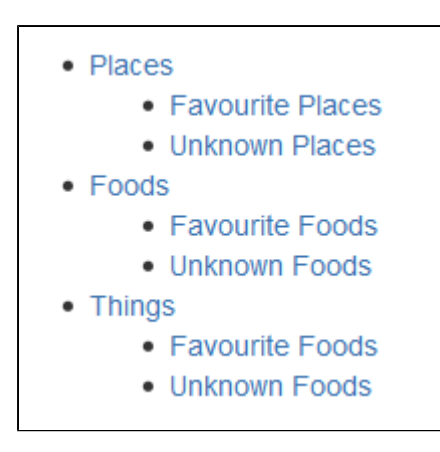

**Filtered Table of Contents**

This example filters the headings to include those that contain 'Favorite', but excludes headings which end with 'Things'. The list is styled with Roman numerals.

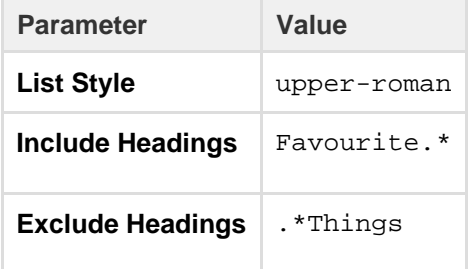

The resulting table of contents is:

I. Favourite Places II. Favourite Foods

**Flat List**

This example filters all headings to render a flat list of 'Unknowns' enclosed in square brackets (the default list style).

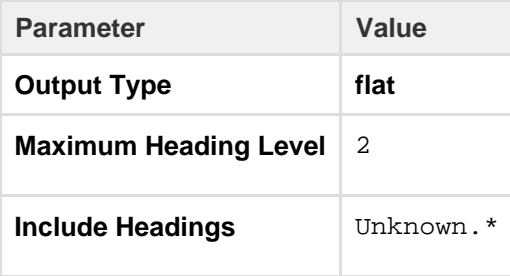

The resulting table of contents is:

[ Unknown Places ] [ Unknown Foods ] [ Unknown Foods ]

**Wiki markup example**

This example is useful when you want to add a macro outside the editor, for example as custom content in the sidebar, header or footer of a space.

**Macro name:** toc

**Macro body:** None.

Created in 2018 by Atlassian. Licensed under a [Creative Commons Attribution 2.5 Australia License.](http://creativecommons.org/licenses/by/2.5/au/)

This example shows a list-type table of contents.

```
{toc:printable=true|style=square|maxLevel=2|indent=5px|minLevel=2|cla
ss=bigpink|exclude=[1//2]|type=list|outline=true|include=.*}
```
This example shows a flat table of contents.

```
{toc:printable=true|maxLevel=2|minLevel=2|class=bigpink|exclude=[1//2
]|type=flat|outline=true|separator=pipe|include=.*}
```
### **Notes**

- When you use a Table of Contents macro in a **template**, you will see an error when you preview the template itself. But the Table of Contents macro works on the pages that people create from the template – the table of contents shows up after they have saved the page. (This is probably because the template is not defined as a page, and the Table of Contents macro works for pages only.)
- The Table of Contents macro only displays page or blog post content. You can't use it to add a table of contents of headings in a comment for example.
- Due to an outstanding issue in the Table of Contents macro ([CONF-10619](http://jira.atlassian.com/browse/CONF-10619)), the macro browser's **Refr esh** function does not render any parameter modifications. Currently, the rendering of parameter value modifications to the Table of Contents macro occurs only after the page is saved.

### **Using HTML heading markup with the Table of Contents macro**

The Table of Contents macro cannot handle HTML heading markup on its own. Hence, if you use the [HTML](#page-281-0) and [HTML Include](#page-280-0) macros to render HTML heading markup in a Confluence page, the Table of Contents macro will not create a contents list out of these headings.

However, if you insert an HTML anchor into each HTML heading on your page (based on the following syntax), the Table of Contents macro will incorporate these headings into your contents list.

<h2><a name="pagename-headingname"></a>Heading Name</h2>

The syntax for the anchor name is the page name and heading name separated by a hyphen. Remove all spaces and convert all text to lower case. Convert all punctuation marks to their URL-encoded equivalent.

# Table of Content Zone Macro

You can use the Table of Content Zone macro to mark out a section (zone) within the page from which to create a table of contents. You can style the headings as a flat list, and place the list of links at the top and bottom of the section or page, to provide navigation bars similar to web navigation.

### **Using the Table of Content Zone macro**

### **To add the Table of Content Zone macro to a page:**

1. From the editor toolbar, choose **Insert**

# $+$   $+$

# > **Other Macros**

2. Find and select the required macro

**Speed it up with autocomplete:** Type **{** and the beginning of the macro name, to see a list of suggested macros. In this example we're inserting the cheese macro.

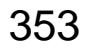

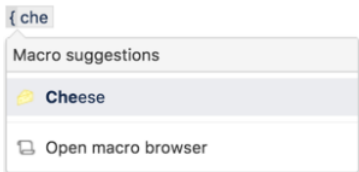

**To edit an existing macro:** Click the macro placeholder and choose **Edit**. This will open the macro details, so you can edit the macro parameters.

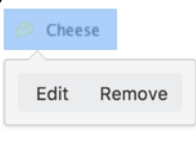

# **Parameters**

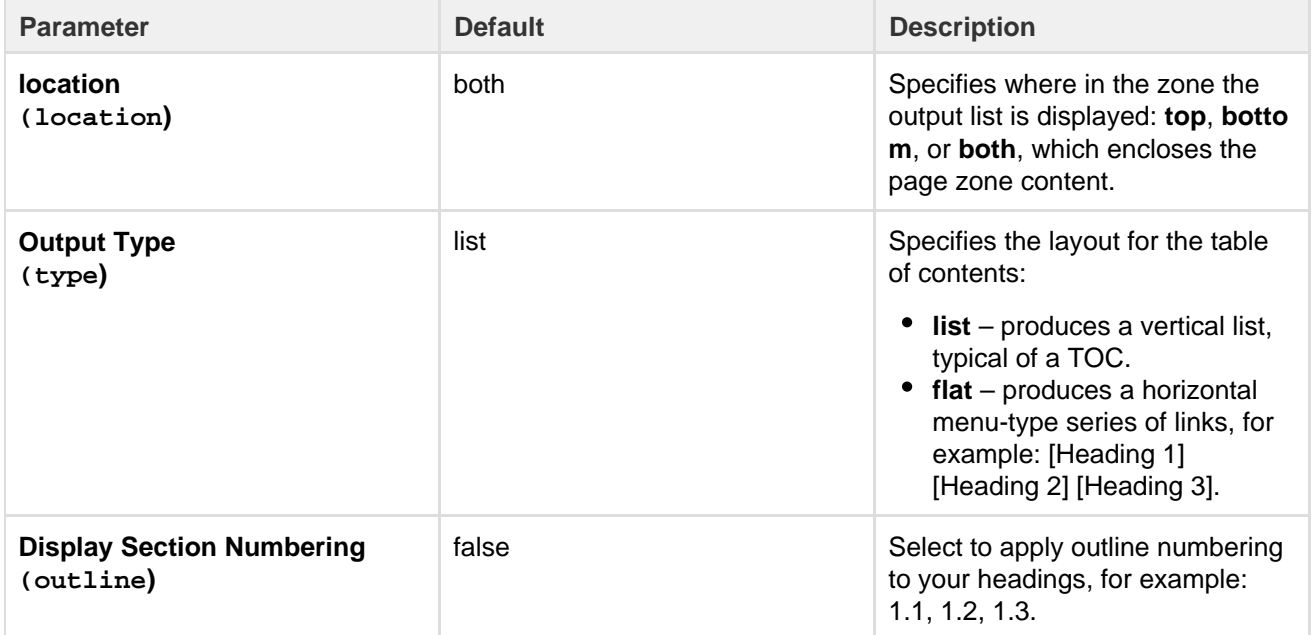

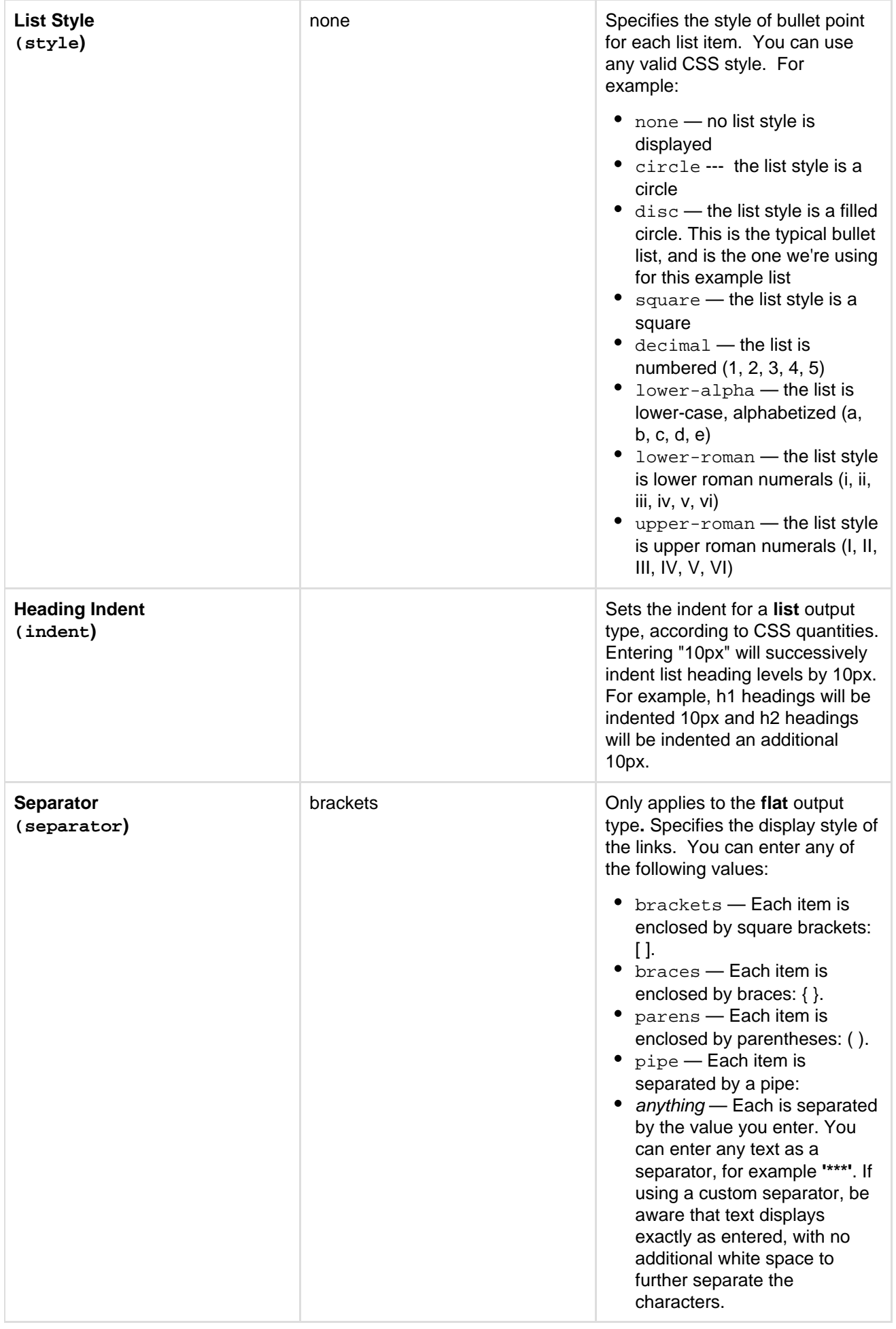

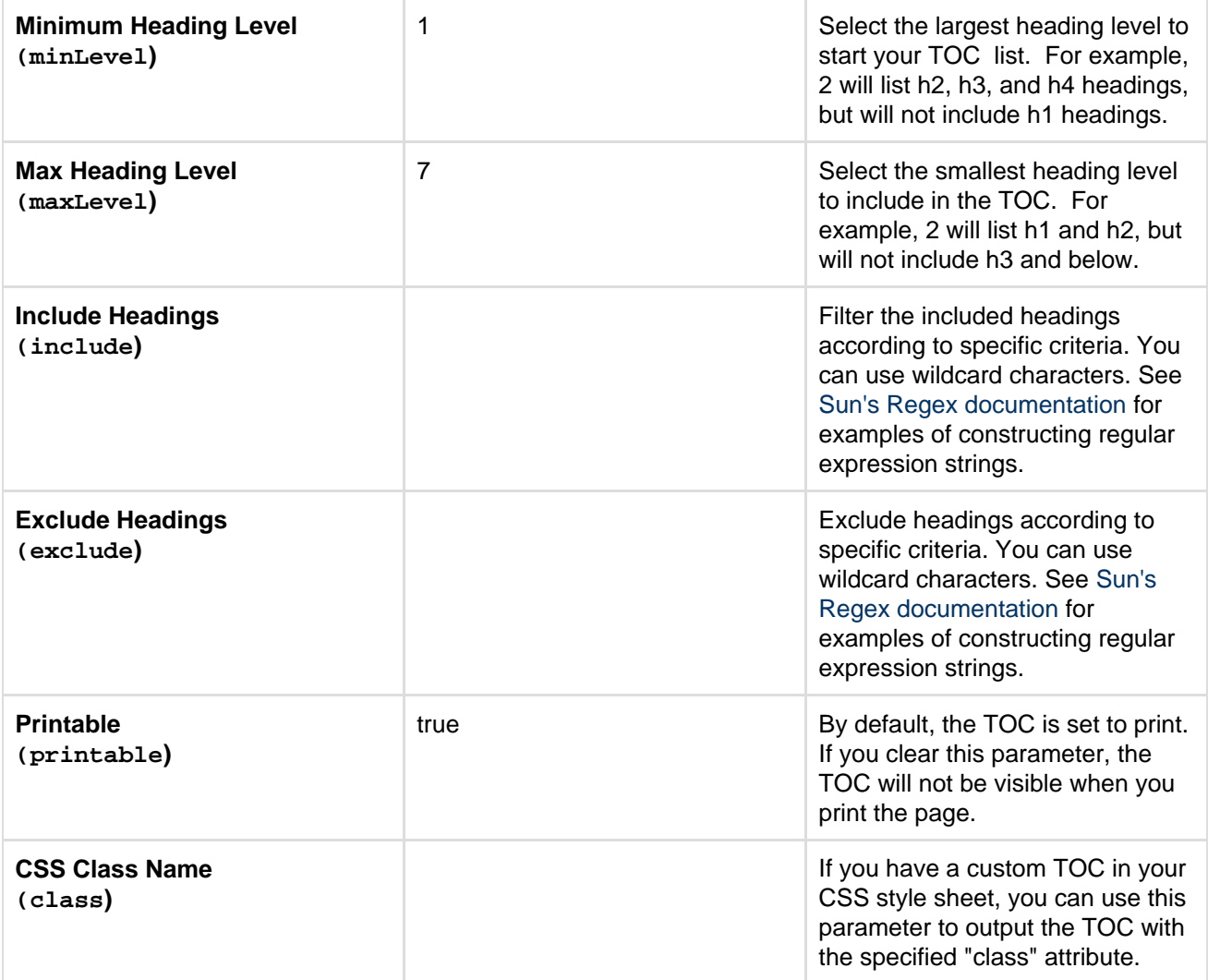

# **Examples**

The examples are based on a page with the following headings:

- Places
	- Favourite Places
	- Unknown Places
- $\bullet$  Foods
	- Favourite Foods
	- Unknown Foods
- Things
	- Favourite Foods
	- Unknown Foods

**Filtered Table of Contents**

This example will filter all headings to include those that contain "Favorite", but will exclude any heading which ends with the word "Things". The list is styled with upper-case Roman numerals.

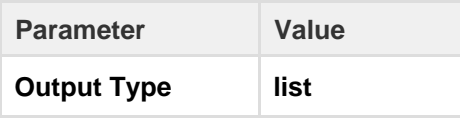

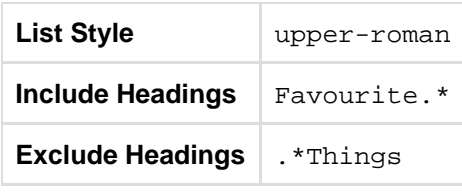

Screenshot: Filtered TOC 'zone' headings

I. Favourite Places II. Favourite Foods

**Flat List**

This example will filter all headings to render a flat list of "Unknowns" enclosed in square brackets.

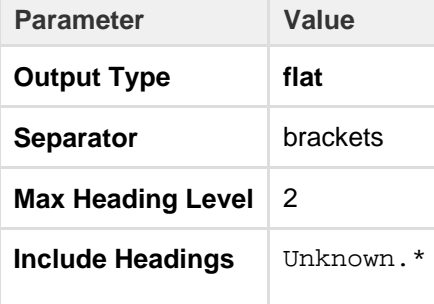

Screenshot: Filtered TOC 'zone' headings displayed as a flat list

[ Unknown Places ] [ Unknown Foods ] [ Unknown Foods ]

**Wiki markup example**

This example is useful when you want to add a macro outside the editor, for example as custom content in the sidebar, header or footer of a space.

**Macro name:** toc-zone

**Macro body:** Accepts rich text.

```
{toc-zone:printable=false|maxLevel=2|minLevel=2|location=top|type=flat|o
utline=true|separator=pipe}
Only headings within this block are included in the table of contents.
{toc-zone}
```
### **Notes**

- Due to an outstanding issue in the Table of Content Zone macro ([CONF-10619](http://jira.atlassian.com/browse/CONF-10619)), the Macro Browser's **Ref resh** function does not render any parameter modifications. Currently, the rendering of parameter value modifications to the Table of Content Zone macro occurs only after the page is saved.
- Using HTML heading markup with the Table of Content Zone macro The Table of Content Zone macro cannot handle HTML heading markup on its own. Hence, if you used the [HTML](#page-281-0) and [HTML Include](#page-280-0) macro s to render HTML heading markup in a Confluence page, the Table of Content Zone macro will not create a contents list out of these headings. (For more information on about this issue, please refer to [TOC-93](http://developer.atlassian.com/jira/browse/TOC-93).)

However, if you insert an HTML anchor into each HTML heading on your page (based on the following syntax), the Table of Content Zone macro will incorporate these headings into your contents list.

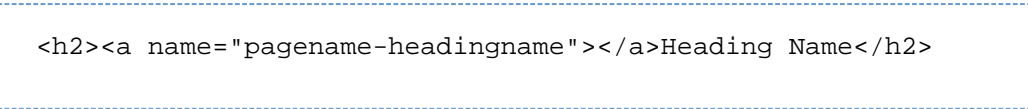

The syntax for the anchor name is the page name and heading name separated by a hyphen. Remove all spaces and convert all text to lower case. Convert all punctuation marks to their URL-encoded equivalent.

# Task Report Macro

Use the Task Report macro to display a list of tasks on a page. Filter the tasks by space, page, user, label, created date and more.

See [Add, Assign, and View Tasks](#page-105-0) for more information on creating and assigning tasks. You can also use the Task Report blueprint, which will create a page and add this macro for you.

<span id="page-356-0"></span>**Using the Task Report macro**

## **To add the Content Report Table macro to a page:**

1. From the editor toolbar, choose **Insert**  $+$   $+$ 

> **Other Macros**

2. Find and select the required macro

**Speed it up with autocomplete:** Type **{** and the beginning of the macro name, to see a list of suggested macros. In this example we're inserting the cheese macro.

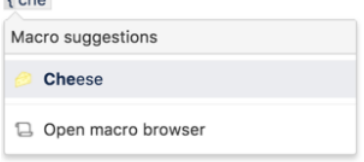

**To edit an existing macro:** Click the macro placeholder and choose **Edit**. This will open the macro details, so you can edit the macro parameters.

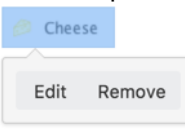

Task Report macro showing incomplete tasks, on pages with the label 'meeting-notes'.

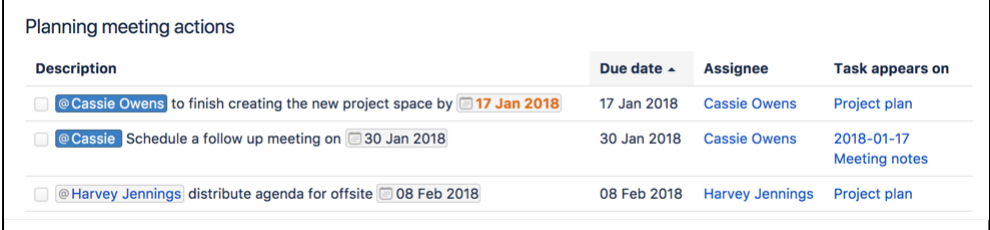

### <span id="page-356-1"></span>**Parameters**

Parameters are options that you can set to control the content or format of the macro output. Where the parameter name used in Confluence storage format or wikimarkup is different to the label used in the macro browser, it will be listed below in brackets (example).

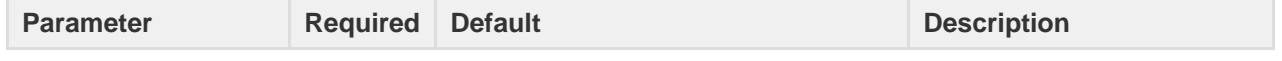

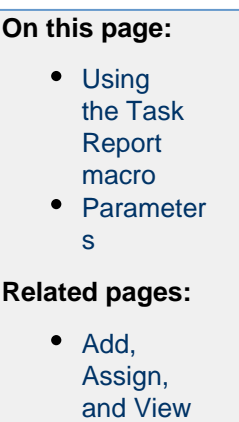

**[Tasks](#page-105-0)** 

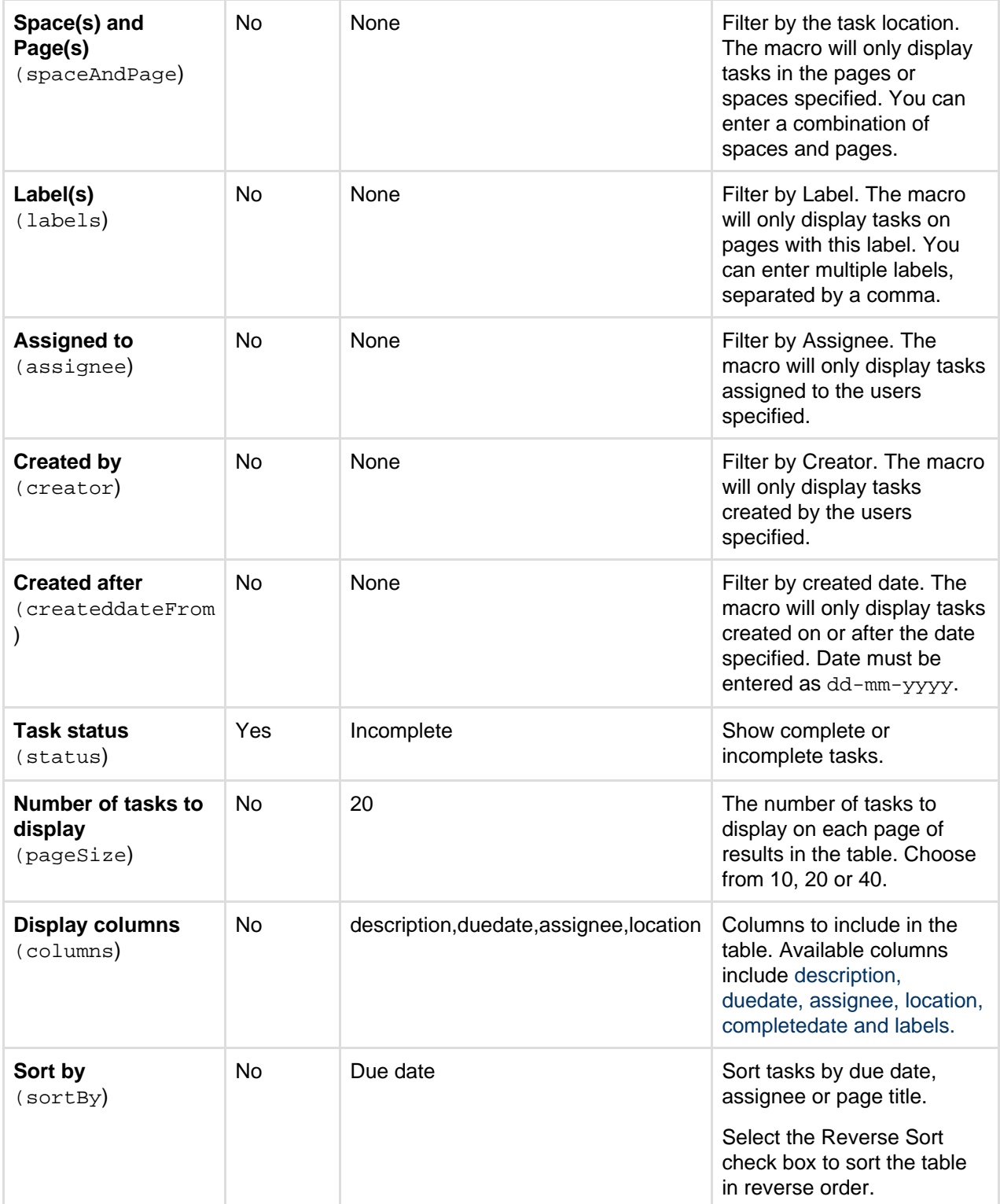

**Wiki markup** 

Wiki markup is not available for this macro. You cannot add this macro via wiki markup.

# User List Macro

The User List macro displays a list of Confluence users, based on their group membership. The macro can also indicate when users are online or offline.

The User List macro can be quite memory hungry in sites with lots of users. To prevent it causing out of

memory errors in your site, we don't show this macro if there are more than 10,000 people in the groups specified. Your administrator can change this limit using the confluence.extra.userlister.limi t [system property.](https://confluence.atlassian.com/display/CONF69/Configuring+System+Properties)

### **Using the User List macro**

### **To add the User List macro to a page:**

- 1. From the editor toolbar, choose **Insert**  $+$   $+$ 
	- > **Other Macros**
- 2. Find and select the required macro

**Speed it up with autocomplete:** Type **{** and the beginning of the macro name, to see a list of suggested macros. In this example we're inserting the cheese macro.

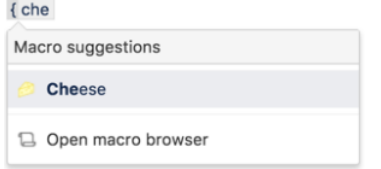

**To edit an existing macro:** Click the macro placeholder and choose **Edit**. This will open the macro details, so you can edit the macro parameters.

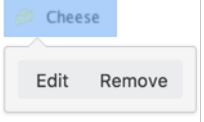

# **Parameters**

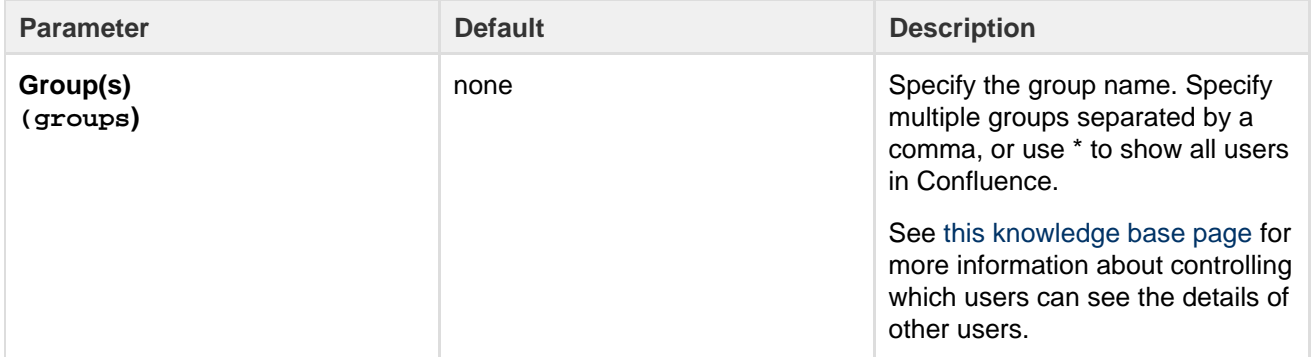

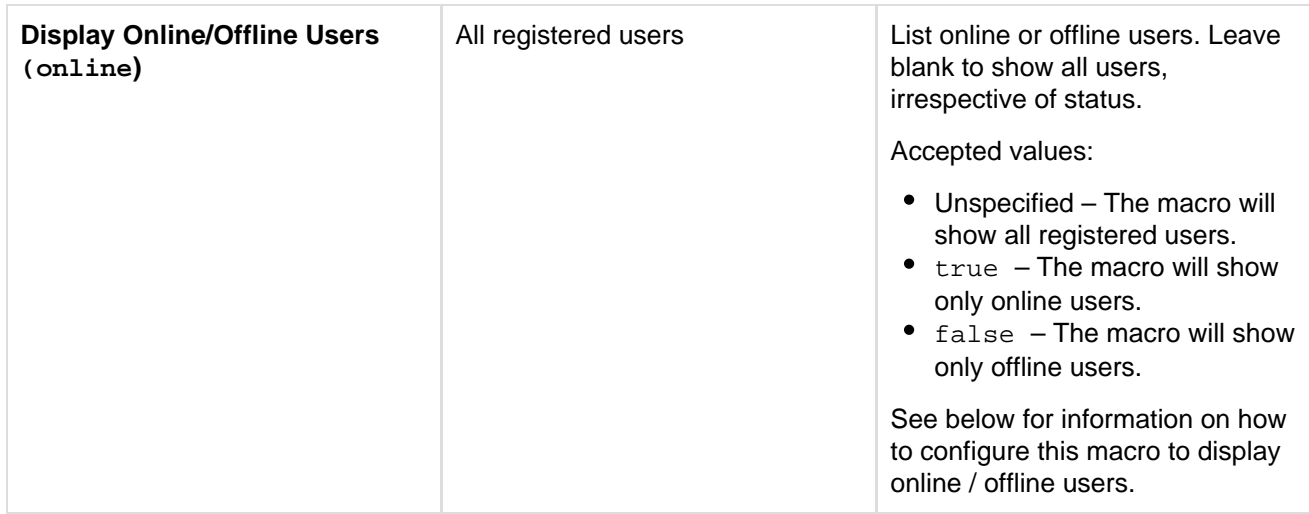

This example is useful when you want to add a macro outside the editor, for example as custom content in the sidebar, header or footer of a space.

### **Macro name:** userlister

### **Macro body:** None.

```
{userlister:groups=confluence-users|online=false}
```
# **Configuring the User List macro**

In order to use the **Display Online / Offline Users** parameter to indicate whether users are currently logged in to Confluence, you will need to enable the User Log In Listener component in the add-on that provides this macro. You'll need Confluence Administrator permissions to do this.

**To enable the Display Online/Offline Users filter in the User List macro:**

1. Go to  $\circ$ 

# > **Add-ons**

- 2. Select **System** from the drop down and search for the **User Lister** add-on
- 3. Expand the add-on and enable the **User Log In Listener** module.
- 4. Restart Confluence for the change to take effect.

# User Profile Macro

The User Profile macro displays a short summary of a given Confluence user's profile. This is the same summary that appears in a Hover Profile, which appears whenever you mouse over a user's name in the Confluence interface.

Screenshot: Example of the User Profile macro

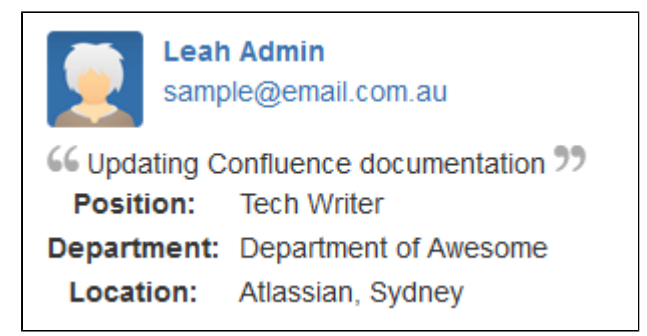
**Using the User Profile macro**

### **To add the User Profile macro to a page:**

1. From the editor toolbar, choose **Insert**

```
+ +> Other Macros
```
2. Find and select the required macro

**Speed it up with autocomplete:** Type **{** and the beginning of the macro name, to see a list of suggested macros. In this example we're inserting the cheese macro.  $\mathbf{z}$ 

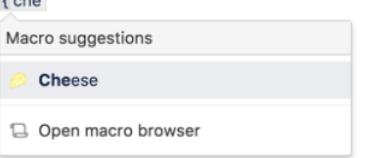

**To edit an existing macro:** Click the macro placeholder and choose **Edit**. This will open the macro details, so you can edit the macro parameters.

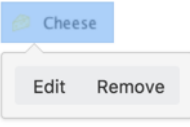

### **Parameters**

Parameters are options that you can set to control the content or format of the macro output. Where the parameter name used in Confluence storage format or wikimarkup is different to the label used in the macro browser, it will be listed below in brackets (example).

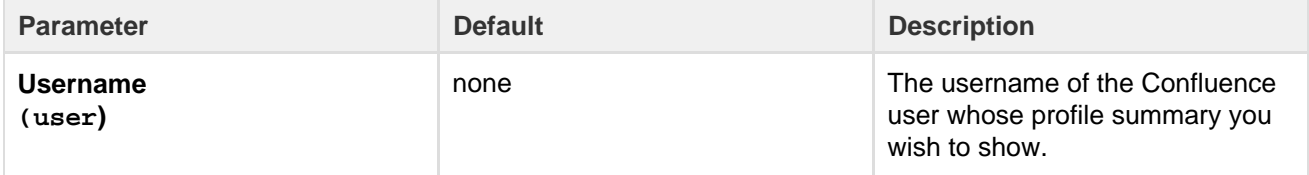

**Wiki markup example**

This example is useful when you want to add a macro outside the editor, for example as custom content in the sidebar, header or footer of a space.

### **Macro name:** profile

### **Macro body:** None.

```
{profile:user=admin}
```
.

## View File Macro

**The View File macros are going away in a future release**

[Read more about this change](https://confluence.atlassian.com/display/CONF69/End+of+Support+Announcements+for+Confluence) or find out about a better way to [insert Office and PDF files](#page-183-0)

The View File macros allow you to embed an Office or PDF document on a page. First attach the document to a page and then use one of the View File macros to display the document's content.

When people view the page, they will see the content of the Office or PDF document. They do not need to have Office installed in order to see the content of the file.

For a full list of Office Connector prerequisites and limitations, please refer to:

- [Office Connector Prerequisites](#page-193-0)
- [Office Connector Limitations and Known Issue](https://confluence.atlassian.com/display/CONFKB/Office+Connector+Limitations+and+Known+Issues)

### **Displaying an Office or PDF Document in Confluence**

To display an Office or PDF document in a page, use one of the following View File macros in the macro browser:

- Office Excel
- Office PowerPoint
- Office Word
- $\bullet$  PDF

### **To add one of the View File macros to a page:**

- 1. From the editor toolbar, choose **Insert**
	- $+$   $+$
	- > **Other Macros**
- 2. Find and select the required macro

**Speed it up with autocomplete:** Type **{** and the beginning of the macro name, to see a list of suggested macros. In this example we're inserting the cheese macro.  $\mathbf{r}$  where

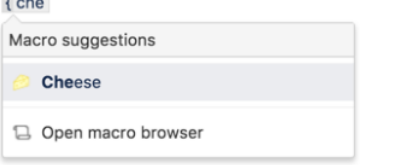

**To edit an existing macro:** Click the macro placeholder and choose **Edit**. This will open the macro details, so you can edit the macro parameters.

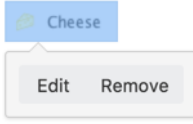

### **Parameters for the Office and PDF macros**

Parameters are options that you can set to control the content or format of the macro output. Where the parameter name used in Confluence storage format or wikimarkup is different to the label used in the macro browser, it will be listed below in brackets (example).

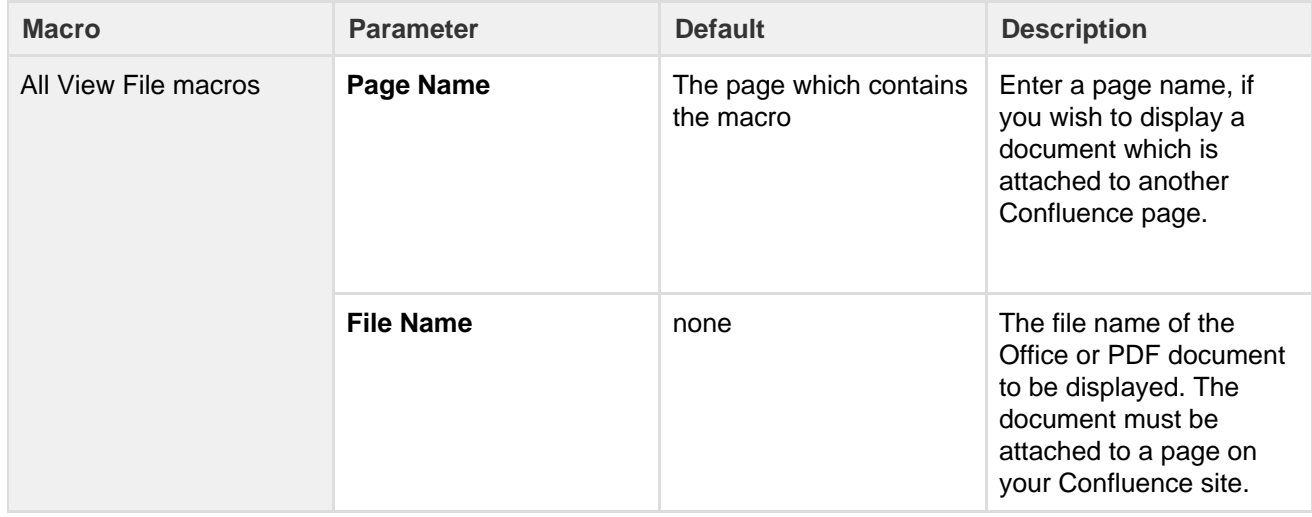

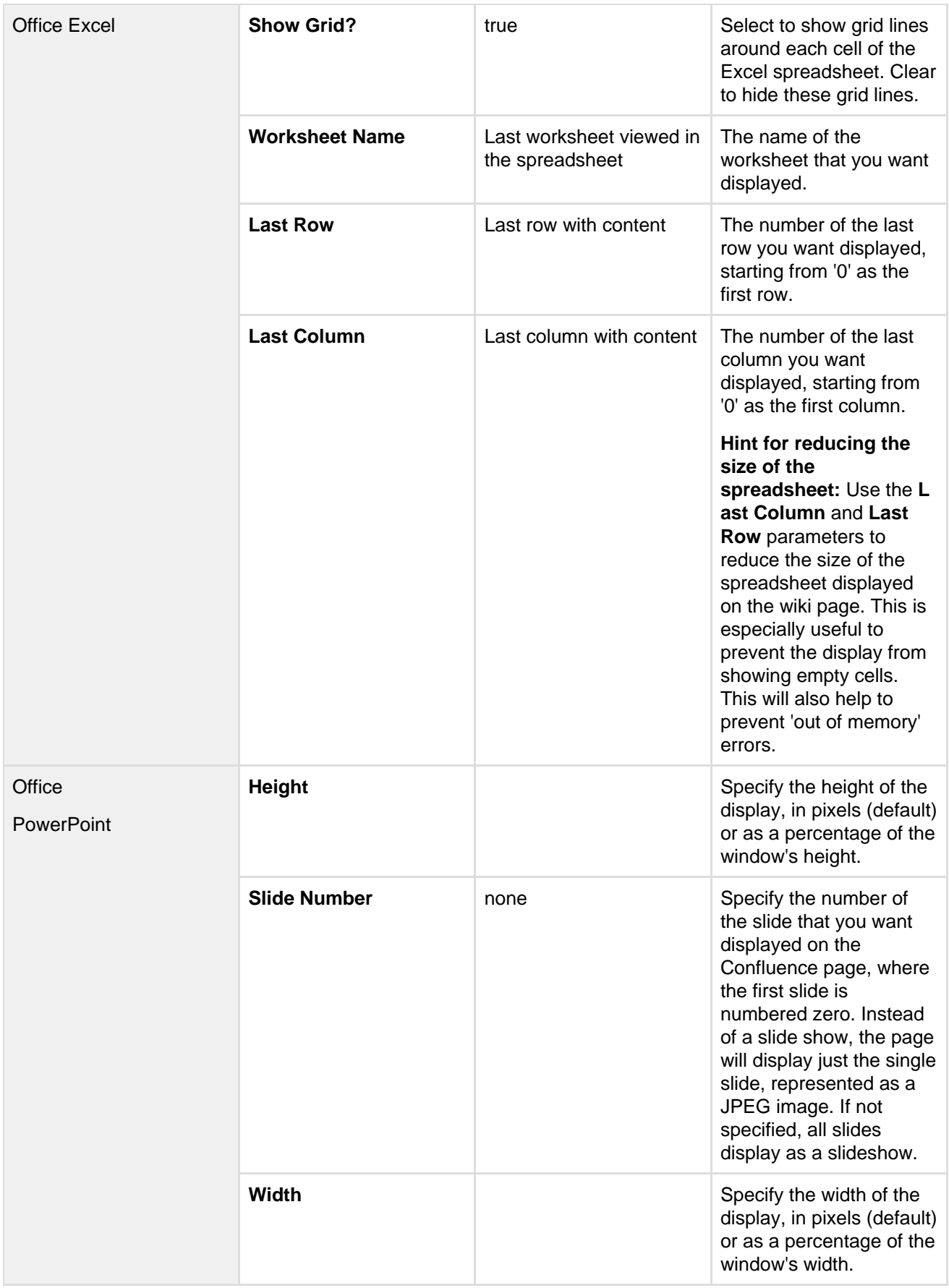

### **Editing an Office document**

You can launch your Office application and edit Office documents displaying in the view file macros directly from your Confluence page.

- **Word** and **Excel** choose the **Edit Document** link above the content
- **PowerPoint** choose the edit icon on the viewer.

You will find more information and other methods for editing attached Office documents in [Edit Office Files.](#page-191-0)

### **Importing content from Word documents**

If you want to use the contents of your Word document to create a Confluence page, see [Import a Word](#page-152-0) [Document into Confluence](#page-152-0).

### **Troubleshooting**

Problems? Please refer to our guide to the [Office Connector limitations and known issues.](https://confluence.atlassian.com/display/CONFKB/Office+Connector+Limitations+and+Known+Issues)

## Widget Connector Macro

Embed online videos, slideshows, photostreams and more directly into your page with the Widget Connector macro.

The macro currently supports content from these sites:

- YouTube
- Vimeo
- MySpace Video
- Flickr
- Twitter
- Slide Rocket
- Google Calendar

### <span id="page-363-0"></span>**Using the Widget Connector**

### **To add the Widget Connector to a page:**

- 1. From the editor toolbar, choose **Insert**  $+$   $+$ 
	- > **Other Macros**
- 2. Find and select the required macro

**Speed it up with autocomplete:** Type **{** and the beginning of the macro name, to see a list of suggested macros. In this example we're inserting the cheese macro.

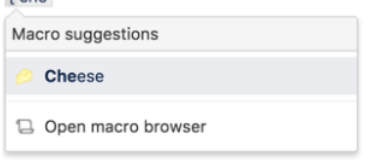

**To edit an existing macro:** Click the macro placeholder and choose **Edit**. This will open the macro details, so you can edit the macro parameters.

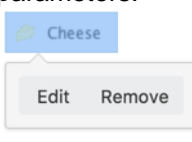

<span id="page-363-1"></span>**Parameters**

### **On this page:**

- [Using the Widget Connector](#page-363-0)
- [Parameters](#page-363-1)
- [Examples](#page-364-0)
	- [YouTube](#page-364-1)
	- [Vimeo](#page-365-0)
	- [MySpace Video](#page-365-1)
	- $\bullet$  [Flickr](#page-365-2)
	- [Twitter](#page-365-3)
	- [SlideRocket](#page-367-0)
	- [Google Calendar](#page-367-1)
- [Troubleshooting](#page-367-2)
- [Wiki markup example](#page-368-0)

Parameters are options that you can set to control the content or format of the macro output. Where the parameter name used in Confluence storage format or wikimarkup is different to the label used in the macro browser, it will be listed below in brackets (example).

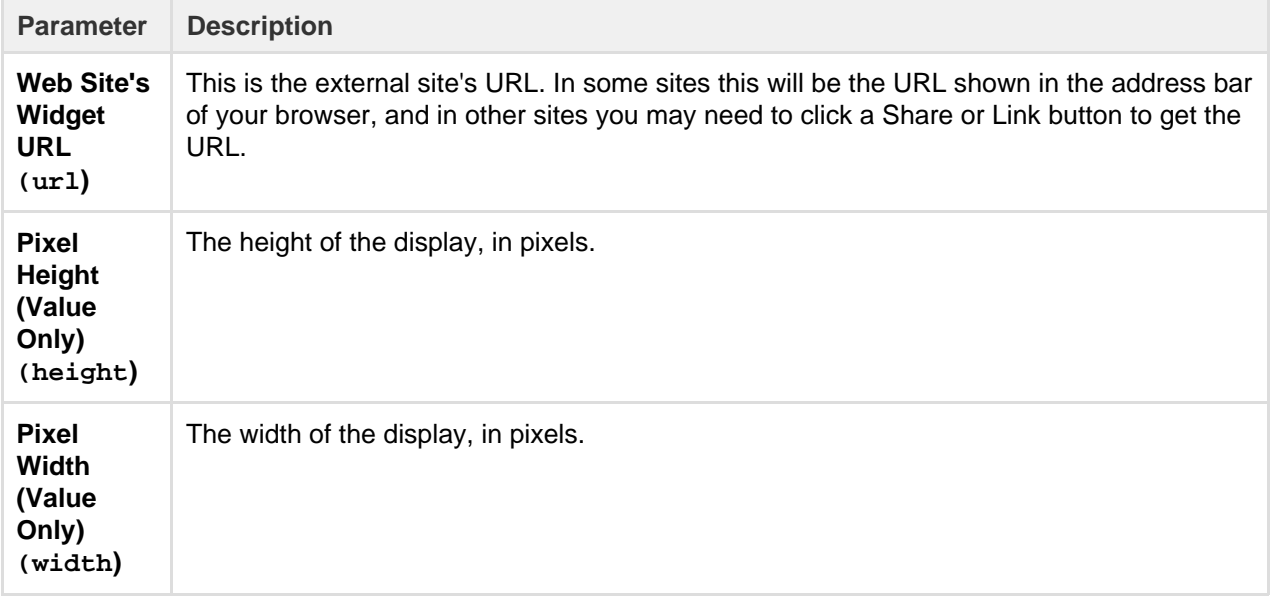

### <span id="page-364-0"></span>**Examples**

Every site is a little different, so we've put together some info on what you'll need to do to embed each site's content on a page.

### <span id="page-364-1"></span>**YouTube**

The fastest way to embed a YouTube video is to paste the URL into the editor. Confluence will autoconvert the link and insert the macro for you, like magic. Autoconvert works with both long and short YouTube URLs.

If you're pasting the URL into the Widget Connector macro URL field manually, you'll need to use the long URL (from the address bar). Long URLs look something like this https://www.youtube.com/watch?v= k6lK5hlB1nQ.

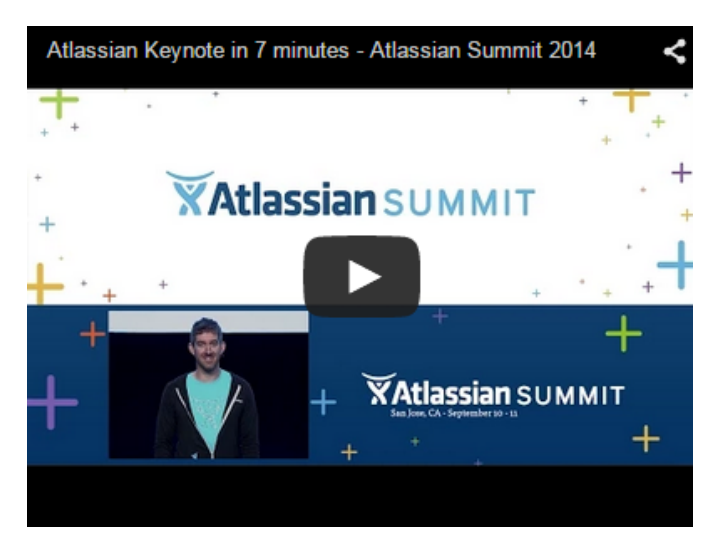

- If you're not able to see the video in some browsers, try using https rather than http in your link.
- Links that contain a parameter to start a video at a particular time won't autoconvert or work in the Widget Connector macro, like this link: https://www.youtube.com/watch?t=15&v=L hHKkodOPFo. Paste in the short sharing URL to be sure it works.

### <span id="page-365-0"></span>**Vimeo**

The fastest way to embed a Vimeo video is to paste the URL into the editor. Confluence will autoconvert the link and insert the macro for you.

You can use the URL from the address bar in your browser or the **Share** button in Vimeo.

### <span id="page-365-1"></span>**MySpace Video**

We don't autoconvert MySpace videos, so you'll need to add the Widget Connector macro to your page first, and then paste the video's URL into the URL field.

You can use the URL from the address bar in your browser or the **Sharing options** in MySpace.

### <span id="page-365-2"></span>**Flickr**

You can embed a single photo, a set, an entire user's photo stream or collection of photos with a particular tag.

The fastest way is to paste a URL into the editor. This works for sets and tags. For other URLs you'll need to add the Widget Connector macro to the page first and then paste your link into the URL field.

Use the URL from the address bar in your browser.

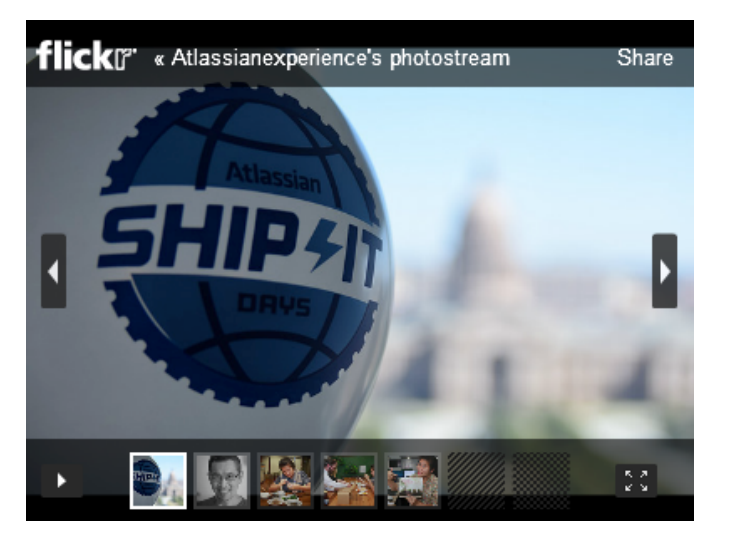

### <span id="page-365-3"></span>**Twitter**

To embed a single tweet you'll need to click the **Copy link to tweet** link on the tweet. The URL will look something like https://twitter.com/atlassian/status/346976521250037760.

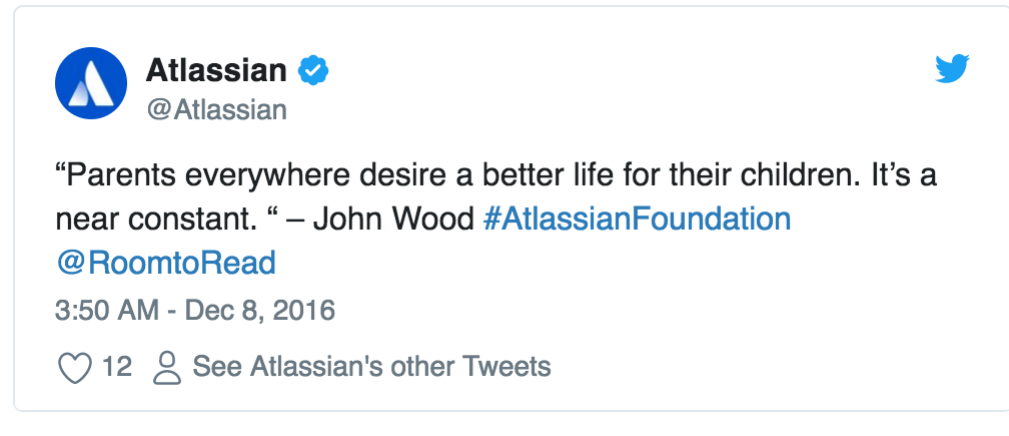

To embed a dynamic list of tweets you'll need to create a Widget in Twitter first:

- 1. In Twitter, choose the **Embed** option (for example **Embed this search**, **Embed this profile**)
- 2. In Search Query, choose what you'd like the widget to display.
- 3. Save the widget and copy only the data-widget-id from the HTML code generated (it should look something like this example "854765133465255939").
- 4. The URL that you want for the Widget Connector Macro should look something like this https://tw itter.com/settings/widgets/**854765133465255939** (the numbers after the slash is the data-widget-id you copied from the embed code).
- 5. In Confluence, paste the URL into the Widget Connector.
- 6. The list of tweets will display, like this one below.

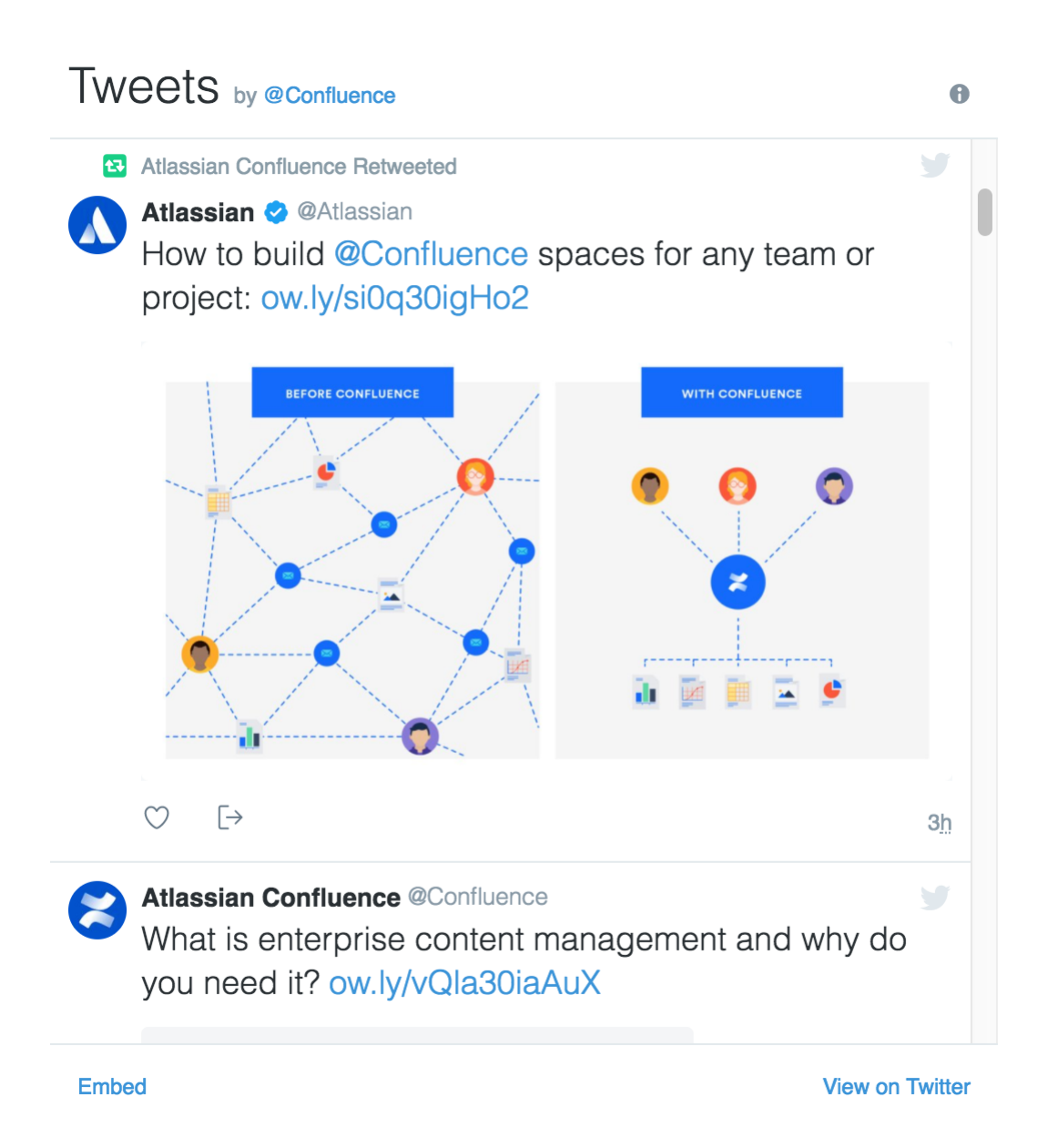

### <span id="page-367-0"></span>**SlideRocket**

We don't autoconvert SlideRocket presentations, so you'll need to add the Widget Connector macro to your page first, and then paste the video's URL into the URL field.

You can get the URL from the **Sharing** button on the SlideRocket player.

### <span id="page-367-1"></span>**Google Calendar**

We don't autoconvert Google Calendars, so you'll need to add the Widget Connector macro to your page first, and then paste the calender address into the URL field.

You can only embed public calendars. To get your calendar's URL, in Google Calendar go to **Calendar Settings** > **Calendar Address** and click the **HTML** button.

The URL will look something like this: https://www.google.com/calendar/embed?src=en.austral ian%23holiday%40group.v.calendar.google.com&ctz=Australia/Sydney

### <span id="page-367-2"></span>**Troubleshooting**

If the Widget Connector can't display content from the external site, the macro will look like this:

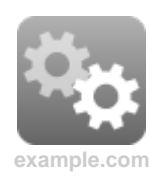

We rely on the external website's APIs to display content in the Widget Connector macro. APIs do change from time to time and this can cause the Widget Connector macro to stop rendering content.

If you experience problems, you can [raise an issue](https://jira.atlassian.com/projects/CONF/issues?filter=addedrecently) about it to let us know.

### <span id="page-368-0"></span>**Wiki markup example**

This example is useful when you want to add a macro outside the editor, for example as custom content in the sidebar, header or footer of a space.

### **Macro name:** widget

### **Macro body:** None.

```
{widget:height=400|width=400|url=http://youtube.com/watch?v=23pLByj_q
5U}
```
# <span id="page-368-3"></span>Your profile and settings

Confluence is very flexible – not only in the many ways you can create and share content, but also in how you can tailor your own Confluence experience. Things like your [profile picture](#page-374-0), [favorite spaces and pages,](#page-376-0) and your [personal space](#page-18-0) can say a lot about you, and can also make navigating Confluence much quicker and easier. Even a simple thing like [adding](#page-40-0) [shortcut links to the sidebar](#page-40-0) of your personal space, can save you a lot of time in finding the things you use all the time.

[Set up your personal space](#page-18-0), and take a look at any of the pages below, to start making Confluence feel like home.

- [Your User Profile](#page-368-1)
- [Change Your Password](#page-370-0)
- [Edit Your User Settings](#page-371-0)
- [Set Your Profile Picture](#page-374-0)
- [Choose Your Home Page](#page-375-0)
- [Save for later](#page-376-0)
- [View and Revoke OAuth Access Tokens](#page-377-0)

## <span id="page-368-1"></span>Your User Profile

Your user profile contains basic information about you, which other Confluence users can see. It's also displayed to other users when they click your name in the [People Directory,](#page-417-0) if you haven't set up your [personal space](https://confluence.atlassian.com/display/CONF69/Create+a+Space#CreateaSpace-personalspace) .

In your own profile, you can access account management features and update information about yourself, like your name, email address, and [pass](#page-370-0) [word](#page-370-0). You can also view other users' profiles.

<span id="page-368-2"></span>**Find your user profile**

### **To find your user profile:**

Choose your profile picture at top right of the screen, then choose **Profile**, or choose the **Profile** link in the sidebar of your personal space.

#### **Related pages:**

- [Watch](#page-386-0) [Pages,](#page-386-0) **[Spaces](#page-386-0)** [and Blogs](#page-386-0)
- [Create a](#page-18-0) [Space](#page-18-0)
- [Save for](#page-376-0) [later](#page-376-0)

#### **On this page:**

- [Find your](#page-368-2) [user profile](#page-368-2)
- [Edit your](#page-369-0)
- [user profile](#page-369-0) • [Notes](#page-370-1)

### **Related pages:**

- [Set Your](#page-374-0) [Profile](#page-374-0) **[Picture](#page-374-0)** [Create a](https://confluence.atlassian.com/display/CONF69/Create+a+Space#CreateaSpace-personalspace)
- [Personal](https://confluence.atlassian.com/display/CONF69/Create+a+Space#CreateaSpace-personalspace) [Space](https://confluence.atlassian.com/display/CONF69/Create+a+Space#CreateaSpace-personalspace)

### **To find someone else's user profile:**

Hover your mouse pointer over a user's linked name or profile picture and choose the user's linked name to open their user profile. Alternatively, you can choose the **Profile** link in the sidebar of their personal space, or go directly to this URL:

```
http://your.confluence.site/users/viewuserprofile.action?username=USE
RNAME
```
Screenshot: User profile screen for the current user

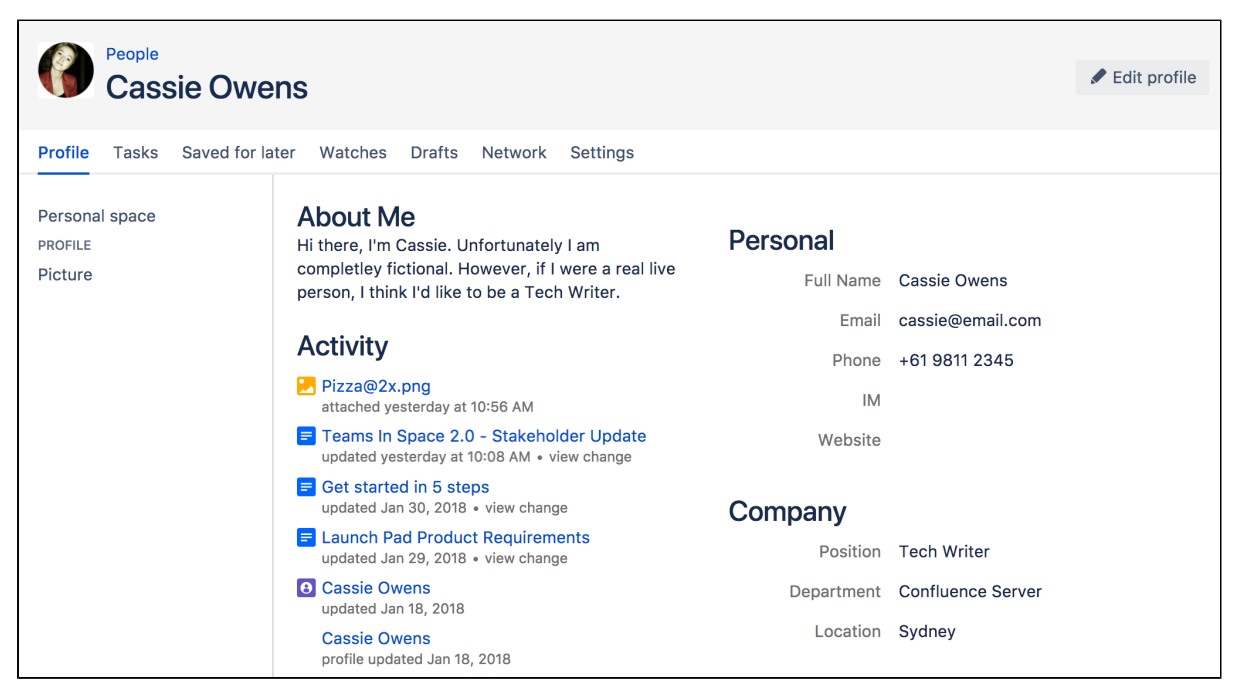

From your user profile, you can access the following:

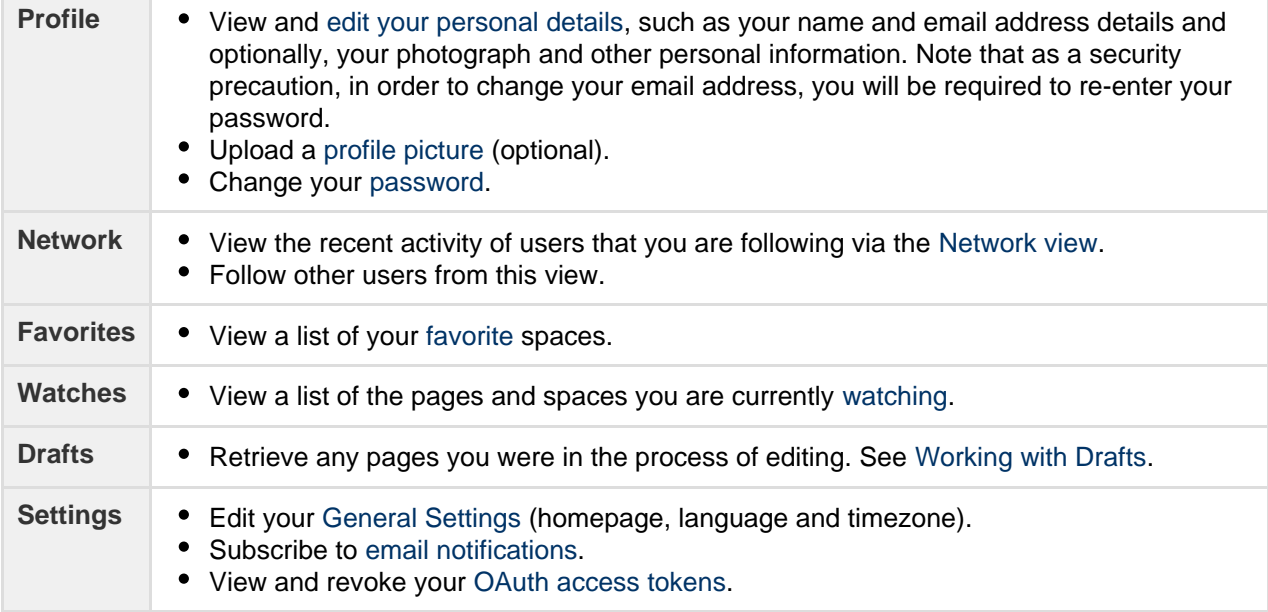

### <span id="page-369-0"></span>**Edit your user profile**

1. Choose your profile picture at top right of the screen, then choose **Profile**

Or, choose the **Profile** link in the sidebar of your personal space.

- 2. Choose **Edit Profile**.
- 3. Enter details about yourself in the form displayed.
- 4. Choose **Save**.

### **Fields in your user profile:**

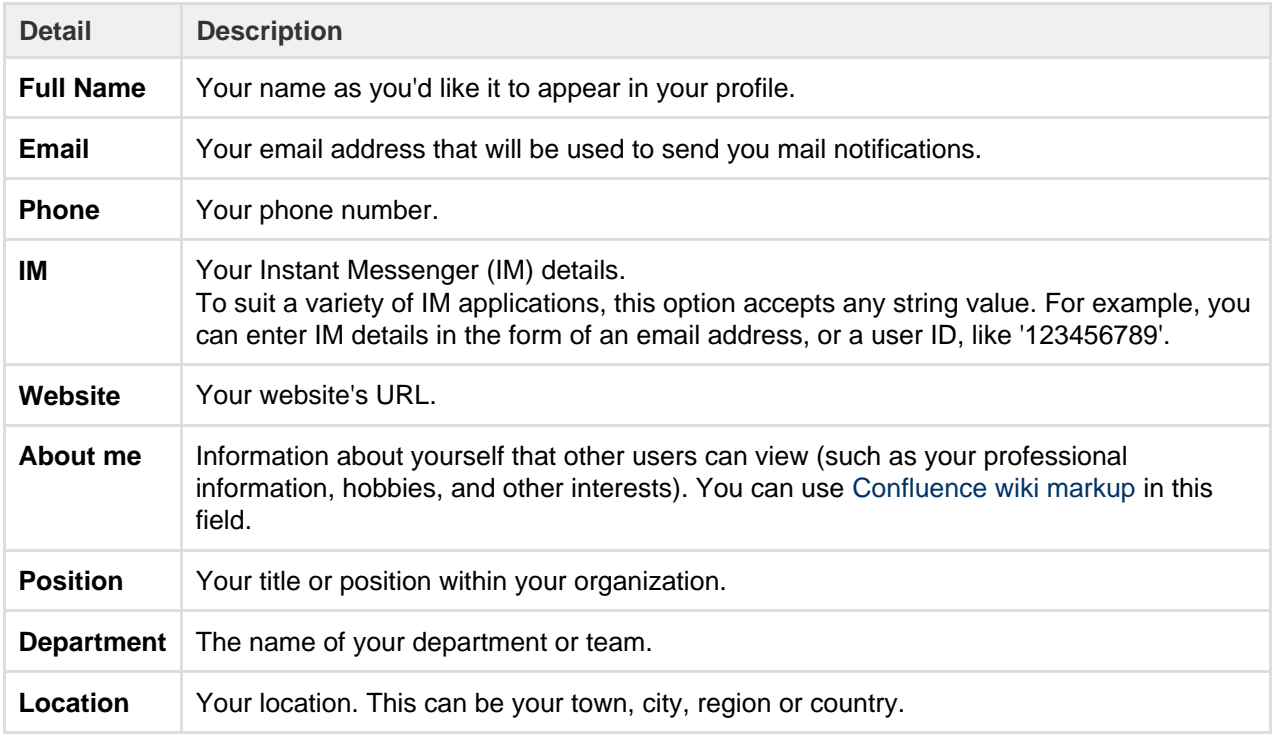

### **Handy Hint**

Confluence administrators can configure Confluence to mask email addresses (e.g. 'example at atlassian dot com'), protecting your email address from search engine spiders and the like.

### <span id="page-370-1"></span>**Notes**

The 'Administer User' link is visible to Confluence administrators only. The administrator can click this link to go directly to the user management screen in the Administration Console.

## <span id="page-370-0"></span>Change Your Password

There are two scenarios where you may want to change your Confluence password:

- You're logged in, but you want or need to change your password
- You've forgotten your password and can't log in, so you need to reset your password

### **From within Confluence**

Change your password when you're logged in:

- 1. Choose your profile picture at top right of the screen, then choose **Pr ofile**
- 2. On your **Profile** tab, click **Password** in the left-hand column
- 3. Enter your current password and your new password in the form displayed
- 4. Click **Submit**

### **Related Pages:**

- [Your User](#page-368-1) [Profile](#page-368-1)
- [Set Your](https://confluence.atlassian.com/display/CONF69/Create+a+Space#CreateaSpace-personalspace) [Profile](https://confluence.atlassian.com/display/CONF69/Create+a+Space#CreateaSpace-personalspace) [Picture](https://confluence.atlassian.com/display/CONF69/Create+a+Space#CreateaSpace-personalspace)
- [Create a](#page-18-0) [Personal](#page-18-0) [Space](#page-18-0)

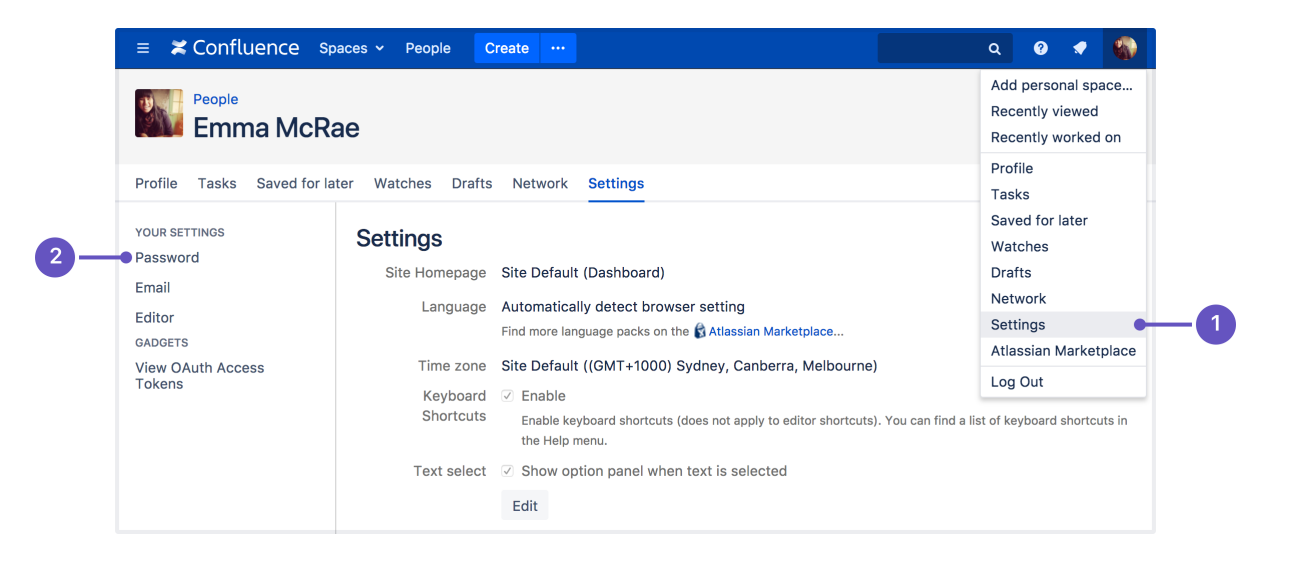

- 1. Location of **Settings** in the profile menu
- 2. Location of **Password** in the side bar

### **From the login page**

If you've forgotten your password and need to reset it, you can do so from the Confluence login page. Choose the 'Forgot your password?' link and Confluence will step you through the process to reset your password.

### **Don't see the Password option?**

You may not be able to change your password directly in Confluence if your login credentials are coming from another user directory, for example if Confluence is integrated with an LDAP directory or Jira for user management.

Talk to your administrator about where you should change your password.

## <span id="page-371-0"></span>Edit Your User Settings

If you want to make Confluence fit you, like a well-worn pair of sneakers, you can set some preferences that will make you feel more at home:

- [General preferences](#page-371-1) such as home page, language and time zone
- [Editor settings](#page-373-0)
- [Email settings for subscriptions to email reports](#page-389-0).
- [OAuth access tokens](#page-377-0) that you have granted from your Confluence user account.

### <span id="page-371-2"></span><span id="page-371-1"></span>**General User Preferences**

### **To edit your general user settings:**

- 1. Choose **your profile picture** at top right of the screen, then choose **S ettings**
- 2. Choose **Edit** and update the settings
- 3. Choose **Submit**

### **On this page:**

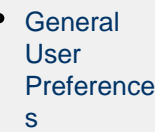

- [More](#page-373-1) [about](#page-373-1) [Language](#page-373-1)
- [Editor](#page-373-2) [Preference](#page-373-2) [s](#page-373-2)

### **Related pages:**

- [Your User](#page-368-1) [Profile](#page-368-1)
- [Set Your](#page-374-0) [Profile](#page-374-0) [Picture](#page-374-0)
- [Create a](https://confluence.atlassian.com/display/CONF69/Create+a+Space#CreateaSpace-personalspace) [Personal](https://confluence.atlassian.com/display/CONF69/Create+a+Space#CreateaSpace-personalspace) [Space](https://confluence.atlassian.com/display/CONF69/Create+a+Space#CreateaSpace-personalspace)
- [Autocompl](#page-107-0) [ete for](#page-107-0) [links, files,](#page-107-0) [macros](#page-107-0) [and](#page-107-0) [mentions](#page-107-0)

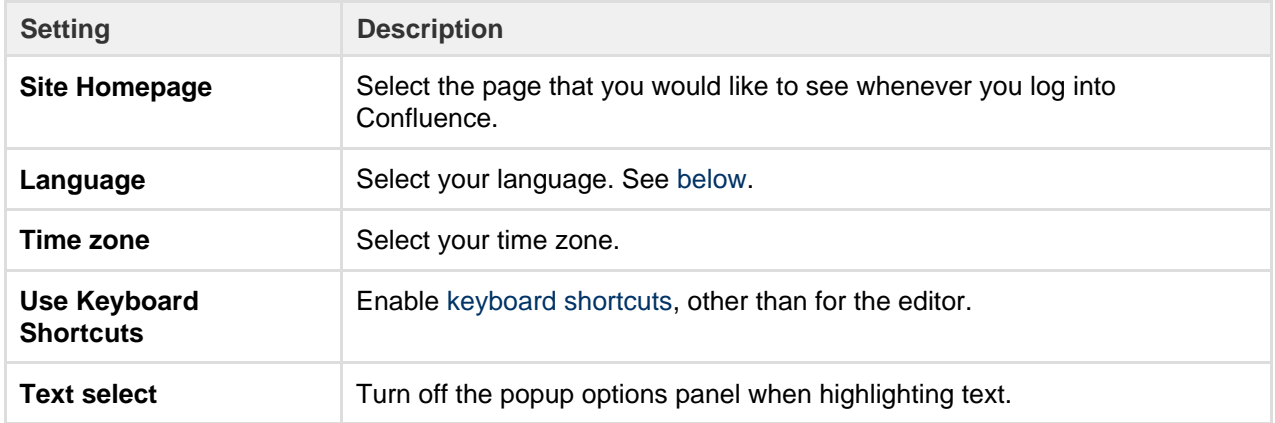

Screenshot: Editing your user profile settings

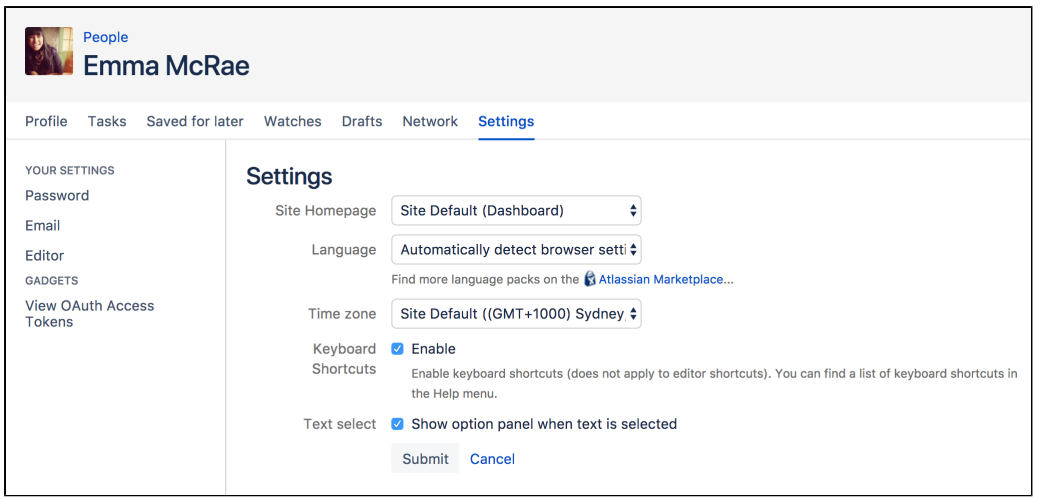

### <span id="page-373-3"></span><span id="page-373-1"></span>**More about Language**

Setting your language preference in your user profile is described in the section [above.](#page-371-1) This section gives more information about that setting and other settings that affect the language Confluence will use.

Individual users can choose the language that Confluence will use to display screen text and messages. Note that the list of supported languages depends on the language packs installed on your Confluence site.

The language used for your session will depend on the settings below, in the following order of priority from highest to lowest:

- The language preference defined in your user profile. Note that you need to be logged in for this setting to take effect.
- The language that you choose by clicking an option at the bottom of the Confluence login screen. Confluence stores this value in a cookie. When the cookie expires, the setting will expire too.
- The language set in your browser. The browser sends a header with a prioritized list of languages. Confluence will use the first supported language in that list. Confluence administrators can disable this option by setting the confluence.browser.language.enabled [system property](https://confluence.atlassian.com/display/CONF69/Configuring+System+Properties) to false.
- The default language for your site, as defined by your Confluence site administrator.

### <span id="page-373-2"></span><span id="page-373-0"></span>**Editor Preferences**

You can set some options that determine the way the Confluence editor works. Note that these settings affect only you. Other people using Confluence can enable or disable the settings on their user profiles independently.

### **To change your editor preferences:**

- 1. Choose **your profile picture** at top right of the screen, then choose **Settings**
- 2. Click **Editor** under 'Your Settings' in the left-hand panel
- 3. Click **Edit** and make your changes
- 4. Click **Submit**

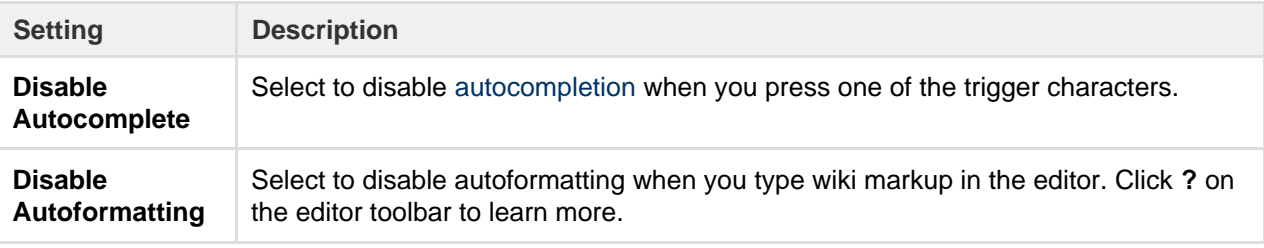

Screenshot: User settings for the editor

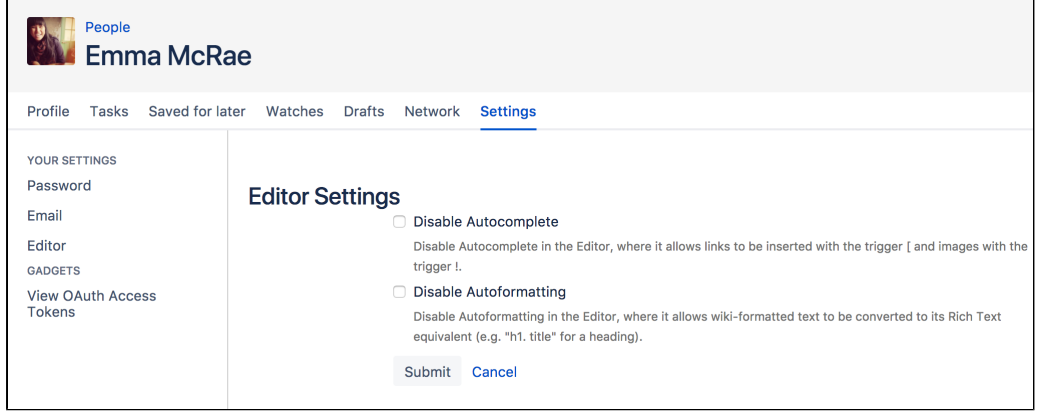

## <span id="page-374-0"></span>Set Your Profile Picture

Your profile picture is used as the icon for your [personal space,](https://confluence.atlassian.com/display/CONF69/Create+a+Space#CreateaSpace-personalspace) to represent you in the [People Directory,](#page-417-0) and to illustrate your [comments.](#page-383-0) It also appears in various other places next to your name, such as in the list of recent updates on the dashboard.

When you upload your profile picture, you can resize and reposition it to make sure it looks great.

### **Upload and adjust your profile picture:**

- 1. Choose your profile picture at top right of the screen, then choose **Pr ofile**
- 2. Choose **Picture** on the left
- 3. Choose **Upload image** > **Upload an image**
- 4. Locate and select the picture on your computer or file server
- 5. Adjust the size and position of your photo, then choose **Save**

### Screenshot: Choosing a profile picture

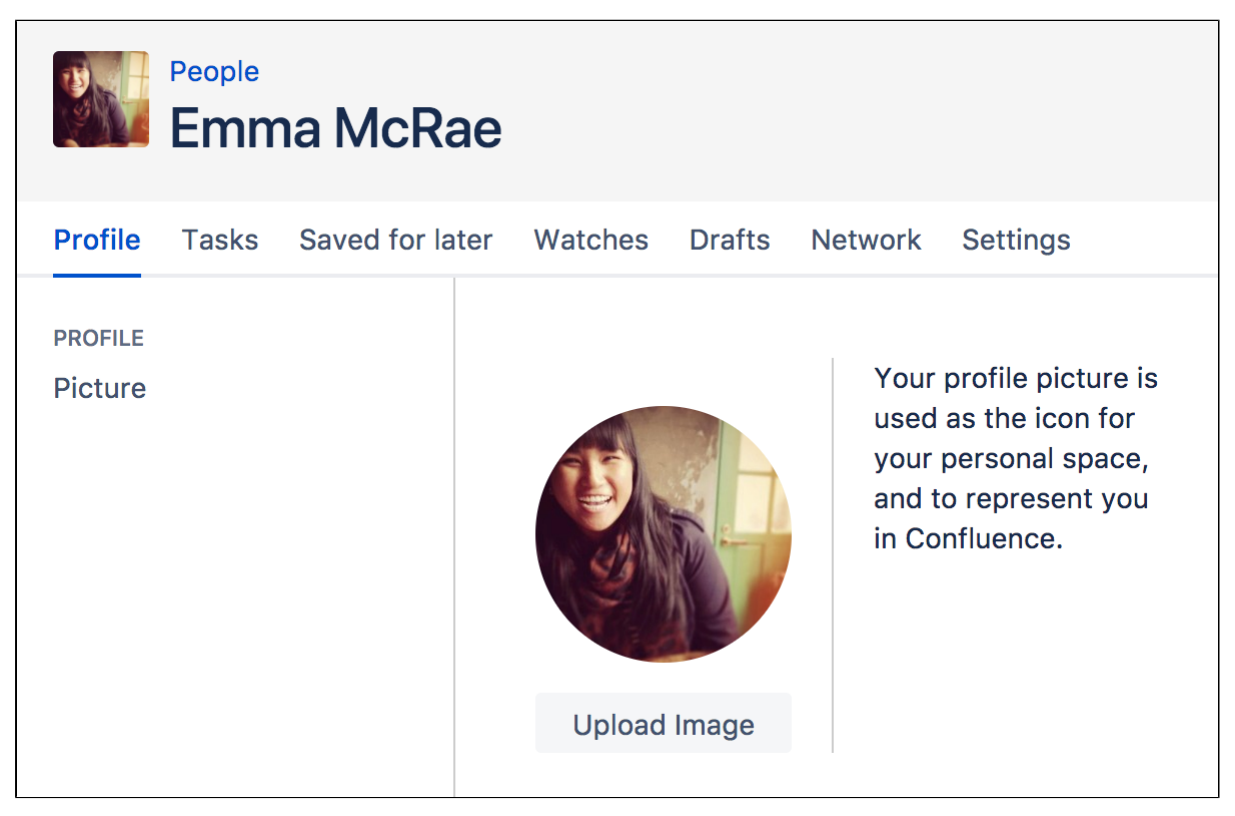

### Screenshot: Resize and position your profile picture

### **Related pages:**

- [Your User](#page-368-1) [Profile](#page-368-1)
- [Create a](https://confluence.atlassian.com/display/CONF69/Create+a+Space#CreateaSpace-personalspace) [Personal](https://confluence.atlassian.com/display/CONF69/Create+a+Space#CreateaSpace-personalspace) [Space](https://confluence.atlassian.com/display/CONF69/Create+a+Space#CreateaSpace-personalspace)
- [Your](#page-368-3) [profile and](#page-368-3)
- [settings](#page-368-3)

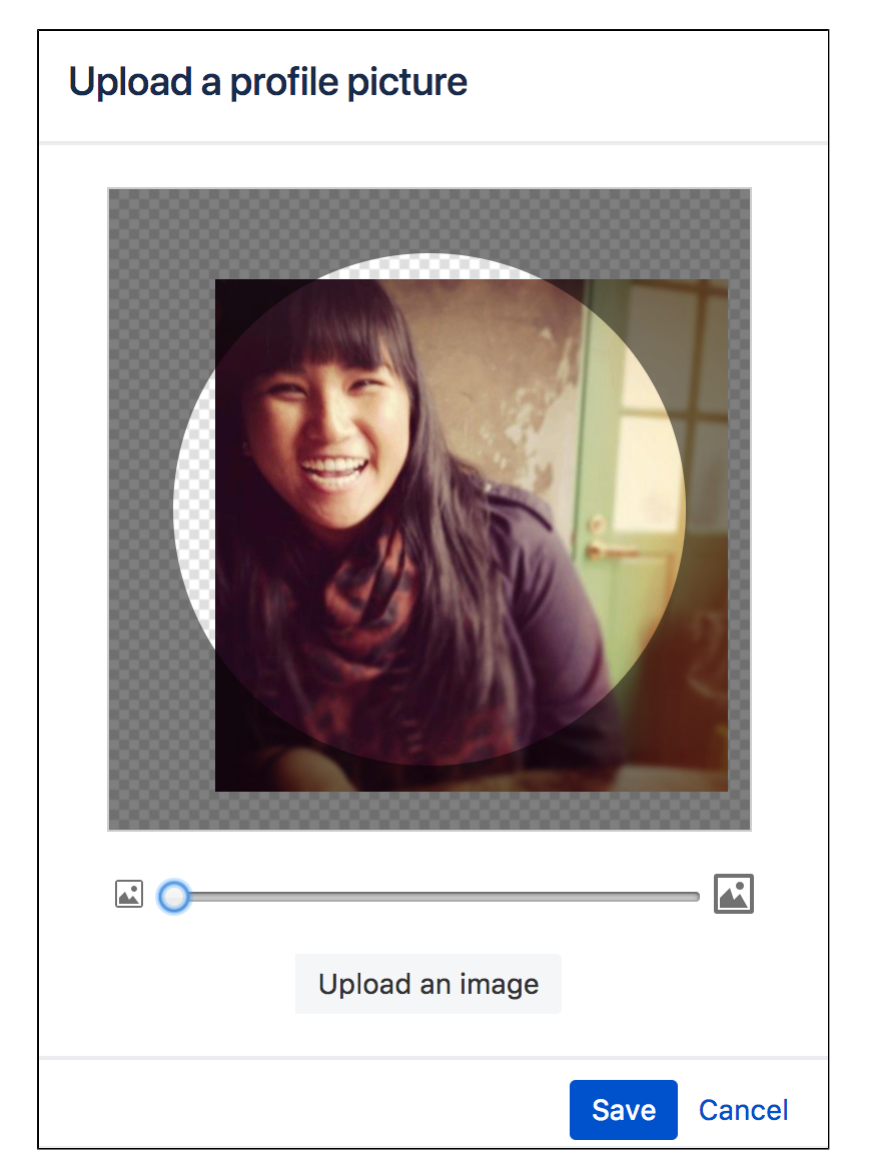

You can't remove your profile picture, but you can upload a new one any time.

## <span id="page-375-0"></span>Choose Your Home Page

The dashboard is the default landing page when you log into Confluence. It gives you easy access to what's happening in your site, and helps you get back to pages you recently viewed and worked on.

You can choose to personalize your experience. and use an existing space home page as your landing page.

### **To set your home page:**

- 1. Choose **your profile picture** at top right of the screen, then choose **S ettings**
- 2. Choose **Edit**
- 3. Choose an option from the **Site Homepage** drop down. Only spaces you're allowed to view will appear.
- 4. Choose **Submit**.

You'll be directed to your new home page the next time you log in. You can change your personal home page at any time.

Alternatively, if your Confluence administrator has set a space home page as the landing page for the whole site, you can choose **Dashboard** from the **Site Homepage** drop down to use the dashboard as your landing page.

Screenshot: Profile Settings

### **Related pages:**

- [Your](#page-368-3) [profile and](#page-368-3) [settings](#page-368-3)
	- [Your User](#page-368-1)
	- [Profile](#page-368-1)

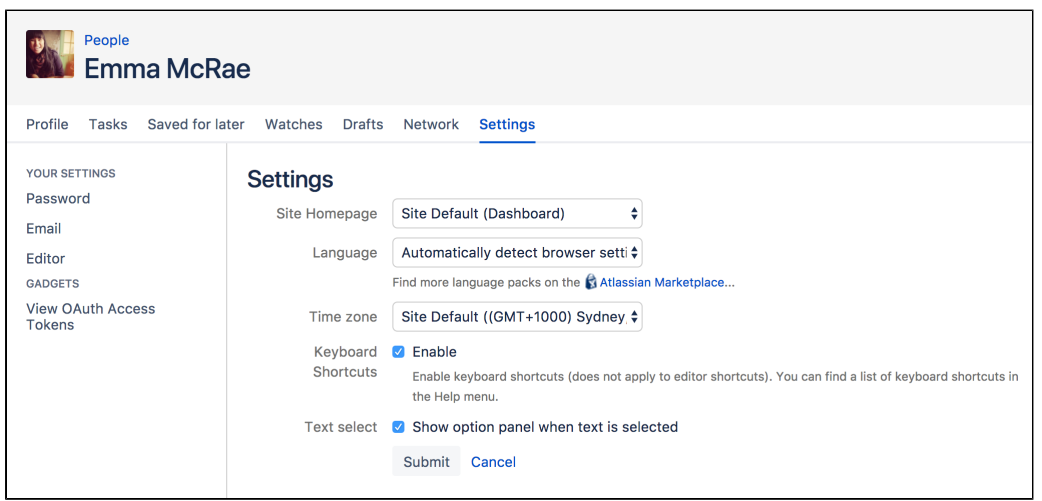

**T** You can access the dashboard at any time using the dashboard URL. It'll look something like this: https ://yoursite.com/wiki/dashboard.action.

## <span id="page-376-0"></span>Save for later

Saving pages for later helps you access them quickly from the dashboard or from your profile.

No time to read that page now? No problem, hit **Save for later** and it'll be waiting for you on the dashboard when you have more time. It's also a great place to store those pages that you use on a day to day basis.

Save for later was previously called Favorites.

### <span id="page-376-1"></span>**Save a page for later**

To save a page for later, hit the **Save for later** button at the top of the page.

The star icon will change to dark grey to indicate the page is saved. Hit the button again if you want to remove the page from the list.

### <span id="page-376-2"></span>**Get back to your saved pages**

To view your saved pages:

- Choose **Saved for later** on the dashboard sidebar.
- Choose **your profile picture** at top-right of the screen, then choose **Saved for later** there's a list of your saved pages, and the spaces that you've added to **My spaces**.

You can also use the [Favorite Pages Macro](#page-272-0) to include a list of your saved pages on any page.

Screenshot: Viewing and removing saved pages from the dashboard

**On this page:**  $\bullet$  [Save a](#page-376-1) [page for](#page-376-1) [later](#page-376-1) • [Get back](#page-376-2) [to your](#page-376-2) [saved](#page-376-2)

[pages](#page-376-2)

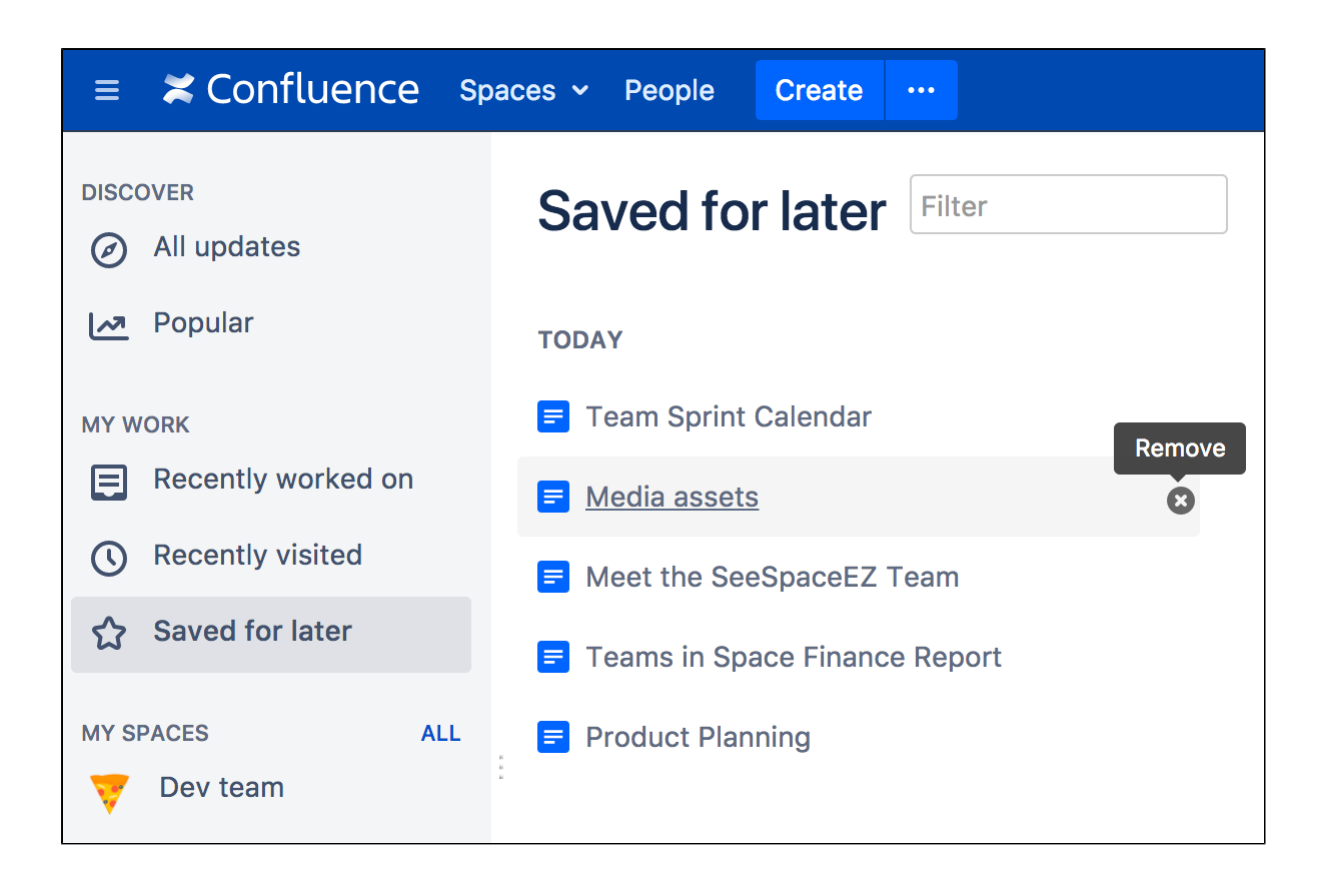

## <span id="page-377-0"></span>View and Revoke OAuth Access Tokens

OAuth access tokens allow you to use a Confluence gadget on an external web application or website (also known as the 'consumer') and grant this gadget access to Confluence data which is restricted or privy to your Confluence user account.

OAuth access tokens will only appear in your user profile if the following conditions have been met:

- 1. Your Confluence Administrator has established an OAuth relationship between your Confluence site and the consumer. Confluence Administrators should refer to [Configuring OAuth](https://confluence.atlassian.com/display/GADGETS/Configuring+OAuth) for more information about establishing these OAuth relationships.
- 2. You have accessed a Confluence gadget on the consumer and have conducted the following tasks:
	- a. Logged in to your Confluence user account via the gadget and then,
	- b. Clicked the 'Approve Access' button to allow the gadget access to data that is privy to your Confluence user account. Confluence will then send the consumer an OAuth 'access token', which is specific to this gadget. You can view the details of this access token from your Confluence site's user account.

An OAuth access token acts as a type of 'key'. As long as the consumer is in possession of this access token, the Confluence gadget on the consumer will be able to access Confluence data that is both publicly available and privy to your Confluence user account. As a Confluence user, you can revoke this access token at any time. Furthermore, all access tokens expire after seven days. Once the access token is revoked or has expired, the Confluence gadget will only have access to publicly available Confluence data.

### <span id="page-377-2"></span><span id="page-377-1"></span>**View your OAuth Access Tokens**

### **To view all of your Confluence user account's OAuth access tokens:**

1. Choose **your profile picture** at top right of the screen, then choose **Settings**

### **On this page:**

- [View your](#page-377-1) **[OAuth](#page-377-1)** [Access](#page-377-1) **[Tokens](#page-377-1)**
- [Revoke](#page-378-0) [your](#page-378-0) **[OAuth](#page-378-0) [Access](#page-378-0)** [Tokens](#page-378-0)

### **Related pages:**

[Configurin](https://confluence.atlassian.com/display/GADGETS/Configuring+OAuth) [g OAuth](https://confluence.atlassian.com/display/GADGETS/Configuring+OAuth) [for](https://confluence.atlassian.com/display/GADGETS/Configuring+OAuth) **[Confluenc](https://confluence.atlassian.com/display/GADGETS/Configuring+OAuth)** [e Admins](https://confluence.atlassian.com/display/GADGETS/Configuring+OAuth)

2. Click **View OAuth Access Tokens**. A view similar to [screenshot below](#page-378-1) is displayed. Refer to [OAuth](#page-378-2) [Access Token Details](#page-378-2) below for information on interpreting this table. **If if no access tokens have been set, then 'None specified' is shown.** 

<span id="page-378-1"></span>Screenshot: Viewing your OAuth Access Tokens

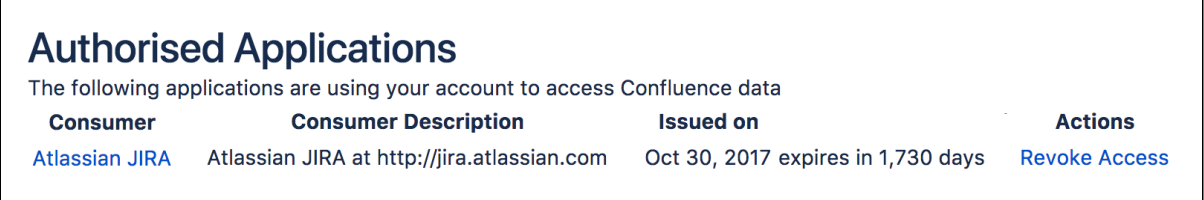

### <span id="page-378-2"></span>**OAuth Access Token Details**

Your list of OAuth access tokens is presented in a tabular format, with each access token presented in separate rows and each property of these tokens presented in a separate columns:

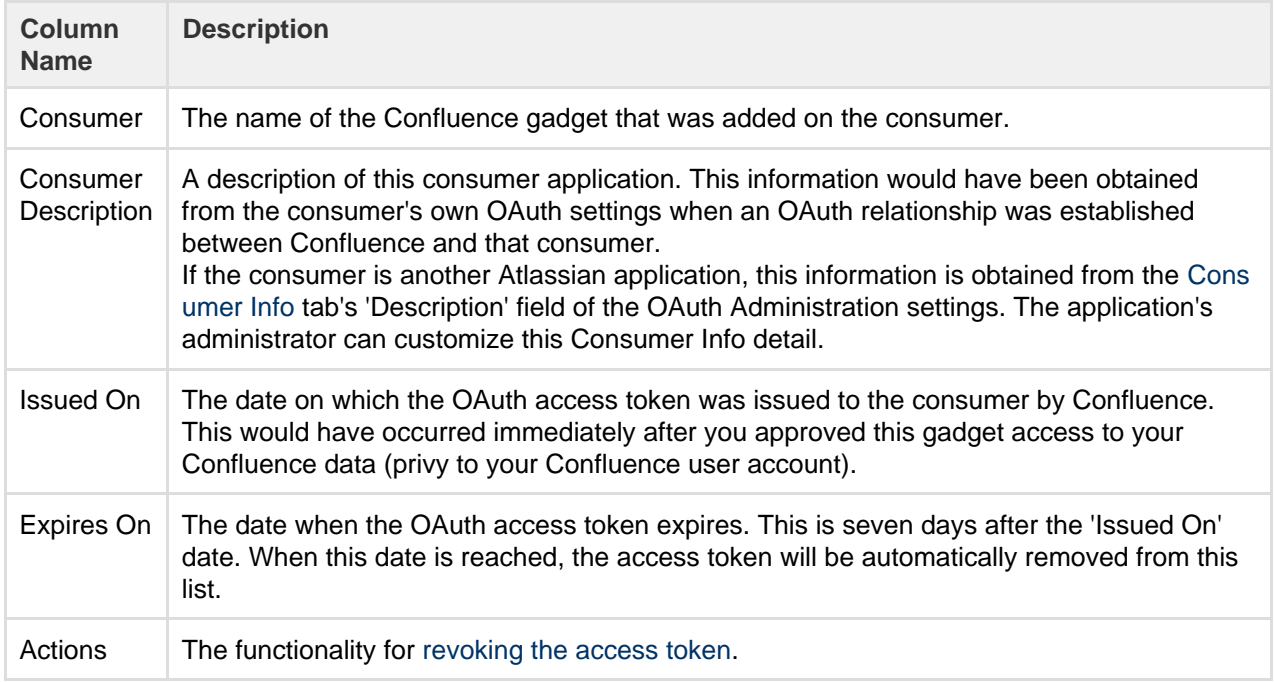

### <span id="page-378-3"></span><span id="page-378-0"></span>**Revoke your OAuth Access Tokens**

### **To revoke one of your OAuth access tokens:**

- 1. View your Confluence user account's OAuth access tokens ([described above](#page-377-2)).
- 2. Locate the Confluence gadget whose OAuth access token you wish to revoke and click **Revoke OAuth Access Token** next to it. The gadget's access token is revoked and the Confluence gadget on the consumer will only have

access to publicly available Confluence data.

## **Collaboration**

Confluence is all about encouraging team collaboration to get the best results, so we've built in a number of ways you can notify other people about content that may be of interest to them.

You can:

[Work together with your team](#page-77-0) on a page or blog and see their changes in real time

- [Share a link](#page-382-0) to a page or blog post via email
- [Mention](#page-380-0) a user when you write a page, blog post, comment, or add a task
- [Like](#page-380-1) a page, blog post or comment

Whenever you mention another user, they'll receive an email notification; if you like a page, blog post, or comment, the author will be notified that you lik e the content.

Other users can also find out about changes to content in Confluence by [wat](#page-386-0) [ching](#page-386-0) pages and spaces.

Another way to share Confluence content is by [exporting it to other formats](#page-54-0) such as XML, HTML, Microsoft Word and PDF.

## <span id="page-379-2"></span>Network Overview

You can Create a network of users who are important to you, to make sure you're always up-to-date with their Confluence activity. You might want to follow your boss or teammates, to see what they're working on, or whoever creates the most entertaining blog posts.

When someone's part of your network, you'll be able to see when they:

- Add or edit [pages](#page-68-0) or [blog posts](#page-70-0)
- [Comment](#page-383-0) on a page or blog post or edit existing comments
- Update their [user profile](#page-368-3)

### <span id="page-379-0"></span>**Follow another user**

You can follow another user by using either their Hover Profile or your Network view.

To follow a user with their **Hover Profile**, hover your mouse over their profile picture when it appears in a page and choose **Follow**.

### **To follow a user from your Network view:**

- 1. Choose **your profile picture** at top right of the screen, then choose **Network** Alternatively, choose **More** in the **Network** section of your profile sidebar.
- 2. Search for and select the user in the **Following** field
- 3. Choose **Follow**

If you now refresh or revisit your Network view, the profile picture(s) of the user(s) you just followed will appear within the **Following** list on the right. Their tracked activities will also start appearing in the **Recent Activity** list.

### <span id="page-379-1"></span>**Access your network view**

If you want to see what's been happening in your network, access your network view as described above.

You can access another user's Network view using the Hover Profile by choosing **More** > **Network Page**.

Screenshot: Example of the Network view

### **Related pages:**

- [Pages and](#page-67-0) [blogs](#page-67-0)
- [Watch](#page-386-0) [Pages,](#page-386-0) [Spaces](#page-386-0)
- [and Blogs](#page-386-0) • [Export](#page-54-0) [Content to](#page-54-0) [Word,](#page-54-0) [PDF,](#page-54-0) [HTML and](#page-54-0) [XML](#page-54-0)

### **On this page:** • [Follow](#page-379-0)

- [another](#page-379-0) [user](#page-379-0)
- [Access](#page-379-1) [your](#page-379-1) [network](#page-379-1) [view](#page-379-1)
- [Notes](#page-380-2)

### **Related pages:**

- [Network](#page-308-0) [Macro](#page-308-0)
- [Subscribe](#page-396-0) [to a](#page-396-0) **[Network](#page-396-0)** [RSS Feed](#page-396-0)
- $•$  [Email](#page-389-0)

[s](#page-389-0)

**[Notification](#page-389-0)** 

Created in 2018 by Atlassian. Licensed under a [Creative Commons Attribution 2.5 Australia License.](http://creativecommons.org/licenses/by/2.5/au/)

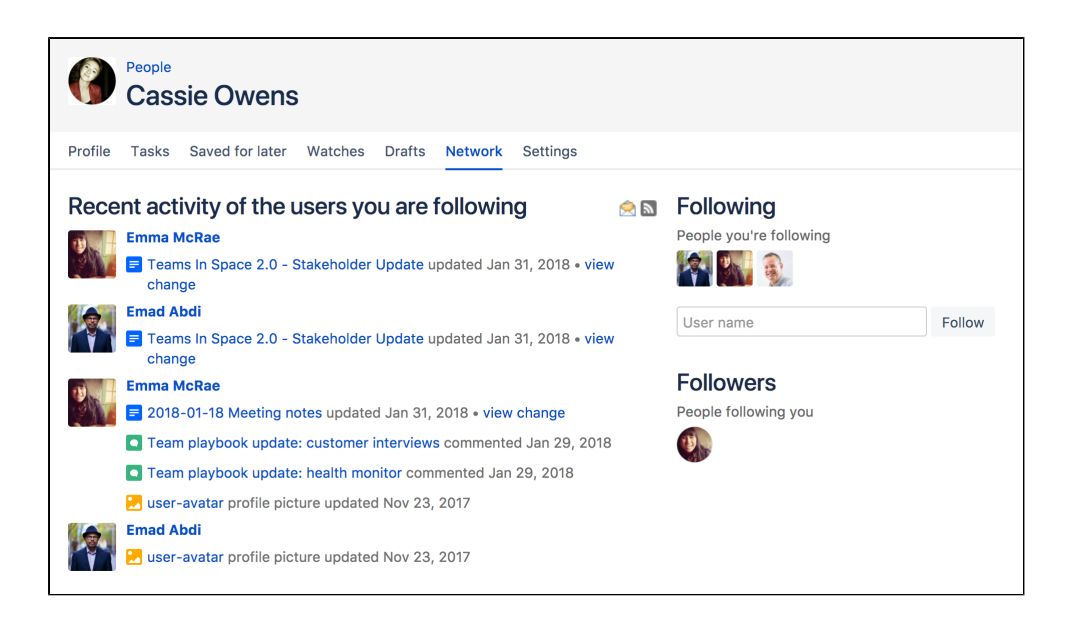

### <span id="page-380-2"></span>**Notes**

- **RSS feeds:** you can subscribe to any Confluence user's network RSS feed and receive summaries on the activities of other users they're following in their network. See [Subscribe to a Network RSS Feed](#page-396-0).
- **Email notifications:** you can request email notifications of any activity in your network. See [Email](#page-389-0) [Notifications](#page-389-0).

## <span id="page-380-1"></span>Likes and Popular Content

Has someone written a good blog post or page on Confluence? Or made a comment you agree with? Click the **Like** 

மி button to them know.

When you like a page, blog post or comment, the author of the content receives a notification. If enough people like the content, it'll appear on the **P opular** tab of the [dashboard.](#page-6-0)

### <span id="page-380-3"></span>**Disabling the 'like' feature**

The like functionality is provided by a plugin called the 'Confluence Like Plugin'. To remove the like functionality from your site, [disable the plugin.](https://confluence.atlassian.com/display/UPM/Disabling+and+enabling+add-ons)

### <span id="page-380-4"></span>**Disabling notifications when your content is 'liked'**

There are two ways to turn the 'someone likes your page' notifications off.

Do either of the following:

- Open an email notification of a like, and click **Manage Notifications**
- Go to <your confluence URL>/plugins/likes/view-notifications.action
- **On this page:**
	- [Disabling](#page-380-3) [the 'like'](#page-380-3) [feature](#page-380-3)
	- [Disabling](#page-380-4) [notification](#page-380-4) [s when](#page-380-4) [your](#page-380-4) [content is](#page-380-4) ['liked'](#page-380-4)

### **Related pages:**

- [The](#page-6-0) [dashboard](#page-6-0) • [Email](#page-389-0)
- **[Notification](#page-389-0)** [s](#page-389-0)
- [Network](#page-379-2) **[Overview](#page-379-2)**

## <span id="page-380-0"></span>**Mentions**

Mentions (often known as @mentions) are a useful way of drawing someone's attention to a page or comment, or assigning a [task](#page-105-0) to them. When you mention a user, they'll receive a notification by email and in their workbox; if you mention them in a task, the task is assigned to them and appears in their [tasks list.](#page-105-0)

There are two ways to mention someone: using [autocomplete,](#page-107-0) or via the Insert menu in the editor toolbar.

#### **Use autocomplete**

### **Related pages:**

- [The Editor](#page-72-0) [Autocompl](#page-107-0) [ete for](#page-107-0) [links, files,](#page-107-0) [macros](#page-107-0) [and](#page-107-0) [mentions](#page-107-0) • [Keyboard](#page-10-0) [shortcuts](#page-10-0) [Workbox](#page-397-0)
- **[Notification](#page-397-0)**

[s](#page-397-0)

To mention someone using autocomplete, type '**@**' in the editor then start typing their name. Choose the person you want to mention from the list of suggestions.

Confluence will suggest people you've mentioned previously (after yourself, of course).

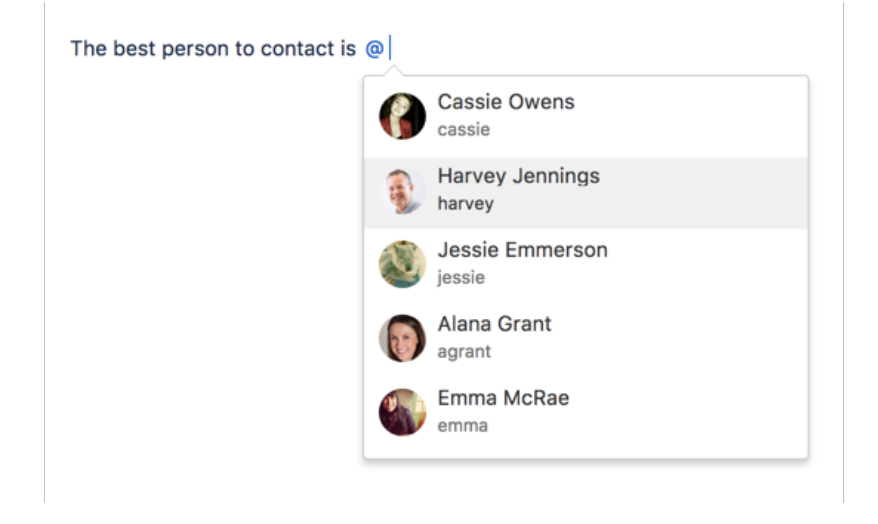

It then continues to suggest matches as you type. If you've not mentioned the person recently, we'll also include information about whether they've commented or contributed to the current page, to help you find the right person, fast.

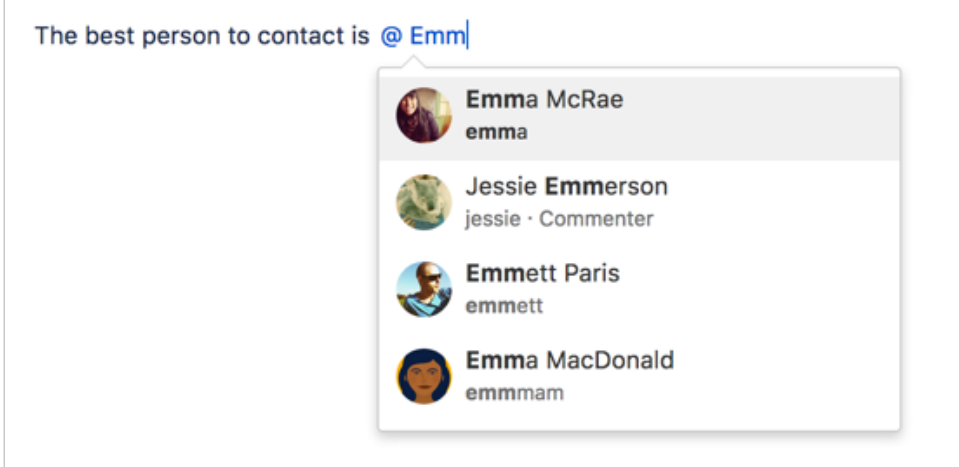

### **Use the Insert menu**

If you'd rather use the **Insert** menu, choose **Insert** > **User Mention** then search for and select the user you want to mention.

### **Notes**

- **Disable mentions** The functionality is provided by a plugin called the 'Confluence Mentions Plugin'. If you need to remove the user mention functionality from your site, you can disable the plugin. See [Di](http://confluence.atlassian.com/display/DOC/Disabling+or+Enabling+a+Plugin) [sabling or Enabling a Plugin.](http://confluence.atlassian.com/display/DOC/Disabling+or+Enabling+a+Plugin)
- **Mentioning groups** You can only mention individual users who have the 'Can Use' Confluence global permission. There's a feature request to allow mentions for groups:

**[CONFSERVER-23015](https://jira.atlassian.com/browse/CONF-23015?src=confmacro)** - Extend 'Mentions' to work with groups as well **FUTURE CONSIDERATION**

- **Link to a user profile** You can use a square bracket '[' and a person's name to trigger Confluence autocomplete and link to a person's user profile or personal space. Confluence will send the person a notification just as if you had used @mention (unless the administrator has disabled the user mention feature).
- **Mention notifications** A notification is sent to the people you mention the first time you mention them, but not for subsequent mentions. If you need to catch someone's attention, and you've already mentioned them, try sharing the page with them instead.
- **Frequently mentioned people** Confluence relies on your browser's local storage to remember the people you mention regularly. You may see different results if you switch devices, or don't allow local storage. Confluence doesn't indicate whether someone is a creator, contributor or commenter when they are also a recent mention (because we're grabbing them straight from your local storage, not the page itself).

## <span id="page-382-0"></span>Share a Page or Blog Post

Use the **Share** button when viewing a page or blog post to email anyone a link to that page or blog post. You can either grab the short URL from the share dialog, or enter a Confluence user, group or email address.

### **To share a page or blog post by email:**

- 1. Go to the page or blog post you wish to share.
- 2. Choose **Share**.
- 3. Enter a username, group or email address, and select the appropriate user, group or email address from the list of suggestions. Repeat this process to add multiple recipients to the list (or use the trash icons to remove people from the list).
- 4. Enter an optional message.
- 5. Choose **Share** to send the link via email.

In addition to an email, Confluence users will also receive a notification in their Confluence workbox. See [Workbox Notifications.](#page-397-0)

You can also share pages from inside the editor. Hit the

 $+$ 

 button in the editor to invite people to edit the page with you.

### **Notes:**

- The option to add people is only available if your site has a mail server configured.
- Sharing or inviting someone to edit a page or blog post does not automatically grant any permissions - they will still need the appropriate Confluence permissions to access Confluence and view or edit the page.

#### **Related pages:**

- [Workbox](#page-397-0) **[Notification](#page-397-0)** [s](#page-397-0)
- [Create and](#page-68-0) [Edit Pages](#page-68-0)
- [Blog Posts](#page-70-0)
- [Configurin](https://confluence.atlassian.com/display/CONF69/Configuring+a+Server+for+Outgoing+Mail) [g a Server](https://confluence.atlassian.com/display/CONF69/Configuring+a+Server+for+Outgoing+Mail) [for](https://confluence.atlassian.com/display/CONF69/Configuring+a+Server+for+Outgoing+Mail) **[Outgoing](https://confluence.atlassian.com/display/CONF69/Configuring+a+Server+for+Outgoing+Mail)** [Mail](https://confluence.atlassian.com/display/CONF69/Configuring+a+Server+for+Outgoing+Mail)
- [Space](#page-23-0) [Permission](#page-23-0) [s Overview](#page-23-0)

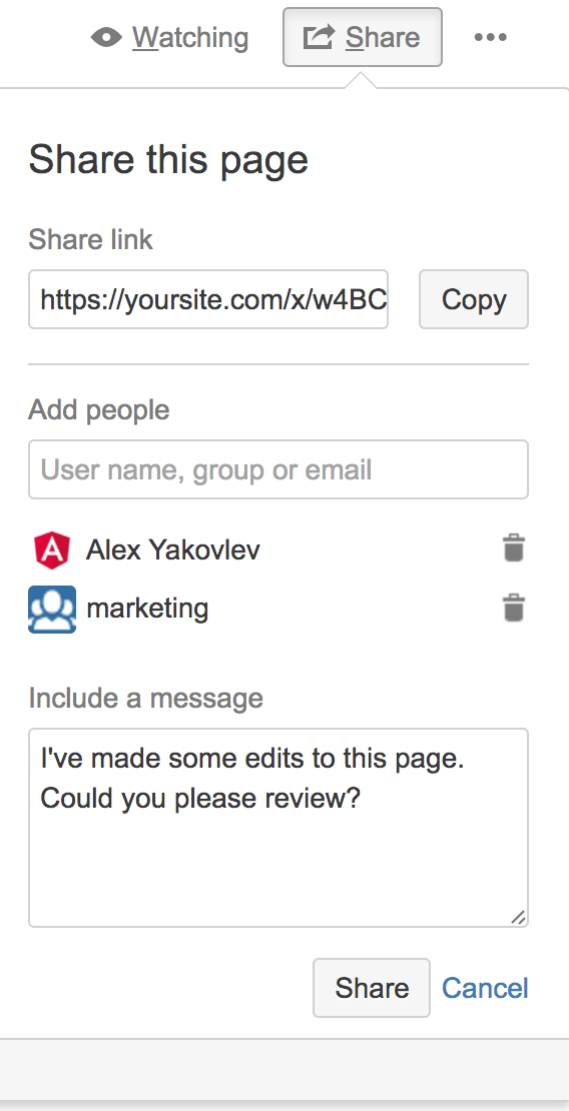

## <span id="page-383-0"></span>Comment on pages and blog posts

Comments are a great way to bring others into the conversation about a page or blog post. They allow you to remark on content, add important information, ask questions, and generally drive collaboration and teamwork.

You can add a [comment](#page-383-1) at the bottom of any page or blog post, or add an [in](#page-383-2) [line comment](#page-383-2) by highlighting specific text on the page.

### <span id="page-383-3"></span><span id="page-383-1"></span>**Add a page or blog post comment**

- 1. Type your comment in the comment field at the bottom of the page
- 2. Optionally, choose **Preview** to see how your comment will appear
- 3. By default, **Watch this page** is ticked (This means you'll start receiving [notifications](#page-389-0) about the page. Uncheck it if you don't want to [watch the page](#page-386-0).)
- 4. Choose **Save** (Ctrl+S or +S)

<span id="page-383-2"></span>Other users can reply and/or like your comment, and you or a space administrator can edit your comment(s).

### **On this page:**

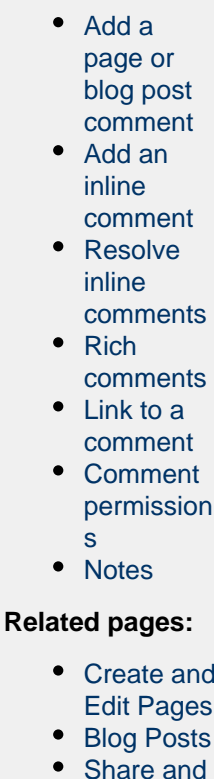

- [Share and](#page-190-0) **[Comment](#page-190-0)** [on Files](#page-190-0)
- [Share a](#page-382-0) [Page or](#page-382-0) [Blog Post](#page-382-0)

### <span id="page-384-0"></span>**Add an inline comment**

- 1. Highlight the text you want to comment on
- 2. Choose the add comment
	- $\Box$

button that appears above the highlighted text

3. Type your comment and choose **Save** (Ctrl+S or +S)

The selected text will appear with a yellow highlight indicating an inline comment; choose any highlighted text on the page to display the related comment(s).

Just like page and blog post comments, others can reply to, or like, your inline comments, and you'll be notified when they do.

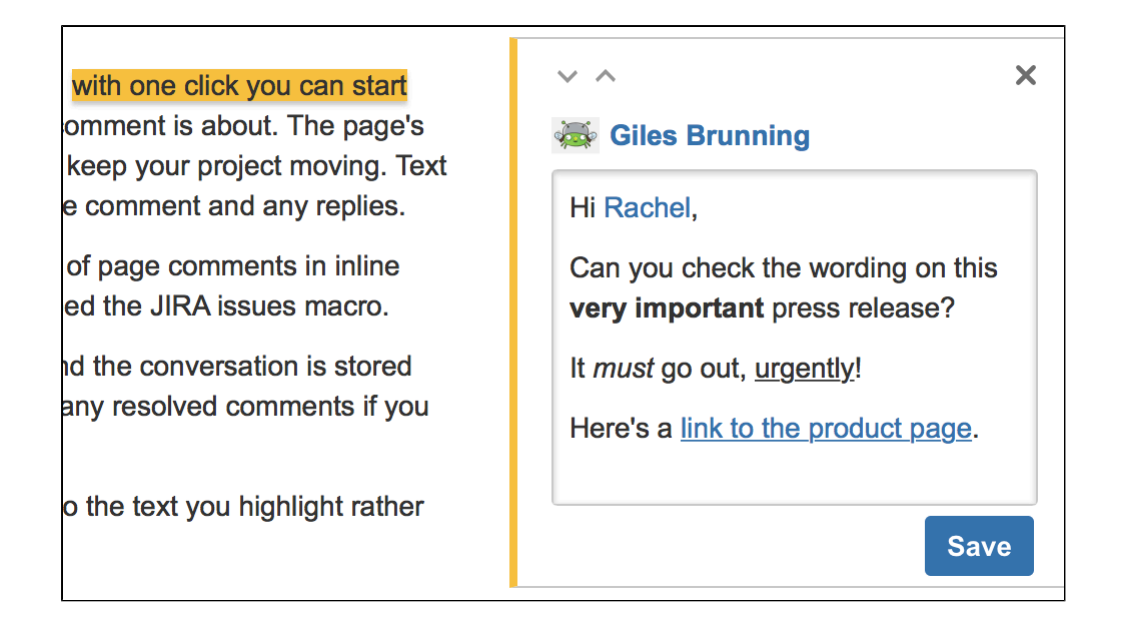

### <span id="page-385-0"></span>**Resolve inline comments**

Hit **Resolve** to hide a set of inline comments once the conversation's finished. If you want to view resolved comments, choose

> **Resolved comments**; to reopen a resolved comment, choose **Reopen** at the bottom left.

### <span id="page-385-1"></span>**Rich comments**

Inline and page comments might look simple, but they support rich text (like **bold**, underline, and italics), bull eted and numbered lists, [links](#page-96-0), and [@mentions.](#page-380-0) You can also drop images into any comment, to really illustrate your point.

### <span id="page-385-2"></span>**Link to a comment**

You can link directly to a comment on a page. See [Links](#page-96-0) for more information.

If you don't see a popup when you highlight text, check that [Text Select](#page-371-0) is enabled in your profile settings.

### <span id="page-385-3"></span>**Comment permissions**

- **Add a comment** You need the 'Add Comments' permission in the space.
- **Edit a comment** You need the 'Add Comments' permission. Space administrators can edit all comments within their space. The date on a comment always indicates the time the comment was last edited.
- **Delete a comment** You need the 'Remove Comments' permission. Deleted comments cannot be restored. If you don't have the 'Remove Comments' permission, you can delete your own comments, but only if there are no replies to your comment.
- **Disable comments** If you don't want comments in a particular space, remove the 'Add Comments' permission from the 'confluence-users' or 'users' group, anonymous users and all other users and groups. The option to add comments will no longer appear on pages or blog posts in that space.

See [Space permissions](#page-23-0) for more information. There is no permission that controls comments across the entire site.

### <span id="page-385-4"></span>**Notes**

Choose **[Watch](#page-386-0)** at the top-right of the page to receive an email notification whenever anyone edits or adds a comment to the page.

- On blog posts only, an 'Author' lozenge will appear on any comments made by the original author of the post.
- It's not possible to delete all comments on a page simultaneously, or change the order of comments.
- Inline comments on text that is included on a page using the Include macro or Excerpt include macro won't be visible. They are only visible on the original page.

## <span id="page-386-0"></span>Watch Pages, Spaces and Blogs

You can 'watch' a Confluence page, blog post or space. Confluence will then send you a notification email whenever anyone updates your watched content.

You'll receive email notifications for:

- Page / bog post edits (unless the author clears the 'Notify watchers' check box).
- Deletions.
- Attachments, including new versions or deletions of an existing attachment.
- Comments, including new comments or deletions of existing comments.

By default, Confluence will assign you as a watcher of any page or blog post that you create or edit. This behavior is called '[autowatch](https://confluence.atlassian.com/display/DOCM/.Edit+Your+User+Settings+vOD-41#id-.EditYourUserSettingsvOD-41-email)'.

There's no daily digest for email notifications. You'll receive immediate emails for important notifications (like mentions and new pages), but when lots of changes are being made at the same time, you'll only receive a single email with all the changes (within a 10 minute window).

You **will not** receive email notifications for content changes due to the output of a macro, because the page content itself hasn't been edited. We also don't send a notification when a comment is edited.

You need 'View' permission for the page, blog post or space to receive notifications.

### <span id="page-386-1"></span>**Watching a page or blog post**

To start watching a page or blog post:

- 1. Go to the page or blog post.
- 2. Choose **Watch** and select the relevant check box.

To stop watching the page or post, deselect the relevant check box.

### <span id="page-386-2"></span>**Watching an entire space**

### **On this page:**

- [Watching a](#page-386-1) [page or](#page-386-1) [blog post](#page-386-1)
- [Watching](#page-386-2) [an entire](#page-386-2)
- [space](#page-386-2) [Watch for](#page-386-3) [new blog](#page-386-3) [posts in a](#page-386-3) [space](#page-386-3)
- [Watch all](#page-387-0) [spaces on](#page-387-0) [the site](#page-387-0)
- [Watching](#page-387-1) [for all new](#page-387-1) [blog posts](#page-387-1) [on the site](#page-387-1)
- [Manage](#page-387-2) [watches](#page-387-2) [from your](#page-387-2) [user profile](#page-387-2)
- [Manage](#page-387-3) [watches](#page-387-3) [from the](#page-387-3) [email](#page-387-3) [message](#page-387-3)
- [Autowatch](#page-388-0) [and other](#page-388-0) [notification](#page-388-0) [options](#page-388-0)

### **Related pages:**

- [Manage](#page-388-1) **[Watchers](#page-388-1)**
- [Email](#page-389-0) **[Notification](#page-389-0)**
- [s](#page-389-0) [Your User](#page-368-1) [Profile](#page-368-1)

You can choose to watch all the pages and blog posts in a particular space.

The quickest way is to use the **Watch** option on a page or blog post, as described above.

To stop watching the space, deselect the relevant check box.

Alternatively, choose **Pages** in the space sidebar, then choose **Watch this space** at the top right.

### <span id="page-386-3"></span>**Watch for new blog posts in a space**

You can choose to receive a notification whenever someone adds a blog post in the space. You will not receive notification when a blog post is updated, deleted or commented on.

To watch for new posts:

- 1. Go to a blog post in the space.
- 2. Choose **Watch** and select **Watch for new blog posts in this space**.

To stop watching for new blog posts, deselect the relevant check box. Alternatively, choose **Blog** in the space sidebar, then choose **Watch this blog** at the top right.

### <span id="page-387-0"></span>**Watch all spaces on the site**

You can receive notifications about changes to the content of pages, blog posts and comments from all spaces on a Confluence site.

To start watching for content changes across the whole site:

- 1. Choose **your profile picture** at top right of the screen, then choose **Settings**
- 2. Choose **Email**.
- 3. Choose **Edit** then choose **Subscribe to daily updates**.
- 4. Choose **Submit**.

### <span id="page-387-1"></span>**Watching for all new blog posts on the site**

You can choose to watch for all new blog posts in all spaces on the Confluence site. You will not receive notification of updates to or deletions of blog posts, nor of comments on the blog posts.

To start watching for all new blog posts:

- 1. Choose **your profile picture** at top right of the screen, then choose **Settings**
- 2. Choose **Email**.
- 3. Choose **Edit** then choose **Subscribe to all blog posts**.
- 4. Choose **Submit**.

### <span id="page-387-2"></span>**Manage watches from your user profile**

The '**Watches**' page in your user profile displays a list of all pages and spaces you are currently watching.

### **To manage your watches:**

- 1. Choose **your profile picture** at top right of the screen, then choose **Watches**.
- 2. Choose **Stop Watching** for any unwanted spaces or pages.

### <span id="page-387-3"></span>**Manage watches from the email message**

The email notifications that you receive from Confluence have some useful links at the bottom of the email message. The links in each message vary, depending on the context. In general, the links allow you to view the page online, reply to a comment, and so on.

In particular with respect to setting your notification preferences, you will see one or more of the following links:

- **Stop watching page** Click this link to stop watching the page that triggered the email notification.
- **Stop watching space** Click this link to stop watching the space that triggered the email notification.
- **Stop following this user** Click this link to stop following the user whose update triggered the email notification.
- **Manage Notifications** Click this link to go to the email settings page in your user profile.

Screenshot: Example email notification footer showing links

C Reply • △ Like **X**Confluence Stop watching space · Manage Notifications This message was sent by Atlassian Confluence

### <span id="page-388-0"></span>**Autowatch and other notification options**

By default, Confluence will assign you as a watcher of any page or blog post that you create or edit. This behavior is called 'autowatch'. You can turn autowatch on or off, and set other notification options, in the email settings section of your user profile. See [Edit Your User Settings](#page-371-0).

## <span id="page-388-1"></span>Manage Watchers

As a [space admin](#page-23-0), you may want to control who's notified about changes and updates to pages and posts within a space. You'll do this by managing the watchers of specific pages and posts, or of the entire space.

Take the example of a new member starting on your team, who should see when changes are made in the team space – you can add them as a space watcher so they get updates when any page or post in the space is changed. If someone no longer needs to be notified, you can remove them as a watcher just as easily.

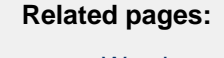

- [Watch](#page-386-0) [Pages,](#page-386-0) [Spaces](#page-386-0) [and Blogs](#page-386-0)
- [Email](#page-389-0) **[Notification](#page-389-0)** [s](#page-389-0)
- [Your](#page-368-3) [profile and](#page-368-3) [settings](#page-368-3)

### **To manage the watchers of a page or blog post:**

- 1. Go to the page or blog post for which you want to manage the watchers
- 2. Choose **Watch** > **Manage Watchers**

The left-hand column of the 'Manage Watchers' dialog shows the users watching the page or blog post. The right-hand column shows the users watching the space.

- 3. Do either of the following:
	- Add someone as a watcher of the page, post, or space type their username in the relevant search box and hit **Add**
	- Remove an existing page, post, or space watcher choose the trash icon next to their name

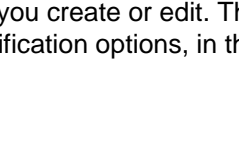

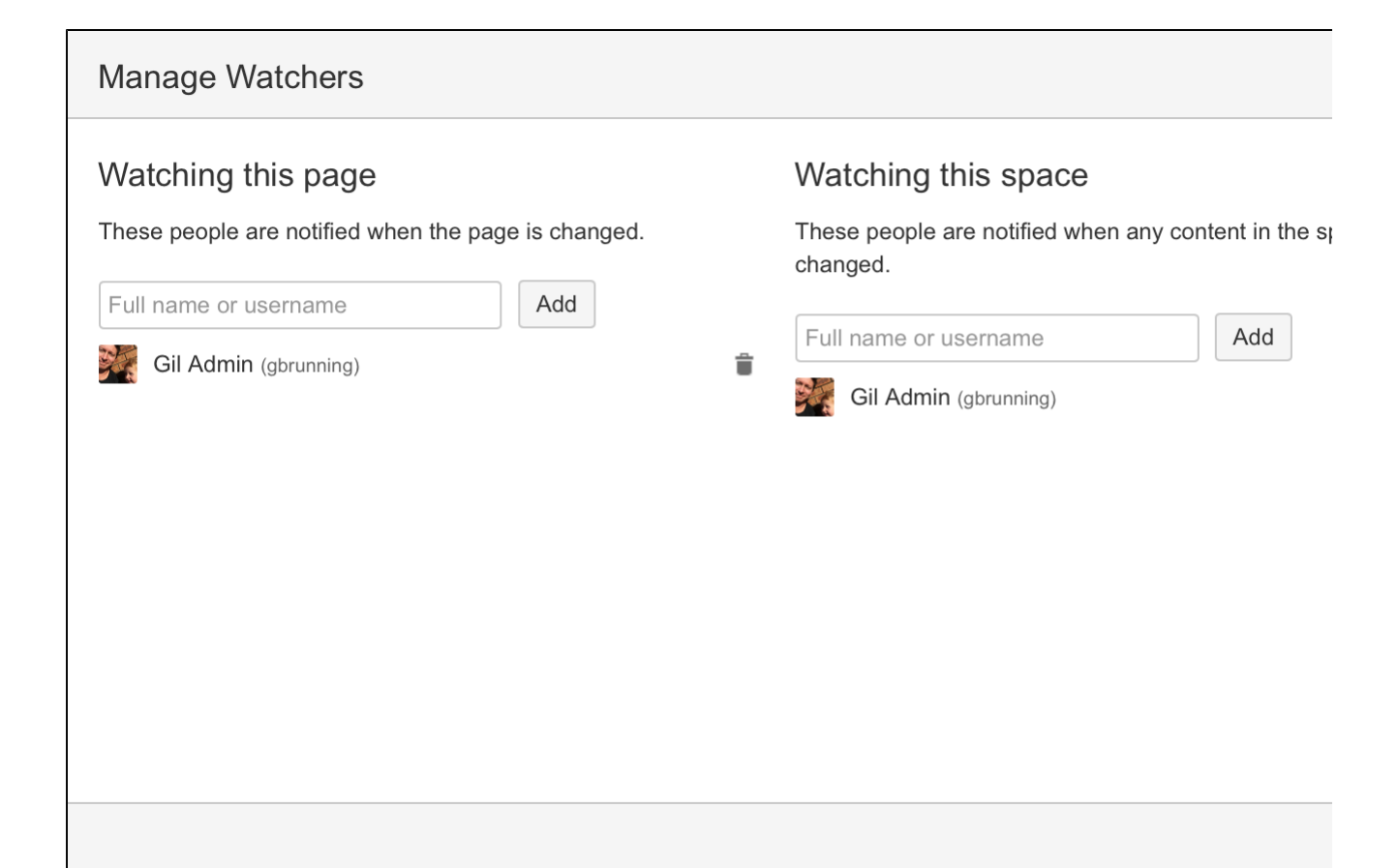

## <span id="page-389-0"></span>Email Notifications

You can 'watch' a page, blog post or space. Confluence will then send you a notification by email whenever anyone adds or updates content on that page or space. You'll receive immediate emails for important notifications (like mentions and new pages), but when lots of changes are being made at the same time, you'll only receive a single email with all the changes within a short window (usually 10 minutes).

You can also subscribe to daily email reports and other notifications of various updates, as described below.

You'll only receive notifications for content that you have permission to view. Users that have been disabled by an administrator will not receive email notifications.

### <span id="page-389-1"></span>**Subscribing to email notifications**

You can subscribe to be notified when:

- A blog post is added or changed in a space that you have permission to view.
- Someone you're following makes an update in a space that you have permission to view.
- Someone follows you.

You can also subscribe to these summary reports:

- A daily report of the 30 most popular updates to all spaces that you have permission to view.
- A daily or weekly report of recommended updates, in all spaces that you have permission to view.

**On this page:**

- [Subscribin](#page-389-1) [g to email](#page-389-1) [notification](#page-389-1)
- [s](#page-389-1)
- [Notes](#page-392-0)

#### **Related pages:**

- [Watch](#page-386-0) [Pages,](#page-386-0) [Spaces](#page-386-0) [and Blogs](#page-386-0)
- [Subscribe](#page-392-1) [to RSS](#page-392-1) [Feeds](#page-392-1) [within](#page-392-1) **[Confluenc](#page-392-1)**
- [e](#page-392-1) • [Your](#page-368-3) [profile and](#page-368-3) [settings](#page-368-3)
- [Edit Your](#page-371-0) [User](#page-371-0) **[Settings](#page-371-0)**

### **To edit your email notification settings:**

- 1. Choose **your profile picture** at top right of the screen, then choose **S ettings**
- 2. Click **Email** in the left-hand panel
- 3. Click **Edit**

Here's an explanation of all the email settings.

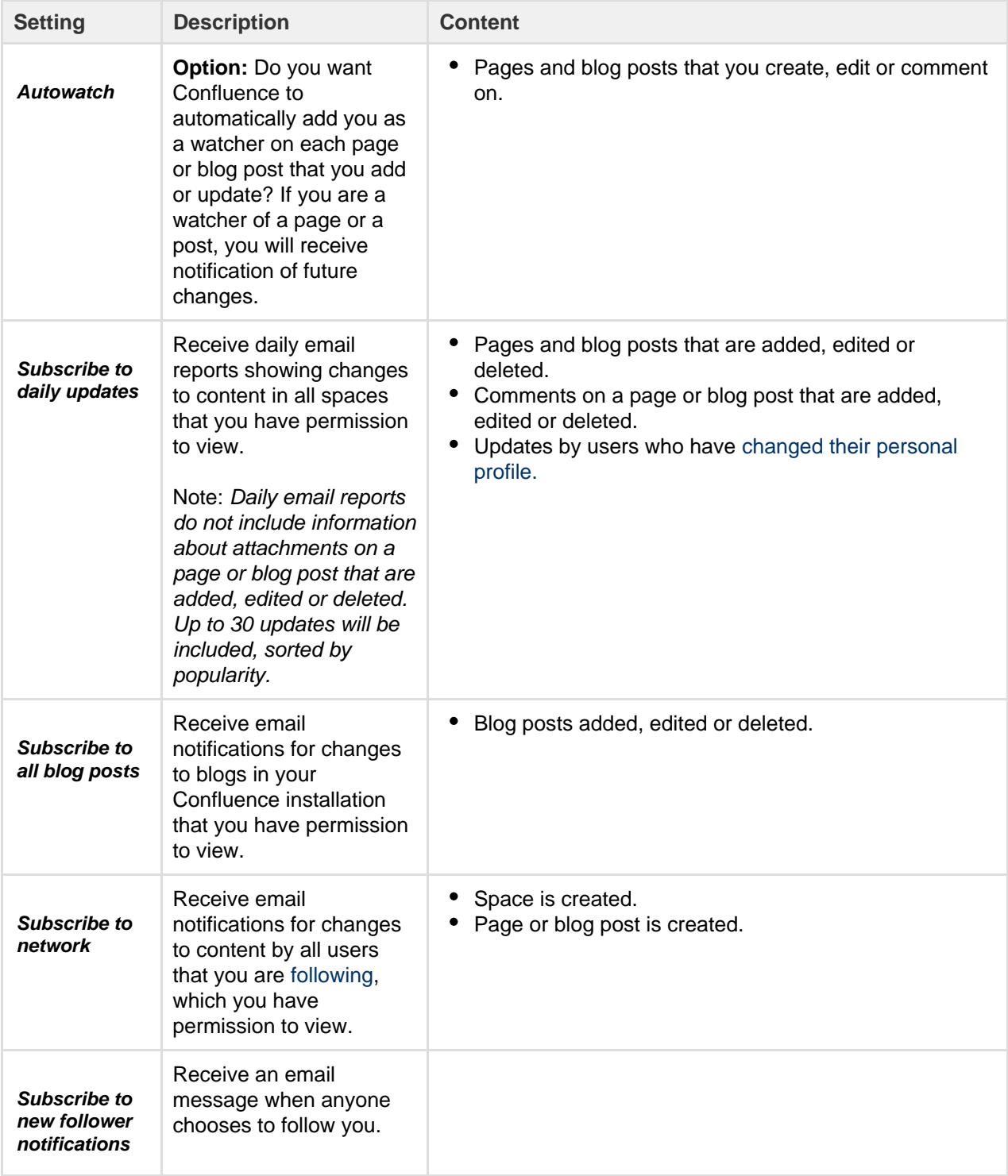

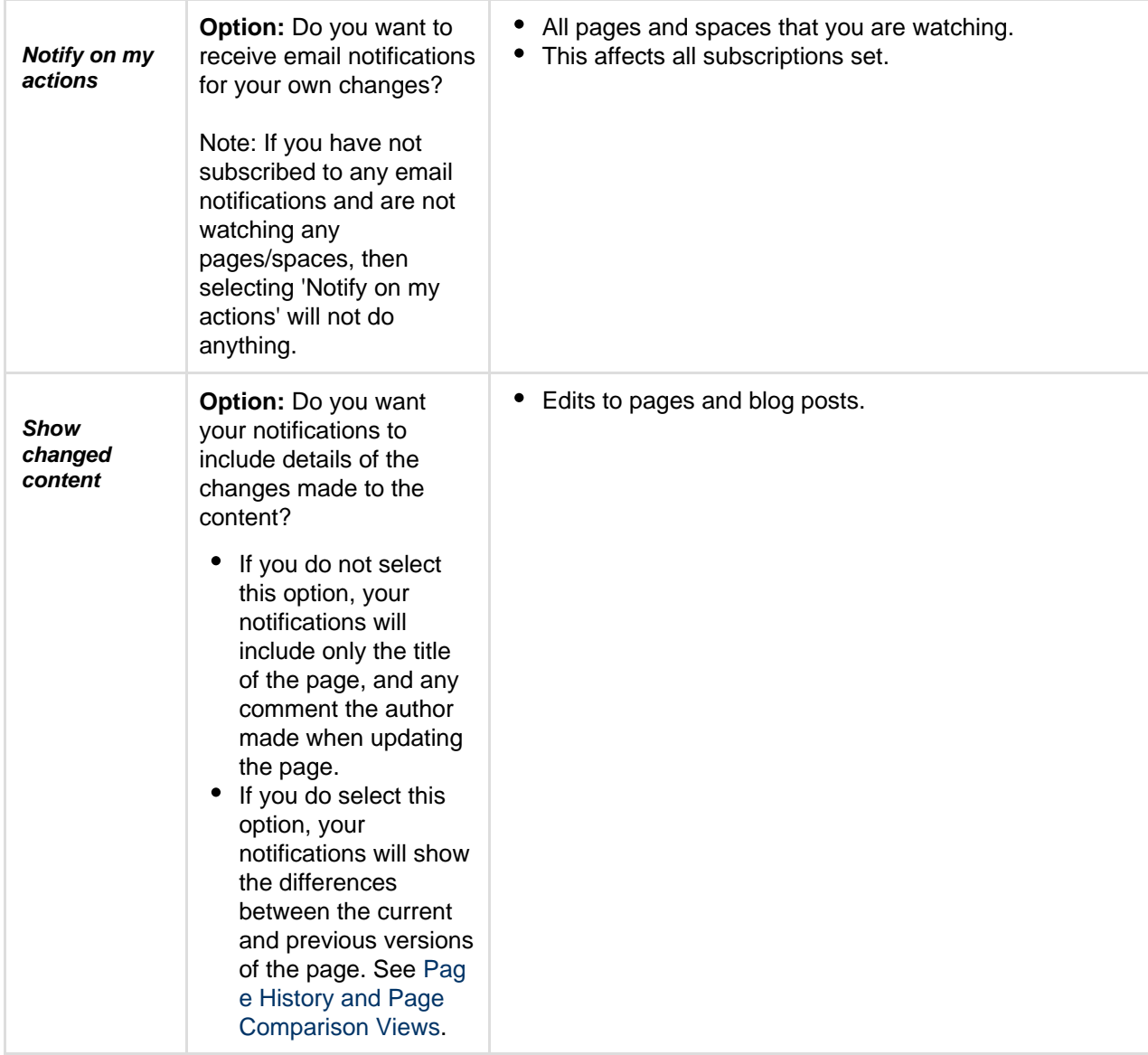

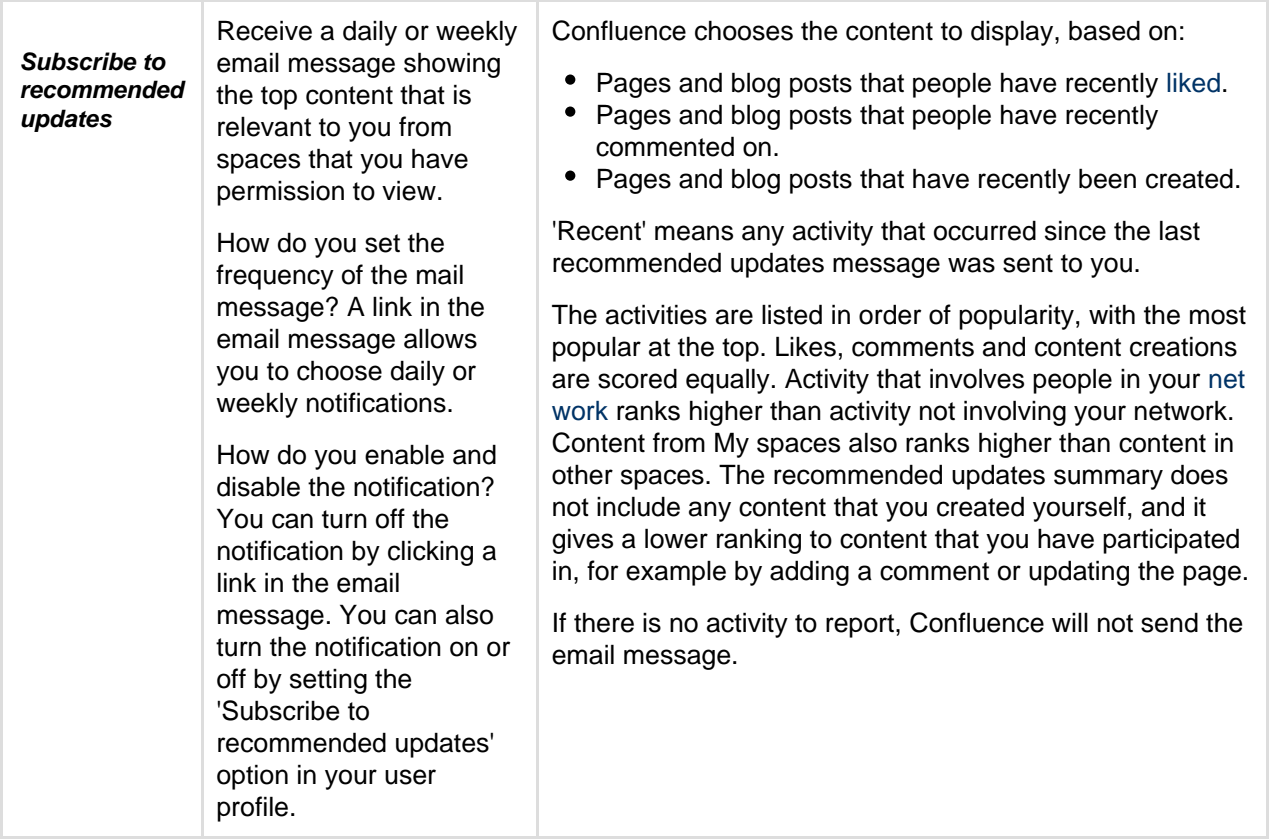

### <span id="page-392-0"></span>**Notes**

- **Mail server**: To enable Confluence to send email notifications, a System Administrator must configure an email server. See [Configuring a Server for Outgoing Mail.](https://confluence.atlassian.com/display/CONF69/Configuring+a+Server+for+Outgoing+Mail)
- **Batching window:** System Administrators can change the batching window for changes and comments on the same page or blog post in the **Send batched notifications** [scheduled job.](https://confluence.atlassian.com/display/CONF69/Scheduled+Jobs) Increase the time for fewer emails or reduce the time if more immediate notifications are essential in your site.
- **Recommended updates email**: Confluence Administrators can set the default options for the recommended updates notification.

### Choose the **cog icon**

 $\bullet$ 

- , then choose **General Configuration**
- . Click **Recommended Updates Email** in the left-hand panel. See [Configuring the Recommended](https://confluence.atlassian.com/display/CONF69/Configuring+the+Recommended+Updates+Email+Notification) [Updates Email Notification.](https://confluence.atlassian.com/display/CONF69/Configuring+the+Recommended+Updates+Email+Notification)
- **Email threading**: Confluence will attempt to group all the email notifications about changes to a specific page together. Other notifications such as sharing a page, requesting access to a page, or recommended updates emails are intentionally not grouped. Not all mail clients support email threading, and different email clients use different methods for threading emails. We've tested Confluence's email threading with Apple Mail 10.3, Outlook 2011, Outlook 2016, GMail, Google Inbox and Outlook.com.

## <span id="page-392-1"></span>Subscribe to RSS Feeds within Confluence

An RSS feed is a format for delivering summaries of regularly changing web content. Subscribing to an RSS feed allows you to stay informed of the latest content from sites that you are interested in.

RSS is not designed to be read in a regular web browser. Specialized RSS newsreader programs can check RSS files every so often, and tell you what's new on a site. Your reader may be on a website, an add-on to your browser, part of your email program, or a stand-alone program.

Confluence generates its own RSS feeds for tracking updates to content

within Confluence. You will need an RSS reader which can grab the RSS feeds from Confluence and display them for you.

 Confluence's [RSS macro](#page-337-0) allows you to display the contents of an RSS feed on a Confluence page. The feeds may come from a Confluence feed generator or from external sites. In this way, Confluence can act as an RSS reader.

### **On this page:** • [Confluenc](#page-393-0) [e RSS](#page-393-0) [feeds](#page-393-0) • [Remove](#page-393-1) [an RSS](#page-393-1) [feed](#page-393-1) **Related pages:** • [Watch](#page-386-0) Pages. **[Spaces](#page-386-0)** [and Blogs](#page-386-0) [RSS Feed](#page-337-0) **[Macro](#page-337-0)**

### <span id="page-393-0"></span>**Confluence RSS feeds**

RSS feeds allow you to track updates to content within Confluence. You will need an RSS newsreader to read a feed.

You can create a customized RSS feed using the RSS Feed Builder or subscribe to one of the pre-specified feeds generated by Confluence.

### **What would you like to do?**

- [Create and subscribe to customized RSS feeds using the RSS Feed Builder](#page-394-0) Create a customized RSS feed. For example, you can filter your feed using a label, specify the number of items and days to include in your feed, and so on.
- [Subscribe to pre-specified RSS feeds](#page-393-2) B.
	- Generate an RSS feed automatically in a minimal number of steps.
- [Subscribe to a feed of any Confluence user's network](#page-396-0) Track the activities of users the selected person is following.

### <span id="page-393-1"></span>**Remove an RSS feed**

There is no need to try to delete or remove an RSS feed built by the Confluence [RSS feed builder.](#page-394-0)

Explanation: The feeds generated by the RSS Feed Builder are dynamically generated via the parameters included in the feed URL (address). For example, take a look at the following feed URL:

http://confluence.atlassian.com/createrssfeed.action?types=page&sort= modified&showContent=true...

The above feed URL will generate a list of pages ('types=page'), sorted by the modification date and showing the page content. The feed is generated at the time when the URL is fetched and there is no RSS feed information stored on the database. For that reason, there is no need to remove anything.

### <span id="page-393-2"></span>**Subscribe to pre-specified RSS feeds**

This page tells you how to get hold of an RSS feed which Confluence has predefined for you.

### **To subscribe to predefined RSS feeds for a particular space:**

- 1. Go to the space and choose **Space tools** > **Content Tools** from the bottom of the sidebar
- 2. Choose **RSS Feeds**
- 3. Copy and paste the link for one of the feeds into your RSS

#### newsreader

Feeds include:

### **Related pages:**

• [The RSS](#page-394-0) [Feed](#page-394-0) [Builder](#page-394-0) • [RSS Feed](#page-337-0) **[Macro](#page-337-0)** • [Network](#page-379-2) **[Overview](#page-379-2)** 

- Pages
- Blog
- $\bullet$ Mail
- Comments
- Attachments
- All content

### **To subscribe to predefined RSS feeds for a particular page (where available):**

Note that the word 'page' here means a part of the Confluence user interface, rather than a page that contains Confluence content. For example, your [Network](#page-379-2) view offers an RSS feed.

- 1. Go to the page
- 2. Locate the following icon, which is available in the top-right corner of certain pages:  $\mathbb{Z}$
- 3. Copy and paste the icon's link into your RSS newsreader

### **Notes**

The predefined RSS feed will return no more than 10 entries within the last 5 days, if you want to customize your Confluence RSS feed (for example, use a label to filter your feed), use the [RSS Feed builder](#page-394-0) instead of the above instructions.

### <span id="page-394-0"></span>**The RSS Feed Builder**

Using the RSS feed builder, you can create customized RSS feeds to subscribe to changes within Confluence.

Wondering what an RSS feed is? See [more information about RSS Feeds.](#page-392-1)

### <span id="page-394-1"></span>**Build an RSS feed**

Follow the steps below to build your feed, choosing the type of content and the time period you want to monitor.

### **To create a customized RSS feed:**

1. Choose the help icon

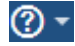

at top right of the screen, then choose **Feed Builder**

2. Select the content types you want in your feed

Check **Mail** if you want to know when the email archive is updated. (See the [overview of mail archives in Confluence](#page-431-0).)

- 3. Select one or more spaces from the list
- 4. Click **Advanced Options** to set the following:

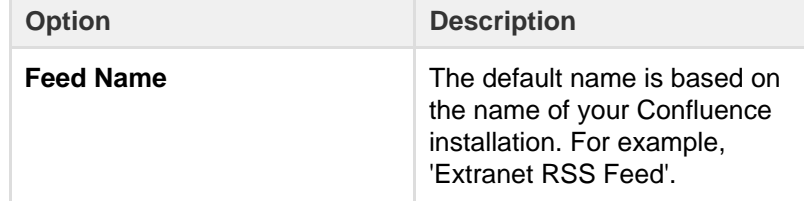

### **On this page:**

- [Build an](#page-394-1)
- [RSS feed](#page-394-1)
- [Notes](#page-395-0)

### **Related pages:**

- [Watch](#page-386-0) Pages. **[Spaces](#page-386-0)** [and Blogs](#page-386-0)
- [Subscribe](#page-392-1)
- [to RSS](#page-392-1) [Feeds](#page-392-1) [within](#page-392-1) **[Confluenc](#page-392-1)** [e](#page-392-1)

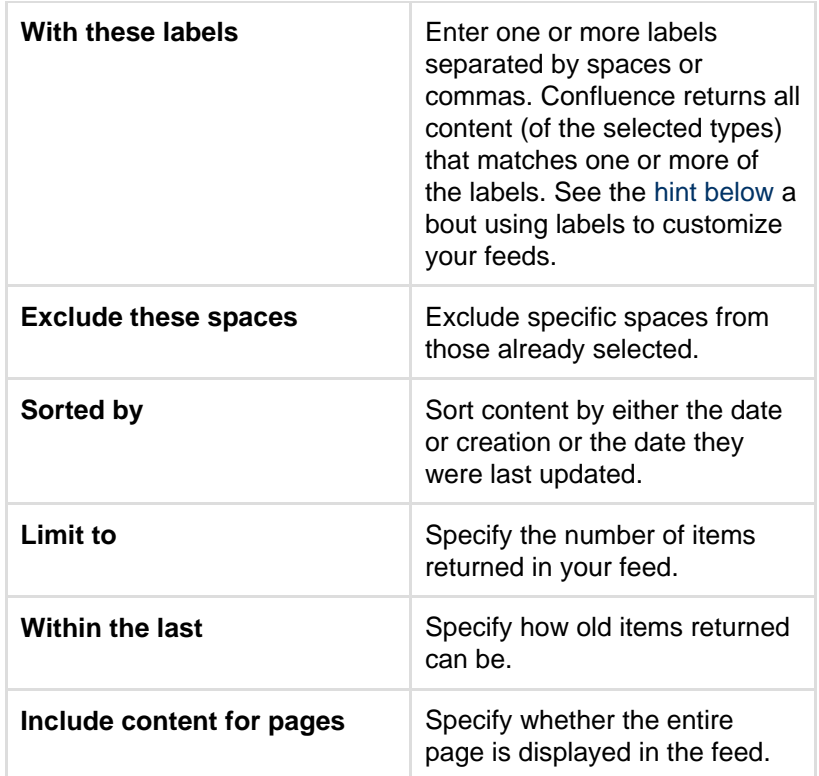

5. Choose **Create RSS Feed**

6. Drag or copy the link into your RSS reader

### <span id="page-395-1"></span>**Hints**

- **Separate feeds.** Try building separate feeds, one for pages only and one that includes comments as well. This allows you to monitor only pages if you are short of time, and to read the comments when you have more time.
- **Labels to customize your feed.** You can use the RSS feed builder to track updates to labeled pages and comments on those pages. Here is an idea for customizing your RSS feed by using your own personal label(s). This is useful if you want to track updates to specific pages or blog posts, and you do not want to deal with emails. You can use this method as an alternative to watching pages.
	- Build an RSS feed that returns pages, blog posts and comments labeled with a personal label, such as '**my:feed**'.
	- Each time you want to 'watch' a page, just label it with 'my:feed'.
	- All updates and comments will automatically come through your RSS feed.

### <span id="page-395-0"></span>**Notes**

### **Removing an RSS feed:**

There is no need to try to delete or remove an RSS feed built by the Confluence [RSS feed builder.](#page-394-0)

Explanation: The feeds generated by the RSS Feed Builder are dynamically generated via the parameters included in the feed URL (address). For example, take a look at the following feed URL: 

http://confluence.atlassian.com/createrssfeed.action?types=page& sort=modified&showContent=true...

The above feed URL will generate a list of pages ('types=page'), sorted by the modification date and showing the page content. The feed is generated at the time when the URL is fetched and there is no RSS feed information stored on the database. For that reason, there is no need to remove anything.
- **Feed authentication options:** Confluence can offer you the option of an anonymous feed or a feed that requires authentication.
	- An **anonymous** feed will show only the content that is visible to anonymous users. The feed URL does not contain the  $\&os\_author$  parameter mentioned below. This feed is useful only if your Confluence site allows anonymous access. If a feed is anonymous, you only get anonymously-viewable content in the feed regardless of whether you are a Confluence user or not.
	- An **authenticated** feed requires you to log in to Confluence before you can retrieve the content. The feed URL contains the following parameter: &os\_authType=basic.
	- The option to choose between an anonymous and an authenticated feed is currently not available on the feed builder screen. The feed builder offers only **authenticated** feeds. See [CO](http://jira.atlassian.com/browse/CONF-21601) [NF-21601](http://jira.atlassian.com/browse/CONF-21601) for details and a workaround.

#### **Subscribe to a Network RSS Feed**

You can create an RSS Feed from any user's [network](#page-379-0) view, allowing you to receive summaries on the activities of users they are following in their network. The types of activities tracked in these RSS feed summaries include:

- Additions or edits to [pages](#page-68-0) or [blog posts](#page-70-0)
- [Comments](#page-383-0) added to a page or blog post or edits to existing comments
- Updates to a user's [profile](#page-368-0)

<span id="page-396-0"></span>**Subscribe to a user's network feed**

#### **To subscribe to a user's network RSS feed:**

1. Locate the RSS icon

N

, which is available from the top-right of:

- The 'Recent activity of the users you are following' section of your network page, or
- The 'Activity of followed users' section of another user's network page.
- 2. Copy and paste the icon's link into your RSS newsreader

#### <span id="page-396-1"></span>**Customize your network RSS feed**

Confluence does not provide a way of customizing a network RSS feed via the user interface. However, you can modify the maximum number of results and type of content displayed in these feeds by directly editing the RSS feed link in your RSS newsreader.

#### **To modify the maximum number of results displayed in your RSS feed:**

- 1. Edit the RSS feed link in your RSS newsreader.
- 2. Change the value of the max parameter from its default value of 40 to a value of your choice. Example: http://confluence.atlassian.com/feeds/network.action?username=MYNAME&max=60&publicFeed=fals e&os\_authType=basic&rssType=atom
- 3. Save the modified link in your RSS newsreader.

#### **To modify the type of content displayed in your RSS feed:**

- 1. Edit the RSS feed link in your RSS newsreader.
- 2. Append the parameter contentType to the end of the link, followed by an equals sign (=) and then add the appropriate content type value of your choice:
	- PAGE restricts the RSS feed to page additions or updates.
	- BLOG restricts the RSS feed to blog post additions or updates.
	- ATTACHMENT restricts the RSS feed to attachment additions or updates.

**On this page:** • [Subscribe](#page-396-0) [to a user's](#page-396-0) [network](#page-396-0) [feed](#page-396-0) • [Customize](#page-396-1) [your](#page-396-1) [network](#page-396-1) [RSS feed](#page-396-1) • [Notes](#page-397-0)

**Related pages:** • [Network](#page-379-0) **[Overview](#page-379-0)** • [Subscribe](#page-392-0) [to RSS](#page-392-0) **[Feeds](#page-392-0)** [within](#page-392-0) **[Confluenc](#page-392-0)** 

> [e](#page-392-0) • [Your](#page-368-0)

> > [profile and](#page-368-0) [settings](#page-368-0)

COMMENT — restricts the RSS feed to comment additions or updates.

Content type values are case-sensitive. Ensure that each parameter is separated from the other by an ampersand  $(x)$ .

Example:

http://confluence.atlassian.com/feeds/network.action?username=ggaskell&max=40&publicFeed=false &os\_authType=basic&rssType=atom&contentType=BLOG

3. Save the modified link in your RSS newsreader.

#### <span id="page-397-0"></span>**Notes**

It is not possible to filter for more than one type of content by adding multiple values to the contentType pa rameter.

# Workbox Notifications

#### The Confluence workbox

# $\blacktriangledown$

 displays all notifications collected from Confluence page watches, shares, mentions, and tasks. From your workbox you can reply to comments, like a comment or page, watch a page, or open the relevant page or blog post.

If your Confluence site is linked to a [Jira](http://www.atlassian.com/software/jira) application such as Jira Software or Jira Service Desk, you'll also see notifications from your Jira application in the workbox.

Looking to manage your notification email messages instead? See [Email Notifications](#page-389-0).

#### **On this page:**

- [Manage your notifications](#page-397-1)
- [Which notifications are included?](#page-398-0)
- [Keyboard shortcuts](#page-398-1)
- [Manage notifications with](#page-399-0)
- [Confluence mobile](#page-399-0)
- [Notes](#page-399-1)

#### **Related pages:**

- [Configuring Workbox Notifications](https://confluence.atlassian.com/display/CONF69/Configuring+Workbox+Notifications)
- [Email Notifications](#page-389-0)
- [Watch Pages, Spaces and Blogs](#page-386-0)
- [Likes and Popular Content](#page-380-0)

#### <span id="page-397-1"></span>**Manage your notifications**

1. Choose the workbox icon

 $\blacktriangleright$ 

in the header.

- A number will appear the workbox icon, to indicate the number of unread notifications waiting for your attention.
- You can use the keyboard shortcut: Type **g** then **n**. (When in the Confluence editor, click outside the editor before pressing the keyboard shortcut keys.)
- 2. Choose a notification from the list, to see the notification details. You can then:
	- **Open** the related page, blog post, or comment.
	- **Like** or **Unlike** the page, blog post, or comment.
	- **Watch** or **Stop Watching** to receive notifications, or stop receiving notifications, about a page or blog post.
	- **Reply** a comment, without leaving the workbox.

Screenshot: Your Confluence notifications in the workbox

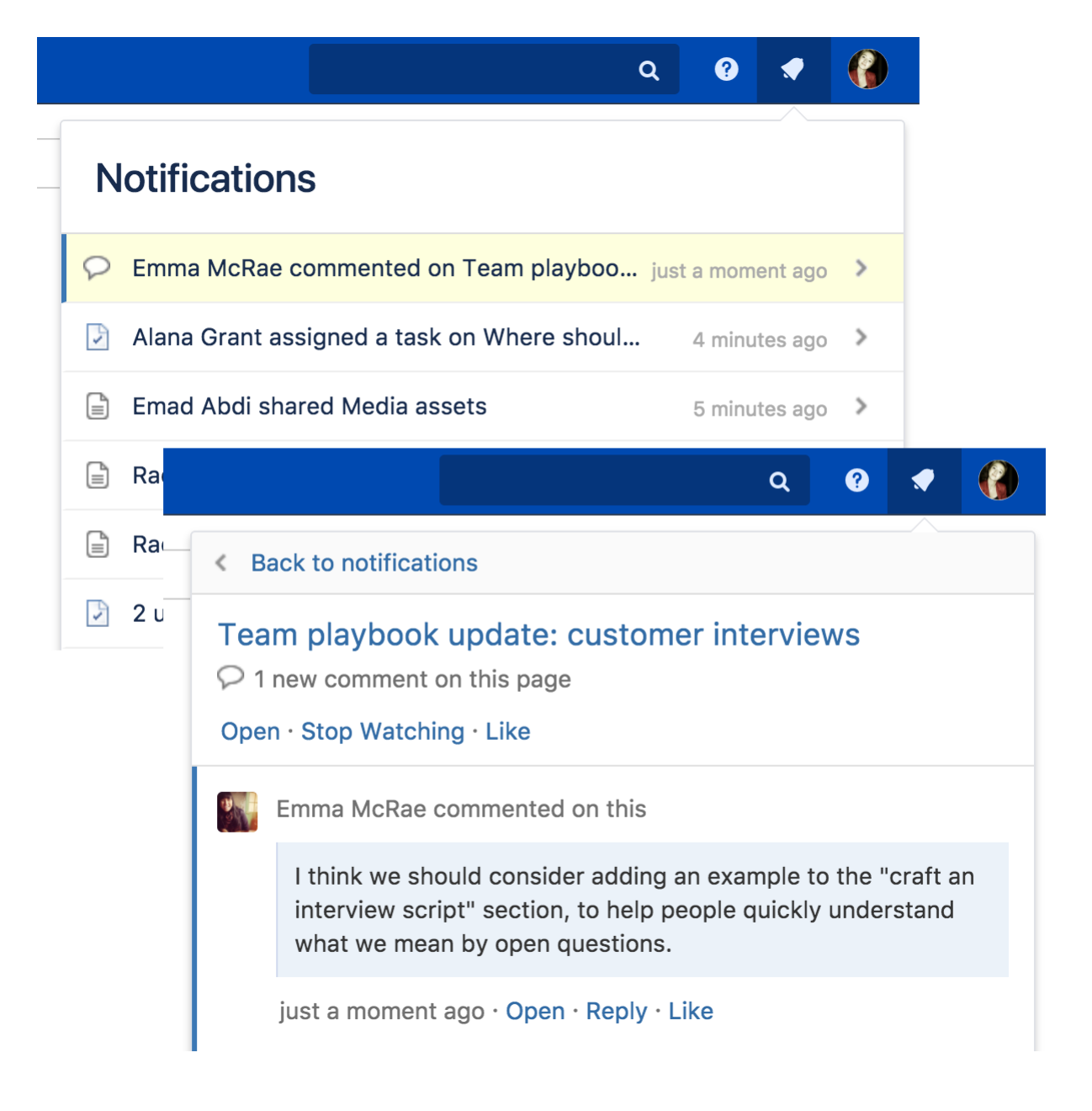

#### <span id="page-398-0"></span>**Which notifications are included?**

The workbox displays a notification when someone does one of the following in Confluence:

- [Shares](#page-382-0) a page or blog post with you.
- [Mentions y](#page-380-1)ou in a page, blog post, comment or task.
- Comments on a page or blog post that you are [watching](#page-386-0).
- [Likes a](#page-380-0) page or blog post that you are watching.

The workbox does **not** show notifications triggered because you are watching a space. Only watches on pages and blog posts are relevant here.

The notification in your workbox appears as 'read' if you have already viewed the page or blog post.

If your Confluence site is linked to a Jira application, you will also see the following Jira notifications in your workbox:

- Comments on issues that you are watching.
- Mentions.
- Shares of issues, filters and searches.

<span id="page-398-1"></span>**Keyboard shortcuts**

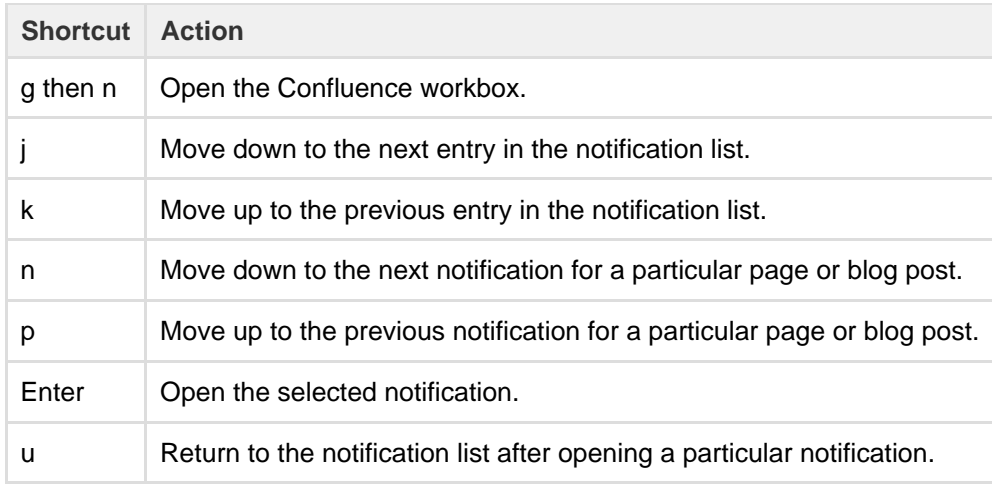

#### <span id="page-399-0"></span>**Manage notifications with Confluence mobile**

You can also view and respond to notifications on your phone or other mobile device. See [Confluence Mobile](#page-199-0) for more about mobile platforms.

#### <span id="page-399-1"></span>**Notes**

- Read notifications are automatically deleted after 2 weeks.
- Unread notifications are automatically deleted after 4 weeks.
- You cannot delete your notifications yourself.
- If a new notification arrives while you have workbox open, the count appears on the workbox icon but the notification is not added to the workbox. You need to close workbox and re-open it to see the new notification.
- The ability to receive notifications from Jira or another Confluence site is available in **Confluence 4.3.3 and later.** To receive Jira notifications, you need **Jira 5.2 or later**.
- Administrators can enable and disable the workbox on your Confluence site. They can also connect a Jira site or another Confluence site, so that notifications from those sites appear in your workbox too. See [Configuring Workbox Notifications.](https://confluence.atlassian.com/display/CONF69/Configuring+Workbox+Notifications)
- The Confluence workbox is provided by a set of plugins. To remove the personal notifications and tasks functionality from your site, you can disable the following plugins. See [Disabling or Enabling a](http://confluence.atlassian.com/display/DOC/Disabling+or+Enabling+a+Plugin) [Plugin](http://confluence.atlassian.com/display/DOC/Disabling+or+Enabling+a+Plugin) for instructions. Disabling these plugins will disable the entire workbox . It is not possible to disable only tasks or only notifications:
	- Workbox Common Plugin
	- Workbox Host Plugin
	- Workbox Confluence Provider Plugin
- If you want to re-enable the plugins, do so in the following order: Common Plugin, Host Plugin, Confluence Provider Plugin.
- There is no option to disable the workbox for an individual user.

# <span id="page-399-3"></span>Search

Confluence gives you a few ways to find what you're looking for. Here's an overview of Confluence search, and a few tips to help you find things more easily.

### <span id="page-399-2"></span>**Quick search**

To perform a quick search in Confluence, choose the search field at the top-right of every page or type **/** on your keyboard to place your cursor in the search field. Type the name of a page, blog post, person, file/attachment, or space and choose from the list of options displayed.

If you don't immediately see what you need in the quick search, hit **Enter** or choose the **Search for** option at the bottom of the search results to do a [full](#page-400-0) [search.](#page-400-0)

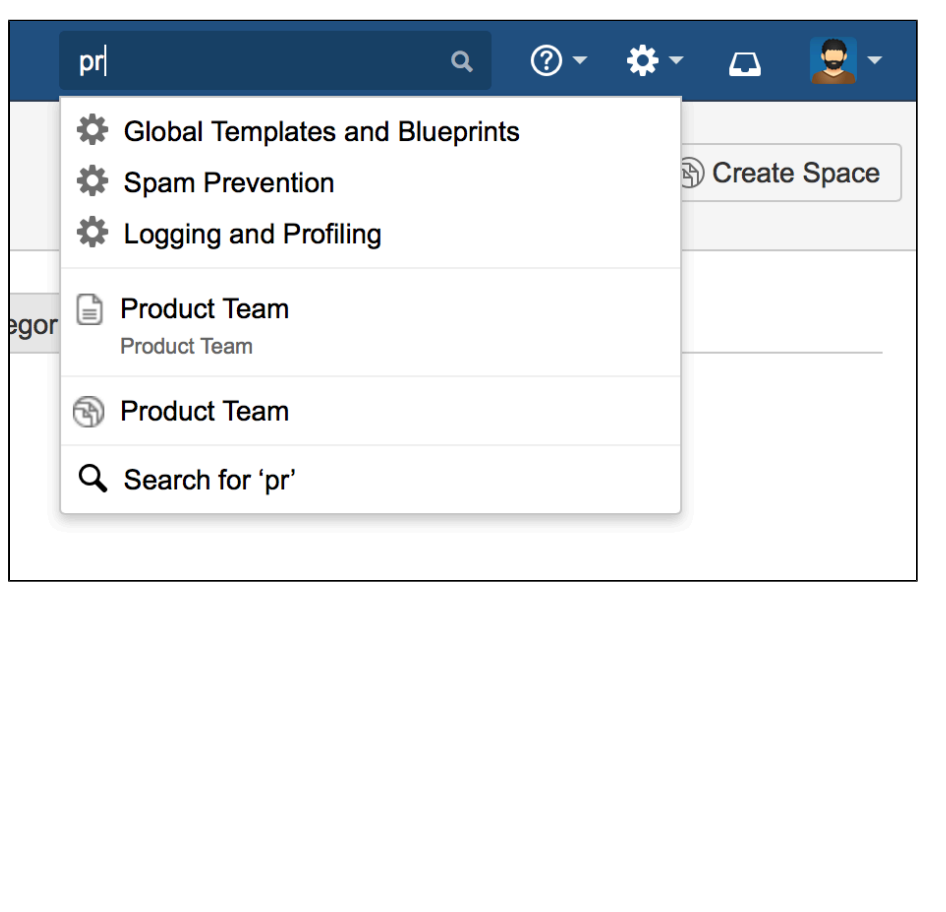

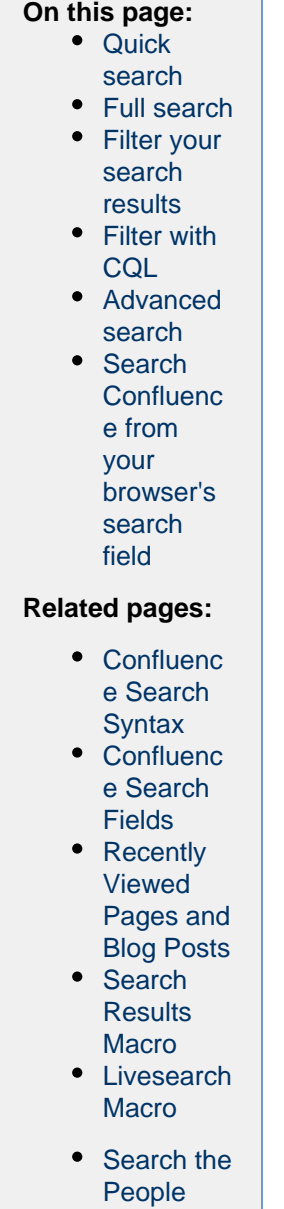

**[Directory](#page-417-0)** 

You can also search for administrative options in the quick search. For example, type 'general' into the search field to go to the General Configuration screen.

More information about quick navigation:

- Matching items are grouped by type so that you can quickly find the type you want. Confluence shows a maximum of 3 administrative items, 6 pages and/or blog posts, 2 attachments, 3 people and 2 spaces
- Items are ordered with the most recently updated first
- Permissions determine the admin options that appear in the search results. You'll only see the options you have permission to perform.

# <span id="page-400-1"></span><span id="page-400-0"></span>**Full search**

The full search allows you to search all content in all spaces (site and personal), mail, personal profiles, attachments and space descriptions, or filter the results to show only what you're after.

The search will also look at the content of the following types of attachments:

- Word
- Excel
- Text
- $\bullet$  PDF • HTML
- PowerPoint

To search the content of other attachment types, you will need to use an attachment content extractor plugin. For more information, take a look at the following:

- Existing extractor plugins which you can install on your Confluence site. See this [search on Atlassian](https://marketplace.atlassian.com/search?q=extractor&application=confluence) [Marketplace](https://marketplace.atlassian.com/search?q=extractor&application=confluence).
- Guidelines on developing your own attachment content extractor plugin. See our [developer](https://developer.atlassian.com/display/CONFDEV/Attachment+Content+Extractor+Plugins) [documentation on extractor plugins](https://developer.atlassian.com/display/CONFDEV/Attachment+Content+Extractor+Plugins).

#### **To use the full search:**

- 1. Type your query into the search field at the top-right corner of every screen (or at the top of the Search screen)
- 2. Hit the **Enter** key

Screenshot: Search results page

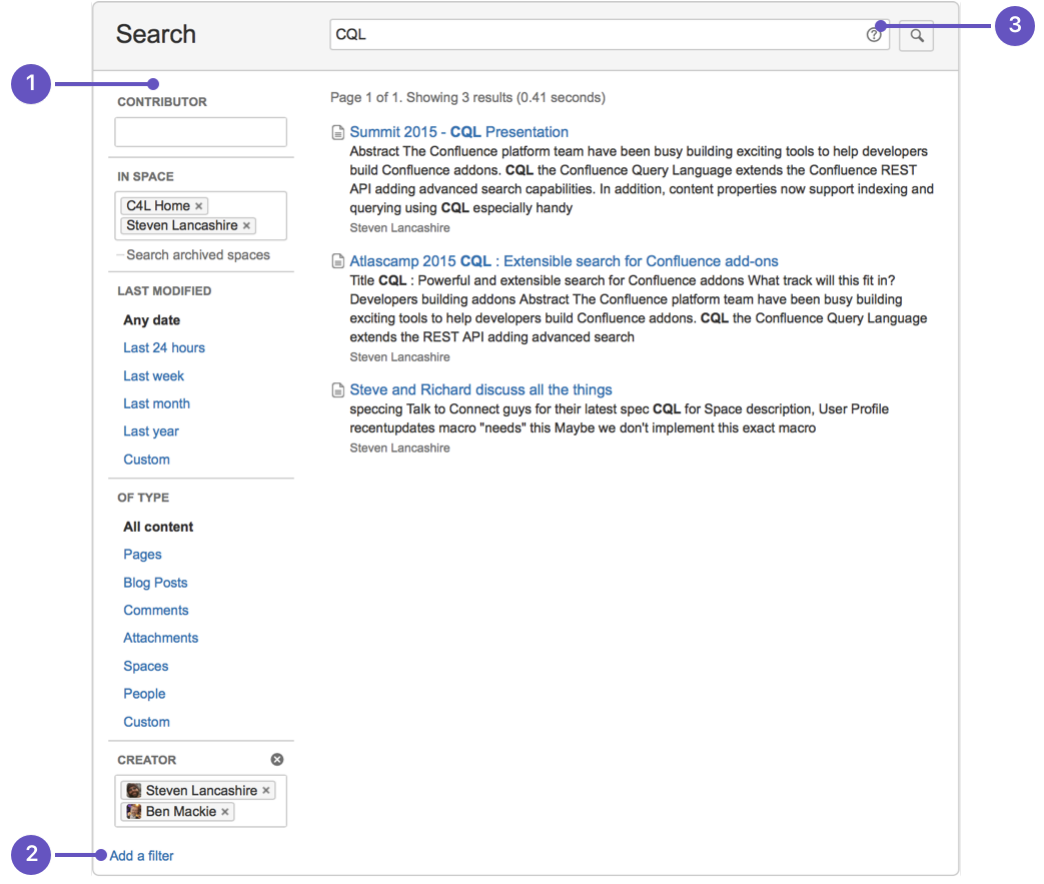

- 1. **Search filters:** narrow your search by using and adding filters.
- 2. **CQL filters:** add CQL filters for even more precise search.
- 3. **Search help:** get tips effective searching and advanced search methods.

We recommend you don't use special characters in page or attachment names, as the page or attachment may not be found by Confluence search, and may cause some Confluence functions to behave unexpectedly.

# <span id="page-401-0"></span>**Filter your search results**

On the left of the search results page are options that allow you to filter the search results.

You'll can filter using the following fields**:**

**Contributor** – Restrict your search to content that's been modified (created, edited, or commented on) by a particular person. Start typing the person's username or part of their name and Confluence will offer you a list of possible matches.

You need to enter at least two letters. For example, if you enter just 'john s', the filter will look for users called 'john' and will ignore the 's'.

- **In space**  Only search in a particular space or list of spaces. There are also preset groups of spaces – favorite (my spaces), site, and personal spaces – which you can choose from the list of suggested spaces. Tick the checkbox to include [archived spaces](#page-51-0) if you need to.
- **Last modified**  Choose or enter a date range to only show content updated within a particular period of time.
- **Of type** Only return content of a certain type, like pages, blog posts, or comments.

# <span id="page-402-0"></span>**Filter with CQL**

Confluence search supports adding CQL filters to refine your results.

What's CQL, and how do I use it?

CQL (Confluence Query Language) is a query language developed for Confluence, which you can use in some macros and the Confluence search. Confluence search and CQL-powered macros allow you to add filters to build up a search query, adding as many filters as you need to narrow down the search results.

Use the **Add a filter** link to add more filters to your query.

### Use AND, OR, and NOT operators

• For an OR search, specify multiple values in the same field.

So to show pages with 'label-a', 'label-b' or both you'd put 'label-a' and 'label-b' in the same Label field, like this:

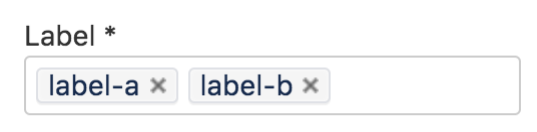

For an AND search, add more than one filter and specify a single value in each. To show only pages with label-a and label-b you'd put 'label-a' in one label field, then add a second Label field to the macro, and put 'label-b' in the second one, like this:

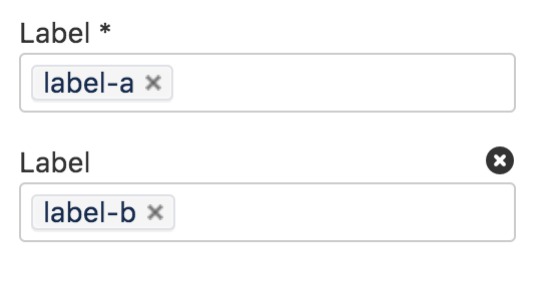

Put simply, OR values are entered in the same filter, AND values are entered in different filter. Only some filters support AND. If the filter doesn't support the AND operator, you won't be able to add that filter more than once.

For a NOT search, enter a minus sign (-) before the label. This'll exclude everything with that label.

You can use the following CQL filters to build your query:

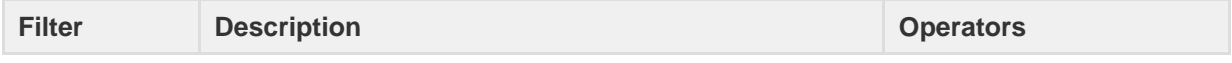

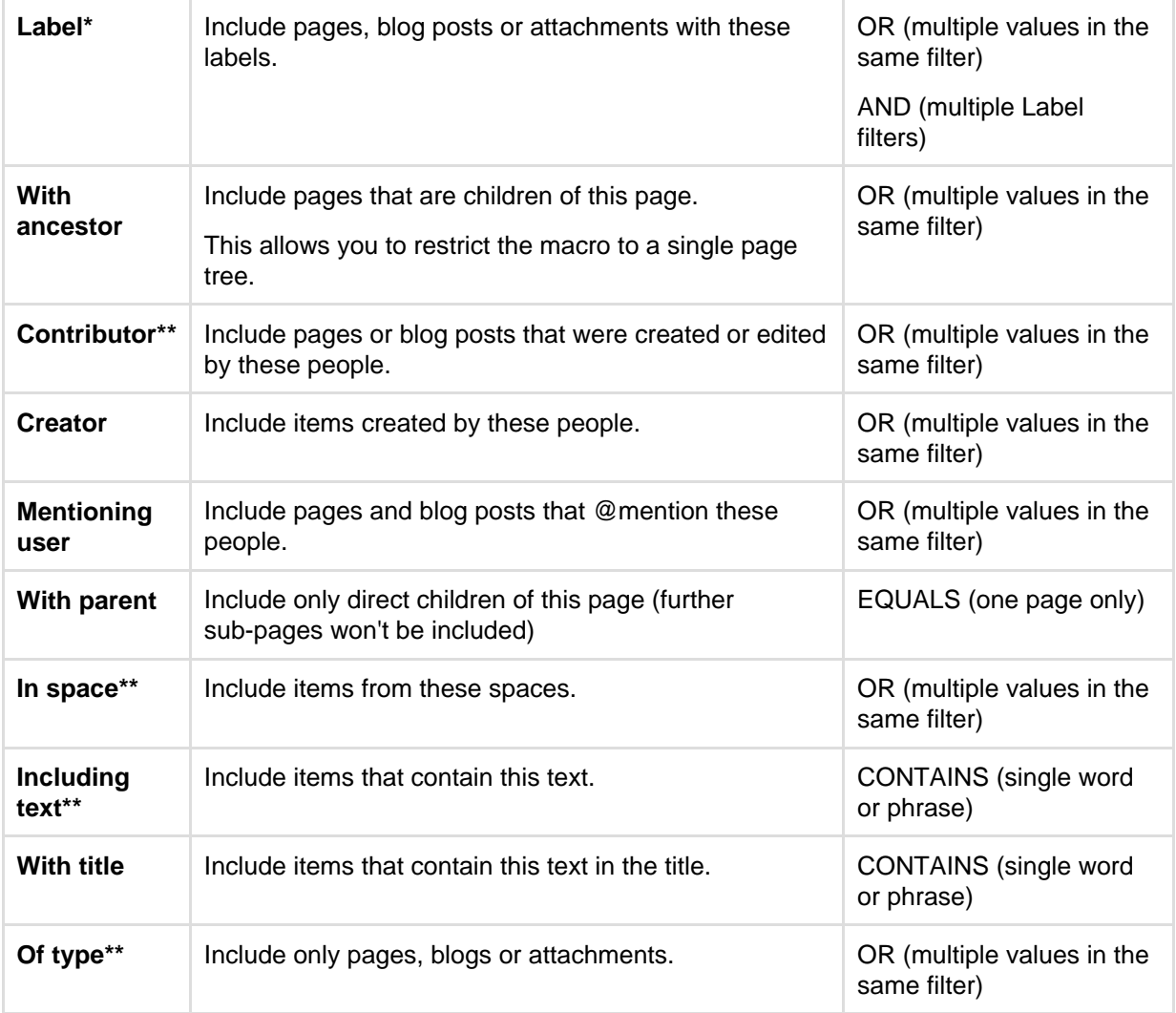

\* This field is required in CQL-powered macros.

\*\* You can add these filters in CQL-powered macros but in search they're part of the standard search filters, so they don't appear in the **Add a filter** menu.

### <span id="page-403-0"></span>**Advanced search**

Still need more ways to search? For more advanced search syntax, check out [Confluence Search Syntax](#page-404-0) fo r more ways to refine the text you enter in the search field. You can also read [Confluence Search Fields](#page-412-0) for special parameters you can use to search various types of content metadata.

### <span id="page-403-1"></span>**Search Confluence from your browser's search field**

If you're using Firefox or Internet Explorer, you can add your Confluence site as a search provider using the dropdown menu next to the browser's search field.

The example below shows the 'Extranet' Confluence site offered for inclusion as a search engine in the browser's search field.

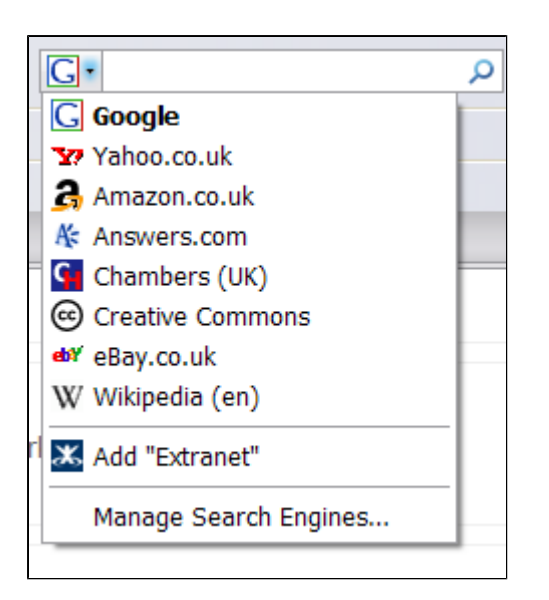

Information about OpenSearch:

- Confluence supports the autodiscovery part of the [OpenSearch](http://www.opensearch.org/) standard, by supplying an [OpenSearc](http://www.opensearch.org/Specifications/OpenSearch/1.1#OpenSearch_description_document) [h description document](http://www.opensearch.org/Specifications/OpenSearch/1.1#OpenSearch_description_document). This is an XML file that describes the web interface provided by Confluence's search function.
- Any [client applications](http://www.opensearch.org/Community/OpenSearch_enabled_search_clients) that support OpenSearch will be able to add Confluence to their list of search engines.
- Your [Confluence Administrator](https://confluence.atlassian.com/display/CONF69/Global+Permissions+Overview) can enable or disable the Open Search feature using the Confluence Administration Console.

# <span id="page-404-0"></span>Confluence Search Syntax

This page describes the special words and punctuation marks you can use to refine your search.

#### <span id="page-404-2"></span><span id="page-404-1"></span>**Matched phrase search**

Use double quotes to search for content that contains the phrase 'cheese one', or a phrase where 'cheese' and 'one' are the major words:

```
"cheese one"
```
**Note:** Confluence will ignore common words ([stop words](http://en.wikipedia.org/wiki/Stop_words)), including 'and', 'the', 'or', and more, even if they are included within double quotes. See the default list of stop words used by Confluence's search engine, Lucene, in the [Lucene documentation.](http://www.onjava.com/pub/a/onjava/2003/01/15/lucene.html?page=2)

For example:

- 1. Searching for "cheese one" returns only pages in which 'one' appears as the first word after 'cheese'.
- 2. Searching for "the one" returns all pages containing 'one' because 'the' is a stop word.

If you'd like to override Lucene's tokenization and stemming, cast your vote on this improvement request:

**[CONFSERVER-14910](https://jira.atlassian.com/browse/CONF-14910?src=confmacro)** - Provide ability to override Lucene tokenisation and stemming and search for exact text (literal search) **REVIEWING**

#### **On this page:**

- [Matched](#page-404-1) [phrase](#page-404-1) [search](#page-404-1)
- [OR search](#page-405-0)
- [AND](#page-405-1)
	- [search](#page-405-1)
- [NOT](#page-405-2) [search](#page-405-2)
- [Excluded](#page-406-0) [term](#page-406-0) [search](#page-406-0)
- [Group](#page-406-1) [search](#page-406-1) [terms](#page-406-1)
- [Title](#page-406-2) [search](#page-406-2)
- [Date range](#page-407-0) [search](#page-407-0)
- [Wildcard](#page-409-0) [searches](#page-409-0)
- [Proximity](#page-410-0) [searches](#page-410-0)
- [Range](#page-410-1) [search](#page-410-1)
- [Fuzzy](#page-410-2) [search](#page-410-2)
- [Combined](#page-410-3) [search](#page-410-3)
- [Searching](#page-410-4) [for macros](#page-410-4)
- [Searching](#page-411-0) [for labels](#page-411-0)

#### **Related pages:**

- [Search](#page-399-3)
- [Confluenc](#page-412-0) [e Search](#page-412-0) [Fields](#page-412-0)
- [Search the](#page-417-0) [People](#page-417-0) **[Directory](#page-417-0)**

#### <span id="page-405-0"></span>**OR search**

:

To search for content that contains one of the terms, 'chalk' or 'cheese', use the operator OR in capital letters

chalk OR cheese

#### <span id="page-405-1"></span>**AND search**

To search for content that contains both the terms 'chalk' and 'cheese', use the operator AND in capital letters:

chalk AND cheese

<span id="page-405-2"></span>Created in 2018 by Atlassian. Licensed under a [Creative Commons Attribution 2.5 Australia License.](http://creativecommons.org/licenses/by/2.5/au/)

## **NOT search**

To search for content that contains 'chalk' but NOT 'cheese', use the operator NOT in capital letters:

```
chalk NOT cheese
```
## <span id="page-406-0"></span>**Excluded term search**

To search for content that contains 'chalk' and 'butter' but not 'cheese':

```
chalk butter -cheese
```
## <span id="page-406-1"></span>**Group search terms**

To search for content that must contain 'chalk' but can contain either 'cheese' or 'butter', use brackets to group the search terms:

```
(cheese OR butter) AND chalk
```
## <span id="page-406-2"></span>**Title search**

To search for pages and posts with certain words in the title, use the **Add a filter** option at the bottom left of the page and choose **With title**. Enter the words you're looking for, in any order, and hit enter.

Confluence search filters are powered by CQL.

What's CQL, and how do I use it?

CQL (Confluence Query Language) is a query language developed for Confluence, which you can use in some macros and the Confluence search. Confluence search and CQL-powered macros allow you to add filters to build up a search query, adding as many filters as you need to narrow down the search results.

Use the **Add a filter** link to add more filters to your query.

### Use AND, OR, and NOT operators

- For an OR search, specify multiple values in the same field.
	- So to show pages with 'label-a', 'label-b' or both you'd put 'label-a' and 'label-b' in the same Label field, like this:

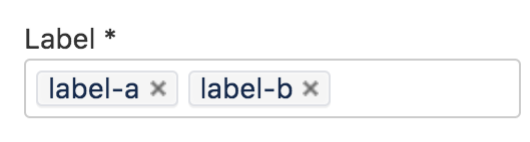

• For an AND search, add more than one filter and specify a single value in each. To show only pages with label-a and label-b you'd put 'label-a' in one label field, then add a second Label field to the macro, and put 'label-b' in the second one, like this:

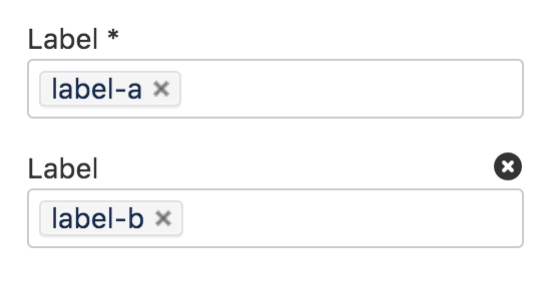

Put simply, OR values are entered in the same filter, AND values are entered in different filter. Only some filters support AND. If the filter doesn't support the AND operator, you won't be able to add that filter more than once.

For a NOT search, enter a minus sign (-) before the label. This'll exclude everything with that label.

You can use the following CQL filters to build your query:

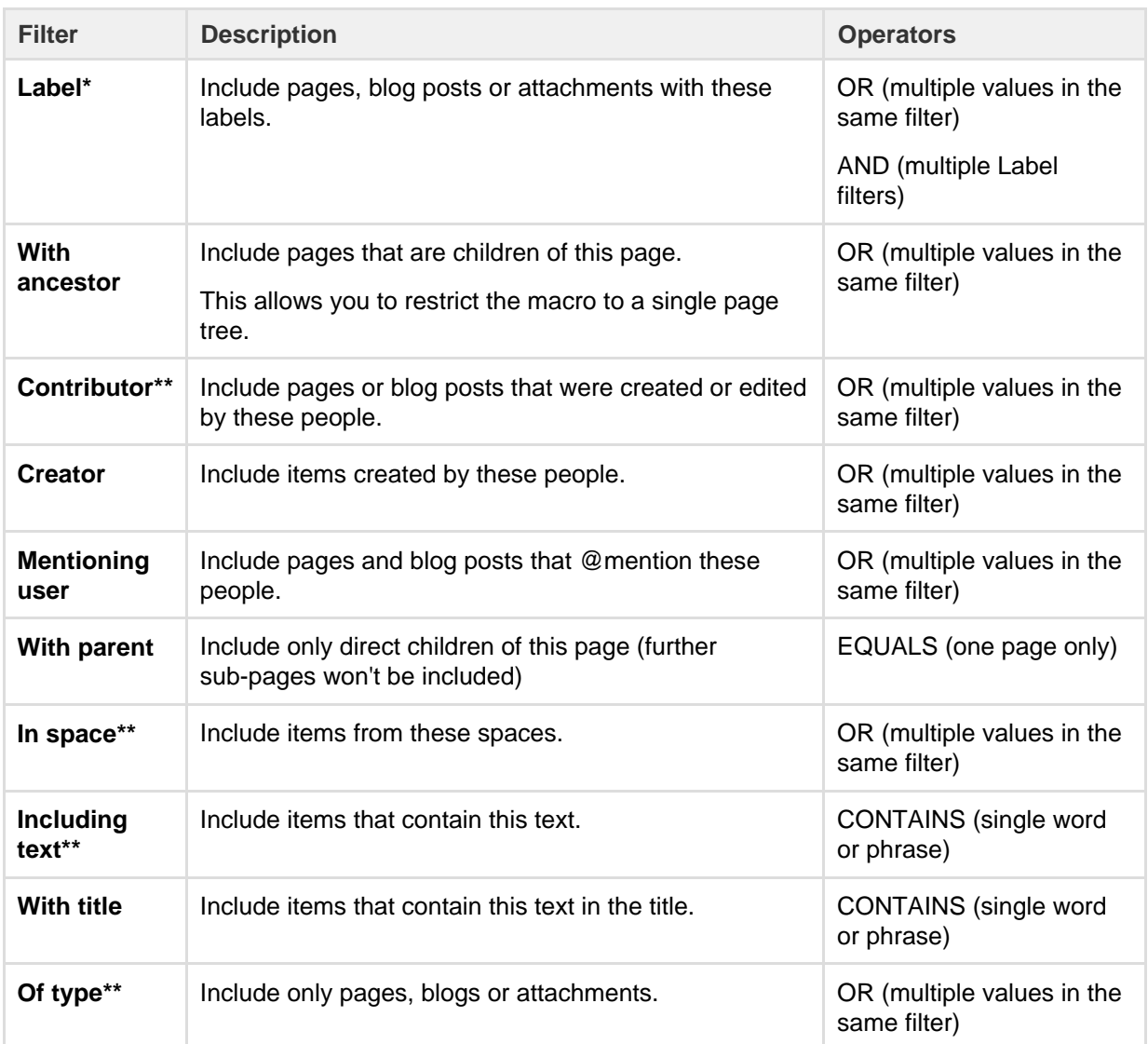

\* This field is required in CQL-powered macros.

\*\* You can add these filters in CQL-powered macros but in search they're part of the standard search filters, so they don't appear in the **Add a filter** menu.

#### <span id="page-407-0"></span>**Date range search**

To search for content modified within a certain date range, pick a timeframe in the **Last modified** section on the left. If you're looking for something created within a particular date range, use the **Add a filter** option at the bottom left of the page and choose **Created**. For either option, you can pick from some predefined options, like last 24 hours and last week.

Confluence search filters are powered by CQL.

### What's CQL, and how do I use it?

CQL (Confluence Query Language) is a query language developed for Confluence, which you can use in some macros and the Confluence search. Confluence search and CQL-powered macros allow you to add filters to build up a search query, adding as many filters as you need to narrow down the search results.

Use the **Add a filter** link to add more filters to your query.

- Use AND, OR, and NOT operators
	- For an OR search, specify multiple values in the same field. So to show pages with 'label-a', 'label-b' or both you'd put 'label-a' and 'label-b' in the same Label field, like this:

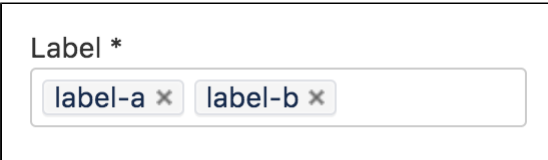

For an AND search, add more than one filter and specify a single value in each. To show only pages with label-a and label-b you'd put 'label-a' in one label field, then add a second Label field to the macro, and put 'label-b' in the second one, like this:

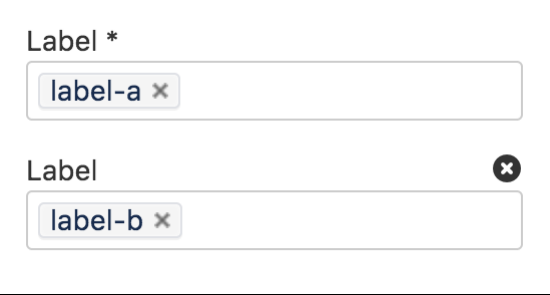

Put simply, OR values are entered in the same filter, AND values are entered in different filter. Only some filters support AND. If the filter doesn't support the AND operator, you won't be able to add that filter more than once.

For a NOT search, enter a minus sign (-) before the label. This'll exclude everything with that label.

You can use the following CQL filters to build your query:

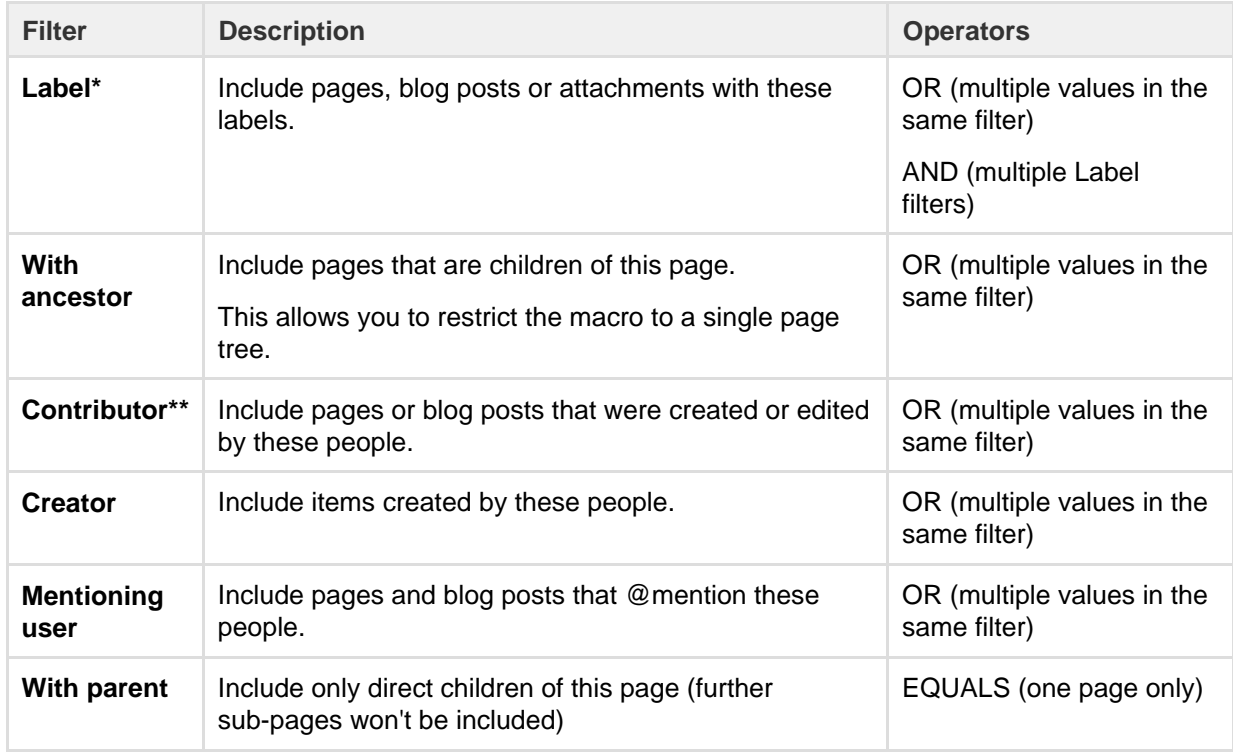

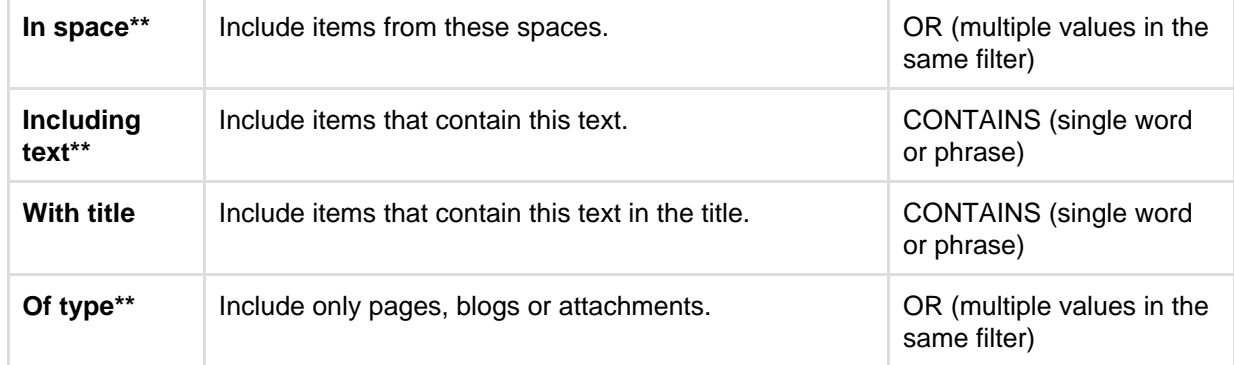

\* This field is required in CQL-powered macros.

\*\* You can add these filters in CQL-powered macros but in search they're part of the standard search filters, so they don't appear in the **Add a filter** menu.

#### <span id="page-409-0"></span>**Wildcard searches**

You can use one or more wildcard characters in your search. For example, you could search for  $http.*.atl$ assian.\* to find<https://www.atlassian.com> or <http://www.atlassian.jp>.

#### **Leading wildcards**

Lucene doesn't allow wildcards at the beginning of your search, but you can format your search as a regular expression as a workaround. For example, you can't search for \*hum\* or ?hum\*, as they begin with a wildcard, but you can search for /.\*hum.\*/ and find things like hum, human, and inhumane.

Wildcards can either replace a single character in your search, or multiple characters.

#### **Single character**

To replace a single character in your search, use a question mark (?) as a wildcard, For example, to search for 'butter', 'bitter', 'better', or 'batter'.

b?tter

**Multiple characters**

To replace multiple characters in your search, use an asterisk (\*) as a wildcard. For example, to search for 'chicken' or 'chickpea':

chick\*

#### **Multiple wildcards**

Use multiple wildcards in your search. The following query will search find 'chick', 'coconut', or 'chickpea':

c\*c\*

Created in 2018 by Atlassian. Licensed under a [Creative Commons Attribution 2.5 Australia License.](http://creativecommons.org/licenses/by/2.5/au/)

You can also combine wildcard characters in one search. For example, the search term below will return 'chick' but not 'chickpea':

```
c*c?
```
Note: Confluence doesn't support leading wildcards. This means searching for \*heese will not return cheese.

#### <span id="page-410-0"></span>**Proximity searches**

Use a tilde character followed by a number, to find two words within a certain number of words of each other.

For example, the following search will return 'Octagon blog post', but not 'Octagon team blog post':

```
"octagon post"~1
```
The following search isn't valid, because you can't search for two words within zero words of each other. If you think the words are next to each other, use the [matched phrase search](#page-404-2).

```
"octagon post"~0
```
#### <span id="page-410-1"></span>**Range search**

Use the operator 'TO', in capital letters, to search for names that fall alphabetically within a specified range:

```
[adam TO ben]
```
**Note:** You can't use the AND keyword inside this statement.

#### <span id="page-410-2"></span>**Fuzzy search**

Use a tilde (~) character to find words spelled similarly.

If you want to search for octagon, but you're not sure how it's been spelt, type the word followed by a tilde:

```
octogan~
```
#### <span id="page-410-3"></span>**Combined search**

You can also combine various search terms together:

```
o?tag* AND past~ AND ("blog" AND "post")
```
#### <span id="page-410-4"></span>**Searching for macros**

You can search Confluence content to find where a macro is used. Start your search string with macroName : and type the macro name after the colon. For example, to search for all excerpt-include macros:

```
macroName:excerpt-include*
```
For more information about macroName and other search fields, see [Confluence Search Fields.](#page-412-0)

### <span id="page-411-0"></span>**Searching for labels**

To search for pages and posts with a particular label or labels, use the **Add a filter** option at the bottom left of the page and choose **Label**.

Confluence search filters are powered by CQL.

#### What's CQL, and how do I use it?

CQL (Confluence Query Language) is a query language developed for Confluence, which you can use in some macros and the Confluence search. Confluence search and CQL-powered macros allow you to add filters to build up a search query, adding as many filters as you need to narrow down the search results.

Use the **Add a filter** link to add more filters to your query.

#### Use AND, OR, and NOT operators

• For an OR search, specify multiple values in the same field. So to show pages with 'label-a', 'label-b' or both you'd put 'label-a' and 'label-b' in the same Label field, like this:

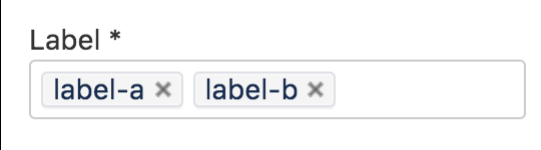

• For an AND search, add more than one filter and specify a single value in each. To show only pages with label-a and label-b you'd put 'label-a' in one label field, then add a second Label field to the macro, and put 'label-b' in the second one, like this:

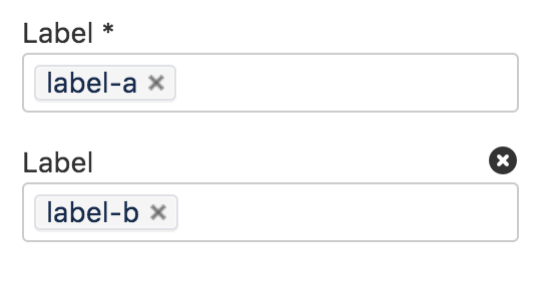

Put simply, OR values are entered in the same filter, AND values are entered in different filter. Only some filters support AND. If the filter doesn't support the AND operator, you won't be able to add that filter more than once.

• For a NOT search, enter a minus sign (-) before the label. This'll exclude everything with that label.

You can use the following CQL filters to build your query:

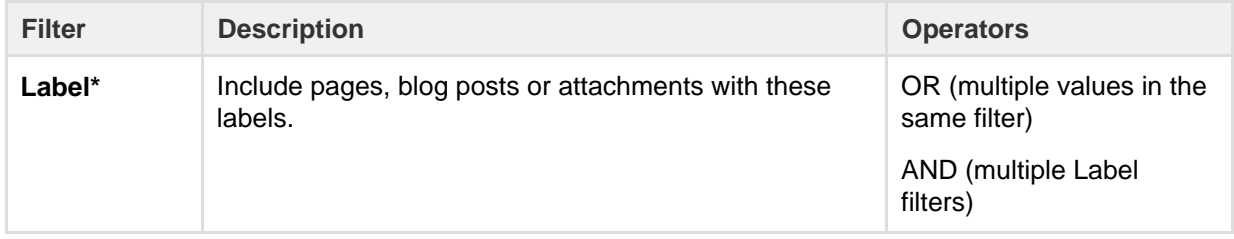

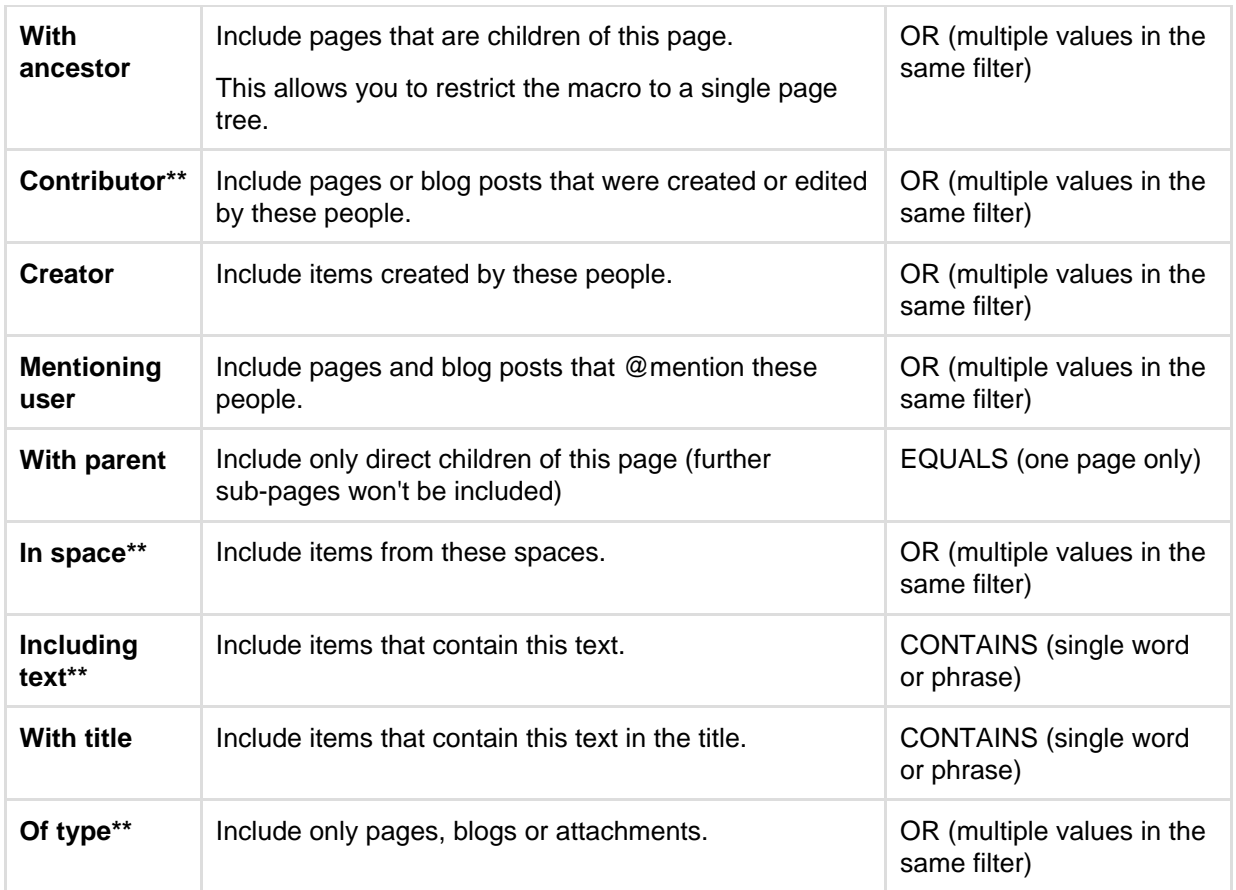

\* This field is required in CQL-powered macros.

\*\* You can add these filters in CQL-powered macros but in search they're part of the standard search filters, so they don't appear in the **Add a filter** menu.

# <span id="page-412-0"></span>Confluence Search Fields

This page gives an overview of the [Apache Lucene](http://lucene.apache.org/java/docs/index.html) search fields used in Confluence.

#### <span id="page-412-1"></span>**Filter with CQL**

Before you dive into learning more about Lucene fields, you may want to learn about the powerful search filtering offered by Confluence Query Language (CQL).

#### What's CQL, and how do I use it?

CQL (Confluence Query Language) is a query language developed for Confluence, which you can use in some macros and the Confluence search. Confluence search and CQL-powered macros allow you to add filters to build up a search query, adding as many filters as you need to narrow down the search results.

Use the **Add a filter** link to add more filters to your query.

#### Use AND, OR, and NOT operators

• For an OR search, specify multiple values in the same field. So to show pages with 'label-a', 'label-b' or both you'd put 'label-a' and 'label-b' in the same Label field, like this:

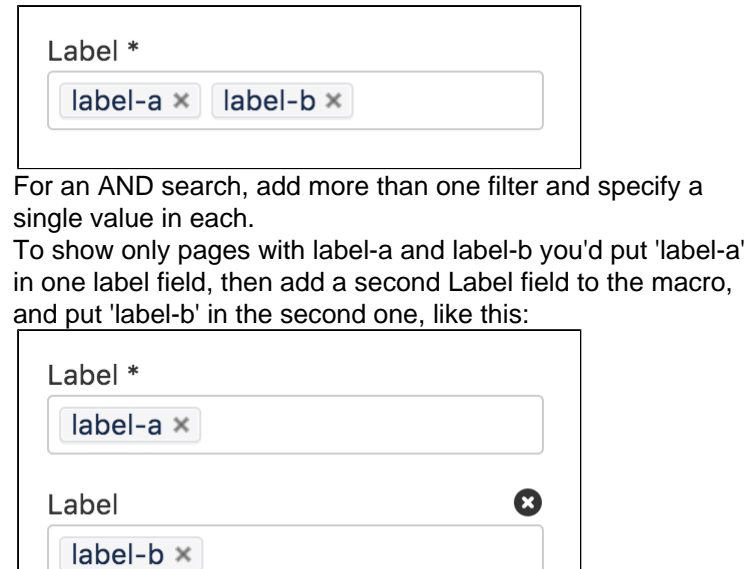

Put simply, OR values are entered in the same filter, AND values are entered in different filter.

Only some filters support AND. If the filter doesn't support the AND operator, you won't be able to add that filter more than once.

For a NOT search, enter a minus sign (-) before the label. This'll exclude everything with that label.

You can use the following CQL filters to build your query:

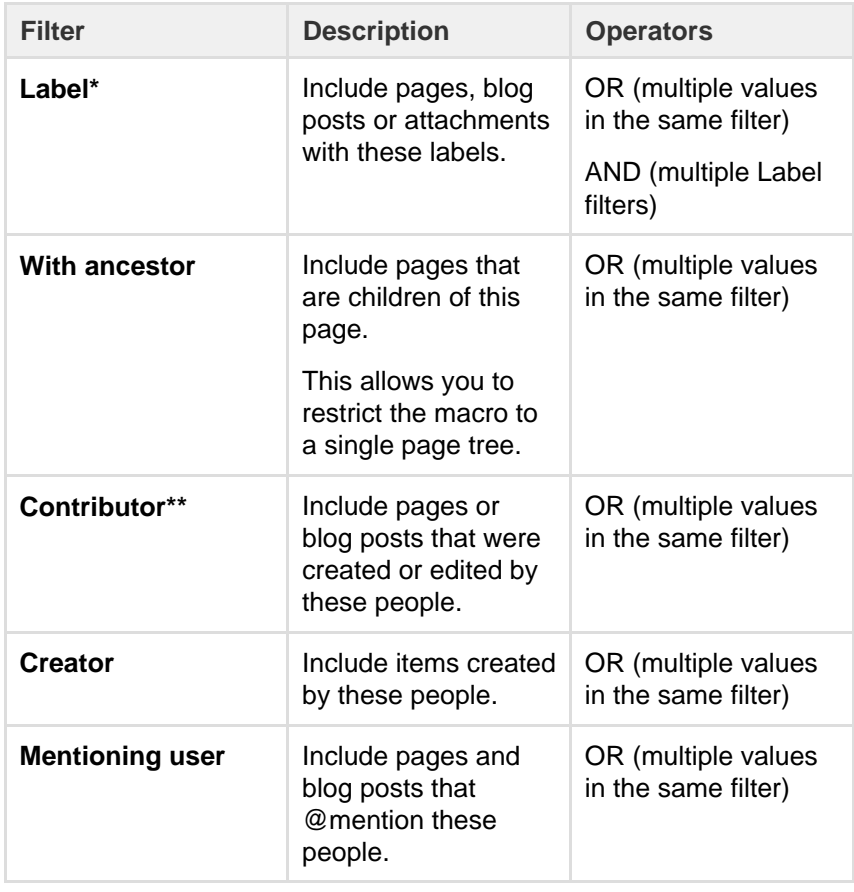

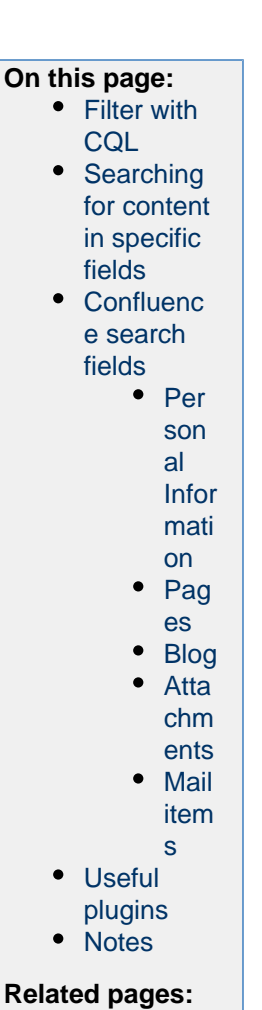

# • [Search](#page-399-3)

- [Confluenc](#page-404-0) [e Search](#page-404-0) **[Syntax](#page-404-0)**
- [Search the](#page-417-0) [People](#page-417-0) **[Directory](#page-417-0)**

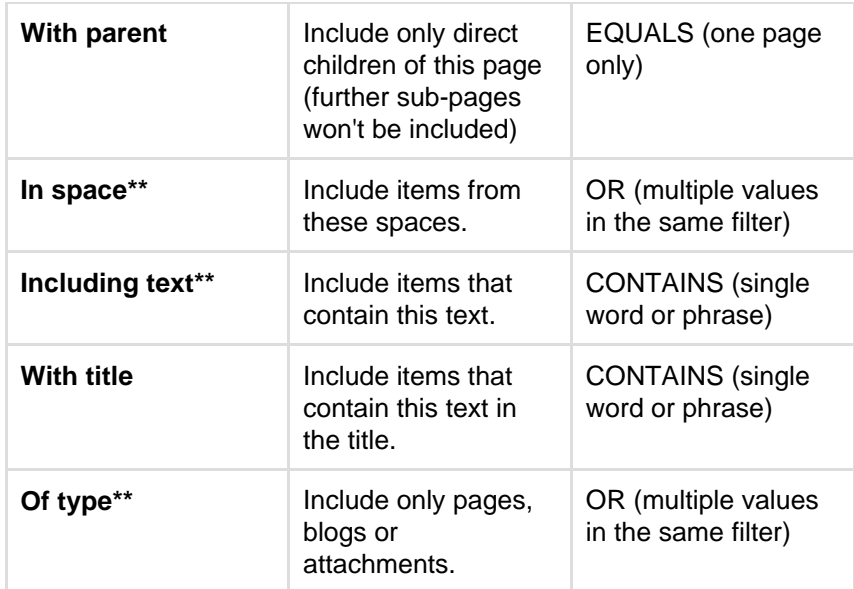

\* This field is required in CQL-powered macros.

\*\* You can add these filters in CQL-powered macros but in search they're part of the standard search filters, so they don't appear in the **Ad d a filter** menu.

#### <span id="page-414-0"></span>**Searching for content in specific fields**

Confluence data is stored in fields which can be specified in the search. To search a specific field, type the name of the field followed by a colon ':' and then the term you are looking for.

Preliminary examples:

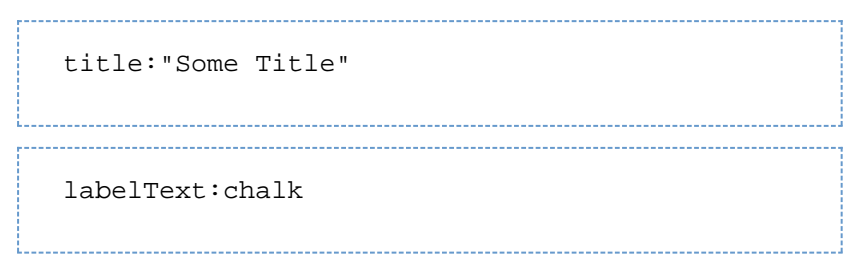

The field specification applies only to the term directly preceding the colon. For example, the query below will look for "Some" in the title field and will search for "Heading" in the default fields.

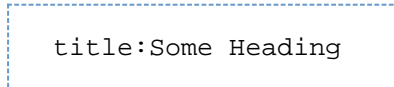

#### <span id="page-414-1"></span>**Confluence search fields**

Below are the fields which can be searched, listed by content type.

<span id="page-414-2"></span>**Personal Information**

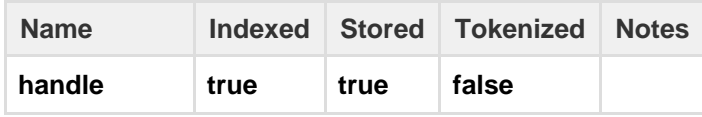

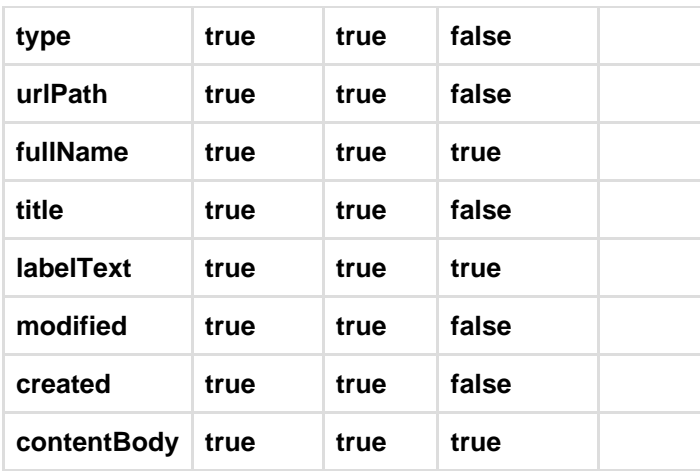

<span id="page-415-0"></span>**Pages**

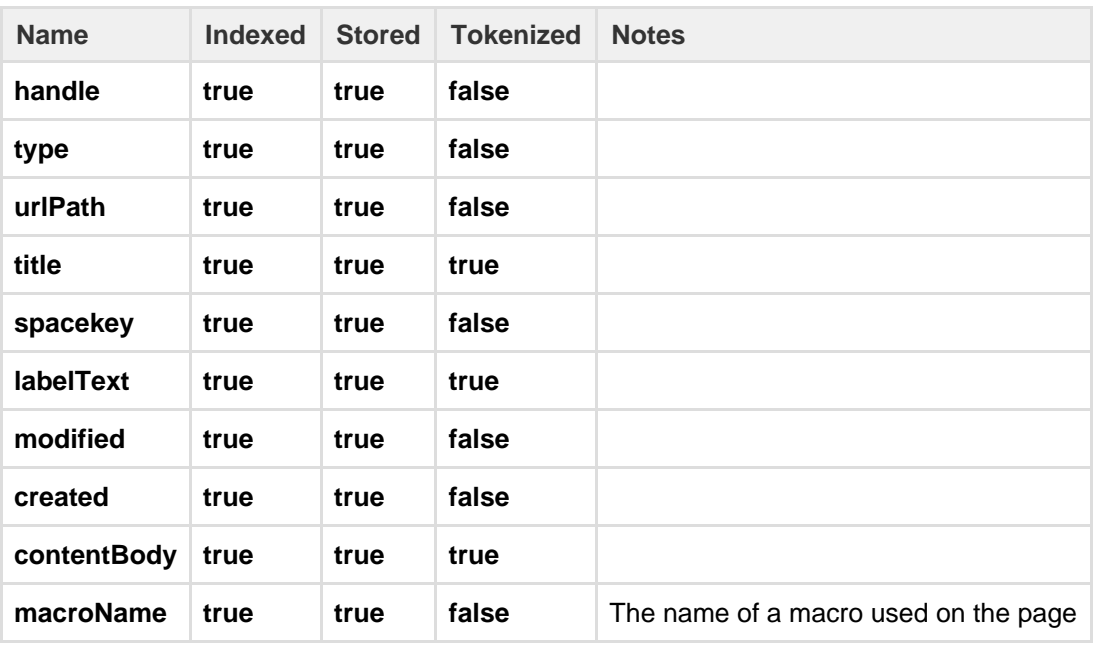

#### <span id="page-415-1"></span>**Blog**

<span id="page-415-2"></span>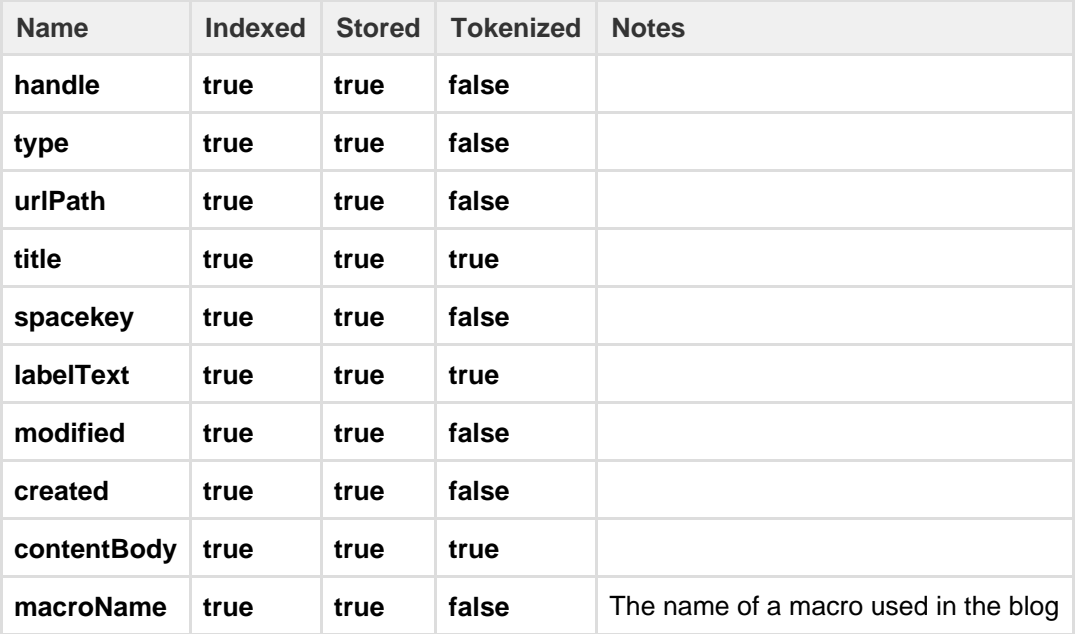

#### **Attachments**

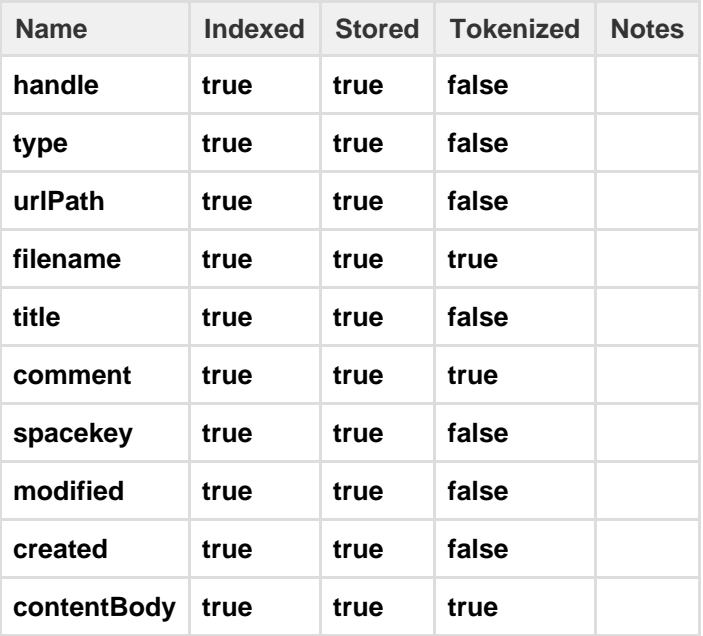

#### <span id="page-416-0"></span>**Mail items**

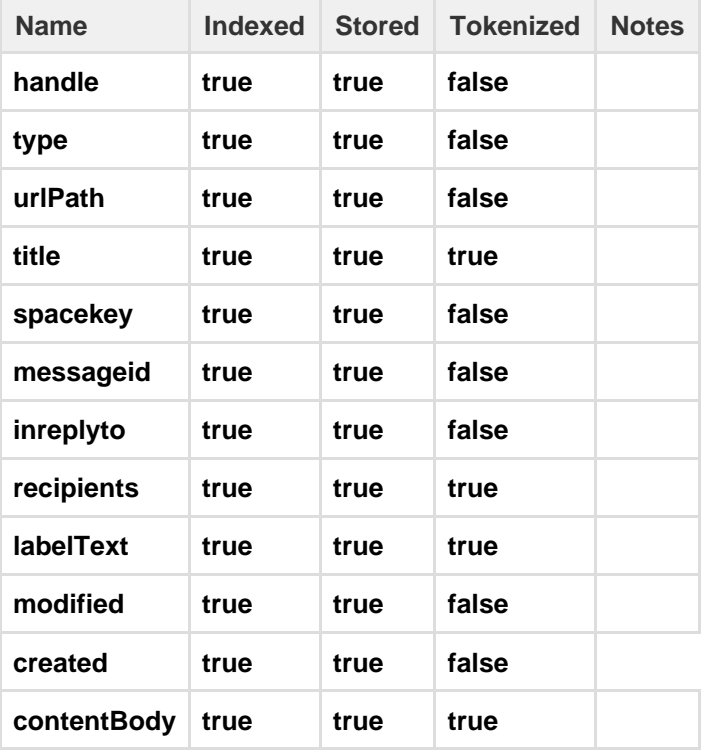

#### <span id="page-416-1"></span>**Useful plugins**

Before installing an add-on (also called a plugin) into your Confluence site, please check the add-on's information page to see whether it is supported by Atlassian, by another vendor, or not at all. See our guidelines on [add-on support.](https://confluence.atlassian.com/display/Support/Atlassian+Supported+Add-ons)

This plugin extends the Confluence search, so that you can search for macro parameter names and values: the [Confluence Macro Indexer plugin.](https://marketplace.atlassian.com/plugins/com.atlassian.confluence.plugins.confluence-macro-indexer-plugin)

<span id="page-416-2"></span>**Notes**

To find out the version of Lucene Confluence is using go to <installation

directory>/confluence/WEB-INF/lib and locate the Lucene jar files. The Lucene version number will be part of the filename.

# <span id="page-417-0"></span>Search the People Directory

The people directory displays a list of people who are authorized to log in to your Confluence site (they have the 'Can Use' global permission).

The people directory includes anybody who has logged into Confluence or who has had a user account created for them in Confluence.

The people directory does not include users who can log into Confluence using [external user management](https://confluence.atlassian.com/display/CONF69/Manage+Users) if they have never yet logged in.

#### <span id="page-417-1"></span>**View the people directory**

Choose **People** at the top of the screen.

#### <span id="page-417-2"></span>**Search for people**

[Create a Personal Space](https://confluence.atlassian.com/display/CONF69/Create+a+Space#CreateaSpace-personalspace)

**On this page:**

• [Notes](#page-417-4) **Related pages:**

> [Editing your User Profile](#page-368-1) • [Set Your Profile Picture](#page-374-0)

• [View the people directory](#page-417-1)

• [Search for people](#page-417-2) • [Follow people's activities](#page-417-3)

To search for a particular person, type their first name and/or last name into the search box and choose **Sear ch**.

- To see everyone who uses your Confluence site, choose **All People**.
- To see just those people who have set up a [personal space,](https://confluence.atlassian.com/display/CONF69/Create+a+Space#CreateaSpace-personalspace) choose **People with Personal Spaces**.

#### <span id="page-417-3"></span>**Follow people's activities**

Confluence's network features allow you to 'follow' (that is, keep track of) other people's activities in your Confluence site. For more information, please refer to [Network Overview.](#page-379-0) You can use the hover profile feature in the people directory to start following other people.

- To start following someone, move your mouse over their name or profile picture and choose **Follow** in their profile popup.
- To stop following someone, move your mouse over their name or profile picture and choose **Stop Following** in their profile popup.

Once you start following another person, their activities will start appearing in your [network view.](#page-379-0)

Screenshot: The people directory

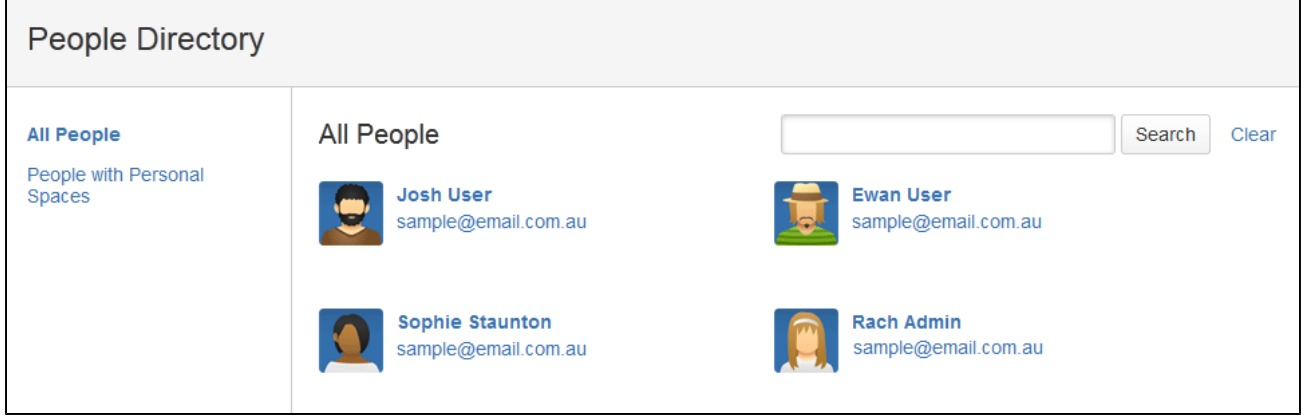

<span id="page-417-4"></span>**Notes**

- The [people directory](#page-417-0) uses the hCard microformat for simple integration with a variety of microformat-enabled tools. hCard is an open data format for representing people, companies, organizations, and places. Read more about [microformats](http://microformats.org/) and [hCard](http://microformats.org/wiki/hcard).
- By default, deactivated users (disabled user accounts) are excluded from the people directory. You can include them by adding the showDeactivatedUsers parameter to the URL. For example:

http://my.confluence.com/dopeopledirectorysearch.action?showDeac tivatedUsers=true

- Any user who does not have the 'Can Use' Confluence global permission won't appear in the People directory (for example, Jira Service Desk customers who can view KB articles, but do not have a Confluence license).
- By default, externally deleted users (for example, users deleted from an LDAP repository) are excluded from the people directory. You can include them by adding the showExternallyDeletedU sers parameter to the URL. For example:

```
http://my.confluence.com/dopeopledirectorysearch.action?showExte
rnallyDeletedUsers=true
```
• The Confluence administrator can [hide the people directory](https://confluence.atlassian.com/display/CONF69/Hiding+the+People+Directory). If it is hidden, you will not see the **People Directory** option.

# <span id="page-418-0"></span>Recently Viewed Pages and Blog Posts

The **Recently Viewed** list in Confluence keeps track of pages and blog posts you've recently visited, and allows you to easily navigate back to them.

#### **To view your recently viewed content:**

- 1. Choose **your profile picture** at top right of the screen, then choose **Recently Viewed**
- 2. Choose the title of the page you want to revisit

To filter the list, type part of a page title or user's name in the **Filter** field.

Your last ten recently viewed pages also appear when you click in Confluence's **Search** field before you start typing a search query.

[Create and](#page-68-0) [Edit Pages](#page-68-0) [Your](#page-368-0)

**Related pages:**

[profile and](#page-368-0) [settings](#page-368-0)

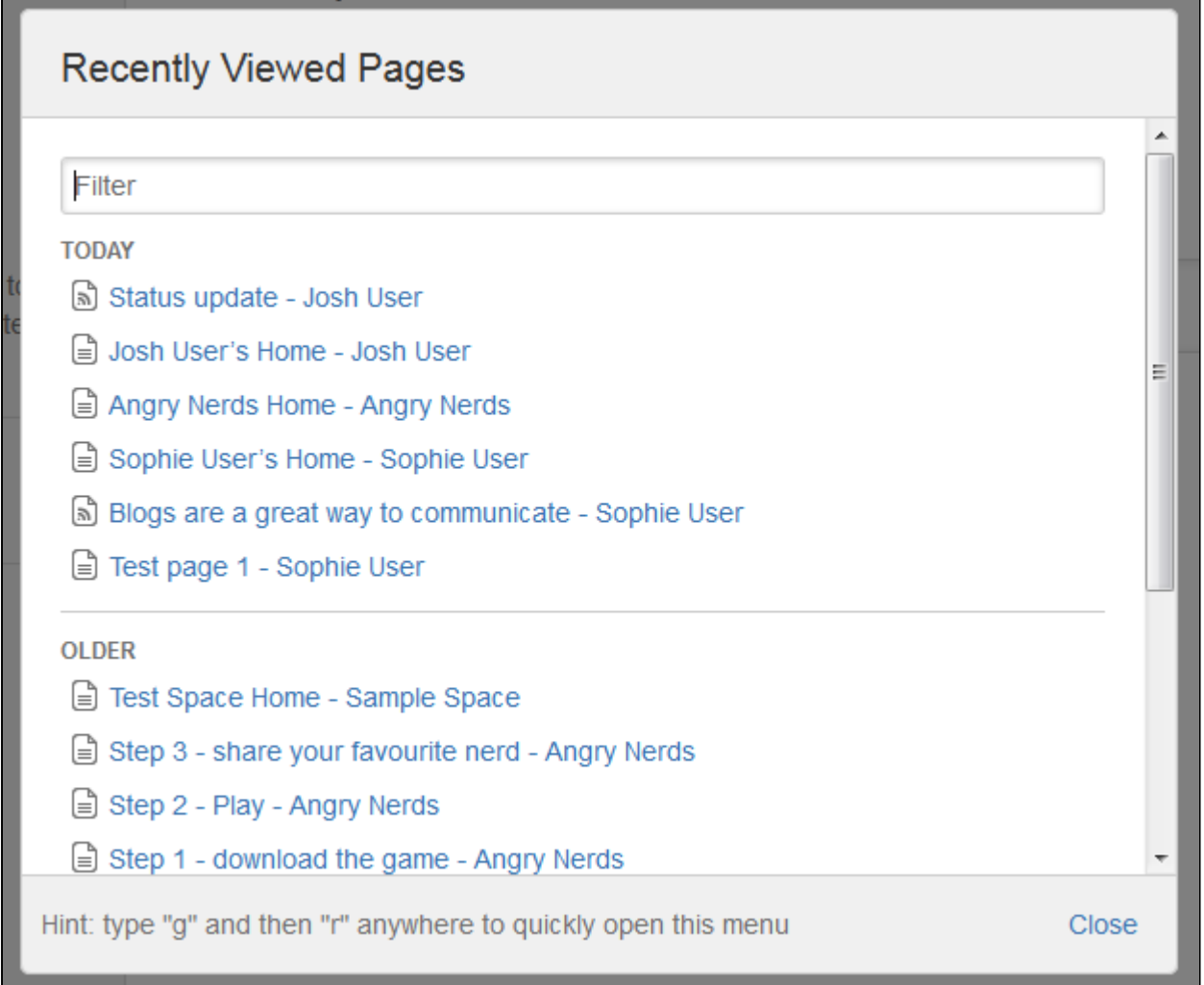

# Permissions and restrictions

As a tool for communication and collaboration, we believe Confluence is at its best when everyone can participate fully. Confluence keeps a history of all changes to pages and other content, so it's easy to see who has changed what, and reverse any changes if you need to.

Confluence does, however, give you the choice to make your site, spaces, and pages as open or closed as you want to.

# <span id="page-419-1"></span>**Levels of permission**

There are three levels of permissions in Confluence: [Global permissions,](#page-419-0) [space permissions](#page-420-0), and [page](#page-420-1) [restrictions.](#page-420-1)

### <span id="page-419-2"></span><span id="page-419-0"></span>**Global permissions**

[Global permissions](https://confluence.atlassian.com/display/CONF69/Global+Permissions+Overview) are site-wide permissions, and can be assigned by either a [System or Confluence](#page-420-2) [administrator](#page-420-2).

These permissions are pretty broad, and don't really

#### **On this page:**

- [Levels of permission](#page-419-1)
	- [Global permissions](#page-419-2)
	- [Space permissions](#page-420-3)
	- [Page restrictions](#page-420-4)
- [How do permissions and](#page-420-5) [restrictions interact?](#page-420-5)

#### **Related pages:**

- [Confluence Groups](#page-420-2)
- [Global Permissions Overview](https://confluence.atlassian.com/display/CONF69/Global+Permissions+Overview)
- [Space Permissions Overview](#page-23-0)
- [Page Restrictions](#page-91-0)
- [Configuring Confluence Security](https://confluence.atlassian.com/display/CONF69/Configuring+Confluence+Security)
- [Confluence Security Overview and](https://confluence.atlassian.com/display/CONF69/Confluence+Security+Overview+and+Advisories) **[Advisories](https://confluence.atlassian.com/display/CONF69/Confluence+Security+Overview+and+Advisories)**

For full details, check out the [overview of global](https://confluence.atlassian.com/display/CONF69/Global+Permissions+Overview) [permissions](https://confluence.atlassian.com/display/CONF69/Global+Permissions+Overview) in the Administrator's Guide.

#### <span id="page-420-3"></span><span id="page-420-0"></span>**Space permissions**

Every space has its [own independent set of permissions,](#page-23-0) managed by the space admin(s), which determine the access settings for different users and groups.

They can be used to [grant or revoke permission](#page-25-0) to view, add, edit, and delete content within that space, and can be applied to groups, users, and even to anonymous users (users who aren't logged in) if need be.

One thing to watch out for is where a user is a member of multiple groups. You may have revoked permission for that individual user to add pages, for example, but if they're a member of a groups that is allowed to add pages, they'll still be able to create new pages in the space.

If you can't get the result you want from space permissions, or you're not sure, check with one of your Confluence administrators to determine what permissions you should apply to individuals and groups.

#### <span id="page-420-4"></span><span id="page-420-1"></span>**Page restrictions**

Page restrictions work a little differently to global and space permissions. Pages are open to viewing or editing by default, but you can [restrict either viewing or editing](#page-91-0) to certain users or groups if you need to. Page restrictions can be applied to published or unpublished pages and blog posts (drafts).

Don't forget, every page in Confluence lives within a space, and space permissions allow the [space admin](#page-23-0) to revoke permission to view content for the whole space. Even the ability to apply restrictions to pages is controlled by the 'restrict pages' space permission.

#### <span id="page-420-5"></span>**How do permissions and restrictions interact?**

You can restrict viewing of a page or blog post to certain users or groups, so that even if someone has the 'view' permission for the space, they won't be able to view the content of the page or blog post.

If someone's a space admin and you've used page restrictions to prevent them viewing a page, they won't be able to see the page when they navigate to it. As a space admin though, they can see a list of restricted pages in the space and remove the restrictions.

#### **What about links?**

Space permissions and page restrictions affect how [links between Confluence pages](#page-96-0) are displayed.

- If someone doesn't have 'View' space permission, links to pages in that space will be visible, but they'll get a "page not found" message. The space key is not revealed in the link URL.
- If someone has the "View" space permission, but the page has view restrictions, the link will be visible but they'll get an "access denied" message when they click the link.

[Links to attachments](#page-96-0) are also affected. If the visitor doesn't have permission to view the page the attachment lives on, the link won't be rendered.

# <span id="page-420-2"></span>Confluence Groups

For Confluence administrators, [grouping users in](https://confluence.atlassian.com/display/CONF69/Confluence+Groups+for+Administrators) [Confluence](https://confluence.atlassian.com/display/CONF69/Confluence+Groups+for+Administrators) is a great way to cut down the work required when managing permissions and

restrictions. Groups are also very useful, however, to anyone who's a [space admin](#page-23-0), or can apply page restrictions.

If you're a space admin, you can assign a set of [spa](#page-23-0) [ce permissions](#page-23-0) to a group rather than to each individual user. And as a page creator with 'Add/Delete Restrictions' permission, you can also add and remove [page restrictions](#page-91-0) for groups.

#### <span id="page-421-0"></span>**Default Confluence groups**

There are some default groups in every Confluence instance but, beyond that, Confluence administrators are free to set up and edit groups in any way they see fit.

The two special groups in Confluence are:

#### **On this page:**

- [Default Confluence groups](#page-421-0)
- **[Anonymous Users](#page-421-1)**
- [Unlicensed users from linked](#page-421-2) [applications](#page-421-2)

#### **Related Pages:**

- [Space Permissions Overview](#page-23-0)
- [Assign Space Permissions](#page-25-0)
- [Page Restrictions](#page-91-0)
- [Confluence Groups for](https://confluence.atlassian.com/display/CONF69/Confluence+Groups+for+Administrators) **[Administrators](https://confluence.atlassian.com/display/CONF69/Confluence+Groups+for+Administrators)**
- **confluence-administrators** Can perform most of the Confluence administrative functions, like assign permissions to other users, but they can't perform any functions that could compromise the security of the Confluence system. They can also access the Confluence Admin console.
- **confluence-users** this is the default group into which all new users are assigned. Permissions defined for this group will be assigned to all new Confluence users.

#### <span id="page-421-1"></span>**Anonymous Users**

All users who don't log in when they access Confluence are know as 'anonymous' users. By default, anonymous users don't have access to view or change any content in your Confluence instance, but Confluence admins can assign permissions to this group if it's required.

#### **Overlapping group and user permissions**

When a user is assigned more than one permission, the more powerful permission will prevail.

- A user may be assigned a permission specifically to their username. They may also be assigned a permission by belonging to a group, or even several groups.
- The user will then be able to perform all functions assigned to them.
- So if a user is allowed to do something over and above what the group can do, the user will be able to do it. And if the group is allowed to do something over and above the specific permissions granted to the user, the user will still be able to do it.
- If anonymous users are allowed to do something over and above what the user or group can do, the user will be able to do it, (even while logged in).

#### <span id="page-421-2"></span>**Unlicensed users from linked applications**

If you're using Confluence as a knowledge base for Jira Service Desk, your Jira Service Desk administrator can choose to allow all active users and customers (that is logged in users who do not have a Confluence license) to view specific spaces.

These users have very limited access, and cannot be granted permissions in the same was as an individual or group. However, it's important to note that this permission overrides all existing space permissions, so any logged in Confluence user will also be able to see the space (regardless of their group membership). This is due to the way Confluence inherits permissions.

# Add-ons and integrations

Confluence has a wide range of features on its own, but you can also extend those features with add-ons, and by integrating Confluence with other applications. Integrating with [Jira](#page-422-0) applications and [Hipchat](#page-427-0) can really take your Confluence experience to the next level by improving the way your teams communicate and collaborate, track vital work, and plan and release new products.

If there's an extra piece of functionality you need, the [Atlassian Marketplace](https://marketplace.atlassian.com) is the place to look for useful [Confluence add-ons](https://marketplace.atlassian.com/home/confluence) (or add-ons for other Atlassian products). Whether you need to create diagrams, like the ones you can create with [Gliffy,](https://marketplace.atlassian.com/plugins/com.gliffy.integration.confluence) or you want to make awesome mockups and wireframes with [Balsamiq](https://marketplace.atlassian.com/plugins/com.balsamiq.confluence.plugins.mockups), there are heaps of great add-ons in the marketplace. You may even find a really useful add-on you never knew you needed, but now can't live without.

#### **In this section:**

- [Use Jira applications and Confluence together](#page-422-0)
- [Use Hipchat and Confluence together](#page-427-0)
- [Request Add-ons](#page-429-0)
- [Use a WebDAV Client to Work with Pages](#page-430-0)
- [Mail Archives](#page-431-0)
- [Gadgets](#page-435-0)

#### **Related pages:**

- [Use Jira](#page-422-0) [application](#page-422-0) [s and](#page-422-0) **[Confluenc](#page-422-0)** [e together](#page-422-0)
- [Use](#page-427-0) [Hipchat](#page-427-0) [and](#page-427-0) **[Confluenc](#page-427-0)** [e together](#page-427-0)
- [Use a](#page-430-0) [WebDAV](#page-430-0) [Client to](#page-430-0) [Work with](#page-430-0) [Pages](#page-430-0)
- [Gadgets](#page-435-0)
- [Mail](#page-431-0)
- **[Archives](#page-431-0)**
- [Request](#page-429-0)
- [Add-ons](#page-429-0)

# <span id="page-422-0"></span>Use Jira applications and Confluence together

Confluence and Jira are like bacon and eggs; coffee and cake; Simon and Garfunkel. Separately, they're great, but [together, they're amazing](https://www.atlassian.com/software/confluence/jira-integration)!

If your Confluence and Jira sites are connected using [Application Links](https://confluence.atlassian.com/display/CONF69/Linking+to+Another+Application), you can display and create Jira issues and more from within Confluence.

What you can do with Confluence and Jira depends on the Jira application and version you have. Find out about the [required applications and versions](#page-426-0) late r in this page.

#### <span id="page-422-1"></span>**For every project or team**

<span id="page-422-2"></span>**Display issues on a page**

You can display Jira issues on a Confluence page using the Jira Issues macro. Display a single issue, a list of issues, or show the total number of issues.

The simplest way to add a Jira issue to Confluence is to paste a Jira URL on a Confluence page.

- Here's some examples...
	- <yourjirasite.com>/browse/CONF-1234 will insert the Jira Issues macro and display a single issue.
	- <yourjirasite.com>/issues/?filt er=56789 will insert the Jira Issues macro and display a list of issues matching the saved filter.
	- <yourjirasite.com>/issues/?jql= project%20%3D%20CONF will insert the Jira Issues macro and display a list of issues matching the Jira search.

#### **On this page:**

- [For every project or team](#page-422-1)
	- [Display issues on a page](#page-422-2)
	- [Create reports and charts](#page-423-0)
	- [Create issues from inside](#page-423-1) **[Confluence](#page-423-1)**
	- [Move between Jira and](#page-424-0) **[Confluence](#page-424-0)**
- [For software teams](#page-424-1)
	- [Define your requirements](#page-424-2)
	- Manage your sprints
- [For service desk teams](#page-425-1)
	- [Provide self help resources](#page-425-2) [for your customers](#page-425-2)
	- [Create knowledge base](#page-425-3) [articles](#page-425-3)
	- [Allow any active user to see](#page-426-1) [knowledge base spaces](#page-426-1)
- [Jira applications required](#page-426-2)
- 1. In the editor choose **Insert** > **Jira Issue**.
- 2. Follow the prompts in the macro browser to choose a project and search for an issue you can even use [JIRA Query Language \(JQL\)](https://confluence.atlassian.com/display/JIRASOFTWARESERVER/Advanced+searching).

Once you've added the macro, you can customize how the issue or list of issues appears on the page, including how much information to display, how many issues, [and more](#page-290-0).

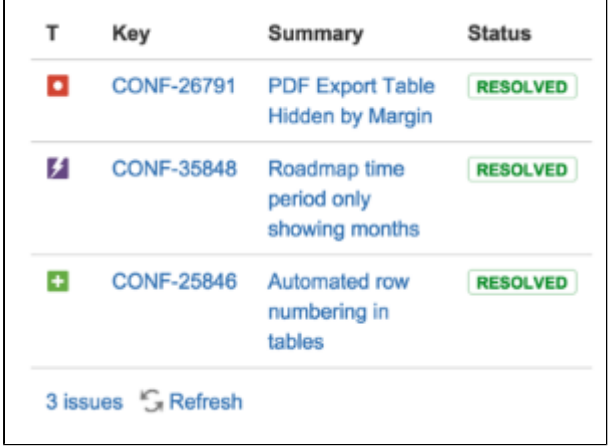

#### <span id="page-423-0"></span>**Create reports and charts**

Reporting on information stored in Jira is simple in Confluence. In addition to the Jira Issues Macro, you can use the Jira Report blueprint or Jira Chart macro to show information from your Jira application visually. It's the best way to give your stakeholders a snapshot of your team or project's progress.

You can:

- Use the [JIRA Report blueprint](#page-137-0) to create a Change Log or Status report.
- Use the [Jira Chart Macro](#page-287-0) to display data as a chart, including pie charts, created vs resolved, and two dimensional charts.
- Use JIRA [Gadgets](#page-435-0) to display detailed Jira reports and charts on pages.

<span id="page-423-1"></span>**Create issues from inside Confluence**

You can create issues while viewing a page or from the within the editor. This is really useful if you use Confluence for planning and gathering requirements.

#### **To create an issue when viewing a page:**

- 1. Highlight some text on your page and choose the Ÿ
	- **Create Jira issue** icon that appears above the highlighted text.
- 2. Enter your **server** (if you have multiple Jira sites connected to Confluence), **project**, **issue type** and **d escription**. Your highlighted text will populate the issue **summary** automatically.
- 3. Choose **Create**.

The issue will be created in Jira and added to your page. If your text is in a table, you'll have the option to create multiple issues using text from the same column.

If you don't see a popup when you highlight text, check that [Text Select](#page-371-0) is enabled in your profile settings.

#### **To create an issue in the editor:**

- 1. In the editor choose **Insert** > **Jira Issue** > **Create new issue**.
- 2. Enter your **server** (if you have multiple Jira sites connected to Confluence), **project**, **issue type**, **sum mary**, and **description**.
- 3. Choose **Insert**.

The issue will be created in Jira and added to your page.

There are some limitations when creating Jira issues from Confluence. The Jira Issues macro or Create Jira Issue dialog will notify you if it's unable to create an issue in the selected project. You can find out more in the [Jira Issues Macro](#page-290-0) page.

#### <span id="page-424-0"></span>**Move between Jira and Confluence**

Whenever you add a link to JIRA issues in Confluence, or link to a Confluence page from your Jira application, the **Jira Links** button appears at the top of the Confluence page. This makes it really easy to jump from Confluence to Jira and vice versa, speeding up your workflow.

The number on the Jira Links button indicates the total number of issues, epics, and sprints connected to that page, regardless of whether you have permission to view them. The dropdown, however, will only show details of issues, epics, and sprints that you have Jira permissions to view.

The button doesn't detect links from issues displayed in the Jira Issues macro in table format.

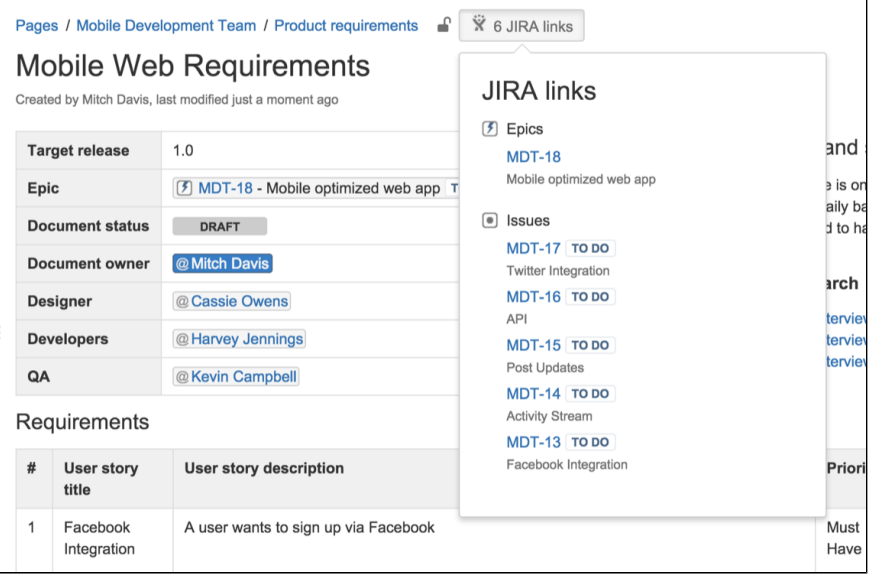

#### <span id="page-424-1"></span>**For software teams**

Here's some suggestions to help you get the most out of Confluence and Jira Software and unleash the potential in your agile development team.

#### <span id="page-424-2"></span>**Define your requirements**

Confluence is the perfect place to start defining your requirements. You can use the [Product Requirements](#page-134-0) [Blueprint](#page-134-0) to capture your requirements, then create your Jira epic and other issues right from the requirements page in Confluence.

Here's how it works:

- 1. Create a Confluence page using the [Product Requirements Blueprint.](#page-134-0)
- 2. Choose the placeholder text 'Link to Jira epic or feature' and choose **Create new issue** to create your epic in Jira.
- 3. Collaborate with your team to define your stories and save the page.
- 4. Highlight text on your requirements page and choose the **Create Jira issue**  Ÿ

link to create stories in Jira, and automatically link them to your epic.

5. Track the progress of the stories from the Confluence page or from within Jira.

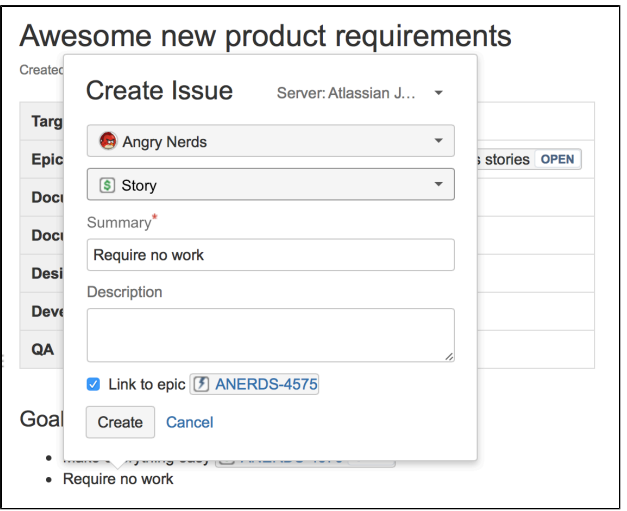

The tight integration between Confluence and Jira Software means you can easily access issues from the Confluence page and see their status at a glance, and from within Jira Software you can see links to related Confluence pages. All the information you need is right there.

#### <span id="page-425-0"></span>**Manage your sprints**

There's often a lot of material in Confluence that provides useful context for your team during a sprint. These might be requirements documents, designs, tech specs, customer research and more. By linking these pages to epics, you make them easy for your team to find during the sprint.

Here's how you can use Confluence to support your sprint from within Jira Agile:

- In Jira Software, create a Confluence page to plan your sprint. The page is created using the [Meeting](#page-132-0) [Notes Blueprint](#page-132-0) – a handy template that helps capture the details you need – and is automatically linked to the sprint.
- In an epic, link to useful Confluence pages, including requirements, designs, and more.
- Report on your progress to stakeholders using the [JIRA Report blueprint](#page-137-0) in Confluence.
- Use the [Retrospective Blueprint](#page-140-0) in Confluence at the end of your sprint to take stock of what went well and not so well.

For people who work mostly in Jira Software, the integration means that useful Confluence pages are only a click away.

#### <span id="page-425-1"></span>**For service desk teams**

#### <span id="page-425-2"></span>**Provide self help resources for your customers**

If you use Jira Service Desk, you can help your customers resolve their issues without creating a request by connecting your Service Desk project to a knowledge base in Confluence.

In Service Desk, head to **Project settings** > **Knowledge base** to connect or create a Confluence space.

When Service Desk customers search in the Customer Portal, pages in the linked knowledge base space will be suggested, allowing customers to help themselves.

<span id="page-425-3"></span>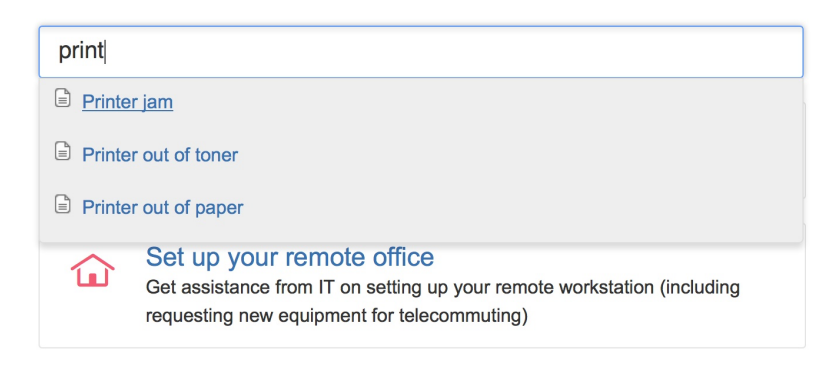

### **Create knowledge base articles**

The Knowledge Base space blueprint, along with templates for how-to and troubleshooting articles make creating new knowledge base articles super simple for your Service Desk agents.

The templates used in the how-to and troubleshooting blueprints are completely [customizable](#page-120-0) too. Set up the template with all your standard information and let your agents take it from there.

### <span id="page-426-1"></span>**Allow any active user to see knowledge base spaces**

If your Confluence instance is not public, you can still make a knowledge base space available via the customer portal.

When you link your Jira Service Desk project to a Confluence space, you can choose to allow all active users and customers to see pages in the linked space, even if they don't have a Confluence license. These people get very limited Confluence access.

Unlicensed users can:

- View pages via the Jira Service Desk customer portal.
- Follow a URL to a page and then navigate within the linked space.

Unlicensed users can't:

- Like, comment on or edit pages (or be granted permission to do this).
- See the dashboard, user profiles, the people directory or space directory.
- Search the whole site.

This permission can only be enabled via Jira Service Desk, but you can revoke access to the whole site or to particular spaces via Confluence's global permissions or space permissions.

A note about Confluence permissions...

Allowing all active users and customers to view a space will override all existing space permissions, so any logged in, licensed Confluence user will also be able to see the space (regardless of their group membership). This is due to the way Confluence inherits permissions.

#### <span id="page-426-2"></span><span id="page-426-0"></span>**Jira applications required**

As you've seen, Confluence has many integration points, some of which are only available in particular Jira applications or versions.

This matrix outlines the specific Jira applications you'll need for each feature. We've also included the minimum legacy Jira Server version (plus any add-ons) that you'll need if you're not using the latest Jira applications.

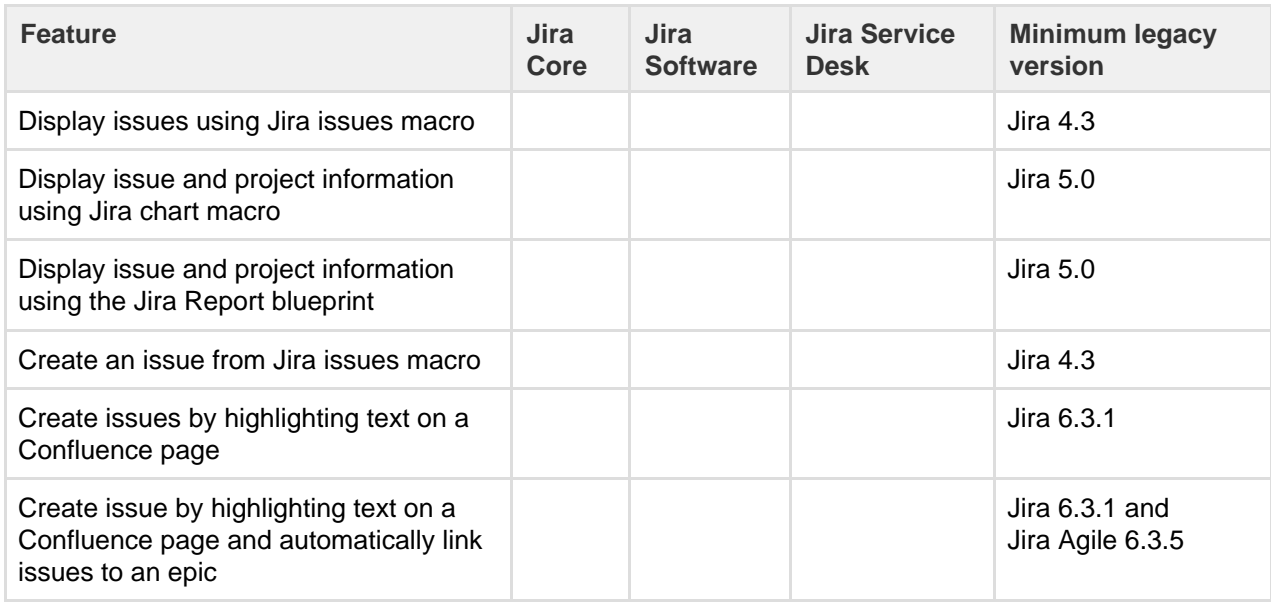

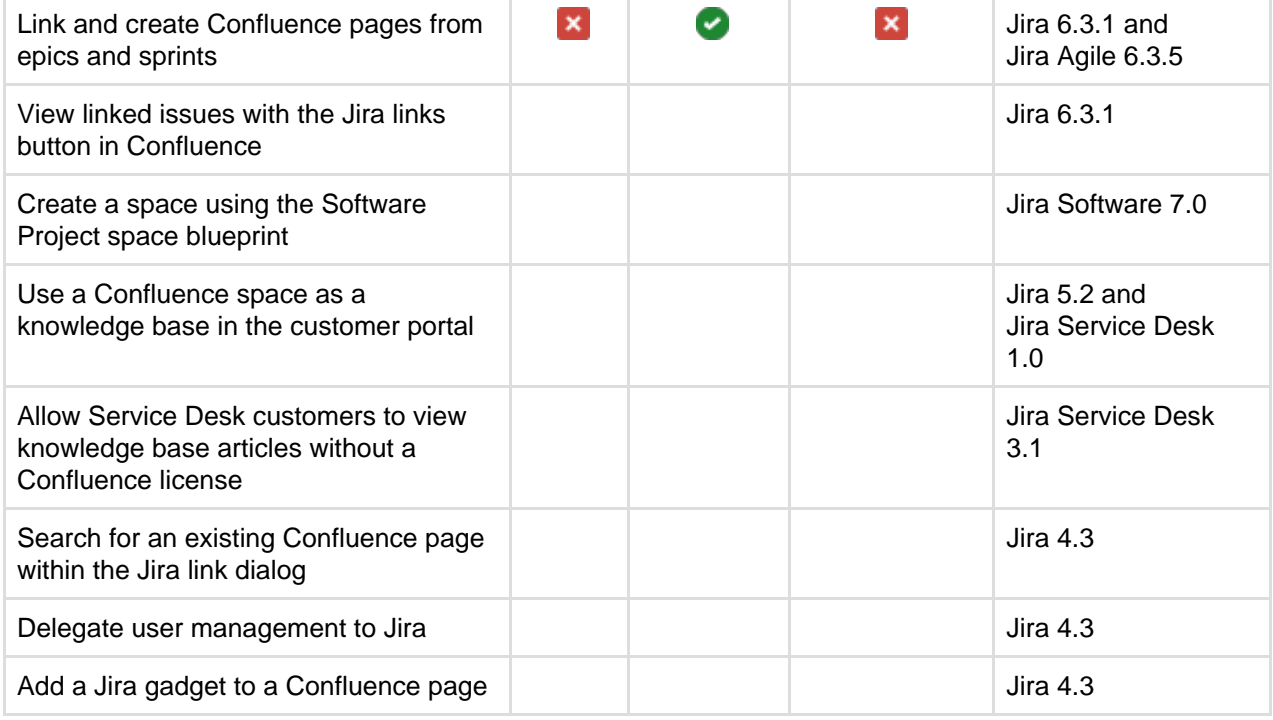

That's it? Time to jump into Confluence and give some of these great features a try with your team or project.

Want to find out more about how to connect your Jira application to Confluence? Check out [Integrating Jira](https://confluence.atlassian.com/display/CONF69/Integrating+Jira+and+Confluence) [and Confluence.](https://confluence.atlassian.com/display/CONF69/Integrating+Jira+and+Confluence)

# <span id="page-427-0"></span>Use Hipchat and Confluence together

Hipchat is a group messaging and video chat app for team communication.

Connect a Confluence space to a Hipchat room to get instant updates about changes in the space, send realtime notifications to the room, and share what you've been working on with your team.

Don't have Hipchat yet? [Sign up for free](https://www.hipchat.com/) and start chatting right away.

#### <span id="page-427-1"></span>**Connect Confluence and Hipchat**

You'll need to be a site admin with global permissions for both Confluence and Hipchat to set up the initial connection between Confluence and your Hipchat group. Go to

#### $\ddot{\mathbf{Q}}$

 > **General Configuration** > **Hipchat Integration** an d choose **Connect Hipchat**.

#### **On this page:**

- [Connect Confluence and Hipchat](#page-427-1)
- [Connect spaces to rooms](#page-427-2)
- [Send space notifications to](#page-427-3) [Hipchat](#page-427-3)
- [Get Confluence in your Hipchat](#page-428-0) [sidebar](#page-428-0)
- [Need to chat? See from](#page-428-1) [Confluence if someone's online on](#page-428-1) **[Hipchat](#page-428-1)**
- [Spice up your pages with Hipchat](#page-429-1) [emoticons](#page-429-1)
- [Create Hipchat rooms from](#page-429-2) **[Confluence](#page-429-2)**
- [Invite users to Hipchat from](#page-429-3) **[Confluence](#page-429-3)**

#### <span id="page-427-2"></span>**Connect spaces to rooms**

If you're a space admin, connect your space to a Hipchat room by going to **Space Tools** > **Integration** > **Hip chat** and selecting which rooms you'd like to connect. A space can be connected to as many Hipchat rooms as you like, and a Hipchat room can be connected to multiple spaces.

#### <span id="page-427-3"></span>**Send space notifications to Hipchat**

When choosing which rooms to connect, you can also choose which notifications you'd like to send to each room.

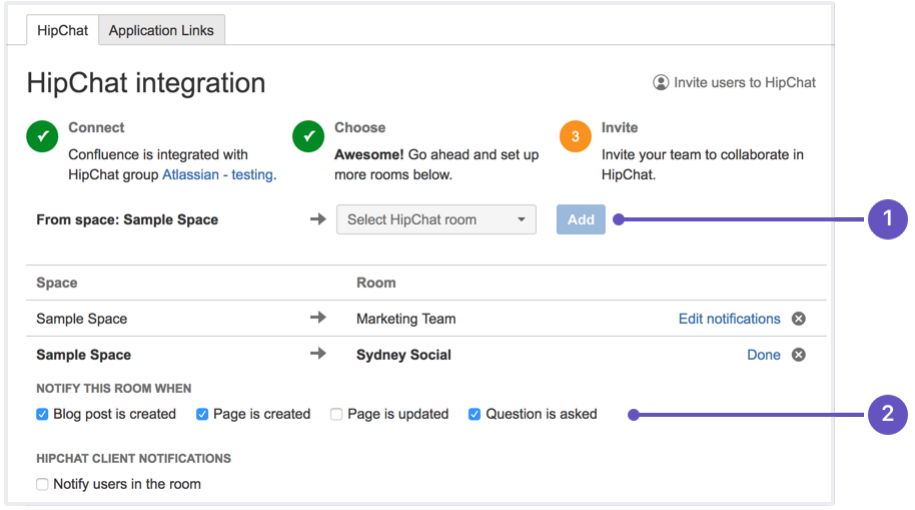

- 1. **Pick a room:** choose a Hipchat room to send notifications to.
- 2. **Decide what to send:** select the type of notifications to send to the room.

Notifications appear in realtime, and clicking on them takes you straight to Confluence.

You can choose different notification settings for each space-room connection. A design team working on a specific project could choose to get updates from that project's space whenever a page is updated, so they can keep close track of its progress. From their team space, though, they might choose to be notified only when there's a new a blog post, so they're up to date on important team news but don't get interrupted by any other changes in that space.

Change the notification settings whenever you like by going to **Space Tools** > **Integration** > **Hipchat**, and clicking on **Edit Notifications** next to the room name.

#### **Permissions and restrictions**

Want to keep something private? Don't worry, rooms are never notified about the creation or update of any content with view restrictions on it.

#### <span id="page-428-0"></span>**Get Confluence in your Hipchat sidebar**

Find content you've viewed or worked on in Confluence in your Hipchat sidebar, so you can easily resume, share or discuss work with your team. Once a space has been linked to a room, you can find this in your sidebar either under the space name or, if you have multiple spaces linked to your room, under the name of your instance.

Select the name of your space or instance, then follow the prompts to authenticate your account. This will let you open up a Confluence glance in your sidebar. Switch tabs to view either all **Updates** from the space linked to that room, or **My Work** from across Confluence.

The **My Work** tab lets you filter all the content from Confluence that you've been **Mentioned in**, **Recently Worked on**, **Recently Visited** or **Saved for later**. Now, when you want to share an important piece of information with your team, ask them to review your work or collaborate with you, you can find and link them to relevant content directly from Hipchat.

#### <span id="page-428-1"></span>**Need to chat? See from Confluence if someone's online on Hipchat**

Got questions about something someone else has worked on? Once your Confluence instance is linked to your Hipchat group, you can hover over a user mention or a byline in Confluence to see if the user is available in Hipchat. Green for **available**, yellow for **away**, or red for **do not disturb**.

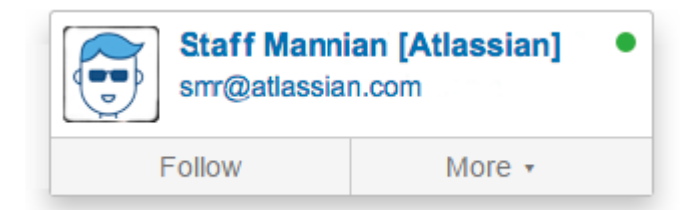

#### <span id="page-429-1"></span>**Spice up your pages with Hipchat emoticons**

In the editor go to **Insert** > **Emoticons** to bring your pages to life with

emoticons. You can also type them right into the editor like this (success)

All Hipchat's [default emoticons](https://www.hipchat.com/emoticons) can be found here, along with any custom ones people in your organization have added.

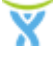

.

#### <span id="page-429-2"></span>**Create Hipchat rooms from Confluence**

Setting up a new team or project? Create a new Hipchat room at the same time, through Confluence. If you're a space admin, go to **Space Tools** > **Integration** > **Hipchat** and instead of selecting an existing room in the dropdown, type in the name of the new room you want to create and hit **Add**.

#### <span id="page-429-3"></span>**Invite users to Hipchat from Confluence**

If you're a global admin for both Confluence and Hipchat, you can send users Hipchat invites directly from Confluence. Go to

 $\ddot{\mathbf{Q}}$ 

#### > **General Configuration** > **Hipchat Integration** > **Invite users to Hipchat**.

You'll need at least one space integrated with a room to see the **Invite users** link.

## <span id="page-429-0"></span>Request Add-ons

The [Atlassian Marketplace](https://marketplace.atlassian.com/) website offers hundreds of add-ons that the administrator of your Atlassian application can install to enhance and extend Confluence. If the add-on request feature is enabled for your Confluence instance, you can submit requests for add-ons from the Marketplace to your Confluence administrator.

The 'Atlassian Marketplace for Confluence' page provides an integrated view of the Atlassian Marketplace from within your Confluence instance. The page offers the same features as the Marketplace website, such as searching and category filtering, but tailors the browsing experience to Confluence.

This in-product view of the Marketplace gives day-to-day users of the Atlassian applications, not just administrators, an easy way to discover the add-ons that can help them work. When you find an add-on of interest, you can submit a request with just a few clicks.

#### **Submit an add-on request**

To browse for add-ons in the Atlassian Marketplace, follow these steps:

- 1. Choose **your profile picture** at top right of the screen, then choose **Atlassian Marketplace**.
- 2. In the Atlassian Marketplace page, use the search box to find add-ons or use the category menus to

browse or filter by add-ons by type, popularity, price or other criteria. You can see what your fellow users have requested by choosing the **Most Requested** filter.

- 3. When you find an add-on that interests you, click **Request** to generate a request for your administrator.
- 4. Optionally, type a personal message to your administrators in the text box. This message is visible to administrators in the details view for the add-on.

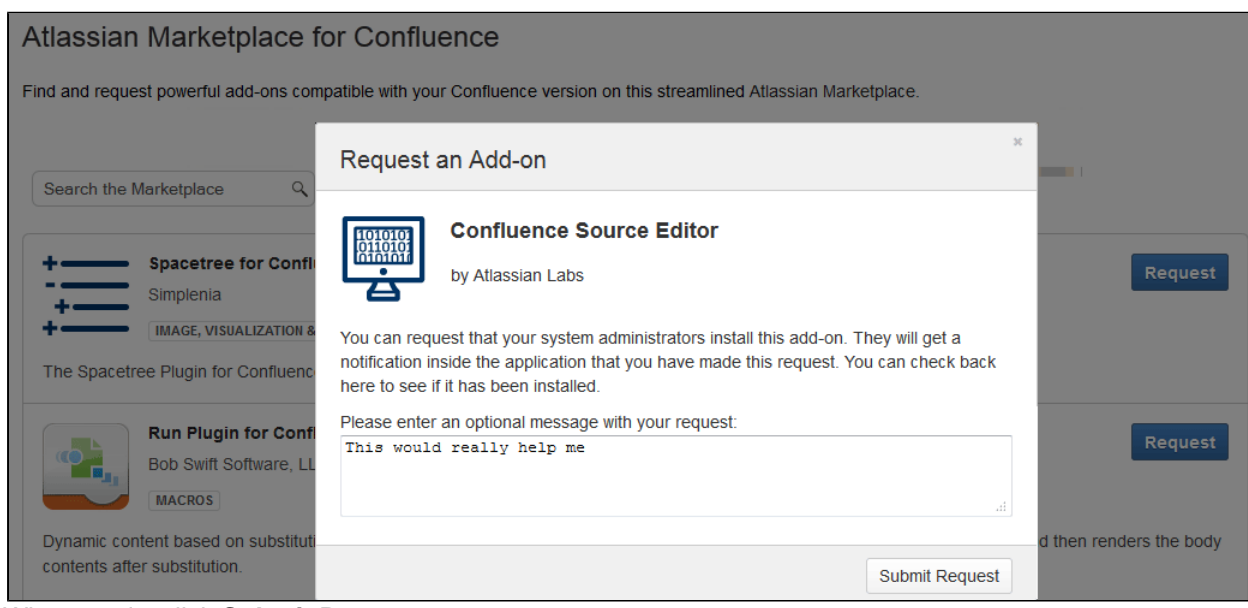

- 5. When ready, click **Submit Request**.
- 6. Click **Close** to dismiss the 'Success!' message dialog box.

At this point, a notification appears in the interface your administrators use to administer add-ons. Also your request message will appear in the add-on details view, visible from the administrator's 'Find New Add-ons' page. From there, your administrator can purchase the add-on, try it out or dismiss requests.

#### **Update an add-on request**

After submitting the request, you can update your message at any time. Click the **Update Request** button next to the listing in the Atlassian Marketplace page to modify the message to your administrator.

The administrator is not notified of the update. However, your updated message will appear as you have modified it in the details view for the add-on immediately.

# <span id="page-430-0"></span>Use a WebDAV Client to Work with Pages

Create, move and delete pages and attachments in Confluence using a file manager like Finder (OS X), Explorer (Windows) or Dolphin (Linux) or other WebDav compatible local client like CyberDuck.

For example, if you need to delete a lot of pages you can bulk delete them in your local file manager (like Finder or Explorer), rather than one by one in your browser.

Access to Confluence through a native client is provided by the WebDav plugin. Your administrator may have disabled the WebDav plugin, or may have restricted the actions that you can perform using a local client. See [Co](https://confluence.atlassian.com/display/DOC/Configuring+a+WebDAV+client+for+Confluence) [nfiguring a WebDAV client for Confluence](https://confluence.atlassian.com/display/DOC/Configuring+a+WebDAV+client+for+Confluence) for more information on how to set it up.

#### **Manage pages and files in a native client**

Accessing Confluence through a native client is useful for performing bulk actions. Before you can start creating and moving things around, it's useful to understand how the content is organized.

The hierarchy in the file system looks like this:

- Type of space (global or personal)
	- Space (folder name is the spacekey)
		- Homepage (and other top level pages)

Child pages (folder name is the name of the page) Attachments (filename of the attachment)

Essentially the file structure is the same as the page tree in your space. Here's how the Confluence demonstration space looks in Finder.

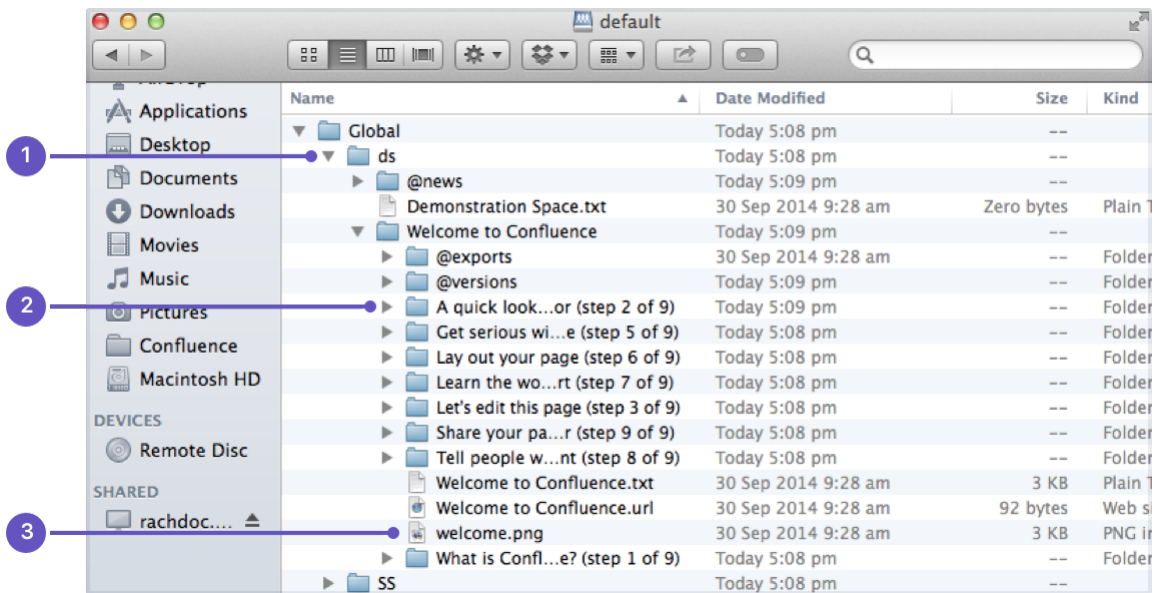

- 1. **Space key**
- 2. **Page title**
- 3. **Attached file**

Here's some things you might choose to do in a local client, rather than in your browser:

- **Move pages to another space** Select the page folders, and drag them into the other space's folder (drag them from Space A to Space B)
- **Delete multiple pages** Select all the page folders you want to delete and delete them.
- **Delete multiple attachments from a page** Navigate down to the page folder, select the attachments you want to delete and delete them. **Upload multiple attachments** Navigate to the page folder, and drag the files into the folder (note you can attach multiple files through the insert dialog as well).

# <span id="page-431-0"></span>Mail Archives

Confluence allows you to collect and archive mail within each [space](#page-16-0). It's useful for storing the email messages that relate to a particular project – you can put them in the same Confluence space as the content for that project.

You can download mail from one or more POP or IMAP accounts, or import mail from an mbox file on your local system or on the Confluence server.

You need [space administration](#page-23-0) permissions to manage the mail archives.

Confluence mail archiving is an optional feature. This means that the 'Mail' options may be disabled and will therefore not appear in the Confluence user interface. Mail archiving features are contained in a bundled plugin. To activate mail archiving features in Confluence, enable the plugin – choose  $\bullet$  > **General Configuration** > **Manage Add-ons**. Then choose **Syste m** in the drop down, and enable the **Confluence Mail Archiving**

**To see archived mail:**

**Plugin**.

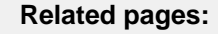

- [Spaces](#page-16-0)
- [Add a Mail](#page-432-0)
- [Account](#page-432-0)
- Go to a space and choose **Space tools** > **Integrations** > **Mail**
- Choose a message to see its contents, or choose **Next**, **Previous** an d other options to navigate around the mail archives.

#### **Manage mail archives:**

- [Add a Mail Account](#page-432-0)
- [Delete and Restore Mail](#page-434-0)
- [Import Mail from an mbox](#page-435-0)

Screenshot: Viewing a message in the mail archive

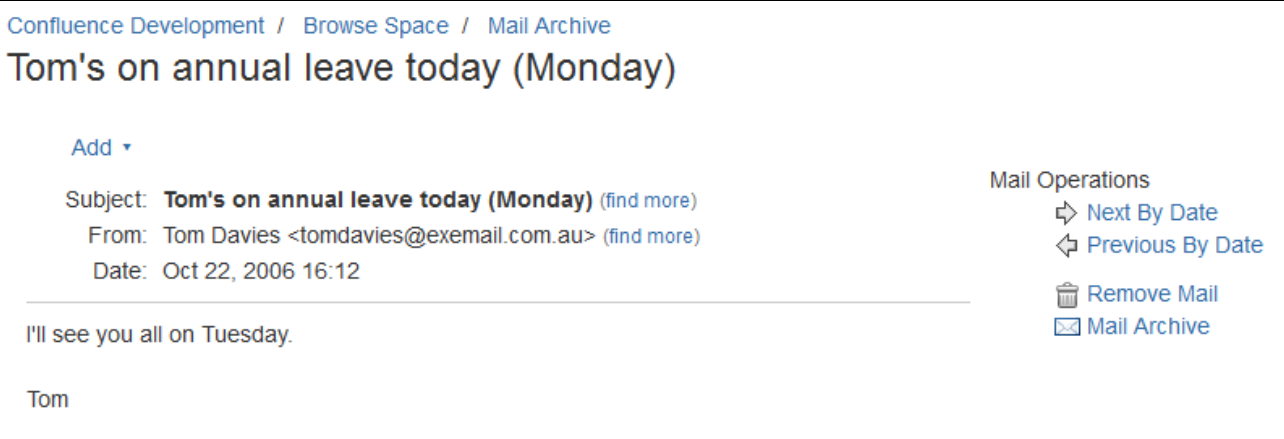

#### **Notes**

- Only **site spaces** not personal spaces can store mail archives. See [Spaces](#page-16-0) for information on site and personal spaces.
- You can also search the mail messages and their attachments. See [Search.](#page-399-0)
- Confluence mail archiving is an optional feature. This means that the 'Mail' options may be disabled and will therefore not appear in the Confluence user interface. Mail archiving features are contained in a bundled plugin. To activate mail archiving features in Confluence, enable the plugin – choose  $\ddot{\mathbf{Q}}$

 > **General Configuration** > **Manage Add-ons**. Then choose **System** in the drop down, and enable the **Confluence Mail Archiving Plugin**.

# <span id="page-432-0"></span>**Add a Mail Account**

When you add a mail account, you're configuring Confluence to download mail from that account and archive it within the space.

You need space administration permissions to add a mail account. See [Spa](#page-23-0) [ce Permissions Overview.](#page-23-0)

*A* Note: Confluence will remove email messages from an email account when it transfers them to the mail archive. You must therefore configure Confluence to poll a **clone** email account rather than the actual account. For example, to archive the actual account sales@company.com to your Confluence Sales space, you must first create a clone account such as con f-sales@company.com that contains the same email content.

<span id="page-432-1"></span>**Add a mail account**

**Step 1. Create a clone email account on the mail server**

- 1. Add a new email account on the mail server with the clone email address.
- 2. Copy all existing email messages from the actual account to the clone account.
- 3. Set up the actual account to bcc sent email messages to the clone account.
- 4. Set up the actual account to forward received email messages to the clone account.

# **On this page:**

- [Add a mail](#page-432-1) [account](#page-432-1)
- [Fetching](#page-434-1)
- [Mail](#page-434-1) • [Notes](#page-434-2)

#### **Related pages:**

 $•$  [Mail](#page-431-0) **[Archives](#page-431-0)** • [How do I](https://confluence.atlassian.com/pages/viewpage.action?pageId=166529089) [check](https://confluence.atlassian.com/pages/viewpage.action?pageId=166529089) [which](https://confluence.atlassian.com/pages/viewpage.action?pageId=166529089) [spaces](https://confluence.atlassian.com/pages/viewpage.action?pageId=166529089) [have email](https://confluence.atlassian.com/pages/viewpage.action?pageId=166529089) [accounts?](https://confluence.atlassian.com/pages/viewpage.action?pageId=166529089) • [How do I](https://confluence.atlassian.com/pages/viewpage.action?pageId=166527180) [disable](https://confluence.atlassian.com/pages/viewpage.action?pageId=166527180) [automatic](https://confluence.atlassian.com/pages/viewpage.action?pageId=166527180) [mail](https://confluence.atlassian.com/pages/viewpage.action?pageId=166527180) [polling?](https://confluence.atlassian.com/pages/viewpage.action?pageId=166527180)

**Step 2. Configure Confluence to archive the clone account**

- 1. Go to the space and choose **Space tools** > **Integrations** from the bottom of the sidebar.
- 2. Choose **Mail Accounts** > **Add mail account**.
- 3. Enter configuration details for the account:
	- **Account Name:** Enter a name for this account by which it will be known in Confluence.
	- **Description:** Provide a description for this account (optional).
	- **Protocol:** Choose from POP, IMAP, POPS or IMAPS.
	- **Hostname:** Enter the host name of the mail server on which the account resides.
	- **Port:** Don't edit this field. The mail server's port number will be displayed by default.
	- **Username:** Enter a username that has permission to retrieve mail from this account.
	- **Password:** Enter the account's password.
- 4. Choose **Test Connection** to verify the details
- 5. Choose **Create** to add the account to Confluence

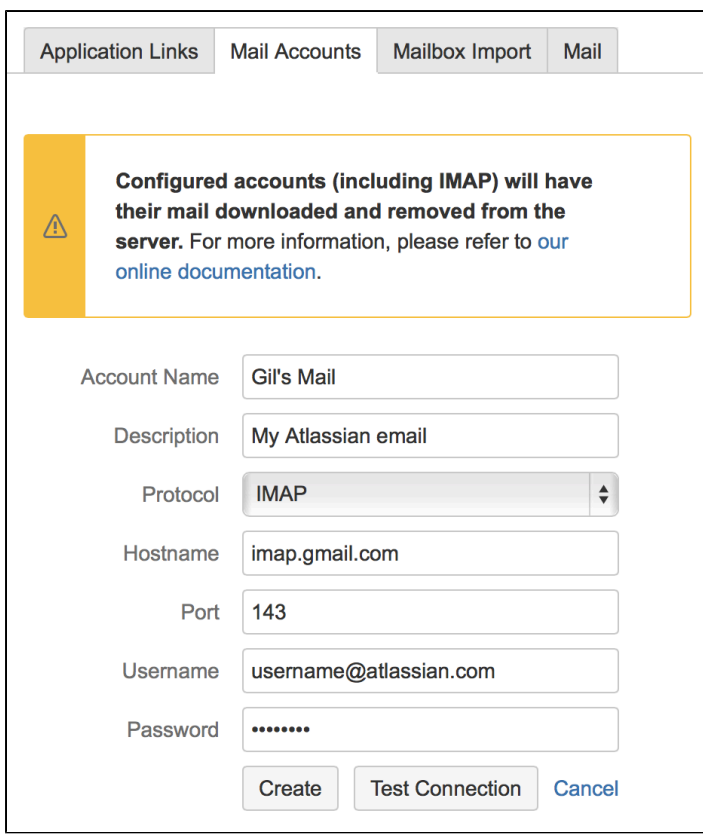

For each mail account you add, you can perform these actions in the **Mail Accounts** tab:

- **Edit:** Change the configuration settings for the mail account.
- **Remove:** Remove the account permanently.
- **Disable/Enable:** Temporarily disable the account, or enable a disabled account.

# <span id="page-434-1"></span>**Fetching Mail**

Confluence automatically fetches mail from the server once every 30 minutes. You can manually retrieve new mail from the configured mail accounts by selecting the **Mail** tab and choosing **Fetch new mail**.

**1** You need to be a space administrator to manually retrieve mail. See [Space Permissions](https://confluence.atlassian.com/display/DOCM/.Space+Permissions+Overview+v5.5).

#### <span id="page-434-2"></span>**Notes**

- Only **site spaces** not personal spaces can store mail archives. See [Spaces](#page-16-0) for information on site and personal spaces.
- Confluence mail archiving is an optional feature. This means that the 'Mail' options may be disabled and will therefore not appear in the Confluence user interface. Mail archiving features are contained in a bundled plugin. To activate mail archiving features in Confluence, enable the plugin – choose  $\ddot{\mathbf{Q}}$

 > **General Configuration** > **Manage Add-ons**. Then choose **System** in the drop down, and enable the **Confluence Mail Archiving Plugin**.

Once mail is fetched it will be removed from the server.

# <span id="page-434-0"></span>**Delete and Restore Mail**

To delete mail from a space, you need ['Delete Mail' permission.](#page-23-0)

**T** Only a space administrator can delete all email messages in the space simultaneously.

### **To delete mail from a space:**

1. Go to a space and choose **Space tools** > **Integrations** > **Mail** A list of email messages in the space is displayed in reverse chronological order.

- **Related pages:**
	- [Mail](#page-431-0) **[Archives](#page-431-0)**
	- [Add a Mail](#page-432-0) [Account](#page-432-0)
- 2. Do either of the following:
	- Delete an individual email message by choosing the trash

icon beside it.

Delete all email messages within the space by choosing **Delet e All**.

Email messages deleted using the 'Delete All' option can't be restored.

Space administrators can restore deleted email messages, provided they were deleted individually.

# **To restore deleted mail:**

- 1. Go to the space and choose **Space tools** > **Content Tools** from the bottom of the sidebar
- 2. Choose **Trash** You'll see a list of email messages and other content deleted from the space.
- 3. Choose **Restore** beside the email message you want to restore.

# <span id="page-435-0"></span>**Import Mail from an mbox**

Confluence allows you to import mail from mbox files located either on your local system or in a specified location on the Confluence server. Confluence will store the imported email messages in the space's mail archive.

You need to be a space administrator to import mail for a space. See [Space](#page-23-0) [Permissions](#page-23-0).

NB: You may need to enable the **Confluence Mail Archiving Plugin** as it is disabled by default.

# **To import mail from an mbox file:**

- 1. Go to the space and choose **Space tools** > **Integrations** from the bottom of the sidebar.
- 2. Choose **Mailbox Import**.
	- To import from a location on your file system: Browse to the location of the mbox file, select the file and then choose **Import**.
	- To import from the Confluence server: Enter the location of the mbox file on the server, then choose **Import**.

# **Notes**

- Only **site spaces** can store mail archives. Personal spaces cannot. See [Spaces](#page-16-0) for an explanation of site spaces and personal spaces.
- Confluence mail archiving is an optional feature. This means that the 'Mail' options may be disabled and will therefore not appear in the Confluence user interface. Mail archiving features are contained in a bundled plugin. To activate mail archiving features in Confluence, enable the plugin – choose  $\circ$

 > **General Configuration** > **Manage Add-ons**. Then choose **System** in the drop down, and enable the **Confluence Mail Archiving Plugin**.

For security reasons mail can only be imported from a specified location in the Confluence server's file system. We recommend administrators create a folder in their Confluence home directory, add the system property confluence.mbox.directory and specify the location for mailboxes to be imported from . Mail cannot be imported from the server until this system property is set. See [Configuri](https://confluence.atlassian.com/display/CONF69/Configuring+System+Properties) [ng System Properties](https://confluence.atlassian.com/display/CONF69/Configuring+System+Properties).

# <span id="page-435-1"></span>**Gadgets**

Gadgets allow you to add dynamic content to a Confluence page or Jira application dashboard. Confluence can display gadgets that support the [Op](http://www.opensocial.org) [enSocial](http://www.opensocial.org) specification, including third party gadgets.

For more information about Atlassian gadgets, see the [introduction to](https://confluence.atlassian.com/display/GADGETS/Introduction+to+Atlassian+Gadgets+and+Dashboards) [Atlassian gadgets](https://confluence.atlassian.com/display/GADGETS/Introduction+to+Atlassian+Gadgets+and+Dashboards) and the [big list of Atlassian gadgets](https://confluence.atlassian.com/display/GADGETS/All+Atlassian+Gadgets).

To see a list of available gadgets in your Confluence site go to **Help** > **Avail**

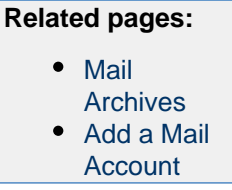

# **able Gadgets**.

The following gadgets are bundled with Confluence.

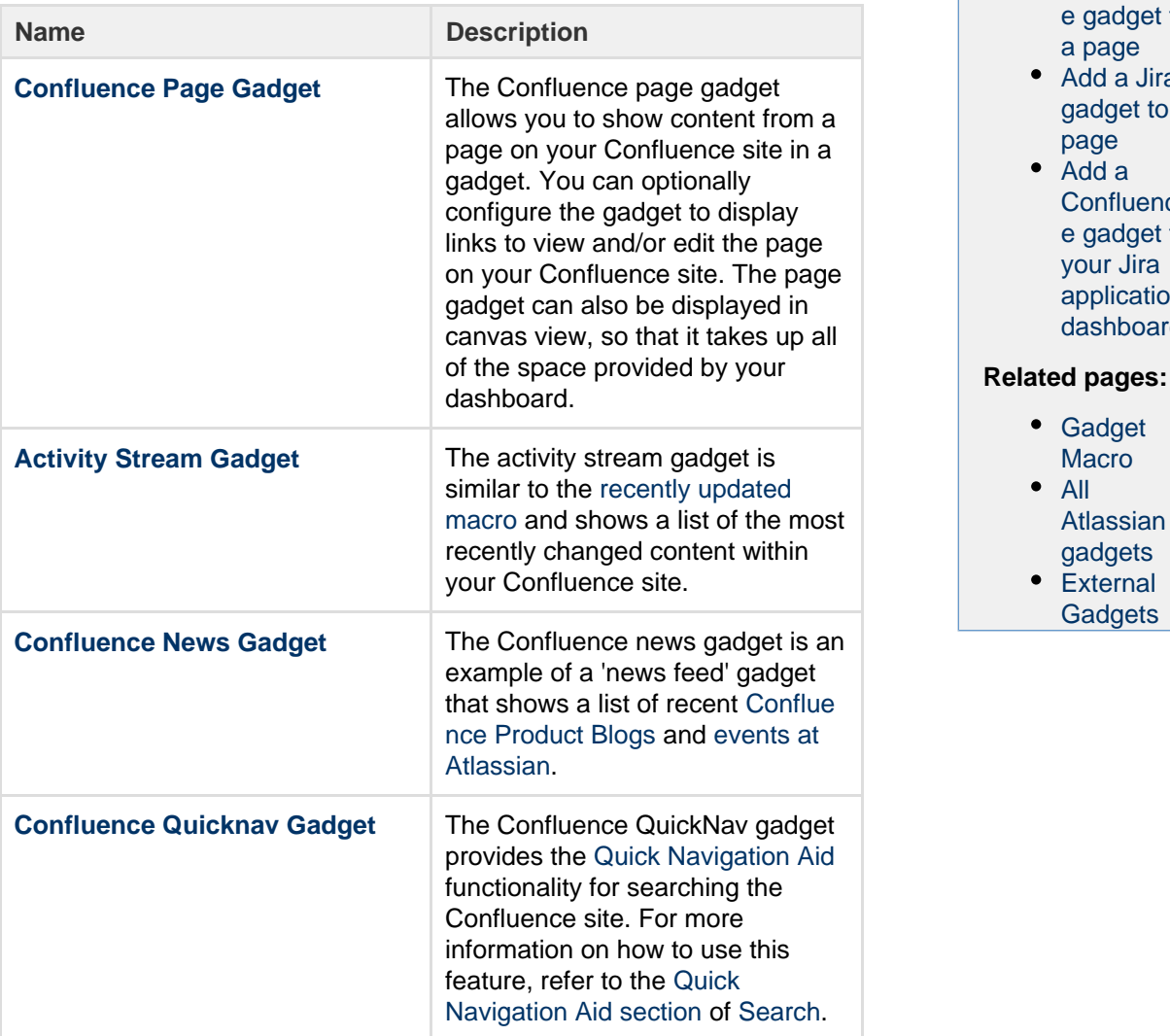

**On this page:** • [Add a](#page-436-0) **[Confluenc](#page-436-0)** [e gadget to](#page-436-0) [a page](#page-436-0) [Add a Jira](#page-436-1) [gadget to a](#page-436-1) [page](#page-436-1) [Add a](#page-437-1) **[Confluenc](#page-437-1)** [e gadget to](#page-437-1) [your Jira](#page-437-1) [application](#page-437-1) [dashboard](#page-437-1)

> • [Gadget](#page-273-0) [Macro](#page-273-0)  $\overline{\phantom{a}}$  [All](https://confluence.atlassian.com/display/GADGETS/All+Atlassian+Gadgets)

> > [Atlassian](https://confluence.atlassian.com/display/GADGETS/All+Atlassian+Gadgets) [gadgets](https://confluence.atlassian.com/display/GADGETS/All+Atlassian+Gadgets) **[External](http://confluence.atlassian.com/display/DOC/External+Gadgets) [Gadgets](http://confluence.atlassian.com/display/DOC/External+Gadgets)**

# <span id="page-436-0"></span>**Add a Confluence gadget to a page**

Where a similar result can be achieved using standard Confluence macros (for example using the [Include](#page-284-0) [Page Macro](#page-284-0) instead of [Confluence Page Gadget](#page-439-0)), we recommend using macros as they have better performance and are easier to configure than gadgets.

To add a Confluence gadget to a page:

- In the editor go to **Insert** > **Other Macros**.
- Select the gadget you wish to add, and use the preview area to configure the gadget.
- Choose **Insert**.

See [Gadget Macro](#page-273-0) for more information on adding the macro to your page, configuring the gadget itself and display options.

#### <span id="page-436-1"></span>**Add a Jira gadget to a page**

For displaying basic Jira information, such as issues and charts, we recommend using the [Jira Issues Macro](#page-290-0) and [Jira Chart Macro](#page-287-0) as these macros have better performance and are easier to configure than gadgets.

If the Jira information you want to display is not available from either of these macros a gadget will likely do the trick.

To add a Jira Gadget to a Confluence page:

In the editor go to **Insert** > **Other Macros**.

Choose **Insert**.

See [Gadget Macro](#page-273-0) for more information on adding the macro to your page, configuring the gadget itself and display options.

If you don't see any Jira Gadgets in the macro browser, ask your Confluence administrator to add the Jira Gadget urls to the list of authorized [external gadgets](https://confluence.atlassian.com/display/CONF69/Registering+External+Gadgets) in Confluence, and check that the application link between Confluence and your Jira application is configured correctly.

# <span id="page-437-1"></span>**Add a Confluence gadget to your Jira application dashboard**

To add a Confluence gadget to your Jira dasboard:

- 1. Go to the dashboard by selecting the **Dashboard** link in the header.
- 2. On the dashboard, Click **Add Gadget**.
- 3. Use the gadget wizard to choose the gadgets you want to add.

If you don't see any Confluence gadgets in the Jira gadget directory, ask your Jira administrator to add the gadget URLs as follows.

To add a Confluence gadget to your Jira application's gadget directory:

- 1. In Confluence, go to **Help** > **Available Gadgets** and copy the gadget URL for the gadget you want to make available in Jira.
- 2. In Jira, go to the dashboard and choose **Add Gadget**.
- 3. Choose **Manage Gadgets** or **Add Gadget to Directory** (depending on your Jira application and version)
- 4. Paste in the Confluence gadget URL and choose **Add Gadget**.

The gadget will now be available from the Jira Gadget Directory.

# <span id="page-437-0"></span>**Activity Stream Gadget**

The activity stream gadget is similar to the [recently updated macro](#page-328-0) and shows a list of the most recently changed content within your Confluence site.

In addition to showing a list of most recently changed content, the activity stream gadget also groups activities by separate date, and provides an RSS feed link to its content in the top-right corner.

#### **Activity Stream Gadget Properties**

Properties are settings for Confluence gadgets that allow the user to control the content or presentation of data retrieved by the gadget. These are similar to a Confluence macro's parameters. The table below lists relevant properties for this gadget.

These properties are located in the **preview** panel in the macro browser.

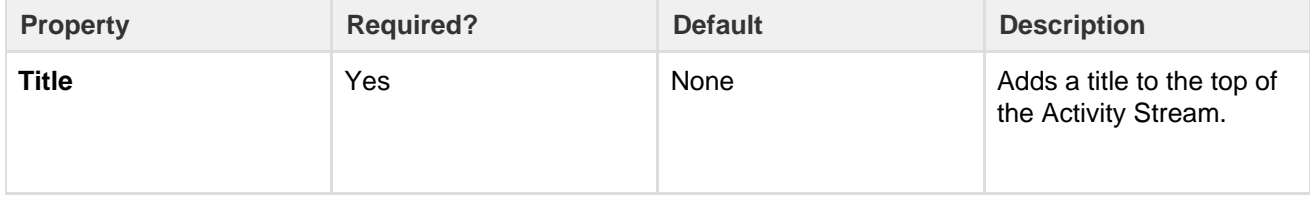

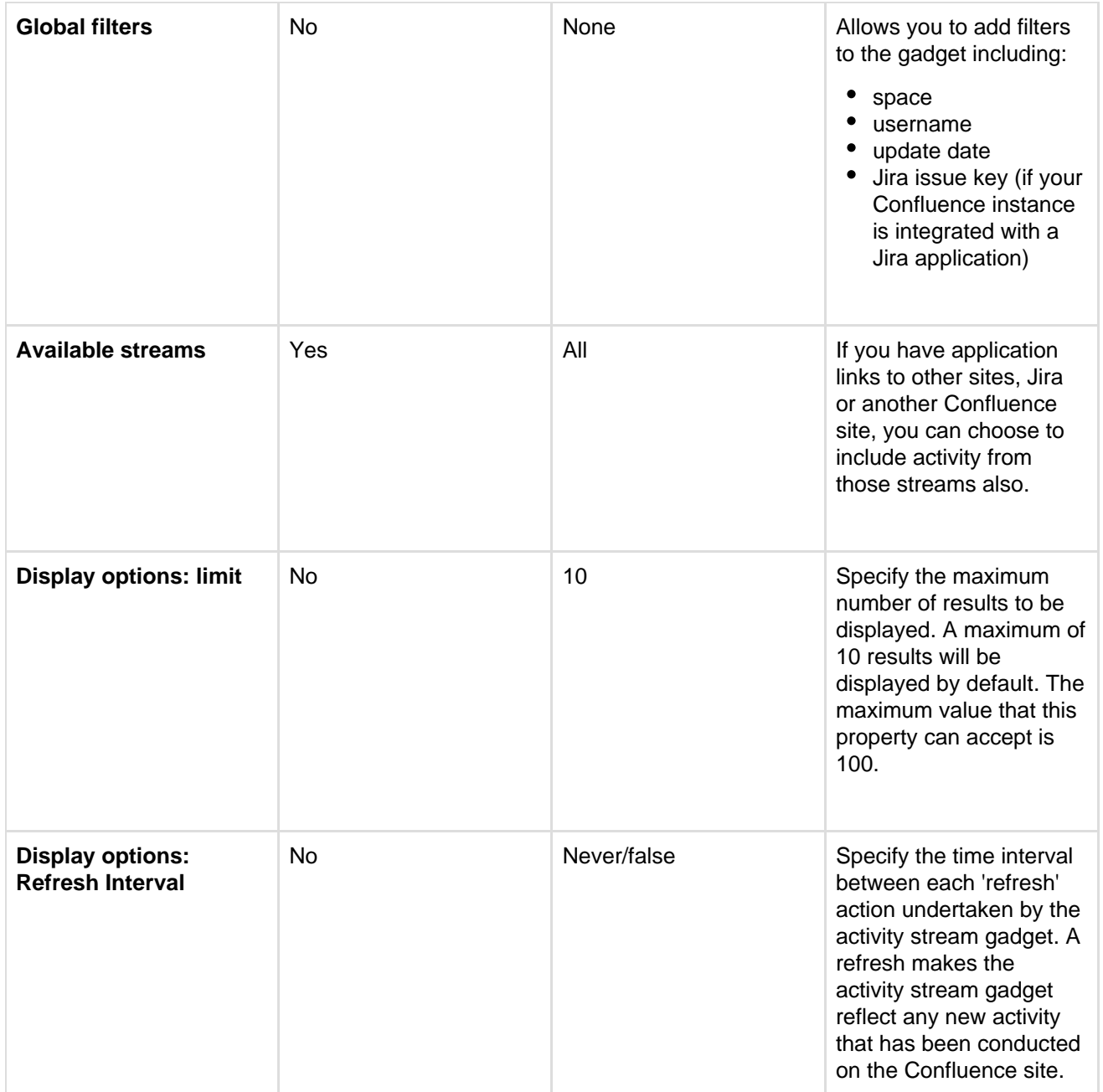

# <span id="page-438-0"></span>**Confluence News Gadget**

The Confluence news gadget is an example of a 'news feed' gadget that shows a list of recent [Confluence](http://feeds.feedburner.com/ConfluenceBlog) [Product Blogs](http://feeds.feedburner.com/ConfluenceBlog) and [events at Atlassian.](http://www.atlassian.com/about/events/)

Clicking an item in the Confluence news gadget takes you directly to the selected blog post of the [Confluence](http://feeds.feedburner.com/ConfluenceBlog) [Product Blogs](http://feeds.feedburner.com/ConfluenceBlog) feed or event details on the [events at Atlassian](http://www.atlassian.com/about/events/) page.

Clicking **More news** takes you to the [Confluence Product Blogs](http://feeds.feedburner.com/ConfluenceBlog) feed page and clicking **More events** takes you to the [events at Atlassian](http://www.atlassian.com/about/events/) page.

Screenshot: The News Gadget

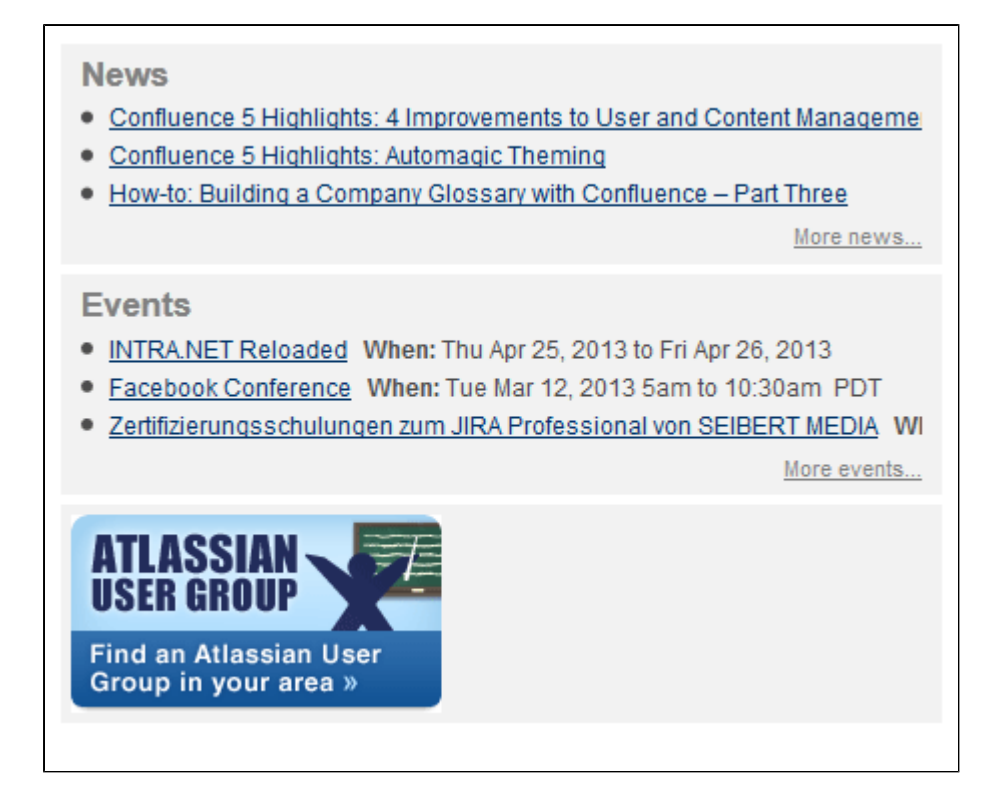

#### **Confluence: News Gadget Properties**

Properties are settings for Confluence gadgets that allow the user to control the content or presentation of data retrieved by the gadget. These are similar to a Confluence macro's parameters. The table below lists relevant properties for this gadget.

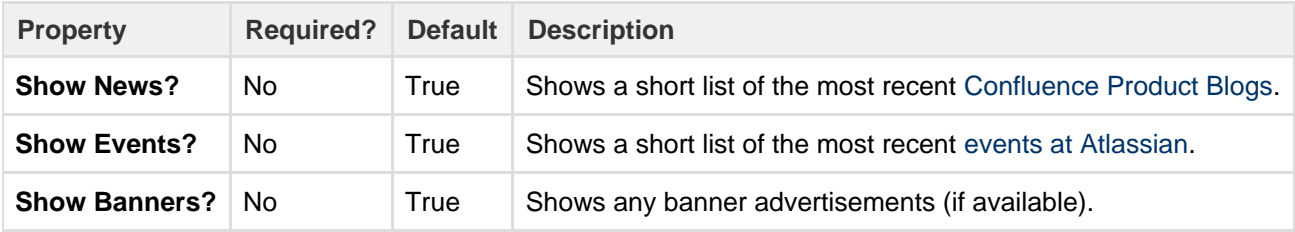

# <span id="page-439-0"></span>**Confluence Page Gadget**

The Confluence page gadget allows you to show content from a page on your Confluence site in a gadget. You can optionally configure the gadget to display links to view and/or edit the page on your Confluence site. The page gadget can also be displayed in canvas view, so that it takes up all of the space provided by your dashboard.

#### **On this page:**

- [Confluence Page Gadget](#page-440-0) **[Properties](#page-440-0)**
- [Working Macros](#page-440-1)

#### **Macros that work with the page gadget**

Please note, not all macros work with the page gadget. Please refer to the [Working Macros](#page-440-2) section below for more information.

Screenshot: The Confluence page gadget displaying a sample page

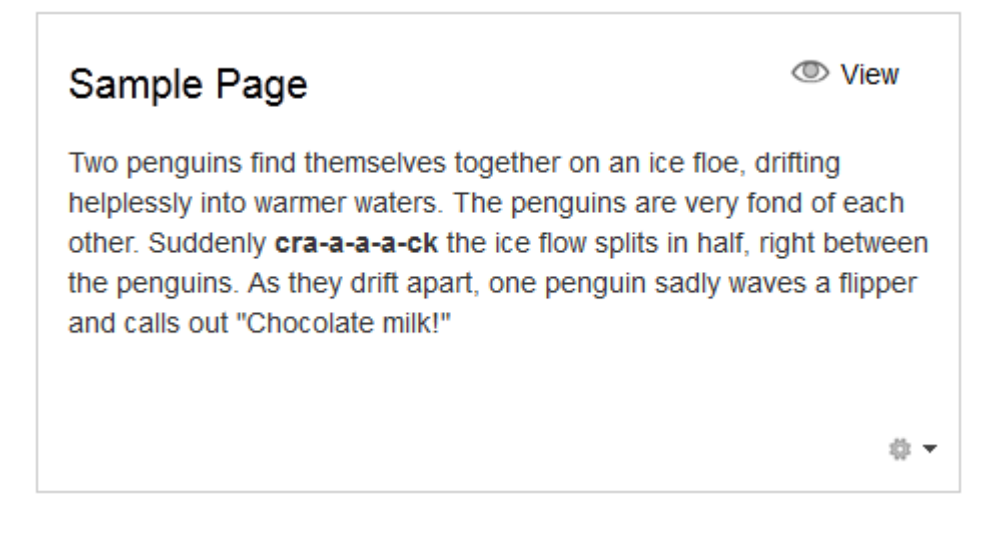

<span id="page-440-0"></span>**Confluence Page Gadget Properties**

Properties are settings for Confluence gadgets that allow the user to control the content or presentation of data retrieved by the gadget. These are similar to a Confluence macro's parameters. The table below lists relevant properties for this gadget.

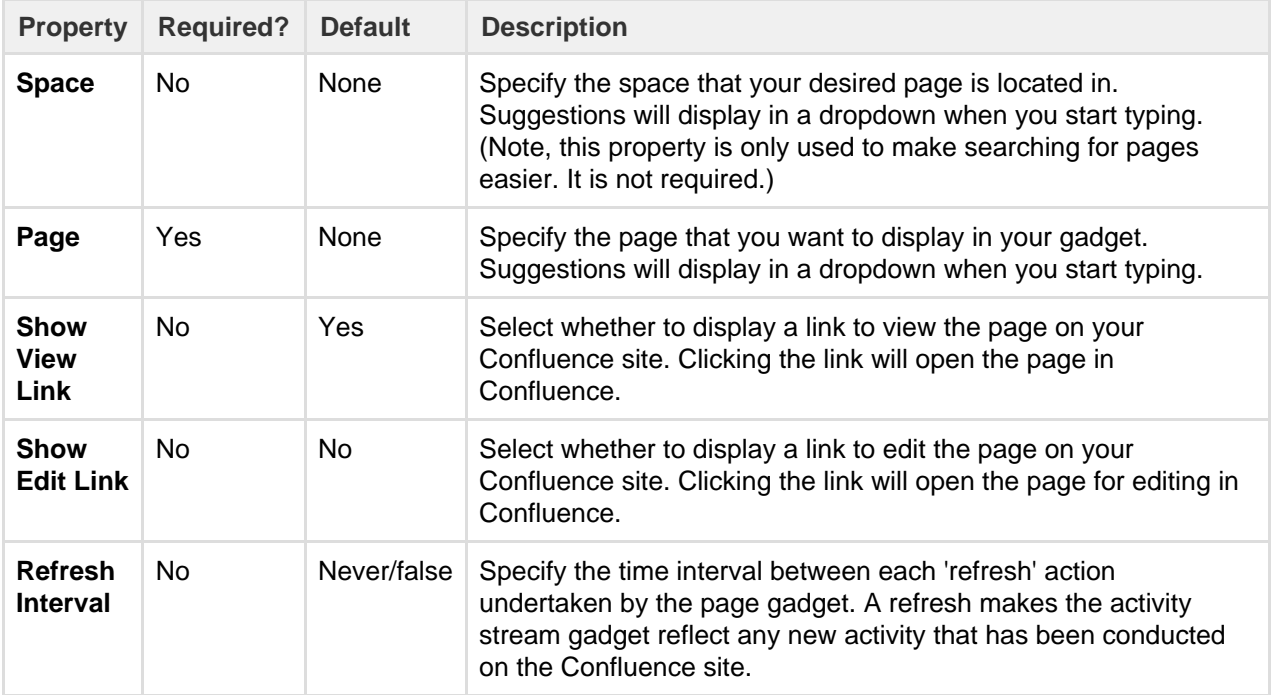

# <span id="page-440-2"></span><span id="page-440-1"></span>**Working Macros**

The Confluence page gadget will only render a subset of the macros that are used in Confluence correctly. Refer to the table below for the list of macros that work and do not work with the page gadget and known limitations.

Some of the issues with macros in the page gadget can be worked around, if you are comfortable developing in Confluence. Please see [Troubleshooting Macros in the Page Gadget](https://developer.atlassian.com/display/CONFDEV/Troubleshooting Macros in the Page Gadget) for more information.

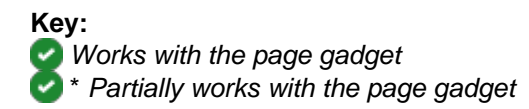

# **X** Does not work with the page gadget

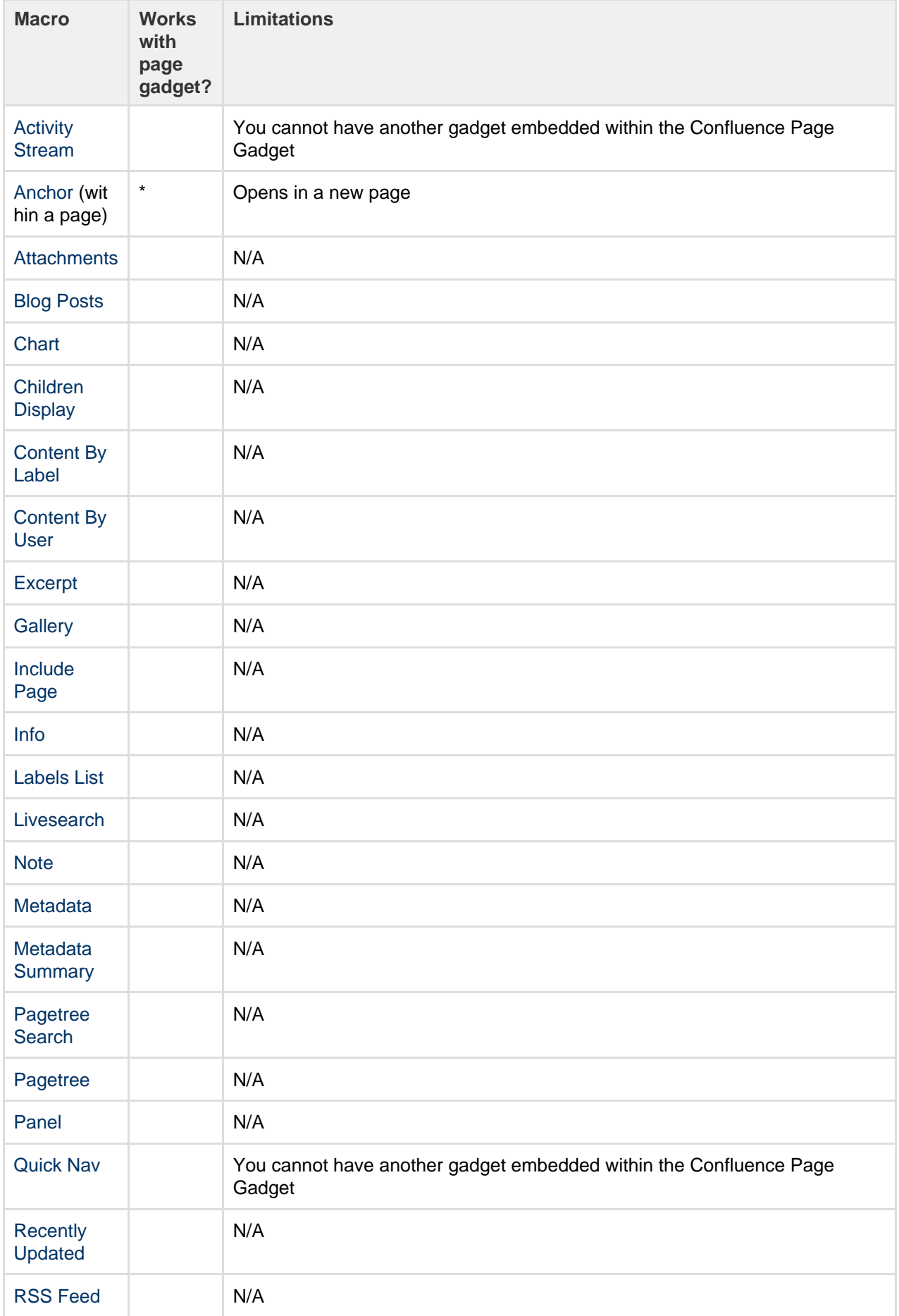

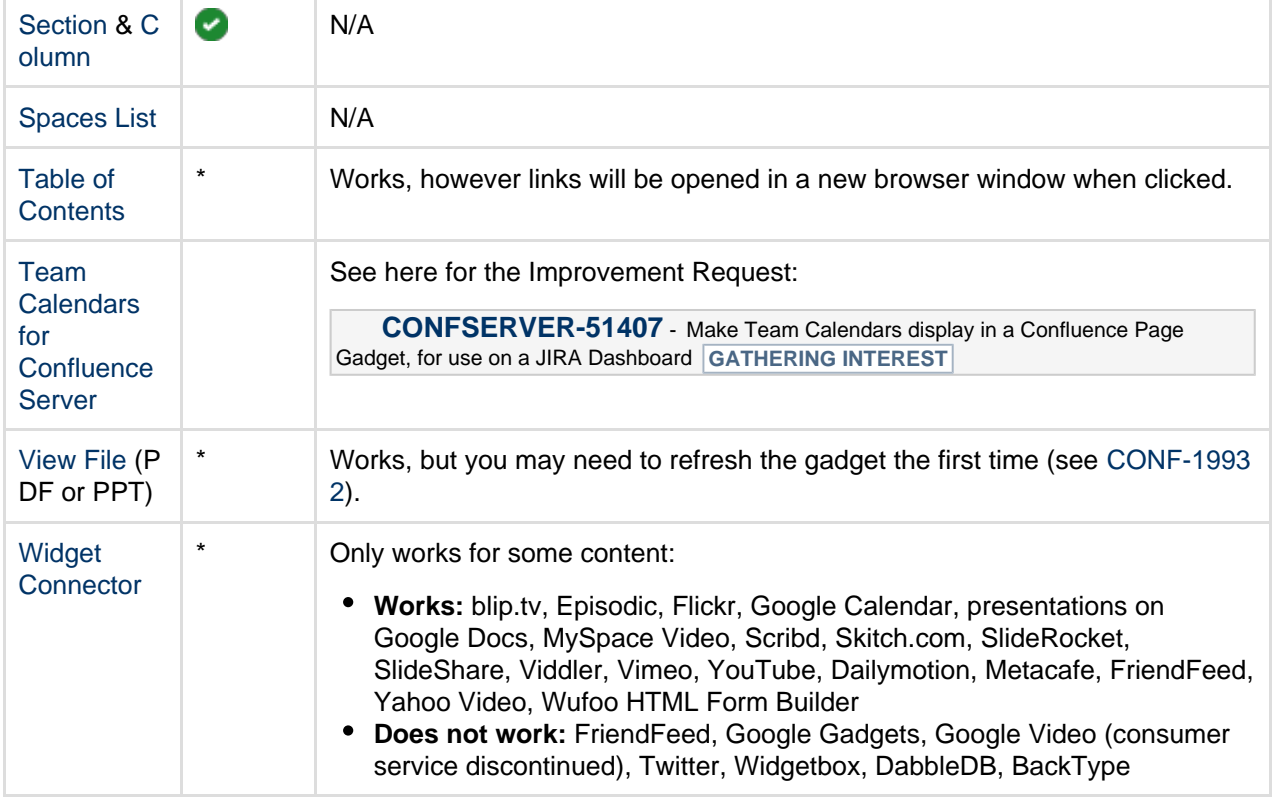

# <span id="page-442-0"></span>**Confluence Quicknav Gadget**

The Confluence QuickNav gadget provides the [Quick Navigation Aid](https://confluence.atlassian.com/display/CONF69/Search#Search-quicknav) functionality for searching the Confluence site. For more information on how to use this feature, refer to the [Quick Navigation Aid section](https://confluence.atlassian.com/display/CONF69/Search#Search-quicknav) of [Search.](#page-399-0)

# Screenshot: Using the QuickNav Gadget

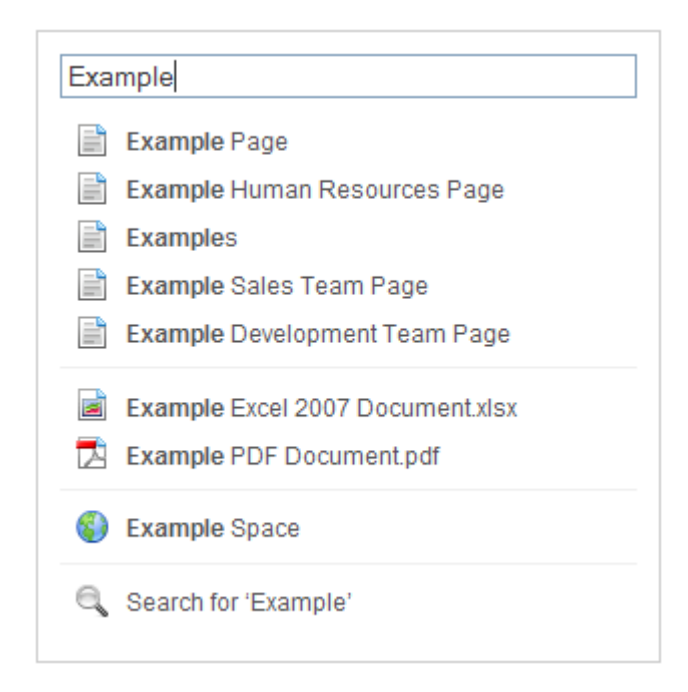

**Confluence QuickNav Gadget Properties**

This gadget has no properties and cannot be customized.

# Confluence use-cases

This section describes some specific use cases for Confluence.

**Using Confluence for technical documentation**

A technical communicator's guide to using Confluence – see [Develop](#page-443-0) [Technical Documentation in Confluence](#page-443-0).

**Setting up a knowledge base**

A support engineer's guide to using Confluence as a knowledge base – see [Use Confluence as a Knowledge Base.](#page-449-0) You can also check out our handy guides on writing [how-to](https://confluence.atlassian.com/display/ConfCloud/2016/07/12/Create+kickass+how-to+articles) and [troubleshooting](https://confluence.atlassian.com/display/ConfCloud/2016/07/12/Write+troubleshooting+articles+like+a+pro) articles.

- **Setting up an intranet** A quick guide to setting up an intranet wiki – see [Use Confluence as](#page-451-0) [your Intranet.](#page-451-0)
- **Confluence for software teams** A series of blog posts to help your agile team get the most out of Confluence. See [Confluence for Software Teams](#page-453-0).

You may also be interested in:

- **Confluence markup formats** The syntax and usage of Confluence wiki markup and the Confluence XHTML-based storage format – see [Confluence Markup](#page-159-0).
- **Gadgets**

How to add gadgets to a wiki page, or use Confluence gadgets on other sites – see [Gadgets.](#page-435-1)

# <span id="page-443-3"></span><span id="page-443-0"></span>Develop Technical Documentation in Confluence

Confluence is a flexible platform with a range of features and add-ons that can help you capture, distribute, and update your technical documentation. Below are some tips to help you get your technical documentation site started, and to save you time and effort managing your documentation's life cycle.

# <span id="page-443-1"></span>**Create your Documentation Space**

Creating spaces in Confluence is quick and easy. All you need to do to get your documentation started is choose **Spaces** > **Create space** from the Confluence header. To make things even easier, choose the 'Documentation Space' option in the create space dialog; it'll give you a custom home page with a search box (the [livesearch macro\)](#page-302-0) to search just your documentation space, a [recently updated macro,](#page-328-0) and a few other goodies.

Give your space a name, and Confluence will automatically create the home page and space key for it (change the space key if you're not happy with the one Confluence chooses for you). Feel free to customize the home page at any time; what it looks like is completely up to you!

# <span id="page-443-2"></span>**Save time by re-using content**

If there's something you're going to use multiple times in your documentation space – whether it's a word, sentence or paragraph; an image; a product version number; or anything else – you can create it once and include it on as many pages as you like (or use it in the header and/or footer). Inclusions not only save you typing the same thing many times, they also make it easier when things change – it's much better to update the info in one place, than 47!

#### **Related pages:**

[s](#page-421-0)

• [Confluenc](https://confluence.atlassian.com/display/CONF69/Confluence+administrator%27s+guide) [e](https://confluence.atlassian.com/display/CONF69/Confluence+administrator%27s+guide) [administrat](https://confluence.atlassian.com/display/CONF69/Confluence+administrator%27s+guide) [or's guide](https://confluence.atlassian.com/display/CONF69/Confluence+administrator%27s+guide) • [Add-ons](#page-421-0) [and](#page-421-0) [integration](#page-421-0)

Created in 2018 by Atlassian. Licensed under a [Creative Commons Attribution 2.5 Australia License.](http://creativecommons.org/licenses/by/2.5/au/)

### **On this page:**

- [Create](#page-443-1) [your](#page-443-1) **[Document](#page-443-1)** [ation](#page-443-1) [Space](#page-443-1)
- [Save time](#page-443-2) [by re-using](#page-443-2) [content](#page-443-2)
- [Use page](#page-446-0) [templates](#page-446-0)
- [Draft your](#page-446-1) [work](#page-446-1)
- [Use links](#page-446-2) [and](#page-446-2) [anchors](#page-446-2)
- [Useful](#page-447-0) [macros](#page-447-0)
- [Keep track](#page-447-1) [of page](#page-447-1) [updates](#page-447-1)
- [Customize](#page-448-0) [PDF](#page-448-0)
- [export](#page-448-0) • [Other](#page-448-1) [useful](#page-448-1) [tools and](#page-448-1)
- [add-ons](#page-448-1) • [Document](#page-449-1)
	- [ation](#page-449-1) [theme](#page-449-1) [\(discontinu](#page-449-1) [ed\)](#page-449-1)

**Related pages:** • [Spaces](#page-16-0)

There are 3 macros that allow you to re-use content:

- The **[Excerpt macro](#page-269-0)** to define a re-usable section, or 'excerpt', on a page add content inside this macro, and you can reuse it on as many pages as you like.
- The **[Excerpt Include macro](#page-268-0)** (excerpt-include) to include the contents of an excerpt on another page.
- The **[Include Page macro](#page-284-0)** (include) to include the entire content of a page on another page.

For example, let's say you create release notes for each major release of your product, and you want to include the intro from each release notes page on a 'what's new' page. Place each release notes intro in an **E xcerpt macro**, then add an **Excerpt Include macro** for each set of release notes to the what's new page. Your intros will magically appear on the what's new page, and if you update the release notes it'll automatically update the what's new.

 $...$ 

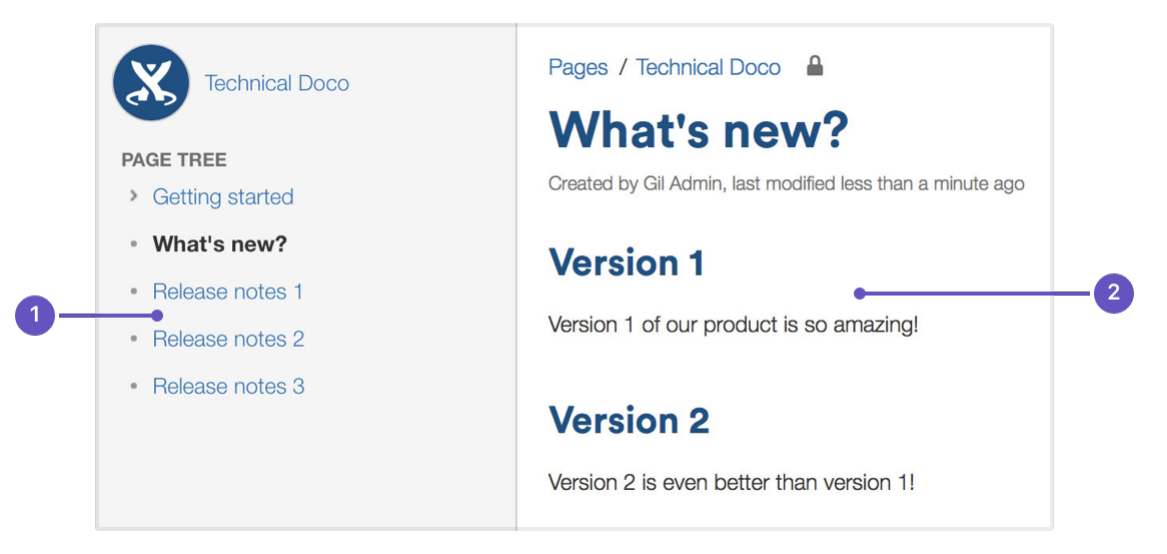

- 1. **Excerpts:** the intros to these pages are in excerpt macros.
- 2. **Excerpt include:** these are excerpt include macros.

Another example is one of the ways we use the **Include Page macro**. Whenever the ellipsis (

) appears in our documentation – for example, go to

 $\bullet\bullet\bullet$  > **Copy** – it's actually an **Include Page macro**. We have a page with just that image on it, so we can include it whenever we need an ellipsis.

Why do we do use an **Include Page macro** for one tiny image? Well, just in case that UI element is ever changed. If we attach the image to every page, there might be 50 pages we need to update when things change; if we use an **Include Page macro**, we update once and it's changed everywhere. Doing it this way also allows us to know how many pages we're using the image on. By going to  $\ddotsc$ 

 > **Page Information**, we can see how many incoming links there are to this page, and that tells us how many pages use the image.

# **Create an inclusions library (optional)**

You can include content from any Confluence page, but you may want to create an 'inclusions library' to hold content that's specifically for re-use. The inclusions library isn't a specific feature of Confluence; the pages in the inclusions library are just like any other Confluence page. This is just a technique you can use if you want a place to store content that's specifically for re-use.

To create your inclusions library:

- 1. Choose **Create** and create a new page in your space
- 2. Enter a suitable title. We use '\_ConfluenceInclusions' (the underscore before the title helps to let people know this page is special)
- 3. Enter some content and **save** the page We enter text explaining the purpose of the inclusions library and how to re-use the content
- 4. Choose **Space tools** > **Reorder pages** and drag your new page above the space homepage
- 5. Go to your new inclusions page and choose **Create** to add child pages containing your re-usable content

Because you've moved the pages to the root of the space, they won't appear in the page tree in the sidebar. The pages will be picked up by other searches though, as they're normal Confluence pages.

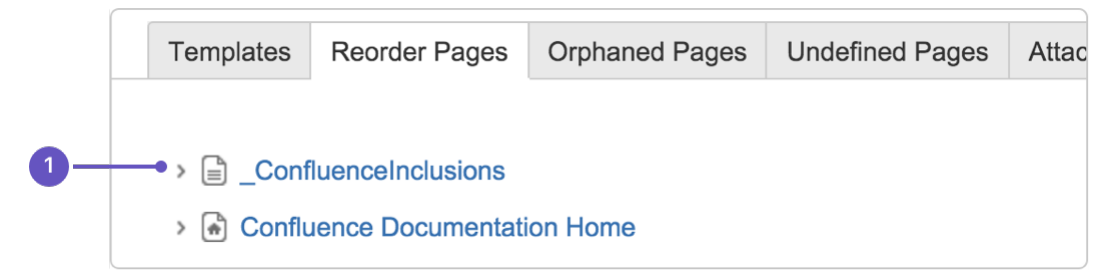

1. **Inclusions library location:** drag your inclusions library here, above the rest of your documentation.

### <span id="page-446-0"></span>**Use page templates**

Creating one or more page templates can be a real time-saver if you're creating a lot of pages with the same layout. If you're constantly adding the same macros, like panels and table of contents, save yourself from RSI and put them into a template – you can start with one, but make as many as you need to maximize your efficiency.

To create a page template that's available in all spaces:

1. Go to  $\circ$ 

### > **General Configuration**

- 2. Select **Global Templates and Blueprints** from the list on the left
- 3. Choose the **Add global page template** button at the top-right
- 4. Create your template page and choose **Save**

For detailed info on page templates, see [Create a Template](#page-120-0).

To get to **Global Templates and Blueprints** , or any other admin page quickly, hit / on your keyboard and start typing the name of the admin page you're looking for.

### <span id="page-446-1"></span>**Draft your work**

When you're creating a new page in your documentation, you'll likely want to do it over time, saving as you go, and have a select few people review it to provide feedback. A loose description of this workflow is 'draft, review, publish'.

You don't want any half-finished pages being seen by your users, and most documentation needs to be reviewed before it's finalized, so here's a technique for drafting pages and allowing for review:

1. Create a page and [restrict its permissions](#page-91-0)

For example, you might restrict viewing to a group of people such as your team, or a few select individuals. On a public site, you might restrict viewing to staff members, so that the general public can't see the page.

- 2. Write your page content
- 3. [Share the page](#page-382-0) with your reviewers and ask them for feedback (make sure you haven't restricted them from seeing the page!) The reviewers can [add comments](#page-383-0) to the bottom of the page or highlight text to add a comment inline.
	- If you give them permission, they can also edit the page content directly.
- 4. Publish the page when ready, by doing the following:
	- a. Delete any comments on the page
	- b. Remove page restrictions so that your audience can see it

You've now published your page. The space permissions and site permissions now determine who can see and/or update the page.

### <span id="page-446-2"></span>**Use links and anchors**

**Add links**

In any documentation site, it's essential to be able to link from one page to another, and often to specific sections on a page. You can add any URL to a Confluence page and Confluence will automatically detect If you paste the URL for another page in your Confluence site, Confluence will display the link text as the page name and turn it into a relative link, meaning if the name of the page changes, Confluence will adjust the link so it doesn't break.

### **Add and link to anchors**

The [anchor macro](#page-212-0) allows you to create anchors in your documentation, which can be linked to from anywhere. I've added an anchor at the top of this page so you can click to go [back to the top](#page-443-3).

#### **To add a macro and link to it from the same page:**

- 1. Type  $\{$  anchor in the editor, select the anchor macro and give your anchor a name  $(\text{top in my})$ example)
- 2. Select the text that'll link to the macro and hit Ctrl+K (Windows) or Cmd+K (Mac) (this opens the link dialog)
- 3. Choose **Advanced** from the options on the left and type # followed by your anchor name (#top in my example)

Check out our documentation for [links](#page-96-0) and [anchors](#page-101-0) to get the full rundown on linking to anchors on other pages and other anchor goodness.

#### <span id="page-447-0"></span>**Useful macros**

Confluence ships with a great range of [macros](#page-209-0), and there are a few that are particularly useful in technical documentation. Here's a few:

#### **Table of contents macro**

The [Table of Contents macro](https://confluence.atlassian.com/display/DOC/Table+of+Contents+Macro) helps people navigate lengthy pages by summarizing the content structure and providing links to headings used on the page. The best part is, you don't need to do anything except add the macro; once you've added it, it'll automatically detect headings and add them to the table of contents.

#### **Tip, Note, Info, Warning, and Panel macros**

Often when creating documentation, there are elements of a page that you want to highlight or draw the the viewers' attention to. Confluence ships with the [Tip, Info, Warning, Note](#page-286-0) and [Panel](#page-323-0) macros, which will help you focus a viewer's attention on a particular part of your content.

**Tip of the day** Use the tip macro to give your readers handy hints!

### <span id="page-447-1"></span>**Keep track of page updates**

In Confluence, it's quite usual for a number of different people to update a single page. Technical writers need to know what happens to our documents, both during review and after publication.

#### **Watch pages or the space**

So that you know when changes are made, it's a good idea to [watch](#page-386-0) pages or even the entire space. That way, when changes are made to pages you're watching, or someone comments on them, you'll get an email notification letting you know who changed what.

**View page history**

Confluence creates a new version of the page every time someone edits the page. The [page history](#page-156-0) shows all the versions, with date, author, and any comments made on the update.

To view page history, go to the page and choose

# > **Page History**

 $\bullet\bullet\bullet$ 

On the page history view, you can:

- View the content of a specific version of the page.
- Revert to (restore) a specific version.
- Select any two versions and ask for a comparison, to see what has changed between those two versions.

Take a look at [Page History and Page Comparison Views](https://confluence.atlassian.com/display/DOC/Page+History+and+Page+Comparison+Views) for a detailed explanation.

#### **Show a list of contributors**

If you want to see at a glance who's updated a page or pages, you can add the [contributors macro.](#page-256-0) This macro displays a customizable list of people who've contributed by creating, editing, or, optionally, commenting on the page.

# <span id="page-448-0"></span>**Customize PDF export**

If you're planning to provide a PDF version of your documentation – whether it be for email, download, print, or any other form of delivery – you can customize the look of the PDF by adding a title page, header, and footer.

The process you take depends on whether you're trying to [customize the PDF export](#page-56-0) for one space or for your whole site, so, if you're keen to make these changes, take a look at our page on [Customize Exports to](#page-56-0) [PDF](#page-56-0) for more detailed instructions.

# <span id="page-448-1"></span>**Other useful tools and add-ons**

Confluence is already a great tool for technical documentation, but you can still add to it depending on your documentation and workflow needs. Here are some useful add-ons available on the [Atlassian Marketplace,](https://marketplace.atlassian.com/home/confluence) most of which we use ourselves, which can extend the functionality of Confluence.

New add-ons are hitting the marketplace all the time. This is by no means an exhaustive list!

#### **Scroll Versions (supported by vendor)**

[Scroll Versions](https://www.k15t.com/software/scroll-versions/overview), by K15t, allows you to tie versions of your documentation to versions of your product, so that when a new version of your product ships you can publish that version of your documentation. Create as many versions of your documentation as you like, make the changes you need to, and keep them up your sleeve until release time. You can even publish different variations of your documentation – like if you have versions of your documentation for different operating systems – to different spaces or Confluence instances.

#### **Copy Space (unsupported)**

The [Copy Space add-on](https://marketplace.atlassian.com/plugins/com.atlassian.confluence.plugin.copyspace), by Atlassian Labs, does what its name suggests; it allows a space administrator to copy a space, including the pages within the space. Great for when you want a space template that you can

# copy to create other spaces.

This plugin is also useful when you need to archive a copy of a current space at a particular point in time, like when you're moving from one version of your product to the next – copy the space, give it a new name, and keep it wherever you like, all without losing the existing space.

At this point this plugin won't copy page history, blog posts and email.

**Scroll PDF Exporter (supported by vendor)**

If you're going to produce a PDF of your documentation space, wouldn't you like it to be professionally formatted? The [Scroll PDF Exporter,](https://marketplace.atlassian.com/plugins/com.k15t.scroll.scroll-pdf) by K15t, lets you style single pages or whole spaces for export, using handy PDF templates.

# **Gliffy (supported by vendor)**

Create diagrams, wireframes, flowcharts and more with [Gliffy](https://marketplace.atlassian.com/plugins/com.gliffy.integration.confluence). Gliffy features a highly intuitive drag-and-drop interface, and allows you to export your diagrams in multiple formats, including: JPEG, PNG and SVG. Add Gliffy flowcharts, UI wireframes, and network diagrams directly to your Confluence pages to communicate your ideas visually, making them easy to understand and faster to spread through your team.

# **Lucidchart (supported by vendor)**

Lucidchart is available in versions for [Cloud](https://marketplace.atlassian.com/plugins/lucidchart-app) and [Server,](https://marketplace.atlassian.com/plugins/com.lucidchart.confluence.plugins.lucid-confluence) and allows you to create and insert diagrams within your Confluence Cloud environment. Quickly draw flowcharts, wireframes, UML diagrams, mind maps, and more inside our feature-rich editor.

The server version also comes with a free Visio viewer, so you can view Microsoft Visio (.vsd) files, Visio stencils (.vss) and it also supports exporting back to Visio.

# <span id="page-449-1"></span>**Documentation theme (discontinued)**

Confluence historically provided a theme specifically for documentation. This theme was removed in Confluence 6.0.

A number of the original Documentation theme features, such as headers, footers and the ability to add custom content to the sidebar, are now available in Confluence's more modern default theme, which make it a great choice for your documentation space.

# <span id="page-449-0"></span>Use Confluence as a Knowledge Base

A knowledge base is a repository for how-to and troubleshooting information. Knowledge Bases are commonly used by IT Support teams, but can be useful for procedural and troubleshooting information in any organization or team.

# [Learn more about how a knowledge base helps your team work smarter](https://www.atlassian.com/it-unplugged/knowledge-management/what-is-a-knowledge-base)

What do people want out of a knowledge base? Using an IT Support team as an example:

- Customers want fast access to a solution, and relevant search results.
- Help desk staff want to be able to create new articles quickly.
- Help Desk team leads wants the space to be self curating, and do not want to spend a lot of time manually organizing content.
- Everyone wants a way to be notified when articles they are interested in have been updated or important notices are added.

# **Create a knowledge base space**

**T** You'll need the Create Space global permission to do this.

# **To create your knowledge base space:**

- 1. Choose **Spaces** > **Create space** > **Knowledge base space**
- 2. Choose **Space Tools** > **Permissions** to set permissions for the space, including anonymous access

3. Choose **Create** > **How-to** or **Troubleshooting** and follow the prompts to create your first knowledge base article

The knowledge base space blueprint includes everything you need to get started, including article templates, and a pre-configured homepage with [Livesearch](#page-302-0) and [Content By Label](#page-249-0) macros.

Page [labels](#page-85-0) are essential in knowledge base spaces. These are used to add topics to your articles, and allows your knowledge base to become self-organizing over time.

Users will generally find articles by searching, and using the topic navigation on the homepage and end of each article, rather than navigating through a tree-like page hierarchy.

When starting off your knowledge base space, it's a good idea to brainstorm a few topics to get started.

# **Customize your knowledge base space**

You'll need Space Admin permissions to do this.

To make it easy for your users to create knowledge base articles, such as your help desk or support team, we recommend customizing the how-to and troubleshooting article templates to make them relevant for your organization. The more guidance and structure you can put in your template, the faster it will be for your team to create great articles.

### **To edit the article templates:**

- 1. Go to **Space Admin** > **Content Tools** > **Templates**.
- 2. Edit the **How-to** or **Troubleshooting** article templates.
- 3. Add headings and instructional text (choose **Template** > **Instructional Text**).

You can also add additional templates, such as a policy or procedure page templates.

We also recommend customizing the [look and feel](#page-39-0) of your space. Simple changes like a space logo and welcome message can make a huge difference.

To change the look and feel:

- Add a space logo and useful shortcuts to the sidebar (choose **Space Tools** > **Configure Sidebar**)
- Edit the homepage to add a custom welcome message.
- Edit the color scheme (choose **Space Tools** > **Look and Feel** > **Color Scheme**).

# **Provide communication and notification options**

Channels of communication with your audience, internal or external, are essential in a good knowledge base. Here are some out-of-the-box options:

- **Blog** blog updates and important notices, and encourage people to watch for new blogs in your space.
- **Watch** encourage people to watch pages that interest them, or watch the entire space.
- **Comments** allow logged in users (or even anonymous users) to comment on knowledge base articles. This is a simple way to connect with your end users.
- **RSS** create an RSS feed and add the link to your knowledge base homepage (choose **Help** > **Feed Builder**). Alternatively encourage users to create their own feed - useful if they want to keep up with particular topics (labels), rather than receive notifications for the whole space.

# **Integrating your knowledge base with other Atlassian products**

If your Confluence site is connected to another Atlassian product (via an [application link](https://confluence.atlassian.com/display/APPLINKS)), you can make use of these great integration features:

**If you use any Jira application -** add a [JIRA Issues macro](#page-290-0) to your troubleshooting article to provide quick access to known issues. This has the added advantage of automatically updating when an issue is resolved or its status changes. One simple way to do this would be to add some labels to Jira to

indicate the issue should appear in the knowledge base (for example 'printer-kb'), and then add a Jira Issues macro with a query like 'label = 'printer-kb and status <> resolved'' on all articles with the printer topic.

- **If you use Jira Service Desk**  link a Confluence space to be used as a knowledge base. Users (including those without a Confluence license) can search your knowledge base directly from within the Service Desk customer portal.
- **If you use [Questions for Confluence Server](https://confluence.atlassian.com/display/QUESTIONS)** add a Questions list macro to troubleshooting articles, to highlight the top questions with the same topic as the article, and an Ask a Question button to the knowledge base homepage.

# **Extending your knowledge base with third party add-ons**

The [Atlassian Marketplace](https://marketplace.atlassian.com/) has a large number of add-ons for Confluence. A common addition to Knowledge Base spaces is a survey or form tool, which enables you to get feedback on the usefulness or usability of your knowledge base articles.

Search for 'knowledge base' on Marketplace and see if there is an add-on that's right for your knowledge base.

# <span id="page-451-0"></span>Use Confluence as your Intranet

Your intranet is the hub of your organization. When choosing your intranet platform, you need to ensure that the system is simple enough for non-technical users, information and content can be shared easily, and access is restricted to those within your organization.

Confluence has a host of great out-of-the-box features that allow you to share and collaborate with your colleagues, while keeping your information secure. Share things like procedures, specifications and important files – or organize company events and functions – and get your teams working together. It's one place to share, find, and collaborate to get work done.

# **Create your community**

It's quick and easy to add users to your Confluence site. Allow people to [add themselves as users](https://confluence.atlassian.com/display/CONF69/Add+and+Invite+Users#AddandInviteUsers-Allowingusersignup) of the site; invite people to sign up by [sending them an invitation link](https://confluence.atlassian.com/display/CONF69/Add+and+Invite+Users#AddandInviteUsers-Invitingpeopletosignup); [add new users](https://confluence.atlassian.com/display/CONF69/Add+and+Invite+Users#AddandInviteUsers-Addingusersmanually) manually; or [use an existing](https://confluence.atlassian.com/display/CONF69/Configuring+User+Directories) [directory](https://confluence.atlassian.com/display/CONF69/Configuring+User+Directories) – like an LDAP directory – for authentication and to manage users and groups.

Whichever way you choose, you can quickly build a community of Confluence users and give them access to your intranet; you'll also have a ready-made [people directory.](#page-417-0)

# **Match your company branding**

[Upload your company logo,](https://confluence.atlassian.com/display/CONF69/Changing+the+Site+Logo) and Confluence's auto look and feel will change the color scheme to match. It'll make your intranet feel more familiar to your colleagues, and help with adoption.

# **A space for everything, and everything in its space**

A [Confluence space](#page-16-0) is essentially a container for a group of pages and blog posts with related content.

When you're starting out with Confluence, the easiest way to organize things is to create a space for each team or department within your organization. Each team's space is then a place for them to create and share pages, blog posts, meeting notes, files, and much more – and becomes the place to go for team members to get the information they need.

Just choose **Spaces** > **Create space** from the header, and Confluence provides a list of space blueprints to help get you started.

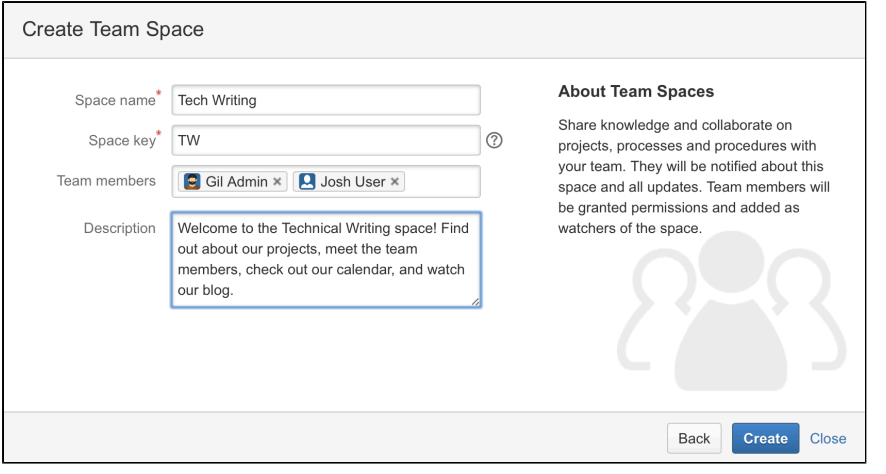

Each space can have its own color scheme and has a customizable home page, which you can edit to suit your purpose – like displaying and tracking team goals and displaying a list of team members. Use the built-in 'Team Space' template to automatically add all members of the team to the homepage, to help everyone get to know each other.

You can [set permissions for each space](#page-25-0), so if there's sensitive information that should only been seen by certain users or groups, it's easy to secure it with Confluence.

Don't feel restricted to creating spaces for teams though; you can also create spaces for projects (large or small), events, and anything else where you want to collect information under a common heading or permissions structure.

Once you have some spaces set up, create some pages and blog posts to give your colleagues an example of how Confluence can be used, then invite them to create their own pages and blogs.

### **Add a personal space**

Every Confluence user, including you, can also [create their own personal space](https://confluence.atlassian.com/display/CONF69/Create+a+Space#CreateaSpace-personalspace); it can be a place to keep your own work, add shortcuts to your most used content, and you even get your own blog for sharing your ideas and opinions with the rest of your organization (or just those that you want to see them).

#### **Create pages, meeting notes and more**

You can [create pages](#page-68-0) for anything you want in Confluence - meeting notes, project plans, decisions, and more. Pages are editable so others can contribute and keep them up to date after you create them. Choose **Create** from the Confluence header and choose a blank page, or use a template to get you started.

Type your page, change its layout, add images and links, and do it all without any specialist skills or training. You can also attach files – allowing everyone in a team access to assets that are critical to the project – like mockups and requirements. You and your colleagues can like the page, and comment on it to start a conversation about the content.

Confluence also offers a series of useful built-in [page blueprints](#page-126-0), which help you with the content and formatting of the page. The [meeting notes](#page-132-0) and [decisions blueprints](#page-129-0) are two that can be really useful when others need to be in-the-know about what happened, and why it happened.

# **Avoid the reply-all and blog about it**

Each space you create in Confluence has its own [blog](#page-70-0), where you and your teams can share news and events, discuss important projects and developments, or congratulate a teammate for a special effort; blogging is a great way to foster company culture and celebrate achievements across your organization.

You can watch any blog to make sure you get updated when there's a new post. Blog posts are automatically organized by date, and grouped by year and month, so they're also easy to find.

#### **Share stuff that matters**

There's also a **Share** button at the top right of every page. Type the name or email address of a user or group and send them a short message with a link to the content you're sharing.

### **Watch and learn**

Don't miss out on important updates. [Watching spaces, pages, and blogs](#page-386-0) is a great way to stay up-to-date with what's happening in your own team, or any other team or person you need to keep up with. When you watch something, you'll get email updates when changes are made or a comment is added.

The [Confluence dashboard](#page-6-0) also has a recent activity feed, which allows you and your team to see what's trending throughout the company or in your [network.](#page-379-0)

### **Let team collaboration take on a life of its own**

If you want to communicate in-the-moment, [Hipchat](https://www.atlassian.com/software/hipchat) – our private service for chat, video, and screen sharing – is built for teams. Share ideas and files in persistent group chat rooms, or chat 1-1 for that personal touch. [Hipchat integrates with Confluence](#page-427-0), so you can get real-time notifications in Hipchat whenever new information is shared in Confluence pages and blogs.

Got a question (that's not rhetorical)? Why not ask your team? [Questions for Confluence](https://www.atlassian.com/software/confluence/questions) is an add–on for Confluence that gives you knowledge sharing with your own Q&A service. Run company-wide polls to gauge reaction to a new marketing initiative, or let people vote on the venue for the Christmas party. Ask questions, get answers, and identify experts.

You can also try [Team Calendars for Confluence](https://www.atlassian.com/software/confluence/team-calendars) for organizing and sharing team events, leave, and other important appointments. [Embed each team's calendar](https://confluence.atlassian.com/display/TEAMCAL/Embed+Calendars+on+Confluence+Pages) on their home page so that everyone knows what's happening, and when.

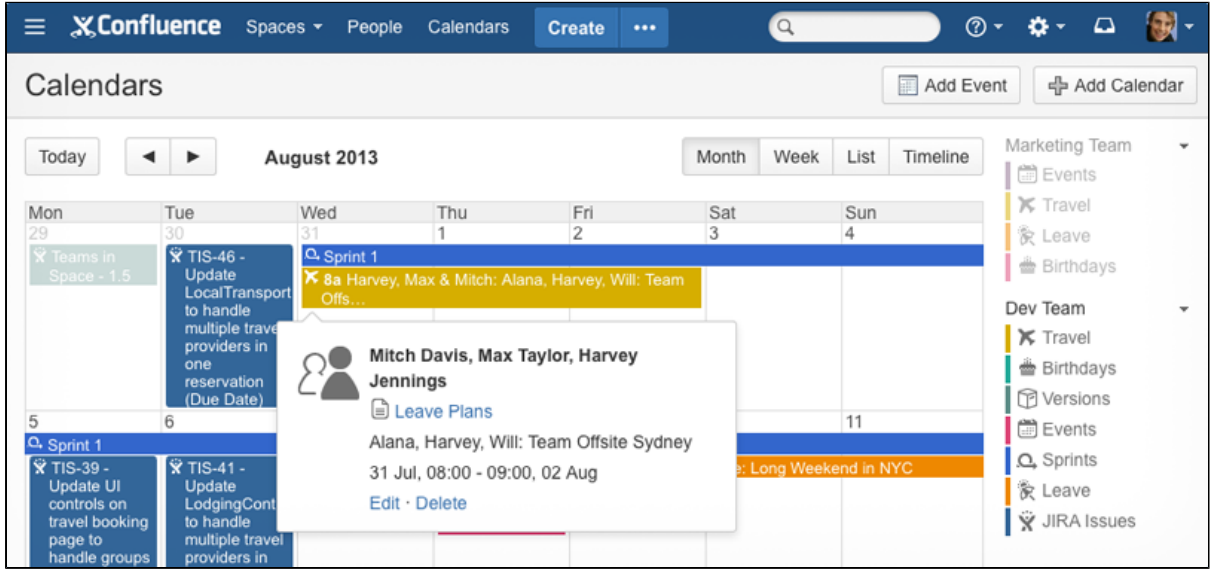

# <span id="page-453-0"></span>Confluence for Software Teams

# **Welcome to the Software Team's guide to using Confluence**.

Check out the articles in this collection:

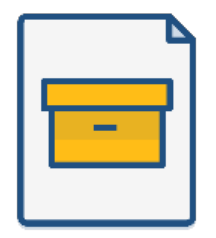

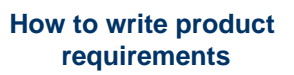

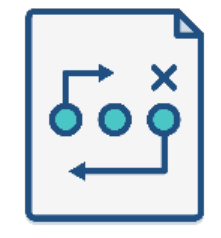

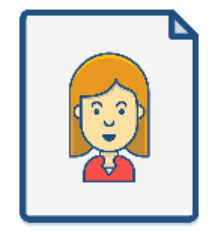

**[How to build a release](https://confluence.atlassian.com/doc/blog/2015/08/how-to-build-a-release-planning-page-in-confluence)  [planning page](https://confluence.atlassian.com/doc/blog/2015/08/how-to-build-a-release-planning-page-in-confluence)**

**[Creating insightful customer](https://confluence.atlassian.com/doc/blog/2015/08/creating-insightful-customer-interview-pages)  [interview pages](https://confluence.atlassian.com/doc/blog/2015/08/creating-insightful-customer-interview-pages)**

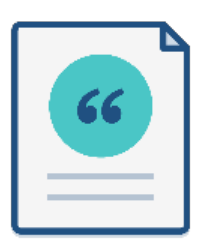

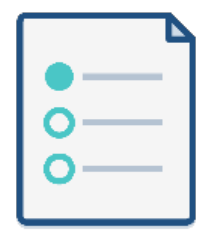

**[Create sprint retrospective](https://confluence.atlassian.com/doc/blog/2015/08/create-sprint-retrospective-and-demo-pages-like-a-boss)  [and demo pages \(like a BOSS\)](https://confluence.atlassian.com/doc/blog/2015/08/create-sprint-retrospective-and-demo-pages-like-a-boss)** **[How to make better decisions](https://confluence.atlassian.com/doc/blog/2015/09/how-to-make-better-decisions-as-a-development-team)  [as a development team](https://confluence.atlassian.com/doc/blog/2015/09/how-to-make-better-decisions-as-a-development-team)**

**[How to document releases](https://confluence.atlassian.com/doc/blog/2015/10/how-to-document-releases-and-share-release-notes)  [and share release notes](https://confluence.atlassian.com/doc/blog/2015/10/how-to-document-releases-and-share-release-notes)**

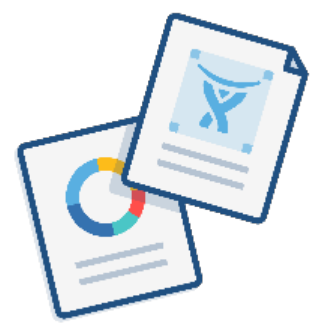

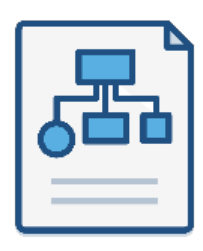

**[Use blogs to share your development](https://confluence.atlassian.com/doc/blog/2015/11/how-to-use-blogs-to-share-your-development-team-s-progress)  [team's progress](https://confluence.atlassian.com/doc/blog/2015/11/how-to-use-blogs-to-share-your-development-team-s-progress)**

**[How to create technical and](https://confluence.atlassian.com/doc/blog/2015/11/how-to-create-your-team-s-technical-and-onboarding-documentation)  [onboarding documentation](https://confluence.atlassian.com/doc/blog/2015/11/how-to-create-your-team-s-technical-and-onboarding-documentation)**

**Like what you see? Start creating these pages and more in Confluence!**

Try it for free